# Zarządzanie danymi

Qlik Sense® November 2023 Copyright © 1993-2023 QlikTech International AB. Wszelkie prawa zastrzeżone.

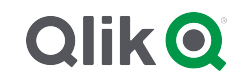

© 2023 QlikTech International AB. All rights reserved. All company and/or product names may be trade names, trademarks and/or registered trademarks of the respective owners with which they are associated.

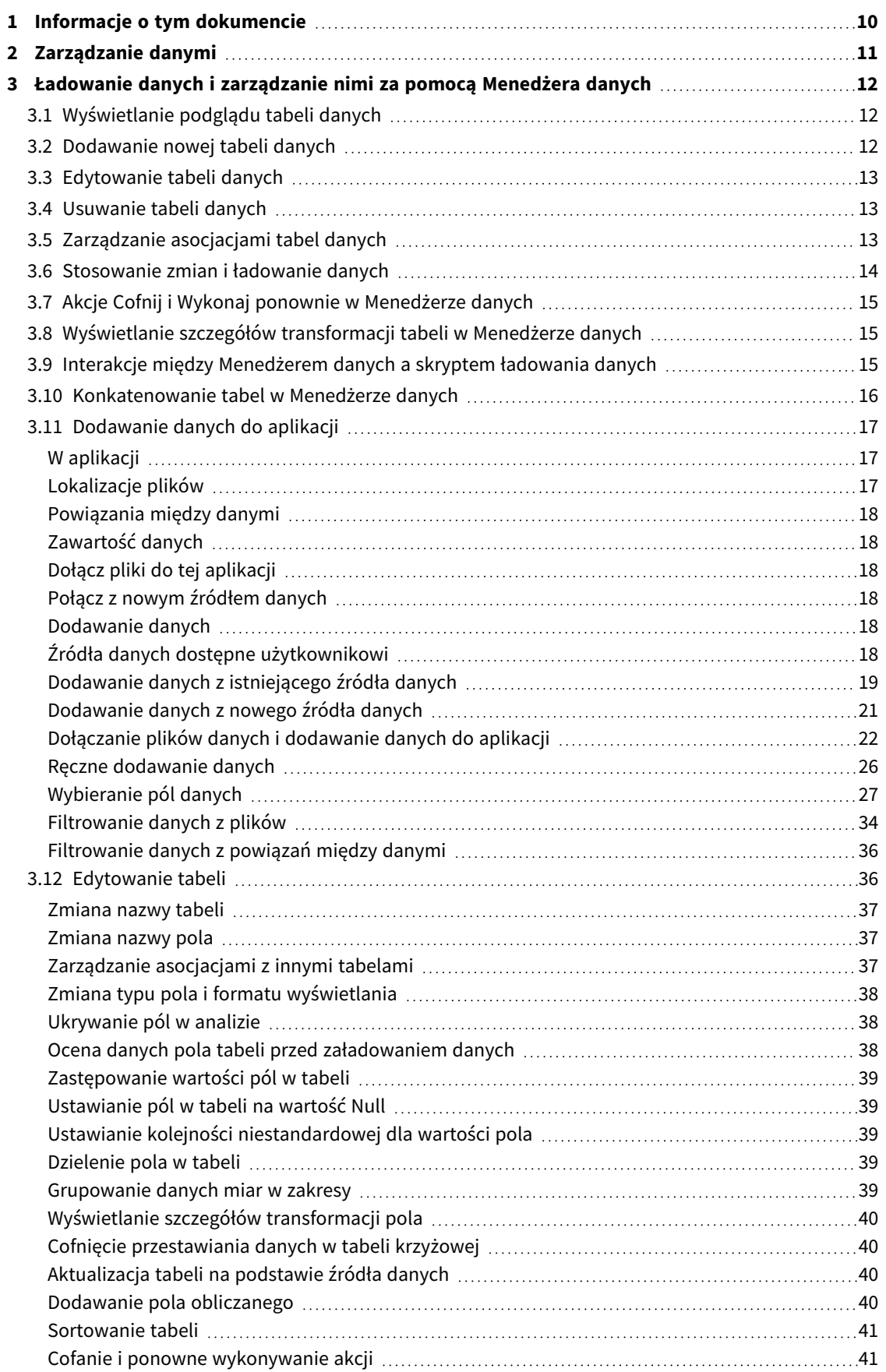

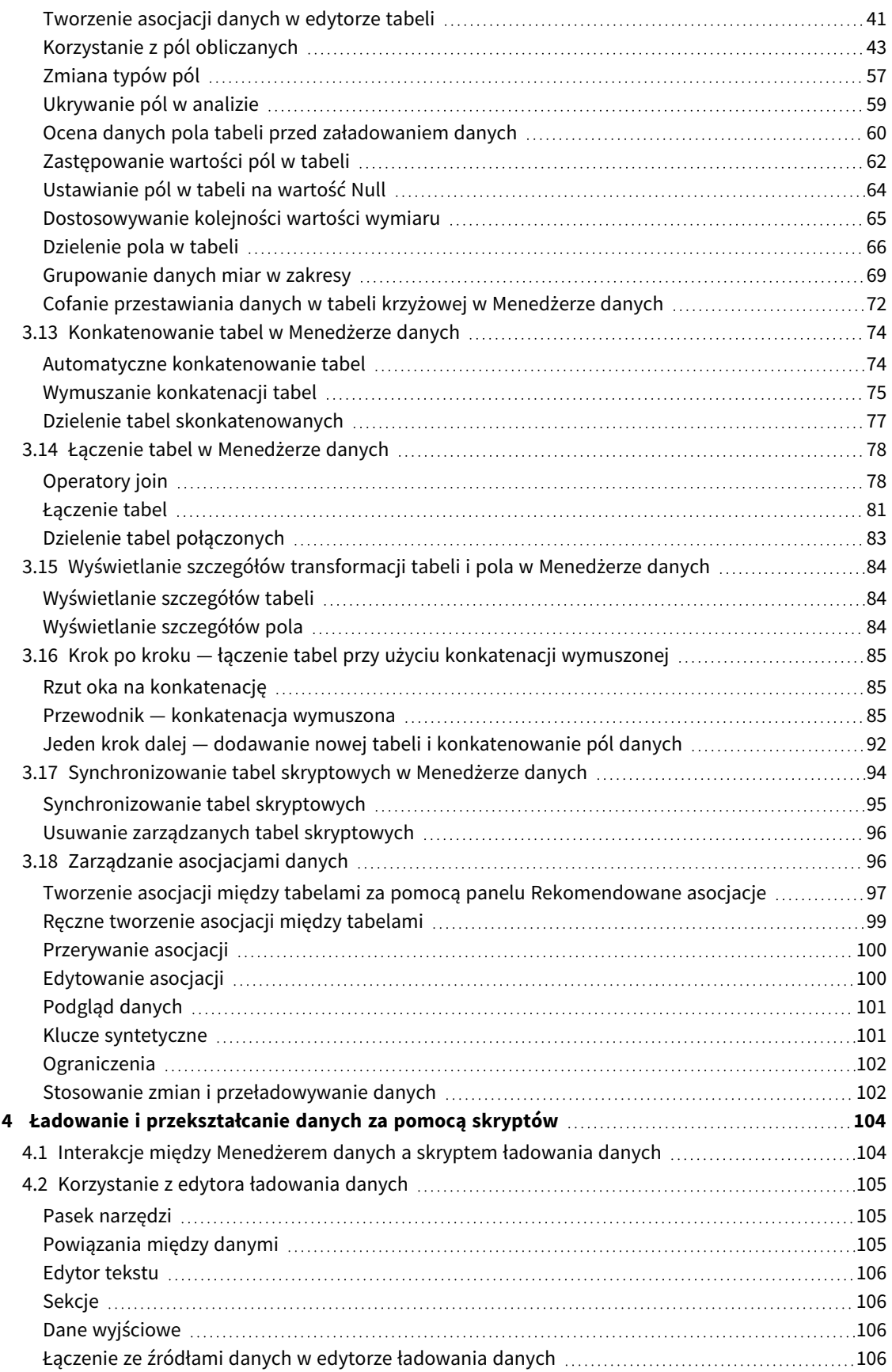

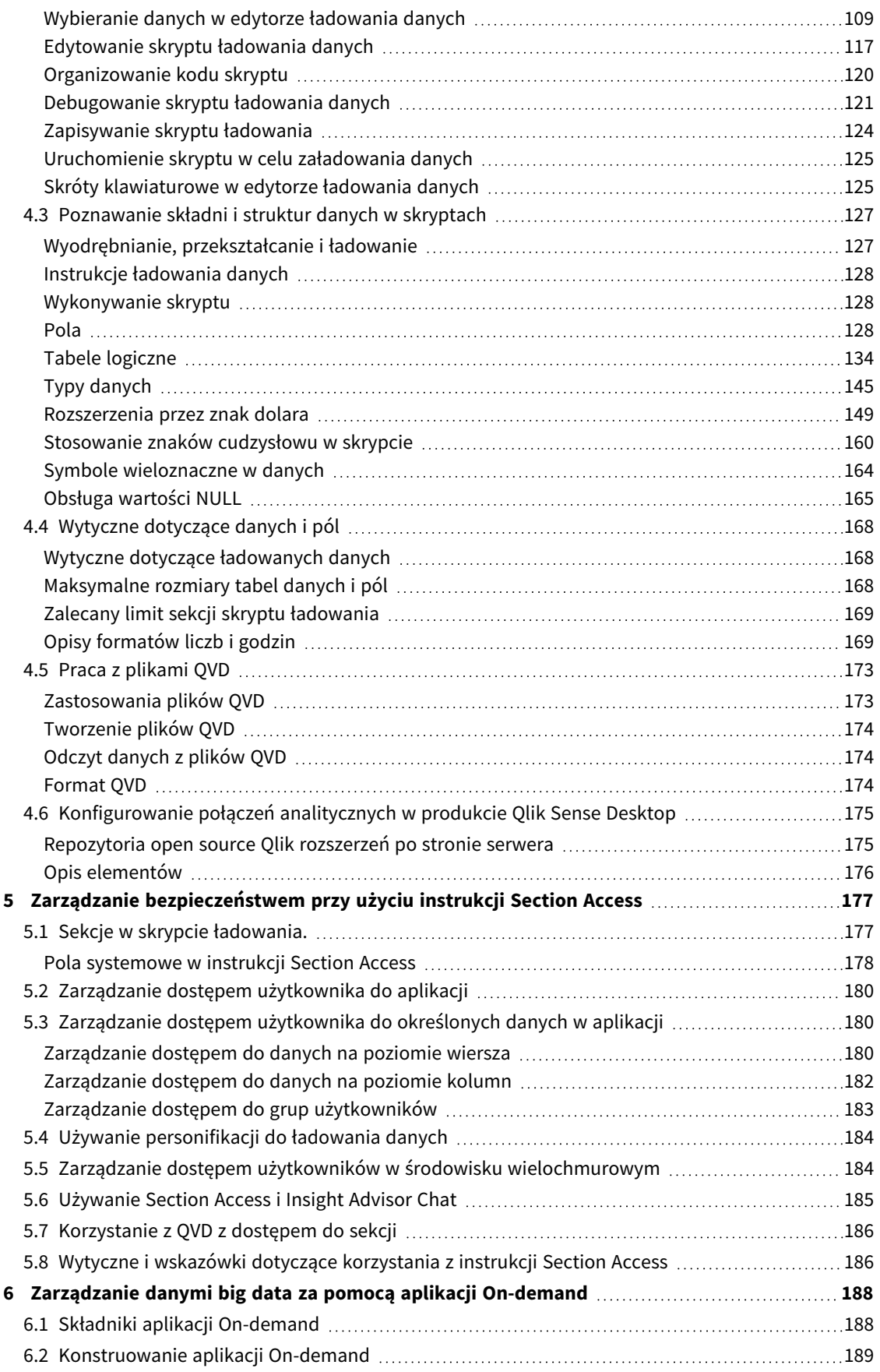

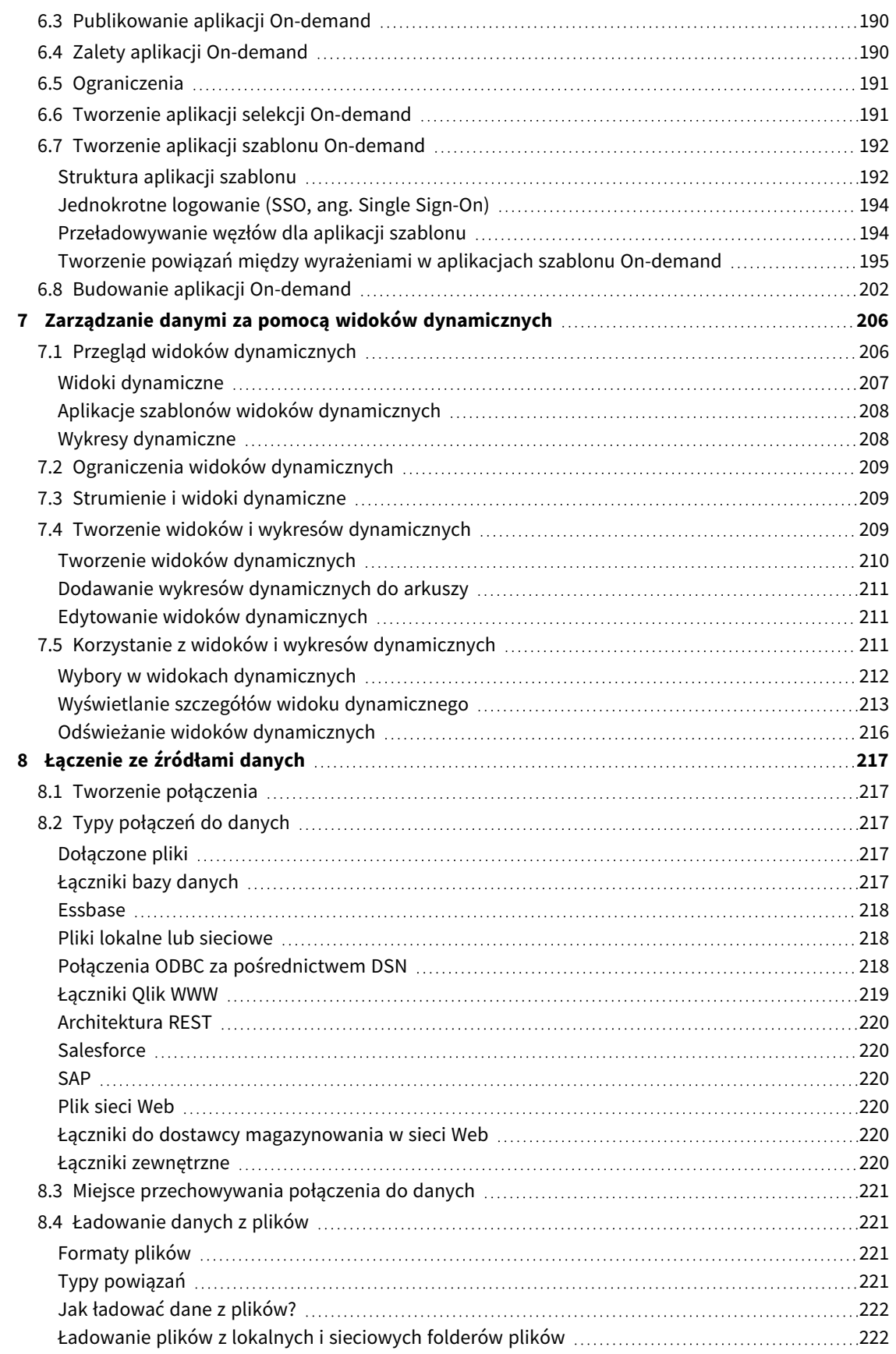

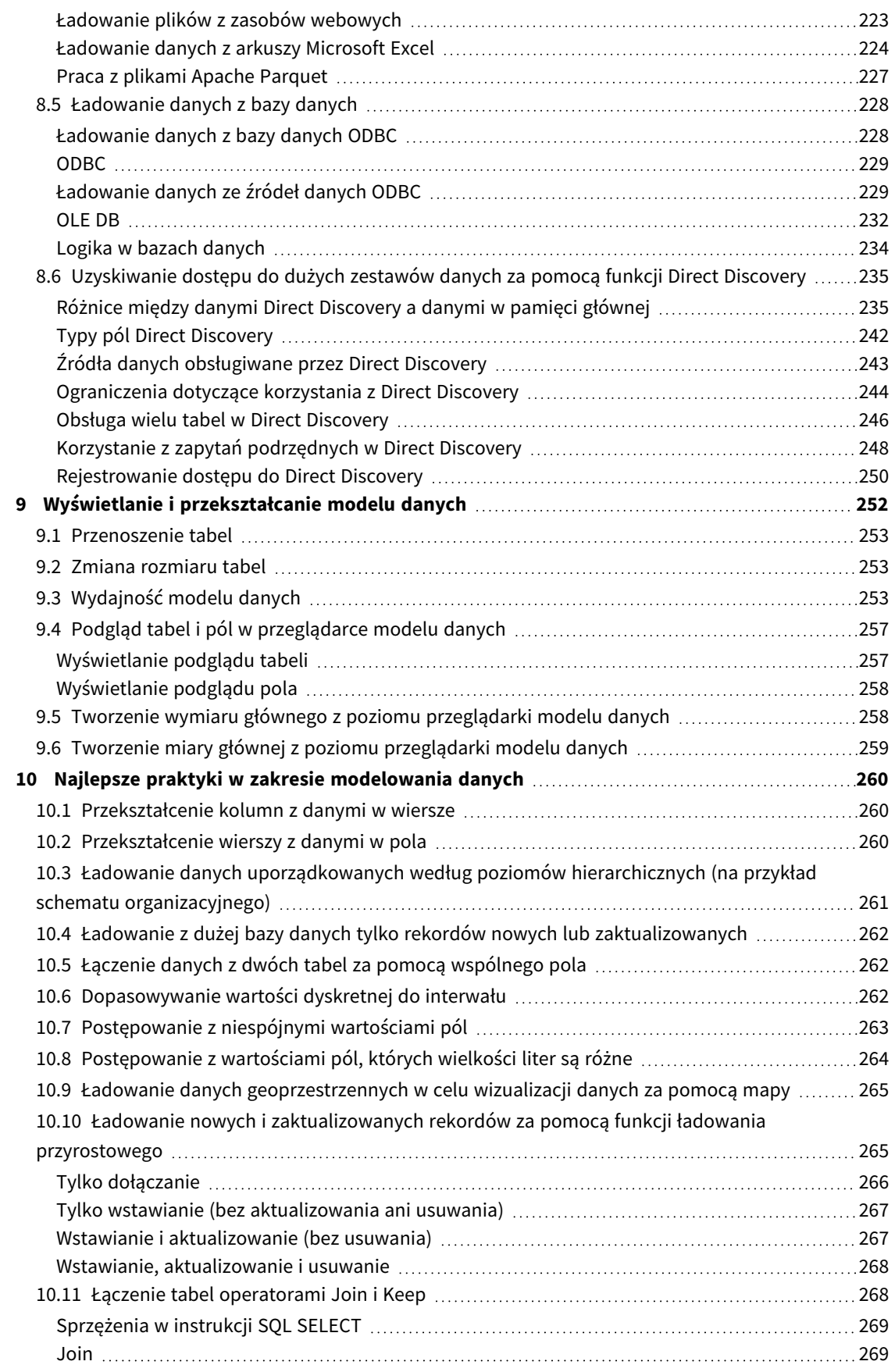

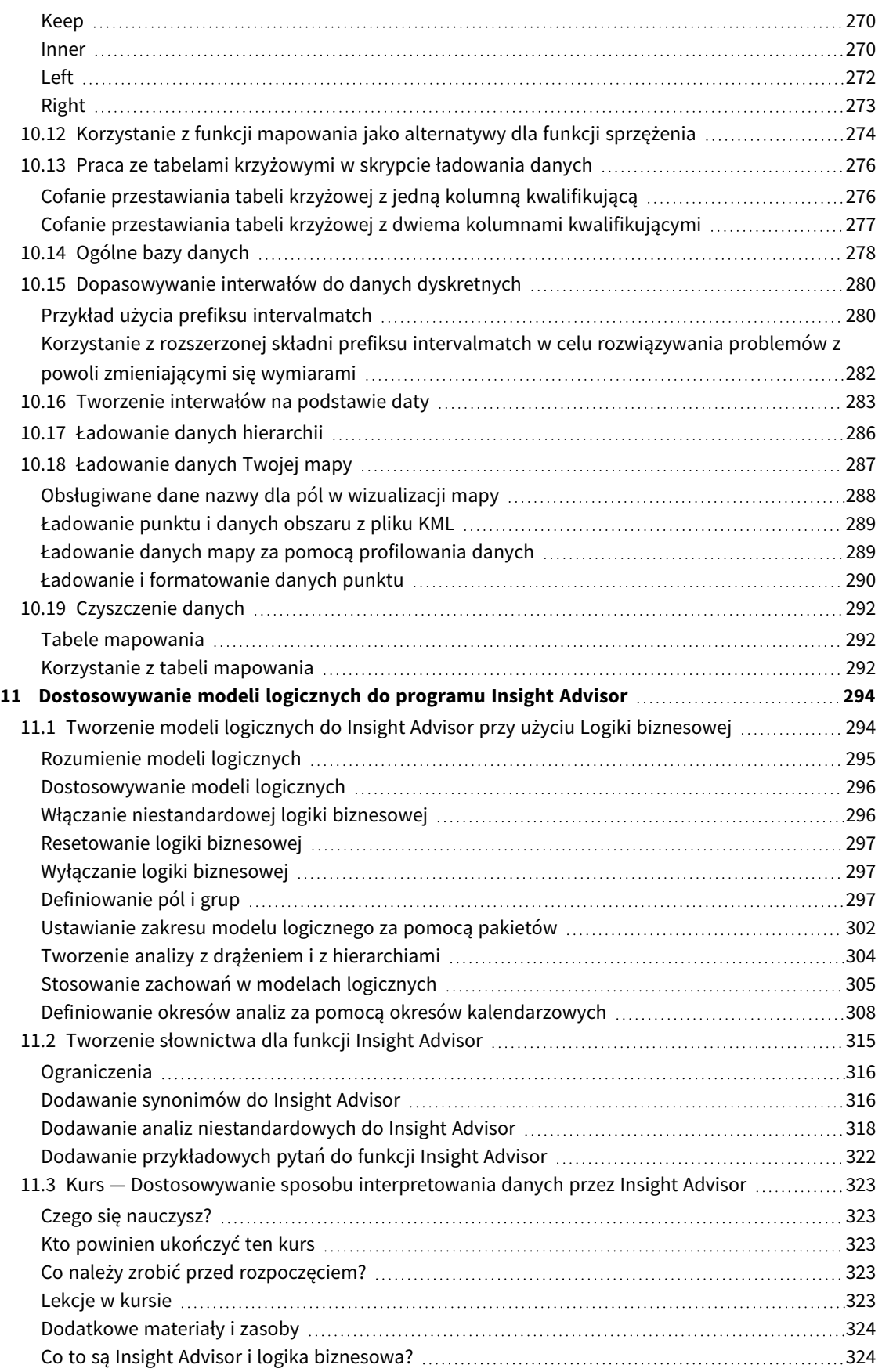

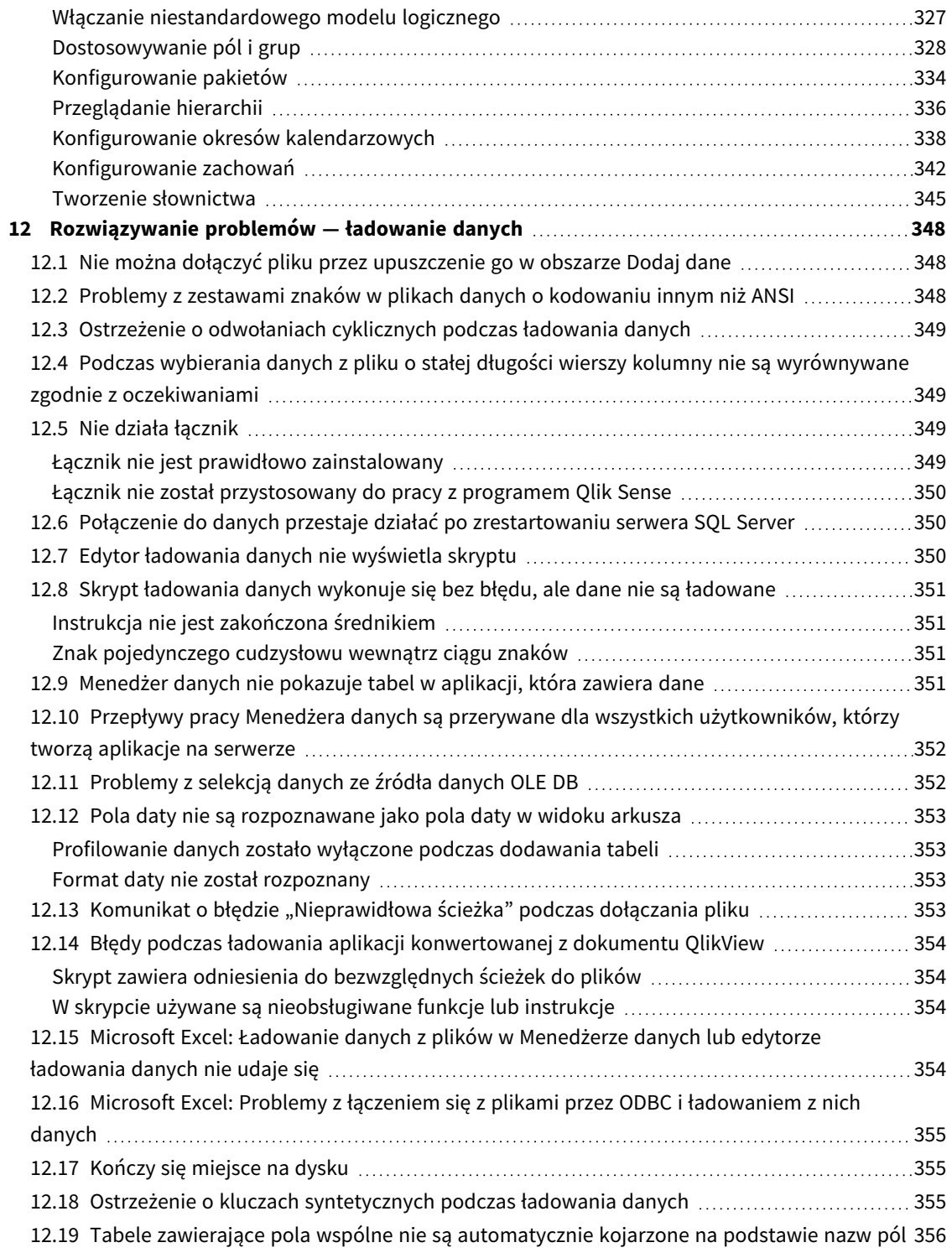

# <span id="page-9-0"></span>1 Informacje o tym dokumencie

W tym dokumencie opisano dodawanie i organizowanie danych, budowanie skryptu ładowania danych dla bardziej zaawansowanych modeli danych i wyświetlanie wynikowego modelu danych w przeglądarce modelu danych. Opisane też zostały najlepsze praktyki modelowania danych w programie Qlik Sense.

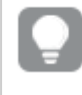

*Szczegółowe informacje o funkcjach skryptu i funkcjach wykresu zawiera dokumentacja Składnia skryptów i funkcje wykresów.*

Ten dokument pochodzi z pomocy online dla produktu Qlik Sense. Jest przeznaczony dla osób, które wolą korzystać z pomocy offline lub chcą wydrukować określone strony. W porównaniu z pomocą online dokument ten nie zawiera żadnych informacji dodatkowych.

Pomoc online, dodatkowe instrukcje i wiele innych informacji można znaleźć poda adresem [help.qlik.com/sense.](http://help.qlik.com/sense)

# <span id="page-10-0"></span>2 Zarządzanie danymi

Pierwszym krokiem po utworzeniu aplikacji Qlik Sense jest dodanie danych, które będą eksplorowane i analizowane. W tej sekcji opisano dodawanie i organizowanie danych, tworzenie skryptu ładowania danych dla bardziej zaawansowanych modeli danych i wyświetlanie wynikowego modelu danych w przeglądarce modelu danych. Opisane tu też zostały najlepsze praktyki modelowania danych w programie Qlik Sense.

Istnieją dwa sposoby dodawania danych do aplikacji.

#### <sup>l</sup> **Menedżer danych**

Dane można dodawać z własnych źródeł danych lub z innych źródeł, na przykład z programu Qlik DataMarket, bez konieczności uczenia się języka skryptów. Można tutaj edytować selekcje danych i uzyskać pomoc dotyczącą tworzenia asocjacji danych w używanym modelu danych.

#### <sup>l</sup> **Edytor ładowania danych**

Za pomocą języka skryptów ładowania danych w programie Qlik Sense można utworzyć model danych w ramach procesów ETL (Extract, Transform & Load). Zaawansowany język skryptowy umożliwia wykonywanie złożonych przekształceń i tworzenie skalowalnego modelu danych.

*Model danych zbudowany w Menedżerze danych można przekształcić w skrypt ładowania danych, który można następnie rozwijać w edytorze ładowania danych. Nie jest natomiast możliwe przekształcenie skryptu ładowania danych w model danych Menedżera danych. Model danych w Menedżerze danych i tabele danych zdefiniowane w skrypcie ładowania danych mogą istnieć równolegle, utrudnia to jednak rozwiązywanie ewentualnych problemów z modelem danych.*

# <span id="page-11-0"></span>3 Ładowanie danych i zarządzanie nimi za pomocą Menedżera danych

Dodawanie danych i zarządzanie danymi z **Menedżera danych** w sposób umożliwiający użycie tych danych w aplikacji.

W Menedżerze danych dostępne są dwa widoki:

 $\cdot$   $\delta$ <sup>b</sup> — asociacie

Między tabelami można tworzyć asocjacje, a istniejące asocjacje można edytować.

 $\cdot \equiv$   $\pm$  tabele

<span id="page-11-1"></span>W programie tym wyświetlany jest przegląd wszystkich tabel danych w aplikacji, bez względu na to, czy dodano je za pomocą funkcji **Dodaj dane**, czy załadowano je za pomocą skryptu ładowania danych. Każdej wyświetlanej tabeli towarzyszy nazwa, liczba pól danych i nazwa źródła danych.

# 3.1 Wyświetlanie podglądu tabeli danych

Możliwe jest wyświetlenie podglądu tabeli w celu sprawdzenia kolumn, jakie zawiera, i wyświetlenia przykładowego zestawu danych.

Wykonaj następujące czynności:

<span id="page-11-2"></span>• Wybierz tabelę danych, której podgląd zostanie wyświetlony.

Zostanie wyświetlony podgląd zestawu danych tabeli.

# 3.2 Dodawanie nowej tabeli danych

**Do swojej aplikacji możesz szybko dodać tabelę danych. Otwórz <b>Menedżera danych** i kliknii ikone +. Możesz również kliknąć pozycie **Dodaj dane** w menu  $\frac{3\pi}{2}$ . Zaraz po utworzeniu nowej aplikacji zostanie wyświetlony monit o dodanie danych.

Dane można dodawać z następujących źródeł danych:

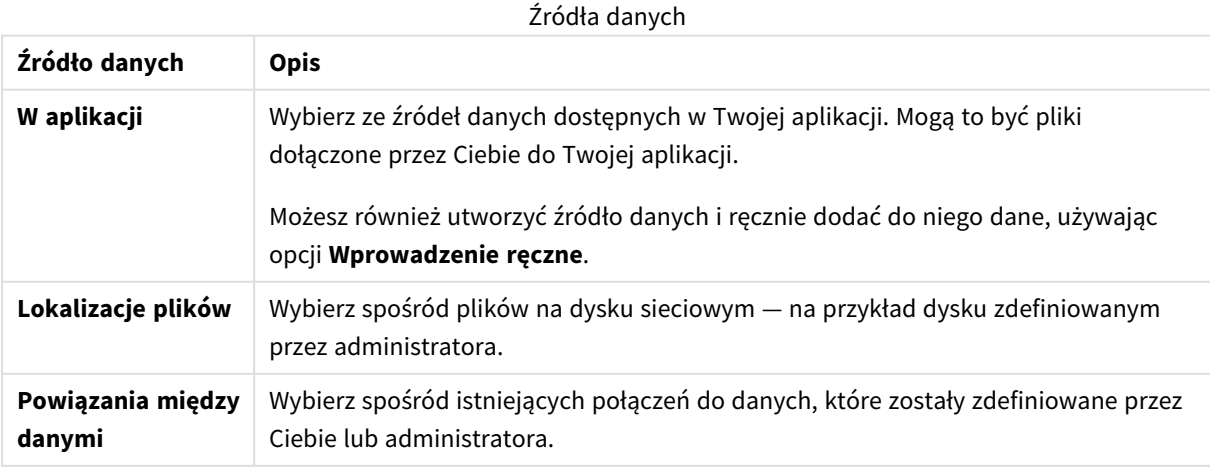

# <span id="page-12-0"></span>3.3 Edytowanie tabeli danych

Wszystkie tabele danych dodane za pomocą funkcji **Dodaj dane** można edytować. Ponadto w tabeli i polach tabeli danych można zmieniać nazwy pól i aktualizować pola na podstawie źródła danych. Możliwe jest także dodanie pola wyliczanego i dostosowanie formatów daty i godziny.

Wykonaj następujące czynności:

- 1. Kliknij  $\mathcal Q$  na tabeli danych, którą chcesz edytować. Zostanie otwarty edytor tabeli danych, w którym można wykonać potrzebne modyfikacje i przekształcenia.
- 2. Aby wrócić do poprzedniego okna, kliknij przycisk **Zamknij**.

Tabela jest teraz oznaczona jako **Oczekuje na aktualizację**, a zmiany zostaną zastosowane do danych aplikacji przy następnym przeładowaniu danych.

<span id="page-12-1"></span>*Edytować można tylko tabele danych dodane za pomocą funkcji Dodaj dane. Po kliknięciu ikony dla tabeli załadowanej z użyciem skryptu ładowania zostanie otwarty edytor ładowania danych. Więcej informacji zawiera temat [Korzystanie](#page-104-0) z edytora ładowania danych (page 105).*

# 3.4 Usuwanie tabeli danych

Usuwać można tylko tabele danych dodane za pomocą funkcji **Dodaj dane**. Tabele danych załadowane za pomocą skryptu ładowania mogą być usunięte wyłącznie przez zmianę skryptu w edytorze ładowania danych. Wykonaj następujące czynności:

• Kliknij  $\overline{\mathbb{I}}$  na tabeli danych, która chcesz usunać.

Tabela jest teraz oznaczona jako **Oczekuje na usunięcie** i zostanie usunięta przy następnym przeładowaniu danych.

Wszystkie akcie związane z usuwaniem można cofać i ponownie wykonywać przyciskami  $\leftrightarrow$  i  $\rightarrow$ .

<span id="page-12-2"></span>*Jeśli pola z tej tabeli były używane w wizualizacji, usunięcie takiej tabeli będzie skutkować wyświetleniem błędu w aplikacji.*

# 3.5 Zarządzanie asocjacjami tabel danych

W przypadku dodania kilku tabel, między którymi wymagane jest utworzenie asocjacji, w idealnej sytuacji asocjacje między tabelami powstają na podstawie pól klucza o identycznych nazwach w różnych tabelach. W takim przypadku można je dodać do programu Qlik Sense z wyłączoną opcją profilowania danych z polecenia **Dodaj dane**, a wynik będzie strukturą danych z poprawnie skojarzonymi tabelami.

Jeśli źródła danych nie są idealne, wówczas może wystąpić szereg problemów dotyczących asocjacji.

- <sup>l</sup> W przypadku załadowania z dwóch tabel dwóch pól z tymi samymi danymi, ale różnymi nazwami, często warto nadać tym polom takie same nazwy w celu powiązania tabel.
- <sup>l</sup> W przypadku załadowania z dwóch tabel dwóch pól z różnymi danymi, ale identycznymi nazwami, trzeba zmienić nazwę co najmniej jednego z tych pól, aby je załadować jako oddzielne pola.
- <sup>l</sup> W przypadku załadowania dwóch tabel zawierających więcej niż jedno pole wspólne.

Gdy konieczne jest powiązanie danych, zalecamy skorzystanie z opcji **Dodaj dane** z włączonym profilowaniem danych. Jest to opcja domyślna. To ustawienie można sprawdzić, klikając ikonę \*\*\* obok przycisku **Dodaj dane** w prawym dolnym narożniku strony Dodaj dane.

Program Qlik Sense wykonuje profilowanie danych do załadowania, aby ułatwić skorygowanie asocjacji tabel. Istniejące niewłaściwe asocjacje i potencjalnie właściwe asocjacje są wyróżnione, a użytkownik uzyskuje opartą na analizie danych pomoc dotyczącą selekcji pól na potrzeby asocjacji.

Asocjacjami tabel można zarządzać na dwa sposoby:

- <sup>l</sup> W widoku **Asocjacje** Menedżera danych. Możesz tworzyć asocjacje bazujące na rekomendacjach Insight Advisor lub asocjacje niestandardowe oparte na co najmniej jednym polu.
- <sup>l</sup> Za pomocą opcji **Utwórz asocjację** w edytorze tabeli. Możesz tworzyć niestandardowe asocjacje i asocjacje z kluczem złożonym na podstawie kilku pól.

<span id="page-13-0"></span>*Jeśli podczas ładowania danych profilowanie danych zostanie wyłączone, program Qlik Sense automatycznie skojarzy tabele na podstawie nazw pól wspólnych.*

# 3.6 Stosowanie zmian i ładowanie danych

Zmiany dokonane w **Menedżerze danych** nie będą dostępne w aplikacji do momentu załadowania danych. Podczas ładowania danych zmiany są stosowane, a nowe dane dodane przez użytkownika są ładowane z zewnętrznych źródeł danych. Uprzednio załadowane dane nie są przeładowywane.

Można przeładować wszystkie dane z zewnętrznych źródeł danych, korzystając z przycisku  $\mathcal G$  w stopce **Menedżera danych**.

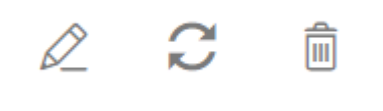

Przycisk $\mathbb G$  umożliwia przeładowanie wszystkich danych dla wybranej tabeli. Nie umożliwia jednak przeładowania wszystkich danych dla wszystkich tabel w aplikacji.

Jeśli dane w **Menedżerze danych** nie są zsynchronizowane z danymi aplikacji, przycisk **Ładuj dane** ma kolor zielony. W widoku **Asocjacje** wszystkie nowe lub zaktualizowane tabele są oznaczone symbolem \*, a tabele usunięte — jaśniejszym odcieniem szarości. W widoku **Tabele** wszystkie nowe, zaktualizowane lub usunięte tabele są podświetlone kolorem niebieskim i oznaczone ikoną informującą o stanie tabeli:

- <sup>l</sup> Tabele oznaczone jako **Oczekuje na usunięcie** zostaną usunięte.
- <sup>l</sup> Tabele oznaczone jako **Oczekuje na aktualizację** zostaną odpowiednio zaktualizowane przez dodanie, zmianę nazwy, usunięcie pól lub zmianę nazwy tabeli.
- <sup>l</sup> Tabele ze statusem **Oczekuje na dodanie** zostaną dodane.

Wykonaj następujące czynności:

<sup>l</sup> Kliknij polecenie **Załaduj dane**, aby załadować zmiany w aplikacji.

Dane w aplikacji zostały już zaktualizowane na podstawie zmian dokonanych w **Menedżerze danych**.

Aby zastosować zmiany i przeładować wszystkie dane w wybranej tabeli z zewnętrznych źródeł danych:

### **Wykonaj następujące czynności:**

<span id="page-14-0"></span><sup>l</sup> Kliknij przycisk w stopce **Menedżera danych**.

# 3.7 Akcje Cofnij i Wykonaj ponownie w Menedżerze danych

Podczas edytowania w **Menedżerze danych** można cofać i ponawiać niektóre akcje, klikając odpowiednio przyciski  $\leftrightarrow$  i  $\rightarrow$  lub używając skrótów klawiaturowych Ctrl + Z i Ctrl + Y.

Dziennik akcji jest czyszczony po:

- <sup>l</sup> zmianie widoku, na przykład przejściu z przeglądu tabeli do widoku **Asocjacje**;
- załadowaniu danych;
- <span id="page-14-1"></span><sup>l</sup> zamknięciu **Menedżera danych**.

# 3.8 Wyświetlanie szczegółów transformacji tabeli w Menedżerze danych

Operacje i transformacje wykonywane w tabelach można wyświetlać w **Menedżerze danych** używając okna dialogowego **Szczegóły**. Okno dialogowe **Szczegóły** jest dostępne w widokach **Asocjacje** i **Tabela**.

Okno dialogowe **Szczegóły** przedstawia bieżące operacje i transformacje wykonane względem wybranej tabeli. Wyświetlane informacje obejmują źródło tabeli, aktualnie wprowadzone zmiany, a także kolejność wykonywania tych zmian. W oknie dialogowym **Szczegóły** można łatwo zrozumieć, w jaki sposób tabela uzyskała bieżący stan. W oknie dialogowym **Szczegóły** można na przykład łatwo sprawdzać, które tabele zostały skonkatenowane.

# <span id="page-14-2"></span>3.9 Interakcje między Menedżerem danych a skryptem ładowania danych

W przypadku dodawania tabel danych w **Menedżerze danych** generowany jest kod skryptu ładowania danych. Kod skryptu można wyświetlić w **sekcji wygenerowanej automatycznie** w edytorze ładowania danych. Ponadto można odblokować i edytować wygenerowany kod skryptu. W takim przypadku tabele danych nie mogą być już zarządzane w **Menedżerze danych**.

Domyślnie tabele danych zdefiniowane w skrypcie ładowania nie są zarządzane w **Menedżerze danych**. Oznacza to, że można wyświetlać te tabele w ramach przeglądu danych, ale nie można ich usuwać ani edytować w **Menedżerze danych**, a rekomendacje dotyczące asocjacji nie są dostępne dla tabeli ładowanych za pomocą skryptu. Nawet jeśli zsynchronizujesz swoje tabele skryptowe za pomocą **Menedżera danych**, Twoje tabele skryptowe nadal będą dodawane jako zarządzane tabele skryptowe do **Menedżera danych**.

*Po zsynchronizowaniu tabel nie należy wprowadzać zmian w edytorze ładowania danych, gdy Menedżer danych jest otwarty na innej karcie.*

W razie potrzeby można dodawać sekcje skryptu i tworzyć nowy kod, który rozszerza i obsługuje model danych utworzony w **Menedżerze danych**, ale istnieją pewne obszary, w przypadku których należy zachować ostrożność. Utworzony kod skryptu może zakłócać działanie modelu danych utworzonego w **Menedżerze danych** i być przyczyną problemów w pewnych przypadkach — na przykład:

- <sup>l</sup> zmiana nazwy lub upuszczanie tabel dodanych w skrypcie za pomocą **Menedżera danych**;
- <sup>l</sup> upuszczanie pól z tabel dodanych za pomocą **Menedżera danych**;
- <sup>l</sup> konkatenacja między tabelami dodanymi za pomocą **Menedżera danych** i tabel załadowanych w skrypcie;
- <sup>l</sup> korzystanie z instrukcji **Qualify** z polami i tabelami dodanymi za pomocą **Menedżera danych**;
- <sup>l</sup> ładowanie tabel dodanych za pomocą **Menedżera danych** w ramach klauzuli **Resident** w skrypcie;
- <span id="page-15-0"></span>• dodawanie kodu skryptu po wygenerowanej sekcji kodu. Zmiany wynikające z tej operacji w modelu danych nie są odzwierciedlane w **Menedżerze danych**.

# 3.10 Konkatenowanie tabel w **Menedżerze danych**

Konkatenowanie powoduje połączenie dwóch tabel w jedną tabelę zawierającą połączone pola. Ta operacja powoduje konsolidację zawartości i zmniejszenie liczby osobnych tabel i pól, które zawierają wspólną zawartość. Tabele w **Menedżerze danych** mogą być konkatenowane automatycznie lub możliwe jest wymuszenie konkatenowania.

*Tabela skonkatenowana w widoku Tabele i w widoku Asocjacje.*

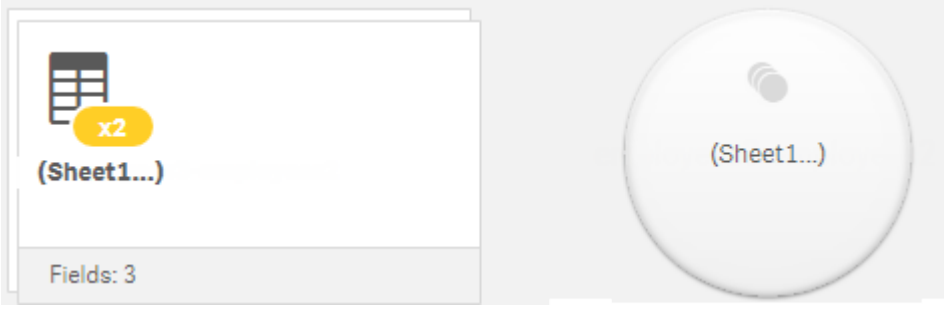

# <span id="page-16-0"></span>3.11 Dodawanie danych do aplikacji

**Dane można szybko dodać do aplikacji. Otwórz <b>Menedżera danych** i kliknij ikonę +. Możesz również kliknąć pozycję **Dodaj dane** w menu . Zaraz po utworzeniu nowej aplikacji zostanie wyświetlony monit o dodanie danych. Podczas edytowania arkusza można również kliknąć polecenie **Dodaj** w panelu **Pola**, aby dodać dane.

*Opcje dodawania danych i źródła danych, które są dostępne dla użytkownika, są zależne od jego platformy Qlik Sense oraz od konfiguracji.*

*Widok dodawania danych*

| <b>D</b> New          | Attach files to this app                   |               |                            |                      |                           |                       |
|-----------------------|--------------------------------------------|---------------|----------------------------|----------------------|---------------------------|-----------------------|
| <b>IN-APP</b>         |                                            |               |                            |                      |                           |                       |
| Attached files        | O.                                         |               |                            |                      |                           |                       |
| Manual entry          |                                            |               |                            |                      |                           |                       |
| <b>FILE LOCATIONS</b> | Drop a file here or click to select a file |               |                            |                      |                           |                       |
| File locations        | Connect to a new data source               |               |                            |                      |                           |                       |
| <b>DATA CONTENT</b>   | Q Search connectors                        |               |                            |                      |                           | a j<br>丰              |
| QVD Catalog           |                                            |               |                            |                      |                           |                       |
| Qlik DataMarket       | <b>Amazon Redshift</b>                     | ш             | <b>Apache Drill (Beta)</b> | ٩                    | <b>Apache Hive</b>        | $\mathbf{Q}$          |
|                       | <b>Apache Phoenix (Beta)</b>               | ঙ             | <b>Apache Spark (Beta)</b> | ৴ৼ                   | <b>Azure SQL Database</b> | $rac{1}{sqt}$         |
|                       | <b>Cloudera Impala</b>                     | Q             | <b>Dropbox</b>             | 谷                    | <b>Essbase</b>            | $\ddot{\bullet}$      |
|                       | <b>Google BigQuery</b>                     | O             | Microsoft SQL Server       | <b>CONTROLLER</b>    | MongoDB (Beta)            | l                     |
|                       | <b>MySQL Enterprise Edition</b>            | MySOL         | <b>ODBC</b>                | $rac{1}{\text{det}}$ | <b>OLE DB</b>             | $rac{1}{\text{time}}$ |
|                       | Oracle                                     | <b>CRACLE</b> | PostgreSQL                 | 医勇                   | Presto                    | Þ                     |
|                       | <b>REST</b>                                | ₩             | Salesforce                 |                      | Snowflake                 | 紫                     |
|                       | <b>Teradata</b>                            | <b>Rayord</b> | Web file                   | $\odot$              |                           |                       |
| $\Box$                |                                            |               |                            |                      |                           | $\cdots$ Add data     |

### <span id="page-16-1"></span>W aplikacji

**Dołączone pliki**. Wdrożenia: Qlik Sense Enterprise on Windows. Kliknij to polecenie, aby dołączyć pliki do pliki lub wyświetlić pliki dołączone do aplikacji. Z tych plików można ładować dane.

<span id="page-16-2"></span>**Wprowadzanie ręczne**. Kliknij to polecenie, aby utworzyć tabelę w aplikacji i dodać dane do aplikacji.

### Lokalizacje plików

**Lokalizacje plików**. Wdrożenia: Qlik Sense Enterprise on Windows. Zapewnia dostęp do lokalizacji folderów zdefiniowanych przez administratora.

**Mój komputer**. Wdrożenia: Qlik Sense Desktop.

Kliknij, aby zaktualizować plik danych albo dodać dane z pliku, który został już przesłany.

## <span id="page-17-0"></span>Powiązania między danymi

Wdrożenia: wszystkie.

Wyświetla połączenia utworzone do zewnętrznego źródła danych. To połączenie jest widoczne po jego utworzeniu w obszarze **Połącz z nowym źródłem danych**.

<span id="page-17-1"></span>Kliknij połączenie, aby dodać dane do aplikacji.

### Zawartość danych

**Qlik Catalog Service**. Platformy: Qlik Sense Enterprise on Windows.

Zapewnia dostęp do źródeł Qlik Catalog Service QVD. Dostępne tylko jeśli administrator utworzył połączenie z Qlik Catalog.

<span id="page-17-2"></span>Kliknij, aby dodać dane do aplikacji.

### Dołącz pliki do tej aplikacji

<span id="page-17-3"></span>Kliknij, aby dołączyć plik do tej aplikacji.

### Połącz z nowym źródłem danych

<span id="page-17-4"></span>Kliknij, aby utworzyć połączenie do nowego źródła danych.

### Dodawanie danych

Kliknij, aby dodać dane do aplikacji. Ten przycisk jest włączony po utworzeniu połączenia i wybraniu danych do ładowania. Dane można dodawać, gdy profilowanie jest włączone lub wyłączone. Profilowanie danych jest zalecane i domyślnie włączone. Aby wyłączyć profilowanie danych, kliknij ikonę ...

## <span id="page-17-5"></span>Źródła danych dostępne użytkownikowi

Typy źródeł danych dostępne użytkownikowi zależą od różnych czynników:

- Ustawienia dostępu Ustawienia administratora określają typy źródeł danych, do których można skonfigurować połączenie.
- Zainstalowane łączniki

Program Qlik Sense zawiera wbudowane mechanizmy obsługi wielu źródeł danych. Wbudowane łączniki są instalowane automatycznie przez program Qlik Sense. Łączenie się z dodatkowymi źródłami danych może wymagać osobnego zainstalowania łączników do tych konkretnych źródeł danych. Osobno instalowane łączniki mogą pochodzić od Qlik lub innej firmy.

• Dostępność pliku lokalnego Pliki lokalne na komputerze stacjonarnym są dostępne tylko w programie Qlik Sense Desktop. Z plików tych nie można korzystać za pomocą serwerowej instalacji programu Qlik Sense.

*Aby załadować pliki lokalne do serwerowej instalacji programu Qlik Sense, trzeba dołączyć te pliki do aplikacji lub przenieść je do folderu dostępnego dla serwera Qlik Sense, najlepiej folderu, który został już zdefiniowany jako połączenie do danych z folderu.*

### <span id="page-18-0"></span>Dodawanie danych z istniejącego źródła danych

Dane można dodać do aplikacji z połączeń zdefiniowanych wcześniej przez użytkownika lub administratora. Może to być baza danych, folder zawierający pliki danych lub łącznik do zewnętrznego źródła danych (na przykład systemu Salesforce.com).

*W Menedżerze danych nie dodawaj tabeli, która została już dodana w edytorze ładowania danych jako tabela skryptowa z taką samą nazwą i takimi samymi kolumnami.*

Połączenia można usuwać z opcji **Dodaj dane**, klikając prawym przyciskiem myszy połączenie, a następnie wybierając  $\overline{\mathbb{U}}$ .

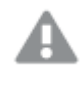

*Jeśli usuniesz połączenie, przed załadowaniem danych musisz również usunąć z Menedżera danych wszelkie tabele, które korzystały z tego połączenia.*

Wykonaj następujące czynności:

- 1. Otwórz swoją aplikację.
- 2. Otwórz **Menedżera danych** i kliknij ikonę + Możesz również kliknąć pozycję **Dodaj dane** w menu  $z = 1$
- 3. W obszarze **Powiązania między danymi** wybierz istniejące połączenie. Niektóre połączenia prowadzą bezpośrednio do ich źródeł danych i pozwalają na wybieranie tabel i pól do załadowania. Na przykład połączenia z Salesforce.com lub bazą danych prowadzą bezpośrednio do źródła wyboru danych.
- 4. Jeśli połączenie umożliwia dokonanie wyboru, wówczas należy wybrać konkretne źródło danych, z którego dodawane będą dane.

Istotny jest tutaj typ źródła danych.

- Źródła danych będące plikami: wybierz plik.
- Bazy danych: wybierz bazę danych, która ma być użyta.
- Plik webowe: podaj adres URL pliku webowego.
- Inne źródła danych: określone przez łącznik.
- 5. Wybierz tabele i pola do załadowania.
- 6. Jeśli chcesz wybrać podzbiór danych zawartych w wybranych polach, opcjonalnie możesz zastosować filtr danych.

Jeśli Twoje źródło danych jest plikiem, wybierz opcję **Filtry**. Obok tabeli, do której chcesz dodać filtr, kliknij opcję **Dodaj filtr**, następnie wybierz filtr, wybierz warunek i wprowadź wartość, według której będzie przebiegać filtrowanie.

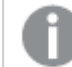

*Qlik Sense nie obsługuje filtrów dotyczących pól danych z plików QVD .*

#### Należy pamiętać, że:

- Względem tego samego pola można zastosować wiele filtrów.
- <sup>l</sup> Filtry można usunąć w widoku **Asocjacje** w **Menedżerze danych** lub w obszarze **Wybierz dane ze źródła**. Aby zmiany zaczęły obowiązywać, należy przeładować dane, klikając przycisk **Ładuj dane**.

Gdy w odniesieniu do baz danych i łączników wybierzesz opcję **Filtruj dane**, pojawi się pole tekstowe, do którego należy wprowadzić kryteria filtrowania.

Należy pamiętać, że:

- <sup>l</sup> Filtry są stosowane względem nazw pól z bazy danych. Jeśli zmienisz nazwę pola w **Menedżerze danych**, musisz zastosować filtr względem oryginalnej nazwy pola z bazy danych. Jeśli na przykład pole w bazie danych ma nazwę EMP i zmienisz jego nazwę na EMPLOYEE w **Menedżerze danych**, wówczas konieczne będzie zastosowanie filtru EMP = "wartość filtra".
- <sup>l</sup> Filtry danych można czyścić w widoku **Asocjacje** w **Menedżerze danych**. Aby zmiany zaczęły obowiązywać, należy przeładować dane, klikając przycisk **Ładuj dane**. Przed skasowaniem filtrów należy rozdzielić tabele skonkatenowane.
- Filtrowanie danych aktualnie nie jest dostępne dla wszystkich łączników ani dla plików dołączonych.
- 7. Kliknij polecenie **Dodaj dane**, aby otworzyć dane w widoku **Asocjacje** w menedżerze danych. Umożliwi to dodawanie źródeł danych, przekształcanie danych i tworzenie asocjacji tabel w **Menedżerze danych**.

Kliknięcie polecenia **Dodaj dane** powoduje domyślnie włączenie profilowania danych. Funkcja profilowania danych:

- Rekomenduje asocjacje danych.
- Automatycznie kwalifikuje pola wspólne między tabelami. To powoduje dodanie unikalnego prefiksu opartego na nazwie tabeli.
- Mapuje pola daty i godziny do autoCalendar.

Asocjacje między tabelami na podstawie nazw pól wspólnych nie są tworzone automatycznie. Asocjacje między tabelami można utworzyć w widoku **Asocjacje**.

*Jeśli chcesz załadować dane bezpośrednio do swojej aplikacji, kliknij ikonę , a następnie wyłącz profilowanie danych. Spowoduje to ładowanie nowo wybranych danych z zewnętrznego źródła podczas dodawania danych. Asocjacje między tabelami będą tworzone automatycznie na podstawie nazw pól wspólnych. Pola daty i czasu nie zostaną utworzone.*

Więcej informacji zawiera temat *[Zarządzanie](#page-95-1) asocjacjami danych (page 96)*.

8. Po zakończeniu przygotowywania danych kliknij polecenie **Ładuj dane**. W razie wykrycia poważnych problemów należy je rozwiązać w **Menedżerze danych** przed załadowaniem danych do aplikacji. Więcej informacji zawiera temat *[Rozwiązywanie](#page-347-0) problemów — ładowanie danych (page 348)*.

Aby przeładować wszystkie wybrane dane ze źródła zewnętrznego, użyj przycisku  $\vec{\omega}$  w stopce **Menedżera danych**. Dzięki temu dla dokonanych wyborów uzyskasz wszystkie bieżące dane ze źródła. Przeładowanie wszystkich danych może trwać dłużej niż ładowanie tylko nowych danych. Jeśli dane poprzednio załadowane nie uległy zmianie w źródle, wówczas przeładowanie wszystkich danych nie jest konieczne.

## <span id="page-20-0"></span>Dodawanie danych z nowego źródła danych

Do aplikacji można dodać dane z nowego źródła danych. W przypadku dodawania danych z nowego źródła danych w obszarze "Powiązania między danymi" tworzone jest połączenie z źródłem danych, co ułatwia dodawanie większej ilości danych z tego samego źródła danych.

*W Menedżerze danych nie dodawaj tabeli, która została już dodana w edytorze ładowania danych jako tabela skryptowa z taką samą nazwą i takimi samymi kolumnami.*

Połączenia można usuwać z opcji **Dodaj dane**, klikając prawym przyciskiem myszy połączenie, a następnie wybierając  $\overline{\mathbb{1}}$ .

*Jeśli usuniesz połączenie, przed załadowaniem danych musisz również usunąć z Menedżera danych wszelkie tabele, które korzystały z tego połączenia.*

Wykonaj następujące czynności:

- 1. Otwórz aplikację.
- 2. Otwórz **Menedżera danych** i kliknij ikonę + Możesz również kliknąć pozycję **Dodaj dane** w menu  $z = 1$
- 3. Wybierz źródło w obszarze **Połącz z nowym źródłem danych**.
- 4. Wprowadź parametry połączenia wymagane przez źródło danych. Na przykład:
	- <sup>l</sup> Źródła danych oparte na plikach wymagają określenia ścieżki do plików oraz wyboru typu pliku.
	- <sup>l</sup> Bazy danych, takie jak Oracle i IBM DB2, wymagają podania właściwości bazy danych oraz poświadczeń dostępu.
	- Pliki webowe wymagają adresu URL pliku webowego.
	- <sup>l</sup> Połączenia ODBC wymagają poświadczeń DSN.
- 5. Wybierz tabele i pola do załadowania.
- 6. Jeśli chcesz wybrać podzbiór danych zawartych w wybranych polach, opcjonalnie możesz zastosować filtr danych.

Jeśli Twoje źródło danych jest plikiem, wybierz opcję **Filtry**. Obok tabeli, do której chcesz dodać filtr, kliknij opcję **Dodaj filtr**, następnie wybierz filtr, wybierz warunek i wprowadź wartość, według której będzie przebiegać filtrowanie.

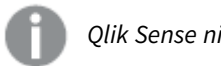

*Qlik Sense nie obsługuje filtrów dotyczących pól danych z plików QVD .*

Należy pamiętać, że:

- Względem tego samego pola można zastosować wiele filtrów.
- <sup>l</sup> Filtry można usunąć w widoku **Asocjacje** w **Menedżerze danych** lub w obszarze **Wybierz dane ze źródła**. Aby zmiany zaczęły obowiązywać, należy przeładować dane, klikając przycisk **Ładuj dane**.

Gdy w odniesieniu do baz danych i łączników wybierzesz opcję **Filtruj dane**, pojawi się pole tekstowe, do którego należy wprowadzić kryteria filtrowania. Należy pamiętać, że:

- <sup>l</sup> Filtry są stosowane względem nazw pól z bazy danych. Jeśli zmienisz nazwę pola w **Menedżerze danych**, musisz zastosować filtr względem oryginalnej nazwy pola z bazy danych. Jeśli na przykład pole w bazie danych ma nazwę EMP i zmienisz jego nazwę na EMPLOYEE w **Menedżerze danych**, wówczas konieczne będzie zastosowanie filtru EMP = "*wartość\_filtra*".
- <sup>l</sup> Filtry danych można czyścić w widoku **Asocjacje** w **Menedżerze danych**. Aby zmiany zaczęły obowiązywać, należy przeładować dane, klikając przycisk **Ładuj dane**. Przed skasowaniem filtrów należy rozdzielić tabele skonkatenowane.
- Filtrowanie danych aktualnie nie jest dostępne dla wszystkich łączników ani dla plików dołączonych.
- 7. Kliknij polecenie **Dodaj dane**, aby otworzyć dane w widoku **Asocjacje** w menedżerze danych. Umożliwi to dodawanie źródeł danych, przekształcanie danych i tworzenie asocjacji tabel w **Menedżerze danych**.

Kliknięcie polecenia **Dodaj dane** powoduje domyślnie włączenie profilowania danych. Funkcja profilowania danych:

- Rekomenduje asocjacje danych.
- Automatycznie kwalifikuje pola wspólne między tabelami. To powoduje dodanie unikalnego prefiksu opartego na nazwie tabeli.
- Mapuje pola daty i godziny do autoCalendar.

Asocjacje między tabelami na podstawie nazw pól wspólnych nie są tworzone automatycznie. Asocjacje między tabelami można utworzyć w widoku **Asocjacje**.

*Aby ładować dane bezpośrednio do aplikacji, kliknij ikonę i wyłącz profilowanie danych. To spowoduje również przeładowanie wszystkich istniejących danych ze źródeł danych w momencie dodania danych. Asocjacje między tabelami zostaną utworzone automatycznie na podstawie nazw pól wspólnych. Pola daty i czasu nie zostaną utworzone.*

Więcej informacji zawiera temat *[Zarządzanie](#page-95-1) asocjacjami danych (page 96)*.

8. Po zakończeniu przygotowywania danych kliknij polecenie **Ładuj dane**. W razie wykrycia poważnych problemów należy je rozwiązać w **Menedżerze danych** przed załadowaniem danych do aplikacji. Więcej informacji zawiera temat *[Rozwiązywanie](#page-347-0) problemów — ładowanie danych (page 348)*.

### <span id="page-21-0"></span>Dołączanie plików danych i dodawanie danych do aplikacji

Pliki danych można dołączać do aplikacji, a następnie można używać tych danych w aplikacji.

Plik jest dostępny tylko w aplikacji, do której jest dołączony. Nie ma połączenia z oryginalnym plikiem danych, w razie zaktualizowania pliku oryginalnego trzeba zatem odświeżyć plik dołączony.

*Aby uniknąć ujawnienia zastrzeżonych danych, przed opublikowaniem aplikacji należy usunąć wszystkie dołączone pliki, względem których obowiązują ustawienia dostępu do sekcji. Dołączone pliki są zawarte w momencie publikowania aplikacji. Jeśli publikowana aplikacja zostanie skopiowana, dołączone pliki zostaną dodane do kopii. Jeśli jednak względem dołączonych plików danych zastosowano ograniczenia dostępu do sekcji, wówczas ustawienia dostępu do sekcji nie zostaną zachowane w przypadku skopiowania plików, dzięki czemu użytkownicy skopiowanej aplikacji będą widzieć wszystkie dane w dołączonych plikach.*

### Ograniczenia

- Maksymalny rozmiar pliku dołączanego do aplikacji wynosi 50 MB.
- Maksymalny łączny rozmiar plików dołączonych do aplikacji, w tym plików graficznych załadowanych do biblioteki multimediów, wynosi 200 MB.
- <sup>l</sup> Dołączanie plików w Qlik Sense Desktop jest niemożliwe.

### Szybkie dołączanie kilku plików danych

Najszybszym i w większości przypadków najłatwiejszym sposobem dołączenia i dodania zestawu plików danych do aplikacji jest upuszczenie tych plików w aplikacji.

Wykonaj następujące czynności:

• Upuść co najmniej jeden plik danych w swojej aplikacji. Pliki zostaną załadowane i dołączone do aplikacji oraz dodane do modelu danych.

Po dołączeniu plików w opisany powyżej sposób program Qlik Sense podejmuje próbę wybrania optymalnych ustawień na potrzeby ładowania danych (na przykład rozpoznaje osadzone nazwy pól, ograniczniki pól lub zestawy znaków). Jeśli tabela została dodana z nieoptymalnymi ustawieniami, można je skorygować. W tym celu należy otworzyć tę tabelę w edytorze tabeli i kliknąć polecenie **Wybierz dane ze źródła**.

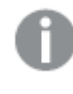

*Nie jest możliwe upuszczenie plików w edytorze ładowania danych lub w przeglądarce modelu danych.*

### Dołączanie jednego pliku danych

Pliki danych można dołączać pojedynczo. W ten sposób uzyskuje się większą kontrolę nad ustawieniami importu plików, na przykład osadzonymi nazwami pól, ogranicznikami pól lub zestawami znaków.

*W Menedżerze danych nie dodawaj tabeli, która została już dodana w edytorze ładowania danych jako tabela skryptowa z taką samą nazwą i takimi samymi kolumnami.*

Wykonaj następujące czynności:

- 1. Otwórz aplikację.
- 2. Otwórz **Menedżera danych** i kliknij ikonę + Możesz również kliknąć pozycję **Dodaj dane** w menu  $z = 1$

3. Upuść tam plik danych lub kliknij i wybierz plik do załadowania z komputera. Próba dołączenia pliku o takiej samej nazwie jak nazwa pliku już dołączonego spowoduje wyświetlenie monitu o zastąpienie pliku dołączonego nowym plikiem.

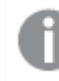

*Każdy dołączony plik musi mieć unikatową nazwę.*

- 4. Wybierz tabele i pola do załadowania.
- 5. Jeśli chcesz wybrać podzbiór danych zawartych w wybranych polach, opcjonalnie możesz zastosować filtr danych.

Jeśli Twoje źródło danych jest plikiem, wybierz opcję **Filtry**. Obok tabeli, do której chcesz dodać filtr, kliknij opcję **Dodaj filtr**, następnie wybierz filtr, wybierz warunek i wprowadź wartość, według której będzie przebiegać filtrowanie.

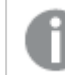

*Qlik Sense nie obsługuje filtrów dotyczących pól danych z plików QVD .*

Należy pamiętać, że:

- <sup>l</sup> Względem tego samego pola można zastosować wiele filtrów.
- <sup>l</sup> Filtry można usunąć w widoku **Asocjacje** w **Menedżerze danych** lub w obszarze **Wybierz dane ze źródła**. Aby zmiany zaczęły obowiązywać, należy przeładować dane, klikając przycisk **Ładuj dane**.
- 6. Kliknij polecenie **Dodaj dane**, aby otworzyć dane w widoku **Asocjacje** w menedżerze danych. Umożliwi to dodawanie źródeł danych, przekształcanie danych i tworzenie asocjacji tabel w **Menedżerze danych**.

Kliknięcie polecenia **Dodaj dane** powoduje domyślnie włączenie profilowania danych. Funkcja profilowania danych:

- Rekomenduje asocjacje danych.
- Automatycznie kwalifikuje pola wspólne między tabelami. To powoduje dodanie unikalnego prefiksu opartego na nazwie tabeli.
- Mapuje pola daty i godziny do autoCalendar.

Asocjacje między tabelami na podstawie nazw pól wspólnych nie są tworzone automatycznie. Asocjacje między tabelami można utworzyć w widoku **Asocjacje**.

*Aby ładować dane bezpośrednio do aplikacji, kliknij ikonę i wyłącz profilowanie danych. To spowoduje również przeładowanie wszystkich istniejących danych ze źródeł danych w momencie dodania danych. Asocjacje między tabelami zostaną utworzone automatycznie na podstawie nazw pól wspólnych. Pola daty i czasu nie zostaną utworzone.*

7. Po zakończeniu przygotowywania danych kliknij polecenie **Ładuj dane**. W razie wykrycia poważnych problemów należy je rozwiązać w **Menedżerze danych** przed załadowaniem danych do aplikacji.

### Usuwanie dołączonego pliku

W przypadku usuwania tabeli opartej na dołączonym pliku w Menedżerze danych tabela ta jest usuwana z modelu danych, ale dołączony plik danych pozostaje w aplikacji. Plik danych można też usunąć z aplikacji trwale.

Wykonaj następujące czynności:

- 1. Otwórz aplikację.
- 2. Otwórz **Menedżera danych** i kliknij ikonę +.
- 3. Kliknij opcję **Dołączone pliki**.
- 4. Usuń odpowiedni plik.

Plik danych został trwale usunięty z aplikacji.

*W przypadku usunięcia dołączonego pliku używanego w aplikacji nie można przeładować aplikacji, dopóki nie zostaną usunięte odniesienia do pliku w Menedżerze danych lub w skrypcie ładowania. Skrypty ładowania można edytować w edytorze ładowania danych.*

### Przeładowywanie danych z dołączonego pliku

Plik przesłany do aplikacji jest do niej dołączony. Jest on dostępny tylko dla tej aplikacji.

Nie ma żadnego połączenia z oryginalnym plikiem danych. Jeśli zaktualizujesz oryginalny plik, musisz odświeżyć plik załączony do aplikacji. Następnie możesz załadować zaktualizowane dane do aplikacji. Po ponownym załadowaniu danych w **Menedżerze danych** kliknij (**Odśwież dane ze źródła**), aby wyświetlić zaktualizowane dane w widoku tabeli.

*W Menedżerze danych nie dodawaj tabeli, która została już dodana w edytorze ładowania danych jako tabela skryptowa z taką samą nazwą i takimi samymi kolumnami.*

Wykonaj następujące czynności:

- 1. Otwórz aplikację.
- 2. Otwórz **Menedżera danych** i kliknii ikone  $+$ .
- 3. Kliknij opcję **Dołączone pliki**.
- 4. Zastąp istniejący plik. Zaktualizowany plik musi mieć taką samą nazwę jak plik pierwotny. Zawartość pliku danych zostanie odświeżona.
- 5. Kliknij polecenie **Dodaj dane**. Kliknij przycisk \*\*\*, aby upewnić się, że profilowanie danych jest włączone.
- 6. Kliknij tabelę w widoku **Asocjacje** lub widoku **Tabele**.
- 7. Kliknij przycisk $\mathbb{C}$ , aby zaktualizować dane.
- 8. Kliknij polecenie **Ładuj dane**, aby przeładować dane w aplikacji.

*Jeśli dokonano zmian struktury pól w pliku danych, czyli usunięto lub zmieniono nazwy tych pól, może to mieć wpływ na model danych w aplikacji, zwłaszcza wówczas, gdy dotyczy to pól użytych na potrzeby asocjacji między tabelami.*

### <span id="page-25-0"></span>Ręczne dodawanie danych

Opcja **Wprowadzenie ręczne** w obszarze **Dodaj dane** umożliwia wprowadzanie danych do edytora w Qlik Sense, a także dodawanie ich jako tabeli w **Menedżerze danych**.

Ręczne wprowadzanie danych jest użyteczne, gdy wymagane jest użycie ograniczonego zestawu danych z innego źródła. Jeśli na przykład użytkownik chce wybrać tylko część wierszy z arkusza kalkulacyjnego Excel lub z tabeli na stronie internetowej, które zostaną załadowane jako tabela do **Menedżera danych**, wówczas może wkleić i skopiować wybrane dane do opcji **Wprowadzenie ręczne**, a następnie dodać je jako tabelę w **Menedżerze danych**. Jest to również rozwiązanie użyteczne, gdy istnieje niewielka ilość danych, których ręczne dodanie jest szybsze niż importowanie ich z innego źródła danych.

Aby dodać dane ręcznie, otwórz obszar **Dodaj dane**, wybierz pozycję **Wprowadzenie ręczne**, wprowadź dane do tabeli, a następnie dodaj tę tabelę do **Menedżera danych**. Edytor tabeli zaczyna od jednego wiersza i dwóch kolumn, ale w miarę dodawania danych do tabeli dodatkowe puste wiersze i kolumny są automatycznie dodawane do tabeli.

*Opcja Wprowadzenie ręczne nie zapisuje wprowadzanych danych w sposób automatyczny. Wprowadzone dane mogą zostać utracone w przypadku odświeżenia ekranu, przekroczenia limitu czasu sesji lub w razie utraty połączenia przed dodawaniem danych do Menedżera danych.*

Dane można wpisywać, a dodatkowo można je kopiować i wklejać z innych źródeł. Opcja **Wprowadzenie ręczne** zachowuje kolumny i wiersze danych skopiowanych z tabel w programie Excel.

Dostępnych jest kilka skrótów klawiaturowych ułatwiających efektywną pracę w opcji **Wprowadzenie ręczne**. Działanie skrótów jest uzależnione od tego, czy wybierane są komórki, wiersze, czy kolumny, a także od tego, czy komórki w tabeli są poddawane edycji. Poniższa tabela zawiera skróty przeznaczone do wybierania:

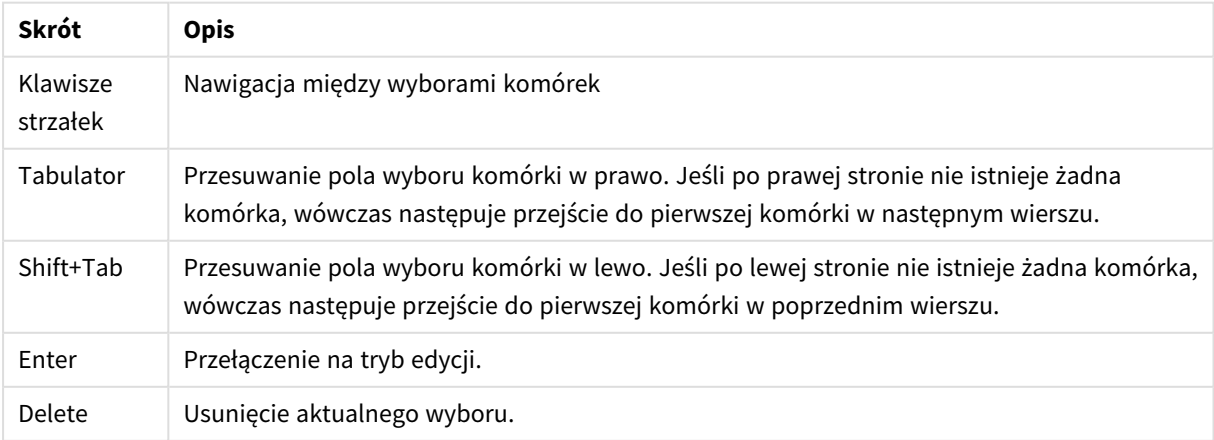

Skróty klawiaturowe, które służą do wybierania

Poniższa tabela zawiera skróty przeznaczone do edycji:

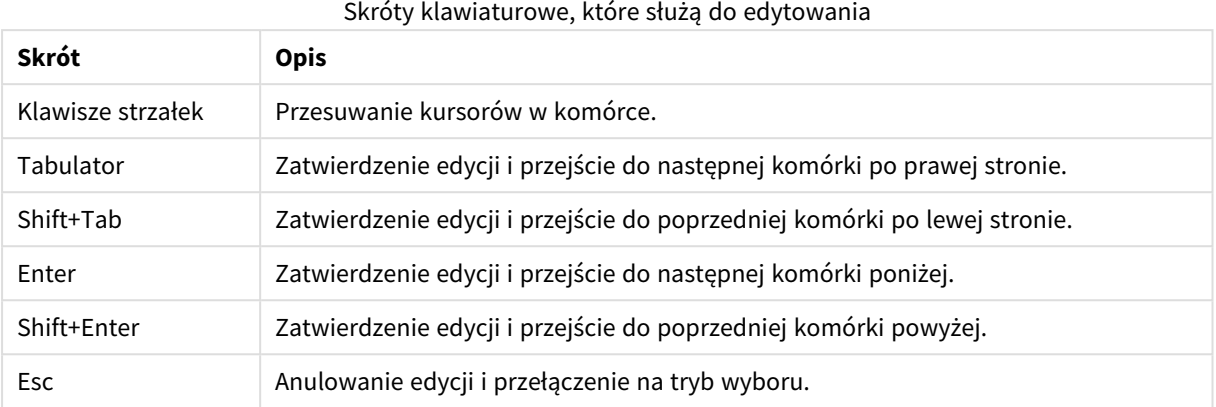

Tabele utworzone za pomocą opcji **Wprowadzenie ręczne** mogą być edytowane później w celu dodawania lub usuwania zawartości. Więcej informacji zawiera temat *[Aktualizacja](#page-39-2) tabeli na podstawie źródła danych [\(page](#page-39-2) 40)*.

### Ręczne dodawanie danych

### **Wykonaj następujące czynności:**

- 1. Otwórz aplikację.
- 2. Otwórz **Menedżer danych** i kliknij ikone **十**. Możesz również kliknąć opcję **Dodaj dane** w menu .
- 3. W obszarze **W aplikacji** kliknij opcję **Wprowadzenie ręczne**.
- 4. Wpisz nazwę dla tabeli.
- 5. Wprowadź dane w edytorze tabeli. Aby zacząć wprowadzać dane do komórki, kliknij dwukrotnie komórkę. Kliknięcie dowolnej innej komórki w tabeli podczas edycji powoduje zatwierdzenie edycji i wybranie tej innej komórki.
- 6. Gdy dane są gotowe, kliknij opcję **Dodaj dane**.

<span id="page-26-0"></span>Tabela zostanie dodana do **Menedżera danych**.

### Wybieranie pól danych

Można wybrać, które tabele i pola mają być użyte na potrzeby dodania lub edycji danych.

Niektóre źródła danych (na przykład pliki CSV) zawierają pojedynczą tabelę, podczas gdy inne źródła danych (na przykład arkusze lub bazy danych programu Microsoft Excel) mogą zawierać kilka tabel.

Jeśli tabela zawiera wiersz nagłówka, nazwy pól są zazwyczaj automatycznie wykrywane, ale niekiedy może być potrzebna zmiana ustawienia **Nazwy pól**. Można również zmienić inne opcje tabeli, takie jak **Rozmiar nagłówka** lub **Zestaw znaków**, w celu poprawnej interpretacji danych. Opcje tabeli są różne dla różnych typów źródeł danych.

### Selekcja danych z bazy danych

Kroki selekcji danych z bazy danych są zależne od sposobu połączenia z bazą danych. Można nawiązać połączenie ze sterownikiem ODBC jako źródłem DSN albo nawiązać połączenie bezpośrednio przez łącznik Qlik Database będący częścią pakietu Qlik ODBC Connector Package instalowanego z Qlik Sense.

Więcej informacji zawiera temat *ODBC [\(page](#page-228-0) 229)*.

W przypadku dodawania danych z bazy danych źródło danych może zawierać kilka tabel.

Wykonaj następujące czynności:

1. Ten krok dotyczy tylko Databricks. Jeśli Twój host Databricks obsługuje Unity Catalog, katalog określony w oknie dialogowym **Utwórz nowe połączenie** pojawi się w polu **Katalog**. Możesz pozostawić go bez zmian lub wybrać inny katalog z listy rozwijanej.

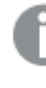

*Chociaż można wybierać dane z wielu baz danych, wszystkie bazy danych muszą należeć do tego samego katalogu.*

- 2. Z listy rozwijanej wybierz opcję **Baza danych**. W niektórych oknach dialogowych selekcji nie jest dostępna rozwijana lista **Baza danych**, ponieważ nazwa bazy danych jest wprowadzana po skonfigurowaniu połączenia.
- 3. Wybierz właściciela bazy danych w polu **Właściciel**. Na liście **Tabele** wyszczególnione są widoki i tabele dostępne w wybranej bazie danych. Niektóre bazy danych nie wymagają określania właścicieli w procesie selekcji danych.
- 4. Wybierz tabelę.
- 5. Wybierz pola do załadowania. W tym celu zaznacz pole obok każdego pola do załadowania. Możesz wybrać wszystkie pola w tabeli. W tym celu zaznacz pole obok nazwy tabeli.

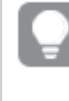

*Aby edytować nazwę pola, należy kliknąć istniejącą nazwę pola i podać nową nazwę. Może to mieć wpływ na sposób powiązania tabeli z innymi tabelami, ponieważ są one połączone domyślnie za pomocą wspólnych pól.*

- 6. Jeśli wymagane jest dodanie danych do dodatkowych tabel, należy je wybrać.
- 7. Po zakończeniu selekcji danych kliknij opcję **Dodaj dane**, aby kontynuować profilowanie danych oraz zobaczyć rekomendacje dotyczące relacji tabel.

Jeśli chcesz załadować dane bezpośrednio do swojej aplikacji, kliknij ikonę **\*\*\*** obok polecenia **Dodaj dane**, a następnie wyłącz profilowanie danych. To spowoduje załadowanie wybranych danych w stanie takim, w jakim są, z pominięciem etapu profilowania danych, i wówczas możliwe będzie rozpoczęcie tworzenia wizualizacji. Tabele będą powiązane w ramach naturalnych asocjacji, czyli wspólnie nazwanych pól.

### Selekcja danych z arkusza programu Microsoft Excel

W przypadku dodawania danych z arkusza kalkulacyjnego programu Microsoft Excel arkusz taki może zawierać kilka arkuszy. Każdy arkusz jest ładowany jako osobna tabela. Wyjątek stanowi sytuacja, gdy arkusz ma tę samą strukturę pól/kolumn co inny arkusz lub inna załadowana tabela (tabele są wówczas

#### konkatenowane).

Wykonaj następujące czynności:

1. Upewnij się, że dla arkusza skonfigurowano odpowiednie ustawienia.

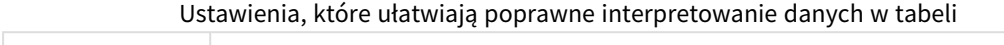

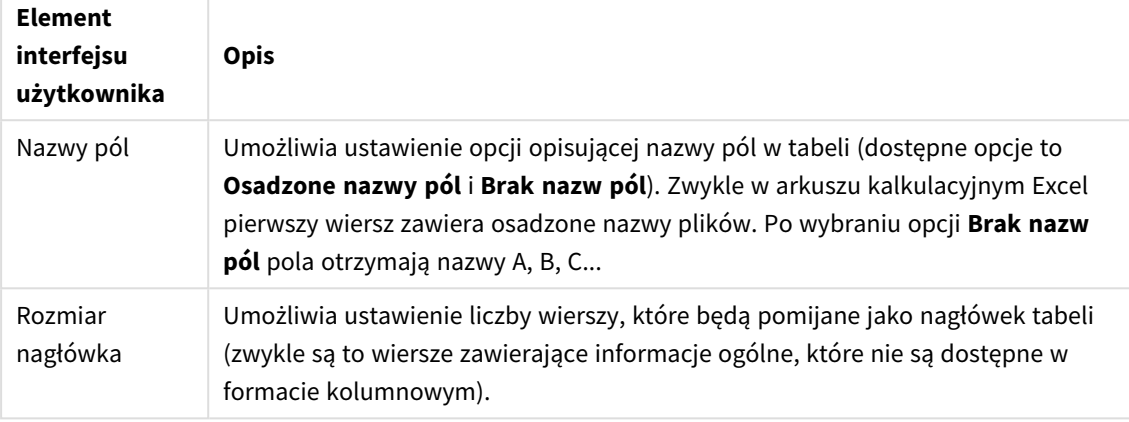

### Przykład

Mój arkusz kalkulacyjny wygląda tak:

Przykład arkusza kalkulacyjnego

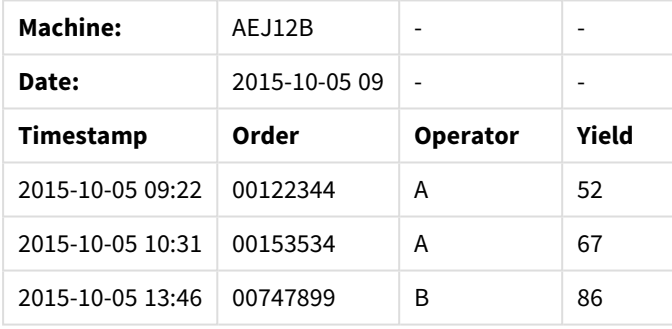

W tym przypadku prawdopodobnie konieczne będzie pominięcie dwóch pierwszych wierszy i załadowanie tabeli z polami Timestamp, Order, Operator oraz Yield. W tym celu użyj następujących ustawień:

Ustawienia, które powodują ignorowanie pierwszych dwóch wierszy i załadowanie pól

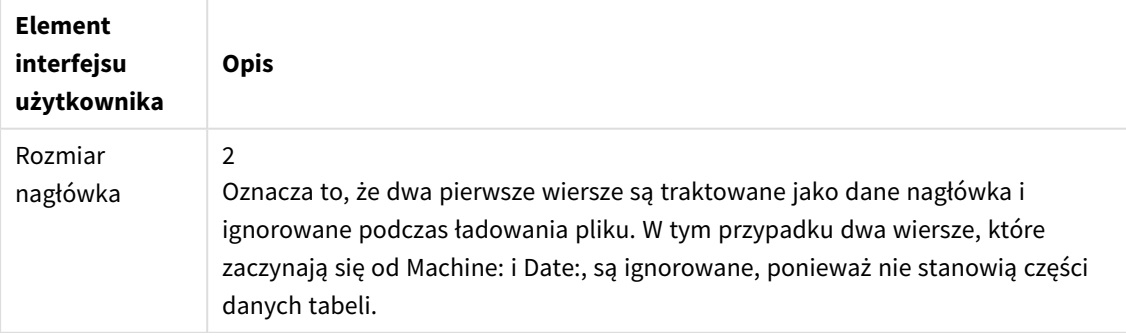

### 3 Ładowanie danych i zarządzanie nimi za pomocą Menedżera danych

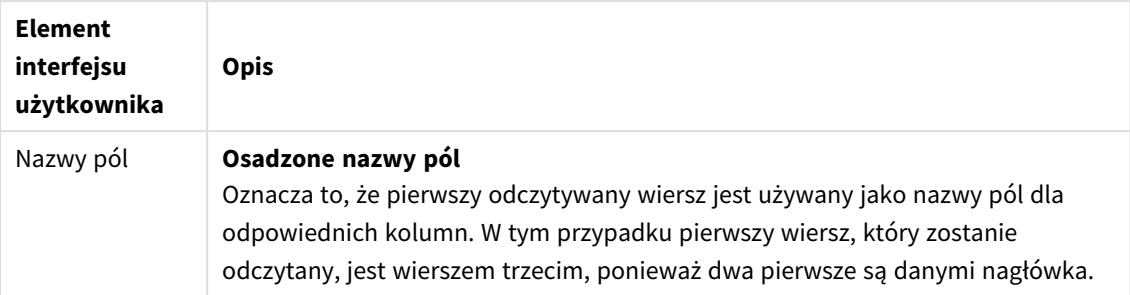

- 2. Wybierz pierwszy arkusz na potrzeby selekcji danych. Możesz wybrać wszystkie pola w arkuszu. W tym celu zaznacz pole obok nazwy arkusza.
- 3. Wybierz pola do załadowania. W tym celu zaznacz pole obok każdego pola do załadowania.

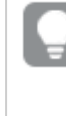

*Aby edytować nazwę pola, należy kliknąć istniejącą nazwę pola i podać nową nazwę. Może to mieć wpływ na sposób powiązania tabeli z innymi tabelami, ponieważ są one połączone domyślnie za pomocą wspólnych pól.*

4. Po zakończeniu selekcji danych kliknij opcję **Dodaj dane**, aby kontynuować profilowanie danych oraz zobaczyć rekomendacje dotyczące relacji tabel.

Jeśli chcesz załadować dane bezpośrednio do swojej aplikacji, kliknij ikonę \*\*\* obok polecenia **Dodaj dane**, a następnie wyłącz profilowanie danych. To spowoduje załadowanie wybranych danych w stanie takim, w jakim są, z pominięciem etapu profilowania danych, i wówczas możliwe będzie rozpoczęcie tworzenia wizualizacji. Tabele będą powiązane w ramach naturalnych asocjacji, czyli wspólnie nazwanych pól.

### Selekcja danych z pliku tabeli

Dane można dodawać z dużej liczby plików danych.

Wykonaj następujące czynności:

- 1. Upewnij się, że w polu **Format pliku** wybrano odpowiedni typ pliku.
- 2. Upewnij się, że dla pliku skonfigurowano odpowiednie ustawienia. Ustawienia pliku są różne dla różnych typów plików.
- 3. Wybierz pola do załadowania. W tym celu zaznacz pole obok każdego pola do załadowania. Możesz również wybrać wszystkie pola w pliku. W tym celu zaznacz pole obok nazwy arkusza.

*Aby edytować nazwę pola, należy kliknąć istniejącą nazwę pola i podać nową nazwę. Może to mieć wpływ na sposób powiązania tabeli z innymi tabelami, ponieważ są one połączone domyślnie za pomocą wspólnych pól.*

4. Po zakończeniu selekcji danych kliknij opcję **Dodaj dane**, aby kontynuować profilowanie danych oraz zobaczyć rekomendacje dotyczące relacji tabel.

*Jeśli chcesz załadować dane bezpośrednio do swojej aplikacji, kliknij ikonę obok polecenia Dodaj dane, a następnie wyłącz profilowanie danych. To spowoduje załadowanie wybranych danych w stanie takim, w jakim są, z pominięciem etapu profilowania danych, i wówczas możliwe będzie rozpoczęcie tworzenia wizualizacji. Tabele będą powiązane w ramach naturalnych asocjacji, czyli wspólnie nazwanych pól.*

### Wybieranie ustawień dla typów plików

### Rozdzielane pliki tabel

Ustawienia te są weryfikowane pod kątem rozdzielanych plików tabel zawierających jedną tabelę, w której każdy rekord jest oddzielony przez znak nowego wiersza, a każde pole jest oddzielone znakiem rozdzielającym (na przykład plików CSV).

### **Ustawienia formatu plików**

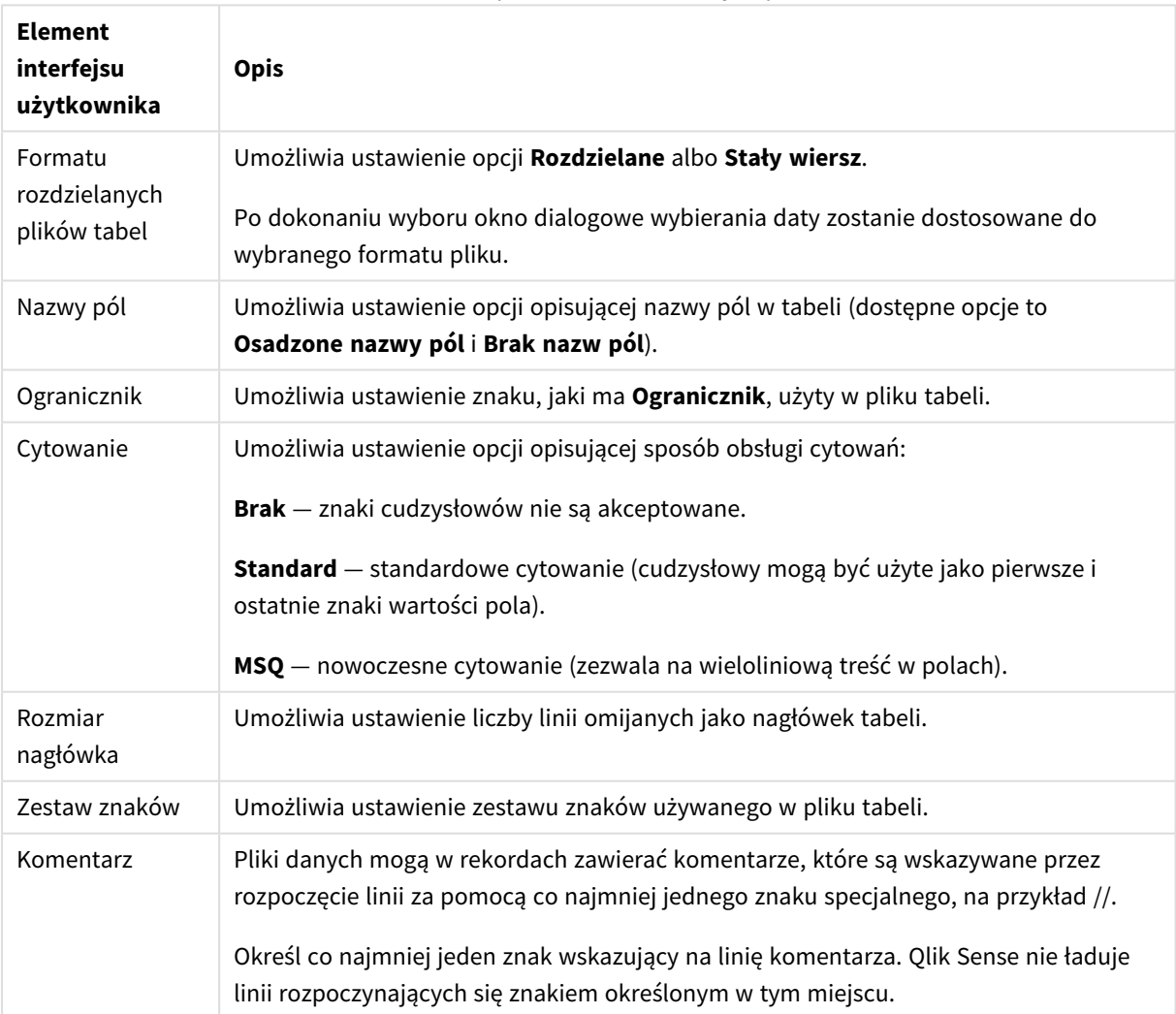

Ustawienia formatu plików dla rozdzielanych plików tabel

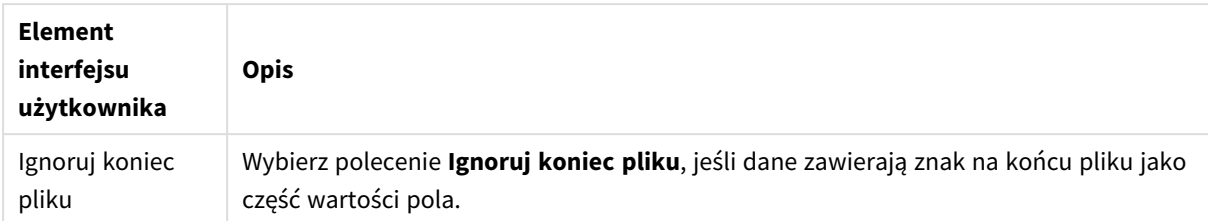

### Pliki danych o stałej długości wiersza

Pliki danych o stałej długości wiersza zawierają jedną tabelę, w której każdy rekord (wiersz danych) zawiera pewną liczbę kolumn o stałym rozmiarze pól, zazwyczaj dopełnionych spacjami lub znakami tabulacji.

### **Ustawienie miejsc podziałów pola**

Miejsca podziałów pola można ustawić na dwa różne sposoby.

<sup>l</sup> Ręcznie — podaj miejsca podziałów pola oddzielone przeciwnikami w polu **Miejsca podziałów pola**. Każda pozycja oznacza początek pola.

### **Przykład: 1,12,24**

- <sup>l</sup> Włącz opcję **Podziały pola**, aby interaktywnie edytować miejsca podziałów pola na podglądzie danych pola. Opcja **Miejsca podziałów pola** zostaje zaktualizowana wybranymi pozycjami. Możesz:
	- Kliknąć podgląd danych pola, aby wstawić podział pola.
	- Kliknąć podział pola, aby go usunąć.
	- <sup>l</sup> Przeciągnąć podział pola, aby go przesunąć.

#### **Ustawienia formatu plików**

#### Ustawienia formatu plików danych o stałej długości wiersza

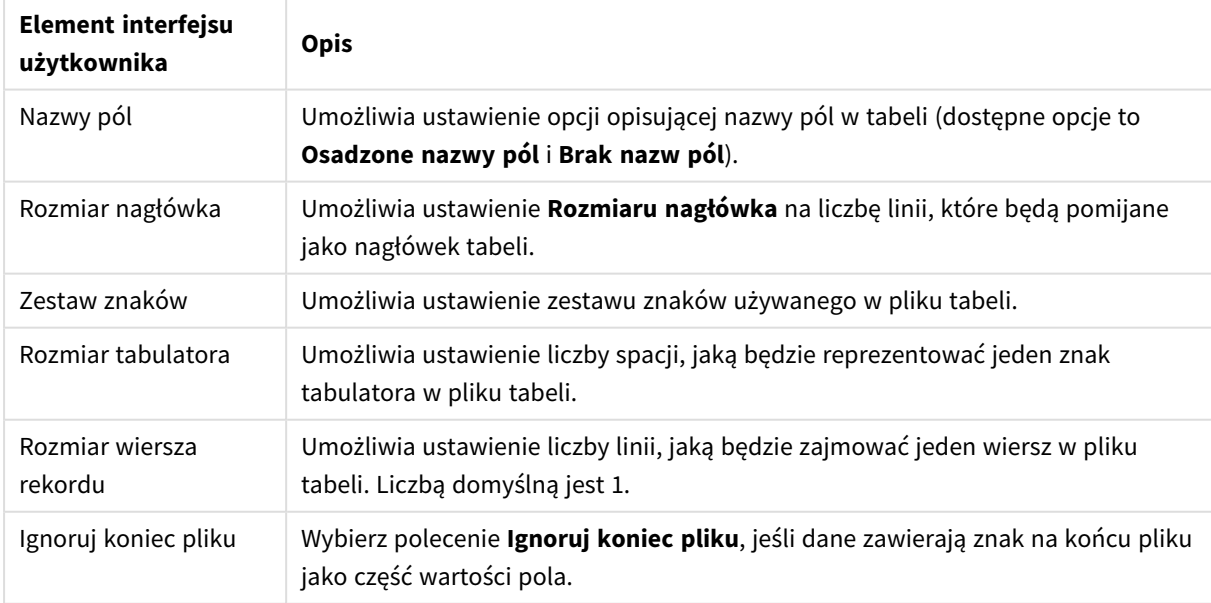

### Pliki HTML

Pliki HTML mogą zawierać kilka tabel. Program Qlik Sense interpretuje wszystkie elementy ze znacznikiem <TABLE> jako tabele.

#### **Ustawienia formatu plików**

Ustawienia formatu plików HTML

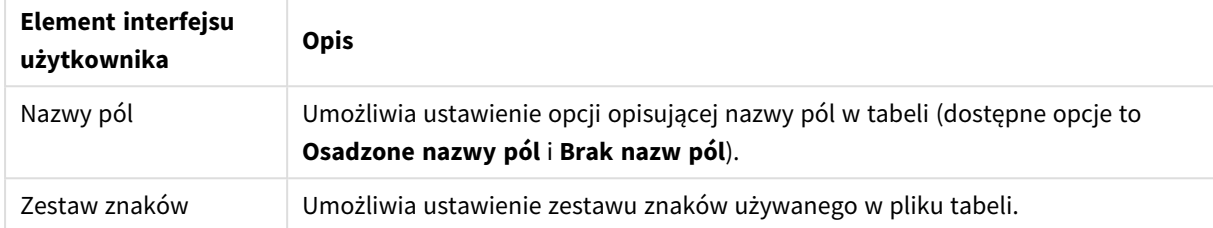

### Pliki XML

Dane przechowywane w formacie XML można ładować.

Nie ma szczególnych ustawień dla formatu plików XML.

### Pliki QVD

Dane przechowywane w formacie QVD można ładować. QVD to własnościowy format Qlik, który może być zapisywany i odczytywany wyłącznie przez programy Qlik Sense i QlikView. Format pliku jest zoptymalizowany w celu uzyskania maksymalnej szybkości odczytu danych przez skrypty Qlik Sense przy zachowaniu niewielkich rozmiarów.

Nie ma szczególnych ustawień dla formatu plików QVD.

#### Pliki QVX

Dane przechowywane w formacie Qlik data eXchange (QVX) można ładować. Pliki QVX są tworzone przez łączniki niestandardowe przygotowane za pomocą zestawu Qlik QVX SDK.

Nie ma szczególnych ustawień dla formatu plików QVX.

#### Pliki KML

Pliki map w formacie KML można ładować w celu ich zastosowania w wizualizacjach danych na mapie.

Nie ma szczególnych ustawień dla formatu plików KML.

### Powrót do poprzedniego kroku (**Dodaj dane**)

Podczas dodawania danych można wrócić do poprzedniego kroku.

Wykonaj następujące czynności:

<sup>l</sup> Kliknij strzałkę wstecz, aby powrócić do poprzedniego kroku polecenia **Dodaj dane**.

### <span id="page-33-0"></span>Filtrowanie danych z plików

Warunki filtrów można tworzyć podczas dodawania danych z plików. Dzięki temu możliwe jest wybranie podzbioru danych do ładowania. Może to być użyteczne, gdy wymagane są jest zmniejszenie ilości ładowanych danych albo korzystanie z konkretnych danych, na przykład danych sprzedaży powyżej 40 000 USD.

Gdy w kroku **Dodaj dane** następuje pierwsze dodanie danych z pliku, wówczas możesz zastosować warunki filtru, klikając opcję **Filtry**.

*Przycisk Filtry*

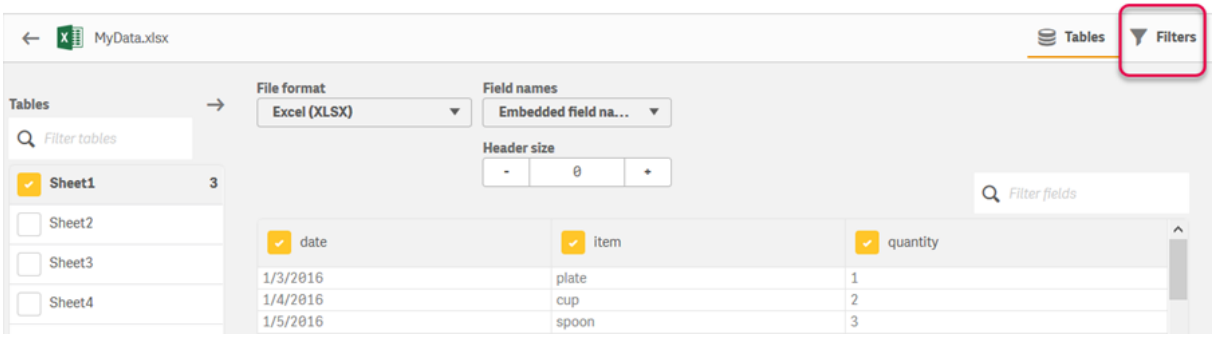

Następnie możesz zmienić warunki, klikając Twoją tabelę w **Menedżerze danych**, a następnie klikając opcję **Edytuj tę tabelę**. Kliknij opcję **Wybierz dane ze źródła**, a następnie kliknij opcję **Filtry**.

Po dodaniu danych do aplikacji i zastosowaniu jakichkolwiek warunków filtrowania możesz załadować te dane do swojej aplikacji.

*Informacje na temat bardziej zaawansowanych operacji na danych zawiera sekcja Edytor ładowania danych. Aby dowiedzieć się więcej, zapoznaj się z kursami Tworzenie skryptów dla początkujących oraz Kolejne etapy tworzenia skryptów.*

Dostępne warunki filtrów są następujące:

- $\bullet$  =
- $\bullet$
- $\bullet$   $\lt$
- $\bullet$  >=
- $\bullet \leq$

W przypadku filtrowania danych należy rozważyć poniższe uwagi. Przykłady są podane poniżej.

- Warunki filtrów można stosować względem liczb, dat i tekstu.
- Symbole wieloznaczne nie są obsługiwane.
- <sup>l</sup> Możliwe jest stosowanie wielu warunków. Jednak sprzeczne warunki dotyczące jednego pola mogą doprowadzić do sytuacji, że nie zostaną zwrócone żadne dane.
- Warunki są stosowane względem danych tekstowych w kolejności alfabetycznej. W warunkach rozróżniana jest wielkość liter.
- <sup>l</sup> W przypadku danych tekstowych można używać więcej niż jednej litery. Na przykład warunek *>ct* zwróci słowo *cup*, a także *>=cu*. Dodatkowo warunek *>c* zwróci również *cup*.
- <sup>l</sup> W przypadku użycia więcej niż jednego warunku *=* wartości zostaną zwrócone, jeśli wynikiem oceny wszystkich tych warunków będzie wartość prawda (true). Jeśli jednak więcej niż jeden warunek *=* jest używany względem tego samego pola, wówczas zwracane są wartości dla wszystkich warunków, które w wyniku oceny zwracają wartość prawda (true).
- <sup>l</sup> Gdy warunki *<* oraz *>* zostaną połączone, wartości będą zwracane, gdy wynikiem oceny wszystkich warunków będzie wartość prawda (true). Gdy te warunki zostaną połączone z *=*, wówczas wynikiem oceny wszystkich warunków musi być wartość prawda (true).
- <sup>l</sup> Gdy warunki *<=* oraz *>=* zostaną połączone, wartości będą zwracane, gdy wynikiem oceny wszystkich warunków będzie wartość prawda (true). Gdy te warunki zostaną połączone z *=*, wówczas wynikiem oceny wszystkich warunków musi być prawda (true).
- Filtry względem pól dat z plików QVD nie są obsługiwane.

### Przykłady

W poniższych przykładach użyto następujących wartości z pojedynczego pola (jedna kolumna w tabeli): *cup*, *fork* oraz *knife*.

- Warunki:
	- $\cdot$   $=cup$
	- $\cdot$  =fork
	- = knife
	- <sup>l</sup> Zwraca: *cup*, *fork*, *knife*
	- Warunek równości zwraca wszystkie wartości, które są prawdziwe (true).
- Warunki:
	- $\bullet$  >b
	- $\bullet \quad \leq d$
	- <sup>l</sup> Zwraca: *cup*
	- <sup>l</sup> Litera *c* jest większa niż *b* i mniejsza niż *d*.
- Warunki:
	- $\cdot$   $\lt$ h
	- $\bullet$  >d
	- <sup>l</sup> Zwraca: brak wartości
	- <sup>l</sup> Nie mogą istnieć wartości, które są jednocześnie mniejsze niż *b* i większe niż *d*.
- Warunki:
	- $\cdot$  =fork
	- $\cdot$   $\geq$ g
	- Zwraca: brak wartości
	- <sup>l</sup> Nie mogą istnieć wartości, które są jednocześnie równe *fork* i większe niż *g*.

## <span id="page-35-0"></span>Filtrowanie danych z powiązań między danymi

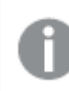

*Filtrowanie danych nie jest dostępne dla wszystkich łączników.*

Aby wprowadzić wyrażenie filtru danych, należy wybrać opcję **Filtruj dane** w kroku **Wybierz dane do załadowania**. Wybranie opcji **Filtruj dane** powoduje otwarcie pola tekstowego, w którym można wprowadzić wyrażenie filtru. Na przykład:

*Sales >= 40000*

Opcja **Filtruj dane** umożliwia wybranie spośród pojedynczych pól, takich jak *Sales*. Działa tak, jak klauzula SQL WHERE. Z większości operatorów i słów kluczowych używanych w klauzulach WHERE można korzystać z opcją **Filtruj dane**. Do poprawnych operatorów należą:

- $\bullet$  =
- $\cdot$  >
- $\bullet$  >=
- $\prec$
- $\le$
- $\cdot$  IN
- BETWEEN
- LIKE
- IS NULL
- IS NOT NULL

Qlik Sense buduje klauzulę WHERE w skrypcie ładowania danych z wyrażenia wprowadzonego w opcji **Filtruj dane**.

Operator AND może być używany w celu łączenia operatorów, na przykład gdy wymagane jest filtrowanie w więcej niż jednym polu. Na przykład:

*Sales <= 30000 AND RegionID = 45*

operatora OR można użyć, aby odfiltrować dane, które spełniają inny warunek. Na przykład:

*Name = 'Smith' OR Name = 'Jones'*

takie same wyniki można uzyskać, używając operatora IN. Operator IN umożliwia zastąpienie wielu warunków OR. Na przykład:

<span id="page-35-1"></span>*Name IN ('Smith', 'Jones')*

# 3.12 Edytowanie tabeli

Tabelę dodaną do aplikacji w **Menedżerze danych** można edytować, aby zmienić jej nazwę, skojarzyć z innymi tabelami lub dokonać przekształcenia jej pól.
Aby edytować tabelę, wybierz ją w **Menedżerze danych** i kliknij  $\triangle$ . Zostanie wyświetlony edytor tabeli z podglądem danych zawartych w tabeli. Każde pole ma własne menu pola z opcjami przekształcenia. Aby otworzyć menu pola, kliknij ikonę $\equiv$ . Wybranie pola powoduje wyświetlenie panelu profilowania danych, która zawiera podsumowanie danych pola, a także dodatkowe opcje przekształceń.

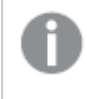

*Jeśli w danych znajdują się rekordy zawierające identyczne dane we wszystkich ładowanych polach, będą one reprezentowane przez pojedynczy rekord w tabeli podglądu.*

## Zmiana nazwy tabeli

Tabeli dodanej w **Menedżerze danych** jest przypisywana domyślna nazwa na podstawie na przykład nazwy tabeli bazy danych, pliku danych lub arkusza programu Excel. Jeśli taka nazwa jest niezrozumiała lub nieodpowiednia, można ją zmienić.

Wykonaj następujące czynności:

- 1. Kliknij nazwę tabeli.
- 2. Edytuj nazwę tabeli.
- 3. Naciśnij klawisz Enter albo kliknij myszą po ustawieniu kursora w miejscu poza daną tabelą.

Nazwa tabeli została zmieniona.

# Zmiana nazwy pola

Nazwy pól w tabeli można zmienić, aby uzyskać lepszą nazwę, która będzie łatwiejsza do zrozumienia.

Wykonaj następujące czynności:

- 1. Kliknij nazwę pola, która ma być zmieniona, lub wybierz polecenie **Zmień nazwę** z menu pola.
- 2. Podaj nową nazwę.

*Nazwy pól muszą być unikalne. Jeśli w kilku tabelach istnieją pola o takiej samej nazwie, Qlik Sense zakwalifikuje nazwy pól w momencie dodania danych, tj. doda nazwę tabeli jako prefiks.*

3. Naciśnij klawisz Enter albo kliknij myszą po ustawieniu kursora w miejscu poza danym polem.

Nazwa pola została zmieniona.

# Zarządzanie asocjacjami z innymi tabelami

Polecenie **Utwórz asocjację** w menu pola umożliwia tworzenie asocjacji niestandardowych z polami w innych tabelach.

Oto najczęściej spotykane sytuacje, w których konieczne jest utworzenie asocjacji niestandardowej zamiast skorzystania z rekomendacji:

- <sup>l</sup> Gdy wiadomo, których pól należy użyć do utworzenia asocjacji tabel, ale dana para tabel nie jest wyświetlana w rekomendacjach, ponieważ ma za niski wynik. Utwórz asocjację obejmującą jedno pole z każdej tabeli.
- Tabele mają więcej niż jedno pole wspólne i do utworzenia asociacji konieczne jest użycie wszystkich tych pól.

Utwórz klucz złożony.

W wielu przypadkach łatwiej jest zarządzać asocjacjami w widoku **Asocjacje**

# Zmiana typu pola i formatu wyświetlania

Podczas dodawania danych program Qlik Sense dokonuje interpretacji typu każdego pola. Obecnie obsługiwane są następujące typy pól:

- <sup>l</sup> **Ogólny**
- $\cdot$  **D**ata
- <sup>l</sup> **Znacznik czasu**
- <sup>l</sup> **Dane geograficzne**

Jeśli dane nie zostały poprawnie zinterpretowane, wówczas można dostosować typ pola. Można również zmienić dane wejściowe i format wyświetlania pola daty albo pola znacznika czasu.

Pola zawierające informacje geograficzne w postaci nazw lub kodów, np. obszarów pocztowych, nie mogą być używane do mapowania, chyba że zostaną oznaczone jako pola **Dane geograficzne**.

# Ukrywanie pól w analizie

Pola można ukryć, aby były dostępne tylko w **Menedżerze danych** i **Edytorze ładowania danych**. Mogą na przykład istnieć pola, które są używane tylko do obliczania innego pola. Możesz ukryć te pola tak, aby nie były dostępne w arkuszach lub panelu zasobów funkcji Insight Advisor, ale pozostały dostępne w **Menedżerze danych**.

Więcej informacji zawiera temat *[Ukrywanie](#page-58-0) pól w analizie (page 59)*.

# Ocena danych pola tabeli przed załadowaniem danych

Dane w tabeli można — przed ich załadowaniem przy użyciu karty profilowania danych **Podsumowanie** sprawdzić pod kątem potencjalnych problemów z jakością, takich jak wartości Null oraz wartości odstające. Karta **Podsumowanie** przydziela pola do kategorii, takich jak wymiary, miary oraz pola czasowe, zapewniając w ten sposób różne podsumowania danych dla poszczególnych kategorii i włączając różne opcje przekształceń na innych kartach profilowania danych. Pola ustawione jako miary na karcie **Podsumowanie** mogą być grupowane przy użyciu karty **Zasobnik**. Dla pól ustawionych jako wymiary na karcie **Podsumowanie** można zastosować niestandardową kolejność na karcie **Kolejność**. W przypadku pól zaklasyfikowanych do wielu kategorii możliwe jest przełączanie podsumowań poszczególnych kategorii takich pól.

Więcej informacji zawiera temat *Ocena danych pola tabeli przed [załadowaniem](#page-59-0) danych (page 60)*.

# Zastępowanie wartości pól w tabeli

Wartości w polu można zastępować, korzystając z karty profilowania danych **Zastąp**. Karta **Zastąp** pozwala wybrać co najmniej jedną wartość z pola i zastapić ją (lub większą liczbę wartości) inną wartością. Jeśli na przykład zestaw danych zawiera nazwy krajów w formie pełnej i skróconej, można zastąpić je pojedynczą udostępnioną wartością.

Więcej informacji zawiera temat *[Zastępowanie](#page-61-0) wartości pól w tabeli (page 62)*.

# Ustawianie pól w tabeli na wartość Null

Wartości odrębne pola wymiaru można za pomocą karty profilowania danych **Ustaw wartości Null** ustawić tak, aby były traktowane jako wartości Null. Karta **Ustaw wartości Null** pozwala na wybieranie wartości z pola tabeli, a następnie ręczne ustawianie ich na wartość Null. Jeśli na przykład w zestawie danych wartości Null są reprezentowane znakiem X, można użyć karty **Ustaw wartości Null**, aby umożliwić programowi Qlik Sense traktowanie tego znaku jako wartości Null. Karta **Ustaw wartości Null** może również być używana do czyszczenia zestawu danych przez ustawienie niepożądanych wartości na wartości Null.

Więcej informacji zawiera temat *[Ustawianie](#page-63-0) pól w tabeli na wartość Null (page 64)*.

# Ustawianie kolejności niestandardowej dla wartości pola

W zależności od posiadanych danych większe znaczenie może być wyświetlanie wartości wymiarów w kolejności innej niż alfabetyczna lub numeryczna. Względem pól ustawionych jako wymiary na karcie profilowania danych **Podsumowanie** można zastosować kolejność niestandardową, korzystając z karty profilowania danych **Kolejność**, co umożliwia ustawienie domyślnego uporządkowania danych pól w wizualizacjach.

Więcej informacji zawiera temat *[Dostosowywanie](#page-64-0) kolejności wartości wymiaru (page 65)*.

# Dzielenie pola w tabeli

Aby wyodrębnić informacje z istniejącego pola do nowego pola, użyj karty profilowania danych **Podziel**. Karta **Podziel** pozwala podzielić zawartość pola na wiele innych pól. Na przykład można podzielić pole zawierające adres w celu wyodrębnienia kodu pocztowego. W ten sposób można szybko tworzyć nowe pola zawierające potrzebne sekcje istniejących danych.

Więcej informacji zawiera temat *[Dzielenie](#page-65-0) pola w tabeli (page 66)*.

# Grupowanie danych miar w zakresy

Wartości w polu miary w tabeli można grupować w zakresy, korzystając z karty profilowania danych **Zasobnik**. Karta **Zasobnik** umożliwia pogrupowanie wartości pola w zasobnikach zdefiniowanych przez użytkownika, co powoduje utworzenie nowego pola, które jest dodawane do tej tabeli. Można na przykład pogrupować wartości wieku do zakresów wiekowych, które następnie mogą być używane jako wymiary w wizualizacjach.

# Wyświetlanie szczegółów transformacji pola

Bieżące operacje i transformacje wykonywane względem pola, a także ich kolejność, można wyświetlić w oknie dialogowym **Szczegóły**. Okno dialogowe **Szczegóły** umożliwia sprawdzenie źródła pola, zmian, jakie zostały do niego wprowadzone, a także kolejności, w jakiej wykonywano transformacje.

Więcej informacji zawiera temat *Wyświetlanie szczegółów [transformacji](#page-83-0) tabeli i pola w Menedżerze danych [\(page](#page-83-0) 84)*.

# Cofnięcie przestawiania danych w tabeli krzyżowej

Po załadowaniu danych w formacie tabeli krzyżowej najlepszym rozwiązaniem jest zwykle cofnięcie przestawienia danych w tabeli, czyli przekształcenie (transponowanie) części tabeli w wiersze. Ułatwi to obróbkę danych i tworzenie asocjacji do innych tabel danych.

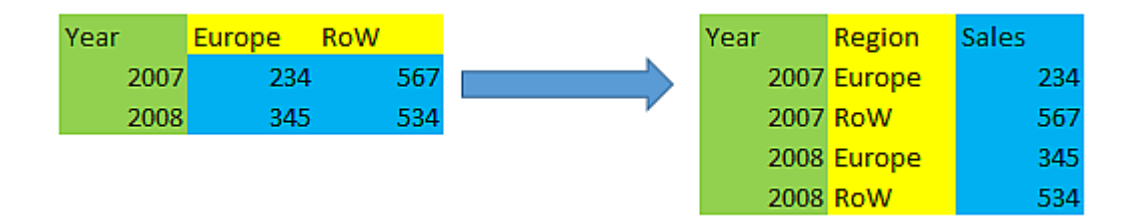

Więcej informacji zawiera temat *Cofanie [przestawiania](#page-71-0) danych w tabeli krzyżowej w Menedżerze danych (page [72\)](#page-71-0)*.

# Aktualizacja tabeli na podstawie źródła danych

Selekcję pól ze źródła danych można zmienić. Na przykład może być potrzebne dodanie pominiętego pola lub uwzględnienie dodatkowych pól ze źródła danych. W takim przypadku można dokonać aktualizacji tabeli na podstawie źródła danych. Jeśli tabela została utworzona za pomocą opcji **Wprowadzenie ręczne**, wówczas można dodawać, edytować i usuwać dane tabeli, a także dodawać nowe wiersze i kolumny. Więcej informacji zawiera temat *Ręczne [dodawanie](#page-25-0) danych (page 26)*.

Wykonaj następujące czynności:

1. Kliknij polecenie **Wybierz dane ze źródła**.

Zostanie wyświetlony kreator wyboru danych z bieżącymi selekcjami.

- 2. Dokonaj wymaganych zmian w selekcji.
- 3. Kliknij polecenie **Dodaj dane** (pod warunkiem że profilowanie danych jest włączone).

Tabela została zaktualizowana odpowiednimi polami zgodnie z dokonanymi selekcjami.

# Dodawanie pola obliczanego

Załadowane dane pola często wymagają skorygowania lub przekształcenia. Może być na przykład konieczne łączenie ciągów imienia i nazwiska, wyodrębnienie części numeru produktu, konwertowanie formatu daty lub przemnożenie dwóch liczb.

Aby uwzględniać takie przypadki, można skorzystać z pól obliczanych. Wynik w polu obliczanym jest określany na podstawie wyrażenia. W wyrażeniu można używać funkcji, pól i operatorów. Można odwoływać się wyłącznie do edytowanych pól w tabeli.

# Sortowanie tabeli

Podczas edytowania tabeli można ją posortować według określonego pola, aby uzyskać lepszy widok danych. Sortować można tylko według jednego pola naraz.

Wykonaj następujące czynności:

<sup>l</sup> Z menu pola wybierz polecenie **Sortuj**.

Dane tabeli zostały posortowane rosnąco według tego pola. Aby posortować dane malejąco, ponownie wybierz polecenie **Sortuj**.

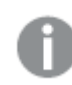

*Ustawiona kolejność sortowania nie będzie zachowana w załadowanych danych aplikacji.*

# Cofanie i ponowne wykonywanie akcji

Wszystkie akcje związane z edytowaniem tabeli można cofać i ponownie wykonywać przyciskami  $\leftrightarrow$  i .

Zamknięcie edytora tabeli powoduje wyczyszczenie historii operacji.

# Tworzenie asocjacji danych w edytorze tabeli

Polecenie **Utwórz asocjację** w menu pola edytora tabeli w **Menedżerze danych** umożliwia tworzenie asocjacji niestandardowych z polami w innych tabelach.

W wielu przypadkach łatwiej jest zarządzać asocjacjami w widoku **Asocjacje**.

Oto najczęściej spotykane sytuacje, w których konieczne jest utworzenie asocjacji niestandardowej zamiast skorzystania z rekomendacji:

- <sup>l</sup> Gdy wiadomo, których pól należy użyć do utworzenia asocjacji tabel, ale dana para tabel nie jest wyświetlana w rekomendacjach, ponieważ ma za niski wynik. Utwórz asocjację obejmującą jedno pole z każdej tabeli.
- <sup>l</sup> Tabele mają więcej niż jedno pole wspólne i do utworzenia asocjacji konieczne jest użycie wszystkich tych pól.

# Utwórz klucz złożony.

## Tworzenie asocjacji z użyciem pojedynczego pola

Jeśli dwie tabele zawierają powiązane dane, ale ich asocjacja nie jest wyświetlana w rekomendacjach, można zdefiniować asocjację niestandardową w edytorze tabeli. Spowoduje to utworzenie pola klucza kojarzącego tabele.

Wykonaj następujące czynności:

- 1. W przeglądzie menedżera danych kliknij ikonę  $\mathscr Q$  przy jednej z tabel, które chcesz skojarzyć. Zostanie wyświetlony edytor tabeli.
- 2. Wybierz polecenie **Utwórz asocjację** z menu pola, które ma być używane jako pole klucza. Zostanie wyświetlony edytor **Asocjacje tabel** z podglądem pola wybranego w lewej tabeli. Teraz trzeba wybrać kojarzone pole z prawej tabeli.
- 3. Kliknij polecenie **Wybierz tabelę** i wybierz tabelę, z którą będzie tworzona asocjacja.
- 4. Kliknij ikonę $\bigoplus$  i wybierz pole, z którym będzie tworzona asocjacja. Zostanie wyświetlony podgląd danych z wybranego pola prawej tabeli. Można teraz sprawdzić, czy dane z lewej i prawej tabeli są zgodne. Dla łatwiejszego porównywania można skorzystać z wyszukiwania w tabelach  $(Q)$ .
- 5. W polu **Nazwa** wprowadź nazwę tworzonego pola klucza. Podana nazwa musi być różna od nazw wszystkich istniejących pól w obu tabelach.
- 6. Kliknij polecenie **Utwórz asocjację**.

Tabele zostały skojarzone według dwóch wybranych pól z użyciem pola klucza. Informuje o tym ikona  $\sigma^0$ . Kliknij ikonę  $\sigma^0$ , aby wyświetlić opcje edytowania lub przerwania asocjacji.

### Tworzenie klucza złożonego

Jeśli dwie tabele zawierają kilka pól wspólnych, które mogą posłużyć do utworzenia asocjacji, program Qlik Sense utworzy klucz syntetyczny na potrzeby takiej asocjacji. Zalecanym sposobem naprawienia takiej sytuacji jest utworzenie klucza złożonego. W tym celu można utworzyć asocjację niestandardową zawierającą wszystkie pola, które mają być skojarzone.

Wykonaj następujące czynności:

- 1. W przeglądzie menedżera danych kliknij ikonę  $\mathcal{L}$  przy jednej z tabel, które chcesz skojarzyć. Zostanie wyświetlony edytor tabeli.
- 2. Wybierz polecenie **Utwórz asocjację** z menu pola jednego z pól, które mają wejść w skład pola klucza złożonego.

Zostanie wyświetlony edytor **Asocjacje tabel** z podglądem pola wybranego w lewej tabeli.

- 3. Kliknij ikone $\bigcirc$ , aby dodać inne pola, które mają wejść w skład pola klucza złożonego. Podgląd zostanie zaktualizowany danymi klucza złożonego. Teraz trzeba wybrać kojarzone pola z prawej tabeli.
- 4. Kliknij ikonę polecenie **Wybierz tabelę** i wybierz pola, które mają wejść w skład pola klucza złożonego.
- 5. Kliknij ikonę $\bigoplus$  i wybierz pole, z którym będzie tworzona asocjacja. Pola trzeba wybierać w takiej samej kolejności, jak w lewej tabeli. Dla łatwiejszego interpretowania danych w polu można również dodawać znaki ograniczające. Zostanie wyświetlony podgląd danych z wybranego pola prawej tabeli. Można teraz sprawdzić, czy dane z lewej i prawej tabeli są zgodne. Dla łatwiejszego porównywania można skorzystać z wyszukiwania w tabelach  $\mathsf{Q}_0$ .
- 6. W polu **Nazwa** wprowadź nazwę tworzonego pola klucza.
- 7. Kliknij polecenie **Powiąż**.

Tabele zostały skojarzone według wybranych pól z użyciem pola klucza złożonego.

### Ograniczenia

Używanie kluczy złożonych wiąże się z pewnymi ograniczeniami.

- Klucza złożonego nie można utworzyć w tabeli powstałej w wyniku połączenia.
- <sup>l</sup> Jeśli klucz złożony zawiera pole obliczane, wyrażenie pola obliczanego zostanie rozwinięte w wyrażeniu klucza złożonego. Nie pozostanie żadne odwołanie do pola obliczanego, więc w razie jego zmodyfikowania klucz złożony nie będzie aktualizowany.

## Edytowanie asocjacji

Edytując asocjację, można zmienić jej nazwę lub zmienić skojarzone pola.

Wykonaj następujące czynności:

- 1. Kliknij ikonę  $\sigma^0$ , aby wyświetlić menu asocjacji.
- 2. Kliknij ikonę  $\mathcal{Q}_n$  aby edytować asocjacje.

Zostanie wyświetlony edytor **Asocjacje tabel**, w którym można zmienić nazwę asocjacji lub zmienić skojarzone pola.

### Przerywanie asocjacji

Jeśli wcześniej utworzona asocjacja między dwiema tabelami nie jest już potrzebna, można ją przerwać.

Wykonaj następujące czynności:

- 1. Kliknij ikonę  $\sigma^0$ , aby wyświetlić menu asocjacji.
- **2.** Kliknij ikone **σ<sup>i</sup>n**, aby przerwać asociacie.

Tabele nie są już skojarzone.

# Korzystanie z pól obliczanych

Załadowane dane pola często wymagają skorygowania lub przekształcenia. Może być na przykład konieczne łączenie ciągów imienia i nazwiska, wyodrębnienie części numeru produktu, konwertowanie formatu daty lub przemnożenie dwóch liczb.

Aby uwzględniać takie przypadki, można skorzystać z pól obliczanych. Wynik w polu obliczanym jest określany na podstawie wyrażenia. W wyrażeniu można używać funkcji, pól i operatorów. Można odwoływać się wyłącznie do edytowanych pól w tabeli. W polu obliczanym można odwoływać się do innego pola obliczanego.

Pola obliczane można dodawać i edytować w edytorze tabeli menedżera danych.

### Dodawanie pola obliczanego

Wykonaj następujące czynności:

- 1. Kliknij polecenie **Dodaj pole**, a następnie wybierz opcję **Pole obliczane**. Zostanie otwarty edytor **Dodawania pola obliczanego**.
- 2. W obszarze **Nazwa** wpisz nazwę pola obliczanego.
- 3. Zdefiniuj wyrażenie pola obliczanego w obszarze **Wyrażenie**. Można to zrobić na dwa różne sposoby.
	- **·** Użyj list  $f x$  (**Funkcje**),  $\equiv$  (**Pola**) i **BH** (**Operatory**), aby wybrać elementy i wstawić je do wyrażenia.

Wybrany element zostanie wstawiony w polu **Wyrażenie** w miejscu, gdzie znajduje się kursor.

<sup>l</sup> Podaj wyrażenie dla pola obliczanego w obszarze **Wyrażenie**. Podczas pisania będą pojawiać się sugestie funkcji i pól, a także składni.

Przykładowe wyniki pola obliczanego są wyświetlane w obszarze **Podgląd**.

4. Kliknij przycisk **Utwórz**, aby utworzyć pole obliczane i zamknąć edytor pól obliczanych.

### Edycja pola obliczanego

Dla pola obliczanego można zmienić nazwę lub edytować wyrażenie.

Wykonaj następujące czynności:

- 1. Wybierz opcję **Edytuj** z menu rozwijanego obok nazwy pola. Zostanie otwarty edytor **Aktualizacji pola obliczanego**.
- 2. W razie potrzeby zmień nazwę pola obliczanego w polu **Nazwa**.
- 3. Zmodyfikuj wyrażenie pola obliczanego.
- 4. Kliknij przycisk **Aktualizuj**, aby zaktualizować pole obliczane i zamknąć edytor pól obliczanych.

### Jakich funkcji można używać w wyrażeniu w polu obliczanym?

W tej sekcji opisano funkcje, których można używać podczas tworzenia wyrażenia w polu obliczanym. Stanowią one podzbiór wszystkich wyrażeń dostępnych w skrypcie ładowania danych. Wyrażenie nie może wymagać agregacji danych z wielu wierszy ani odwoływać się do danych w innych wierszach z użyciem funkcji międzywierszowych.

### Funkcje ciągów znaków dozwolone w wyrażeniu w polu obliczanym

Poniższych funkcji można używać do modyfikowania lub wyodrębniania danych w formacie ciągu tekstowego.

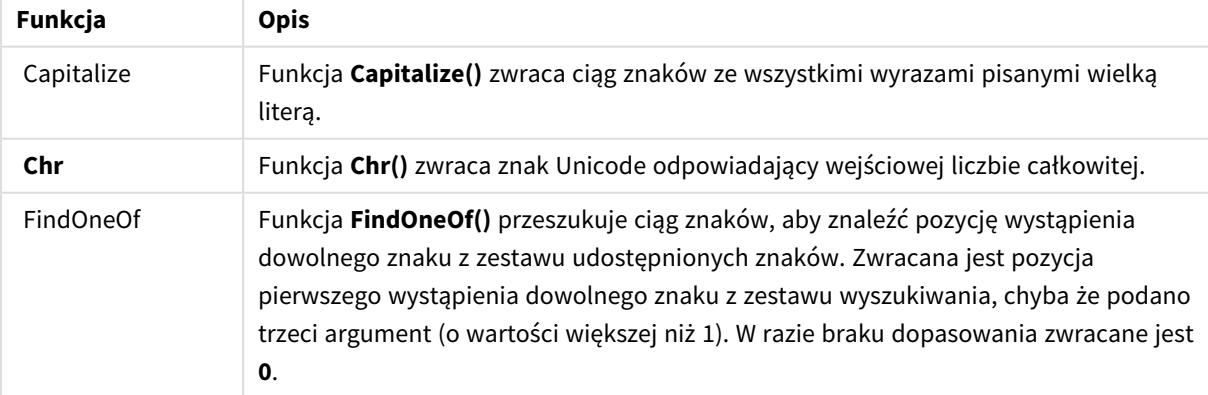

Funkcje ciągów znaków

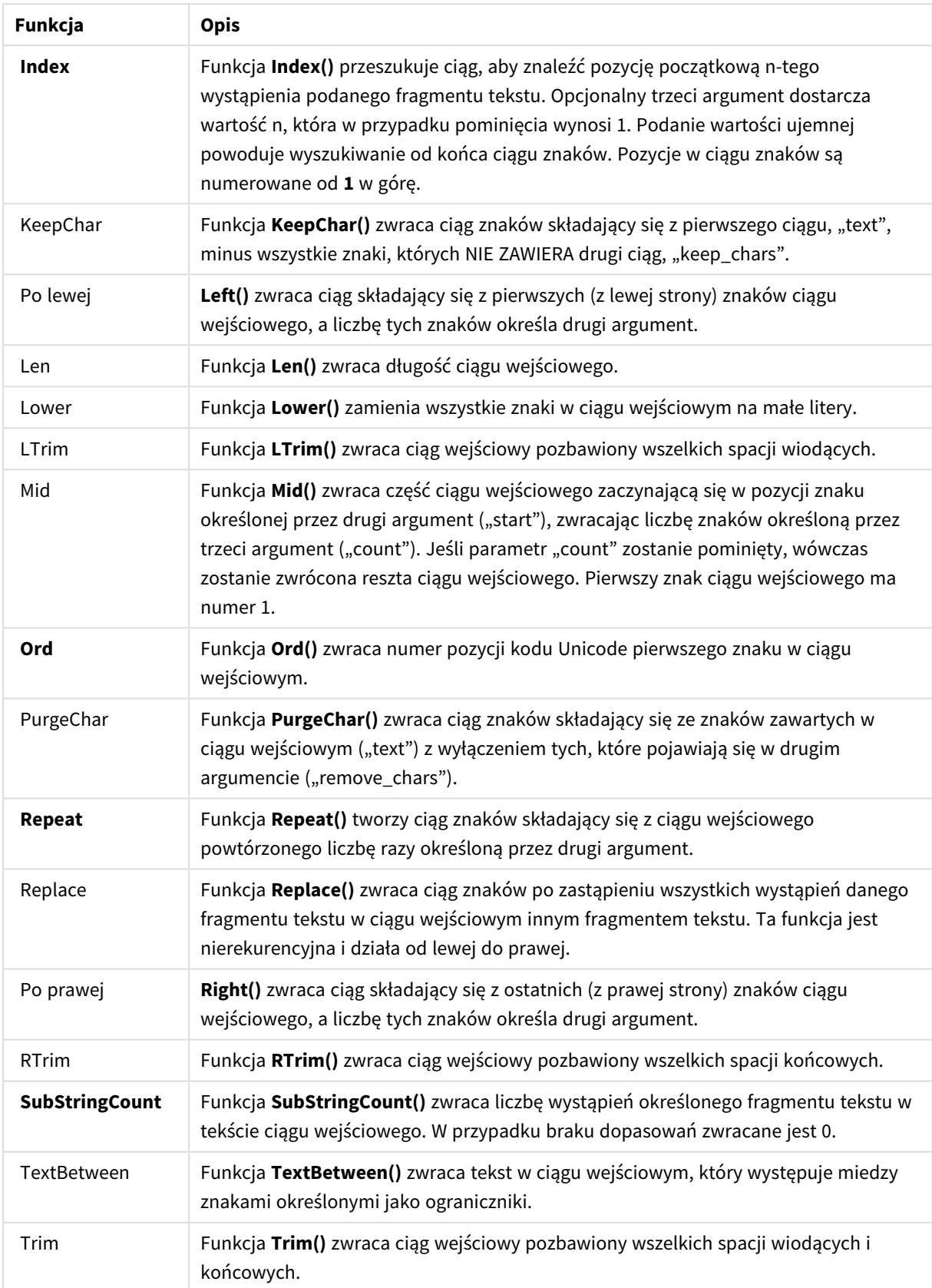

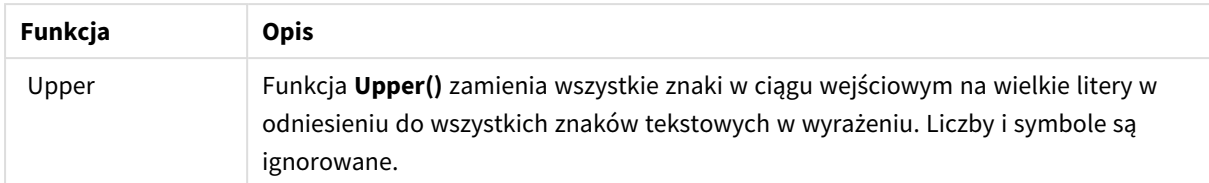

Funkcje daty dozwolone w wyrażeniu w polu obliczanym

Funkcje daty i godziny Qlik Sense umożliwiają przekształcanie i konwertowanie wartości daty i godziny.

Funkcje te bazują na liczbie kolejnej daty i godziny, wyrażającej liczbę dni od 30 grudnia 1899 r. Wartość całkowita reprezentuje datę, a wartość ułamkowa godzinę.

Program Qlik Sense używa wartości liczbowej argumentu, więc liczba będzie prawidłowym argumentem również wtedy, gdy nie jest sformatowana jako data ani godzina. Jeśli argument nie odpowiada wartości liczbowej, na przykład jest ciągiem znaków, program Qlik Sense podejmie próbę zinterpretowania ciągu na podstawie zmiennych środowiskowych daty i godziny.

Jeśli format daty argumentu nie odpowiada formatowi ustawionemu zmienną systemową **DateFormat**, program Qlik Sense nie będzie w stanie prawidłowo zinterpretować daty. W takim przypadku trzeba zmienić ustawienia lub użyć funkcji interpretacji.

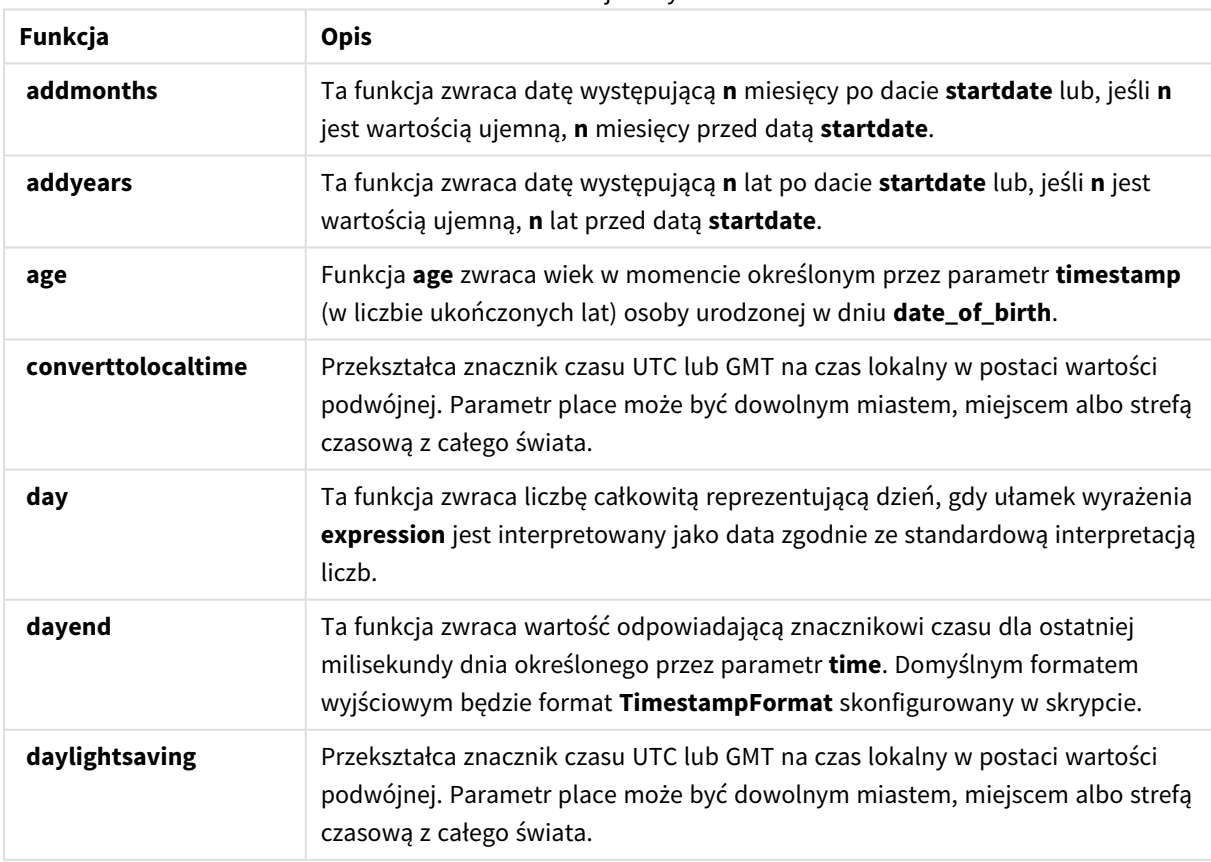

Funkcie daty

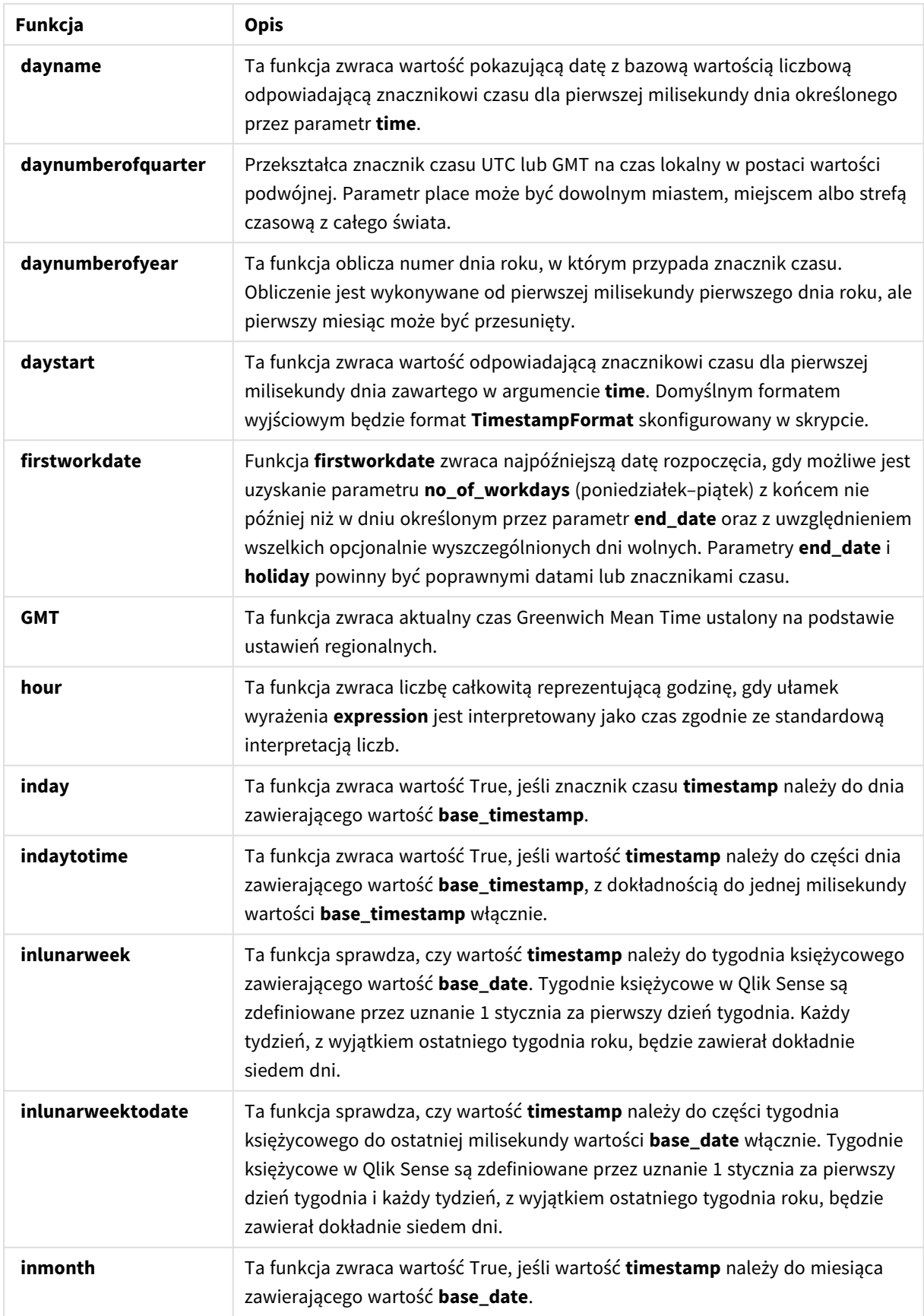

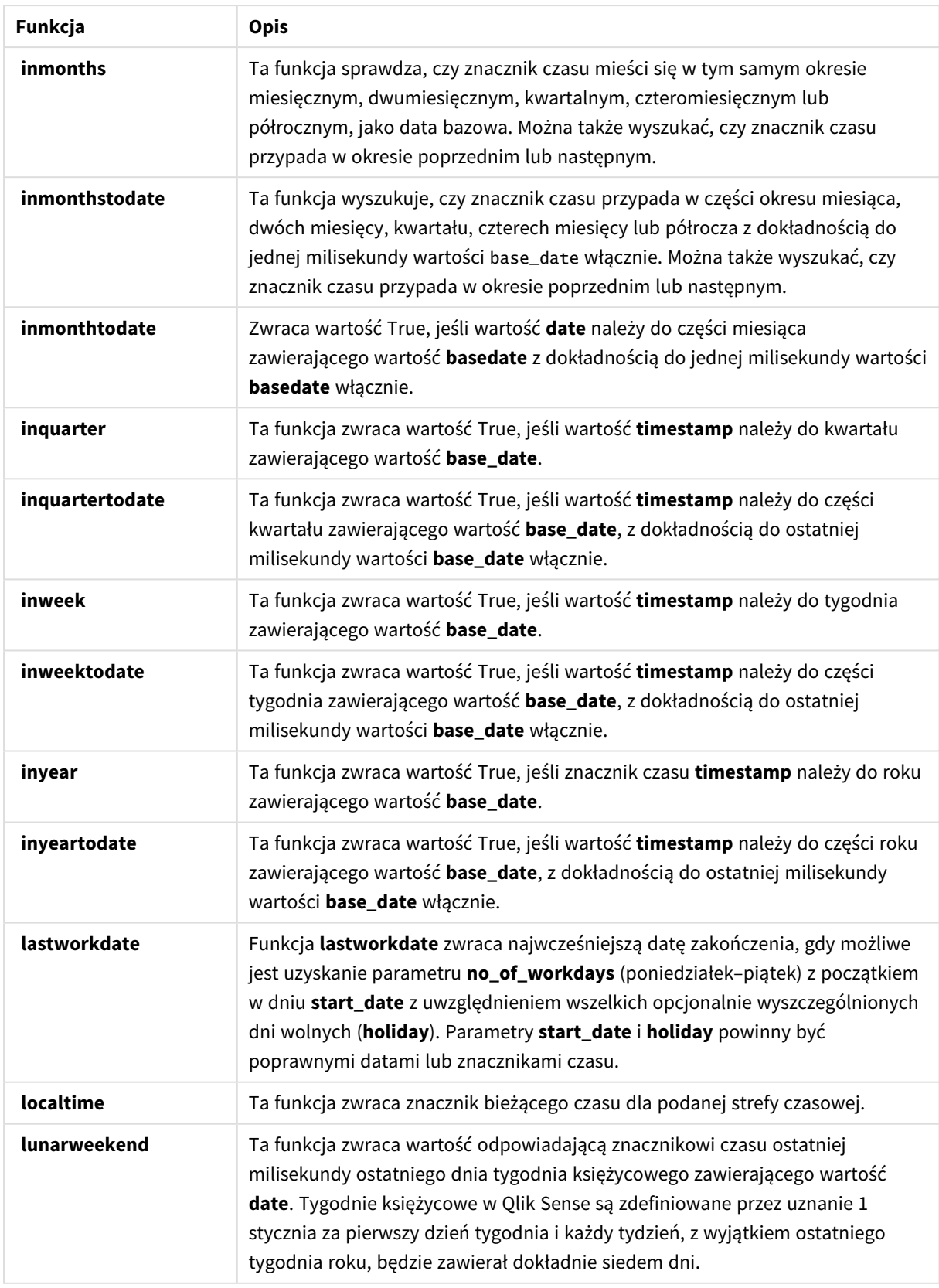

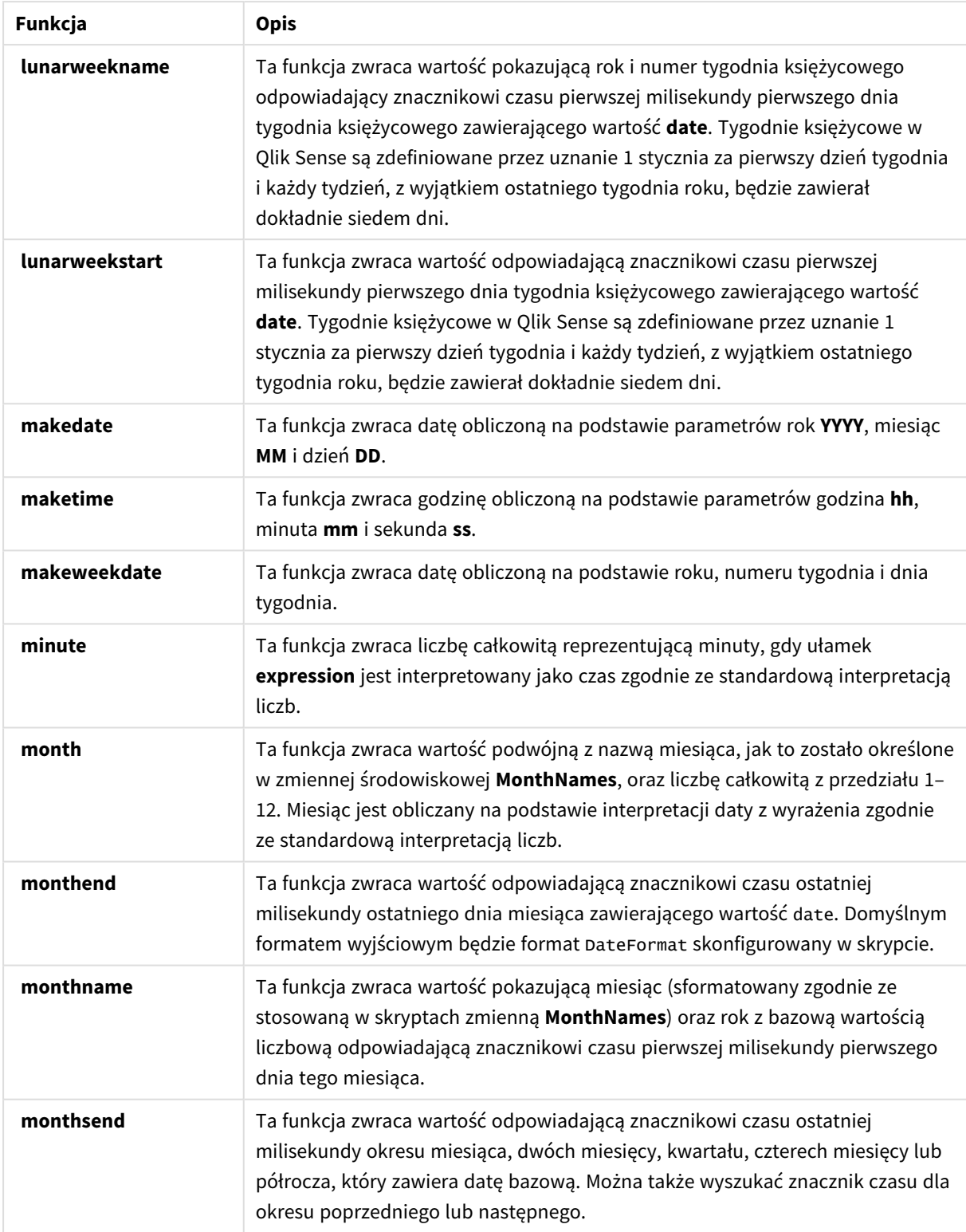

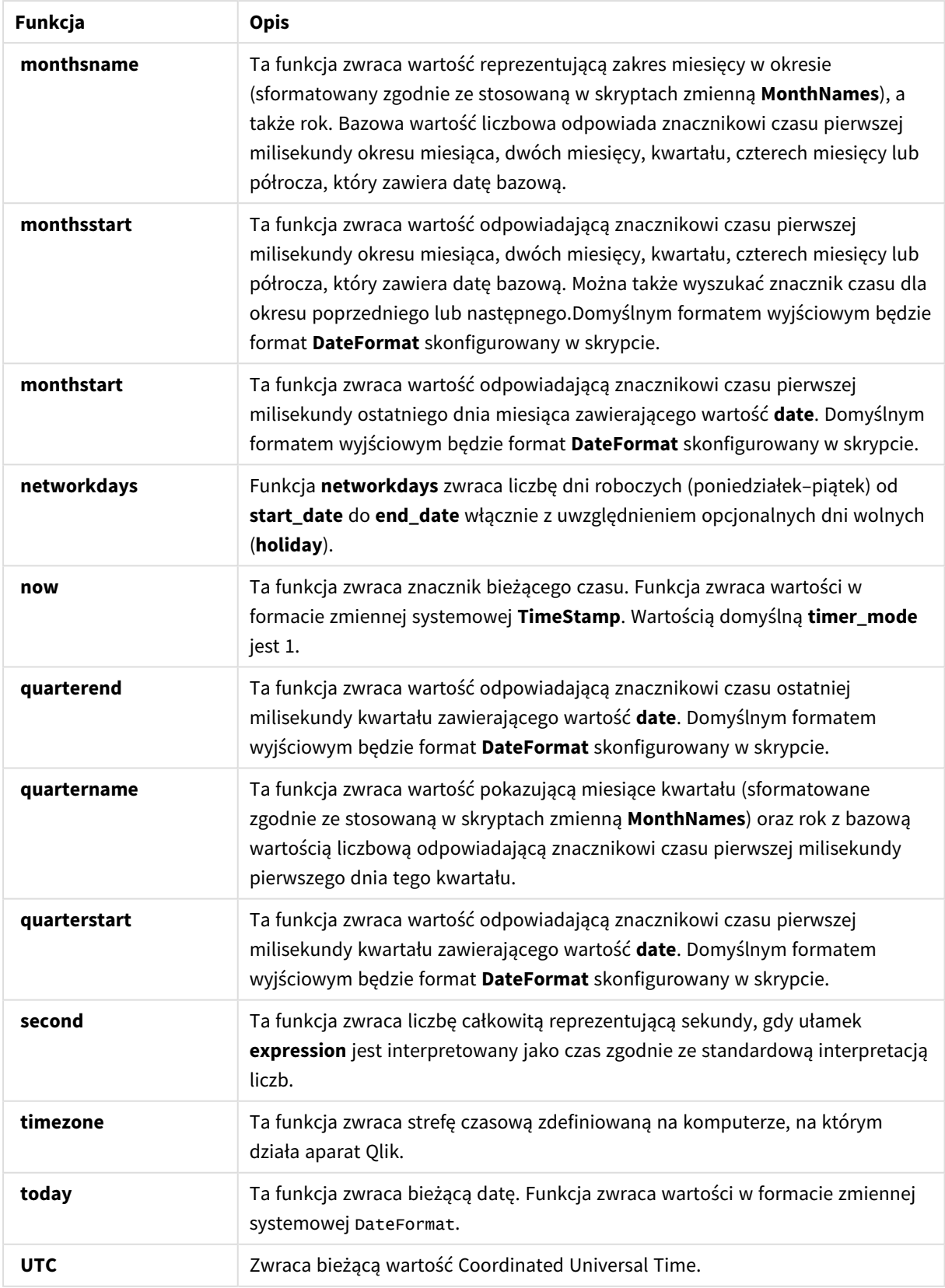

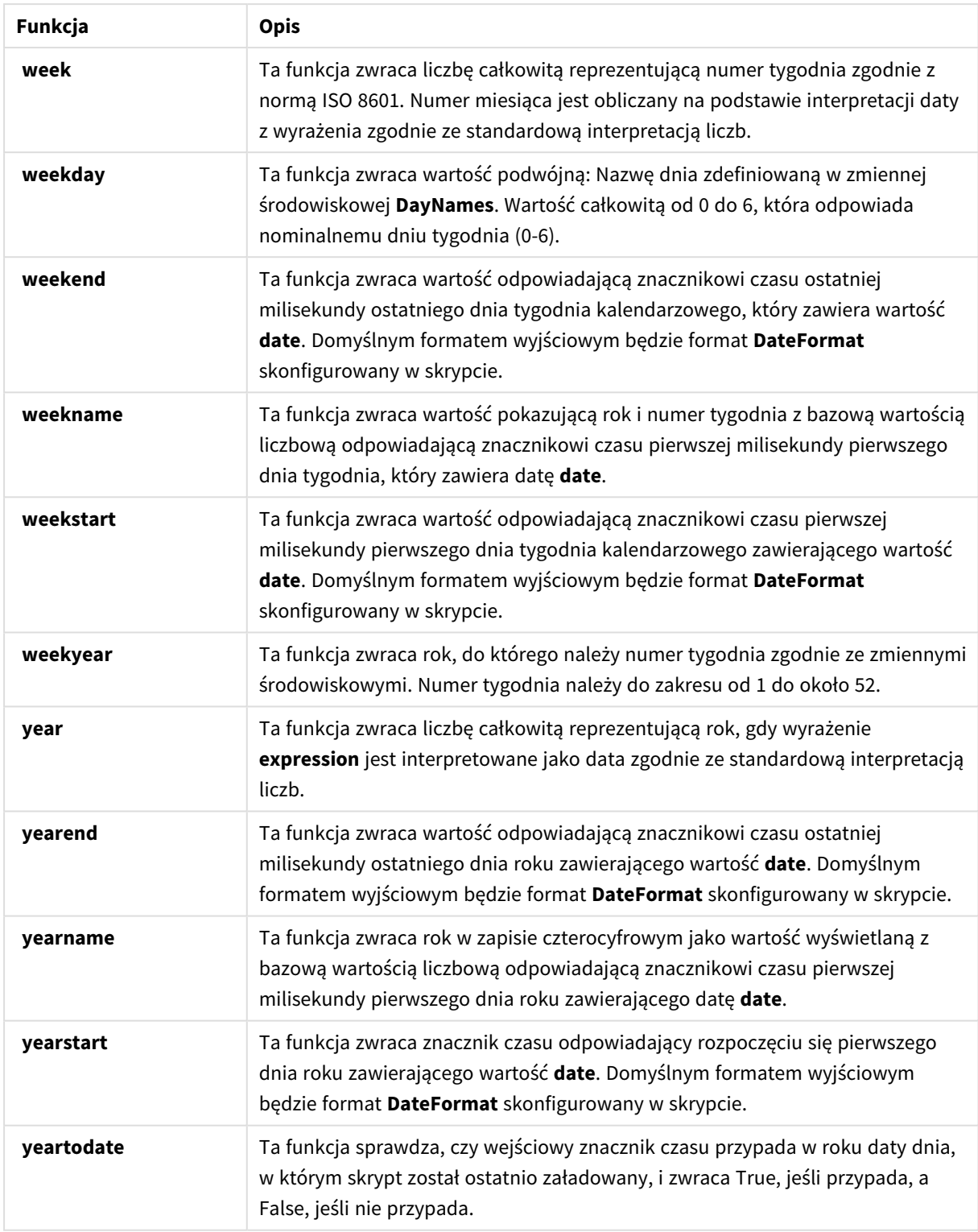

### Funkcje formatowania i interpretacji dozwolone w wyrażeniu w polu obliczanym

Funkcje formatowania dokonują konwersji wartości liczbowej wyrażenia wejściowego na wartość tekstową. Z kolei funkcje interpretacji działają odwrotnie, odczytując ciąg znaków z wyrażenia jako liczbę o określonym formacie wynikowym. W obu przypadkach zwracana jest wartość podwójna, zawierająca zarówno wartość tekstową, jak i liczbową.

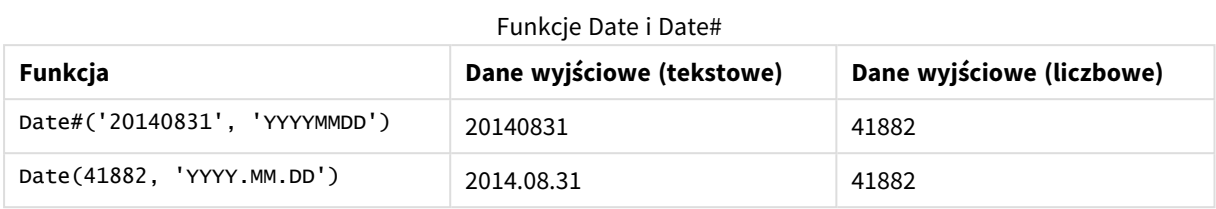

Przyjrzyjmy się dla przykładu różnicom między wynikami funkcji **Date** i **Date#**.

Funkcje te przydają się, gdy dane zawierają pola daty, które nie są interpretowane jako daty, gdyż ich format nie odpowiada ustawieniu formatu daty w programie Qlik Sense. W takim przypadku przydatna jest możliwość zagnieżdżania funkcji:

#### **Date(Date#(**DateInput, 'YYYYMMDD'**),**'YYYY.MM.DD'**)**

Taki zapis spowoduje zinterpretowanie pola DateInput według formatu wejściowego YYYYMMDD i zwrócenie go w pożądanym formacie YYYY.MM.DD.

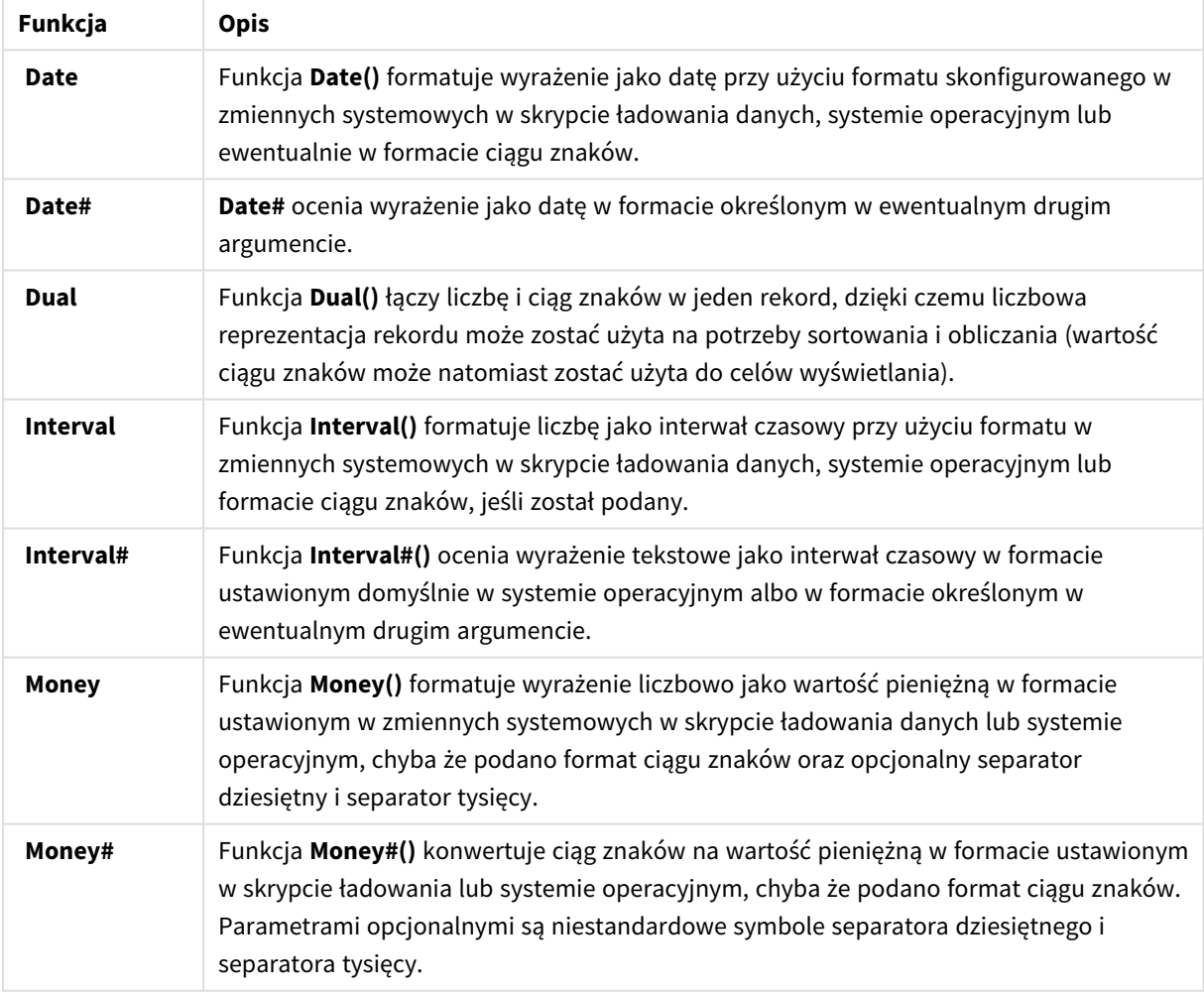

Funkcje formatowania i interpretacji

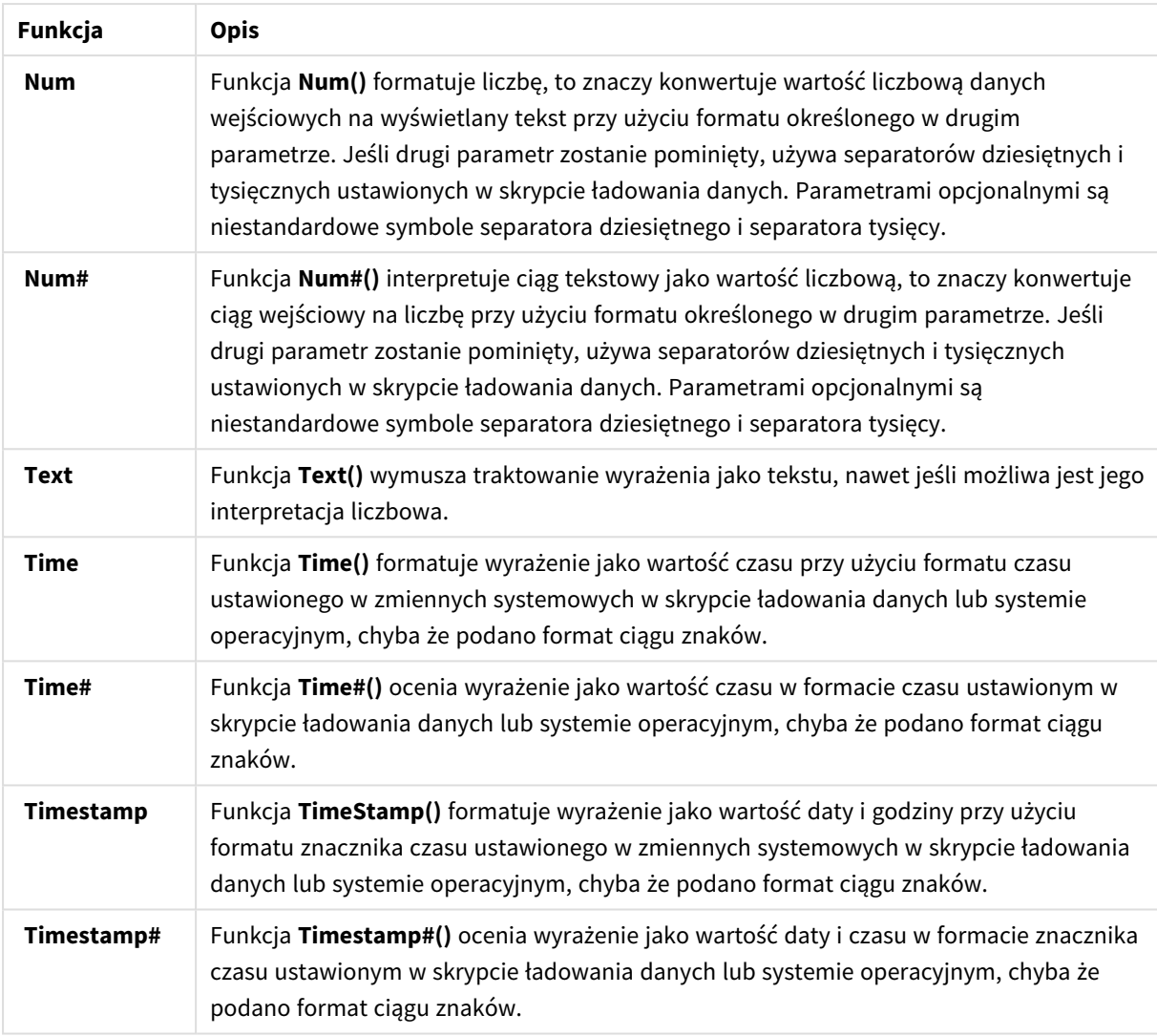

Funkcje liczbowe dozwolone w wyrażeniu w polu obliczanym

Poniższych funkcji można użyć w celu zaokrąglania wartości liczbowych.

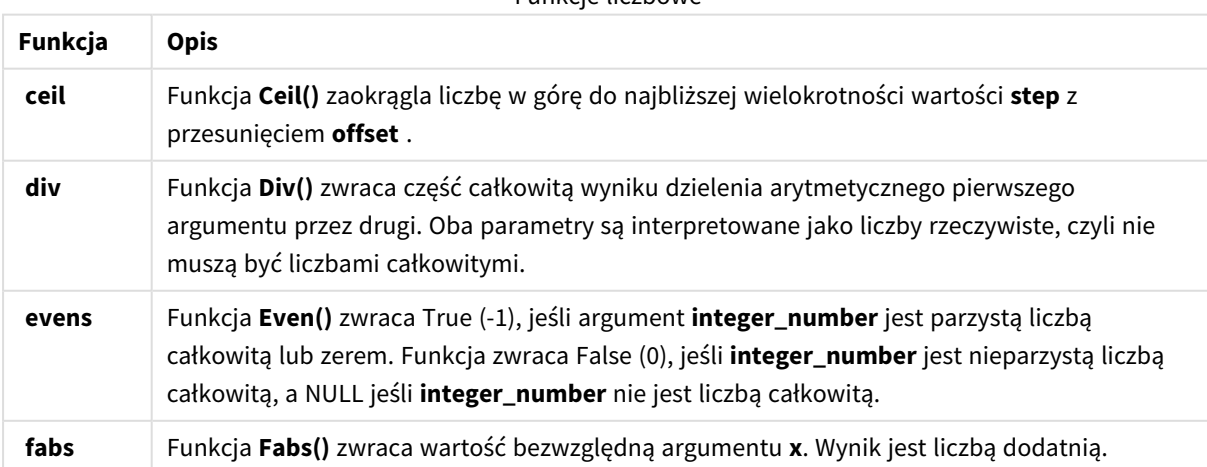

### Funkcje liczbowe

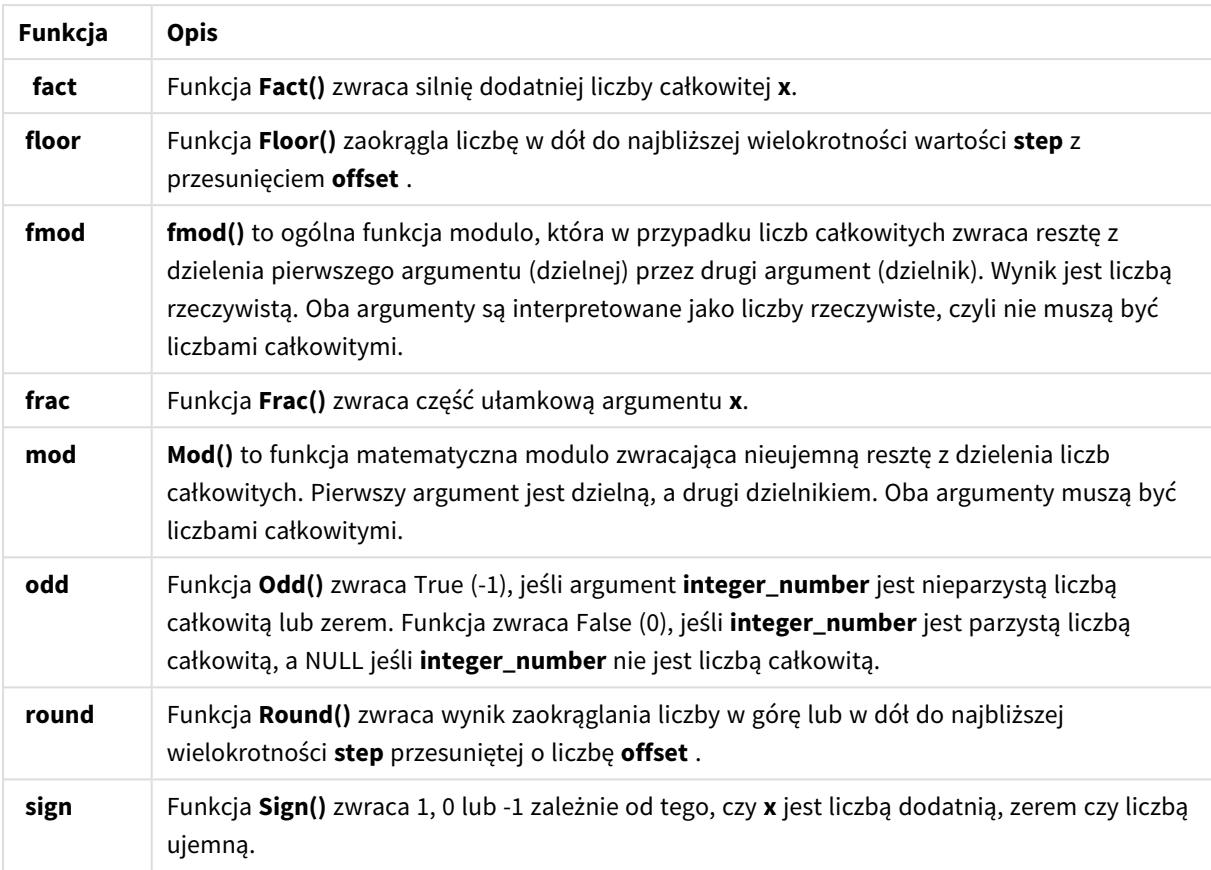

Funkcje warunkowe dozwolone w wyrażeniu w polu obliczanym

Funkcje warunkowe można wykorzystać, aby ocenić warunek, a następnie zwrócić różne odpowiedzi w zależności od wartości warunku.

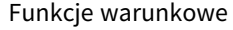

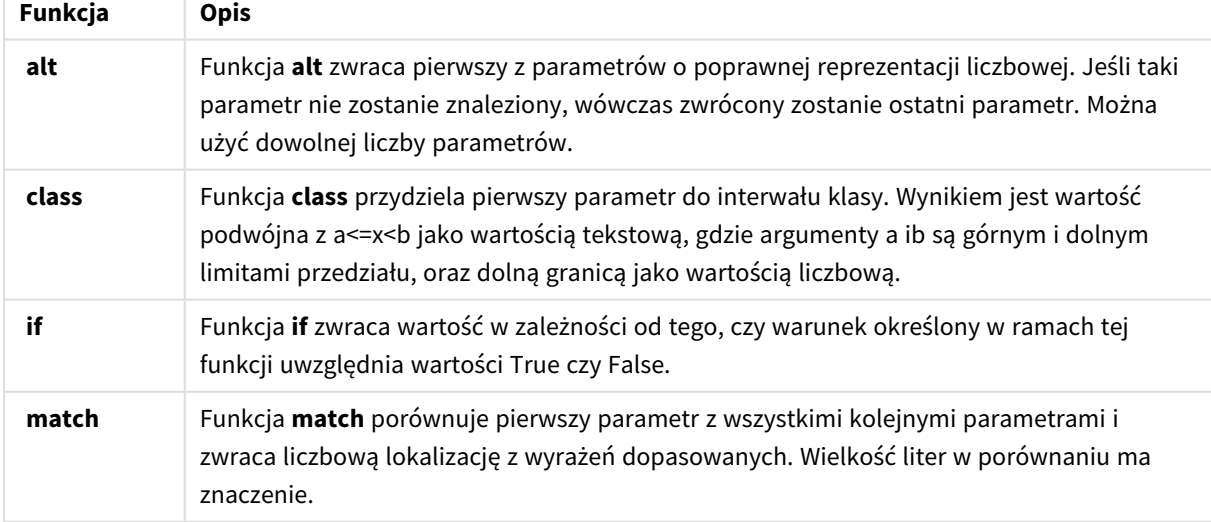

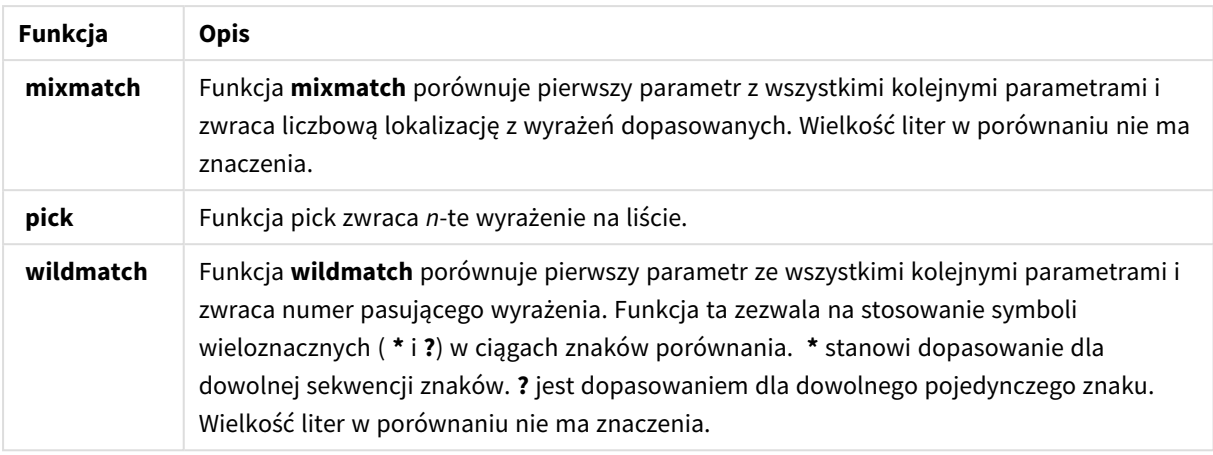

Funkcje NULL dozwolone w wyrażeniu w polu obliczanym

Te funkcje mogą być używane w celu zwracania lub wykrywania wartości null.

Funkcje NULL

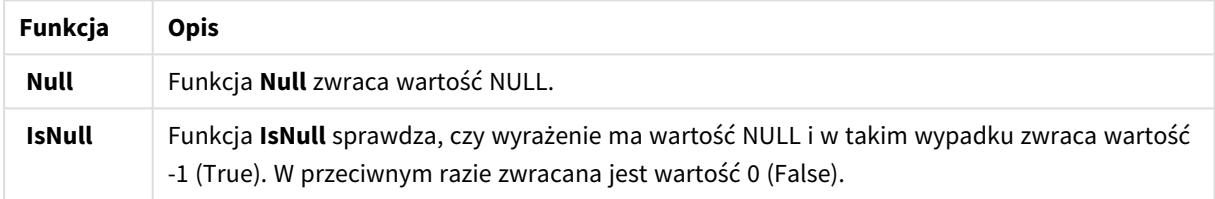

Funkcje matematyczne dozwolone w wyrażeniu w polu obliczanym

Tych funkcji można używać w przypadku obliczeń matematycznych.

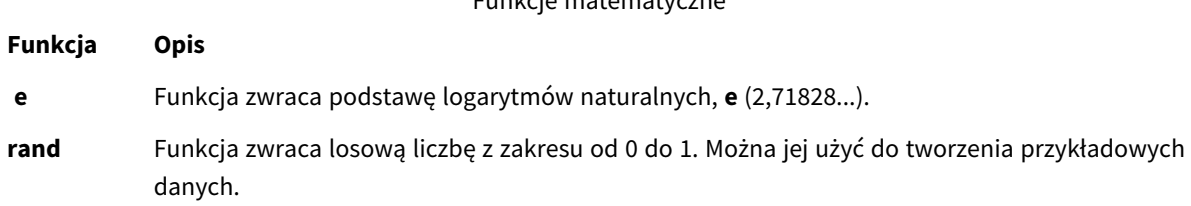

Funkcje matematyczne

Funkcje wykładnicze i logarytmiczne dozwolone w wyrażeniu w polu obliczanym Tych funkcji można używać w przypadku obliczeń wykładniczych i logarytmicznych.

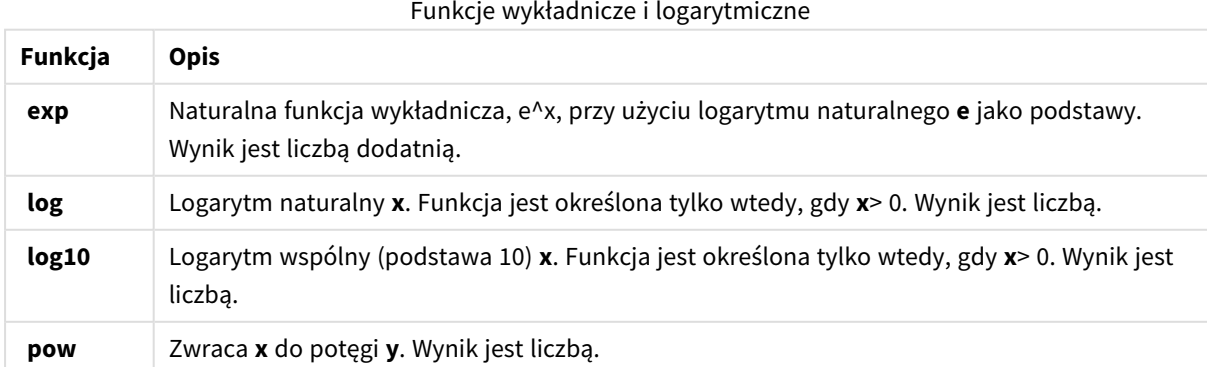

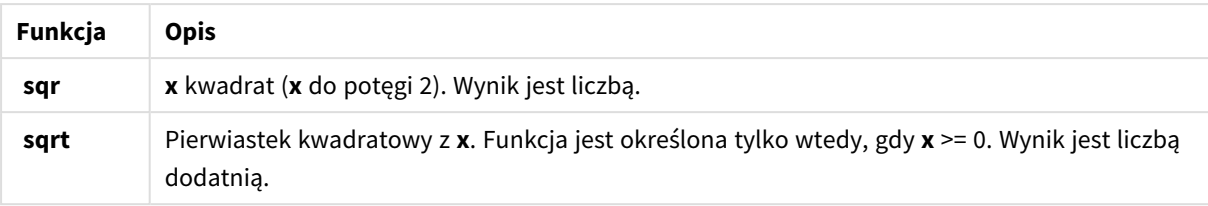

Funkcje rozkładu dozwolone w wyrażeniu w polu obliczanym

Tych funkcji można używać w przypadku obliczeń rozkładu statystycznego.

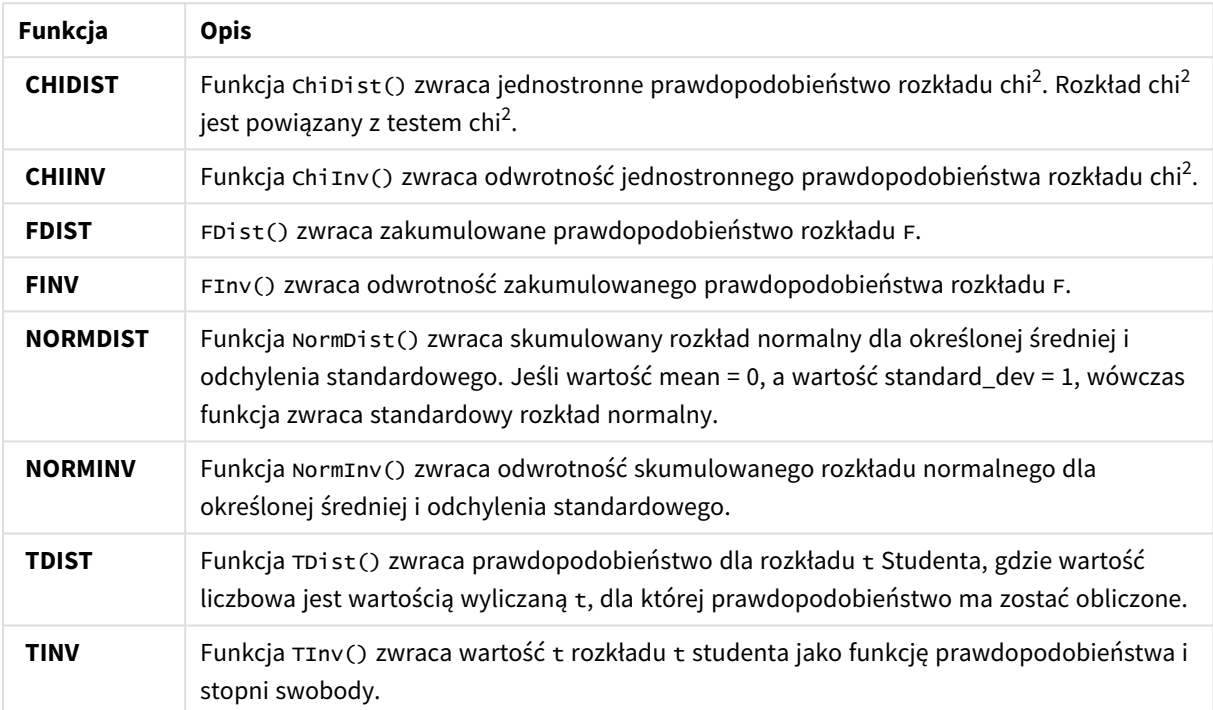

Funkcje rozkładu

Funkcje geoprzestrzenne dozwolone w wyrażeniu w polu obliczanym

Te funkcje mogą być używane w celu obsługi danych geoprzestrzennych.

#### Funkcje geoprzestrzenne

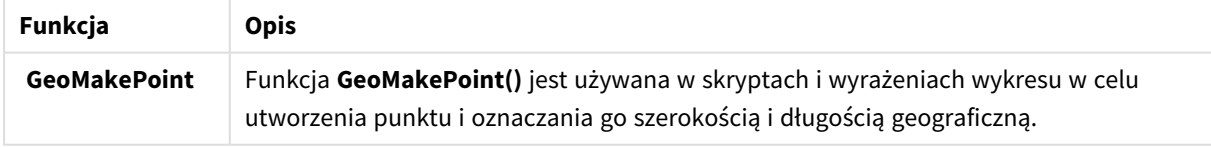

Funkcje koloru dozwolone w wyrażeniu w polu obliczanym

Tych funkcji można używać w przypadku ustawiania i oceny właściwości kolorów.

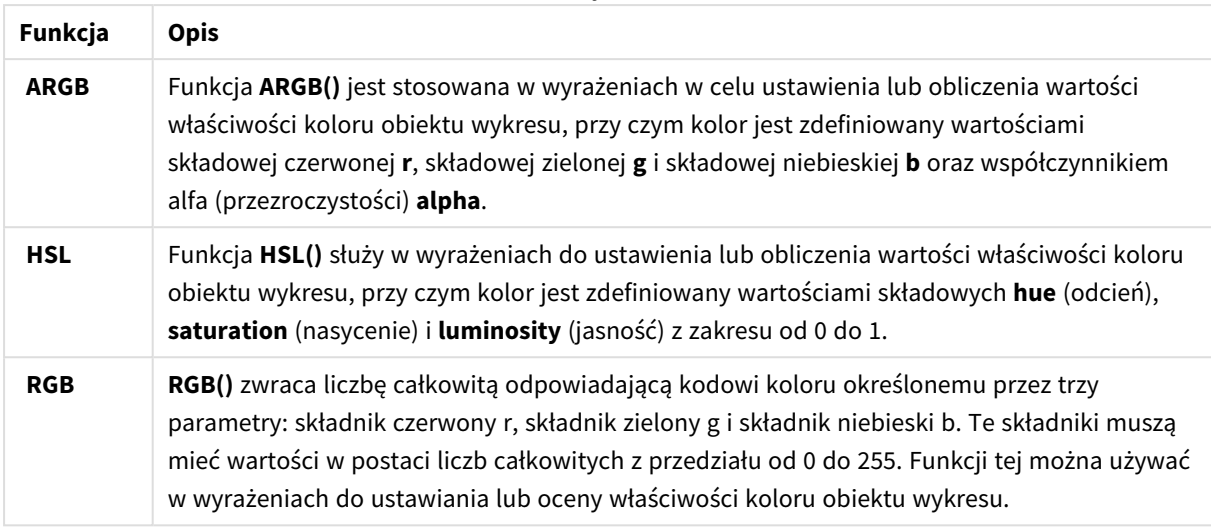

#### Funkcje koloru

Funkcje logiczne dozwolone w wyrażeniu w polu obliczanym

Tych funkcji można używać w przypadku obsługi operacji logicznych.

Funkcje logiczne

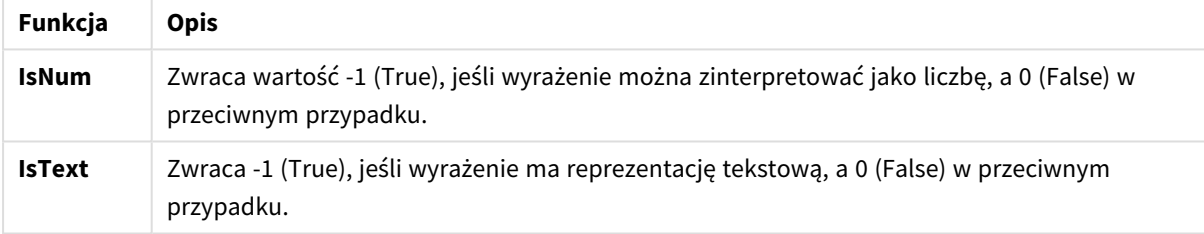

Funkcje systemowe dozwolone w wyrażeniu w polu obliczanym

Tych funkcji można używać w celu uzyskiwania dostępu do właściwości systemu, urządzenia i aplikacji Qlik Sense.

#### Funkcje systemowe

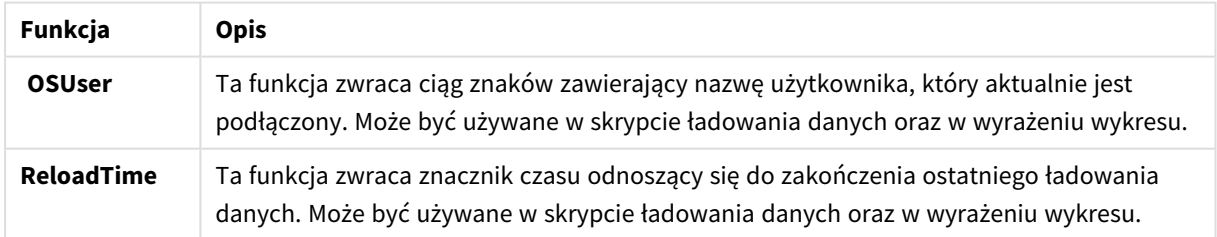

# Zmiana typów pól

Podczas dodawania danych Qlik Sense dokonuje interpretacji typu każdego pola. Obecnie obsługiwane są następujące typy pól:

- <sup>l</sup> **Ogólny**
- $\cdot$  **D** Data
- <sup>l</sup> **Znacznik czasu**
- <sup>l</sup> **Dane geograficzne**

Jeśli dane nie zostały poprawnie zinterpretowane, wówczas można dostosować typ pola. Można też zmieniać format wprowadzania i wyświetlania pola daty lub znacznika czasu.

Aby otworzyć edytor tabeli, kliknij ikonę  $\mathcal Q$  na tabeli danych przeznaczonej do edycji.

Zmiana typu pola lub formatu wyświetlania pól nie jest możliwa w następujących przypadkach:

- Tabela jest wynikiem łączenia kilku tabel.
- <sup>l</sup> Pole już zostało rozpoznane jako data lub znacznik czasu.

### Wymuszanie prawidłowego rozpoznawania pola daty lub znacznika czasu

Jeśli typ pola daty lub znacznika czasu nie zostanie prawidłowo rozpoznany, czyli pole zostanie oznaczone typem **Ogólny**, można wymusić jego prawidłowe interpretowanie.

Wykonaj następujące czynności:

- 1. Kliknij przycisk powyżej nagłówka pola. Zostanie otwarte okno dialogowe formatu danych.
- 2. Zmień wartość w polu **Typ pola** na **Data** lub **Znacznik czasu**.
- 3. Zmień ciąg formatu w polu **Format danych wejściowych**, aby data była prawidłowo interpretowana. Można użyć jednego z gotowych formatów z listy rozwijanej lub podać własny ciąg formatu.

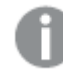

*W ciągu formatu nie można używać pojedynczych cudzysłowów.*

4. Aby używać innego formatu wyświetlania niż domyślny format aplikacji, podaj lub wybierz ciąg formatu w polu **Format wyświetlania**. Jeśli pole pozostanie puste, będzie stosowany domyślny format wyświetlania aplikacji.

### Zmiana formatu wyświetlania pola daty lub znacznika czasu

Każda aplikacja ma domyślne formaty wyświetlania pól daty i znacznika czasu. Możliwa jest jednak zmiana formatu wyświetlania konkretnego pola daty i znacznika czasu.

Wykonaj następujące czynności:

- 1. Kliknij ikone  $\Box$  lub  $\bullet$  nad nagłówkiem pola. Zostanie otwarte okno dialogowe formatu danych.
- 2. Zmień ciąg formatu w polu **Format wyświetlania**. Użyj jednego z gotowych formatów z listy rozwijanej lub podaj własny ciąg formatu.

## Zmiana typu pola na dane geograficzne

Jeżeli pole z wartościami takimi jak nazwy miejscowości lub krajów albo symbole ISO nie są rozpoznawane jako dane geograficzne, można zmienić typ pola na **Dane geograficzne**.

#### **Wykonaj następujące czynności:**

- 1. Kliknij przycisk powyżej nagłówka pola. Zostanie otwarte okno dialogowe formatu danych.
- 2. Wybierz pozycję **Dane geograficzne** z menu rozwijanego **Typ pola**.
- 3. Wybierz typ danych geograficznych z menu rozwijanego **Dane geograficzne**. Dostępne są opcje **Miejscowość**, **Kraj**, **Kod kraju ISO2** i **Kod kraju ISO3**. ISO2 i ISO3 są kodami krajów ISO 3166 Międzynarodowej Organizacji Normalizacyjnej. Pole ISO2 zawiera kody dwuznakowe, a pole ISO3 zawiera kody trójznakowe. Na przykład kody Szwecji to SE i SWE. Podczas przypisywania kodu ISO należy upewnić się, że wartości w polu są zgodne z przypisanym kodem. Jeżeli kod ISO3 zostanie przypisany do pola z dwuznakowymi wartościami kodu, współrzędne lokalizacji nie zostaną przypisane poprawnie.
- 4. W przypadku danych **Miejscowość** należy wybrać powiązane pole w tabeli zawierającej dane geograficzne krajów.

Może istnieć tylko jedno powiązane pole kraju, ale można mieć wiele pól z danymi geograficznymi krajów. Na przykład jedno pole może zawierać długie nazwy takie jak Francja, a inne pole może zawierać kody krajów takie jak ISO2. Pola pojawiają się jednak na liście **Powiązany kraj** pod warunkiem, że zostały oznaczone jako **Dane geograficzne**.

Jeżeli żadne pole nie zostało oznaczone jako pole kraju **Dane geograficzne**, lista **Powiązany kraj** nie pojawia się, gdy pole zostanie oznaczone jako **Miejscowość**.

Gdy pole zostanie oznaczone przy użyciu typu pola **Dane geograficzne** przez użytkownika lub automatycznie przez program Qlik Sense, zostanie z nim skojarzone pole zawierające współrzędne geograficzne (dane punktów lub wielokątów). Skojarzone pola zawierające współrzędne są widoczne w **Przeglądarce modelu danych**. Te współrzędne są wymagane dla aplikacji korzystających z obiektów typu **Mapa**.

Pola zawierające informacje geograficzne w postaci nazw lub kodów, np. obszarów pocztowych, nie mogą być używane do mapowania, chyba że zostaną oznaczone jako pola **Dane geograficzne**.

Pola, do których przypisano typ **Dane geograficzne**, zawierają wartości ciągów, takie jak Meksyk i MX, jednak gdy są używane w obiekcie typu **Mapa**, współrzędne mapowania pochodzą z pól zawierających dane punktów lub wielokątów.

# <span id="page-58-0"></span>Ukrywanie pól w analizie

W programie możesz ukrywać pola danych, które mają być niedostępne podczas budowania wizualizacji w widoku arkusza albo w funkcji Insight Advisor.

Mogą na przykład istnieć pola, które są używane tylko do obliczania innego pola. Te pola można ukryć w **Menedżerze danych**, aby były niedostępne w panelu zasobów arkuszy lub w funkcji Insight Advisor, ale pozostały dostępne w **Menedżerze danych** i **Edytorze ładowania danych**. Może to posłużyć do usunięcia informacji nadmiarowych lub zbędnych w bieżącej analizie lub wnioskach i pozostawienia tylko informacji istotnych, co ułatwi odczytywanie oraz analizowanie tych danych.

Po ukryciu pola wszystkie istniejące relacje, jakie istnieją dla pola, takie jak powiązania albo użycie w obliczeniach, zostaną zachowane. Jeśli pole jest aktualnie używane, na przykład w elemencie głównym lub w istniejącym wykresie, wówczas nadal będzie tam dostępne, ale będzie niedostępne do użycia w nowych elementach głównych i wizualizacjach do momentu ponownego włączenia pokazywania.

*Wszystkie pola ukryte można zobaczyć w Menedżerze danych, przechodząc do edytora ładowania danych i otwierając sekcję wygenerowaną automatycznie. Wszystkie pola ukryte będą widoczne na liście jako* TAG FIELD <field name> WITH '\$hidden';

## Ukrywanie pola w analizie

### **Wykonaj następujące czynności:**

- 1. Kliknij przycisk $\equiv$  powyżej nagłówka pola.
- 2. Kliknij opcję **Ukryj w analizie**.

Pole zostanie ukryte w widoku arkusza oraz w Insight Advisor. Pola ukryte są oznaczone znakiem  $\mathbf{\Phi}$ , który jest dodany nad nagłówkiem pola.

## Pokazywanie pola ukrytego

### **Wykonaj następujące czynności:**

- 1. Kliknij ikone  $\equiv$  lub  $\bullet$  nad nagłówkiem pola.
- 2. Kliknij opcję **Pokaż w analizie**.

<span id="page-59-0"></span>Pole stanie się dostępne w widoku arkusza oraz w Insight Advisor. Ikona  $\bm{\odot}$  nad nagłówkiem pola zostanie usunięta.

# Ocena danych pola tabeli przed załadowaniem danych

W celu sprawdzenia danych pod kątem potencjalnych problemów z jakością, takich jak wartości Null lub wartości odstające, przed załadowaniem tych danych do programu Qlik Sense należy wyświetlić podsumowanie danych, korzystając z karty profilowania danych **Podsumowanie**.

Ponadto na karcie **Podsumowanie** można wyświetlać różne możliwe interpretacje danych — na przykład poprzez wyświetlenie danych pola w postaci wymiaru lub miary.

Dostęp do karty **Podsumowanie** można uzyskać, edytując tabelę w **Menedżerze danych**, a następnie wybierając pole tabeli. Gdy pole zostanie wybrane w edytorze tabel, program Qlik Sense sprawdza typ danych, metadane oraz zawarte w nim wartości. Następnie pole jest przydzielane do kategorii wymiar, miara lub pole czasowe, a analiza jest przedstawiana na karcie **Podsumowanie**. W przypadku pól, których dane mogą zostać przydzielone do kategorii wymiar lub miara, możliwe jest przełączanie podglądu i wyświetlanie ich w postaci wymiaru albo miary. Przydział pola danych do kategorii na karcie **Podsumowanie** nie wpływa na sposób użycia tego pola w wizualizacjach w Qlik Sense, ale określa opcje przekształceń dostępne dla pola danych na innych kartach profilowania danych.

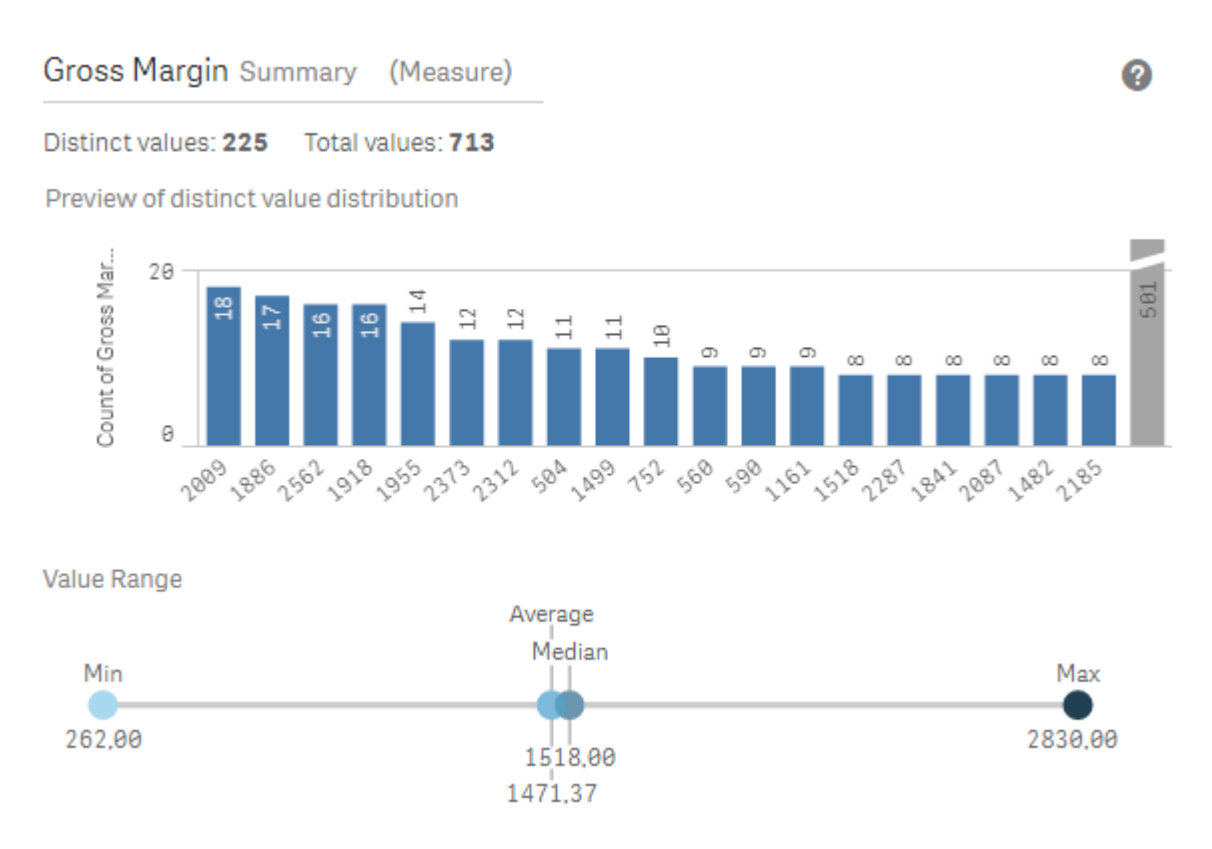

*Podsumowanie danych za pomocą karty profilowania danych o nazwie Podsumowanie.*

Karta **Podsumowanie** zawiera następujące informacje:

- **· Wartości odrębne**: liczba wartości odrębnych w polu.
- <sup>l</sup> **Łączna liczba wartości**:łączna liczba wartości w polu.
- <sup>l</sup> **Podgląd rozkładu wartości odrębnych**: w polach, które zawierają ponad 20 wartości odrębnych, wyświetlanych jest tylko 20 najwyższych. Wszystkie pozostałe wartości są pogrupowane w pojedynczej wartości na wykresie. Jeśli wszystkie wartości są odrębne, wówczas nie będzie wyświetlany żaden wykres słupkowy.
- <sup>l</sup> **Zakres wartości**: (dotyczy tylko miar i wartości czasowych) w przypadku pola miary **Zakres wartości** jest wykresem przedstawiającym wartości minimalne, medianę, średnią i wartość maksymalną dla pola. W przypadku pola czasowego **Zakres wartości** jest okresem czasowym, który obejmują dane pola.
- <sup>l</sup> **Wartości Null**: liczba wartości Null w polach danych. Ta wizualizacja jest wyświetlana tylko wtedy, gdy w polu występują wartości Null.
- <sup>l</sup> **Wartości mieszane**: liczba wartości tekstowych w polu, które zawiera wartości tekstowe oraz numeryczne. Ta wizualizacja jest wyświetlana tylko wtedy, gdy w polu występują wartości mieszane.

W zależności od kategorii, do której pole jest przydzielone na karcie **Podsumowanie**, może zostać zmodyfikowane na innych kartach profilowania danych. Za pomocą karty **Zasobnik** można dla pól ustawionych jako miary pogrupować wartości utworzone z pola. Więcej informacji zawiera temat *[Grupowanie](#page-68-0) danych miar w [zakresy](#page-68-0) (page 69)*.

Pola ustawione jako wymiary mogą zawierać:

- <sup>l</sup> Wartości odrębne, które można zastępować innymi wartościami za pomocą karty **Zastąp**. Więcej informacji zawiera temat *[Zastępowanie](#page-61-0) wartości pól w tabeli (page 62)*.
- <sup>l</sup> Wartości odrębne, które można ustawiać jako wartości Null za pomocą karty **Ustaw wartości Null**. Więcej informacji zawiera temat *[Ustawianie](#page-63-0) pól w tabeli na wartość Null (page 64)*.
- <sup>l</sup> Kolejność niestandardową, którą można stosować względem wartości za pomocą karty **Kolejność**. Więcej informacji zawiera temat *[Dostosowywanie](#page-64-0) kolejności wartości wymiaru (page 65)*.
- <sup>l</sup> Dane pola, które można rozdzielać do nowych pól tabeli za pomocą karty **Podziel**. Więcej informacji zawiera temat *[Dzielenie](#page-65-0) pola w tabeli (page 66)*.

## Uzyskiwanie dostępu do karty **Podsumowanie**

#### **Wykonaj następujące czynności:**

- 1. W **Menedżerze danych** wybierz tabele i kliknij ikone  $\mathcal{L}$ .
- 2. Wybierz pole tabeli.

Zostanie wyświetlona karta Podsumowanie.

### Zmiana kategorii danych pola

Program Qlik Sense umożliwia zmianę kategorii danych pola, pod warunkiem że dane w polu mogą zostać przydzielone do wielu kategorii.

#### **Wykonaj następujące czynności:**

<span id="page-61-0"></span>**·** Na karcie **Podsumowanie** kliknii ikone **V**, a nastepnie wybierz inna kategorie danych.

# Zastępowanie wartości pól w tabeli

Karta **Zastąp** pozwala zastępować różne wartości pól w tabelach innymi wartościami.

W zestawie danych dla tego samego obiektu lub pojęcia mogą być używane różne terminy. Na przykład w tym samym zestawie danych mogą być jednocześnie obecne pełna nazwa kraju oraz jego nazwa skrócona. Karta **Zastąp** pozwala na zapewnienie, że te wystąpienia będą traktowane jako pojedyncza wartość odrębna, a nie różne wartości odrębne. Na przykład w polu zawierającym dane o kraju można zastąpić wartości *U.S*, *US* oraz *U.S.A* wartością *USA*. Karty **Zastąp** można również używać do zmiany pojedynczych wartości, na przykład w sytuacji, gdy nazwa w zestawie danych wymaga zmiany.

W polach, które zawierają maksymalnie 5000 odrębnych wartości, można ustawiać wartości zastępcze.

Oprócz tego pola wyliczane ignorują wartości zastępcze i będą używać zamiast nich wartości oryginalnych.

Karta **Zastąp** zawiera dwie sekcje: **Wartości odrębne** i **Wartość zastępcza**. Sekcja **Wartości odrębne** zawiera listę wszystkich wartości odrębnych i wartości zastępczych. Sekcja **Wartość zastępcza** zawiera pole pozwalające wprowadzić zastępczy termin oraz listę wartości wybranych do zastąpienia. Wartości pola są zastępowane przez wybranie wartości odrębnej, wprowadzenie wartości zastępczej i zastosowanie zastąpienia. Wartość zastępczą można też wybrać w sekcji **Wartości odrębne**, a następnie zmodyfikować ją w celu zmiany zastępowanych wartości lub zmiany wartości używanej do zastąpienia. Przed zastosowaniem zastąpienia można dodawać lub edytować wiele wartości zastępczych.

## Zastępowanie wartości

#### **Wykonaj następujące czynności:**

- 1. W **Menedżerze danych** wybierz tabelę i kliknij ikonę  $\angle 2$ .
- 2. Wybierz pole wymiaru.
- 3. Na karcie profilowania danych wybierz kartę **Zastąp**.
- 4. W sekcji **Wartości odrębne** wybierz wartości odrębne do zastąpienia.
- 5. W sekcji **Wartość zastępcza** wprowadź nową wartość dla tych wartości odrębnych.
- 6. Kliknij opcję **Zastąp**.

### Edytowanie wartości zastępczej

Do wartości zastępczej można dodać więcej wartości odrębnych, można usuwać te wartości odrębne z wartości zastępczej, a ponadto można zmienić wartość zastępczą.

Dodawanie wartości odrębnych do wartości zastępczej

#### **Wykonaj następujące czynności:**

- 1. Na karcie **Zastąp** w sekcji **Wartości odrębne** wybierz wartość zastępczą.
- 2. W sekcji **Wartości odrębne** wybierz wartości odrębne do dodania.
- 3. Kliknij opcję **Zastąp**.

Usuwanie wartości odrębnych z wartości zastępczej

#### **Wykonaj następujące czynności:**

- 1. Na karcie **Zastąp** w sekcji **Wartości odrębne** wybierz wartość zastępczą.
- 2. Przy każdej wartości odrębnej do usunięcia kliknij opcję  $\mathbf{\Omega}$ .
- 3. Kliknij opcję **Zastąp**.

### Zmiana wartości zastępczej

#### **Wykonaj następujące czynności:**

- 1. Na karcie **Zastąp** w sekcji **Wartości odrębne** wybierz wartość zastępczą.
- 2. W obszarze **Wartość zastępcza** wprowadź nową wartość.
- 3. Kliknij opcję **Zastąp**.

### Usuwanie wartości zastępczej

Wartości zastępcze można usuwać przez usunięcie wszystkich powiązanych wartości odrębnych.

### **Wykonaj następujące czynności:**

- 1. Na karcie **Zastąp** w sekcji **Wartości odrębne** wybierz wartość zastępczą.
- 2. Kliknij opcję **Usuń wszystkie**.
- <span id="page-63-0"></span>3. Kliknij opcję **Zastąp**.

# Ustawianie pól w tabeli na wartość Null

Na karcie **Ustaw wartości Null** można wybrać takie wartości odrębne z pola wymiaru, które będą traktowane jako wartości Null w Qlik Sense.

Na przykład gdy w danych źródłowych jako wartość Null jest używany znak *X*, za pomocą karty **Ustaw wartości Null** można ustawić ten znak jako wartość Null w Qlik Sense. Jeśli tabela zawiera pola z pustymi miejscami, za pomocą karty **Ustaw wartości Null** można je ustawić jako wartości Null. Karta **Ustaw wartości Null** może również służyć do czyszczenia danych przez ustawienie niepożądanych wartości na wartości Null.

Jeśli wymagane jest użycie konkretnej wartości jako wartości Null, można zastąpić domyślną wartość Null, **- (Null)**, używając karty **Zastąp**. Więcej informacji zawiera temat *[Zastępowanie](#page-61-0) wartości pól w tabeli (page 62)*.

W polach, które zawierają do maksymalnie 5000 odrębnych wartości, wartości pola można ustawiać jako null.

Karta **Ustaw wartości Null** zawiera dwie sekcje: **Wartości odrębne** i **Ręczne wartości Null**. Po wybraniu wartości w sekcji **Wartości odrębne** zostają one dodane do pola **Ręczne wartości Null**. Po zastosowaniu wartości Null wszystkie wystąpienia wybranej wartości zostaną w danych pola ustawione na wartość Null. Przywracać można wszystkie lub poszczególne wartości ustawione jako wartość Null.

### Ustawianie pól na wartość Null

### **Wykonaj następujące czynności:**

- 1. W **Menedżerze danych** wybierz tabelę i kliknij ikonę  $\mathcal{L}$ .
- 2. Wybierz pole.
- 3. Na karcie profilowania danych wybierz kartę **Ustaw wartości Null**.
- 4. W sekcji **Wartości odrębne** wybierz wartości odrębne do ustawienia na wartość Null.
- 5. Kliknij opcję **Ustaw wartości Null**.

### Przywracanie wartości ręcznie ustawionych na wartość Null

### **Wykonaj następujące czynności:**

- 1. W **Menedżerze danych** wybierz tabelę i kliknij ikonę  $\mathcal{L}$ .
- 2. Wybierz pole.
- 3. Na karcie profilowania danych wybierz kartę **Ustaw wartości Null**.
- 4. Na karcie **Ustaw wartości Null** w sekcji **Ręczne wartości Null** wykonaj jedną z następujących czynności:
- Kliknij opcję  $\odot$  obok wartości, które nie mają już być ustawione na wartość Null.
- <sup>l</sup> Kliknij opcję **Usuń wszystkie**, aby przywrócić wszystkie wartości, które zostały ustawione na wartość Null.
- <span id="page-64-0"></span>5. Kliknij opcję **Ustaw wartości Null**.

# Dostosowywanie kolejności wartości wymiaru

Określanie niestandardowej kolejności umożliwia ustawienie kolejności wartości wymiaru w wizualizacjach.

Kolejność alfabetyczna lub numeryczna może działać prawidłowo dla wielu wizualizacji, ale w niektórych przypadkach użyteczne może być zastosowanie kolejności alternatywnej. Na przykład w polu zawierającym miasta można ustawić kolejność niestandardową w taki sposób, aby w wykresach miasta były wyświetlane w kolejności od wschodu na zachód. Kolejność niestandardową można zdefiniować dla pól, które spełniają następujące kryteria:

- <sup>l</sup> Pola muszą być ustawione jako wymiary na karcie **Podsumowanie**.
- <sup>l</sup> Pola mogą zawierać maksymalnie 5000 odrębnych wartości. Zalecane jest, aby pole zawierało maksymalnie 25 wartości, ale można użyć karty **Kolejność** z polami zawierającymi maksymalnie 5000 odrębnych wartości.

Karta **Kolejność** zawiera dwie sekcje: **Aktualna kolejność** oraz **Podgląd kolejności**. W sekcji **Aktualna kolejność** wyświetlane są wszystkie odrębne wartości z wymiaru. Domyślnie te odrębne wartości są uporządkowane według kolejności ładowania. W celu ustawienia kolejności niestandardowej należy przeciągać wartości w sekcji **Aktualna kolejność**, ustawiając je w żądanej kolejności. Sekcja **Podgląd kolejności** to wykres słupkowy, na którym wyświetlana są liczby wartości w każdej odrębnej wartości uporządkowane według aktualnej kolejności.

Kolejność niestandardowa zastępuje wszystkie inne opcje kolejności dostępne w wizualizacjach w programie Qlik Sense oprócz sortowania według kolejności ładowania. Jeśli w przypadku konkretnego pola wymagana jest kolejność alfabetyczna lub numeryczna, należy usunąć kolejność niestandardową poprzez reset kolejności.

## Zmiana kolejności wartości w polu wymiaru

Wykonaj następujące czynności:

- 1. W **Menedżerze danych** wybierz tabelę i kliknij ikonę  $\mathcal{L}$ .
- 2. Wybierz pole wymiaru.
- 3. Na Karcie profilowania danych kliknij zakładkę **Kolejność**.
- 4. Klikaj i przeciągaj wartości, ustawiając je w nowej kolejności.
- 5. Jeśli chcesz anulować aktualną kolejność, kliknij przycisk **Anuluj**.

*Przycisk Anuluj jest dostępny tylko dla nowych kolejności niestandardowych. Aby anulować zmiany, które obejmują zmianę kolejności wartości w istniejącej kolejności niestandardowej,*

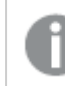

*należy wybrać inne pole w tabeli, a następnie wybrać konkretne pole ponownie.*

#### 6. Kliknij opcję **Zmień kolejność**.

#### Resetowanie kolejności wartości w polu wymiaru

Wykonaj następujące czynności:

- 1. W **Menedżerze danych** wybierz tabelę i kliknij ikonę  $\mathcal{L}$ .
- 2. Wybierz pole wymiaru, w którym kolejność została zmieniona.
- 3. Na Karcie profilowania danych kliknij zakładkę **Kolejność**.
- 4. Kliknij opcję **Zresetuj**.
- <span id="page-65-0"></span>5. Kliknij przycisk **OK**.

# Dzielenie pola w tabeli

Karta **Podziel** pozwala tworzyć nowe pola z użyciem danych z istniejącego pola.

Na przykład można podzielić pole zawierające adres w celu utworzenia nowego pola zawierającego tylko kod pocztowy. Pozwala to szybko tworzyć nowe pola zawierające segmenty istniejących danych. Na karcie **Podziel** można tworzyć nowe pola z pól tabeli, które spełniają następujące wymagania:

<sup>l</sup> Pola muszą być ustawione jako wymiary na karcie **Podsumowanie**.

*Pola tabel zawierające informacje o datach i godzinach są automatycznie rozdzielane do pól dat podczas przygotowywania tabel w Menedżerze danych i nie wymagają karty Podziel.*

Karta **Podziel** zawiera pole wejściowe z wartością szablonu oraz podgląd nowych pól z ich wartościami. Domyślnie wartością szablonu jest pierwsza wartość pola w kolejności liczbowej, ale można wybrać inne wartości z pola źródłowego, które zostaną użyte jako szablon. Należy wybrać wartość reprezentatywną dla wszystkich wartości w tabeli. Dzielenie z użyciem wartości odstającej jako szablonu może wpłynąć na jakość nowych pól.

Pola są dzielone poprzez wstawianie znaczników podziału do wartości szablonu w miejscach, w których wymagany jest podział. Znaczniki podziału są dodawane przez wybranie punktu w przykładowym polu, w którym taki znacznik ma zostać dodany, dostosowanie wyboru, a następnie wybranie opcji podziału według wystąpienia lub pozycji. Karta **Podziel** może automatycznie dodawać zalecane znaczniki podziału do wartości szablonu.

Wystąpieniem nazywamy pojawienie się wybranego separatora, takiego jak znak *@* lub spacja między słowami. Pozycje znaczników podziału będących wystąpieniami są określane względem:

- <sup>l</sup> Początku wartości na przykład pierwsze wystąpienie znaku *@* w wartości.
- <sup>l</sup> Położenia po prawej stronie innego znacznika podziału będącego wystąpieniem lub pozycją na przykład pierwsze wystąpienie znaku *.* po znaku *@*.

W przypadku usunięcia wystąpienia, wobec którego inne wystąpienie jest względne, pozycja tego innego wystąpienia zostanie dostosowana do tej samej pozycji względem następnego wystąpienia innego separatora ustawionego jako znacznik podziału lub początku wartości. Możesz dokonać podziału pola według maksymalnie 9 separatorów.

*Karta Podziel dzieli wartości, korzystając ze znaków określonych jako znaczniki podziału. Jeśli w danych występują różne sposoby zapisu tych znaków — na przykład ze znakami akcentu, wówczas te inne zapisy nie są uwzględniane w podziale.*

Pozycje to lokalizacje w wartości pola, na przykład pozycja po pierwszych czterech znakach. Pozycje są określane względem:

- Początku wartości.
- <sup>l</sup> Położenia po prawej stronie znacznika podziału będącego wystąpieniem na przykład drugi znak po znaczniku podziału będącego wystąpieniem.

Po usunięciu wystąpienia, po którego prawej stronie znajduje się pozycja, ta pozycja przesuwa się do tego samego położenia względem początku wartości albo do następnego znacznika podziału będącego wystąpieniem po lewej lub od początku wartości.

Podgląd pola jest aktualizowany w czasie dodawania znaczników podziału i prezentuje nowe pola oraz ich dane. W podglądzie pola można zmieniać nazwy nowych pól. Przed zastosowaniem podziału można wybrać dołączenie do tabeli lub wykluczenie z niej pól podziału. Po zastosowaniu podziału pola wybrane w podglądzie pola są dodawane do tabeli.

Pole może być dzielone wiele razy.

Aby podzielić pole na nowe pola, wykonaj następujące czynności:

- 1. Uzyskaj dostęp do karty **Podziel**.
- 2. Ustaw znaczniki podziału w polu wejściowym.
- 3. Możliwe jest również wykonywanie następujących zadań opcjonalnych:
	- Usuwanie znaczników podziału.
	- Wybieranie nowych pól w celu dodania ich do tabeli.
	- Zmiana nazwy nowych pól.
- 4. Tworzenie nowych pól.

### Uzyskiwanie dostępu do karty Podziel

#### **Wykonaj następujące czynności:**

- 1. W **Menedżerze danych** wybierz tabelę i kliknij ikonę  $\angle 2$ .
- 2. Wybierz pole wymiaru.
- 3. Na karcie profilowania danych wybierz kartę **Podziel**.

## Wstawianie znaczników podziału

Znaczniki podziału są wstawiane przez kliknięcie pozycji w przykładowej wartości i wybranie rodzaju podziału do zastosowania.

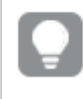

*Aby zmienić przykładową wartość wyświetloną w polu wejściowym, kliknij opcję i wybierz inną wartość.*

#### **Wykonaj następujące czynności:**

- 1. Na karcie **Podziel** kliknij w przykładowej wartości pozycję, w której chcesz dodać znaczniki podziału. Kliknięcie zaznacza całą wartość szablonu aż do innych znaczników podziału. Dwukrotne kliknięcie powoduje wybranie punktu wstawiania w położeniu kursora w wartości szablonu.
- 2. Dostosuj wybór przez klikanie i przeciąganie wskaźników zaznaczenia lub podświetlanie sekcji do wybrania.
- 3. Kliknij przycisk odpowiadający rodzajowi podziału do zastosowania:
	- **To wystąpienie**: pole jest dzielone przez wybrane wystąpienie separatora.
	- **· Wszystkie wystąpienia**: pole jest dzielone przez wszystkie wystąpienia separatora.
	- **· Te pozycje**:pole jest dzielone przez obie strony zaznaczenia.
	- **· Ta pozycja**: pole jest dzielone w tej pozycji.

Znacznik podziału zostanie wstawiony do wartości szablonu.

### Usuwanie znaczników podziału

#### **Wykonaj następujące czynności:**

- <sup>l</sup> Na karcie **Podziel** wykonaj jedną z następujących czynności:
	- Aby usunąć pojedynczy znacznik podziału, kliknij opcję  $\bigotimes$  ponad znacznikiem podziału do usunięcia.
	- <sup>l</sup> Aby usunąć wszystkie znaczniki podziału, kliknij opcję **Zresetuj**. Zalecane znaczniki podziału nie będą usuwane, a wszelkie usunięte zalecane znaczniki podziału zostaną dodane z powrotem do szablonu. Każdy z nich należy usunąć pojedynczo.

### Wybieranie pól do dodania do tabeli

Można wybrać, które pola utworzone na karcie **Podziel**, zostaną dołączone do tabeli lub z niej wykluczone. Domyślnie dołączane są wszystkie pola podziału.

#### **Wykonaj następujące czynności:**

- Na karcie **Podziel** w podglądzie pola wykonaj jedną z następujących czynności:
	- Aby dołączyć pole, zaznacz pole wyboru kolumny pola.
	- Aby wykluczyć pole, usuń zaznaczenie pola wyboru kolumny pola.

## Zmiana nazw nowych pól

### **Wykonaj następujące czynności:**

<sup>l</sup> Na karcie **Podziel** w nagłówku pola w sekcji podglądu pola wprowadź nową nazwę pola.

### Tworzenie nowych pól

#### **Wykonaj następujące czynności:**

<span id="page-68-0"></span><sup>l</sup> Na karcie **Podziel** kliknij opcję **Podziel**.

## Grupowanie danych miar w zakresy

Miary mogą zapewnić dodatkowy wgląd na potrzeby analizy, gdy zostaną pogrupowane w zakresy i użyte jako wymiary w wizualizacjach.

Jeśli na przykład pole zawierało wartości wieku klientów, wówczas można pogrupować wartości w zakresy wiekowe. Karta profilowania danych **Zasobnik** umożliwia pogrupowanie danych pola w zakresy oraz utworzenie nowego pola z określonymi grupowaniami. Dostęp do karty **Zasobnik** można uzyskać, edytując tabelę w **Menedżerze danych** i wybierając pole tabeli ustawione jako miara na karcie **Podsumowanie**.

### Wymagania

Miary można grupować w zakresy za pomocą pól, które spełniają następujące wymagania:

- <sup>l</sup> Pola muszą być zaklasyfikowane jako miara na karcie **Podsumowanie**.
- <sup>l</sup> Pola muszą zawierać co najmniej 10 odrębnych wartości. Karta **Zasobnik** nie jest zalecana z polami zawierającymi wartości z niskiego zakresu, ale w przypadku karty **Zasobnik** można podjąć decyzję o używaniu jej z polami niezalecanymi.
- Takie pola nie mogą zawierać więcej niż 20% wartości typu mieszanego. Karta **Zasobnik** nie jest zalecana z polami zawierającymi wartości typu mieszanego, ale można używać karty **Zasobnik** z polami niezalecanymi.

*Pola zasobników utworzone przez kartę Zasobnik są na karcie Podsumowanie zaklasyfikowane jako wymiary. Jednak względem tych pól nie można stosować kolejności niestandardowej za pomocą karty Kolejność. Pola zasobników nie mogą być używane w polach obliczanych.*

## Przegląd

Karta **Zasobnik** udostępnia sugerowaną liczbę grupowań, podgląd grupowań, a także suwak zawierający grupowania, który umożliwia modyfikowanie nazw i zakresów wartości poszczególnych zasobników. Liczbę sugerowanych grupowań można zmodyfikować, wprowadzając nową liczbę do pola **Zasobnik**. Program Qlik Sense obsługuje maksymalnie 20 zasobników i co najmniej 2 zasobniki. Nowe zasobniki są dodawane z prawej strony zakresu zasobników. Zasobniki są usuwane z prawej do lewej strony. Jeśli żadne pojedyncze zasobniki nie zostały zmodyfikowane, wówczas zakres każdego zasobnika zostanie dostosowany w taki sposób, aby pasował równomiernie do zakresu wartości pola. Jeśli liczba zasobników zostanie zmieniona po

zmodyfikowaniu pojedynczego zasobnika, nowe zasobniki będą dodawane po prawej stronie zakresu zasobników i zostanie im nadany zakres wartości równy rozmiarowi drugiego zasobnika skrajnie z prawej strony.

Wykres słupkowy **Podgląd zasobników danych** przedstawia przegląd danych w zasobnikach z licznikiem odrębnych wartości w każdym zasobniku. Wykres jest aktualizowany w miarę modyfikowania zasobników. Jeśli w zasobniku nie ma żadnych wartości, nie będzie reprezentowany przez słupek na wykresie.

Suwak **Zasobnik** umożliwia edycję zasobników. Kliknięcie segmentu zasobnika umożliwia ustawienie zakresu zasobnika, zmianę nazwy zasobnika albo jego całkowite usunięcie. Aktywowanie zasobnika wskaźnikiem powoduje wyświetlenie nazwy i zakresu wartości zasobnika. Domyślnie zasobniki są nazywane tak samo, jak zakres wartości zasobnika, która jest wyrażona poprzez notację przedziału. Zakresy zasobników zawierają wartości od wartości początkowej i aż do wartości końcowej, ale bez niej.

W przypadku dostosowania zakresu wartości pojedynczego zasobnika program Qlik Sense przesuwa wartości wszystkich zasobników, upewniając się, że nie ma przerw ani miejsc zachodzenia i jednocześnie w miarę możliwości przestrzegając istniejących zakresów ilościowych innych zasobników. Lewy skrajny zasobnik zawsze nie ma granicy dolnej, a prawy skrajny zawsze nie ma granicy górnej. Dzięki temu mogą przechwytywać dowolne wartości, które mogłyby wypaść poza zestaw zakresów wszystkich zasobników. Modyfikacja dolnego zakresu zasobnika spowoduje modyfikację zakresów zasobników po jego prawej stronie, a modyfikacja górnego zakresu zasobnika spowoduje modyfikację zasobników po jego lewej stronie.

W przypadku tworzenia zasobników z pola generowane jest nowe pole zawierające wszystkie zasobniki przypisane do wierszy z odpowiadającymi im wartościami miar z pola źródłowego. Domyślnie takie pole ma nazwę <pole> (W zasobniku). Z takim pole można tworzyć powiązania, można je sortować, zmieniać jego nazwę, a także usuwać — tak samo, jak inne pola tabeli. W wygenerowanym polu zasobnika można edytować obsługę zasobników, wybierając pole w tabeli i modyfikując opcje obsługi zasobników. Z tego samego pola miary źródłowej można utworzyć wiele pól zasobników.

### Grupowanie miar

W celu pogrupowania wartości miar w zakresy należy wykonać następujące czynności:

- 1. Uzyskaj dostęp do karty **Zasobnik**.
- 2. Opcjonalnie zmień liczbę zasobników.
- 3. Opcjonalnie zmodyfikuj pojedyncze zasobniki.
- 4. Opcjonalnie przywróć ustawienia domyślne, usuwając ręczne korekty wprowadzone do zasobników.
- 5. Utwórz pole w zasobniku.

### Uzyskiwanie dostępu do karty Zasobniki

Wykonaj następujące czynności:

- 1. W **Menedżerze danych** wybierz tabelę i kliknij ikonę  $\mathcal{L}$ .
- 2. Jeśli tworzysz nowe grupy zakresów wartości, wybierz pole.
- 3. Jeśli edytujesz istniejące pole zasobników, wybierz takie pole.

### Zmiana liczby zasobników

Zmiana liczby zasobników powoduje dodanie zasobników albo ich usunięcie z końca zakresu.

Wykonaj następujące czynności:

<sup>l</sup> Na karcie **Zasobnik** wprowadź nową liczbę przed słowem **Zasobniki**.

#### Modyfikowanie zasobnika

Możesz zmienić nazwę zasobnika, dostosować zakres jego wartości albo usunąć zasobnik.

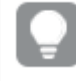

*Jeśli modyfikujesz zasobniki, zalecane jest ich modyfikowanie w kolejności od skrajnego lewego segmentu zasobnika do skrajnego prawego segmentu zasobnika.*

#### Zmiana nazwy zasobnika

Wykonaj następujące czynności:

- 1. Na karcie **Zasobnik** kliknij segment zasobnika.
- 2. W polu nazwy wprowadź nową nazwę.
- 3. Aby zastosować zmiany, kliknij dowolne miejsce poza segmentem zasobnika.

#### Dostosowywanie zakresu wartości zasobnika

*Jeśli próbujesz użyć wartości dziesiętnych, wprowadź je ręcznie do pól Od oraz Do.*

Wykonaj następujące czynności:

- 1. Na karcie **Zasobnik** kliknij segment zasobnika.
- 2. Wykonaj jedną z poniższych czynności:
	- <sup>l</sup> Po wprowadzeniu do pól **Od** oraz **Do** wprowadź nowe wartości, aby ustawić zakres zasobnika. Zasobnik zawiera wartości od wartości z pola **Od** i do wartości **Do**, ale bez niej.
	- Ustaw suwaki segmentu, aby ustawić zakres zasobnika.
- 3. Aby zastosować zmiany, kliknij dowolne miejsce poza segmentem zasobnika.

#### Usuwanie zasobnika

Wykonaj następujące czynności:

- 1. Na karcie **Zasobnik** kliknij segment zasobnika.
- 2. Kliknii <sup>面</sup>.

### Resetowanie zasobników pola

Zresetowanie zasobników umożliwia przywrócenie domyślnych ustawień karty zasobnika. W przypadku pola miary stanem domyślnym jest obsługa zasobnika zalecana przez Qlik Sense. W przypadku pola zasobnika stanem domyślnym jest stan pola po ostatnim kliknięciu opcji **Utwórz zasobniki**.

Wykonaj następujące czynności:

<sup>l</sup> Na karcie **Zasobnik** kliknij opcję **Przywróć domyślne**.

## Tworzenie pola zasobnika

Wykonaj następujące czynności:

- 1. Na karcie **Zasobnik** kliknij opcję **Utwórz zasobniki**.
- 2. Kliknij przycisk **OK**.

<span id="page-71-0"></span>Nowe pole zawierające grupowanie danych zostanie dodane do tabeli.

# Cofanie przestawiania danych w tabeli krzyżowej w Menedżerze danych

Tabela krzyżowa to często spotykany typ tabeli. Stanowi ona macierz wartości między dwiema ortogonalnymi listami danych nagłówka.

Jeśli chcesz utworzyć asocjację między tymi danymi a innymi tabelami danych, zwykle nie jest to optymalny format danych. W tym temacie opisano sposób cofania przestawienia danych załadowanych w formacie tabeli krzyżowej, czyli transponowania jej części na wiersze za pomocą Menedżera danych.

*Cofnięcie przestawienia danych załadowanych w tabeli krzyżowej, czyli transponowanie części tej tabeli w wiersze.*

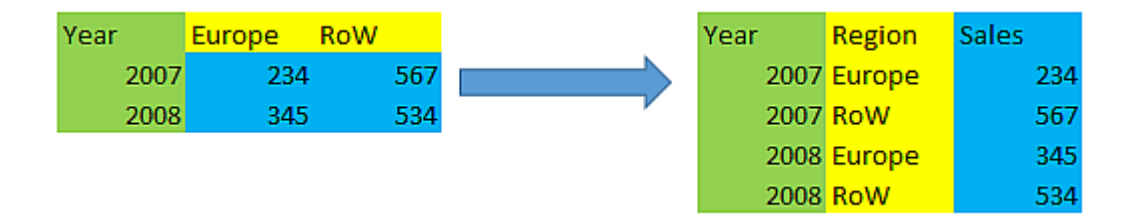

## Co to jest tabela krzyżowa?

Tabela krzyżowa zawiera określoną liczbę kolumn kwalifikujących, które należy odczytywać bezpośrednio, oraz macierz wartości. W tym przypadku mamy jedną kolumnę kwalifikującą Year oraz macierz danych sprzedaży dla poszczególnych miesięcy.

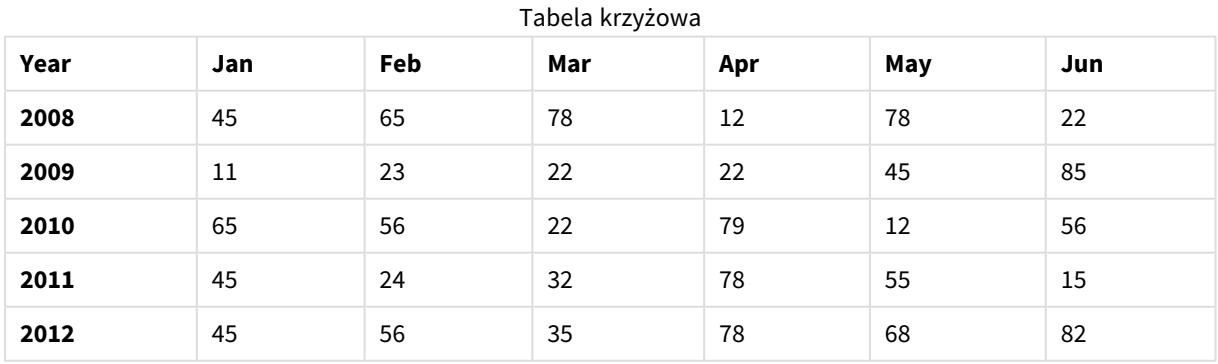

Zwykłe załadowanie takiej tabeli do Qlik Sense spowoduje utworzenie jednego pola dla kolumny *Year* i jednego pola dla każdego z miesięcy. Zazwyczaj nie takie działanie jest oczekiwane. Wygodniej byłoby wygenerować trzy pola:
- <sup>l</sup> Kolumnę kwalifikującą, w tym przypadku *Year*, zaznaczoną w powyższej tabeli na zielono.
- <sup>l</sup> Pole atrybutu, w tym przypadku reprezentowane przez nazwy miesięcy Jan Jun zaznaczone na żółto. Polu można nadać nazwę *Month*.
- Pole danych, zaznaczone na niebiesko. W tym przypadku reprezentują one dane sprzedaży, można im nadać nazwę *Sales*.

W tym celu można użyć opcji Cofnij przestawienie w edytorze tabeli w Menedżerze danych, a następnie wybrać pola Jan - Jun. Spowoduje to utworzenie następującej tabeli:

| Year     | $\sim$<br>,,,<br>Month | $\epsilon$<br><b>Sales</b> |
|----------|------------------------|----------------------------|
| 2008     | Jan                    | 45                         |
| 2008     | Feb                    | 65                         |
| 2008     | Mar                    | 78                         |
| 2008     | Apr                    | 12                         |
| 2008     | May                    | 78                         |
| 2008     | Jun                    | 22                         |
| 2009     | Jan                    | 11                         |
| 2009     | Feb                    | 23                         |
| $\cdots$ | $\cdots$               | $\cdots$                   |

Tabela, której przestawienie zostało cofnięte

## Cofanie przestawiania danych w tabeli krzyżowej w celu utworzenia zwykłej tabeli

Wykonaj następujące czynności:

- 1. Dodaj do aplikacji plik danych w formacie tabeli krzyżowej.
- 2. W Menedżerze danych Kliknij przycisk  $\mathcal{L}$  na tabeli, aby otworzyć edytor tabel.
- 3. Kliknij polecenie **Cofnij przestawianie**.
- 4. Wybierz pola, które chcesz transponować na wiersze. Musisz wybrać co najmniej jedno nieprzestawione pole kwalifikujące. Wybór można zdefiniować na dwa sposoby.
	- Kliknij nagłówki pól, które chcesz transponować. Nie wybieraj pól, które chcesz zachować jako pola kwalifikujące.
	- Kliknij nagłówki pól, które chcesz zachować jako pola kwalifikujące, a następnie wybierz polecenie **Odwróć selekcje** w menu pola. To najprostszy sposób, jeśli liczba transponowanych pól jest duża.
- 5. Kliknij polecenie **Zastosuj cofnięcie przestawiania** Wybrane dane zostaną transponowane na wiersze zawierające dwa pola:pole Tablename.**Attribute** i pole Tablename.**Data**.
- 6. Zmień wartość **Pole Atrybutu** tak, aby informowała o zawartości pola. W powyższym przykładzie jest to *Month*.

7. Zmień wartość **Pole danych** tak, aby informowała o zawartości pola. W powyższym przykładzie jest to *Sales*.

Po cofnięciu przestawiania tabela krzyżowa została przekształcona w zwykłą tabelę, dzięki czemu można łatwiej utworzyć asocjację między danymi z tej tabeli a innymi danymi w aplikacji.

## Powrót do oryginalnego formatu tabeli krzyżowej

Aby wrócić do oryginalnego formatu źródła danych, czyli tabeli krzyżowej, kliknij polecenie **Cofnij cofnięcie przestawiania** w edytorze tabel. Utworzone przez użytkownika asocjacje z innymi danymi w aplikacji zostaną wówczas usunięte.

# 3.13 Konkatenowanie tabel w **Menedżerze danych**

**Konkatenacja** powoduje połączenie dwóch tabel w jedną tabelę zawierającą połączone pola. Ta operacja powoduje konsolidację zawartości i zmniejszenie liczby osobnych tabel i pól, które zawierają wspólną zawartość. Tabele w **Menedżerze danych** mogą być konkatenowane automatycznie lub możliwe jest wymuszenie konkatenowania.

Jeśli potrzebna jest bardziej szczegółowa kontrola dotycząca danych uwzględnianych w tabelach połączonych, należy zapoznać się z tematem *Łączenie tabel w [Menedżerze](#page-77-0) danych (page 78)*, by dowiedzieć się więcej o operacjach **sprzężenia**.

(Sheet1...) (Sheet1...) Fields: 3

*Tabela skonkatenowana w widoku Tabele i w widoku Asocjacje.*

# Automatyczne konkatenowanie tabel

Tabele są automatycznie konkatenowane w **Menedżerze danych**, gdy Qlik Sense wykryje, że co najmniej jedna dodana tabela zawiera taką samą liczbę pól oraz takie same nazwy pól co inna tabela. Gdy do tego dojdzie, program Qlik Sense automatycznie konkatenuje tabele, tworząc jedną tabelę. Tabele konkatenowane automatycznie mogą zostać rozdzielone, jeśli zostały skonkatenowane błędnie lub jeśli nie jest wymagane, aby były skonkatenowane. W przypadku tabel skonkatenowanych automatycznie można wymusić konkatenację do innych tabel.

Tabele skonkatenowane automatycznie mają następujące ograniczenia:

- Nie można zmieniać kategorii pól.
- Nie można cofnąć przestawienia tabeli skonkatenowanej automatycznie.
- <sup>l</sup> Nie można dodawać ani usuwać danych za pomocą opcji **Wybierz dane ze źródła**.

# Wymuszanie konkatenacii tabel

Konkatenację tabel można wymusić w **Menedżerze danych**, korzystając z panelu **Konkatenuj lub łącz**, nawet jeśli te tabele nie mają wspólnych tych samych pól ani danych. Wymuszona konkatenacja umożliwia kontrolowanie mapowania i wykluczanie pól z ostatecznej skonkatenowanej tabeli. Wymuszona konkatenacja obsługuje dodatkowe transformacje. Korzystając z wymuszonej konkatenacji, można:

- Skonkatenować skonkatenowaną tabelę z inną tabelą.
- <sup>l</sup> Skonkatenować z inną tabelą tabelę, której przestawienie zostało wycofane. Przestawienie tabel, których skonkatenowanie zostało wymuszone, można wycofać.
- <sup>l</sup> Skonkatenować tabele z polami obliczanymi. Pola obliczane mogą być konkatenowane z innymi polami przy użyciu konkatenacji wymuszonej. Pola obliczane mogą być dodawane do tabel konkatenowanych w sposób wymuszony.

Tabele skonkatenowane w sposób wymuszony mają następujące ograniczenia:

- <sup>l</sup> Wymuszona konkatenacja wymaga, aby tabela będąca wynikiem konkatenacji zawierała co najmniej jedno pole z każdej tabeli, mimo że te tabele nie muszą być ze sobą mapowane.
- <sup>l</sup> Pola danych nie mogą być formatowane po konkatenacji. Przed konkatenacją względem pól danych należy zastosować taki sam format. W skonkatenowanych polach danych używany jest domyślny format czasu ustawiony jako **DateFormat** w obszarze **Edytor ładowania danych**.
- Po konkatenacji nie można zmieniać kategorii pól.
- <sup>l</sup> Pola obliczone, które odwołują się do pola mapowanego na inne pole w tabeli konkatenowanej, zawierają tylko dane dla pola oryginalnego, a nie dane połączone dla pola konkatenowanego. Pola obliczone utworzone po konkatenacji dwóch tabel, które odwołują się do pola w tabeli konkatenowanej, używają wszystkich danych z tego pola.
- <sup>l</sup> Nie można dodawać ani usuwać danych z tabeli konkatenowanej za pomocą opcji **Wybierz dane ze źródła**. Można jednak usuwać pola, klikając opcję **Dodaj dane**, wybierając tabelę źródłową, a następnie wykluczając pola. Wartości Null są dodawane do danych usuniętego pola.

Do panelu **Konkatenuj lub łącz** można uzyskać dostęp, klikając ikonę \*\*\* w Menedżerze danych, klikając opcję **Konkatenuj lub łącz**, a następnie wybierając dwie tabele. Gdy tabele zostaną wybrane po wybraniu opcji **Konkatenuj lub łącz**, program Qlik Sense przeanalizuje pola i automatycznie przeprowadzi mapowanie pól, które do siebie pasują. Jeśli nie istnieją pola dokładnie pasujące, pola pozostaną niezamapowane. Po zastosowaniu konkatenacji pola zamapowane są łączone w tabeli skonkatenowanej, a pola niezamapowane są dołączane jako pojedyncze z wartościami Null dla wierszy, w których nie istnieje odpowiadająca wartość.

Pierwsza tabela wybrana po wybraniu opcji **Konkatenuj lub łącz** jest ustawiana jako tabela podstawowa, do której konkatenowana jest druga tabela. W tabeli skonkatenowanej używane są nazwy tabeli i nazwy pól z tabeli podstawowej, chyba że te nazwy zostana zmienione recznie. Za pomoca przycisku ↔ można zmienić tabelę, która będzie tabelą podstawową. Opcja **Konkatenuj lub łącz** ustawia pola w dwóch wierszach, przy czym pola tabeli podstawowej znajdują się w wierszu górnym, a pola tabeli drugorzędnej — w wierszu dolnym. Tabele podstawowa i drugorzędną można zamieniać za pomocą przycisku  $\leftrightarrow$ .

W obszarze **Edytuj mapowanie** można zmieniać domyślne mapowanie i wybierać pola, które zostaną zamapowane, pozostaną niezamapowane, a także wybierać pola do wykluczenia z tabeli skonkatenowanej. Obszar **Edytuj mapowanie** zawiera interfejs działający na zasadzie "przeciągnij i upuść" przeznaczony do edycji mapowań, a także panel **Pola**, który zawiera listę wszystkich pól tabeli. Pola mogą być mapowane poprzez przeciąganie ich pod pole tabeli podstawowej. Pola mogą być dodawane jako nowe niezamapowane — w tym celu należy użyć ikony**□** obok pola w panelu **Pola** albo przeciągnąć je do górnego wiersza pól. Pola niezamapowane są oznaczone ikoną  $\Diamond$  w panelu **Pola**. Pola usunięte z tabeli skonkatenowanej nie są dołączone do tabeli i nie są dostępne do użytku w programie Olik Sense po zastosowaniu konkatenacji względem tabeli.

Po zastosowaniu mapowań i konkatenacji tabel nie można edytować mapowań, ale można je usuwać z tabel, dzieląc tabelę skonkatenowaną, co powoduje przywrócenie tabel do ich pierwotnego stanu.

Aby wymusić konkatenację tabel w **Menedżerze danych**, wykonaj następujące czynności:

- 1. Wybierz tabele do konkatenacji.
- 2. Opcjonalnie zmień nazwę skonkatenowanej tabel, a także nazwy pól.
- 3. Opcionalnie przeprowadź edycie mapowań w konkatenacji.
- 4. Wybierz operator konkatenowania.
- 5. Skonkatenuj tabele.

## Wybieranie tabel do konkatenacji

#### **Wykonaj następujące czynności:**

- 1. W Menedierze danych kliknij ikone \*\*\* w dolnym wierszu.
- 2. Kliknij opcję **Konkatenuj lub łącz**. Zostanie otwarty panel **Konkatenuj lub łącz**.
- 3. Wybierz dwie tabele. Pola obu tabel zostaną zamapowane albo pozostaną niezamapowane w panelu **Konkatenuj lub łącz**.
- 4. Aby wyświetlić próbke unikalnych wartości w każdym polu, kliknii ikone  $\mathbf{\mathbf{\Phi}}$ .
- 5. Aby przełączać tabele podstawowe i drugorzedne, kliknii ikone  $\leftrightarrow$ .

## Zmiana nazw pól i tabel

#### **Wykonaj następujące czynności:**

- 1. W panelu **Konkatenuj lub łącz** wprowadź nową nazwę tabeli w polu nazwy tabeli.
- 2. W polu nazwy pola wprowadź nową nazwę.

## Edycja mapowań konkatenacji

#### **Wykonaj następujące czynności:**

- 1. W panelu **Konkatenuj lub łącz** kliknij opcję **Edytuj mapowanie**.
- 2. W celu zamapowania dwóch pól kliknij i przeciągnij pole tabeli pod pole tabeli drugorzędnej.
- 3. Aby dodać nowe pole niezamapowane, kliknij i przeciągnij pole tabeli do górnego wiersza pól.
- 4. Aby usunąć pole z tabeli skonkatenowanej, w polu kliknij ikonę  $\mathbf{\heartsuit}.$
- 5. Aby przywrócić usunięte pole z powrotem do tabeli, kliknij w panelu **Pola**, a następnie kliknij ikonę obok pola.
- 6. Aby zamknąć obszar **Edytuj mapowanie**, kliknij opcję **Edytuj mapowanie**.

#### Wybieranie operatora konkatenowania

#### **Wykonaj następujące czynności:**

- 1. W panelu **Konkatenuj lub łącz** kliknij opcję **Wybierz działanie**.
- 2. Z listy wybierz opcję **Konkatenuj**.

#### Konkatenowanie tabel

#### **Wykonaj następujące czynności:**

<sup>l</sup> W panelu **Konkatenuj lub łącz** kliknij opcję **Zastosuj**.

Tabele zostaną skonkatenowane.

# Dzielenie tabel skonkatenowanych

W przypadkach, gdy konkatenacja nie jest już wymagana — na przykład, gdy program Qlik Sense przeprowadził niepożądaną konkatenację automatyczną, można podzielić skonkatenowane tabele na ich tabele źródłowe.

*Podział tabeli skonkatenowanej spowoduje usunięcie wszelkich powiązań, jakie zawierała tabela skonkatenowana, a także wszelkich powiązań między tabelą podstawową i drugorzędną. Jeśli pożądane jest zachowanie powiązań po podziale skonkatenowanej tabeli, kliknij ikonę , aby cofnąć konkatenację, zamiast dzielić tabelę. Z ikony nie można korzystać w celu cofnięcia konkatenacji po załadowaniu danych do Menedżera danych.*

## Dzielenie tabeli skonkatenowanej automatycznie

Wykonaj następujące czynności:

- 1. Wybierz tabelą skonkatenowaną.
- 2. Kliknij  $\P$ .
- 3. Wybierz tabele do podziału z tabeli skonkatenowanej.
- 4. Kliknij polecenie **Podziel**.

Tabela zostanie podzielona na tabele źródłowe, a wszystkie pola w tabelach źródłowych będą kwalifikowane. Nazwy pól kwalifikowanych zostaną zmienione na nazwę tabeli, po której będzie następować nazwa pola oddzielona kropką (znak ".").

#### **Przykład:**

Tabele Table1 i Table2 zawierają pola Field1 i Field2. Po dodaniu ich w **Menedżerze danych** zostają skonkatenowane do tabeli o nazwie Table1-Table2 zawierającej te same pola Field1 i Field2.

Po podziale tabeli Table1-Table2 powstaną dwie tabele:

- Table1 z polami Table1.Field1 i Table1.Field2
- Table2 z polami Table2.Field1 i Table2.Field2

## Podział tabeli skonkatenowanej w sposób wymuszony

Wykonaj następujące czynności:

- 1. Wybierz tabelą skonkatenowaną.
- 2. Kliknij  $\P$ .

Tabela zostanie podzielona na tabele źródłowe. Wszystkie pola w tabelach źródłowych, a także ich pola, odzyskają nazwy sprzed konkatenacji. Podział tabeli skonkatenowanej powoduje tylko podział jednego poziomu konkatenacji, dlatego w przypadku tabel skonkatenowanych, które stanowiły część podzielonej tabeli skonkatenowanej, ich własna konkatenacja będzie zachowana.

# <span id="page-77-0"></span>3.14 Łączenie tabel w **Menedżerze danych**

**Join** to operacja, która może posłużyć do ręcznego łączenia danych z dwóch tabel. Wyniki tej operacji mogą być różne w zależności od wybranej konfiguracji.

Umożliwia to bardziej szczegółową kontrolę nad łączonymi tabelami niż w przypadku konkatenacji.

W ramach operacji **Join** dwie tabele są łączone w jedną, która będzie kombinacją pól z obu pierwotnych tabel, utworzoną na podstawie pokrywania się wspólnej wartości dla jednego lub większej liczby pól wspólnych. Istnieje kilka operatorów, które można zastosować do operacji **Join**: **Outer**, **Inner**, **Left** oraz **Right**.

*Połączona tabela nadal zajmuje taką samą ilość pamięci, co tabele, które są w niej połączone. Nadmierne korzystanie z tabel połączonych może powodować spowolnione działanie Qlik Sense. Informacje, które zostaną wykluczone przez operację łączenia, nie będą dostępne w Qlik Sense, dopóki tabela nie zostanie podzielona.*

# Operatory join

Istnieją cztery operatory join: **Outer join**, **Inner join**, **Left join** oraz **Right join**. Wybrany operator określa, które pokrywające się pola lub wartości zostaną uwzględnione bądź wykluczone.

*Kiedy operatory join odwołują się do tabel Left i Right, odwołują się odpowiednio do tabeli pierwszej i drugiej, zgodnie z kolejnością wyboru.*

## Outer join

Operator **Outer join** zawiera wszystkie możliwe kombinacje wartości z dwóch tabel, jeśli pokrywające się wartości pól występują albo w jednej, albo w obu tabelach.

## **Przykład:**

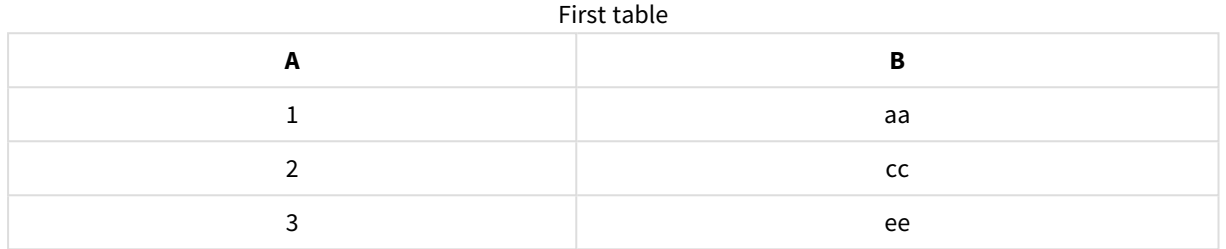

## Second table

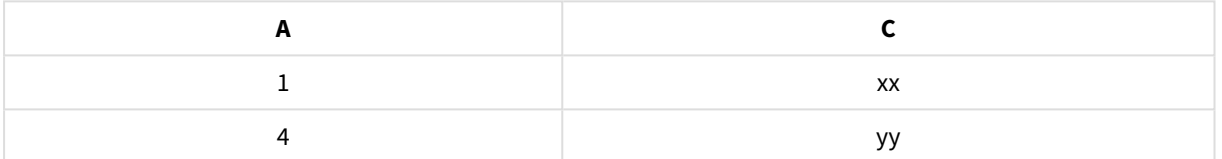

#### Tabela połączona

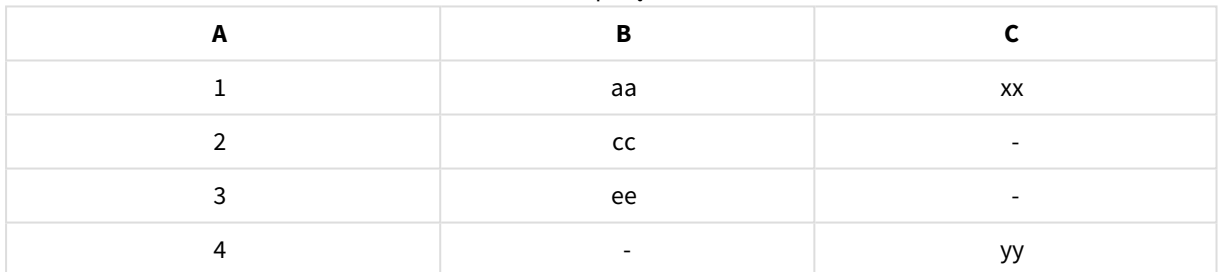

## Inner join

Operator **Inner join** zawiera kombinacje wartości z dwóch tabel tylko wtedy, gdy pokrywające się wartości pól występują w obu tabelach.

## **Przykład:**

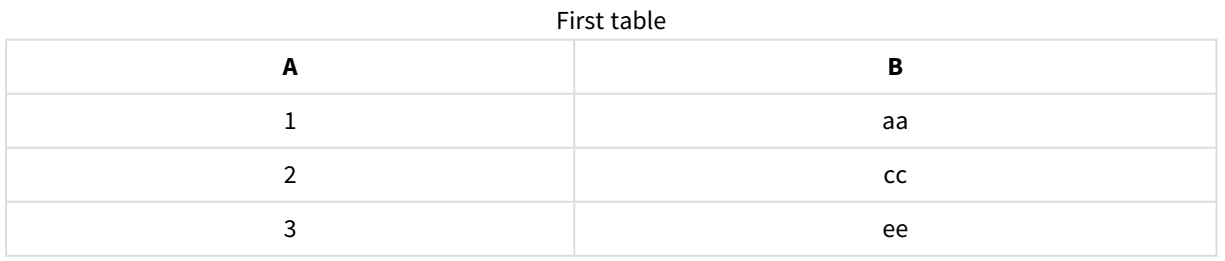

# 3 Ładowanie danych i zarządzanie nimi za pomocą Menedżera danych

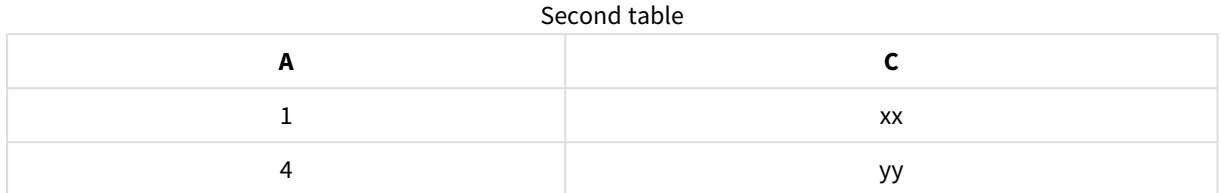

#### Joined table

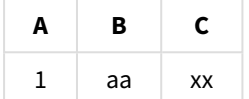

## Left join

Operator **Left join** zawiera kombinacje wartości z dwóch tabel, jeśli pokrywające się wartości pól występują w pierwszej tabeli.

#### **Przykład:**

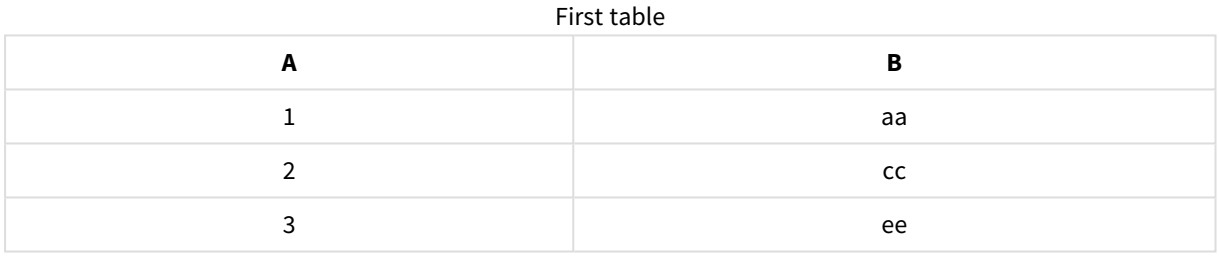

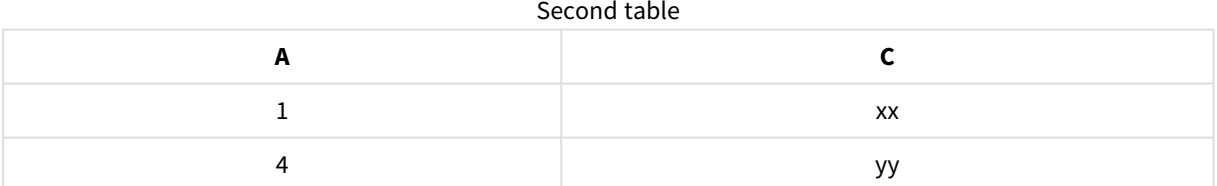

#### Joined table

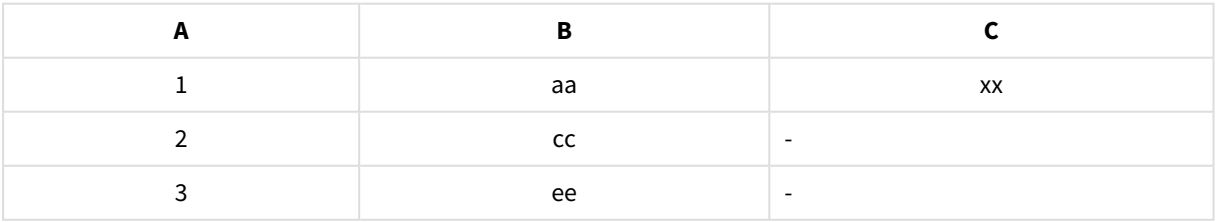

## Right join

Operator **Right join** zawiera kombinacje wartości z dwóch tabel, jeśli pokrywające się wartości pól występują w drugiej tabeli.

## **Przykład:**

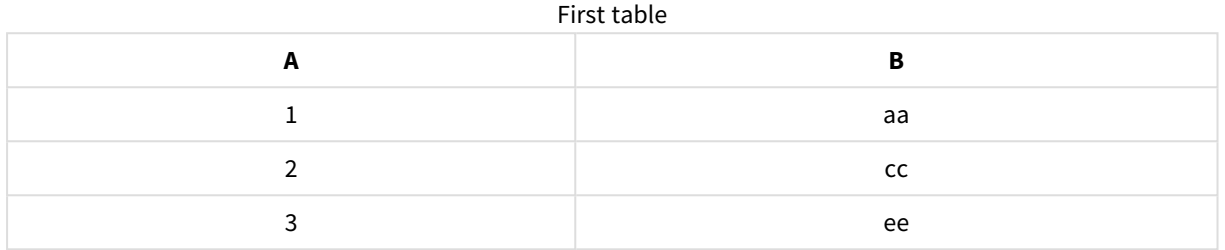

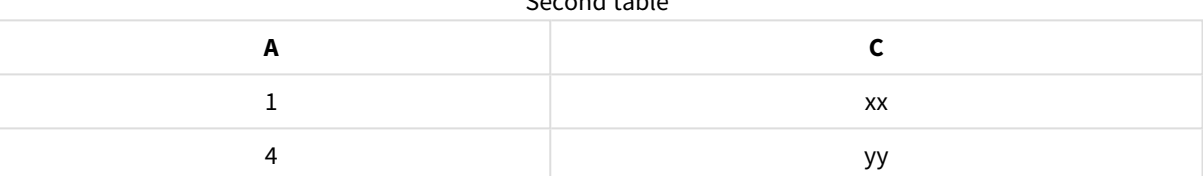

Second table

#### Joined table

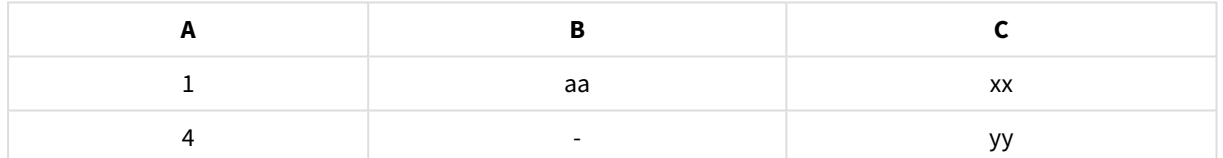

# Łączenie tabel

Do panelu **Konkatenuj lub łącz** można uzyskać dostęp, klikając ikonę \*\*\* w Menedżerze danych, klikając opcję **Konkatenuj lub łącz**, a następnie wybierając dwie tabele. Gdy tabele zostaną wybrane po wybraniu opcji **Konkatenuj lub łącz tabele**, program Qlik Sense przeanalizuje pola i automatycznie przeprowadzi mapowanie pól, które do siebie pasują. Jeśli nie istnieją pola dokładnie pasujące, pola pozostaną niezamapowane. W momencie zastosowania operacji join zamapowane pola są łączone w tabeli połączonej. Niezamapowane pola są albo uwzględniane jako indywidualne pola z wartościami null dla wierszy, dla których nie istnieje odpowiadająca wartość, albo całkowicie wykluczane, jeśli nie istnieją pokrywające się wystąpienia wartości.

Pierwsza tabela wybrana w operacji **Konkatenuj lub łącz tabele** jest ustawiana jako tabela podstawowa czyli ta, do której druga tabela będzie dołączana. W tabeli połączonej używane są nazwy tabeli i nazwy pól z tabeli podstawowej, chyba że te nazwy zostana zmienione recznie. Za pomoca przycisku ↔ można zmienić tabelę, która będzie tabelą podstawową. Opcja **Konkatenuj lub łącz tabele** ustawia pola w dwóch wierszach, przy czym pola tabeli podstawowej znajdują się w wierszu górnym, a pola tabeli drugorzędnej — w wierszu dolnym. Tabele podstawową i drugorzędną można zamieniać za pomocą przycisku  $\leftrightarrow$ .

W obszarze **Edytuj mapowanie** można zmieniać domyślne mapowanie i wybierać pola, które zostaną zamapowane, a które pozostaną niezamapowane, jak również wybierać pola do wykluczenia z tabeli połączonej. Obszar **Edytuj mapowanie** zawiera interfejs działający na zasadzie "przeciągnij i upuść" przeznaczony do edycji mapowań, a także panel **Pola**, który zawiera listę wszystkich pól tabeli. Pola mogą być mapowane poprzez przeciąganie ich pod pole tabeli podstawowej. Pola mogą być dodawane jako nowe niezamapowane — w tym celu należy użyć ikony $\Box$  obok pola w panelu **Pola** albo przeciągnąć je do górnego wiersza pól. Pola niezamapowane są oznaczone ikoną  $\Diamond$  w panelu **Pola**. Pola usunięte z tabeli połączonej nie są dołączone do tabeli i nie są dostępne do użytku w programie Olik Sense po zastosowaniu funkcji join względem tabeli.

Po zastosowaniu mapowań i połączeniu tabel nie można edytować mapowań, ale można je usuwać z tabel, dzieląc tabelę połączoną, co powoduje przywrócenie tabel do ich pierwotnego stanu.

Aby połączyć tabele w **Menedżerze danych**, wykonaj następujące czynności:

- 1. Wybierz tabele do połączenia.
- 2. Opcjonalnie zmień nazwę tabeli połączonej, a także nazwy pól.
- 3. Opcionalnie przeprowadź edycie mapowań.
- 4. Wybierz operator join.
- 5. Połącz tabele.

## Wybieranie tabel do połączenia

#### **Wykonaj następujące czynności:**

- 1. W Menedierze danych kliknij ikone \*\*\* w dolnym wierszu.
- 2. Kliknij opcję **Konkatenuj lub łącz**. Zostanie otwarty panel **Konkatenuj lub łącz**.
- 3. Wybierz dwie tabele.

Pola obu tabel zostaną zamapowane albo pozostaną niezamapowane w panelu **Konkatenuj lub łącz tabele**.

- 4. Aby wyświetlić próbke unikalnych wartości w każdym polu, kliknij ikonę  $\mathbf{\mathcal{D}}$ .
- 5. Aby przełączać tabele podstawowe i drugorzędne, kliknij ikonę  $\leftrightarrow$ .

## Zmiana nazw pól i tabel

#### **Wykonaj następujące czynności:**

- 1. W panelu **Konkatenuj lub łącz** wprowadź nową nazwę tabeli w polu nazwy tabeli.
- 2. W polu nazwy pola wprowadź nową nazwę.

## Edytowanie mapowań

#### **Wykonaj następujące czynności:**

- 1. W panelu **Konkatenuj lub łącz** kliknij opcję **Edytuj mapowanie**.
- 2. W celu zamapowania dwóch pól kliknij i przeciągnij pole tabeli pod pole tabeli drugorzędnej.
- 3. Aby dodać nowe pole niezamapowane, kliknij i przeciągnij pole tabeli do górnego wiersza pól.
- 4. Aby usunąć pole z tabeli połączonej, w polu tym kliknij ikonę  $\mathbf{\Omega}$ .
- 5. Aby przywrócić usunięte pole z powrotem do tabeli, kliknij w panelu **Pola**, a następnie kliknij ikonę obok pola.
- 6. Aby zamknąć obszar **Edytuj mapowanie**, kliknij opcję **Edytuj mapowanie**.

## Wybieranie operatora join

#### **Wykonaj następujące czynności:**

- 1. W panelu **Konkatenuj lub łącz** kliknij opcję **Wybierz działanie**.
- 2. Z listy wybierz operator: **Outer join**, **Inner join**, **Left join** lub **Right join**.

## Łączenie tabel

#### **Wykonaj następujące czynności:**

<sup>l</sup> W panelu **Konkatenuj lub łącz** kliknij opcję **Zastosuj**.

Tabele są teraz połączone.

# Dzielenie tabel połączonych

W sytuacjach, gdy łączenie nie jest już wymagane, można podzielić tabele połączone na tabele źródłowe, z których powstały.

*Podział tabeli połączonej spowoduje usunięcie wszelkich powiązań, jakie zawierała tabela połączona, a także wszelkich powiązań między tabelą podstawową i drugorzędną. Jeśli pożądane jest zachowanie powiązań przy podziale tabel połączonych, kliknij , aby cofnąć łączenie, zamiast dzielić tabelę. Z ikony nie można korzystać w celu cofnięcia łączenia po załadowaniu danych do Menedżera danych.*

## Dzielenie tabeli połączonej

Wykonaj następujące czynności:

- 1. Wybierz tabelę połączoną.
- 2. Kliknij  $\P$ .

Tabela zostanie podzielona na tabele źródłowe. Wszystkie pola w tabelach źródłowych, a także ich pola, odzyskają nazwy sprzed połączenia. Podział tabeli połączonej powoduje tylko podział jednego poziomu łączenia, dlatego w przypadku tabel połączonych, które stanowiły część podzielonej tabeli połączonej, ich własne połączenie będzie zachowane.

# 3.15 Wyświetlanie szczegółów transformacji tabeli i pola w **Menedżerze danych**

Operacje i transformacje wykonywane w tabelach i polach można wyświetlać w **Menedżerze danych** używając okna dialogowego **Szczegóły**. Okno dialogowe **Szczegóły** jest dostępne w widokach **Asocjacje** i **Tabela** dla tabel, a także w edytorze tabela danych dla pól.

Okno dialogowe **Szczegóły** przedstawia bieżące operacje i transformacje wykonane względem wybranej tabeli lub wybranego pola — w kolejności, w jakiej zostały zastosowane w wygenerowanym skrypcie ładowania danych. Dzięki temu można łatwo sprawdzić źródło tabeli lub pola, aktualnie wprowadzone zmiany, a także kolejność wykonywania tych zmian. W oknie dialogowym **Szczegóły** można na przykład łatwo sprawdzać, które tabele zostały skonkatenowane, lub czy pole zostało przestawione w kolejności.

Informacje wyświetlane w obszarze **Szczegóły** są różne i zależą od tego, czy wyświetlana jest tabela, czy pole. W oknie dialogowym **Szczegóły** dla tabeli wyświetlane są następujące informacje:

- Table źródłowe dla wybranej tabeli.
- Transformacje użyte w tabeli, takie jak cofnięcie przestawiania i konkatenacja.

W oknie dialogowym **Szczegóły** dla pola wyświetlane są następujące informacje:

- Tabele i pola źródłowe dla wybranego pola.
- Zmiany typu pola.
- <sup>l</sup> Transformacje użyte w polach, na przykład z karty profilowania danych lub z konkatenacji.

# Wyświetlanie szczegółów tabeli

## **Wykonaj następujące czynności:**

<sup>l</sup> W **Menedżerze danych** wybierz tabelę i kliknij ikonę , a następnie kliknij opcję **Wyświetl szczegóły**.

Zostanie otwarte okno dialogowe **Szczegóły**.

# Wyświetlanie szczegółów pola

#### **Wykonaj następujące czynności:**

- 1. W **Menedżerze danych** wybierz tabelę i kliknij ikonę  $\mathcal{L}$ .
- 2. Kliknij ikonę nad nagłówkiem pola, a następnie opcję **Wyświetl szczegóły**.

Zostanie otwarte okno dialogowe **Szczegóły**.

# 3.16 Krok po kroku — łączenie tabel przy użyciu konkatenacji wymuszonej

Te przewodnik krok po kroku przedstawia sposób używania konkatenacji wymuszonej w celu łączenia dwóch podobnych tabel danych.

Konkatenacja wymuszona może być używana w celu wyczyszczenia danych przed ich użyciem w celu analizy w arkuszu. Dwie tabele można skonkatenować, tworząc jedną tabelę. Później można dodać także inną tabelę — jeśli na przykład najpierw została dodana tabela z czerwca, później można dodać drugą tabelę z lipca.

# Rzut oka na konkatenację

- <sup>l</sup> Tabele są automatycznie konkatenowane w Menedżerze danych, gdy program Qlik Sense wykryje, że co najmniej jedna dodana tabela zawiera taką samą liczbę pól oraz takie same nazwy pól, co inna tabela. W tym przypadku można w razie potrzeby podzielić tabele.
- <sup>l</sup> Wymuszenie konkatenacji dwóch tabel można zastosować względem dwóch tabel, które nie współużytkują dokładnie tych samych pól ani danych. Wymuszenie konkatenacji można zastosować tylko względem dwóch tabeli. W celu skonkatenowania na przykład trzech tabel należy skonkatenować pierwsze dwie tabele w jedną tabelę. Następnie skonkatenować trzecią tabelę do utworzonej w ten sposób tabeli.
- <sup>l</sup> Tabele, które nie są wystarczająco podobne, nie będą konkatenowane automatycznie. Ponadto nie będzie możliwe wymuszenie ich konkatenacji. W takim przypadku pola w tabeli powinny być kojarzone w Menedżerze danych.

# Przewodnik — konkatenacja wymuszona

Oto zadania wymagane do ukończenia tego przewodnika:

- 1. Przygotowanie tabel danych
- 2. Dodawanie tabel danych do aplikacji
- 3. Konkatenowanie tabel i ładowanie tabel danych do aplikacji
- 4. Jeden krok dalej dodawanie nowej tabeli i konkatenowanie pól danych

## Wymagania wstępne

Potrzebna będzie znajomość sposobów tworzenia aplikacji w programie Qlik Sense.

# Przygotowanie tabel danych

Udostępniliśmy dane przykładowe, których możesz użyć, aby zapoznać się z przebiegiem wymuszonej konkatenacji. Możesz także użyć własnych danych, pod warunkiem że pola i dane są w większości takie same w obu tabelach.

Na przykład oto nagłówek i pierwszy wiersz danych, które udostępniliśmy poniżej. Te dane zostały wklejone do dwóch tabel w programie Excel . Zwróć uwagę na różnice w polach.

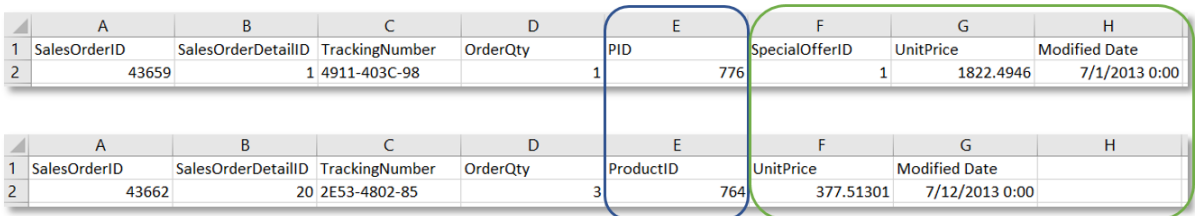

If you want to use the sample data, copy the entire table, including the column headings, into an empty Excel file on your computer. For this walkthrough, we named the Excel tabs *Data Table 1* and *DataTable 2*. We named the Excel file *Concatenate\_Data.xlsx*.

Data Table 1 (Tabela danych 1)

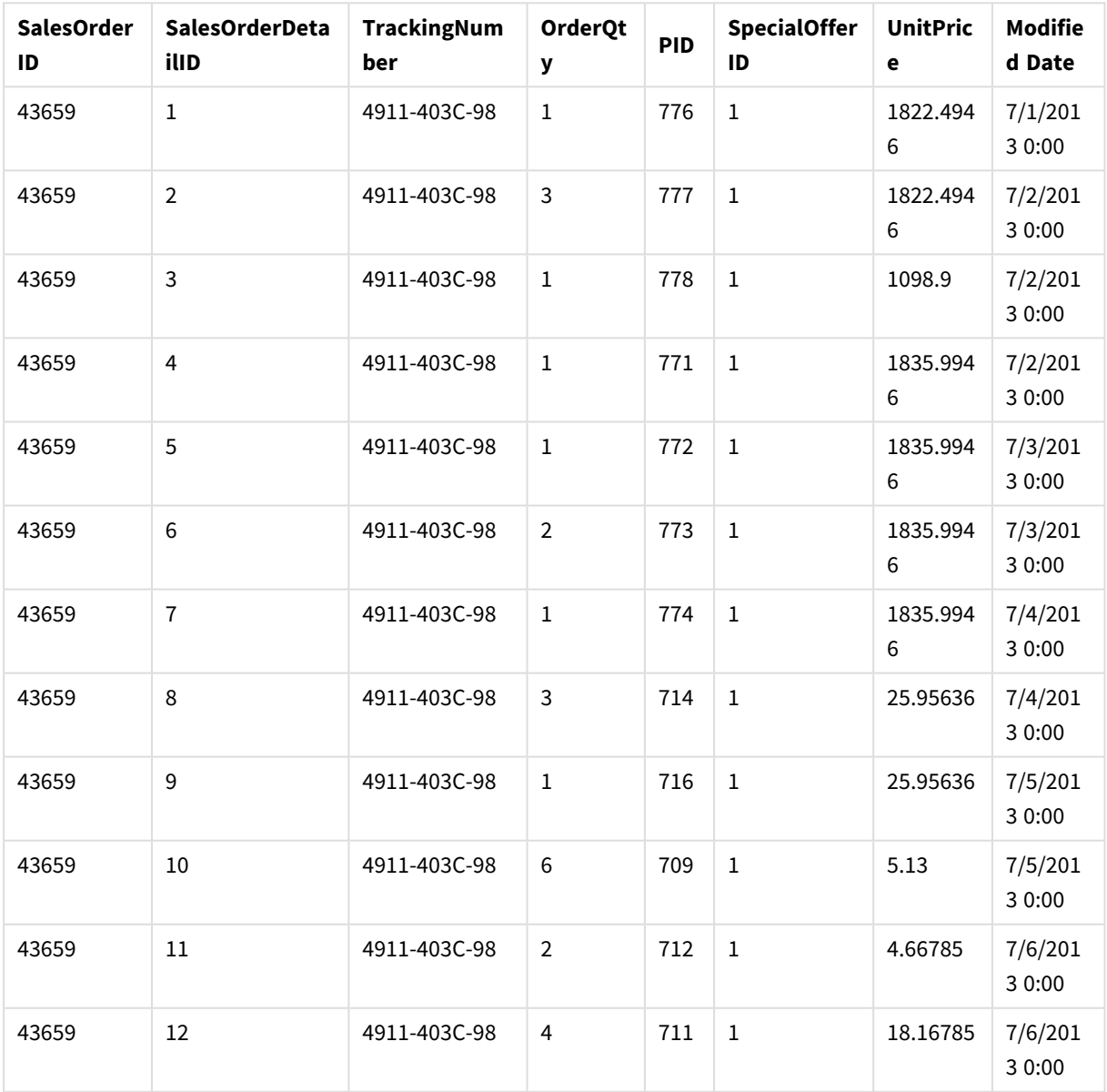

Data Table 1 (Tabela danych 1)

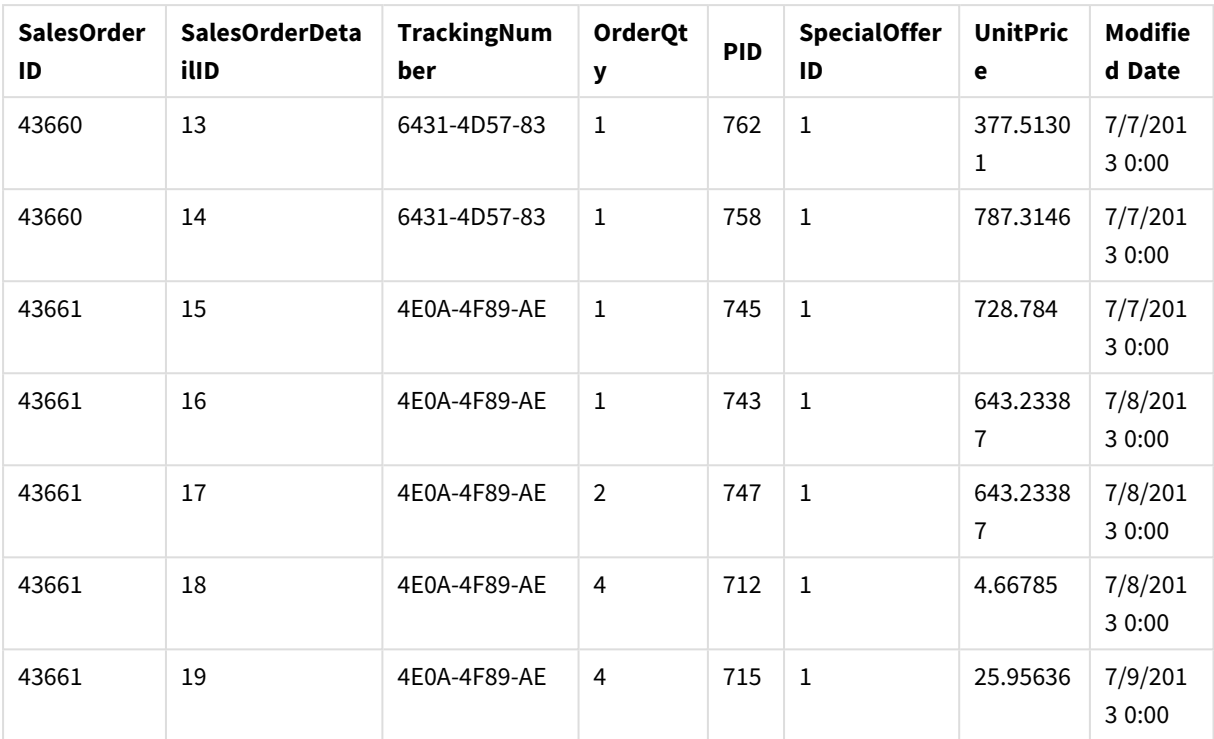

## DataTable 2

#### Data Table 2 (Tabela danych 2)

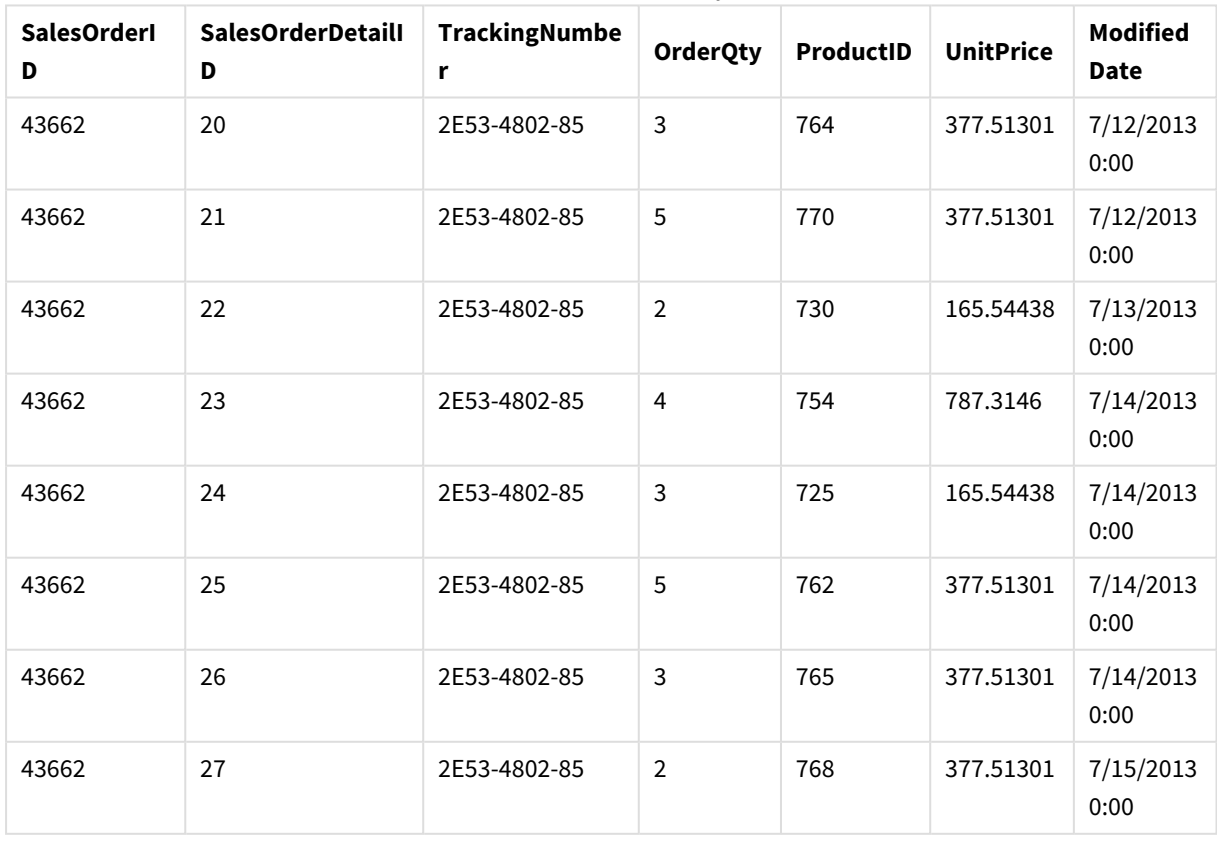

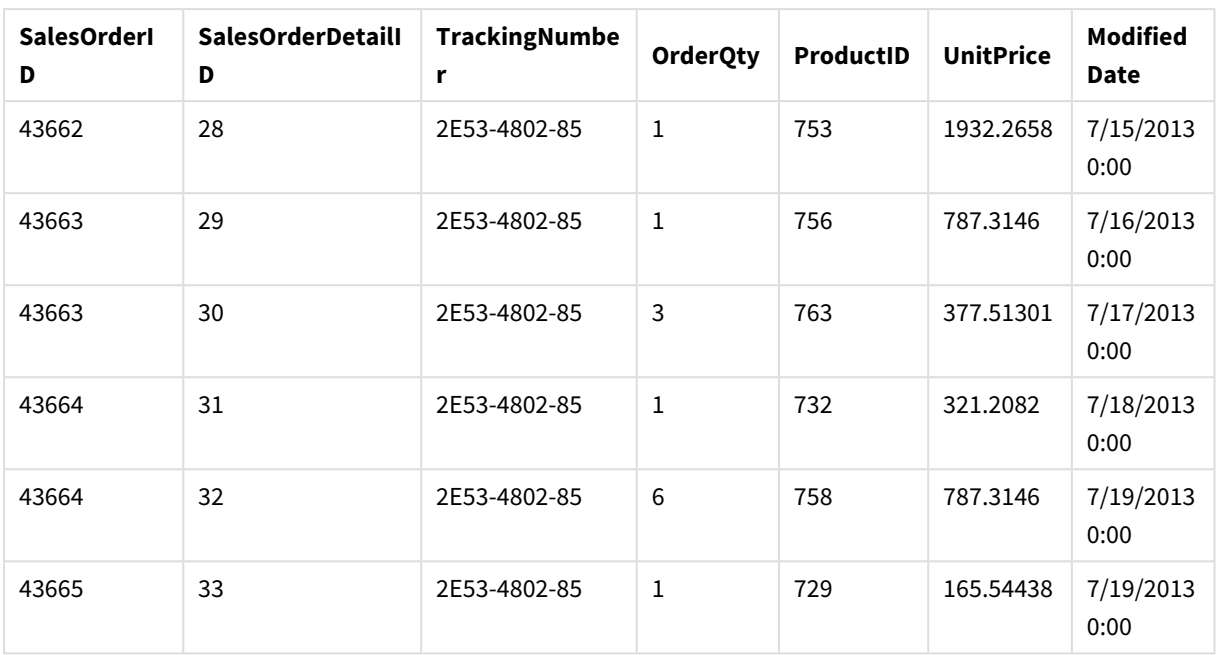

## Dodawanie tabel danych do aplikacji

## **Wykonaj następujące czynności:**

- 1. Uruchom program Qlik Sense.
- 2. Kliknij polecenie **Utwórz nową aplikację** w swoim obszarze Moje aplikacje. Zostanie wyświetlone okno **Utwórz nową aplikację**.
- 3. Nadaj nazwę aplikacji i kliknij opcję **Utwórz**. Aplikacja zostanie utworzona. Naszej aplikacji nadaliśmy nazwę *ConcatenateExample*
- 4. Kliknij polecenie **Otwórz aplikację**. Aplikacja zostanie otwarta i pojawi się okno dialogowe, w którym można dodawać dane.
- 5. Przeciągnij i upuść plik programu **Excel** do okna dialogowego **Dodaj dane z plików i innych źródeł**. Twoje tabele zostaną wyświetlone w widoku **Asocjacje** w **Menedżerze danych**. Aby zobaczyć dane dla danej tabeli, kliknij odpowiedni bąbelek.

*Jeśli w zamian dodasz dane z Menedżera danych, najpierw pojawi się prośba o wybranie pól tabeli, a następnie nastąpi przejście do widoku Asocjacje w Menedżerze danych. W takim przypadku wybierz wszystkie pola dla obu tabel.*

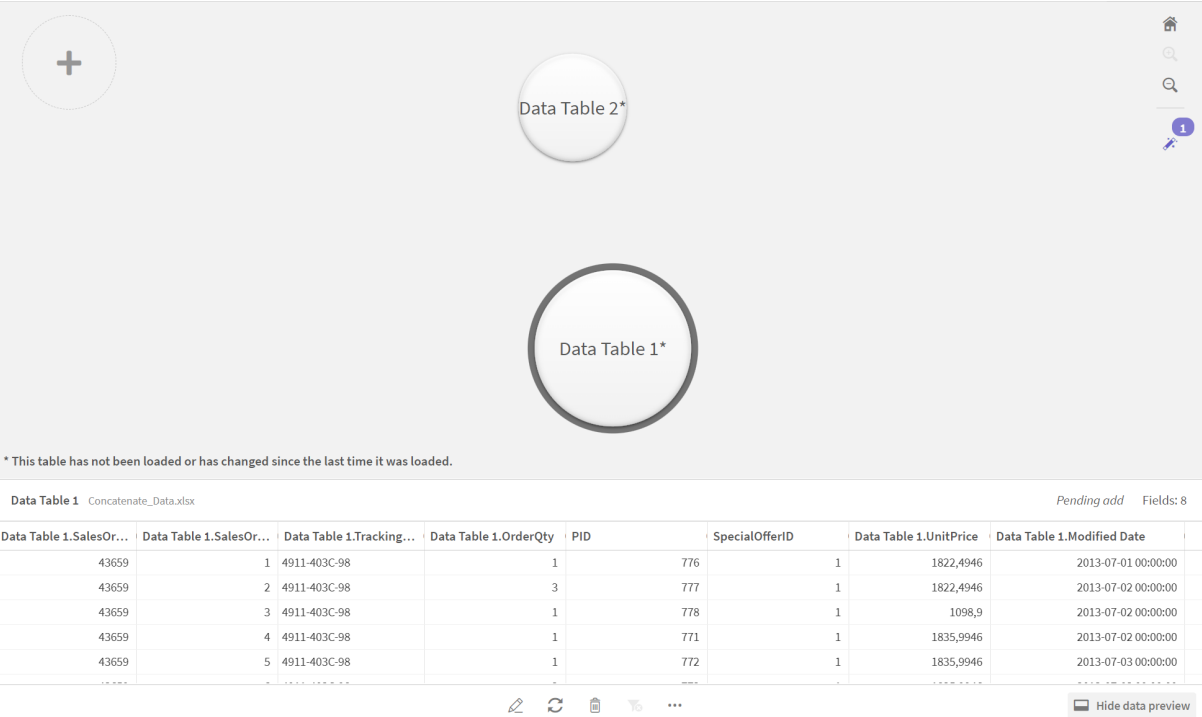

## Konkatenowanie tabel i ładowanie tabel danych do aplikacji

Po dodaniu tabel danych do aplikacji tabele można skonkatenować.

#### **Wykonaj następujące czynności:**

1. W widoku Asocjacje w Menedżerze danych wybierz jedną tabelę, klikając bąbelek. Kliknij ikonę \*\*\* i wybierz polecenie **Konkatenuj lub łącz**.

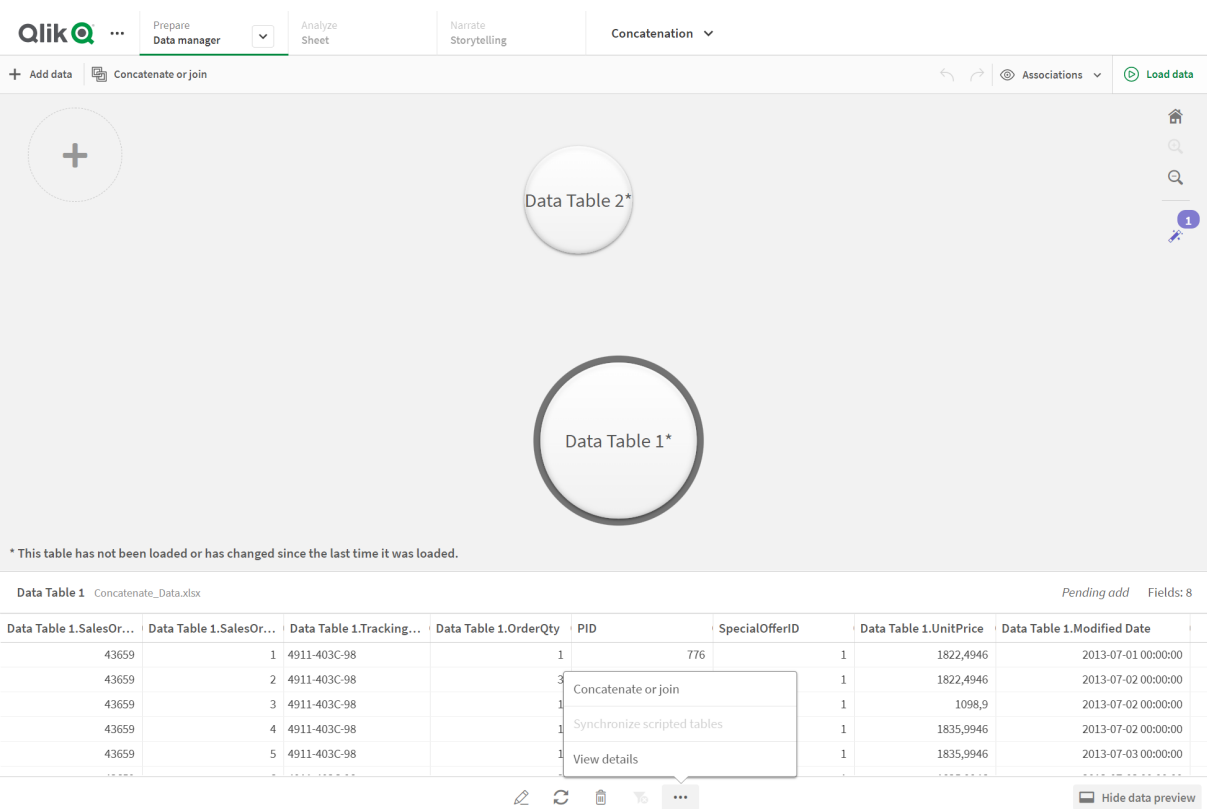

#### 2. Kliknij bąbelek drugiej tabeli, a następnie kliknij polecenie **Edytuj mapowanie**.

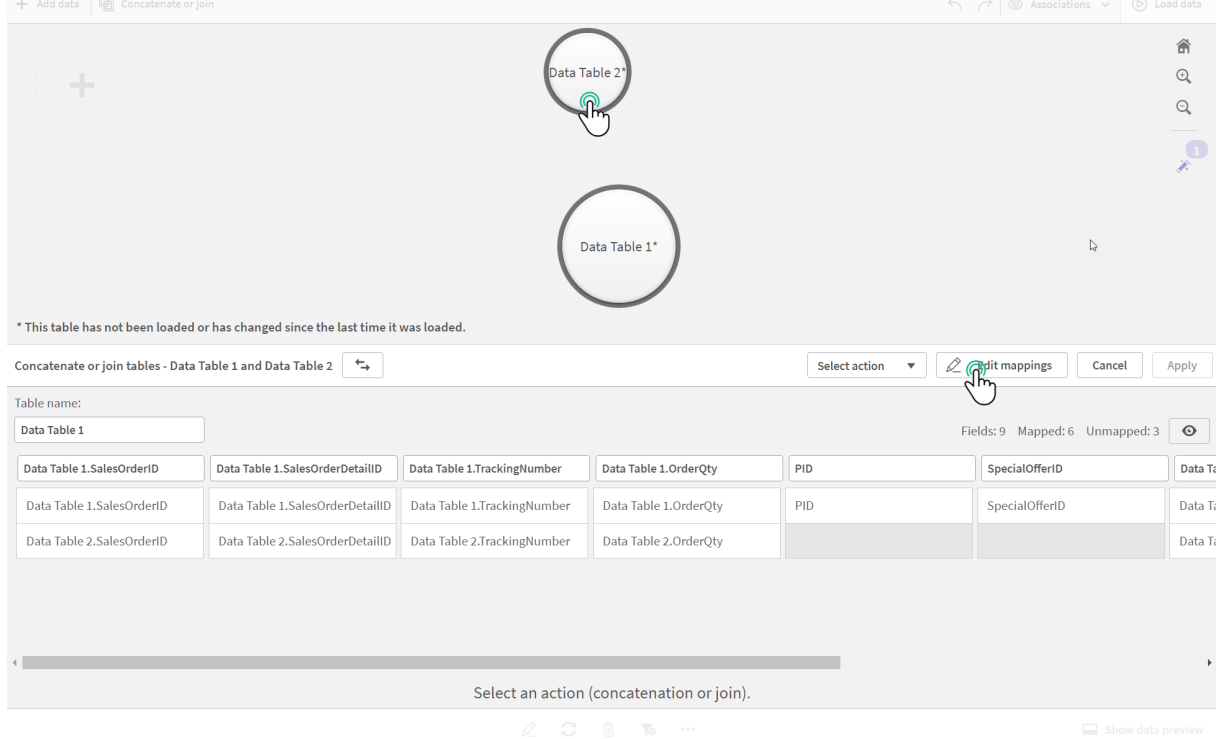

3. Po wykonaniu tych czynności możesz wykonać poniższe zadania odpowiednio do potrzeb:

- i. W obszarze **Nazwa tabeli** zmień nazwę tabeli, która zostanie utworzona po połączeniu tabel.
- ii. Połącz pola, przeciągając i upuszczając etykiety pól.
- iii. Zmień nazwy pól.
- iv. Usuń pola, klikając ikonę  $\bigcirc$  dla wybranego pola.

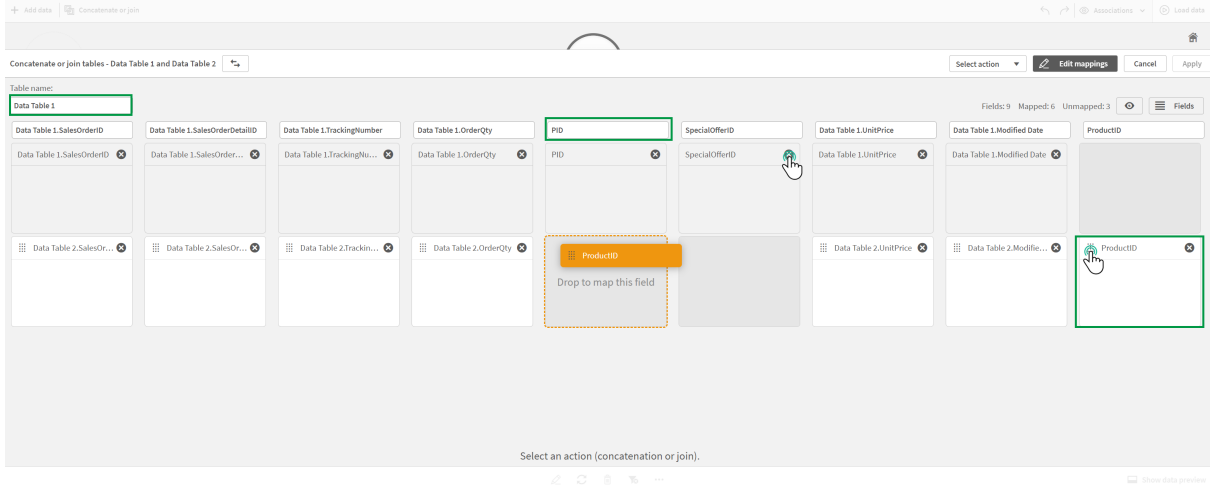

W naszym przykładzie wykonaliśmy następujące działania:

- i. Zmieniliśmy nazwę tabeli na Data Table.
- ii. Przeciągnęliśmy etykietę oraz pole ProductID poniżej pola PID, aby połączyć te pola.
- iii. Zmieniliśmy nazwę pola PID na Product ID.
- iv. Usunęliśmy pole SpecialOfferID.

Nasza tabela wygląda tak:

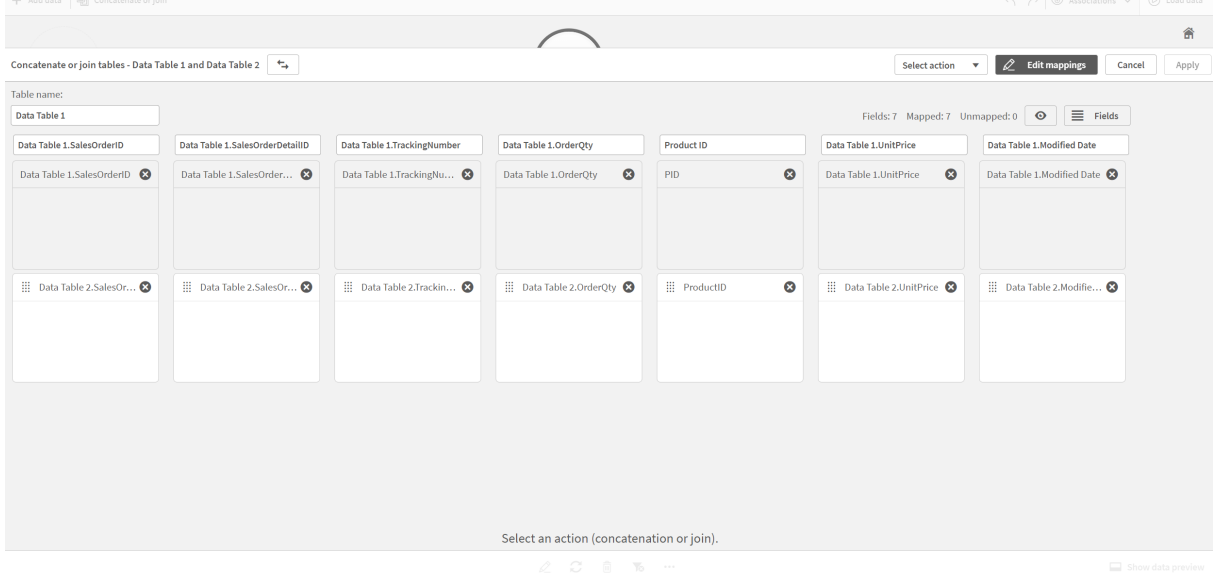

4. W menu rozwijanym **Wybierz działanie** kliknij pozycję **Konkatenuj**, a następnie kliknij **Zastosuj**. Tabele zostaną skonkatenowane w mapowanych polach. Znak \* oznacza, że dane nie zostały jeszcze załadowane do aplikacji.

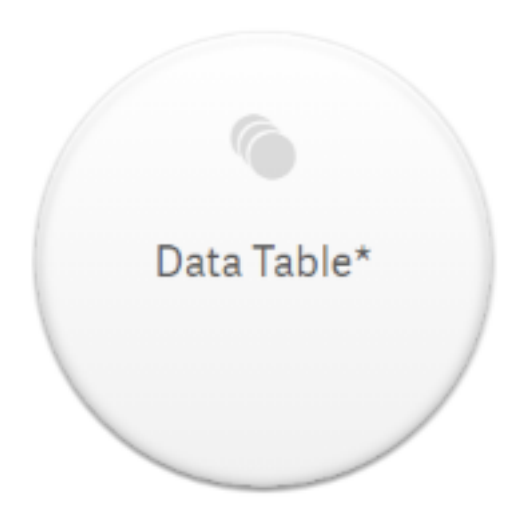

5. Kliknij polecenie **Ładuj dane**. Zostanie wyświetlony komunikat informujący o tym, że dane zostały pomyślnie załadowane. Kliknij opcję **Edytuj arkusz**, aby utworzyć wizualizacje z użyciem danych.

# Jeden krok dalej — dodawanie nowej tabeli i konkatenowanie pól danych

Udostępnione powyżej dane przykładowe zostały wklejone do dwóch kart w tym samym pliku programu Excel. Jednak gdy konieczne jest konkatenowanie pól, tabele nie muszą znajdować się w tym samym pliku. Tabele mogą znajdować się w osobnych plikach, które są dodawane do aplikacji. Później można dodać także inną tabelę — jeśli na przykład najpierw została dodana tabela z czerwca, później można dodać drugą tabelę z lipca.

W tym przykładzie dodajemy inną tabelę z podobnymi polami do skonkatenowanej tabeli, która została utworzona powyżej.

Oto dane przykładowe. Karcie, która zawiera tabelę, nadaliśmy nazwę *DataTable\_Newest*. Plik danych nazwaliśmy *Concatenate\_Data2.xlsx*.

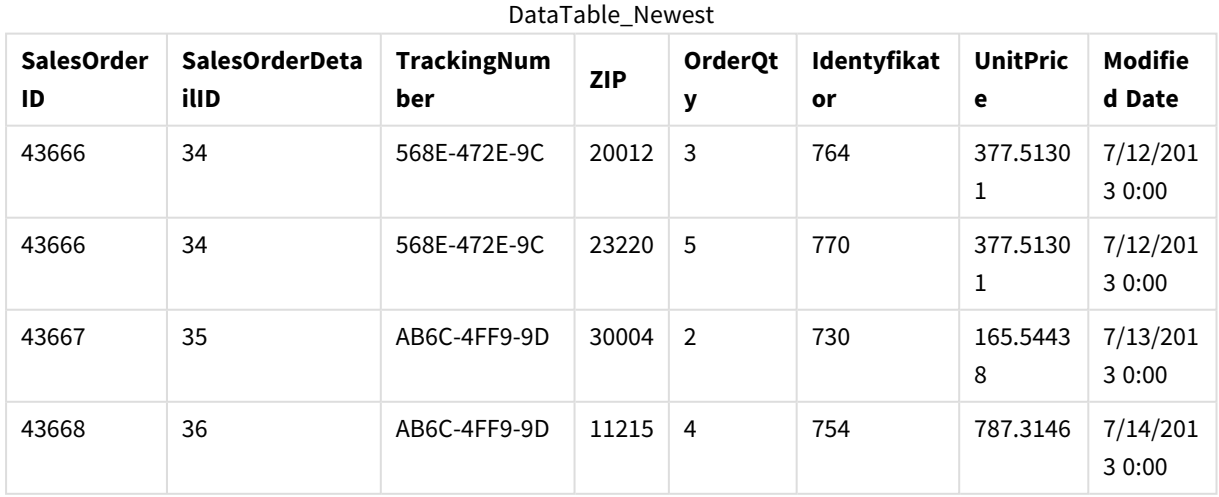

DataTable\_Newest

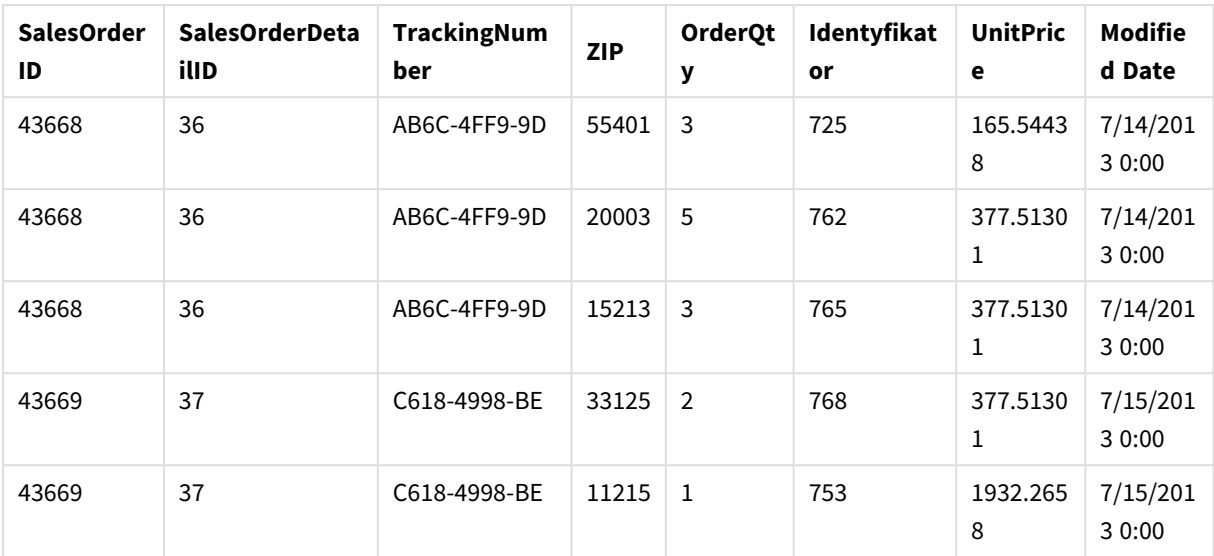

#### **Wykonaj następujące czynności:**

- 1. Z huba Qlik Sense kliknij aplikację, która została utworzona w wyniku powyższych procedur. Aplikacja zostanie otwarta.
- 2. Wybierz **Menedżera danych** z listy rozwijanej na górnym pasku narzędzi. **Menedżer danych** zostanie otwarty i widoczna będzie tabela utworzona w powyższej procedurze.

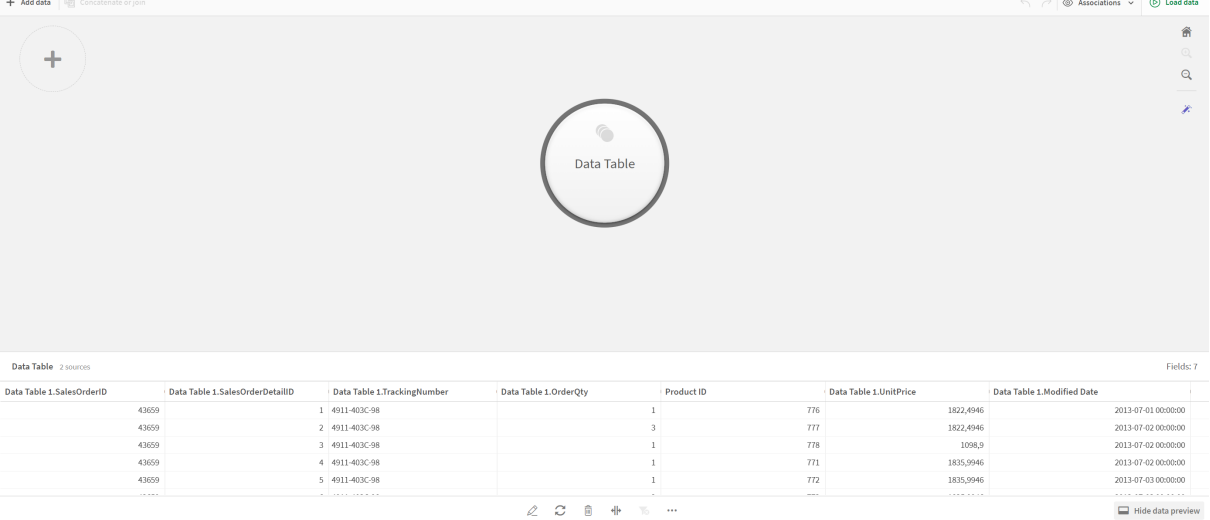

- 3. Aby dodać dane, kliknij przycisk  $\pm$ .
- 4. Dodaj do aplikacji nowy plik programu Excel, przeciągając go do okna dialogowego **Dołącz pliki do tej aplikacji**.

Zostanie otwarte okno **Dodaj dane**.

5. Kliknij polecenie **Dodaj dane**, aby dodać tabelę danych do aplikacji. Nowa tabela zostanie dodana do aplikacji.

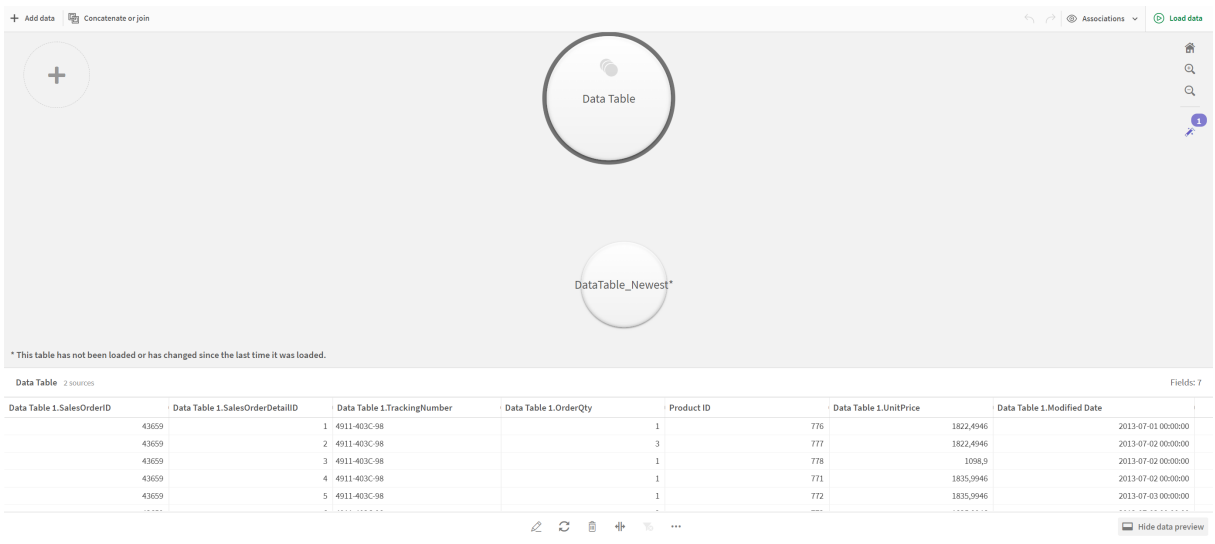

<span id="page-93-0"></span>6. Po wykonaniu tych czynności możesz skonkatenować tabele i edytować mapowania, a następnie załadować dane.

# 3.17 Synchronizowanie tabel skryptowych w Menedżerze danych

Domyślnie tabele skryptowe dodane w edytorze ładowania danych nie mogą wykorzystywać narzędzi dostępnych w **Menedżerze danych**.

Na przykład nie można wiązać tabel skryptowych z innymi tabelami w **Menedżerze danych** ani przekształcać pól tabel skryptowych za pomocą kart profilowania danych. Zsynchronizowanie tabel skryptowych w **Menedżerze danych** pozwala zastąpić w nim te tabele zarządzanymi tabelami skryptowymi. Takie tabele mają dostęp do tych samych narzędzi, co tabele utworzone w **Menedżerze danych**, w tym:

- Edytowanie tabeli, na przykład dodawanie pól wyliczanych.
- <sup>l</sup> Transformowanie pól, na przykład zmiana typów pól lub transformacja pól za pomocą kart profilowania danych.
- Transformowanie tabel, na przykład cofnięcie przestawienia lub konkatenacja.

W przypadku synchronizacji i zarządzanych tabel skryptowych obowiązują następujące ograniczenia:

- <sup>l</sup> Tabele skryptowe muszą znajdować się przed **sekcją wygenerowaną automatycznie** w skrypcie ładowania danych, ponieważ tylko wtedy mogą być synchronizowane jako zarządzane tabele skryptowe. Tabele znajdujące się za **sekcją wygenerowaną automatycznie** w skrypcie ładowania danych nie zostaną zsynchronizowane.
- <sup>l</sup> W zarządzanej tabeli skryptowej nie można używać opcji **Wybierz dane ze źródła** do zmiany wyboru pól.

*Nie należy synchronizować tabel skryptowych, jeśli skrypt ładowania danych zawiera instrukcję Exit lub pola dynamiczne.*

W celu dokonania konwersji tabel skryptowych w zarządzane tabele skryptowe należy zsynchronizować tabele skryptowe w **Menedżerze danych**. Synchronizacja obejmuje następujące działania:

- Zastępuje wszystkie synchronizowane tabele skryptowe i wprowadza je jako zarządzane tabele skryptowe.
- Usunięcie wszystkich zarządzanych tabel skryptowych, których tabele skryptowe zostały usunięcie w skrypcie ładowania danych.
- <sup>l</sup> Zaktualizowanie wszystkich zarządzanych tabel skryptowych, których tabele źródłowe zostały zmienione w skrypcie ładowania danych.

*Po zsynchronizowaniu tabel nie należy wprowadzać zmian w edytorze ładowania danych, gdy Menedżer danych jest otwarty na innej karcie.*

*Należy unikać modyfikowania skryptu ładowania danych tabel, które zostały już zsynchronizowane w Menedżerze danych. Po usunięciu lub zmodyfikowaniu pól w edytorze ładowania danych należy usunąć lub ponownie wygenerować wszystkie pola pochodne lub asocjacje w zsynchronizowanej tabeli. W polach pochodnych korzystających z usuniętego lub zmodyfikowanego pola, takiego jak pole wyliczane lub pole utworzone na karcie Podziel, będą wyświetlane wartości Null.*

Po zsynchronizowaniu zarządzane tabele skryptowe mogą być używane w **Menedżerze danych** tak jak wszystkie inne tabele. **Menedżer danych** wyświetli monit z zachętą do ponownej synchronizacji, jeśli wykryje różnice między zarządzaną tabelą skryptową a źródłową tabelą skryptową.

Aby przekształcić zarządzaną tabelę skryptową z powrotem w tabelę skryptową, usuń ją w **Menedżerze danych**. W przypadku ponownego zsynchronizowania należy ponowić usuwanie.

# Synchronizowanie tabel skryptowych

#### **Wykonaj następujące czynności:**

- 1. W Menedżerze danych kliknij opcję<sup>\*\*\*</sup>. Alternatywnie wybierz tabelę skryptową.
- 2. Kliknij opcję **Synchronizuj tabele skryptowe**.

Wszystkie tabele skryptowe zostaną zastąpione w **Menedżerze danych** przez zarządzane tabele skryptowe.

# Usuwanie zarządzanych tabel skryptowych

## **Wykonaj następujące czynności:**

- 1. W **Menedżerze danych** wybierz widok **Tabele**.
- 2. W zarządzanej tabeli skryptowej przeznaczonej do usunięcia kliknij opcję  $\overline{m}$ .
- 3. Kliknij polecenie **Ładuj dane**.

Zarządzana tabela skryptowa zostanie zmieniona na tabelę skryptową.

# 3.18 Zarządzanie asocjacjami danych

Qlik Sense może profilować Twoje dane, aby ułatwić tworzenie asocjacji między tabelami. Następnie możesz tworzyć asocjacje, wybierając spośród rekomendacji opartych na analizie wykonanej przez Qlik Sense Insight Advisor lub samodzielnie.

Gdy konieczne jest powiązanie danych, zalecamy skorzystanie z opcji **Dodaj dane** z włączonym profilowaniem danych. Jest to opcja domyślna. To ustawienie można sprawdzić, klikając ikonę \*\*\* obok przycisku **Dodaj dane** w prawym dolnym narożniku strony Dodaj dane.

W widoku **Asocjacje** w **Menedżerze danych** dane są przedstawiane w postaci bąbelków — każdy bąbelek reprezentuje tabelę danych. Rozmiar bąbelka odpowiada ilości danych w tabeli. Łącza między bąbelkami reprezentują asocjacje między tabelami. Jeśli istnieje asocjacja między dwiema tabelami, wówczas można kliknąć przycisk w łączu, aby wyświetlić lub edytować asocjację.

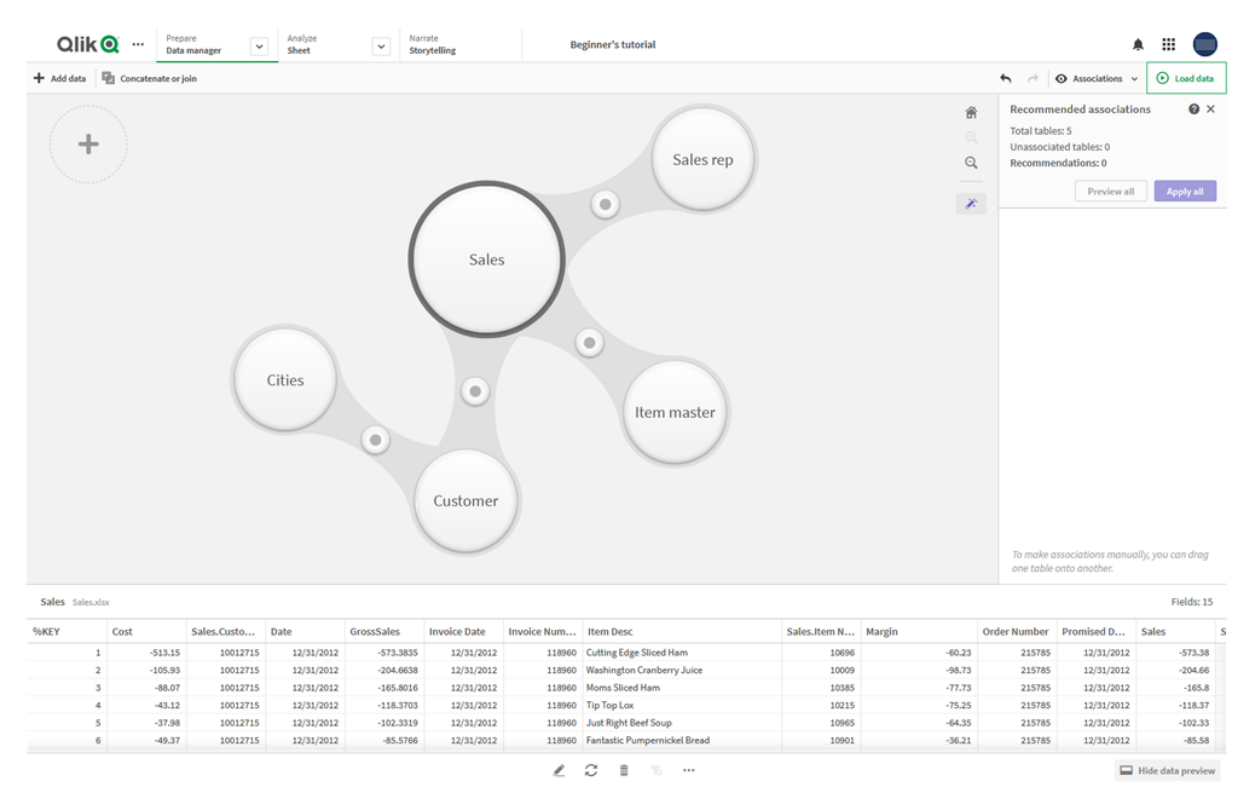

*Widok Asocjacje w menedżerze danych*

*W większości przypadków łatwiej jest edytować asocjacje między tabelami w widoku modelu, ale asocjacje pojedynczej tabeli można również edytować za pomocą opcji Powiąż w widoku edytora tabeli.*

*Aby uzyskać więcej informacji, zobacz temat [Tworzenie](#page-40-0) asocjacji danych w edytorze tabeli (page 41).*

# Tworzenie asocjacji między tabelami za pomocą panelu Rekomendowane asocjacje

W wielu przypadkach Qlik Sense Insight Advisor rekomenduje asocjacje między tabelami danych. Panel **Rekomendowane asocjacje** umożliwia wyświetlanie i stosowanie tych asocjacji.

Panel **Rekomendowane asocjacje** otwiera się domyślnie, gdy obecne są jakiekolwiek tabele. Panel można zamknąć i otworzyć ponownie, klikając ikonę $\mathscr{F}$ .

Jeśli panel jest zamknięty, a istnieją rekomendacje, wówczas na górze  $\hat{\mathscr{K}}$  będzie widoczny znaczek przedstawiający liczbę rekomendacji.

#### *Otwarte rekomendowane asocjacje*

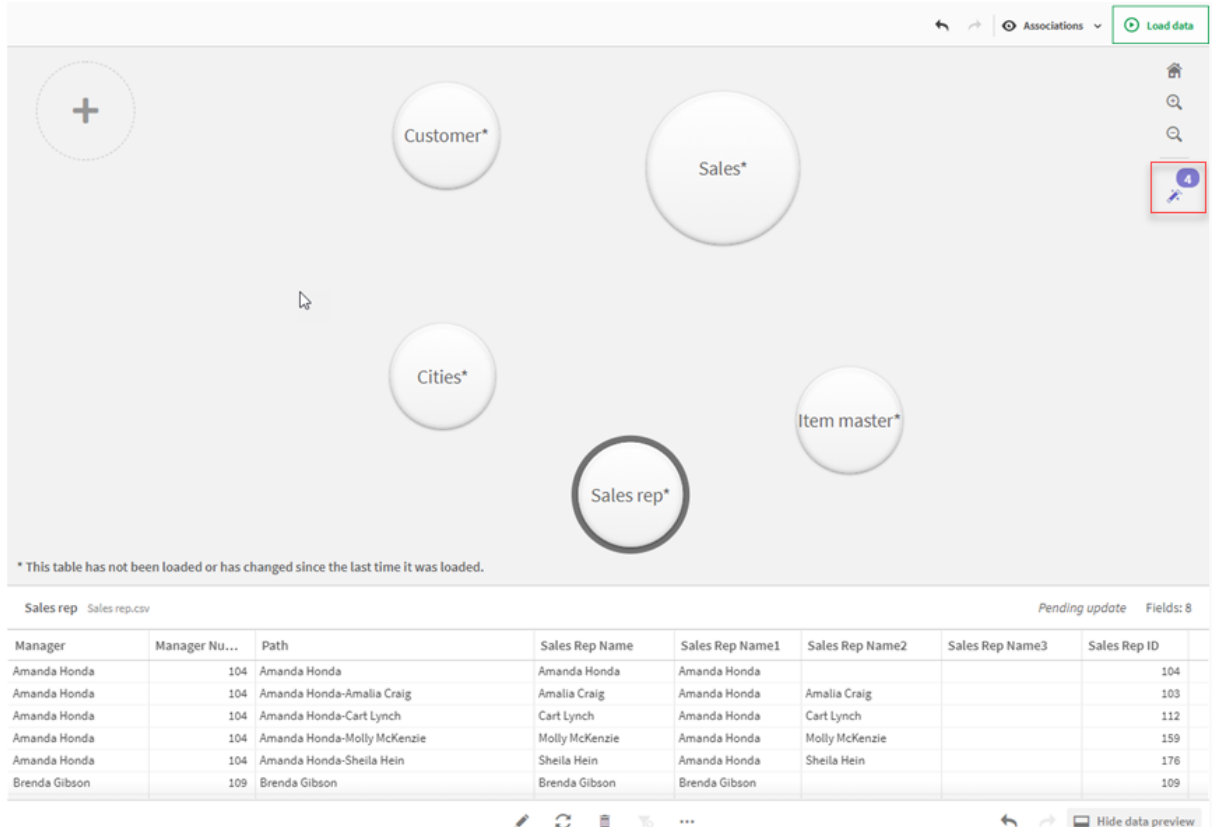

#### **Wykonaj następujące czynności:**

1. Jeśli panel **Rekomendowane asocjacje** jest zamknięty, kliknij  $\hat{\mathcal{F}}$  w prawym górnym rogu widoku asocjacji.

Panel pojawi się po prawej stronie.

- 2. Widoczne będą następujące informacje:
	- **Tabele łącznie**: łączna liczba tabel.
	- <sup>l</sup> **Tabele bez asocjacji**: łączna liczba tabel, dla których nie istnieją żadne asocjacje.
	- <sup>l</sup> **Rekomendacje**: łączna liczba rekomendowanych asocjacji.
	- <sup>l</sup> Szczegóły rekomendowanej asocjacji: nazwa rekomendowanej asocjacji, a następnie nazwy tabel i pól rozdzielone dwukropkami
- 3. Kliknij pojedynczą rekomendację, aby wyświetlić jej podgląd w kolorze ciemnoniebieskim.
- 4. Aby zaakceptować tylko niektóre rekomendacje, kliknij przycisk **Zastosuj** dla konkretnej rekomendacji, której potrzebujesz.
- 5. Aby zobaczyć wpływ wszystkich rekomendowanych asocjacji na Twoje tabele danych, kliknij opcję **Wyświetl podgląd wszystkich**. Asocjacje, których podgląd jest wyświetlany, są wyróżnione.

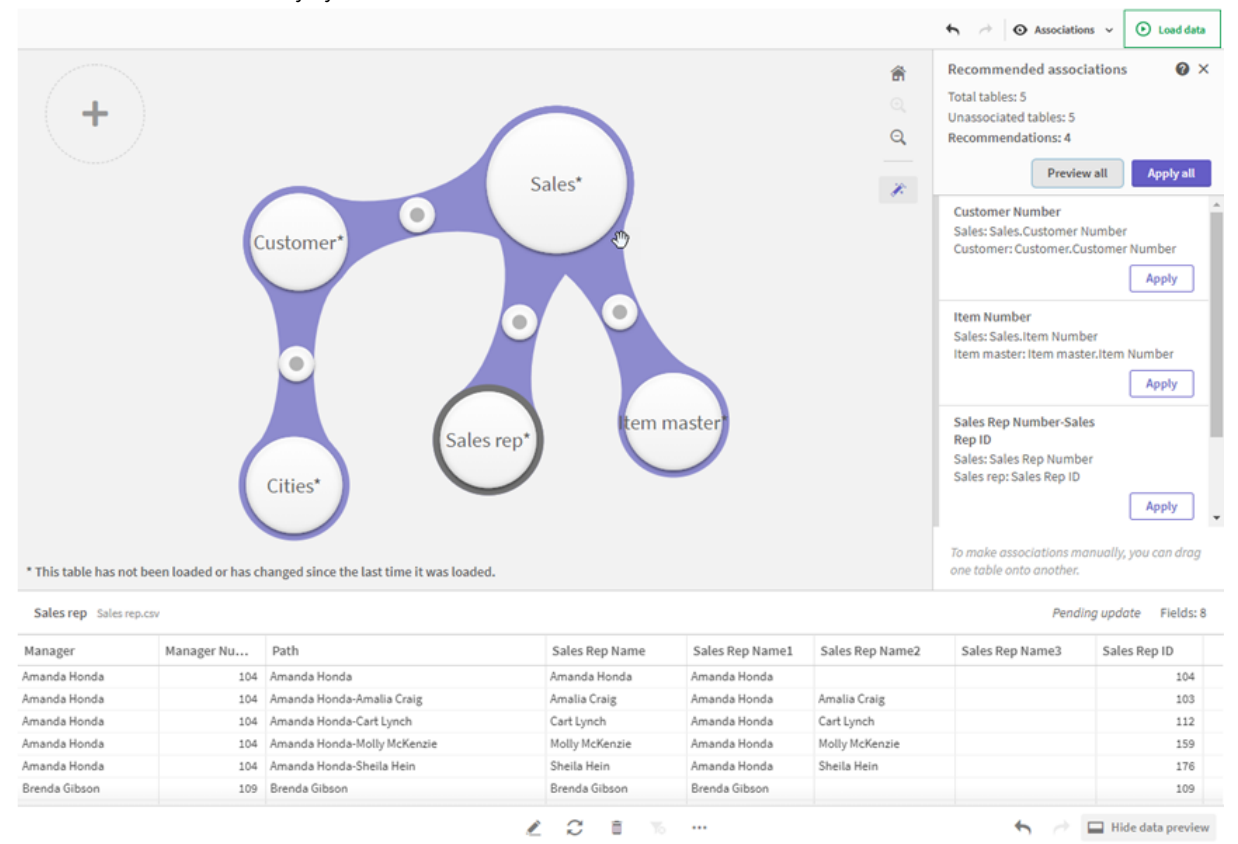

#### *Panel Rekomendowane asocjacje*

6. Aby zastosować każdą rekomendowaną asocjację, kliknij opcję **Zastosuj wszystkie**. Asocjacje, które zostały zaakceptowane, są wyróżnione kolorem jasnoszarym.

Aby zobaczyć, w jaki sposób zmieniły się tabele, możesz kliknąć $\Box$ u dołu ekranu.

Po wykonaniu tych czynności możesz rozpocząć tworzenie wizualizacji z danymi.

# Ręczne tworzenie asocjacji między tabelami

Asocjacje między tabelami można tworzyć ręcznie, przeciągając tabele. Gdy przeciągniesz bąbelki tabel i zbliżysz je do siebie, wówczas zostaną oznaczone kreskowaniem koloru zielonego, pomarańczowego lub czerwonego.

- <sup>l</sup> Kolor zielony: **Menedżer danych** z dużą pewnością wyznaczył pola, między którymi można utworzyć asocjacje. Jeśli na przykład dwie tabele zawierają pola o nazwie "Sales Region" (Region sprzedaży), wówczas **Menedżer danych** zakłada, że te pola powinny zostać połączone asocjacją.
- <sup>l</sup> Kolor pomarańczowy: **Menedżer danych** ma niewielką pewność dotyczącą tego, czy między konkretnymi tabelami mogą zostać utworzone asocjacje. Jeśli na przykład dwa różne pola mają różne etykiety, ale zawierają dane jednocyfrowe, wówczas **Menedżer danych** oznaczy je kolorem pomarańczowym, ponieważ typy danych są podobne.
- <sup>l</sup> Kolor czerwony: **Menedżer danych** nie wie, w jaki sposób można utworzyć asocjacje między tymi tabelami. Użytkownik będzie musiał w edytorze **Powiąż tabele** wybrać tabele i pola, między którymi zostaną utworzone asocjacje.

## **Chcę ręcznie utworzyć asocjacje między tabelami, które są oznaczone kolorem zielonym lub pomarańczowym**

#### **Wykonaj następujące czynności:**

- 1. Przeciągnij tabelę do jednej z tabel oznaczonych kolorem zielonym albo pomarańczowym.
- 2. Asocjacja zostanie automatycznie zastosowana.

Utworzona została asocjacja między tymi tabelami za pomocą rekomendowanych pól.

#### **Chcę ręcznie utworzyć asocjacje między tabelami, które są oznaczone kolorem czerwonym**

Możesz utworzyć niestandardową asocjację między tymi tabelami. W tym celu:

#### **Wykonaj następujące czynności:**

- 1. Przeciągnij tabelę do jednej z tabel oznaczonych kolorem czerwonym. Zostanie otwarty edytor funkcji **Powiąż tabele**.
- 2. W tabeli po lewej stronie wybierz pola do użycia w asocjacji. Możesz wybrać pojedyncze pole albo wiele pól. Możesz również dodać znaki ogranicznika, aby ułatwić interpretację danych lub dopasowanie do istniejącego już pola. W razie potrzeby możesz wyświetlić podgląd danych tej asocjacji.
- 3. W tabeli po prawej stronie wybierz pola, których należy użyć, aby nastąpiło dopasowanie do selekcji dokonanych w tabeli po lewej stronie.
- 4. W polu **Nazwa** wprowadź nazwę tworzonego pola klucza. Nowa nazwa pola nie może być taka sama jak nazwa jakiegokolwiek pola istniejącego w tych tabelach.
- 5. Kliknij polecenie **Powiąż**.

Utworzona została asocjacja między tymi tabelami za pomocą nierekomendowanych pól.

# Przerywanie asocjacji

Istnieją dwa sposoby przerwania asocjacji, które nie stanowią dobrego dopasowania dla konkretnego modelu danych.

#### **Wykonaj następujące czynności:**

- <sup>l</sup> Kliknij jedną z tabel poddanych asocjacji, a następnie odciągaj ją od drugiej tabeli do momentu przerwania asocjacji. Możesz również:
- <sup>l</sup> Kliknąć połączenie między dwoma bąbelkami i kliknąć przycisk **Usuń** u dołu panelu.

Te dwie tabele nie będą już połączone asocjacją.

# Edytowanie asocjacji

Istniejącą asocjację między dwoma tabelami można edytować, jeśli potrzebne jest skorygowanie modelu danych.

#### **Wykonaj następujące czynności:**

- 1. Kliknij okrąg między tabelami połączonymi asocjacją, aby otworzyć panel danych. Zostanie otwarty panel z podglądem danych w polach poddanych asocjacji.
- 2. Kliknij $\mathbb{Z}$ .

Pojawi się co najmniej jeden przycisk, a każdy widoczny przycisk będzie oznaczony kolorem zielonym, pomarańczowym lub czerwonym. Zielony oznacza, że **Menedżer danych** ma dużą pewność w odniesieniu do asocjacji, kolor pomarańczowy oznacza, że ma nieznaczną pewność, a kolor czerwony oznacza brak pewności. Bieżąca asocjacja jest oznaczona kolorem szarym.

- 3. Kliknij jeden z przycisków asocjacji:
	- kliknij rekomendowaną asocjację, aby ją wybrać;
	- Kliknij istniejącą asocjację niestandardową  $\mathcal{Q}$ , aby określić pola do użycia w asocjacji.
	- <sup>l</sup> kliknij przycisk **Asocjacja niestandardowa**, aby utworzyć nową asocjację (ten przycisk jest dostępny tylko wówczas, gdy dla pary tabel istnieje rekomendowana asociacia).

Asocjacje niestandardowe mogą obejmować pojedyncze pole albo wiele pól.

Asocjacja między parą tabel została zmieniona.

# Podgląd danych

W widoku asocjacji można wyświetlić podgląd tabeli, aby lepiej zrozumieć dane.

#### **Wykonaj następujące czynności:**

- 1. Wybierz tabelę.
- 2. Kliknij $\Box$ u dołu widoku.

Zostanie wyświetlony panel podglądu zawierający dane tabeli.

## Klucze syntetyczne

Gdy co najmniej dwie tabele danych mają co najmniej dwa pola wspólne, sugeruje to relację klucza złożonego. Aplikacja Qlik Sense obsługuje tę funkcję przez automatyczne tworzenie kluczy syntetycznych. Wspomniane klucze to pola anonimowe reprezentujące wszystkie występujące kombinacje klucza złożonego.

Aby uzyskać więcej informacji, zobacz temat *Klucze [syntetyczne](#page-136-0) (page 137)*.

Jeśli dodanie tabeli powoduje wystąpienie jednej z następujących sytuacji, wówczas dane można dodać tylko wtedy, gdy włączone jest profilowanie:

- Powstał klucz syntetyczny zawierający więcej niż pięć pól.
- Powstało więcej niż dziesięć kluczy syntetycznych.
- Powstały zagnieżdżone klucze syntetyczne, czyli klucze syntetyczne zawierające inne klucze syntetyczne.

Wystąpienie powyższych sytuacji sygnalizuje konieczność poprawienia tabel danych w celu rozwiązania problemów.

# Ograniczenia

W zależności od struktury załadowanych tabel i danych zawartych w tabelach rekomendacje asocjacji mogą niekiedy być niedostępne. W takich przypadkach należy skorygować asocjacje w edytorze tabeli.

- Relacje o krotności wiele do wielu.
- <sup>l</sup> Pary pól z danymi, które nie są dobrze dopasowane w obu kierunkach. Może się na przykład zdarzyć, że mała tabela zawierająca nieliczne wartości pola daje 100% dopasowania do pola w dużej tabeli, podczas gdy dopasowanie w przeciwnym kierunku będzie znacznie gorsze.
- Asocjacje z kluczem złożonym.

**Menedżer danych** analizuje jedynie tabele dodane poleceniem **Dodaj dane**. Tabele dodane za pomocą skryptu ładowania danych nie są uwzględniane w rekomendacjach dotyczących asocjacji, chyba że zostały zsynchronizowane do **Menedżera danych**.

Aby uzyskać więcej informacji, zobacz temat *[Synchronizowanie](#page-93-0) tabel skryptowych w Menedżerze danych (page [94\)](#page-93-0)*.

# Stosowanie zmian i przeładowywanie danych

Zmiany dokonane w **Menedżerze danych** nie będą dostępne w aplikacji do momentu załadowania danych. Podczas ładowania danych zmiany są stosowane, a nowe dane dodane przez użytkownika są ładowane z zewnętrznych źródeł danych. Uprzednio załadowane dane nie są przeładowywane.

Można przeładować wszystkie dane z zewnętrznych źródeł danych, korzystając z przycisku  $\mathbb C$  w stopce **Menedżera danych**.

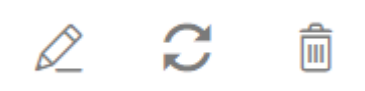

Przycisk $\mathcal{C}$  umożliwia przeładowanie wszystkich danych dla wybranej tabeli. Nie umożliwia jednak przeładowania wszystkich danych dla wszystkich tabel w aplikacji.

Jeśli dane w **Menedżerze danych** nie są zsynchronizowane z danymi aplikacji, przycisk **Ładuj dane** ma kolor zielony. W widoku **Asocjacje** wszystkie nowe lub zaktualizowane tabele są oznaczone symbolem \*, a tabele usunięte — jaśniejszym odcieniem szarości. W widoku **Tabele** wszystkie nowe, zaktualizowane lub usunięte tabele są podświetlone kolorem niebieskim i oznaczone ikoną informującą o stanie tabeli:

- <sup>l</sup> Tabele oznaczone jako **Oczekuje na usunięcie** zostaną usunięte.
- <sup>l</sup> Tabele oznaczone jako **Oczekuje na aktualizację** zostaną odpowiednio zaktualizowane przez dodanie, zmianę nazwy, usunięcie pól lub zmianę nazwy tabeli.
- <sup>l</sup> Tabele ze statusem **Oczekuje na dodanie** zostaną dodane.

## Stosowanie zmian

#### **Wykonaj następujące czynności:**

<sup>l</sup> Kliknij polecenie **Załaduj dane**, aby załadować zmiany w aplikacji.

Dane w aplikacji zostały już zaktualizowane na podstawie zmian dokonanych w **Menedżerze danych**.

# 4 Ładowanie i przekształcanie danych za pomocą skryptów

Niniejsze wprowadzenie stanowi krótką prezentację sposobów ładowania danych do programu Qlik Sense przy użyciu skryptów ładowania danych.

Qlik Sense korzysta ze skryptu ładowania danych, który jest zarządzany za pomocą narzędzia Edytor ładowania danych, aby łączyć i pobierać dane z różnych źródeł danych. Źródłem danych może być plik danych — na przykład plik programu Excel lub plik o rozszerzeniu .csv. Źródłem danych może być również baza danych — na przykład baza danych Google BigQuery lub Salesforce.

Dane można również ładować za pomocą Menedżera danych, ale gdy wymagane jest tworzenie, edytowanie i uruchamianie skryptu ładowania danych, wówczas należy używać edytora ładowania danych.

W skrypcie określone są ładowane pola i tabele. Skrypty są często używane do określenia danych, które mają zostać załadowane z dostępnych źródeł danych. Ponadto można manipulować strukturą danych, używając instrukcji skryptu.

Podczas ładowania danych Qlik Sense identyfikuje wspólne pola z różnych tabel (pola klucza) w celu skojarzenia danych. Wynikowa struktura danych w aplikacji może być monitorowana za pomocą przeglądarki modelu danych. Strukturę danych można zmieniać, odpowiednio zmieniając nazwy pól w celu tworzenia różnych skojarzeń między tabelami.

Dane załadowane do Qlik Sense są przechowywane w aplikacji.

Analizy w Qlik Sense są zawsze wykonywane, gdy aplikacja nie ma połączenia ze źródłami danych. Dlatego w celu odświeżenia danych wymagane jest uruchomienie skryptu celem przeładowania danych.

# 4.1 Interakcje między Menedżerem danych a skryptem ładowania danych

W przypadku dodawania tabel danych w **Menedżerze danych** generowany jest kod skryptu ładowania danych. Kod skryptu można wyświetlić w **sekcji wygenerowanej automatycznie** w edytorze ładowania danych. Ponadto można odblokować i edytować wygenerowany kod skryptu. W takim przypadku tabele danych nie mogą być już zarządzane w **Menedżerze danych**.

Domyślnie tabele danych zdefiniowane w skrypcie ładowania nie są zarządzane w **Menedżerze danych**. Oznacza to, że można wyświetlać te tabele w ramach przeglądu danych, ale nie można ich usuwać ani edytować w **Menedżerze danych**, a rekomendacje dotyczące asocjacji nie są dostępne dla tabeli ładowanych za pomocą skryptu. Nawet jeśli zsynchronizujesz swoje tabele skryptowe za pomocą **Menedżera danych**, Twoje tabele skryptowe nadal będą dodawane jako zarządzane tabele skryptowe do **Menedżera danych**.

*Po zsynchronizowaniu tabel nie należy wprowadzać zmian w edytorze ładowania danych, gdy Menedżer danych jest otwarty na innej karcie.*

W razie potrzeby można dodawać sekcje skryptu i tworzyć nowy kod, który rozszerza i obsługuje model danych utworzony w **Menedżerze danych**, ale istnieją pewne obszary, w przypadku których należy zachować ostrożność. Utworzony kod skryptu może zakłócać działanie modelu danych utworzonego w **Menedżerze danych** i być przyczyną problemów w pewnych przypadkach — na przykład:

- <sup>l</sup> zmiana nazwy lub upuszczanie tabel dodanych w skrypcie za pomocą **Menedżera danych**;
- <sup>l</sup> upuszczanie pól z tabel dodanych za pomocą **Menedżera danych**;
- <sup>l</sup> konkatenacja między tabelami dodanymi za pomocą **Menedżera danych** i tabel załadowanych w skrypcie;
- <sup>l</sup> korzystanie z instrukcji **Qualify** z polami i tabelami dodanymi za pomocą **Menedżera danych**;
- <sup>l</sup> ładowanie tabel dodanych za pomocą **Menedżera danych** w ramach klauzuli **Resident** w skrypcie;
- <sup>l</sup> dodawanie kodu skryptu po wygenerowanej sekcji kodu. Zmiany wynikające z tej operacji w modelu danych nie są odzwierciedlane w **Menedżerze danych**.

# 4.2 Korzystanie z edytora ładowania danych

Twórz i uruchamiaj skrypty ładowania danych z edytora ładowania danych oraz twórz połączenia ze źródłami danych. Z załadowanych danych aplikacja korzysta podczas analiz.

Kliknij **Edytor ładowania danych** na karcie **Przygotuj** na pasku nawigacyjnym, aby otworzyć edytor ładowania danych.

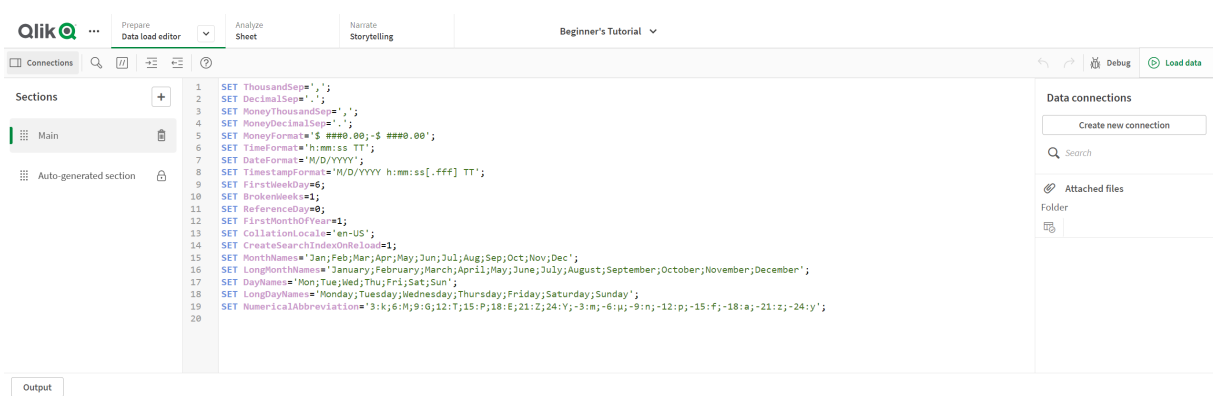

# Pasek narzędzi

*Edytor ładowania danych*

Pasek narzędzi z najczęściej używanymi poleceniami dla edytora ładowania danych.

# Powiązania między danymi

Panel **Połączenia do danych** umożliwia zapisywanie skrótów do często używanych źródeł danych (baz danych lub plików zdalnych). Można tu również zainicjować selekcję danych do załadowania.

# Edytor tekstu

W edytorze tekstu można napisać i edytować kod skryptu. Wiersze skryptu są ponumerowane, a elementy kodu są kolorowane odpowiednio do ich roli w składni skryptu. Pasek narzędzi edytora tekstu zawiera polecenia **Wyszukaj i zamień**, **Tryb pomocy**, **Cofnij** i **Wykonaj ponownie**. Początkowy skrypt zawiera już niektóre wstępnie zdefiniowane ustawienia regionalne zmiennych, na przykład SET ThousandSep=, które można opcjonalnie edytować.

# Sekcje

Dzielenie skryptu na sekcje, aby ułatwić jego czytanie i utrzymanie. Sekcje są wykonywane od góry do dołu.

Po dodaniu danych za pomocą polecenia **Dodaj dane** powstanie sekcja skryptu ładowania danych o tytule **Sekcja automatycznie wygenerowana** zawierająca kod skryptu wymagany do załadowania danych.

# Dane wyjściowe

W obszarze **Dane wyjściowe** wyświetlany jest status automatycznego zapisu i wszystkie komunikaty wygenerowane podczas wykonywania skryptu.

# Łączenie ze źródłami danych w edytorze ładowania danych

Połączenia danych w Edytorze ładowania danych pozwalają na zapisanie skrótu do często używanego źródła danych: bazy danych, plików lokalnych lub plików zdalnych.

Na liście **Powiązania między danymi** wyszczególnione są zapisane połączenia w kolejności alfabetycznej. Za pomocą pola wyszukiwania można zawężać taką listę do połączeń o określonej nazwie lub określonym typie.

*Wyświetlane będą tylko te połączenia danych, które są Twoją własnością lub do których masz uprawnienia do dostępu. W celu ewentualnego uzyskania dostępu skontaktuj się z administratorem programu Qlik Sense.*

## Tworzenie nowego połączenia do danych

Wykonaj następujące czynności:

- 1. Kliknij polecenie **Utwórz nowe połączenie**.
- 2. Wybierz z listy rozwijanej typ źródła danych, który chcesz utworzyć. Zostanie otwarte okno dialogowe ustawień właściwe dla typu wybranego źródła danych.
- 3. Skonfiguruj ustawienia źródła danych, a następnie kliknij polecenie **Utwórz**, aby utworzyć połączenie do danych.

Nazwa połączenia zostanie dołączona do domeny i nazwy użytkownika, aby zapewnić, że jest niepowtarzalna.

Połączenie do danych zostało utworzone z użytkownikiem jako właścicielem domyślnym. Jeśli z tego połączenia do danych mają w ramach instalacji na serwerze korzystać inni użytkownicy, trzeba dokonać edycji uprawnień dostępu do połączenia w programie Konsola zarządzania Qlik.

*Ustawienia utworzonego połączenia nie zostaną automatycznie zaktualizowane, jeśli zmieniono ustawienia źródła danych. Oznacza to, że trzeba starannie przechowywać hasła i nazwy użytkowników, zwłaszcza w przypadku zmiany ustawień na linii zintegrowanych zabezpieczeń systemu Windows i nazw użytkownika baz danych w DSN.*

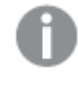

*Jeśli polecenie Utwórz nowe połączenie nie jest wyświetlane, oznacza to brak uprawnień do dodawania połączeń do danych. W celu ewentualnego uzyskania dostępu skontaktuj się z administratorem programu Qlik Sense.*

## Usuwanie połączenia do danych

Wykonaj następujące czynności:

- 1. Kliknij  $\overline{1}\overline{0}$  na połączeniu do danych, które chcesz usunąć.
- 2. Potwierdź, że chcesz usunąć to połączenie.

Połączenie do danych zostało usunięte.

*Jeśli ikona nie jest wyświetlana, oznacza to brak uprawnień do usuwania połączeń do danych. W celu ewentualnego uzyskania dostępu skontaktuj się z administratorem programu Qlik Sense.*

## Edytowanie połączenia do danych

Wykonaj następujące czynności:

- 1. W obszarze **Połączenia danych** wybierz przestrzeń zawierającą połączenie danych do edycji.
- 2. Kliknij  $\mathcal{Q}$  na połączeniu do danych, które chcesz edytować.
- 3. Edytuj szczegóły połączenia do danych. Szczegóły połączenia są właściwe dla typu połączenia. Konieczne może być podanie poświadczeń połączenia.

Połączenie do danych zostało zaktualizowane.

*W przypadku edycji nazwy połączenia do danych trzeba również dokonać edycji wszystkich istniejących odniesień (lib://) do połączenia znajdujących się w skrypcie, jeśli odniesienia te nadal mają dotyczyć edytowanego połączenia.*

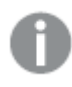

*Jeśli ikona nie jest wyświetlana, oznacza to brak uprawnień do aktualizowania połączeń do danych. W razie potrzeby skontaktuj się wówczas z administratorem programu Qlik Sense.*

## Wstawianie w skrypcie parametrów połączenia

Większość połączeń wymaga podania ciągu połączenia. Ciągi połączenia nie są wymagane jedynie w przypadku połączeń z folderami i plikami webowymi.

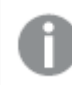

*Ta funkcjonalność jest niedostępna w środowisku Qlik Sense SaaS.*

Wykonaj następujące czynności:

Kliknii  $\mathbb{E}\rightarrow$  na połaczeniu, w odniesieniu do którego chcesz wstawić parametry połączenia.

Parametry połączenia dla wybranego połączenia do danych są wstawiane w bieżącej pozycji w edytorze ładowania danych.

## Selekcja danych z połączenia do danych

Aby dokonać selekcji danych z połączenia do danych w celu załadowania ich do aplikacji, należy wykonać nastepujące działania:

- 1. **Utwórz nowe połączenie** do źródła danych (jeśli takie połączenie jeszcze nie istnieje).
- 2.  $\overline{\mathbb{C}}$  Dokonaj selekcji danych z tego połączenia.

## Tworzenie w skrypcie odniesień do połączenia do danych

Połączenia do danych można użyć w celu utworzenia odniesienia do źródeł danych w instrukcjach i funkcjach w skrypcie, zazwyczaj tam, gdzie trzeba utworzyć odniesienie do nazwy pliku ze ścieżką.

Składnia odniesienia do pliku wygląda następująco: *'lib://(nazwa\_połączenia)/(nazwa\_pliku\_ze\_ścieżką)'*

#### **Przykład: Ładowanie pliku z połączenia DataFiles**

Na poniższym przykładzie plik *orders.csv* jest ładowany z lokalizacji określonej w połączeniu do danych Folder. Może to być na przykład folder, który administrator tworzy na serwerze Qlik Sense.

LOAD \* FROM 'lib://DataSource/orders.csv';

#### **Przykład: Ładowanie pliku z podfolderu**

Na poniższym przykładzie plik *Customers/cust.txt* jest ładowany z folderu określonego w połączeniu danych DataSource. Customers to podfolder w lokalizacji określonej w połączeniu do danych.

LOAD \* FROM 'lib://DataSource/Customers/cust.txt';

#### **Przykład: Ładowanie z pliku webowego**

Na poniższym przykładzie ładowana jest tabela z połączenia do danych z pliku webowego PublicData, która zawiera łącze do rzeczywistego adresu URL.

```
LOAD * FROM 'lib://PublicData' (html, table is @1);
```
#### **Przykład: Ładowanie z bazy danych**

Na poniższym przykładzie tabela Sales\_data jest ładowana z połączenia do bazy danych DataSource.

```
LIB CONNECT TO 'DataSource';
LOAD *;
SQL SELECT * FROM `Sales_data`;
```
## Miejsce przechowywania połączenia do danych

Połączenia są przechowywane za pomocą programu Qlik Sense Repository Service. Połączeniami do danych można zarządzać w ramach konsoli Konsola zarządzania Qlik we wdrożonym na serwerze programie Qlik Sense. Konsola Konsola zarządzania Qlik pozwala na usuwanie połączeń do danych, ustawianie uprawnień dostępu i wykonywanie innych zadań z zakresu administracji systemem.

*W programie Qlik Sense Desktop wszystkie połączenia są zapisywane w aplikacji w postaci niezaszyfrowanej. Niezaszyfrowane są zatem dane takie jak nazwa użytkownika, hasło i ścieżka do pliku podane podczas tworzenia połączenia do danych. Oznacza to, że wszystkie te dane mogą być dostępne otwartym tekstem w przypadku udostępnienia aplikacji innemu użytkownikowi. Należy rozważyć tę sytuację w przypadku tworzenia aplikacji z zamiarem jej udostępniania.*

# Wybieranie danych w edytorze ładowania danych

Za pomocą polecenia **Wybierz dane** w edytorze ładowania danych można wybrać pola do załadowania z plików lub tabel bazy danych oraz widoki źródeł danych.

Można zarówno dokonywać selekcji, jak również zmieniać nazwy pól w oknie dialogowym. Po dokonaniu selekcji pól można wstawić wygenerowany kod skryptu do skryptu.

Niektóre źródła danych (na przykład pliki CSV) zawierają pojedynczą tabelę, podczas gdy inne źródła danych (na przykład arkusze programu Microsoft Excel lub bazy danych) mogą zawierać kilka tabel.

*W edytorze ładowania danych nie dodawaj tabeli, która została już dodana w Menedżerze danych jako tabela skryptowa z taką samą nazwą i takimi samymi kolumnami.*

Aby skorzystać z polecenia **Wybierz dane**, należy kliknąć znak na połączeniu do danych w edytorze ładowania danych.

## Selekcja danych z bazy danych

W przypadku selekcji danych z bazy danych źródło danych może zawierać kilka tabel.

Wykonaj następujące czynności:

1. Otwórz program **Edytor ładowania danych**.

- 2. W obszarze **Powiązania między danymi** po lewej stronie kliknij znak na połączeniu z bazą danych. Wyświetlone zostanie okno dialogowe wybierania danych.
- 3. Ten krok dotyczy tylko Databricks. Jeśli Twój host Databricks obsługuje Unity Catalog, katalog określony w oknie dialogowym **Utwórz nowe połączenie** pojawi się w polu **Katalog**. Możesz pozostawić go bez zmian lub wybrać inny katalog z listy rozwijanej.

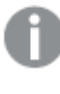

*Chociaż można wybierać dane z wielu baz danych, wszystkie bazy danych muszą należeć do tego samego katalogu.*

- 4. Z listy rozwijanej wybierz opcję **Baza danych**. W niektórych oknach dialogowych selekcji nie jest dostępna rozwijana lista **Baza danych**, ponieważ nazwa bazy danych jest wprowadzana po skonfigurowaniu połączenia.
- 5. Wybierz właściciela bazy danych w polu **Właściciel**. Na liście **Tabele** wyszczególnione są widoki i tabele dostępne w wybranej bazie danych. Niektóre bazy danych nie wymagają określania właścicieli w procesie selekcji danych.
- 6. Wybierz tabelę.
- 7. Wybierz pola do załadowania. W tym celu zaznacz pole obok każdego pola do załadowania. Możesz wybrać wszystkie pola w tabeli. W tym celu zaznacz pole obok nazwy tabeli.

*Aby edytować nazwę pola, należy kliknąć istniejącą nazwę pola i podać nową nazwę. Może to mieć wpływ na sposób powiązania tabeli z innymi tabelami, ponieważ są one połączone domyślnie za pomocą wspólnych pól.*

8. Jeśli wymagane jest dodanie danych do dodatkowych tabel, należy je wybrać.

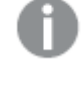

*Nie można zmieniać nazw pól w kreatorze wyboru danych podczas filtrowania pól na potrzeby wyszukiwania. W takiej sytuacji najpierw należy wyczyścić szukany ciąg z pola tekstowego.*

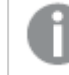

*Nie można zmienić nazw dwóch pól w tej samej tabeli tak, aby nadać im identyczne nazwy.*

- 9. Po dokonaniu selekcji danych wykonaj następujące czynności:
	- **•** Kliknij polecenie **Wstaw skrypt**.

Okno selekcji danych zostanie zamknięte, a instrukcje LOAD/SELECT zostaną wstawione w skrypcie zgodnie z dokonaną selekcją.

## Selekcja danych z arkusza programu Microsoft Excel

W przypadku dokonywania selekcji danych z arkusza kalkulacyjnego programu Microsoft Excel arkusz taki może zawierać kilka arkuszy. Każdy arkusz jest ładowany jako osobna tabela. Wyjątek stanowi sytuacja, gdy arkusz ma tę samą strukturę pól/kolumn co inny arkusz lub inna załadowana tabela (tabele są wówczas konkatenowane).

Wykonaj następujące czynności:

- 1. Kliknij znak  $\overline{\mathbb{G}}$  na odpowiednim połączeniu do folderu w edytorze ładowania danych. Wyświetlone zostanie okno dialogowe wybierania plików.
- 2. Wybierz plik z listy plików dostępnych dla tego połączenia do folderu.
- 3. Wybierz pierwszy arkusz na potrzeby selekcji danych. Możesz wybrać wszystkie pola w arkuszu. W tym celu zaznacz pole obok nazwy arkusza.
- 4. Upewnij się, że dla arkusza skonfigurowano odpowiednie ustawienia.

Ustawienia, które ułatwiają poprawne interpretowanie danych w tabeli

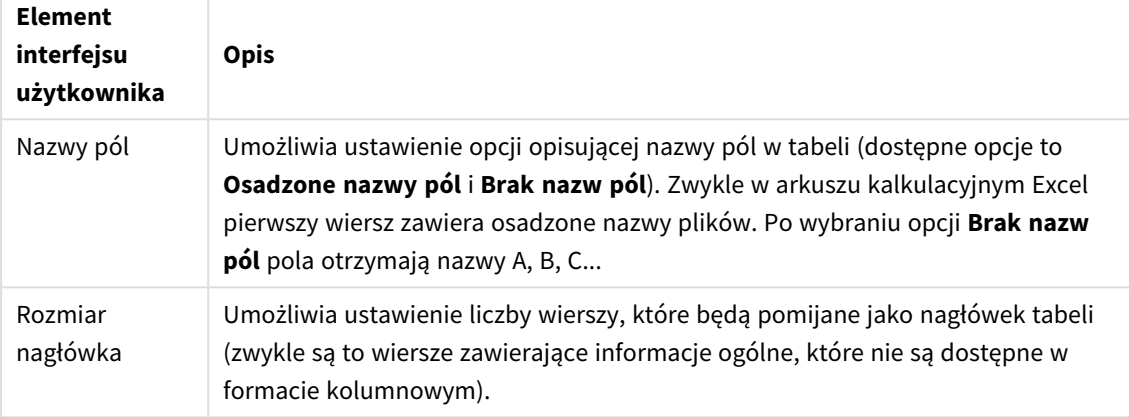

#### Przykład

Mój arkusz kalkulacyjny wygląda tak:

Przykład arkusza kalkulacyjnego

| Machine:         | AEJ12B        | -                        |       |
|------------------|---------------|--------------------------|-------|
| Date:            | 2015-10-05 09 | $\overline{\phantom{0}}$ |       |
| Timestamp        | Order         | <b>Operator</b>          | Yield |
| 2015-10-05 09:22 | 00122344      | А                        | 52    |
| 2015-10-05 10:31 | 00153534      | А                        | 67    |
| 2015-10-05 13:46 | 00747899      | в                        | 86    |

W tym przypadku prawdopodobnie konieczne będzie pominięcie dwóch pierwszych wierszy i załadowanie tabeli z polami Timestamp, Order, Operator oraz Yield. W tym celu użyj następujących ustawień:

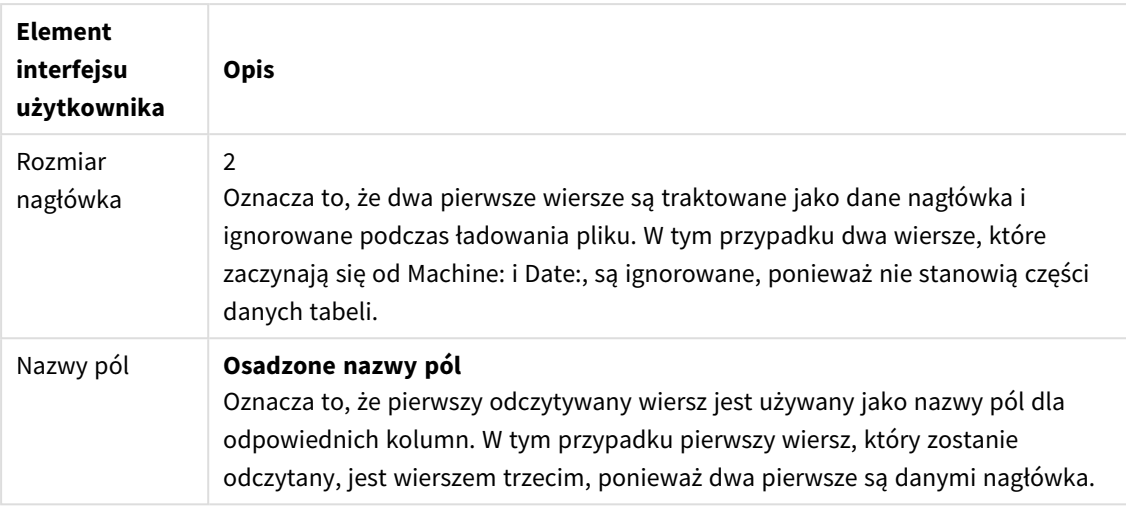

Ustawienia, które powodują ignorowanie pierwszych dwóch wierszy i załadowanie pól

5. Wybierz pola do załadowania. W tym celu zaznacz pole obok każdego pola do załadowania.

*Aby edytować nazwę pola, należy kliknąć istniejącą nazwę pola i podać nową nazwę. Może to mieć wpływ na sposób powiązania tabeli z innymi tabelami, ponieważ są one połączone domyślnie za pomocą wspólnych pól.*

- 6. Po dokonaniu selekcji danych wykonaj następujące czynności:
	- <sup>l</sup> Kliknij polecenie **Wstaw skrypt**. Okno selekcji danych zostanie zamknięte, a instrukcje LOAD/SELECT zostaną wstawione w skrypcie zgodnie z dokonaną selekcją.

*Można również użyć pliku programu Microsoft Excel jako źródła danych, korzystając z interfejsu ODBC. W takim przypadku trzeba skorzystać z połączenia do danych ODBC, a nie połączenia do danych Wszystkie pliki.*

## Selekcja danych z pliku tabeli

Selekcji danych można dokonywać z dużej liczby plików danych.

- Pliki tekstowe, gdzie dane w polach są oddzielane ogranicznikami takimi jak przecinki, tabulatory lub średnikami (na przykład pliki CSV).
- Tabele HTML.
- Pliki XML.
- Pliki KML.
- Natywne pliki QVD i QVX programu Qlik.
- Pliki o stałej długości wiersza.
- Pliki DIF (Data Interchange Format).

Wykonaj następujące czynności:

- 1. Kliknij znak  $\overline{\mathbb{G}}$  na odpowiednim połączeniu do folderu w edytorze ładowania danych. Wyświetlone zostanie okno dialogowe wybierania plików.
- 2. Wybierz plik z listy plików dostępnych dla tego połączenia do folderu.
- 3. Upewnij się, że w polu **Format pliku** wybrano odpowiedni typ pliku.
- 4. Upewnij się, że dla pliku skonfigurowano odpowiednie ustawienia. Ustawienia pliku są różne dla różnych typów plików.
- 5. Wybierz pola do załadowania. W tym celu zaznacz pole obok każdego pola do załadowania. Możesz również wybrać wszystkie pola w pliku. W tym celu zaznacz pole obok nazwy arkusza.

*Aby edytować nazwę pola, należy kliknąć istniejącą nazwę pola i podać nową nazwę. Może to mieć wpływ na sposób powiązania tabeli z innymi tabelami, ponieważ są one połączone domyślnie za pomocą wspólnych pól.*

- 6. Po dokonaniu selekcji danych kliknij polecenie **Wstaw skrypt**.
- 7. Okno selekcji danych zostanie zamknięte, a instrukcje LOAD/SELECT zostaną wstawione w skrypcie zgodnie z dokonaną selekcją.

*Użytkownicy z uprawnieniami do edycji w przestrzeni mogą odczytywać, zapisywać i ładować pliki z łącznika DataFiles w tej przestrzeni. Dla innych użytkowników pliki z łącznika DataFiles są niewidoczne.*

Wybieranie ustawień dla typów plików

#### **Rozdzielane pliki tabel**

Ustawienia te są weryfikowane pod kątem rozdzielanych plików tabel zawierających jedną tabelę, w której każdy rekord jest oddzielony przez znak nowego wiersza, a każde pole jest oddzielone znakiem rozdzielającym (na przykład plików CSV).

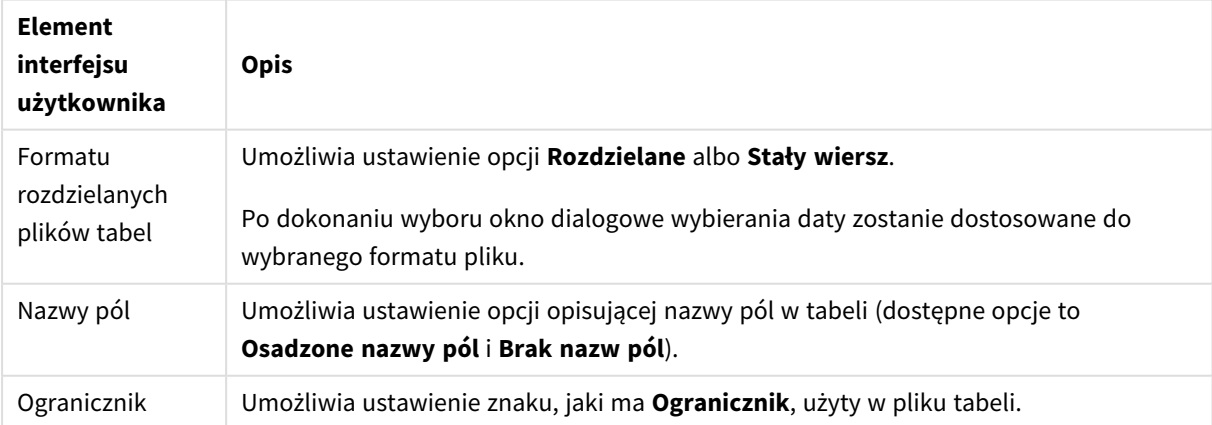

Ustawienia formatu plików dla rozdzielanych plików tabel

# 4 Ładowanie i przekształcanie danych za pomocą skryptów

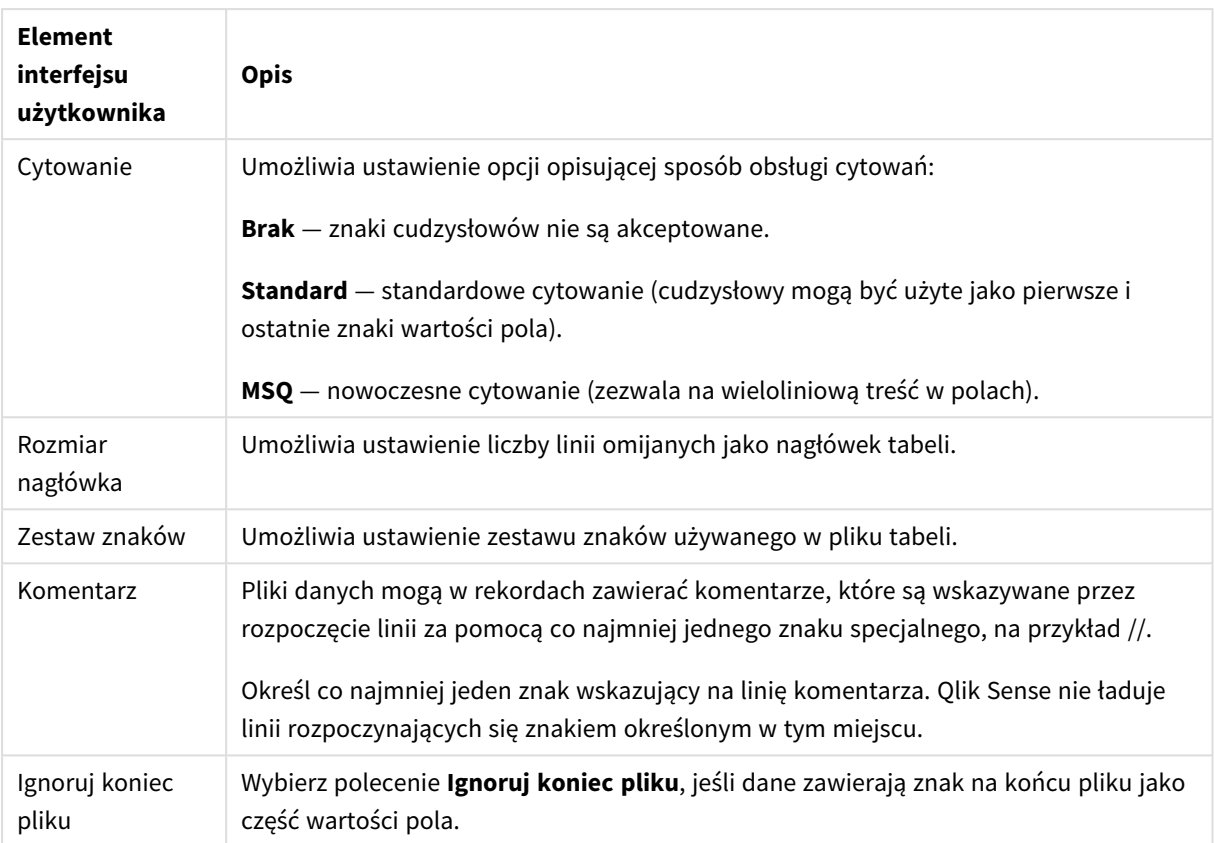

#### **Pliki danych o stałej długości wiersza**

Pliki danych o stałej długości wiersza zawierają jedną tabelę, w której każdy rekord (wiersz danych) zawiera pewną liczbę kolumn o stałym rozmiarze pól, zazwyczaj dopełnionych spacjami lub znakami tabulacji.

Miejsca podziałów pola można ustawić na dwa różne sposoby.

<sup>l</sup> Ręcznie — podaj miejsca podziałów pola oddzielone przeciwnikami w polu **Miejsca podziałów pola**. Każda pozycja oznacza początek pola.

#### **Przykład: 1,12,24**

- Włącz opcję **Podziały pola**, aby interaktywnie edytować miejsca podziałów pola na podglądzie danych pola. Opcja **Miejsca podziałów pola** zostaje zaktualizowana wybranymi pozycjami. Możesz:
	- Kliknąć podgląd danych pola, aby wstawić podział pola.
	- Kliknąć podział pola, aby go usunąć.
	- <sup>l</sup> Przeciągnąć podział pola, aby go przesunąć.

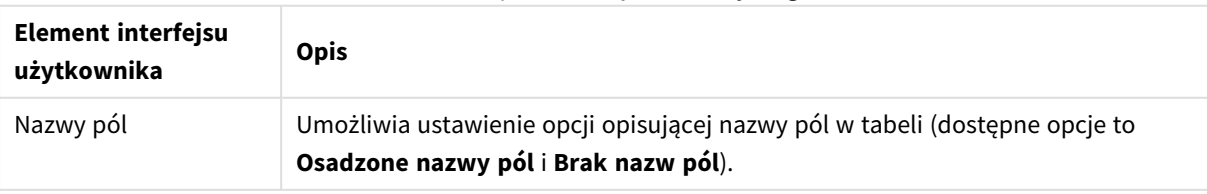

#### Ustawienia formatu plików danych o stałej długości wiersza

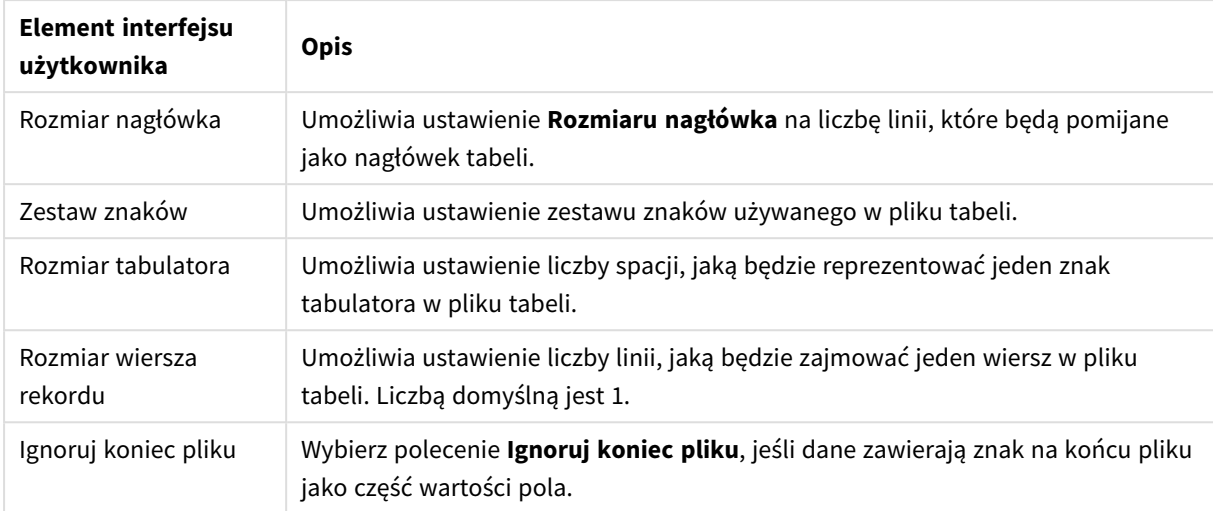

#### **Pliki HTML**

Pliki HTML mogą zawierać kilka tabel. Program Qlik Sense interpretuje wszystkie elementy ze znacznikiem <TABLE> jako tabele.

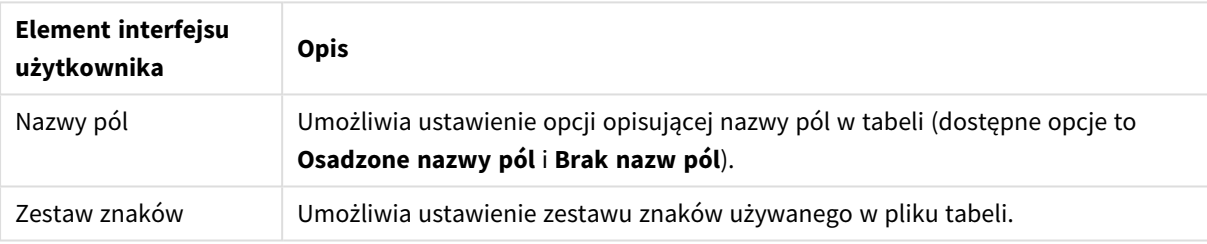

#### Ustawienia formatu plików HTML

#### **Pliki XML**

Dane przechowywane w formacie XML można ładować.

Nie ma szczególnych ustawień dla formatu plików XML.

#### **Pliki QVD**

Dane przechowywane w formacie QVD można ładować. QVD to własnościowy format Qlik, który może być zapisywany i odczytywany wyłącznie przez programy Qlik Sense i QlikView. Format pliku jest zoptymalizowany w celu uzyskania maksymalnej szybkości odczytu danych przez skrypty Qlik Sense przy zachowaniu niewielkich rozmiarów.

Nie ma szczególnych ustawień dla formatu plików QVD.

#### **Pliki QVX**

Dane przechowywane w formacie Qlik data eXchange (QVX) można ładować. Pliki QVX są tworzone przez łączniki niestandardowe przygotowane za pomocą zestawu Qlik QVX SDK.

Nie ma szczególnych ustawień dla formatu plików QVX.

#### **Pliki KML**

Pliki map w formacie KML można ładować w celu ich zastosowania w wizualizacjach danych na mapie.

Nie ma szczególnych ustawień dla formatu plików KML.

## Podgląd skryptów

Instrukcje do wstawienia w skrypcie będą wyświetlane w podglądzie skryptu, który można ukryć, klikając opcję **Podgląd skryptu**.

## Uwzględnianie instrukcji LOAD

W przypadku wybrania polecenia **Uwzględnij instrukcję LOAD** generowane są instrukcje SELECT z poprzedzającymi je instrukcjami LOAD (danymi wejściowymi są w tym przypadku instrukcje SELECT).

*W przypadku zmiany nazwy pól w tabeli instrukcja LOAD zostanie wstawiona automatycznie bez względu na to ustawienie.*

## Ładowania wbudowane

Dane można ładować w Edytorze ładowania danych przy użyciu ładowania wbudowanego. Podstawowe ładowanie wbudowane tworzy tabelę i wstawia pola danych oraz rekordy. Na przykład:

MyTable: Load \* Inline [ Country, Year, Sales Argentina, 2014, 66295.03 Argentina, 2015, 140037.89 Austria, 2014, 54166.09 Austria, 2015, 182739.87 ];

Do powyższego ładowania wbudowanego używa się następującej składni:

- **•** *MyTable:* tworzy tabelę na dane.
- <sup>l</sup> *Load \* Inline* wskazuje wbudowane (w edytorze ładowania danych) ładowanie danych.
- Dane są zamknięte w nawiasie kwadratowym.
- Pierwszy wiersz instrukcji Load definiuje pola danych.
- Przecinki oddzielają pola danych i rekordy.
- Średnik zamyka instrukcję Load.

Dane są ładowane za pomocą przycisku **Ładuj dane**.

Poniższa grafika przedstawia ładowanie wbudowane w nowej sekcji skryptu o nazwie *Load*.

*Wbudowane ładowanie w edytorze ładowania danych*

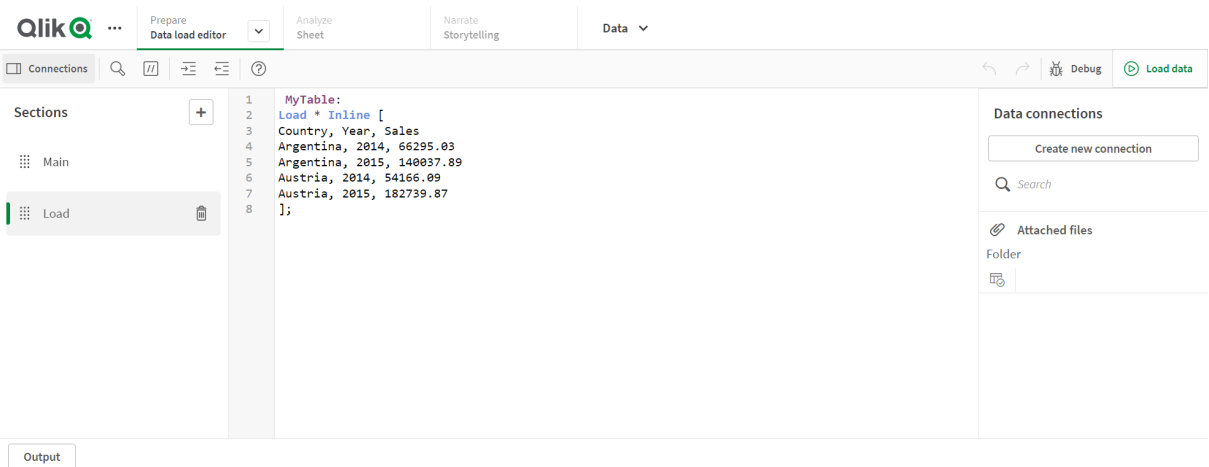

# Edytowanie skryptu ładowania danych

Skrypt tworzy się w edytorze tekstu w **edytorze ładowania danych**. Można tam ręcznie zmieniać instrukcje **LOAD** lub **SELECT** wygenerowanych podczas selekcji danych oraz napisać nowy skrypt.

Skrypt taki, który musi być napisany przy użyciu składni skryptu programu Qlik Sense, jest oznaczony odpowiednimi kolorami w celu ułatwienia rozróżnienia poszczególnych jego elementów. Komentarze są wyróżnione na zielono, natomiast słowa kluczowe składni programu Qlik Sense są wyróżnione na niebiesko. Każda linia skryptu jest ponumerowana.

Edytor udostępnia liczne funkcje ułatwiające tworzenie skryptów ładowania. Funkcje te zostały opisane w tej sekcji.

## Korzystanie z pomocy dotyczącej składni w zakresie poleceń i funkcji

Z pomocy online w zakresie słów kluczowych składni programu Qlik Sense można skorzystać na kilka sposobów.

## Uzyskiwanie dostępu do portalu pomocy

Szczegółową pomoc można uzyskać w portalu pomocy na dwa sposoby.

- Kliknij  $\odot$  na pasku zadań, aby otworzyć tryb pomocy dotyczącej składni. W trybie pomocy dotyczącej składni możesz kliknąć słowo kluczowe składni (wyróżnione na niebiesko i podkreślone), aby uzyskać dostęp do pomocy dotyczącej składni.
- <sup>l</sup> Umieść kursor wewnątrz lub na końcu słowa kluczowego i naciśnij Ctrl+H.

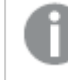

*Nie można edytować skryptu w trybie pomocy dotyczącej składni.*

## Korzystanie z funkcji autouzupełniania

Po rozpoczęciu wpisywania słowa kluczowego skryptu Qlik Sense zostanie wyświetlona lista autouzupełniania z pasującymi słowami kluczowymi do wyboru. W miarę pisania lista będzie zawężana i możliwy będzie wybór spośród szablonów zawierających sugestię składni i parametrów. Składnia funkcji zostanie wyświetlona w etykietce narzędzia i będzie zawierać parametry oraz dodatkowe instrukcje, a także łącze do opisu instrukcji lub funkcji w portalu pomocy.

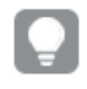

*Za pomocą skrótu klawiaturowego Ctrl+spacja można wyświetlić listę słów kluczowych, a skrót klawiaturowy Ctrl+Shift+spacja powoduje wyświetlenie etykietki narzędzia.*

## Wstawianie przygotowanego skryptu testowego

W razie potrzeby można wstawić przygotowany skrypt testowy, który załaduje zestaw pól danych wbudowanych. W ten sposób można szybko utworzyć zestaw danych w celach testowych.

Wykonaj następujące czynności:

• Naciśnii Ctrl + 00.

Do skryptu wstawiany jest testowy kod skryptu.

#### Tworzenie wcięć w kodzie

W kodzie można tworzyć wcięcia w celu zapewnienia lepszej czytelności.

Wykonaj następujące czynności:

- 1. Wybierz co najmniej jedną linię, aby zmienić wcięcie.
- 2. Kliknij  $\frac{1}{2}$ , aby wstawić wcięcie (zwiększyć wcięcie) albo kliknij  $\frac{1}{2}$ , aby usunąć wcięcie (zmniejszyć wcięcie).

*Można także użyć w tym celu skrótów klawiaturowych.*

*Tab (zwiększenie wcięcia)*

*Shift+Tab (zmniejszenie wcięcia)*

## Wyszukiwanie i zamiana tekstu

W sekcjach skryptu tekst można wyszukiwać i zamieniać.

#### Wyszukiwanie tekstu

Otwórz edytor skryptu ładowania danych. Wykonaj następujące czynności:

- 1. Kliknij $\mathbb Q$  na pasku narzedzi. Wyświetlone zostaje okno dialogowe wyszukiwania danych.
- 2. W polu wyszukiwania wpisz szukany tekst.

Wyniki wyszukiwania są wyróżniane w bieżącej sekcji kodu skryptu. Ponadto liczba znalezionych wystąpień tekstu jest wskazywana obok etykiety sekcji.

- 3. Klikaj  $\langle i \rangle$ , aby przeglądać wyniki.
- 4. Kliknij $\mathbb Q$  na pasku narzędzi, aby zamknąć okno dialogowe wyszukiwania.

*Do wyszukiwania we wszystkich sekcjach skryptu służy polecenie Wyszukaj we wszystkich sekcjach. Obok każdej etykiety sekcji podana jest liczba znalezionych wystąpień tekstu. Po zaznaczeniu opcji Uwzględnij wielkość liter można wyszukiwać z uwzględnianiem wielkości liter.*

#### Zastępowanie tekstu

Wykonaj następujące czynności:

- 1. Kliknij $\mathbb Q$  na pasku narzędzi. Wyświetlone zostaje okno dialogowe wyszukiwania danych.
- 2. Podaj szukany tekst w polu wyszukiwania.
- 3. Podaj tekst zastępujący w polu zastąpienia, a następnie kliknij przycisk **Zastąp**.
- 4. Kliknij $\lambda$ , aby wyszukać kolejne wystąpienie wyszukiwanego tekstu i wykonaj jedną z następujących czynności:
	- Kliknij Zastąp, aby zastąpić tekst.
	- Kliknij  $\lambda$ , aby znaleźć następne wystąpienie.
- 5. Kliknij $\mathbb Q$  na pasku narzędzi, aby zamknąć okno dialogowe wyszukiwania.

*Można również kliknąć polecenie Zastąp wszystko w sekcji, aby zastąpić wszystkie wystąpienia wyszukanego tekstu w bieżącej sekcji skryptu. Funkcja zastępowania uwzględnia wielkość liter, a zastępowany tekst będzie pisany z takiej samej litery jak w polu zastępowania. O liczbie zastąpionych wystąpień powiadomi wyświetlony komunikat.*

## Komentarze w skrypcie

W kodzie skryptu można wstawiać komentarze. Można również dezaktywować części kodu skryptu za pośrednictwem znaków komentarza. Cały tekst, który w danym wierszu znajduje się na prawo od symbolu // (dwóch ukośników), jest uznawany za komentarz i nie jest wykonywany po uruchomieniu skryptu.

Pasek narzędzi edytora ładowania danych zawiera skrót służący do komentowania albo usuwania oznaczenia komentarza do kodu. Funkcja ta działa na zasadzie przełączania. Innymi słowy, jeśli wybrany kod nie jest obecnie komentarzem, to zostanie oznaczony jako komentarz (i na odwrót).

#### Dodawanie oznaczenia komentarza

Wykonaj następujące czynności:

- 1. Wybierz co najmniej jedną linię kodu, która nie jest komentarzem, albo umieść kursor na początku linii.
- 2. Kliknij polecenie  $\boxed{11}$  lub naciśnij kombinacie klawiszy Ctrl + K.

Wybrany kod stał się już komentarzem.

#### Usuwanie oznaczenia komentarza

Wykonaj następujące czynności:

- 1. Wybierz co najmniej jedną linię kodu, która nie jest komentarzem, albo umieść kursor na początku linii zawierającej komentarz.
- 2. Kliknij polecenie  $\boxed{11}$  lub naciśnij kombinacje klawiszy Ctrl + K.

Wybrany kod zostanie wykonany z resztą skryptu.

*Istnieje więcej sposobów na wstawienie komentarza w kodzie skryptu, na przykład można:*

- <sup>l</sup> *Użyć instrukcji Rem.*
- <sup>l</sup> *Ująć część kodu między znaki /\* i \*/.*

#### **Przykład:**

```
Rem This is a comment ;
```

```
/* This is a comment
```
that spans two lines \*/

// This is a comment as well

## Wybieranie całego kodu

W bieżącej sekcji skryptu można zaznaczyć cały kod.

Wykonaj następujące czynności:

• Naciśnij Ctrl + A.

Wybrany został cały kod skryptu w bieżącej sekcji.

# Organizowanie kodu skryptu

Skrypt można podzielić na sekcje, aby nadać mu określoną strukturę. Skrypt jest wykonywany w kolejności występowania sekcji, od góry do dołu. Skrypt musi zawierać co najmniej jedną sekcję.

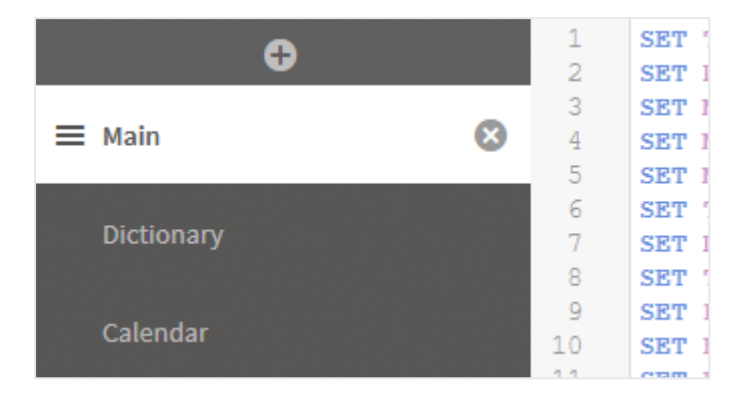

*Sekcje Główne, Słownik i Kalendarz w narzędziu Edytor ładowania danych*

Po dodaniu danych za pomocą polecenia **Dodaj dane** powstanie sekcja skryptu ładowania danych o tytule **Sekcja automatycznie wygenerowana** zawierająca kod skryptu wymagany do załadowania danych.

## Praca z sekcjami skryptów

Istnieje kilka sposobów organizowania sekcji skryptów:

- Kliknij  $\pm$ , aby wstawić nowe sekcje skryptów w celu uporządkowania kodu. Nowa sekcja zostanie wstawiona po aktualnie wybranej sekcji.
- Kliknij przycisk  $\bar{1}$  obok karty sekcji, aby usunąć tę sekcję. Konieczne jest potwierdzenie usunięcia.

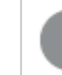

*Usunięcia sekcji skryptu nie można cofnąć.*

- <sup>l</sup> Kliknij nazwę sekcji i odpowiednio ją zmodyfikuj. Po zakończeniu naciśnij klawisz Enter lub kliknij poza sekcją.
- Umieść kursor myszy na ::: i przeciągnij sekcję, aby zmienić kolejność.

# Debugowanie skryptu ładowania danych

Za pomocą narzędzi do debugowania dostępnych w edytorze ładowania danych można przechodzić kolejne etapy realizacji skryptu za pomocą punktów przerwania, aby weryfikować wartości zmiennych i danych wyjściowych wynikających z wykonania skryptu.

Można przy tym wybrać, czy wyświetlać wszystkie, czy nie wyświetlać żadnych wartości określanych jako **Dane wyjściowe**, **Zmienne** i **Punkty przerwania**.

Aby wyświetlić panel debugowania:

• Kliknij  $\overline{\mathfrak{W}}$  **Debuguj** na pasku narzędzi edytora ładowania danych. Panel debugowania zostanie otworzony u dołu edytora ładowania danych.

*W trybie debugowania nie można tworzyć połączeń, edytować połączeń, wybierać danych, zapisywać skryptu ani ładować danych. Tryb debugowania rozpoczyna się z chwilą rozpoczęcia procesu debugowania i trwa do momentu zakończenia albo przerwania wykonywania skryptu.*

# Pasek narzędzi debugowania

Panel debugowania w edytorze ładowania danych zawiera pasek narzędzi z następującymi opcjami służącymi do kontroli wykonywania procesu debugowania:

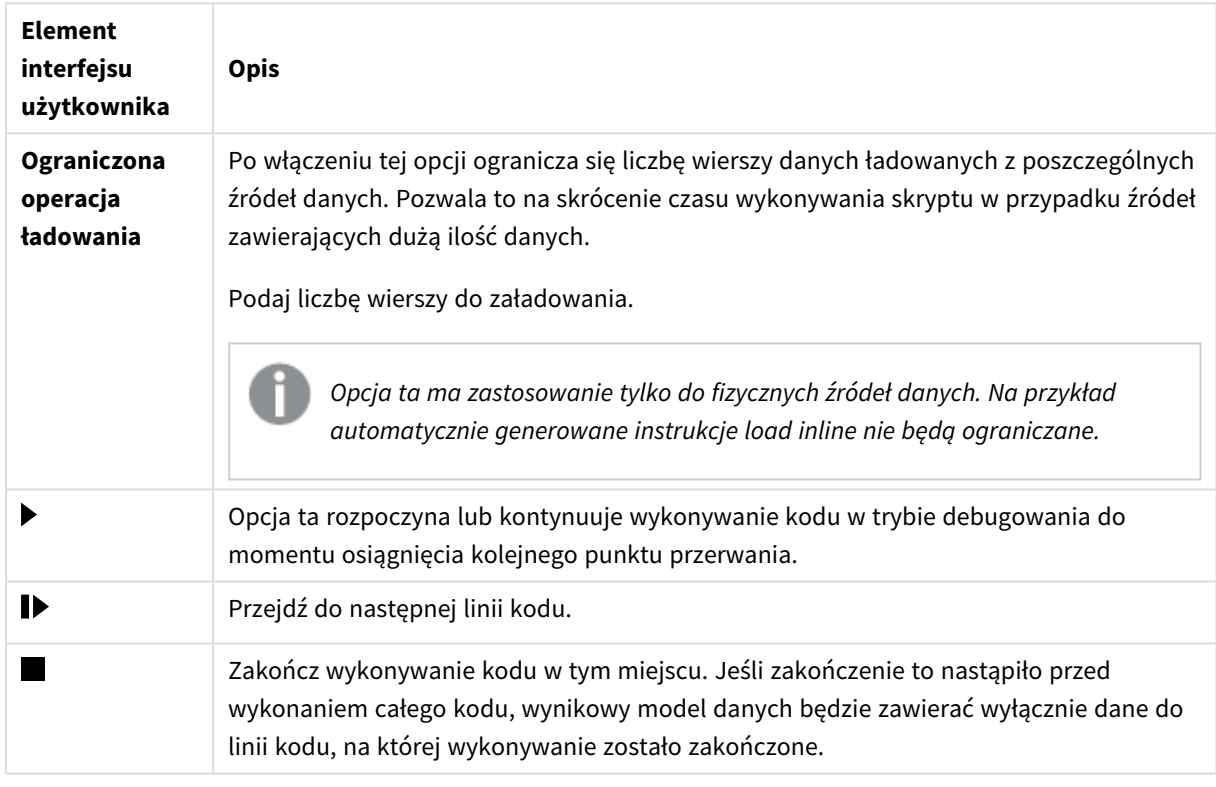

Opcje na pasku narzędzi debugowania

## Dane wyjściowe

W obszarze **Dane wyjściowe** wyświetlane są wszystkie komunikaty wygenerowane podczas debugowania. Przewijanie danych wyjściowych po wyświetleniu nowych komunikatów można zablokować przez zaznaczenie opcji $\blacksquare$ .

Ponadto menu danych wyjściowych  $(\overline{\overline{\overline{\overline{z}}}})$  zawiera następujące opcje:

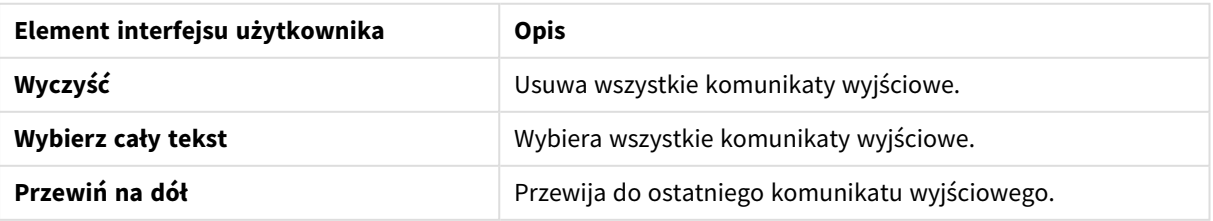

#### Opcje w menu Dane wyjściowe

## **zmienne**

W obszarze **Zmienne** wyszczególnione są wszystkie zmienne zarezerwowane, systemowe i zdefiniowane w skrypcie, wraz z ich bieżącymi wartościami podczas wykonywania skryptu.

Ustawianie ulubionej zmiennej

Aby weryfikować określone zmienne podczas wykonywania skryptu, można ustawić je jako ulubione. Ulubione zmienne są wyświetlane u góry listy zmiennych i są oznaczone żółtą gwiazdką. Aby ustawić zmienną jako ulubioną:

 $\cdot$  Kliknij  $\bigstar$  obok zmiennej. Ikona  $\bigstar$  jest teraz żółta, a zmienna została przesunięta do początek listy zmiennych.

## Filtrowanie zmiennych

Możesz zastosować filtr, aby wyświetlić tylko wybrany typ zmiennych, używając następujących opcji w menu zmiennych  $\frac{2}{3}$ =

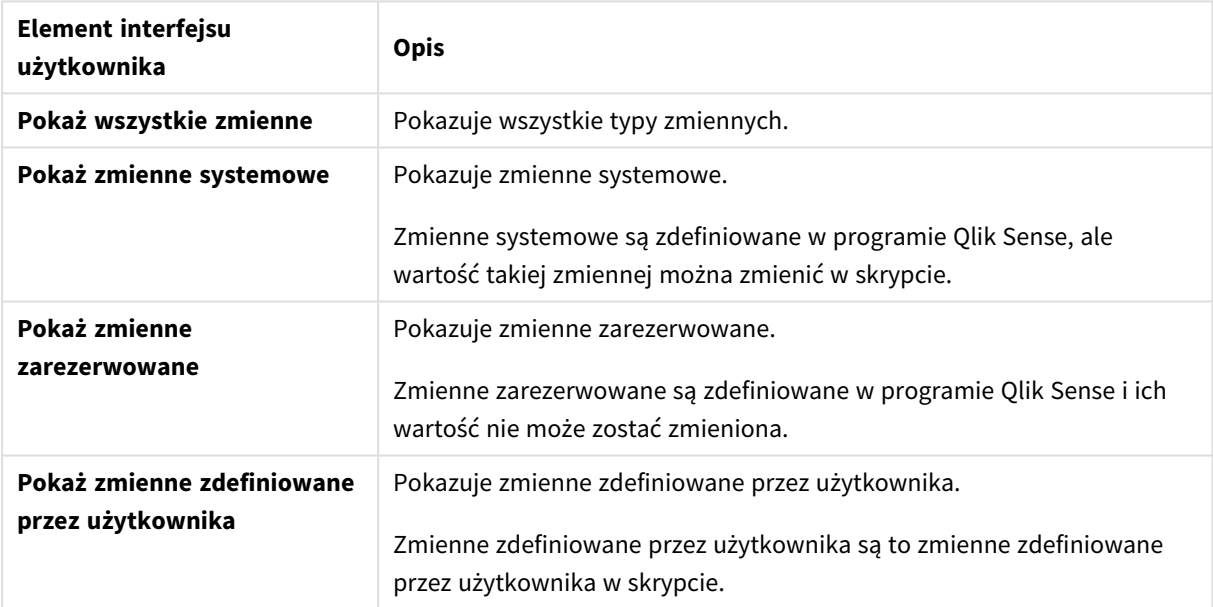

#### Opcje w menu Zmienne

## **Punkty przerwania**

Punkty przerwania można dodać do skryptu w celu zatrzymania procesu wykonywania skryptu na określonych liniach kodu i sprawdzenia tam wartości zmiennych i komunikatów wyjściowych. Po osiągnięciu punktu przerwania można zatrzymać wykonywanie skryptu, kontynuować je do następnego punktu przerwania albo przejść do następnej linii kodu. Wszystkie punkty przerwania w skryptach są umieszczone na liście z odwołaniem do numeru linii i sekcji.

Dodawanie punktów przerwania

Aby dodać punkt przerwania na określonej linii kodu należy:

• Kliknąć w skrypcie obszar bezpośrednio po prawej stronie numeru linii, w której ma być dodany punkt przerwania.

 $Z$ nacznik  $\blacktriangleright$  znajdujący się obok numeru wiersza będzie wskazywać, że w tej linii jest punkt przerwania.

*Punkty przerwania można dodawać nawet przy zamkniętym panelu debugowania.*

## Usuwanie punktów przerwania

Aby usunąć punkt przerwania:

- kliknij w skrypcie znacznik  $\bigcirc$  obok numeru wiersza albo
- kliknij na liście punktów przerwania znacznik  $\bullet$  obok wybranego punktu przerwania.

Można także kliknąć znacznik  $\sum_{i=1}^{8}$  i wybrać polecenie **Usuń wszystkie**, aby usunąć ze skryptu wszystkie punkty przerwania.

## Włączanie i wyłączanie punktów przerwania

Utworzony punkt przerwania jest włączony domyślnie. Na ten fakt wskazuje znacznik  $\blacktriangledown$  znajdujący się obok punktu przerwania na liście tych punktów. Aby włączyć albo wyłączyć poszczególne punkty przywracania, należy je zaznaczyć lub usunąć ich zaznaczenie na liście punktów przywracania.

Dostępne są również następujące opcje w menu punktów przerwania  $\frac{2\pi}{3}$ :

- <sup>l</sup> **Włącz wszystko**
- <sup>l</sup> **Wyłącz wszystko**

# Zapisywanie skryptu ładowania

W chwili zapisania skryptu zapisywana jest cała aplikacja, ale nie następuje automatyczne przeładowanie danych.

Po zapisaniu skryptu aplikacja nadal zawiera stare dane z poprzedniego przeładowania, co jest zasygnalizowane na pasku narzędzi. Jeśli wymagane jest zaktualizowanie aplikacji z uwzględnieniem nowych danych, kliknij  $\circledcirc$  na pasku narzędzi edytora ładowania danych. Załadowanie danych powoduje automatyczne zapisanie skryptu w aplikacji.

Edytor ładowania danych zapisuje wyniki pracy automatycznie, gdy wprowadzasz zmiany w skrypcie ładowania. Aby wymusić zapisanie, można nacisnąć kombinację klawiszy CTRL+S.

*Skrypt nie jest automatycznie zapisywany w programie Qlik Sense Desktop. Skrypt należy zapisać ręcznie.*

Podczas zapisywania skrypt jest automatycznie sprawdzany w poszukiwaniu błędów składniowych. Błędy składniowe są wyróżnione w kodzie, a wszystkie sekcje skryptu zawierające takie błędy są wskazane ikoną  $\Diamond$ obok etykiety sekcji.

# Uruchomienie skryptu w celu załadowania danych

Kliknij  $\odot$  na pasku narzędzi, aby uruchomić skrypt i przeładować dane w aplikacji. Aplikacja zostanie automatycznie zapisana przed załadowaniem danych.

Zostanie wyświetlone okno dialogowe **Postęp ładowania danych**. Ładowanie można przerwać przyciskiem **Przerwij**. Po załadowaniu danych w oknie dialogowym zostanie wyświetlony odpowiedni komunikat (**Zakończono pomyślnie** lub **Ładowanie danych nie powiodło się**) oraz podsumowanie ewentualnych błędów i ostrzeżeń, na przykład dotyczących kluczy syntetycznych. Podsumowanie jest też wyświetlane w panelu **Dane wyjściowe**, dzięki czemu jest dostępne również po zamknięciu tego okna dialogowego.

*Możliwe jest automatyczne zamykanie okna dialogowego Postęp ładowania danych po pomyślnym wykonaniu — w tym celu należy zaznaczyć opcję Zamknij po pomyślnym zakończeniu.*

# Skróty klawiaturowe w edytorze ładowania danych

Dostępnych jest kilka skrótów klawiaturowych ułatwiających efektywną pracę w środowisku **edytora ładowania danych**.

## Skróty klawiaturowe

*Znaczenie skrótów klawiaturowych ma zastosowanie w przypadku korzystania z systemu Windows. W przypadku systemu macOS należy użyć klawisza Cmd, zamiast klawisza Ctrl.*

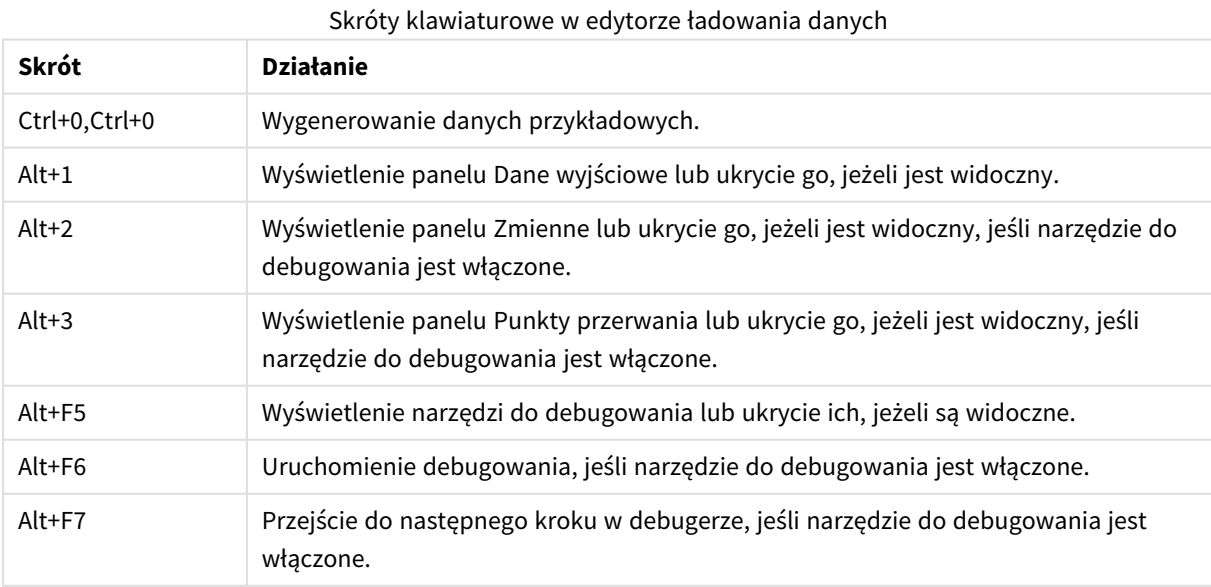

# 4 Ładowanie i przekształcanie danych za pomocą skryptów

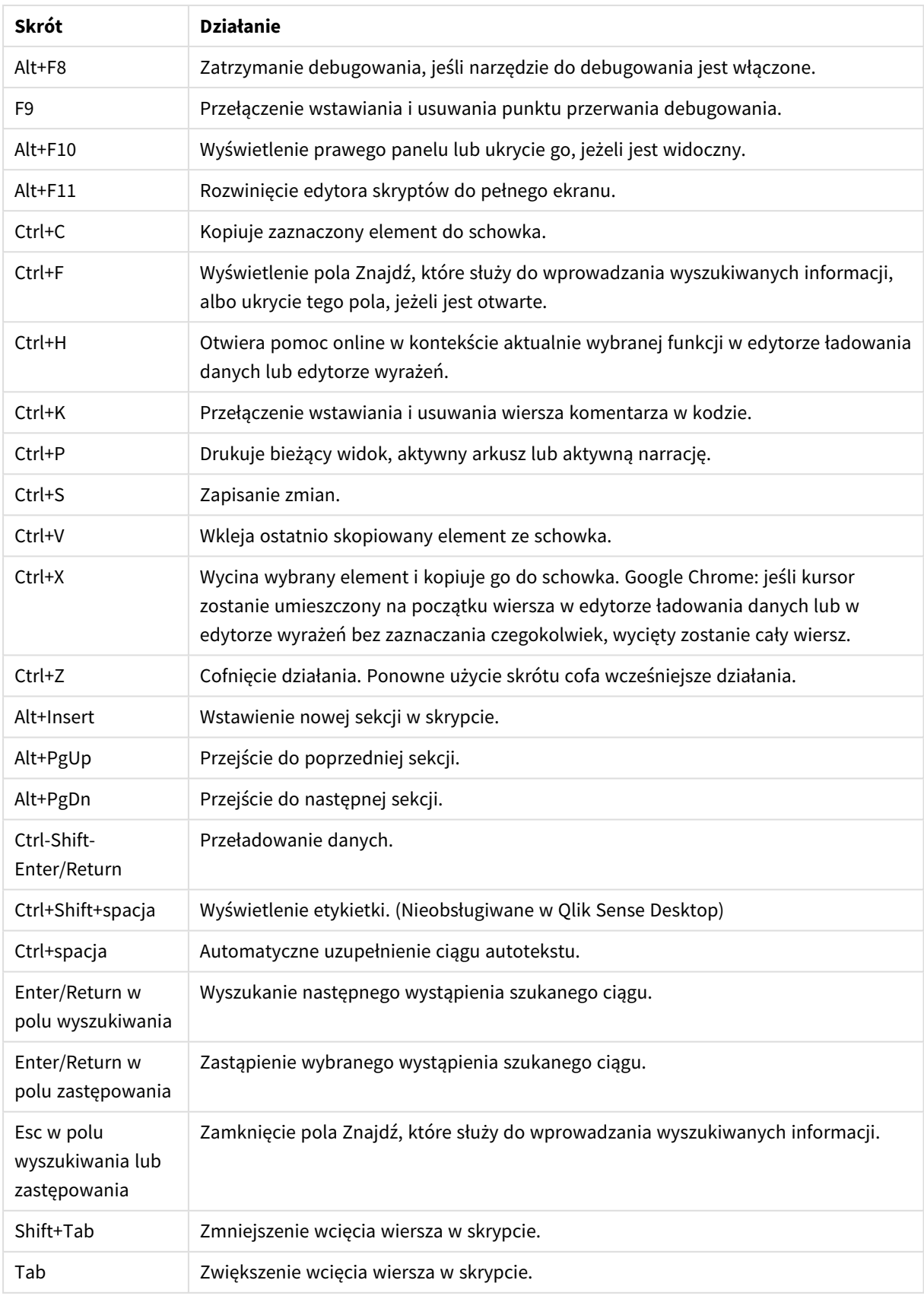

# 4.3 Poznawanie składni i struktur danych w skryptach

# Wyodrębnianie, przekształcanie i ładowanie

Ogólnie rzecz biorąc, sposób ładowania danych do aplikacji można wyjaśnić w ramach procesu wyodrębnienia, przekształcenia i ładowania danych.

• Wyodrebnienie

Pierwszym etapem jest wyodrębnienie z systemu źródła danych. W celu zdefiniowania tego procesu w skrypcie korzysta się z instrukcji **SELECT** lub **LOAD**. Różnice między tymi instrukcjami są następujące:

- <sup>o</sup> Instrukcja **SELECT** wybiera dane ze źródła danych ODBC lub systemu dostawcy OLE DB. Instrukcja SQL **SELECT** jest oceniana przez dostawcę danych, nie przez program Qlik Sense.
- <sup>o</sup> Instrukcja **LOAD** ładuje dane z pliku, z danych zdefiniowanych w skrypcie, z wcześniej załadowanej tabeli, ze strony internetowej, z wyniku późniejszej instrukcji **SELECT** lub przez automatyczne wygenerowanie danych.

• Przekształcenie

Faza przekształcenia obejmuje przetwarzanie danych za pomocą funkcji i reguł skryptu w celu uzyskania pożądanej struktury modelu danych. Typowe działania na tym etapie to:

- <sup>o</sup> Obliczanie nowych wartości
- <sup>o</sup> Tłumaczenie zaszyfrowanych wartości
- <sup>o</sup> Zmiana nazw pól
- <sup>o</sup> Łączenie tabel
- <sup>o</sup> Agregacja wartości
- <sup>o</sup> Tworzenie tabel przestawnych
- <sup>o</sup> Weryfikacja danych
- Ładowanie

Na ostatnim etapie uruchamiany jest skrypt służący do załadowania zdefiniowanego modelu danych do aplikacji.

Celem użytkownika powinno być przygotowanie modelu danych umożliwiającego efektywne przetwarzanie danych w Qlik Sense. Zwykle oznacza to, że należy dążyć do sensownie znormalizowanego schematu w układzie gwiazdy lub płatka śniegu bez odwołań cyklicznych, czyli takiego modelu, w którym każda encja jest przechowywana w osobnej tabeli. Innymi słowy, typowy model danych wygląda następująco:

- <sup>l</sup> centralna tabela faktów zawierająca klucze do wymiarów oraz liczby używane do obliczania miar (np. liczbę jednostek, kwoty sprzedaży i wysokości budżetów);
- tabele otaczające zawierające wymiary wraz ze wszystkimi atrybutami (np. produkty, klienci, kategorie, kalendarz i dostawcy).

*W wielu przypadkach, na przykład przy agregacjach, istnieją dwa sposoby wykonania tego samego zadania: albo przez utworzenie bogatszego modelu danych w skrypcie ładowania, albo przez wykonanie agregacji w wyrażeniach wykresu. Wykonanie transformacji danych w skrypcie ładowania wiąże się zazwyczaj z większą wydajnością.*

*Dobrą praktyką jest szkicowanie tworzonego modelu danych na kartce. Pomaga to w ustaleniu struktury dotyczącej wyodrębnianych danych i wykonywanych przekształceń.*

# Instrukcje ładowania danych

Do ładowania danych służą instrukcje **LOAD** lub **SELECT**. Każda z tych instrukcji powoduje wygenerowanie tabeli wewnętrznej. Każdą tabelę można sobie wyobrazić jako listę danych — każdy wiersz (rekord) jest wtedy kolejną instancją obiektu tego typu, a każde pole (kolumna) określa atrybut lub właściwość obiektu.

Różnice między tymi instrukcjami są następujące:

- Instrukcja **SELECT** wybiera dane ze źródła danych ODBC lub systemu dostawcy OLE DB. Instrukcja SQL **SELECT** jest oceniana przez dostawcę danych, nie przez program Qlik Sense.
- <sup>l</sup> Instrukcja **LOAD** ładuje dane z pliku, z danych zdefiniowanych w skrypcie, z wcześniej załadowanej tabeli, ze strony internetowej, z wyniku późniejszej instrukcji **SELECT** lub przez automatyczne wygenerowanie danych.

## Reguły

Ładowanie danych do programu Qlik Sense podlega następującym regułom:

- <sup>l</sup> Program Qlik Sense nie rozróżnia tabel generowanych za pośrednictwem instrukcji **LOAD** od tabel generowanych za pośrednictwem instrukcji **SELECT**. W przypadku ładowania wielu tabel nie ma więc znaczenia, czy dana tabela została załadowana z użyciem instrukcji **LOAD**, instrukcji **SELECT**, czy też obu tych instrukcji.
- Z punktu widzenia logiki programu Qlik Sense kolejność pól w instrukcji i w pierwotnej tabeli w bazie danych jest nieistotna.
- Nazwy pól są używane podczas dalszego przetwarzania w celu identyfikowania i kojarzenia pól. Jest w nich rozróżniana wielkość liter, przez co często konieczna jest zmiana nazw pól w skrypcie.

# Wykonywanie skryptu

Kolejność działań w przypadku typowej instrukcji **LOAD** lub **SELECT** jest mniej więcej następująca:

- 1. obliczenie wartości wyrażeń,
- 2. zmiana nazw pól za pomocą funkcji **as**,
- 3. zmiana nazw pól za pomocą funkcji **alias**,
- 4. kwalifikacja nazw pól,
- 5. mapowanie danych w przypadku zgodnych nazw pól,
- 6. zapisanie danych w tabeli wewnętrznej.

# Pola

Pola to podstawowe jednostki zawierające dane w aplikacji Qlik Sense. Pole zwykle zawiera określoną liczbę wartości nazywanych wartościami pola. W terminologii bazodanowej mówi się, że dane przetwarzane w

aplikacji Qlik Sense pochodzą z plików danych. Plik składa się z kilku pól, w których każdy wpis danych jest rekordem. Określenia plik, pole i rekord to odpowiedniki tabeli, kolumny i wiersza (odpowiednio). Logika Qlik Sense AQL działa tylko względem pól i ich wartości.

Dane pola są pobierane przez skrypt za pośrednictwem instrukcji **LOAD**, **SELECT** i **Binary** Jedynym sposobem na zmianę danych w polu jest ponowne wykonanie skryptu. Użytkownik nie może manipulować rzeczywistymi wartościami pola z poziomu układu ani przy użyciu funkcji automatyzacji. Po wczytaniu do aplikacji Olik Sense pola można wyświetlać i wykorzystywać na potrzeby selekcji i obliczeń logicznych.

Wartości pola zawierają dane liczbowe lub alfanumeryczne (tekstowe). Wartości numeryczne w rzeczywistości mają wartości podwójne — wartość numeryczną i jej bieżącą, sformatowaną reprezentację tekstową. W obiektach arkusza itp. wyświetlana jest tylko ta druga.

Zawartość pola można przedstawić w panelu filtrowania.

## Pola pochodne

Mając grupę powiązanych pól lub pole zawierające informacje dające się podzielić na mniejsze składowe przydatne przy tworzeniu wymiarów lub miar, można tworzyć definicje pól umożliwiające generowanie pól pochodnych. Typowym przykładem jest pole daty, na podstawie którego można określić kilka atrybutów, takich jak rok, miesiąc, numer tygodnia lub nazwa dnia. Wszystkie te atrybuty można obliczyć w wyrażeniu wymiaru z użyciem funkcji daty Qlik Sense, ale jest też inna możliwość: utworzenie definicji kalendarza wspólnej dla wszystkich pól o typie daty. Definicje pól są przechowywane w skrypcie ładowania danych.

*Domyślne definicje pól kalendarza dla Qlik Sense są zawarte w autoCalendar dla pól danych załadowanych za pomocą Menedżera danych. Więcej informacji zawiera temat [Dodawanie](#page-16-0) danych do [aplikacji](#page-16-0) (page 17).*

## Deklarowanie definicji pól kalendarza

Do tworzenia definicji pól pochodnych służy instrukcja **Declare**. Umożliwia ona definiowanie atrybutów pola, w tym przypadku atrybutów dotyczących daty. Opis każdego pola ma postać <expression> **As** field\_ name **tagged** tag. Stosowanie znaczników jest opcjonalne, ale może wpływać na kolejność sortowania pola pochodnego. Symbol \$1 umożliwia odwoływanie się do pola danych, z którego mają być generowane pola pochodne.

*Jako nazwy definicji pola kalendarza nie należy używać autoCalendar, gdyż jest to nazwa zarezerwowana dla automatycznie generowanych szablonów kalendarza.*

```
Calendar:
DECLARE FIELD DEFINITION TAGGED '$date'
   Parameters
      first_month_of_year = 1
   Fields
      Year($1) As Year Tagged ('$numeric'),
      Month($1) as Month Tagged ('$numeric'),
      Date($1) as Date Tagged ('$date'),
      Week($1) as Week Tagged ('$numeric'),
      Weekday($1) as Weekday Tagged ('$numeric'),
      DayNumberOfYear($1, first_month_of_year) as DayNumberOfYear Tagged ('$numeric');
```
## Mapowanie pól danych na kalendarz z użyciem instrukcji Derive

Następnym krokiem jest użycie instrukcji **Derive** do zmapowania istniejących pól danych na kalendarz. Spowoduje to utworzenie pól pochodnych. Można to zrobić w skrypcie ładowania danych na trzy sposoby:

- mapowanie konkretnych pól według nazwy pola, DERIVE FIELDS FROM FIELDS OrderDate,ShippingDate USING Calendar;
- <sup>l</sup> mapowanie wszystkich pól z określonymi znacznikami pola, DERIVE FIELDS FROM EXPLICIT TAGS ('\$date') USING Calendar;
- <sup>l</sup> mapowanie wszystkich pól zawierających jeden ze znaczników z definicji pola (w powyższym przykładzie jest to \$date). DERIVE FIELDS FROM IMPLICIT TAG USING Calendar;

W tym przypadku można użyć dowolnej z tych trzech metod.

## Używanie pól pochodnych daty w wizualizacji

Program Qlik Sense będzie rozpoznawać pola pochodne daty, jeśli wcześniej utworzono definicję kalendarza i zmapowano pola, tak jak w powyższym przykładzie. Pola te są dostępne w sekcji **Pola daty i czasu** w panelu zasobów **Pola**. Wszystkie pola pochodne są też dostępne w edytorze wyrażeń oraz podczas tworzenia i edytowania wymiarów.

# Znaczniki pól

Znaczniki pól umożliwiają dodawanie metadanych do pól w modelu danych. Istnieją dwa rodzaje znaczników pól:

- Systemowe znaczniki pól Systemowe znaczniki pól są generowane automatycznie podczas wykonywania skryptu i ładowania danych. Niektóre znaczniki w skrypcie można modyfikować. Znaczniki systemowe są zawsze poprzedzone znakiem \$.
- Niestandardowe znaczniki pól Można dodawać niestandardowe znaczniki do pól w skrypcie ładowania danych przy użyciu instrukcji **Tag**. Nazwy znaczników niestandardowych muszą być różne od wszystkich nazw znaczników systemowych.

## Systemowe znaczniki pól

Następujące systemowe znaczniki pól są generowane automatycznie podczas ładowania danych.

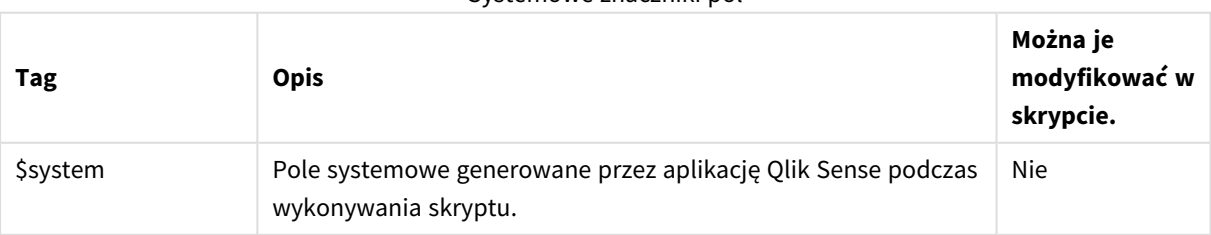

Systemowe znaczniki pól

# 4 Ładowanie i przekształcanie danych za pomocą skryptów

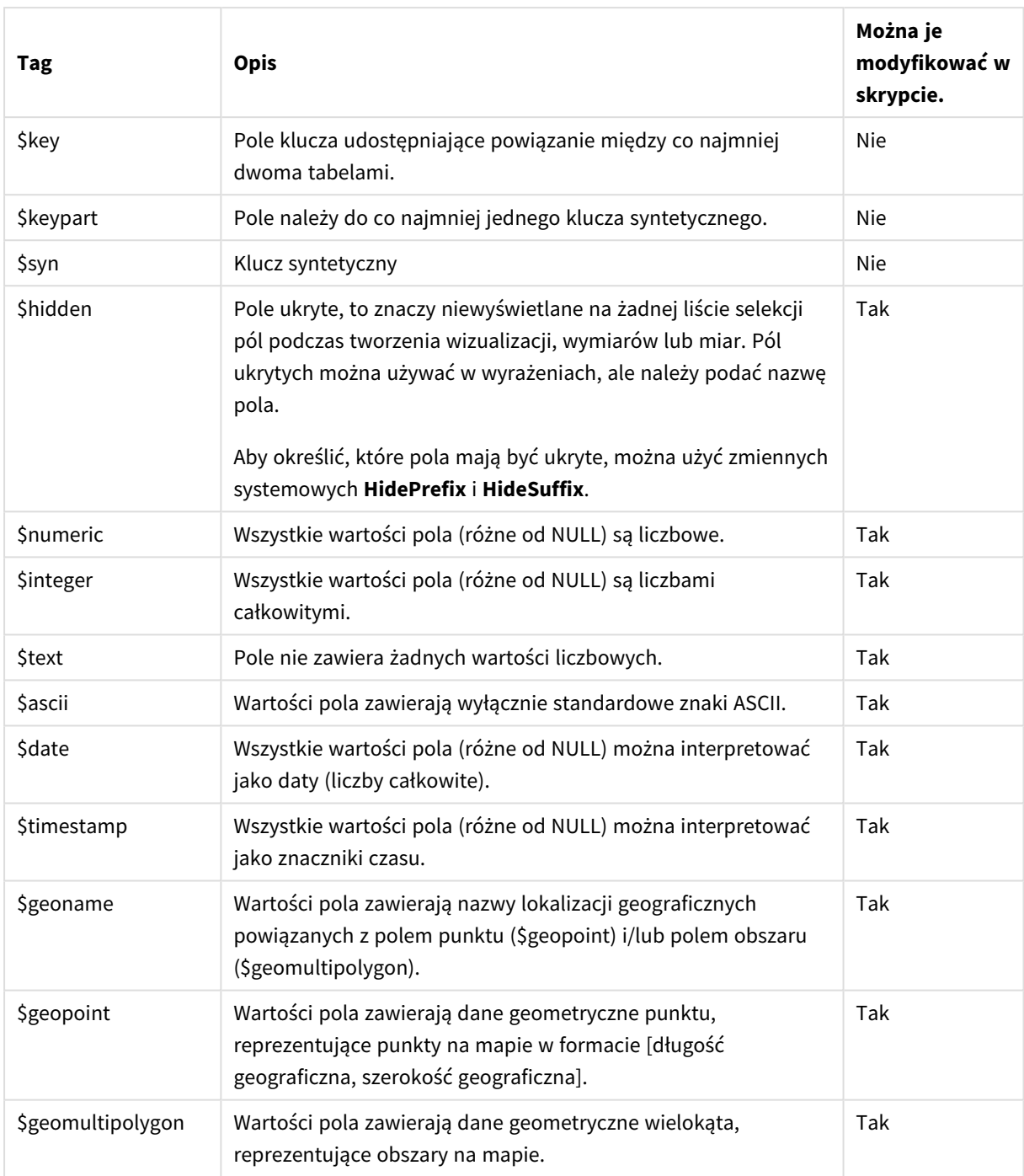

## Pochodne znaczniki pól

Następujące znaczniki mogą być używane w przypadku deklarowania pól pochodnych w celu określenia sposobu użycia i wyświetlania pól na osi ciągłej w wykresie liniowym. Tymi znacznikami można manipulować w skrypcie ładowania danych.

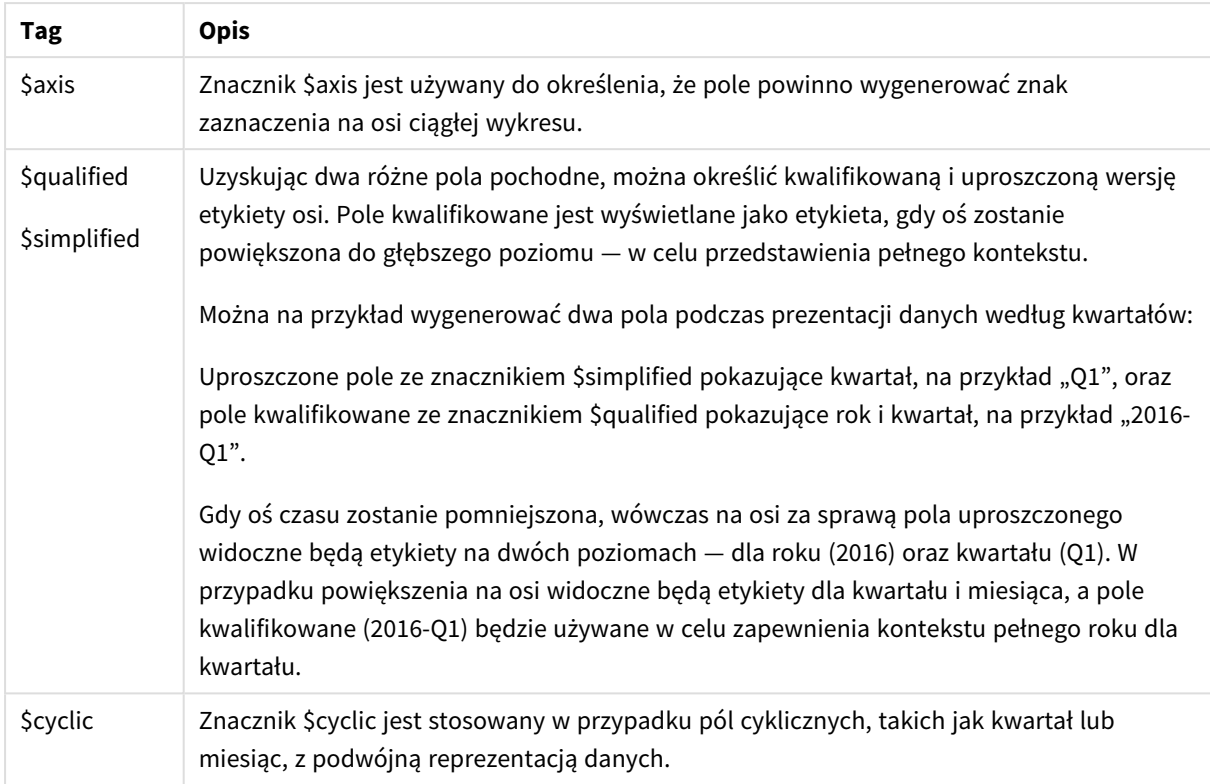

Pochodne znaczniki pól

## Pola systemowe

Obok pól wyodrębnianych ze źródła danych aplikacja Qlik Sense generuje także pola systemowe. Wszystkie one zaczynają się od "\$" i mogą być wyświetlane jak zwykłe pola w wizualizacji, na przykład panel filtrowania lub tabela. Pola systemowe są tworzone automatycznie podczas ładowania danych i są używane przede wszystkim jako pomoc w projektowaniu aplikacji.

## Dostępne pola systemowe

Dostępne są następujące pola systemowe:

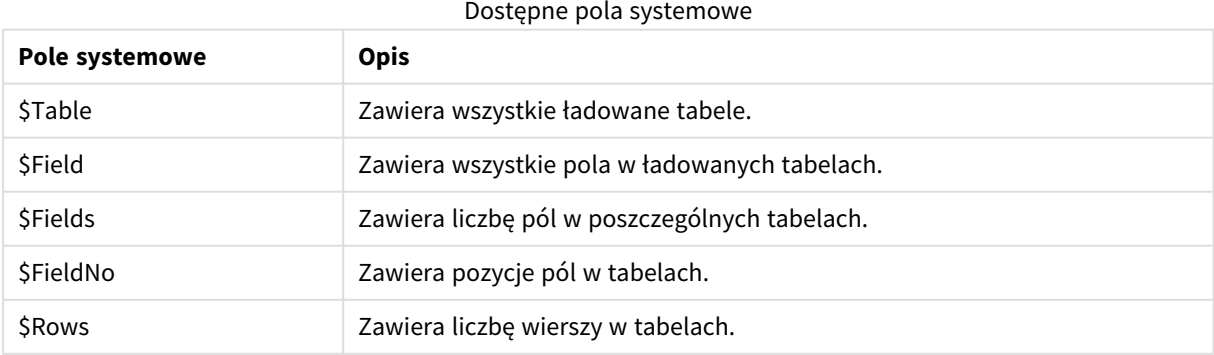

Żadnego pola systemowego nie można modyfikować w skrypcie.

## Korzystanie z pól systemowych w wizualizacjach

Dane pola systemowego są powiązane. Jeśli na przykład dodasz dwa panele filtrowania — jeden z polem \$Table i jeden z polem \$Field, a wybrana została tabela, wówczas w panelu filtrowania \$Field pola z wybranej tabeli będą widoczne jako możliwe wartości.

Pola systemowe nie są uwzględniane w listach pól w panelu zasobów. Są uwzględniane w edytorze wyrażeń. Aby użyć pola systemowego w panelu zasobów, należy odwołać się do niego, wpisując je ręcznie.

#### **Przykład: W wymiarze w panelu zasobów**

*=\$Field*

## Zmiana nazw pól

Czasami konieczna jest zmiana nazw pól w celu uzyskania żądanych powiązań. Istnieją trzy główne powody zmiany nazw pól:

- Dwa pola o identycznym znaczeniu mają różne nazwy:
	- pole *ID* w tabeli *Customers*,
	- <sup>l</sup> pole *CustomerID* w tabeli *Orders*,

Oba pola dotyczą indywidualnego identyfikatora klienta i powinny mieć taką samą nazwę, na przykład *CustomerID*.

- Dwa pola o różnym znaczeniu mają taką samą nazwę:
	- <sup>l</sup> pole *Date* w tabeli *Invoices*,
	- <sup>l</sup> pole *Date* w tabeli *Orders*,

Wskazana byłaby zmiana nazwy tych pól, na przykład na *InvoiceDate* i *OrderDate*.

• W bazie danych mogą występować błędy pisowni lub zapisy według różnych konwencji użycia małych i wielkich liter.

Nazwy pól można zmieniać w skrypcie, więc nie ma potrzeby modyfikowania pierwotnych danych. Na przykładach pokazano dwa różne sposoby zmiany nazw pól.

#### **Example 1: Przy użyciu instrukcji alias**

Instrukcję **LOAD** lub **SELECT** może poprzedzać instrukcja **alias**.

Alias ID as CustomerID;

LOAD \* from Customer.csv;

#### **Example 2: Przy użyciu określnika as**

Instrukcja **LOAD** lub **SELECT** może zawierać określnik **as**.

LOAD ID as CustomerID, Name, Address, Zip, City, State from Customer.csv;

# Tabele logiczne

Każde wykonanie instrukcji **LOAD** lub **SELECT** powoduje wygenerowanie tabeli logicznej. Wynik każdego wykonania jest zazwyczaj traktowany przez aplikację Qlik Sense jako jedna tabela logiczna. Istnieje jednak kilka wyjątków od tej reguły:

- Jeśli kilka instrukcji da w wyniku tabele o identycznych nazwach pól, tabele te zostaną skonkatenowane i będą traktowane jako jedna tabela logiczna.
- <sup>l</sup> Poprzedzenie instrukcji **LOAD** lub **SELECT** jednym z poniższych kwalifikatorów powoduje zmodyfikowanie danych lub traktowanie ich w inny sposób:

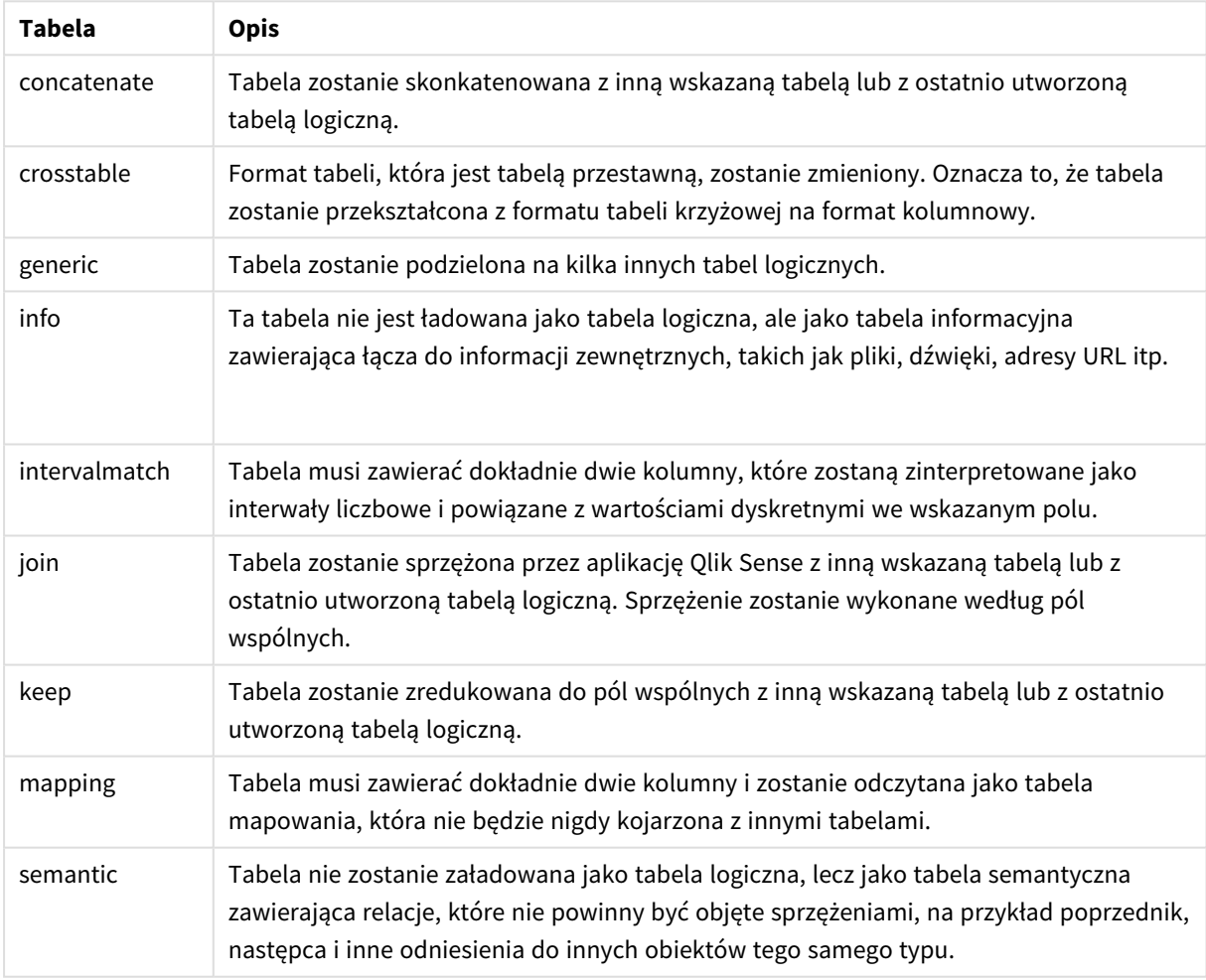

Tabele logiczne

Po załadowaniu danych zostaną utworzone skojarzenia między tabelami logicznymi.

## Nazwy tabel

Tabele aplikacji Qlik Sense są nazywane, gdy są zapisywane w bazie danych Qlik Sense. Nazw tabel można używać na przykład na potrzeby instrukcji **LOAD** z klauzulą **resident** lub wyrażeniami zawierającymi funkcję **peek**. Są one widoczne w polu systemowym *\$Table* w układzie.

Stosowane są następujące reguły nazewnictwa tabel:

Jeśli etykieta poprzedza bezpośrednio instrukcję **LOAD** lub **SELECT**, etykieta zostanie użyta jako nazwa tabeli. Etykieta musi się kończyć znakiem dwukropka.

#### **Przykład:**

Table1:

1.

```
LOAD a,b from c.csv;
```
- 2. W razie braku etykiety zostanie użyta nazwa pliku lub tabeli następująca bezpośrednio po słowie kluczowym **FROM** w instrukcji **LOAD** lub **SELECT**. Używane są maksymalnie 32 znaki. W przypadku używania nazwy pliku rozszerzenie zostaje pominięte.
- 3. Tabele załadowane jako wbudowane otrzymują nazwy w postaci INLINExx, gdzie xx jest liczbą. Pierwsza tabela wbudowana otrzymuje nazwę *INLINE01*.
- 4. Tabele wygenerowane automatycznie otrzymują nazwy w postaci AUTOGENERATExx, gdzie xx jest liczbą. Pierwsza tabela wygenerowana automatycznie otrzymuje nazwę *AUTOGENERATE01*.
- 5. Jeśli nazwa tabeli wygenerowana zgodnie z powyższymi regułami koliduje z istniejącą nazwą tabeli, jest do niej dodawany przyrostek -x, gdzie x jest liczbą. Liczba jest zwiększana aż do wyeliminowania kolizji. Trzy tabele mogłyby na przykład otrzymać nazwy *Budget*, *Budget-1* i *Budget-2*.

Istnieją trzy odrębne domeny nazw tabel: **section access**, **section application** oraz tabele mapowania. Nazwy tabel wygenerowane w domenie **section access** i **section application** są traktowane oddzielnie. Jeśli bieżąca sekcja zawiera odwołanie do tabeli, której nie znaleziono w tej sekcji, aplikacja Qlik Sense przeszuka również drugą sekcję. Tabele mapowania są przetwarzane osobno i nie mają żadnego związku z pozostałymi dwiema domenami nazw tabel.

## Etykiety tabeli

Tabelę można na przyszłość oznaczyć etykietą za pomocą instrukcji **LOAD** z klauzulą **resident** albo za pomocą wyrażeń zawierających funkcję **peek**. Etykieta, która może być dowolnym ciągiem cyfr lub znaków, powinna poprzedzać pierwszą instrukcję **LOAD** albo **SELECT**, która tworzy tę tabelę. Etykieta musi kończyć się znakiem dwukropka ":".

Etykiety zawierające spacje należy ująć w pojedyncze lub podwójne cudzysłowy lub nawiasy kwadratowe.

## **Example 1:**

```
Table1:
LOAD a,b from c.csv;
LOAD x,y from d.csv where x=peek('a',y,'Table1');
```
#### **Example 2: Etykieta tabeli zawierająca spację**

[All Transactions]: SELECT \* from Transtable; LOAD Month, sum(Sales) resident [All Transactions] group by Month;

## Asocjacje między tabelami logicznymi

Baza danych może zawierać wiele tabel. Każdą tabelę można traktować jako listę, której każdy rekord odpowiada jednej instancji obiektu pewnego typu.

#### **Przykład:**

Jeśli dwie tabele są listami różnych obiektów (na przykład jedna jest listą klientów, a druga listą faktur) i mają pole wspólne (na przykład numer klienta), zazwyczaj sygnalizuje to występowanie relacji między nimi. W standardowych narzędziach do obsługi zapytań SQL takie dwie tabele prawie zawsze będą sprzęgane.

Tabele zdefiniowane w skrypcie Qlik Sense to tabele logiczne. Aplikacja Qlik Sense dokonuje asocjacji między tabelami na podstawie nazw pól, natomiast sprzężenia są wykonywane po dokonaniu selekcji, na przykład po wybraniu wartości pola na panelu filtrowania.

Oznacza to, że asocjacja i sprzężenie to prawie to samo. Jedyna różnica polega na tym, że sprzężenie jest dokonywane podczas wykonywania skryptu — tabela logiczna jest zazwyczaj wynikiem takiego sprzężenia. Asocjacja jest natomiast tworzona po utworzeniu tabeli logicznej. Asocjacje są zawsze dokonywane między tabelami logicznymi.

Cztery tabele: lista krajów, lista klientów, lista transakcji i lista członkostwa. Między tabelami występuje asocjacja przez *pola Country i CustomerID.*

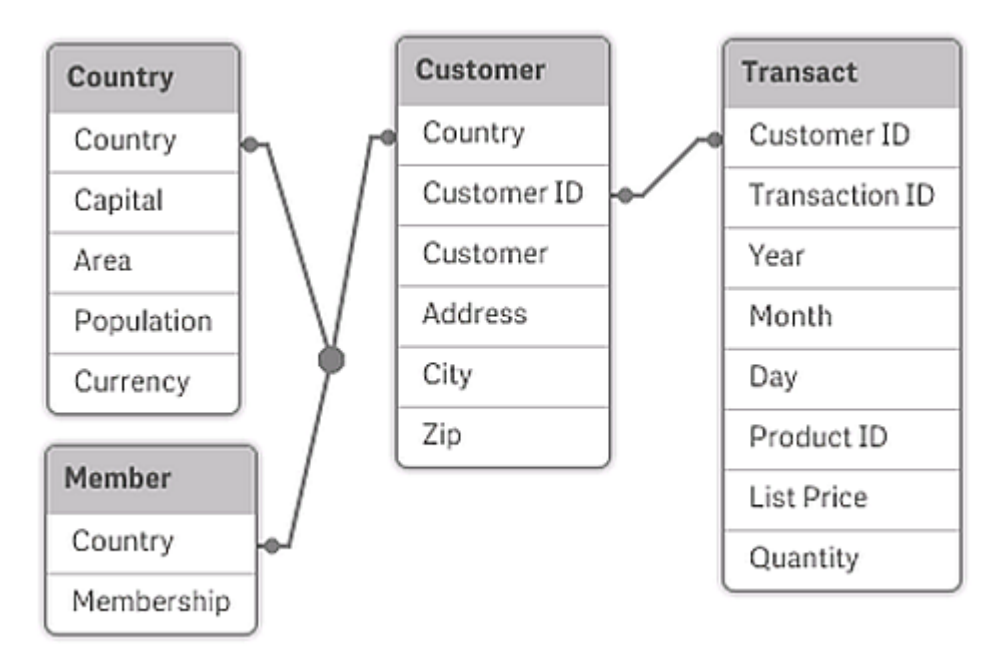

## Asocjacja w aplikacji Qlik Sense a naturalne sprzężenie zewnętrzne w języku SQL

Asocjacja w aplikacji Qlik Sense jest podobna do naturalnego sprzężenia zewnętrznego w języku SQL. Asocjacja jest jednak bardziej ogólna. Sprzężenie zewnętrzne w języku SQL jest zazwyczaj jednostronnym rzutowaniem jednej tabeli na drugą. Wynikiem asocjacji zawsze jest pełne (dwustronne) naturalne sprzężenie zewnętrzne.

## Informacje o częstotliwości w polach asocjowanych

Używanie pól asocjowanych (czyli pól wspólnych dla kilku tabel) podlega zazwyczaj pewnym ograniczeniom. Jeśli pole występuje w wielu tabelach, aplikacja Qlik Sense może mieć trudności z ustaleniem, która z tabel ma być używana do obliczania częstotliwości danych.

Aplikacja Qlik Sense analizuje dane w celu znalezienia jednoznacznego sposobu zidentyfikowania tabeli głównej używanej do zliczania. Czasami taki sposób istnieje, ale najczęściej program musiałby odgadywać wynik. Niepoprawne odgadnięcie wartości miałoby znaczenie krytyczne (wyglądałoby na to, że program pomylił się w obliczeniach), w aplikacji Qlik Sense niektóre operacje są zatem niedozwolone, gdy nie da się ustalić jednoznacznej interpretacji danych dotyczących pól asocjowanych.

#### **Ograniczenia dotyczące asocjacji pól**

- 1. W panelu filtrowania przedstawiającym pole nie można wyświetlać informacji o częstotliwości.
- 2. Pola statystyk takiego pola pokazują brak wartości dla większości danych statystycznych.
- 3. W wykresach nie można tworzyć wyrażeń zawierających funkcje zależne od informacji o częstotliwości (Sum, Count i Average), jeśli nie jest używany modyfikator **Distinct**. Po każdym przeładowaniu aplikacja Qlik Sense dokonuje przeglądu wszystkich wyrażeń wykresu w celu sprawdzenia, czy w wyniku zmian w strukturach danych nie pojawiły się niejednoznaczności. W razie znalezienia niejednoznacznych wyrażeń zostanie wyświetlone okno dialogowe z ostrzeżeniem, a problematyczne wyrażenie zostanie wyłączone. Włączenie wyrażenia będzie możliwe dopiero po rozwiązaniu problemu. Jeśli włączone jest zapisywanie dziennika, wszystkie niejednoznaczne wyrażenia będą wymienione w dzienniku.

## Obejście

Istnieje prosty sposób na obejście tych ograniczeń. Wystarczy załadować jeszcze raz pod nową nazwą potrzebne pole z tabeli, na podstawie której ma być obliczana częstotliwość. Takiego nowego pola można następnie używać na panelu filtrowania pokazującym częstotliwość, w polu statystyk lub do obliczeń na wykresach.

## Klucze syntetyczne

Qlik Sense tworzy klucze syntetyczne, gdy co najmniej dwie tabele danych mają dwa lub więcej wspólnych pól. Wspomniane klucze to pola anonimowe reprezentujące wszystkie występujące kombinacje klucza złożonego.

W przypadku otrzymania ostrzeżenia dotyczącego kluczy syntetycznych podczas ładowania danych należy skontrolować strukturę danych w przeglądarce modelu danych. Należy upewnić się, czy model danych jest poprawny. Czasami jest, ale przeważnie klucz syntetyczny to konsekwencja błędu w skrypcie.

Duża liczba kluczy syntetycznych to często objaw niepoprawnego modelu danych. Obecność kluczy syntetycznych opartych na innych kluczach syntetycznych to jednak wyraźny sygnał błędów w modelu danych.

*Gdy liczba kluczy syntetycznych rośnie, aplikacja Qlik Sense w zależności od ilości danych, struktury tabeli i innych czynników może sprawnie je obsługiwać, ale czasami może to skutkować spowolnieniem lub nadmiernym wykorzystaniem pamięci. W takim przypadku należy zmodyfikować skrypt, usuwając wszystkie klucze syntetyczne.*

*Trzy tabele powiązane z kluczem syntetycznym \$Syn 1.*

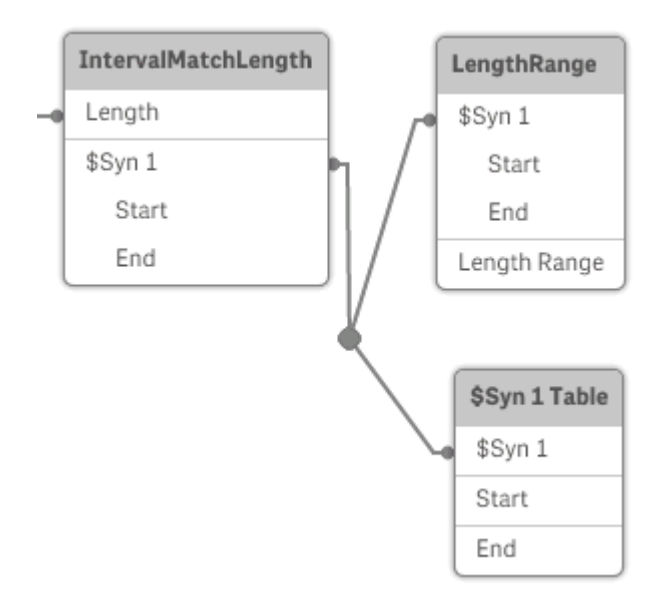

## Obsługa kluczy syntetycznych

Jeśli trzeba unikać kluczy syntetycznych, istnieje kilka sposobów na rozwiązanie tego problemu w skrypcie ładowania danych:

- Upewnić się, że jako klucze używane są tylko pola, które logicznie łączą dwie tabele.
	- Takie pola, jak "Komentarz", "Uwaga" i "Opis", mogą istnieć w kilku tabelach bez powiązań, dlatego nie powinny być używane jako klucze.
	- Takie pola, jak "Data", "Firma" i "Nazwa", mogą istnieć w kilku tabelach i mieć identyczne wartości, a jednocześnie różnić się rolami (data zamówienia / data wysyłki, firma klienta / firma dostawcy). W takim przypadku nie należy ich używać jako kluczy.
- <sup>l</sup> Upewnić się, że nie są używane zbędne pola i że łączone są tylko pola niezbędne. Jeśli na przykład kluczem jest data, trzeba uważać, aby nie załadować pola year, month lub day\_of\_month z tą samą datą z więcej niż jednej tabeli wewnętrznej.
- <sup>l</sup> W razie konieczności utworzyć własne klucze niezłożone, co zazwyczaj realizuje się poprzez konkatenację ciągów znaków w obrębie funkcji skryptu AutoNumber.

# Rozpoznawanie i naprawianie odwołań cyklicznych

Gdy struktura danych zawiera odwołania cykliczne (pętle), tabele są skojarzone w taki sposób, że istnieje więcej niż jedna ścieżka powiązania dwóch pól.

Takich struktur danych należy unikać, ponieważ mogą powodować niejednoznaczne interpretowanie danych.

*Trzy tabele z odwołaniem cyklicznym, ponieważ istnieje więcej niż jedna ścieżka powiązań między dwoma polami.*

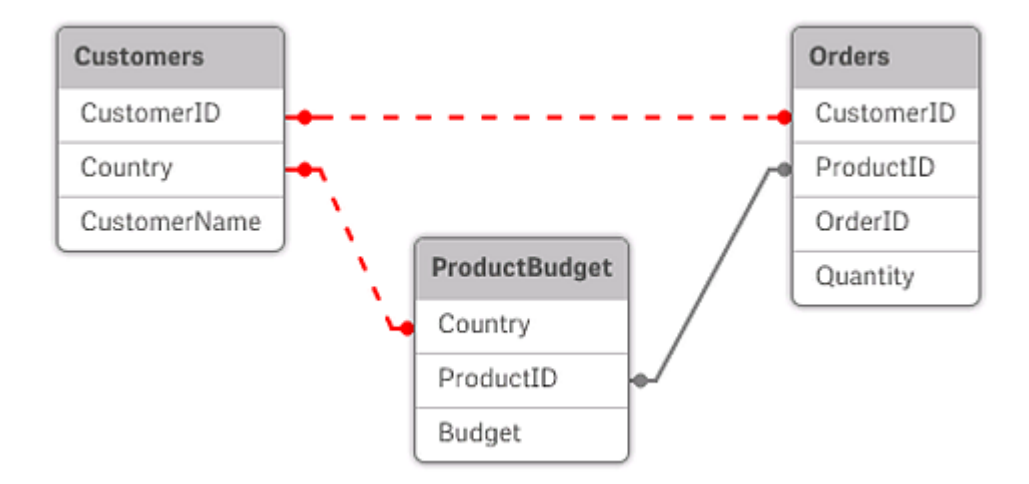

W programie Qlik Sense problem odwołań cyklicznych można rozwiązać, przerywając pętlę za pomocą tabeli luźno powiązanej. W razie znalezienia cyklicznych struktur danych podczas wykonywania skryptu ładowania w programie Qlik Sense wyświetli się okno dialogowe z ostrzeżeniem, po czym co najmniej jedna tabela zostanie ustawiona jako luźno powiązana. Program Qlik Sense podejmie zazwyczaj próbę poluzowania najdłuższej z tabel należących do pętli, ponieważ często będzie to tabela transakcyjna, która powinna być w pierwszej kolejności ustawiana jako luźno powiązane. W przeglądarce modelu danych tabela luźno powiązana jest wskazywana czerwoną linią przerywaną biegnącą do innych tabel.

## **Przykład:**

Dane są ładowane z trzech tabel, które obejmują:

- Nazwy piłkarskich reprezentacji narodowych
- Kluby piłkarskie w niektórych miastach
- Miasta w niektórych europejskich krajach

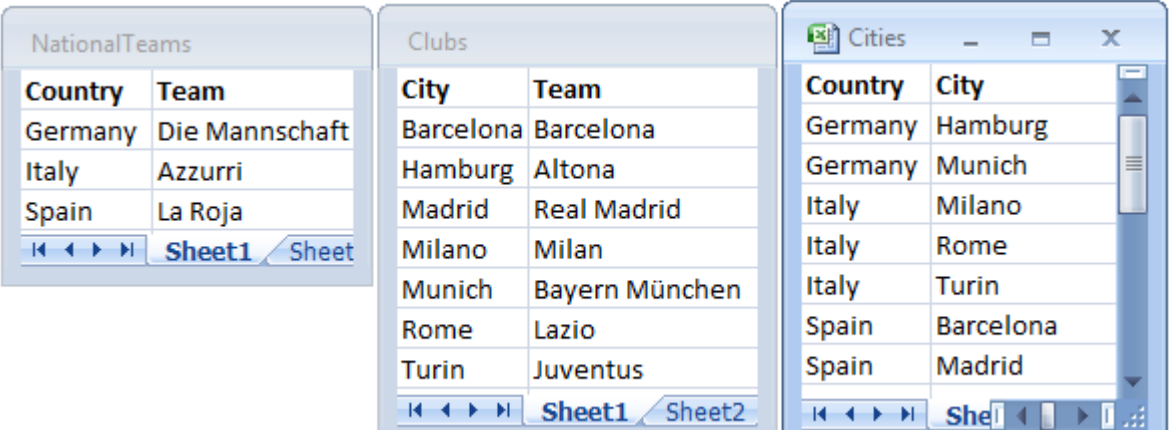

*Widok źródłowych tabel danych w programie Excel.*

Ta struktura danych nie jest naprawdę prawidłowa, ponieważ nazwa pola *Team* jest używana dla dwóch różnych celów: dla drużyn narodowych i klubów lokalnych. Dane w tabelach tworzą niemożliwą sytuację logiczną.

W przypadku ładowania tabel do Qlik Sense program Qlik Sense ustala, które połączenie danych jest najmniej istotne, i poluzowuje tę tabelę.

Aby sprawdzić, w jaki sposób program Qlik Sense interpretuje istotność połączeń do danych, należy otworzyć **przeglądarkę modelu danych**:

*Widok odwołań cyklicznych zaznaczonych czerwonymi liniami przerywanymi.*

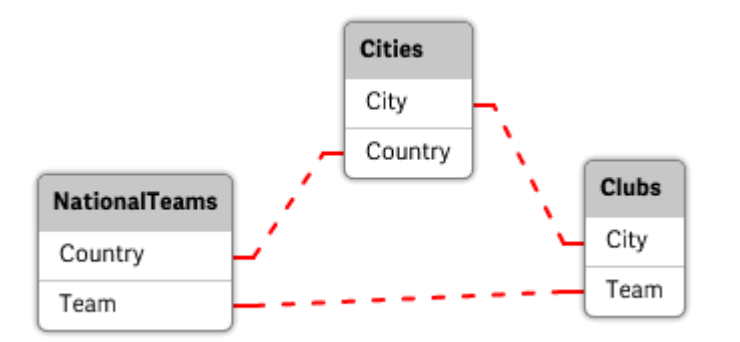

Tabela z miastami i krajami, do których należą, jest teraz luźno powiązana z tabelą zawierającą drużyny narodowe różnych krajów, a także z tabelą zawierającą kluczy lokalne z różnych miast.

#### Naprawianie odwołań cyklicznych

Jeśli powstaną odwołania cykliczne, trzeba zmodyfikować skrypt ładowania danych, przypisując niepowtarzalną nazwę jednemu z pól, które mają identyczne nazwy.

#### **Wykonaj następujące czynności:**

- 1. Otwórz edytor skryptu ładowania danych.
- 2. Edytuj instrukcję **LOAD** dla jednego z pól o zduplikowanych nazwach. W tym przykładzie instrukcja **LOAD** tabeli, która zawiera drużyny lokalne oraz ich miasta, będzie zawierać nową nazwę dla pola *Team*, na przykład *LocalClub*. Zmodyfikowana instrukcja **LOAD** będzie następująca: LOAD City, Team as LocalClub
- 3. Kliknij przycisk $\circledcirc$  na pasku narzędzi, aby przeładować dane w aplikacji.

Po wykonaniu tych operacji otrzymujemy logikę, która działa we wszystkich tabelach. Jeśli w tym przykładzie zostanie wybrana wartość *Germany*, wówczas zostanie skojarzona reprezentacja narodowa, miasta we Włoszech, a także lokalne kluby w każdym mieście:

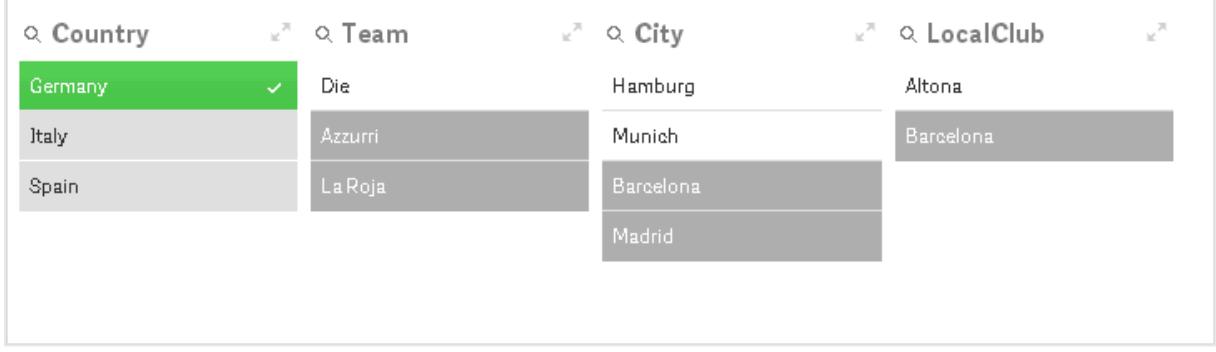

Po otwarciu **przeglądarki modelu danych** widać, że połączenia luźno powiązane zostały zastąpione zwykłymi:

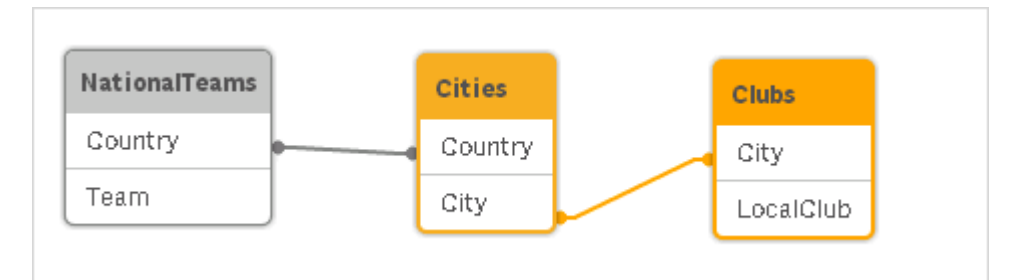

## Konkatenowanie tabel

Konkatenowanie to operacja polegająca na połączeniu dwóch tabel w jedną.

Tabele są jedynie dodawane do siebie, czyli dane nie są modyfikowane, a tabela wynikowa zawiera tyle samo rekordów, co obie tabele wejściowe razem. Możliwe jest wykonanie kilku operacji konkatenowania sekwencyjnie co oznacza, że tabela wynikowa może zostać połączona na podstawie więcej niż dwóch tabel.

## Konkatenowanie automatyczne

Jeśli kilka załadowanych tabel jest identycznych pod względem nazw i liczby pól, Qlik Sense dokonuje automatycznego łączenia (scalenia) zawartości różnych instrukcji w jedną tabelę.

#### **Przykład:**

LOAD a, b, c from table1.csv:

LOAD a, c, b from table2.csv;

Wynikowa tabela wewnętrzna zawiera pola a, b oraz c. Liczba rekordów jest sumą liczb rekordów w tabeli 1 i tabeli 2.

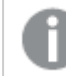

*Liczba i nazwy pól muszą być identyczne. Kolejność instrukcji jest dowolna.*

#### Łączenie wymuszone

Nawet jeśli kilka tabel zawiera różne zestawy pól, można nadal wymusić ich łączenie w programie Qlik Sense. W skrypcie służy do tego prefiks **concatenate**, który dokonuje połączenia tabeli z inną wskazaną z nazwy tabelą lub z ostatnio utworzoną tabelą.

#### **Przykład:**

```
LOAD a, b, c from table1.csv;
concatenate LOAD a, c from table2,csv;
```
Wynikowa tabela wewnętrzna zawiera pola a, b oraz c. Liczba rekordów w tabeli wynikowej jest sumą liczb rekordów w tabeli 1 i tabeli 2. Pole b w rekordach pochodzących z tabeli 2 zawiera wartość NULL.

*Jeśli w instrukcji concatenate nie zostanie podana nazwa wcześniej załadowanej tabeli, prefiks concatenate użyje ostatnio utworzonej tabeli. Kolejność tych dwóch instrukcji nie jest zatem dowolna.*

## Zapobieganie łączeniu

Jeśli kilka załadowanych tabel jest identycznych pod względem nazw i liczby pól, Qlik Sense dokonuje automatycznego łączenia (scalenia) treści różnych instrukcji w jedną tabelę. Można temu zapobiec, stosując instrukcję **noconcatenate**. Tabela załadowana powiązaną z nią instrukcją **LOAD** lub **SELECT** nie będzie wtedy łączona z istniejącą tabelą.

#### **Przykład:**

```
LOAD a, b, c from table1.csv;
noconcatenate LOAD a, b, c from table2.csv;
```
## Ładowanie danych z wcześniej załadowanej tabeli

Istnieją dwa sposoby ładowania i przekształcania danych z tabeli, która została już załadowana.

- <sup>l</sup> **Resident LOAD** w tym przypadku w celu załadowania nowej tabeli używany jest predykat **Resident** w kolejnej instrukcji **LOAD**.
- <sup>l</sup> Poprzedzające polecenie LOAD w tym przypadku ładowanie odbywa się z poprzedzającej instrukcji **LOAD** lub **SELECT** bez określania źródła.

#### Resident czy poprzedzające LOAD?

W większości przypadków można uzyskać te same wyniki przy użyciu dowolnej z tych metod. Poprzedzające polecenie **LOAD** jest zwykle szybszą opcją, ale istnieją przypadki, gdy konieczne jest użycie polecenia **Resident LOAD**:

- <sup>l</sup> Jeśli klauzula **Order\_by** będzie używana do sortowania rekordów przed przetworzeniem instrukcji **LOAD**.
- <sup>l</sup> Aby użyć dowolnego z poniższych prefiksów, kiedy to poprzedzająca instrukcja **LOAD** nie jest obsługiwana.
	- **•** Crosstable
	- <sup>l</sup> **Join**
	- **•** Intervalmatch

#### Resident LOAD

Aby załadować dane z wcześniej załadowanej tabeli, można użyć predykatu **Resident** w instrukcji **LOAD**. Jest to przydatne, gdy trzeba wykonać obliczenia na danych załadowanych przy użyciu instrukcji **SELECT**, kiedy nie ma możliwości skorzystania z funkcji Qlik Sense, takich jak przetwarzanie dat lub wartości liczbowych.

#### **Przykład:**

W tym przykładzie interpretacja danych jest przeprowadzana w ładowaniu **Resident**, ponieważ nie można jej wykonać w początkowym ładowaniu **Crosstable LOAD**.

```
PreBudget:
Crosstable (Month, Amount, 1)
LOAD Account,
   Jan,
   Feb,
   Mar,
…
From Budget;
Budget:
Noconcatenate
LOAD
   Account,
   Month(Date#(Month,'MMM')) as Month,
   Amount
Resident PreBudget;
```
#### Drop Table PreBudget;

*Predykatu Resident często używa się w sytuacji korzystania z tabeli tymczasowej podczas obliczeń i filtrowania. Po realizacji celu związanego z tabelą tymczasową należy ją usunąć przy użyciu instrukcji Drop table.*

## Poprzedzające polecenie LOAD

Funkcja poprzedzającego polecenia load umożliwia ładowanie tabeli w jednej operacji przy jednoczesnym określeniu kilku kolejnych transformacji. Zasadniczo jest to instrukcja **LOAD** ładowana z instrukcji **LOAD** lub **SELECT** bez określania kwalifikatora źródłowego, takiego jak **From** lub **Resident**, jak to się zwykle dzieje. W ten sposób można skumulować dowolną liczbę instrukcji **LOAD**. Instrukcja na dole zostanie oceniona jako pierwsza, następnie zostanie oceniona instrukcja znajdująca się powyżej aż do instrukcji na samej górze.

Ten sam wynik można uzyskać przy użyciu klauzuli **Resident**, ale w większości przypadków poprzedzające polecenie **LOAD** będzie działać szybciej.

Inną zaletą poprzedzającego ładowania jest przechowywanie obliczenia w jednym miejscu i możliwość jego ponownego wykorzystania w instrukcjach **LOAD** umieszczonych wyżej.

#### **Example 1: Przekształcanie danych ładowanych przy użyciu instrukcji SELECT**

W przypadku ładowania danych z bazy danych przy użyciu instrukcji **SELECT** nie można używać funkcji aplikacji Qlik Sense do interpretowania danych w instrukcji **SELECT**. Rozwiązaniem jest dodanie instrukcji **LOAD**, gdy wykonuje się przekształcenie danych, powyżej instrukcji **SELECT**.

W tym przykładzie interpretujemy datę przechowywaną jako ciąg znaków przy użyciu funkcji **Date#** aplikacji Qlik Sense w instrukcji **LOAD**, przy użyciu poprzedniej instrukcji **SELECT** jako źródła.

LOAD Date#(OrderDate,'YYYYMMDD') as OrderDate;

SQL SELECT OrderDate FROM … ;

#### **Example 2: Upraszczanie skryptu przez ponowne użycie obliczeń**

W tym przykładzie obliczenie jest wykorzystywane w skrypcie więcej niż raz:

```
LOAD Age(FromDate + IterNo() - 1, BirthDate ) as Age,
   Date(FromDate + IterNo() – 1 ) as ReferenceDate
   Resident Policies
      While IterNo() \le ToDate - FromDate + 1;
Wprowadzając obliczenie w pierwszym uruchomieniu, możemy użyć go ponownie w funkcji Age w
poprzedzającej funkcji LOAD:
```

```
LOAD ReferenceDate,
   Age(ReferenceDate, BirthDate ) as Age;
LOAD *.
  Date(FromDate + IterNo() – 1 ) as ReferenceDate
   Resident Policies
      While IterNo() \le ToDate - FromDate + 1;
```
#### **Ograniczenia dotyczące poprzedzających poleceń Load**

- <sup>l</sup> Następujących prefiksów nie można używać w poprzedzającej instrukcji **LOAD**: **Join**, **Crosstable** i **Intervalmatch**.
- <sup>l</sup> Jeśli używane jest polecenie **distinct** w celu ładowania unikatowych rekordów, wówczas polecenie **distinct** należy umieścić w pierwszej instrukcji Load, ponieważ **distinct** wpływa tylko na tabelę docelową.
# Typy danych

Aplikacja Qlik Sense obsługuje ciągi tekstowe, liczby, daty, godziny, znaczniki czasu i waluty. Wszystkie te wartości mogą być sortowane, wyświetlane w różnorodnych formatach i używane w obliczeniach. Oznacza to na przykład, że daty, godziny i znaczniki czasu można dodawać i odejmować.

# Reprezentacja danych

Zrozumienie sposobu interpretowania danych i formatowania liczb w aplikacji Qlik Sense wymaga znajomości zasad wewnętrznego przechowywania danych w programie. Wszystkie dane ładowane do aplikacji Qlik Sense są dostępne w dwóch reprezentacjach: jako ciąg znaków i jako liczba.

- 1. Reprezentacja znakowa jest zawsze dostępna i to ona jest wyświetlana na listach wartości i w innych obiektach arkusza. Formatowanie danych na listach wartości (format liczb) wpływa jedynie na reprezentację znakową.
- 2. Reprezentacja liczbowa jest dostępna tylko wtedy, gdy możliwe jest zinterpretowanie danych jako poprawnej liczby. Reprezentacja liczbowa jest używana w obliczeniach liczbowych i do sortowania liczbowego.

Jeśli do tego samego pola zostanie wczytanych kilka elementów danych o takiej samej reprezentacji liczbowej, zostaną one potraktowane jako ta sama wartość i wszystkie otrzymają pierwszą napotkaną reprezentację znakową. Przykład: liczby 1,0, 1 i 1,000 odczytane w podanej kolejności będą wszystkie mieć reprezentację liczbową 1 i początkową reprezentację znakową 1,0.

# Interpretacja liczb

Podczas ładowania danych zawierających liczby, walutę lub daty będą one interpretowane różne w zależności od tego, czy typ danych został określony, czy nie. W tej sekcji opisano sposób interpretacji danych w dwóch różnych przypadkach.

# Dane z informacjami o typie

Pola zawierające liczby ze zdefiniowanym typem danych pochodzące z bazy danych załadowanej przez ODBC będą przetwarzane przez aplikację Qlik Sense zgodnie z podanym formatem. Reprezentacją znakową takiego pola będzie wartość liczbowa po zastosowaniu odpowiedniego formatowania.

Nawet jeśli format liczby zostanie zmieniony dla miary w obszarze **Formatowanie liczb** w panelu właściwości, aplikacja Qlik Sense zapamięta pierwotny format pola.

Stosowane są następujące formaty domyślne dla różnych typów danych:

- liczby całkowite i zmiennopozycyjne domyślne ustawienie dla liczb;
- waluta  $-$  domyślne ustawienie dla waluty;
- godzina, data, znacznik czasu: standardowe formatowa ISO

Ustawienia domyślne liczb i waluty można zdefiniować za pomocą zmiennych interpretacji liczb w skrypcie lub ustawień systemu operacyjnego (**Panel sterowania**).

## Dane bez informacji o typie

W przypadku danych pochodzących ze źródła bez konkretnych informacji o formatowaniu (np. danych z plików tekstowych lub danych ODBC w formacie ogólnym) sprawa jest nieco bardziej skomplikowana. Wpływ na wynik końcowy ma co najmniej sześć różnych czynników:

- sposób zapisania danych w źródłowej bazie danych;
- <sup>l</sup> ustawienia formatu liczb, godziny, daty itp. w systemie operacyjnym. (**Panel sterowania**)
- zastosowanie w skrypcie opcjonalnych zmiennych interpretacji liczb;
- zastosowanie w skrypcie opcjonalnych funkcji interpretacji;
- zastosowanie w skrypcie opcionalnych funkcji formatowania;
- występujące w dokumencie kontrolki formatowania liczb.

Aplikacja Qlik Sense podejmuje próbę zinterpretowania danych wejściowych jako liczby, daty, godziny itd. Jeśli dane są zapisane w formacie zgodnym z domyślnymi ustawieniami systemu, formatowanie ekranowe jest wykonywane automatycznie przez aplikację Qlik Sense, a użytkownik nie musi modyfikować skryptu ani żadnych ustawień aplikacji Qlik Sense.

Domyślnie stosowana jest poniższa procedura aż do znalezienia pełnego dopasowania. (Format domyślny separatora dziesiętnego, kolejności roku, miesiąca i dnia w dacie itp. jest określany na podstawie ustawień systemu operacyjnego, tzn. w **Panelu sterowania**, lub niekiedy na podstawie specjalnych zmiennych interpretacji liczb w skrypcie.

Aplikacja Qlik Sense będzie interpretować dane jako:

- 1. Liczbę zgodnie z domyślnym formatem liczb.
- 2. Datę zgodnie z domyślnym formatem daty.
- 3. Znacznik czasu zgodnie z domyślnym formatem godziny i daty.
- 4. Godzinę zgodnie z domyślnym formatem godziny.
- 5. Datę zgodnie z następującym formatem: yyyy-MM-dd.
- 6. Znacznik czasu zgodnie z następującym formatem YYYY-MM-DD hh:mm[:ss[.fff]].
- 7. Godzinę zgodnie z następującym formatem: hh:mm[:ss[.fff]].
- 8. Walutę zgodnie z domyślnym formatem waluty.
- 9. Liczbę zawierającą znak kropki (.) jako separator dziesiętny, a znak przecinka (,) jako separator tysięcy, o ile przy bieżących ustawieniach przecinek nie jest ani separatorem dziesiętnym, ani separatorem tysięcy.
- 10. Liczbę zawierającą znak przecinka (,) jako separator dziesiętny, a znak kropki (.) jako separator tysięcy, o ile przy bieżących ustawieniach kropka nie jest ani separatorem dziesiętnym, ani separatorem tysięcy.
- 11. Ciąg znaków. Ostatnie sprawdzenie zawsze zakończy się powodzeniem jeśli możliwe jest odczytanie danych, zawsze będzie możliwe zinterpretowanie ich jako ciągu znaków.

Podczas ładowania liczb z plików tekstowych mogą występować problemy z interpretacją, na przykład nieprawidłowy separator tysięcy lub separator dziesiętny może spowodować nieprawidłowe zinterpretowanie liczby przez aplikację Qlik Sense. W pierwszej kolejności należy sprawdzić poprawność zmiennych interpretacji liczb w skrypcie i ustawień systemowych w **Panelu sterowania**.

Gdy aplikacja Qlik Sense zinterpretuje dane jako datę lub godzinę, można zmienić format daty lub godziny na inny we właściwościach panelu wizualizacji.

Nie istnieje żaden wstępnie zdefiniowany format danych, to samo pole może zatem zawierać w różnych rekordach różnie sformatowane dane. Może się na przykład zdarzyć, że to samo pole będzie zawierać poprawne daty, liczby całkowite i tekst. Takie dane nie będą formatowane, lecz wyświetlane w oryginalnej postaci.

# Interpretacja dat i godzin

Aplikacja Qlik Sense przechowuje znalezione w danych daty, godziny i znaczniki czasu w postaci numeru seryjnego daty. Numer seryjny daty służy do zapisywania dat, godzin i znaczników czasu oraz wykonywania obliczeń arytmetycznych na wartościach czasowych. Umożliwia to dodawanie i odejmowanie dat i godzin, porównywanie interwałów itp.

Numer seryjny daty to całkowita liczba dni, które upłynęły od 30 grudnia 1899 r. W aplikacji Qlik Sense używany jest zatem identyczny format dat liczonych od 1900 r. jak w programie Microsoft Excel i innych programach. Obsługiwany jest zakres dat z przedziału od 1 marca 1900 r. do 28 lutego 2100 r. Na przykład 33857 odpowiada dacie 10 września 1992 r. Poza tym zakresem w aplikacji Qlik Sense używany jest taki sam system dat rozszerzony na cały kalendarz gregoriański.

*Jeśli pole zawiera daty wcześniejsze niż 1 stycznia 1980 r., wówczas takie pole nie zawiera znaczników systemowych \$date ani \$timestamp. Takie pole nadal powinno być rozpoznawane jako pole daty przez Qlik Sense, ale jeśli znaczniki są potrzebne, można je dodać ręcznie w skrypcie ładowania danych, używając instrukcji Tag.*

Numer seryjny godziny to liczba od 0 do 1. Numer seryjny 0.00000 odpowiada godzinie 00:00:00, a numer 0.99999 godzinie 23:59:59. Numery zawierające zarówno część całkowitą, jak i ułamkową, reprezentują datę i godzinę, na przykład 2.5 oznacza 12:00 1 stycznia 1900 r.

Sposób wyświetlania danych zależy jednak od formatu ciągu znaków. Domyślnie używane są ustawienia określone w **Panelu sterowania**. Format danych można też ustawić za pomocą zmiennych interpretacji liczb w skrypcie lub funkcji formatującej. Możliwe jest także zmodyfikowanie formatu danych na karcie właściwości obiektu arkusza.

## **Example 1:**

- 1997-08-06 jest zapisane jako: 35648
- 09:00 jest zapisane jako: 0.375
- <sup>l</sup> 1997-08-06 09:00 jest zapisane jako: 35648.375

## i na odwrót:

- <sup>l</sup> 35648 przy formacie liczby 'D/M/YY' jest wyświetlane jako 6/8/97
- <sup>l</sup> 0.375 przy formacie liczby 'hh.mm' jest wyświetlane jako 09.00

Aplikacja Qlik Sense podejmuje próby interpretowania dat, godzin i innych typów danych zgodnie z określonymi procedurami. Na ostateczny wynik ma jednak wpływ wiele czynników, zgodnie z zamieszczonym tutaj opisem.

## **Example 2:**

W przykładach założono następujące ustawienia domyślne:

- Separator dziesiętny liczb:
- Krótki format daty: YY-MM-DD
- Format godziny: hh:mm

W poniższej tabeli przedstawiono różne reprezentacje, gdy dane są wczytywane do aplikacji Qlik Sense bez specjalnej funkcji interpretacji w skrypcie:

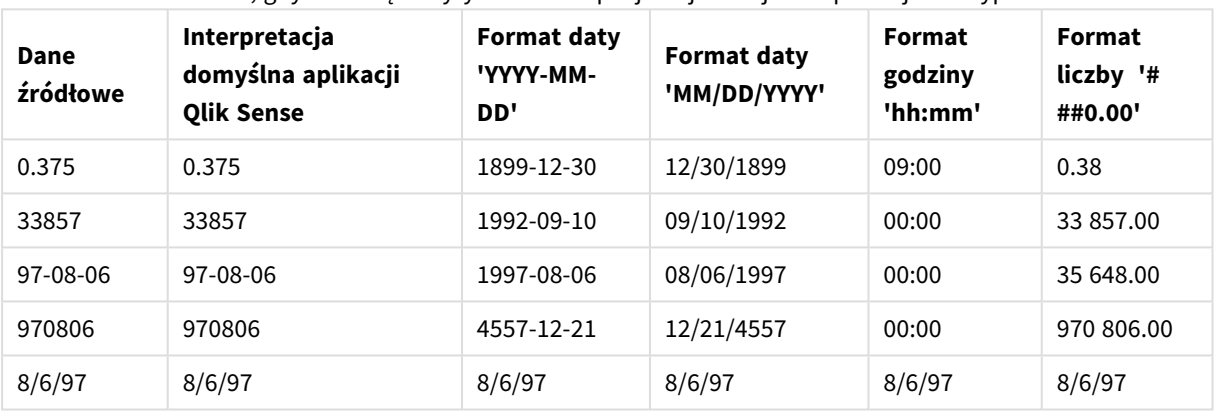

## Tabela, gdy dane są wczytywane bez specjalnej funkcji interpretacji w skrypcie

W poniższej tabeli przedstawiono różne reprezentacje, gdy dane są wczytywane do aplikacji Qlik Sense przy użyciu funkcji interpretacji date#( A, 'M/D/YY') w skrypcie:

Tabela, gdy w skrypcie używana jest specjalna funkcja interpretacji date#( A, 'M/D/YY')

| Dane<br>źródłowe | Interpretacja<br>domyślna aplikacji<br><b>Qlik Sense</b> | Format daty<br>'YYYY-MM-<br>DD' | <b>Format daty</b><br>'MM/DD/YYYY' | Format<br>godziny<br>'hh:mm' | Format<br>liczby '#<br>##0.00' |
|------------------|----------------------------------------------------------|---------------------------------|------------------------------------|------------------------------|--------------------------------|
| 0.375            | 0.375                                                    | 0.375                           | 0.375                              | 0.375                        | 0.375                          |
| 33857            | 33857                                                    | 33857                           | 33857                              | 33857                        | 33857                          |
| 97-08-06         | 97-08-06                                                 | 97-08-06                        | 97-08-06                           | 97-08-06                     | 97-08-06                       |
| 970806           | 970806                                                   | 970806                          | 970806                             | 970806                       | 970806                         |
| 8/6/97           | 8/6/97                                                   | 1997-08-06                      | 08/06/1997                         | 00:00                        | 35 648.00                      |

# Rozszerzenia przez znak dolara

Rozszerzenia przez znak dolara to definicje tekstów zastępujących używane w skrypcie lub w wyrażeniach. Ten proces jest znany jako rozwinięcie, nawet jeśli nowy tekst jest krótszy. Zastąpienie jest wykonywane tuż przed oceną wyrażenia lub instrukcji skryptu. Pod względem technicznym jest to rozwinięcie makra.

Rozszerzenie zawsze zaczyna się od "\$(" i kończy na ")". Na przykład: \$ (variablename). Zawartość pomiędzy nawiasami określa, w jaki sposób zostanie dokonane zastapienie tekstu.

*Rozszerzenie przez znak dolara jest ograniczone pod względem liczby rozwinięć, jakie może obliczyć. Jakiekolwiek rozszerzenie obejmujące ponad 1000 poziomów zagnieżdżonych rozwinięć nie będzie obliczane.*

# Rozszerzenie przez znak dolara przy użyciu zmiennej

W skrypcie ładowania lub wyrażeniu wykresu użyj zmiennej w rozszerzeniu przez znak dolara, aby:

- Odwołać się do tekstu
- Odwołać się do wartości liczbowej

#### Zmienna tekstowa

Gdy w celu zastąpienia tekstu w skrypcie lub w wyrażeniu używana jest zmienna, używana jest następująca składnia:

#### \$(variablename)

\$(variablename) powoduje rozwinięcie do wartości w zmiennej. Jeśli variablename nie istnieje, wówczas wynikiem rozwinięcia będzie pusty ciąg znaków.

Przykłady: Skrypty ładowania ze zmiennymi tekstowymi

Przykład 1: Skrypt ładowania

#### **Skrypt ładowania**

Załaduj następujące dane jako ładowanie wbudowane w edytorze ładowania danych:

```
Set x = 'red'; // Assign the value "red" to variable x
Set y = 'blue'; // Assign the value "blue" to variable y
Set z = '$(x) $(y)'; // Expands x and y, returns "red blue" in variable z
// Expand x and y, return "red green blue" in variable MyString
Let MyString='$(x)'&' green '&'$(y)';
// Create table MyTable, load variable values for x, y, z into fields X, Y, Z
```
// Concatenate with variable MyString into field NewString

```
MyTable:
```
Load ' $(x)'$  as X, ' $(y)'$  as Y, ' $(x)'$  as Z, ' $(x'')$  as Xewstring autogenerate 1;

#### **Objaśnienie**

Ten przykład pokazuje:

- Jak rozszerzyć zmienną w przypisaniach zmiennych.
- Jak rozszerzyć zmienne połączone z operacjami tekstowymi.

Jest to przydatna konfiguracja do tworzenia etykiet dynamicznych i ogólnych ciągów tekstowych, które łączą zmienną zawartość z ciągami statycznymi.

#### **Dane wyjściowe**

Utwórz następującą tabelę w Qlik Sense:

Tabela — dane wyjściowe ze skryptu

ładowania

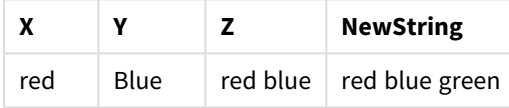

Przykład 2: Skrypt ładowania

#### **Skrypt ładowania**

Załaduj następujące dane jako ładowanie wbudowane w edytorze ładowania danych:

```
Set vFunction = 'upper'; // Assign the string "upper" to variable vFunction
Set vField = 'String'; // Assign the string "String" to variable vField
Let vEvaluate = '$(vFunction)'&'('&'$(vField)'&')';
```
// The variable vEvaluate returns the value "upper(string)"

```
MyTable: // Create table called MyTable
Load *, $(vEvaluate) as Upper; \frac{1}{2} vEvaluate expanded as a dynamic expression
Load *, '$(vEvaluate)' as Expression; // vEvaluate expanded as string
Load * inline [
ID, String
1, abc
2, def
3, ghi
4, jkl ];
```
#### **Objaśnienie**

Instrukcje Set i Let służą do przypisywania wartości do zmiennych w skrypcie ładowania. Różnica między nimi polega na tym, że instrukcja Set przypisuje ciąg do zmiennej, podczas gdy instrukcja Let ocenia zawartość ciągu przed przypisaniem wartości wynikowej do zmiennej. Ładowana tabela wbudowana w tym przykładzie

jest uzupełniona dwiema poprzedzającymi ją instrukcjami load, które służą do wizualizacji różnych ocen zmiennej vEvaluate zarówno jako ciągu tekstowego, jak i jako odpowiadającego mu wyrażenia.

#### **Dane wyjściowe**

Utwórz następującą tabelę w Qlik Sense:

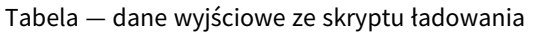

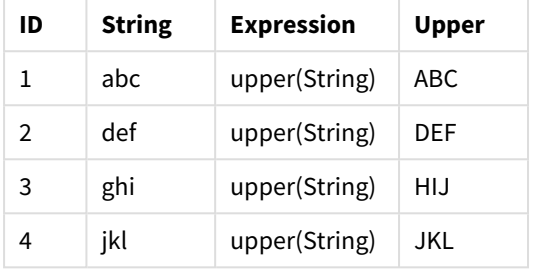

Przykład: Wyrażenie wykresu ze zmienną tekstową

Przykład: Skrypt ładowania

#### **Skrypt ładowania**

Załaduj następujące dane jako ładowanie wbudowane w edytorze ładowania danych:

```
// Create table SalesByCountry
SalesByCountry:
Load * Inline [
Country, Year, Sales
Argentina, 2014, 66295.03
Argentina, 2015, 140037.89
Austria, 2014, 54166.09
Austria, 2015, 182739.87
Belgium, 2014, 182766.87
Belgium, 2015, 178042.33
Brazil, 2014, 174492.67
Brazil, 2015, 2104.22
Canada, 2014, 101801.33
Canada, 2015, 40288.25
Denmark, 2014, 45273.25
Denmark, 2015, 106938.41
Finland, 2014, 107565.55
Finland, 2015, 30583.44
France, 2014, 115644.26
France, 2015, 30696.98
Germany, 2014, 8775.18
Germany, 2015, 77185.68
];
```
#### **zmienne**

W arkuszu w trybie edycji otwórz okno dialogowe **Zmienne** z panelu **Zasoby**.

*Okno otwierania zmiennych*

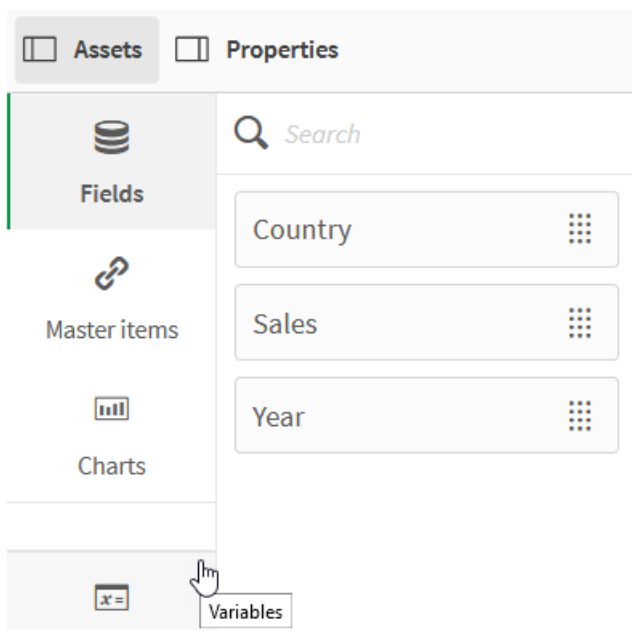

Utwórz następujące zmienne:

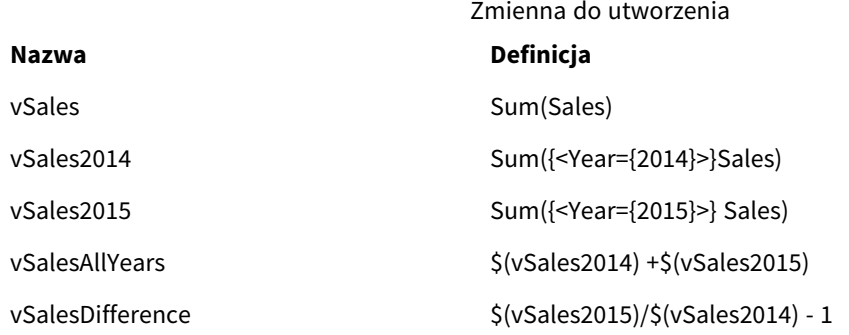

*zmienne*

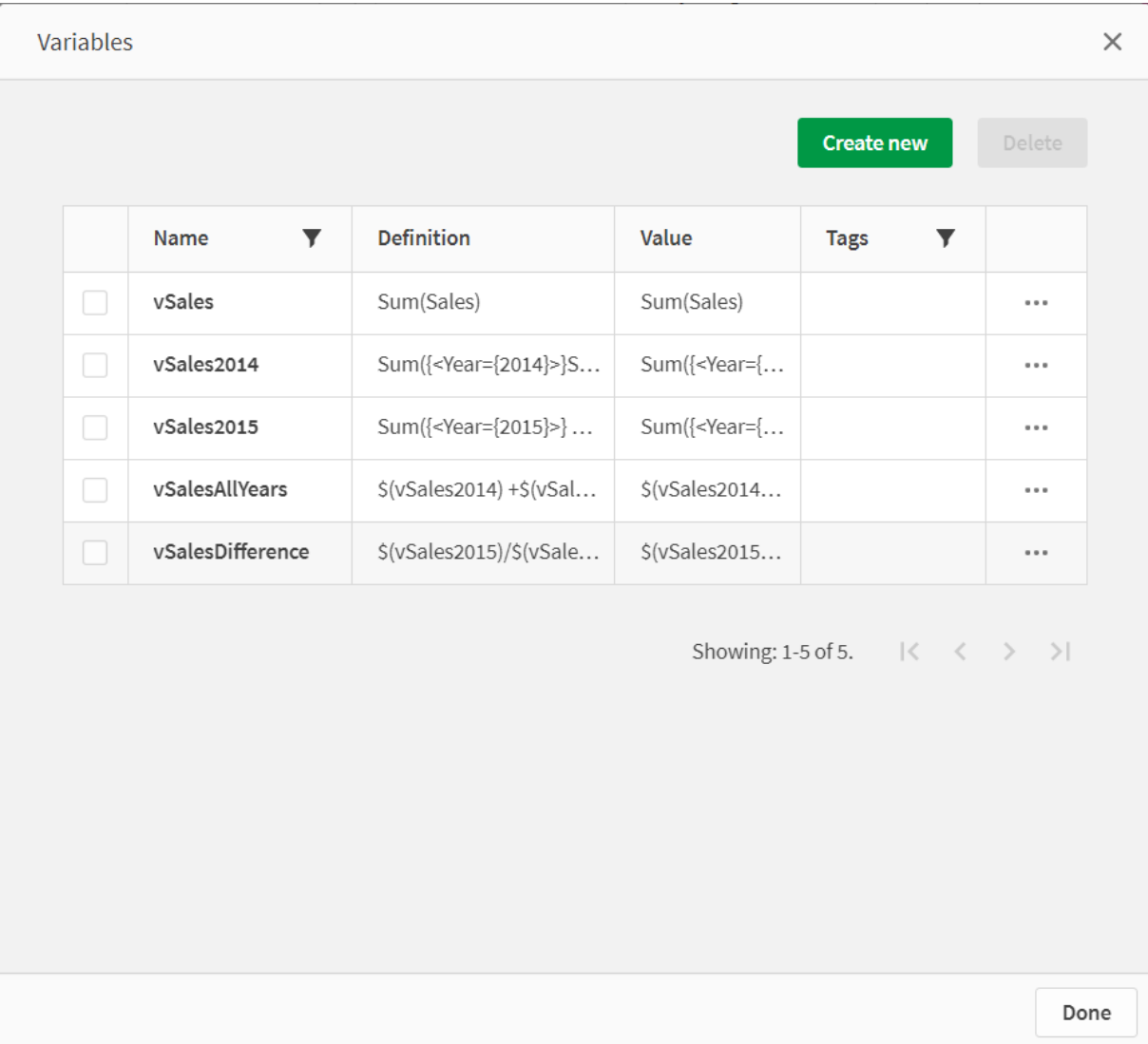

Utwórz wykresy KPI, aby zobaczyć rozszerzenia.

*KPI z rozszerzeniami przez znak dolara*

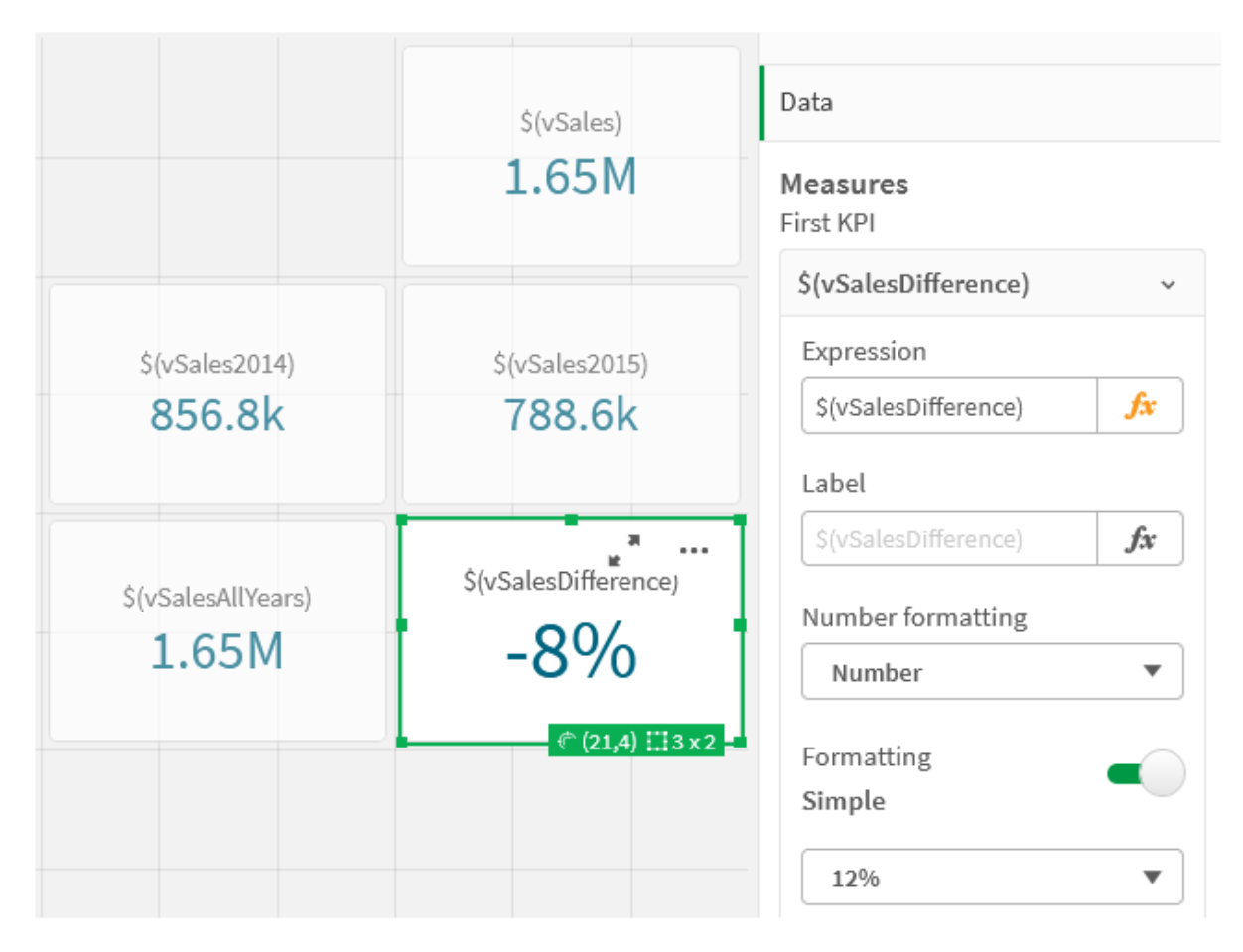

## Rozszerzenie zmiennej liczbowej

W celu rozwinięcia zmiennej numerycznej używana jest następująca składnia:

(#variablename)

Rozszerzenie zawsze daje poprawną dziesiętną reprezentację wartości liczbowej zmiennej, ewentualnie z notacją wykładniczą (dla bardzo dużych lub małych liczb). Jeśli variablename nie istnieje lub nie zawiera wartości liczbowej, zostanie rozszerzone do 0 zamiast NULL.

Przykłady: Skrypty ładowania ze zmiennymi liczbowymi

Przykład 1: Skrypt ładowania

## **Skrypt ładowania**

Załaduj następujące dane jako ładowanie wbudowane w edytorze ładowania danych:

```
Set DecimalSep = ','; // Set decimal comma as separator for this example.
Let X = \frac{7}{2}; // Assign the expression \frac{7}{2} to variable X.
MyTable: // Create an inline table labeled "MyTable"
Load 1 as ID, * inline [
DecimalComma DecimalPoint
```

```
$(X) \$({#X}) \](delimiter is '\t');
```
#### **Objaśnienie**

Rozszerzenie #vVariable zawsze daje poprawną dziesiętną reprezentację wartości liczbowej zmiennej. Jest to przydatne, gdy jako separatora dziesiętnego używa się przecinka, a nie kropki i istnieje ryzyko konfliktu z listami rozdzielanymi przecinkami.

Głównym powodem rozszerzenia tych zmiennych w ładowanej tabeli wbudowanej jest to, że nie jest wymagane dodatkowe ujmowanie \$(X) w cudzysłów.

#### **Dane wyjściowe**

Utwórz następującą tabelę w Qlik Sense:

Tabela — dane wyjściowe ze skryptu ładowania

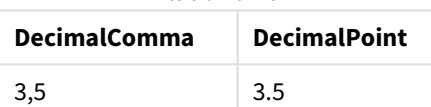

Przykład 2: Skrypt ładowania

#### **Skrypt ładowania**

Załaduj następujące dane jako ładowanie wbudowane w edytorze ładowania danych:

```
// The three Set statements below are required to mimic and initialize
// Format specifiers that are relevant to this particular example
```

```
Set ThousandSep=' '; // Set example thousand separator
Set DecimalSep=','; \frac{1}{2} // Set example decimal separator
Set TimestampFormat='YYYY-MM-DD hh:mm:ss'; // Set example date format
Let vRaw = today()-1/1440; \frac{1}{\sqrt{2}} Timestamp minus one minute
Let vFormat = timestamp($(\#vRaw)); // Formatted as timestamp
```
// Create MyTable as an inline table to expand variables as field values

```
MyTable:
Load * inline [
DecimalComma DecimalPoint FormattedNumber
$(vRaw) $(#vRaw) $(vFormat) ] (delimiter is '\t');
```
#### **Objaśnienie**

Rozszerzenie #vVariable zawsze daje poprawną dziesiętną reprezentację wartości liczbowej zmiennej. Jest to przydatne, gdy jako separatora dziesiętnego używa się przecinka, a nie kropki i istnieje ryzyko konfliktu z listami rozdzielanymi przecinkami. Należy także pamiętać, że wpłynie to na dokładność liczbową ze względu na obcięcie części dziesiętnej, gdy zmienne zostaną rozszerzone bez prawidłowego separatora dziesiętnego.

Głównym powodem rozszerzenia tych zmiennych w ładowanej tabeli wbudowanej jest to, że nie jest wymagane dodatkowe ujmowanie \$(X) w cudzysłów.

#### **Dane wyjściowe**

Utwórz następującą tabelę w Qlik Sense:

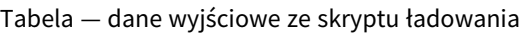

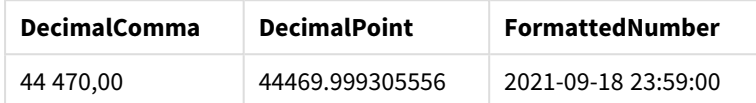

Przykład 3: Skrypt ładowania

#### **Skrypt ładowania**

Załaduj następujące dane jako ładowanie wbudowane w edytorze ładowania danych:

```
// The three Set statements below are required to mimic and initialize
// format specifiers that are relevant to this particular example
Set ThousandSep=' '; // Set example thousand separator
Set DecimalSep=','; \frac{1}{2} // Set example decimal separator
Set TimestampFormat='YYYY-MM-DD hh:mm:ss'; // Set example date format
// Assign a numerical value and a valid format specifier to vStart
Let vStart = timestamp#('2021-03-23 12:34:56','$(TimestampFormat)');
// Calculate timestamp (vStart + 3 hours) with valid decimal separator: "."
Let vStop = timestamp($(#vStart)+1/8,'YYYY-MM-DD hh:mm:ss');
// Create MyTable as an inline table to expand variables as field values
MyTable:
Load * inline [
StartTime StopTime
$(vStart) $(vStop) ] (delimiter is '\t');
// This is a tab delimited inline table
// Tab delimited tables are useful for avoiding conflicting list separators
```
#### **Objaśnienie**

Rozszerzenie #vVariable zawsze daje poprawną dziesiętną reprezentację wartości liczbowej zmiennej. Jest to przydatne, gdy jako separatora dziesiętnego używa się przecinka, a nie kropki i istnieje ryzyko konfliktu z listami rozdzielanymi przecinkami. Należy także pamiętać, że wpłynie to na dokładność liczbową ze względu na obcięcie części dziesiętnej, gdy zmienne zostaną rozszerzone bez prawidłowego separatora dziesiętnego.

Głównym powodem rozszerzenia tych zmiennych w ładowanej tabeli wbudowanej jest to, że nie jest wymagane dodatkowe ujmowanie \$(X) w cudzysłów.

#### **Dane wyjściowe**

Utwórz następującą tabelę w Qlik Sense:

Tabela — dane wyjściowe ze skryptu ładowania

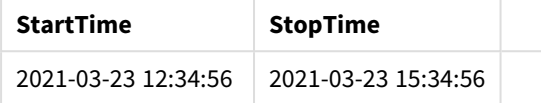

## Rozszerzanie zmiennych odwołujących się do stanów alternatywnych

Zmienna ma tylko jedną wartość i jest używana we wszystkich stanach alternatywnych. Kiedy rozszerzasz zmienną, wartość jest również taka sama, niezależnie od tego, gdzie została utworzona, i od stanu obiektu.

Jeśli zmienna jest zmienną obliczaną, to znaczy definicja zaczyna się od znaku równości, obliczenia są wykonywane w stanie domyślnym, chyba że określisz stan alternatywny w definicji zmiennej.

Jeżeli na przykład istnieje stan o nazwie MyState i zmienna o nazwie vMyVar:

#### vMyvar: =only({MyState}MyField)

Treść definicji zmiennej, z wyraźnym odniesieniem do nazwy alternatywnego stanu, określa, w jakim stanie będzie oceniana zawartość zmiennej.

## Rozszerzenie przez znak dolara przy użyciu parametrów

W rozszerzeniach przez znak dolara mogą być używane parametry. Umożliwia to dynamiczną ocenę zmiennej.

Zmienna utworzona do wykorzystania w rozszerzeniu musi zawierać parametry formalne. Parametr formalny jest symbolem zastępczym dla danych wejściowych do oceny i jest zapisywany ze znakiem dolara: \$1, \$2, \$3. Liczba wskazuje numer parametru.

W przypadku używania zmiennej parametry rzeczywiste powinny być określone na liście rozdzielanej przecinkami.

## Przykłady: Parametry w rozszerzeniach przez znak dolara

Jeśli chcesz zdefiniować mnożenie dwóch liczb, możesz napisać:

Set MUL= \$1\*\$2 ;

Definiuje to, że \$1 i \$2 powinny zostać przez siebie pomnożone. Podczas używania tej zmiennej musi ona zostać rozszerzona przez znak dolara przy użyciu wartości \$1 i \$2 wstawionych do wyrażenia:

```
Set X= $( MUL(3,7) ) ;
```
Wartości (3 i 7) to parametry rzeczywiste, które zastępują \$1 i \$2 w rozszerzeniu. Rozszerzenia dokonuje się przed analizą składni i wykonaniem wyrażenia Set, co oznacza, że parser skryptu otrzymuje:

#### Set X= 3\*7 ;

W efekcie do zmiennej X zostanie przypisana wartość ciągu: 3\*7.

Jeśli użyjesz Let zamiast instrukcji Set:

```
Let X = \{(MUL(3, 7))\};
Parser otrzyma:
```
Let  $X = 3*7$  : Tutaj dokonana zostanie ocena, a X otrzyma wartość liczbową 21.

## Liczba parametrów

Jeśli liczba parametrów formalnych przekracza liczbę parametrów rzeczywistych, zostaną rozszerzone tylko parametry formalne odpowiadające parametrom rzeczywistym. Jeśli liczba parametrów rzeczywistych przekracza liczbę parametrów formalnych, wówczas nadmiarowe parametry rzeczywiste będą ignorowane.

## **Przykłady: Parametry formalne a parametry rzeczywiste**

```
Set MUL= '$1*$2' ;
Set X = \frac{1}{2} (MUL) ; // returns 1 * 2 i n XSet X = \frac{1}{2}(MUL(10)) ; // returns 10 * \$2 in X
Let X = \frac{1}{3}(MUL(5, 7, 8)); // returns 35 in X
```
#### Parametr \$0

Parametr \$0 zwraca liczbę parametrów, które zostały rzeczywiście przekazane przez wywołanie.

#### **Przykład: Jak wprowadzić obsługę błędów**

```
Set MUL= If($0=2, $1*$2, 'Error') ;
```
## Rozszerzenie przez znak dolara przy użyciu wyrażenia

W rozszerzeniach przez znak dolara mogą być używane wyrażenia.

Zawartość między nawiasami musi zaczynać się od znaku równości:

```
$(=expression)
Wyrażenie zostanie ocenione, a wartość będzie używana w rozwinięciu. Na przykład:
```

```
// returns a string with the current year
$(=Year(Today());
// returns the year before the selected one
$(=Only(Year)-1);
```
Przykład: Wybierz miarę przez odwołanie się do miary w wyrażeniu wykresu.

Przykład: Skrypt ładowania

#### **Skrypt ładowania**

Załaduj następujące dane jako ładowanie wbudowane w edytorze ładowania danych:

```
// Load string "=MinString(Measure)" into variable VSelectMeasure
Let vSelectMeasure = '=MinString(Measure)';
MyTable1: // Create table and load values for Dim and Sales
Load * inline [
Dim, Sales
A, 150
A, 200
```
B, 240 B, 230 C, 410

C, 330 ];

MyTable2: // Create table and load aggregations as field values for Measure Load \* Inline [ Measure avg(Sales) sum(Sales) count(distinct Dim)];

## **Objaśnienie**

Skrypt umożliwia wybranie miary poprzez odwołanie się do miary w wyrażeniu wykresu. Wyrażenie wykresu zawiera rozszerzenie zmiennej \$(=MinString(Measure)). MinString() znajduje wartości ciągu w wyrażeniu i zwraca pierwszą wartość tekstową posortowaną alfabetycznie, w tym przypadku avg(Sales). Umożliwia to interaktywne decydowanie (i wybieranie), którego wyrażenia użyć w wizualizacji, bez uzyskiwania dostępu do obiektu i manipulowania jego właściwościami.

## **Dane wyjściowe**

Utwórz następującą tabelę w Qlik Sense, używając:

- Wymiar: Dim
- Miary:
	- o ='\$(vSelectMeasure)'
	- o =\$(=MinString(Measure))
	- o Avg(Sales)

Tabela – rozszerzenie przez znak dolara używające wyrażenia

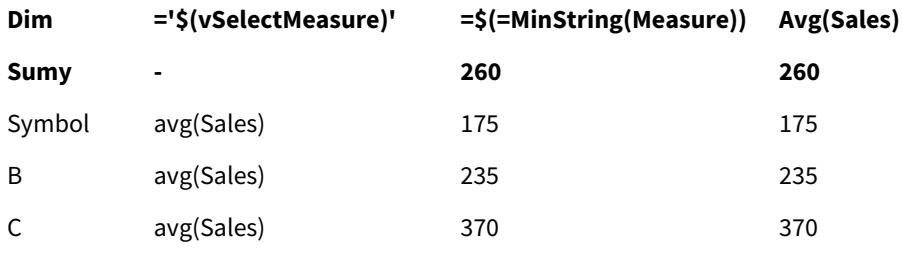

Przykład: Oblicz przydział między dwoma wymiarami

Przykład: Skrypt ładowania

## **Skrypt ładowania**

Załaduj następujące dane jako ładowanie wbudowane w edytorze ładowania danych:

```
Let vDivision = '=MinString(Numerator) / MinString(Denominator)';
Load recno() as Numerator autogenerate 100;
Load recno() as Denominator autogenerate 100;
```
## **Objaśnienie**

Ten skrypt generuje parę pól zawierających po 100 wartości, które działają jako liczniki i mianowniki przy obliczaniu przydziału między nimi. Miara wykresu zawiera rozszerzenie zmiennej ='\$( vDivision )', dzięki czemu można interaktywnie decydować (i wybierać), który przydział ma zostać obliczony.

## **Dane wyjściowe**

Utwórz następującą tabelę w Qlik Sense, używając:

- Wymiary:
	- o Numerator
	- o Denominator
- Miara: ='\$(vDivision)

Na wynikowy przydział (Sumy) mają wpływ wybrane wartości w polach. Numerator (=5) i Denominator (=3) będą obliczane ponownie z każdym nowym wyborem w dowolnym polu.

#### Tabela – rozszerzenie przez znak dolara jako

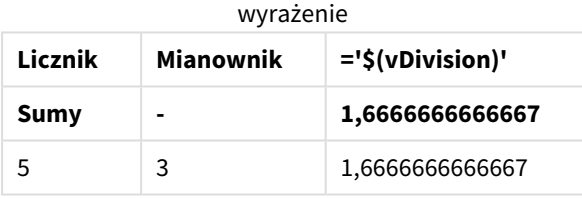

## Uwzględnianie plików

Operacje uwzględnienia plików są wykonywane przy użyciu rozszerzeń przez znak dolara. Składnia jest następująca:

#### \$(include=filename)

Powyższy tekst zostanie zastąpiony przez treść pliku określonego po znaku równości. Ta opcja przydaje się do przechowywania skryptów albo części skryptów w plikach tekstowych.

## Rozszerzenia przez znak dolara i stany alternatywne

Rozszerzenie przez znak dolara zwykle nie jest wrażliwe na stany alternatywne. Jeżeli jednak rozszerzenie przez znak dolara ma wyrażenie, jest ono obliczane w stanie dotyczącym obiektu, w którym dokonuje się rozszerzenia przez znak dolara.

Na przykład:

```
$(=Sum(Amount))
Obliczenie zwróci sumę kwoty na podstawie wyboru w stanie obiektu.
```
# Stosowanie znaków cudzysłowu w skrypcie

Istnieją różne sposoby korzystania z cudzysłowów w instrukcjach skryptów.

# Wewnątrz instrukcji LOAD

## W instrukcji **LOAD** należy używać następujących symboli jako cudzysłowów:

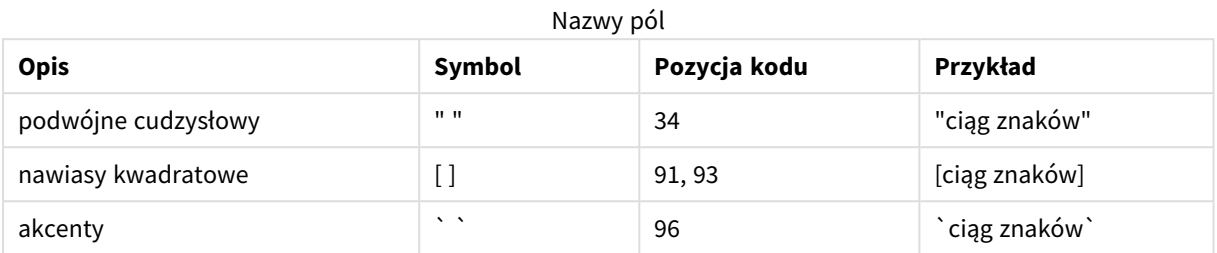

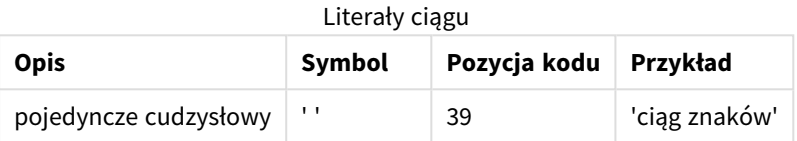

# W instrukcjach SELECT

W przypadku instrukcji **SELECT** interpretowanej przez sterownik ODBC składnia może być inna. Zazwyczaj należy używać podwójnych cudzysłowów prostych (Alt + 0034) w przypadku nazw pól i tabel oraz pojedynczych cudzysłowów (Alt + 0039) w przypadku literałów, a unikać używania akcentów. Niektóre sterowniki ODBC akceptują jednak używanie akcentów jako cudzysłowów, a nawet preferują taki zapis. W takich przypadkach wygenerowane instrukcje **SELECT** mogą zawierać akcenty jako cudzysłowy.

## Przykład cudzysłowów w programie Microsoft Access

Sterownik Microsoft Access ODBC Driver 3.4 (zawarty w aplikacjiMicrosoft Access 7.0) podczas analizowania instrukcji **SELECT** akceptuje następujące cudzysłowy:

Nazwy pól i tabel:

- $\cdot$  [ ]
- $\bullet$  " "
- $\mathbf{e}$  .  $\mathbf{e}$

Literały ciągu:

 $\bullet$  ''

W innych bazach danych mogą być stosowane inne konwencje.

# Poza instrukcjami LOAD

Poza instrukcją **LOAD** we wszystkich miejscach, gdzie Qlik Sense oczekuje wyrażenia, podwójne cudzysłowy oznaczają odniesienie do zmiennej, a nie do pola. Każdy ciąg znaków ujęty w podwójne cudzysłowy jest interpretowany jako zmienna i używana jest wartość tak odczytanej zmiennej.

# Pozakontekstowe odniesienia do pól i tabel

Niektóre funkcje skryptu w aplikacji odnoszą się do pól, które zostały utworzone wcześniej lub znajdują się w danych wyjściowych instrukcji **LOAD**, na przykład **Exists()** i **Peek()**. Takie odniesienia do pól noszą nazwę odniesień pozakontekstowych, w odróżnieniu od odniesień do pól źródłowych znajdujących się w kontekście, czyli w tabeli wejściowej instrukcji **LOAD**.

Pozakontekstowe odniesienia do pól i tabel należy traktować jako literały, a tym samym zapisywać je w pojedynczych cudzysłowach.

# Różnica między nazwami a literałami

W zrozumieniu różnicy między nazwami a literałami pomoże porównanie następujących przykładów:

## **Przykład:**

## 'Sweden' as Country

Użycie takiego wyrażenia na liście pól instrukcji **LOAD** lub **SELECT** spowoduje załadowanie ciągu znaków "*Sweden*" jako wartości pola Qlik Sense o nazwie "*Country*".

## **Przykład:**

## "land" as Country

Użycie takiego wyrażenia na liście pól instrukcji **LOAD** lub **SELECT** spowoduje załadowanie zawartości pola bazy danych lub kolumny tabeli o nazwie "*land*" jako wartości pola Qlik Sense o nazwie "*Country*". Oznacza to, że ciąg znaków *land* będzie traktowany jako odniesienie do pola.

# Różnica między liczbami a literałami ciągu

W zrozumieniu różnicy między liczbami a literałami ciągu pomoże porównanie następujących przykładów.

## **Przykład:**

## '12/31/96'

Taki ciąg znaków użyty w wyrażeniu zostanie w pierwszej kolejności zinterpretowany jako ciąg znaków "12/31/96", co może zostać zinterpretowane jako data, o ile używany jest format daty "MM/DD/YY". W takim przypadku wynik zostanie zapisany jako wartość podwójna mająca zarówno reprezentację liczbową, jak i tekstową.

## **Przykład:**

## 12/31/96

Taki ciąg znaków użyty w wyrażeniu zostanie zinterpretowany liczbowo, czyli jako 12 podzielone przez 31 podzielone przez 96.

# Stosowanie cudzysłowów w ciągu znaków

Gdy ciąg znaków zawiera znaki, które mogą być używane jako cudzysłowy, wówczas w przypadku cytowania takiego ciągu bardzo ważne jest wyraźne wskazanie miejsca rozpoczęcia tego ciągu znaków i miejsca jego zakończenia. Jeśli ciąg znaków nie zostanie poprawnie zacytowany, wówczas wykonanie skryptu nie powiedzie się lub załaduje dane niepoprawnie.

Istnieją dwie metody cytowania ciągu znaków, który zawiera znaki cudzysłowów.

Zastosowanie konkretnego znaku cudzysłowu w celu zacytowania ciągu znaków

Należy wybrać znak cudzysłowu, który nie jest używany w ciągu znaków, i użyć go w celu cytowania całego ciągu znaków. Qlik Sense wykorzysta ten konkretny znak cudzysłowu w celu ustalenia miejsca rozpoczęcia i końca ciągu znaków.

W celu zacytowania całego ciągu znaków można użyć dowolnych z poniższych cudzysłowów:

- Cudzysłowy podwóine " "
- Nawiasy kwadratowe [ ]
- Akcenty ` `
- Cudzysłowy pojedyncze ' '

#### **Przykład:**

```
[Table '1 "2"]
```
W celu cytowania całego ciągu znaków są używane nawiasy kwadratowe. Ciąg znaków jest ładowany jako: *Tabela '1 "2"*

'string `Name1` "Name2'

W celu cytowania ciągu znaków używane są pojedyncze cudzysłowy. Ciąg znaków jest ładowany jako: ciąg znaków *`Nazwa1` "Nazwa2*

## Stosowanie znaków ucieczki

Znaki ucieczki stanowią dodatkowe wystąpienie znaku cudzysłowu używanego do cytowania ciągu znaków. Muszą być dodawane obok każdego wystąpienia znaku cudzysłowu, który występuje w ciągu znaków. Gdy wszystkie znaki cudzysłowów są używane w ciągu znaków, wówczas należy dodać znaki ucieczki obok tego samego typu znaku cudzysłowu, który jest używany do cytowania ciągu znaków. Znaki ucieczki mogą być także stosowane, gdy wymagane jest użycie znaku cudzysłowu, który jest już używany w ciągu znaków.

Tylko poniższe znaki mogą być używane jako znaki ucieczki:

- Cudzysłowy podwójne " "
- Nawiasy kwadratowe  $\lceil \cdot \rceil$
- Cudzysłowy pojedyncze ' '

## **Przykład:**

"Michael said ""It's a beautiful day""."

Jeśli ciąg znaków jest cytowany za pomocą cudzysłowów podwójnych " ", wówczas należy dodać dodatkowy znak cudzysłowu podwójnego obok każdego znaku cudzysłowu podwójnego, który występuje w ciągu znaków.

Ten ciąg znaków jest ładowany jako *Michael said "It's a beautiful day".* (Michael powiedział "Jaki piękny dziś dzień".). Użycie znaku ucieczki "" powoduje, że edytor ładowania danych Qlik Sense wie, które znaki podwójnego cudzysłowu stanowią część łańcucha, a które oznaczają koniec ciągu znaków. Znak pojedynczego cudzysłowu ' użyty w angielskim skrócie *It's* nie musi być zmieniany znakiem ucieczki, ponieważ nie jest to znak używany do cytowania ciągu znaków.

## **Przykład:**

```
'Michael said: "It''s a beautiful day".'
```
Jeśli ciąg znaków jest cytowany za pomocą cudzysłowów pojedynczych, wówczas należy dodać dodatkowy znak cudzysłowu pojedynczego obok każdego znaku cudzysłowu pojedynczego, który występuje w ciągu znaków.

Ten ciąg znaków jest ładowany jako *Michael said "It's a beautiful day".* (Michael powiedział "Jaki piękny dziś dzień".). Znak podwójnego cudzysłowu " użyty w celu cytowania tego, co powiedział Michael, nie musi być zmieniany znakiem ucieczki, ponieważ nie jest to znak używany do cytowania ciągu znaków.

## **Przykład:**

```
[Michael said [It's a "beautiful day]].]
```
Nawiasy kwadratowe [ ] działają inaczej niż dwa pozostałe znaki cytowania. Jeśli wymagane jest użycie nawiasów kwadratowych jako znaków ucieczki, należy dodać dodatkowy nawias kwadratowy tylko obok prawego nawiasu kwadratowego ], a nie obok lewego nawiasu kwadratowego [.

Ten ciąg znaków jest ładowany jako *Michael said [It's a "beautiful day].* (Michael powiedział [Jaki "piękny dziś dzień].). Zmiana za pomocą znaku ucieczki następuje tylko względem prawego nawiasu kwadratowego ]. Znak pojedynczego cudzysłowu ' i znak podwójnego cudzysłowu " użyte w ciągu znaków nie muszą być zmieniane znakiem ucieczki, ponieważ nie są używane w celu cytowania ciągu znaków.

# Symbole wieloznaczne w danych

W danych można używać symboli wieloznacznych. Istnieją dwa symbole wieloznaczne: symbol gwiazdki, interpretowany jako wszystkie wartości pola, oraz symbol opcjonalny, interpretowany jako wszystkie pozostałe wartości pola.

# Symbol gwiazdki

Symbol gwiazdki jest interpretowany jako wszystkie wymienione wartości tego pola, czyli wszystkie wartości podane w innych miejscach tabeli. Jego użycie w jednym z pól systemowych (*USERID, PASSWORD, NTNAME* lub *SERIAL*) w tabeli załadowanej w sekcji dostępu skryptu jest interpretowane jako wszystkie możliwe (nie tylko wymienione) wartości tego pola.

Symbol gwiazdki nie jest domyślnie dostępny i wymaga jawnego zdefiniowania.

# **OtherSymbol**

Często potrzebny jest sposób reprezentowania wszystkich pozostałych wartości w tabeli, czyli wszystkich wartości, które nie zostały jawnie znalezione w załadowanych danych. Umożliwia to zmienna specjalna OtherSymbol. Do zdefiniowania wartości zmiennej OtherSymbol interpretowanej jako "wszystkie pozostałe wartości" należy użyć składni:

SET OTHERSYMBOL=<sym>; przed instrukcją **LOAD** lub **SELECT**. <sym> może być dowolnym ciągiem.

Jeśli program Qlik Sense wykryje w tabeli wewnętrznej zdefiniowany w ten sposób symbol, będzie go interpretować jako wszystkie wartości niezaładowane wcześniej w polu, w którym występuje ten symbol. Oznacza to, że wszystkie wartości pola występujące po wystąpieniu parametru **OtherSymbol** zostaną zignorowane.

Zresetowanie funkcji umożliwia instrukcja:

SET OTHERSYMBOL=;

#### **Przykład:**

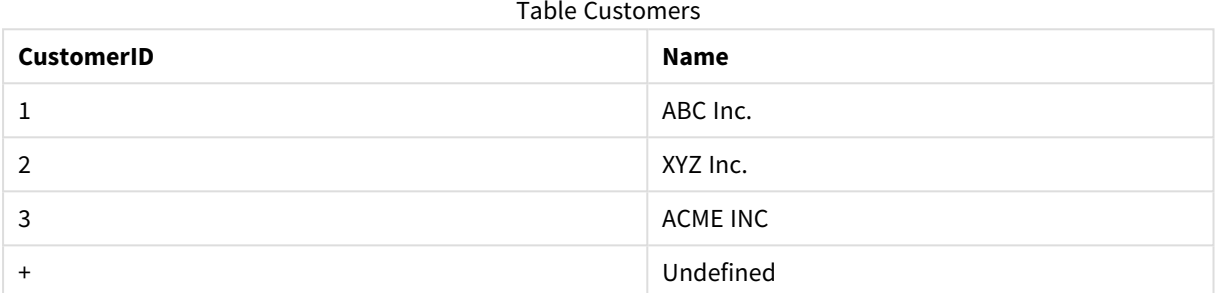

#### Table Orders

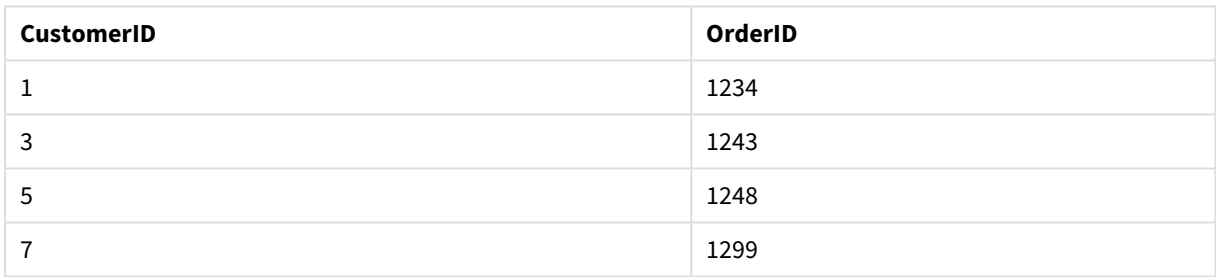

Przed miejscem załadowania w skrypcie pierwszej z powyższych tabel należy wstawić następującą instrukcję:

## SET OTHERSYMBOL=+;

Odesłanie do wartości *CustomerID* inne niż 1, 2 lub 3, na przykład w przypadku kliknięcia wartości *OrderID 1299*, zwróci wartość *Undefined* w polu *Name*.

*Parametr OtherSymbol nie służy do tworzenia zewnętrznych powiązań tabel.*

# Obsługa wartości NULL

Jeśli w rezultacie zapytania w bazie danych lub połączenia między tabelami nie można wygenerować danych dla określonego pola, wynikiem jest z reguły wartość NULL.

# Przegląd

Następujące wartości są w logice aplikacji Qlik Sense traktowane jako prawdziwe wartości NULL:

- wartości NULL zwrócone z połączenia ODBC;
- <sup>l</sup> wartości NULL utworzone w wyniku wymuszonej konkatenacji tabel w skrypcie ładowania danych;
- wartości NULL utworzone w wyniku sprzeżenia wykonanego w skrypcie ładowania danych;
- <sup>l</sup> wartości NULL utworzone w wyniku wygenerowania kombinacji wartości pól na potrzeby wyświetlania w oknie tabeli.

*Zasadniczo nie można używać tych wartości NULL na potrzeby asocjacji i selekcji — wyjątkiem jest zastosowanie instrukcji NullAsValue.*

Pliki tekstowe z definicji nie mogą zawierać wartości NULL.

# Powiązanie/wybieranie wartości NULL z ODBC

Możliwe jest powiązywanie i wybieranie wartości NULL ze źródła danych ODBC. Zdefiniowano w tym celu zmienną skryptową. Można użyć następującej składni:

SET NULLDISPLAY=<sym>;

Symbol <sym> zastąpi wszystkie wartości NULL ze źródła danych ODBC na najniższym poziomie wprowadzania danych. <sym> może być dowolnym ciągiem.

W celu przywrócenia domyślnej interpretacji tej funkcji należy użyć następującej składni:

SET NULLDISPLAY=;

*Użycie zmiennej NULLDISPLAY wpływa jedynie na dane ze źródła danych ODBC.*

Jeśli logika aplikacji Qlik Sense ma interpretować wartości NULL zwracane z połączenia ODBC jako pusty ciąg znaków, umieść w skrypcie następującą instrukcję przed pierwszą instrukcją **SELECT**:

SET NULLDISPLAY=";

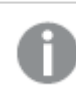

*W tym przypadku '' to nie cudzysłów, a dwa apostrofy bez żadnych znaków rozdzielających.*

# Tworzenie wartości NULL z plików tekstowych

Można zdefiniować symbol, którego wystąpienie w pliku tekstowym lub klauzuli **inline** będzie interpretowane jako rzeczywista wartość NULL. Użyj następującej instrukcji:

**SET NULLINTERPRET**=<sym>;

Symbol <sym> będzie interpretowany jako NULL. <sym> może być dowolnym ciągiem.

W celu przywrócenia domyślnej interpretacji tej funkcji użyj:

#### **SET NULLINTERPRET**=;

*Użycie zmiennej NULLINTERPRET wpływa jedynie na dane z plików tekstowych i klauzul wbudowanych.*

# Propagacja wartości NULL w wyrażeniach

Wartości NULL są propagowane w wyrażeniach według kilku reguł logicznych zgodnych z intuicją.

## Funkcje

Ogólna zasada jest taka, że funkcje zwracają wartość NULL, jeśli ich parametry wykraczają poza zakres zdefiniowanych wartości działania funkcji.

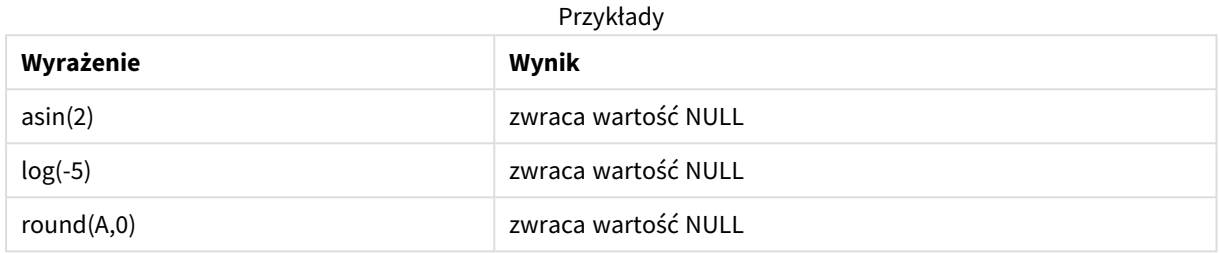

Z powyższej reguły wynika, że funkcje zazwyczaj zwracają wartość NULL, jeśli dowolny z parametrów niezbędnych do obliczenia wartości jest równy NULL.

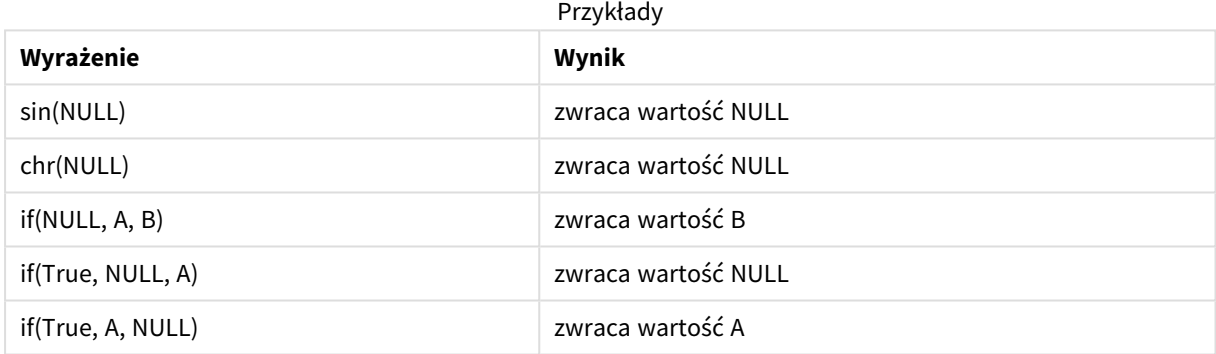

Wyjątkiem od tej drugiej reguły są funkcje logiczne sprawdzające typ.

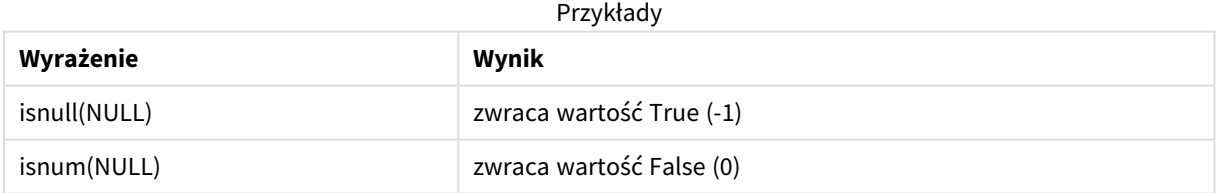

Operatory arytmetyczne i działające na ciągach znaków

Jeśli po dowolnej stronie tych operatorów napotykana jest wartość NULL, zwracana jest wartość NULL.

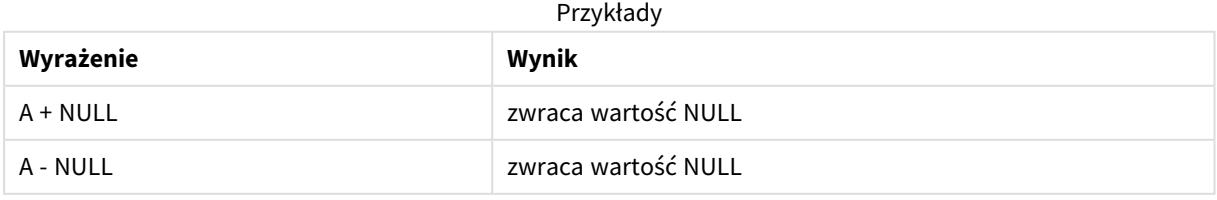

# 4 Ładowanie i przekształcanie danych za pomocą skryptów

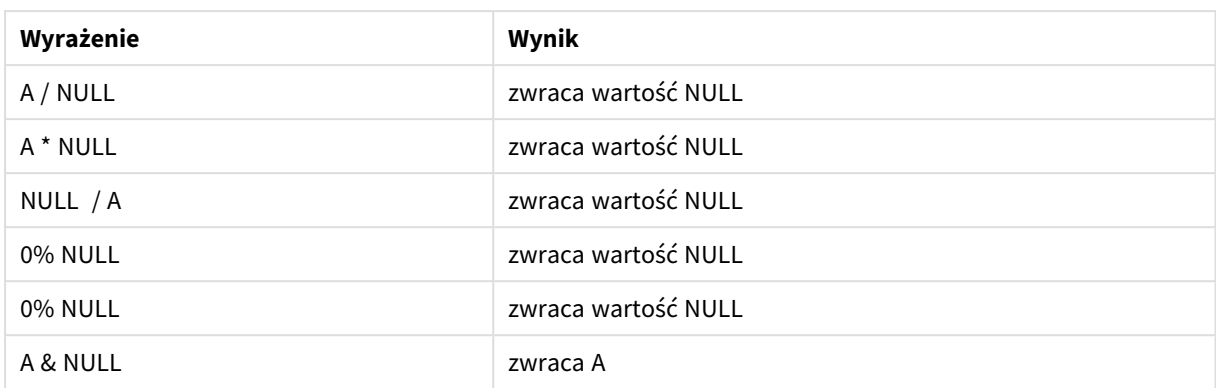

# Operatory relacyjne

Obsługa wartości NULL po dowolnej stronie operatorów relacyjnych podlega specjalnym zasadom.

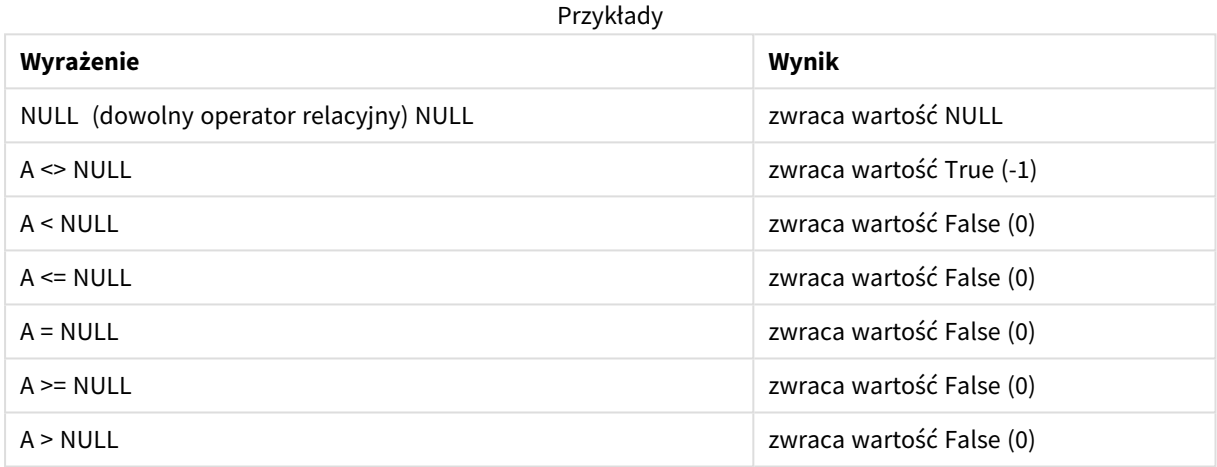

# 4.4 Wytyczne dotyczące danych i pól

Podczas korzystania z programu Qlik Sense trzeba mieć świadomość pewnych konwencji i ograniczeń. Dotyczy to na przykład maksymalnych rozmiarów tabel danych i pól oraz maksymalnej ilości danych załadowanych do programu Qlik Sense.

# Wytyczne dotyczące ładowanych danych

Do programu Qlik Sense można załadować bardzo duże ilości danych, a głównym, choć nie jedynym, ograniczeniem jest tu ilość pamięci operacyjnej komputera.

# Maksymalne rozmiary tabel danych i pól

Tworząc bardzo duże aplikacje, trzeba pamiętać, że aplikacja Qlik Sense nie może zawierać więcej niż 2 147 483 648 różnych wartości w jednym polu.

Liczba ładowanych pól, tabel danych oraz komórek i wierszy tabel jest ograniczona głównie ilością pamięci operacyjnej komputera.

Podczas importowania pliku zbioru danych do aplikacji Qlik Sense lub przestrzeni przy użyciu Menedżer danych (przez przeciągnięcie lub inną bezpośrednią metodą przesyłania), maksymalna liczba ładowanych pól wynosi 5000.

# Zalecany limit sekcji skryptu ładowania

Zaleca się, aby pojedyncza sekcja skryptu ładowania nie była dłuższa niż 50 000 znaków.

# Opisy formatów liczb i godzin

W wielu funkcjach interpretacji i formatowania można ustawić format liczb i dat przy użyciu kodu formatu. W tym temacie opisano formaty funkcji liczb, dat, godzin i znaczników czasu. Formaty te mają zastosowanie zarówno do funkcji skryptów, jak i do funkcji wykresów.

# Formaty liczb

Aby wskazać określoną liczbę cyfr, należy użyć symbolu "0" dla każdej cyfry.

Aby wskazać możliwą liczbę po lewej stronie punktu dziesiętnego, należy użyć symbolu "#".

Aby oznaczyć pozycję separatora tysięcy lub separatora dziesiętnego, należy użyć odpowiedniego separatora tysięcy i separatora dziesiętnego.

Kod formatu jest używany do określania pozycji separatorów. Nie można ustawić separatora w kodzie formatu. W skrypcie należy do tego celu używać zmiennych **DecimalSep** i **ThousandSep**.

Separator tysięcy służy do grupowania cyfr według dowolnej liczby pozycji, np. można zastosować format ciągu znaków "0000-0000-0000" (separator tysięcy="-"), aby wyświetlić dwunastocyfrowy numer części jako "0012-4567-8912".

## **Przykłady:**

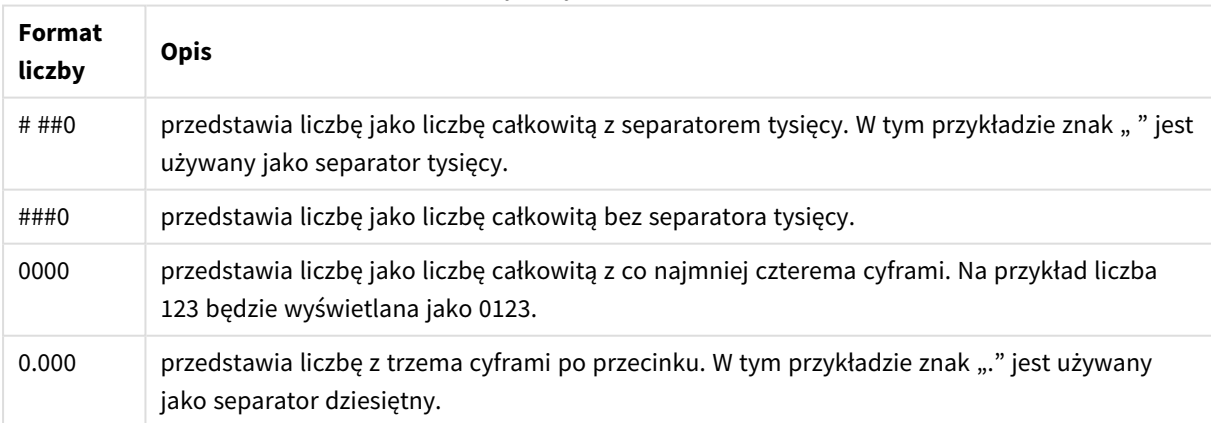

## Przykłady formatów liczb

# Specjalne formaty liczb

W Qlik Sense można interpretować i formatować liczby w systemie o dowolnej podstawie od 2 do 36, w tym w systemie dwójkowym, ósemkowym i szesnastkowym. Obsługuje on także liczby rzymskie.

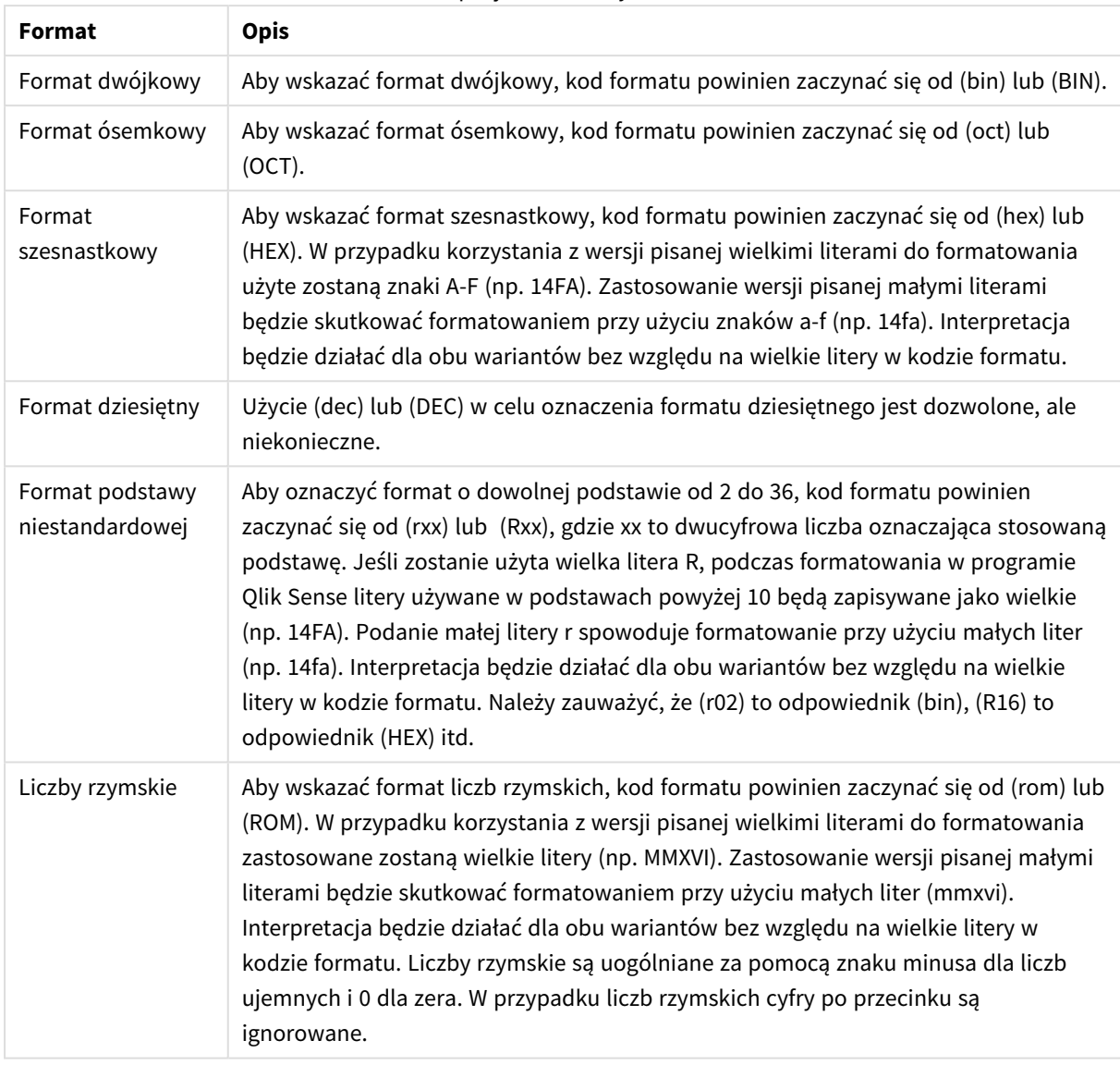

# Specjalne formaty liczb

## **Przykłady:**

## Przykłady specjalnych formatów liczb

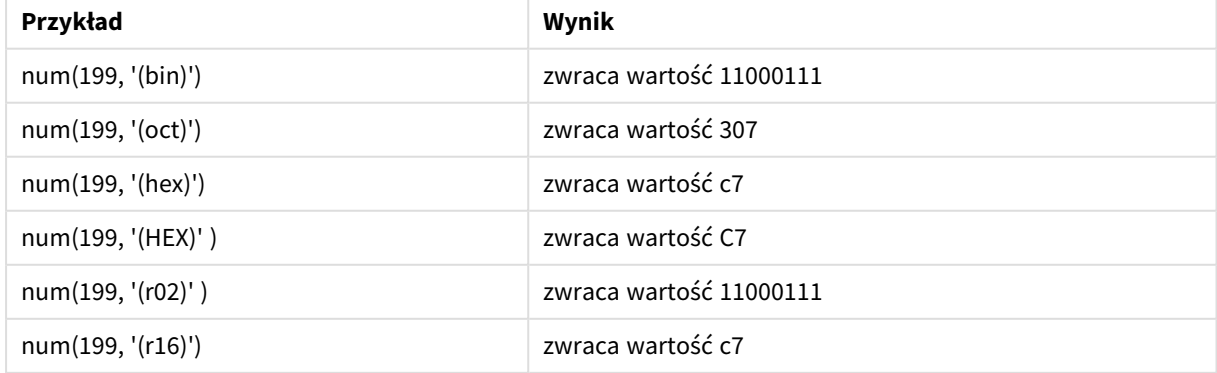

# 4 Ładowanie i przekształcanie danych za pomocą skryptów

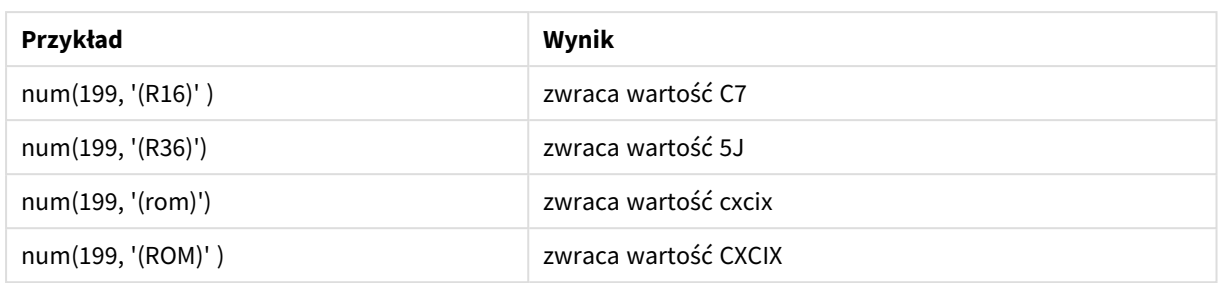

## Daty

Do formatowania daty można używać następujących symboli. Można użyć dowolnych separatorów.

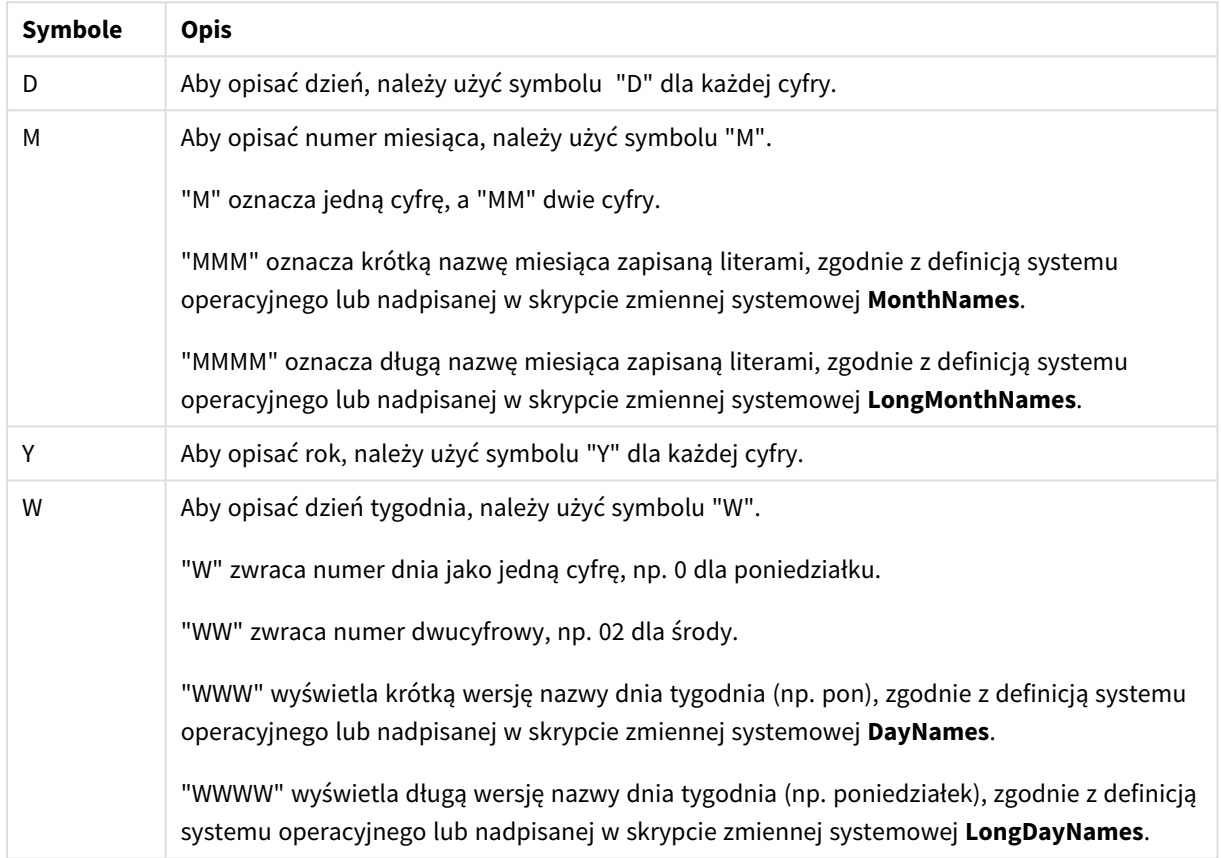

#### Symbole przeznaczone do formatowania daty

## **Przykłady: (na przykładzie daty 31 marca 2013 r.)**

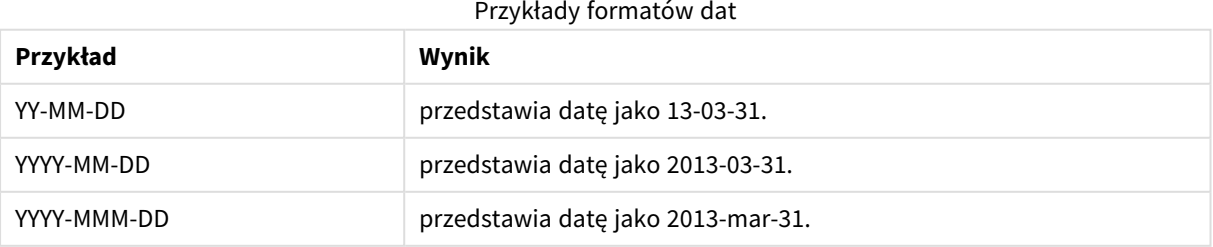

# 4 Ładowanie i przekształcanie danych za pomocą skryptów

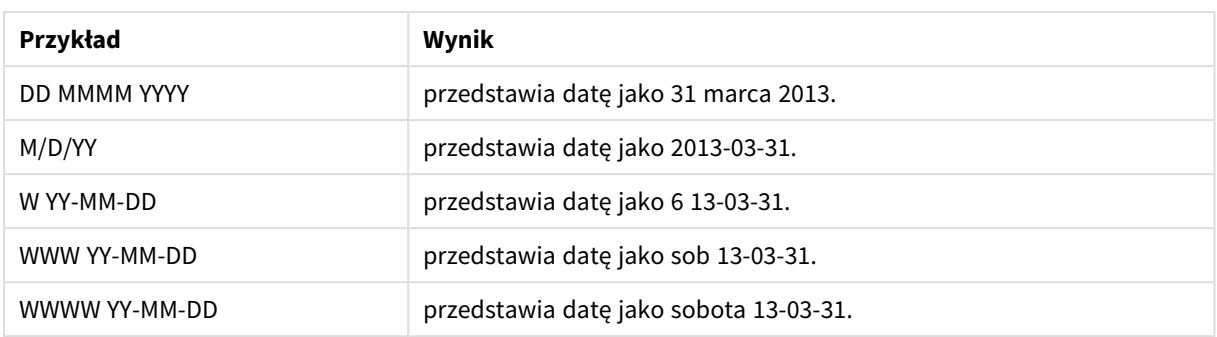

# Godziny

Do formatowania godzin można używać następujących symboli. Można użyć dowolnych separatorów.

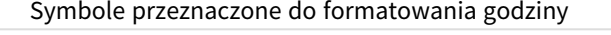

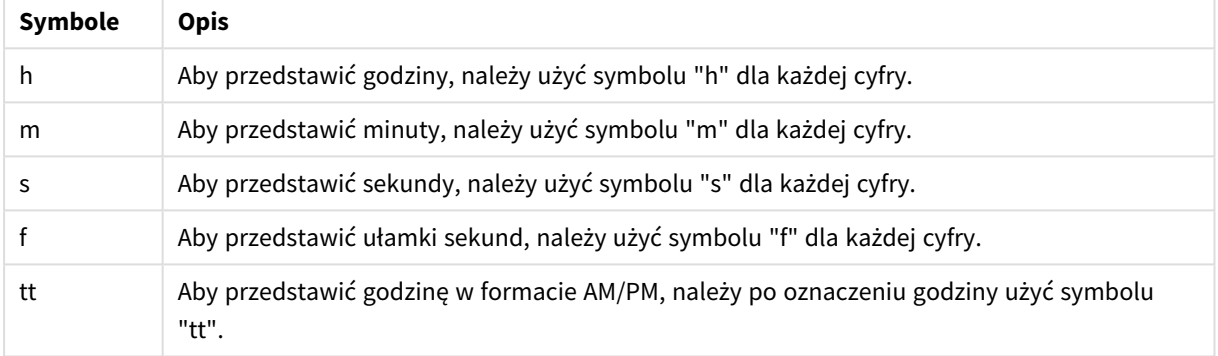

## **Przykłady: (na przykładzie godziny 18:30):**

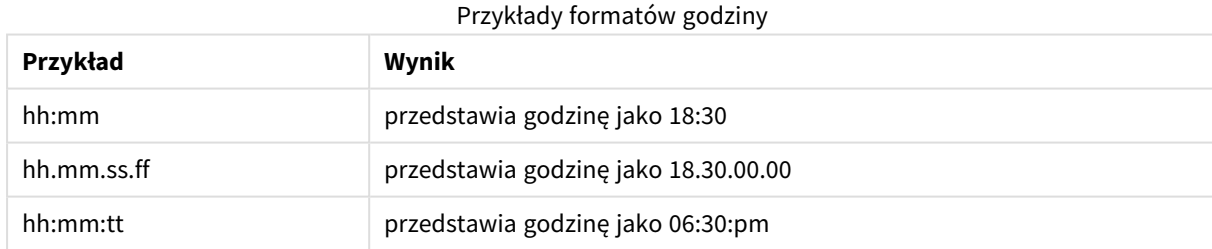

# Znaczniki czasu

W znacznikach czasu stosowany jest taki sam zapis jak w przypadku daty i godziny, zgodnie z powyższym opisem.

## **Przykłady: (na przykładzie znacznika czasu 31 marca 2013 18:30):**

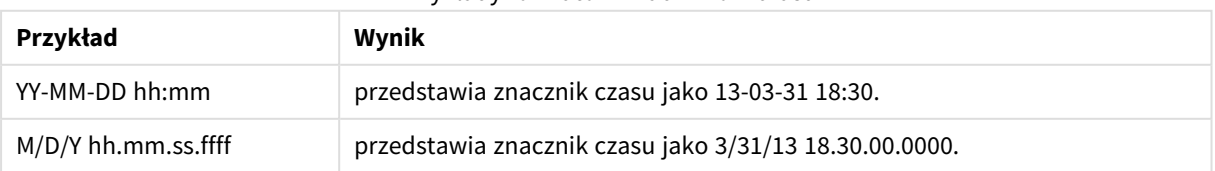

#### Przykłady formatów znaczników czasu

# 4.5 Praca z plikami QVD

Plik QVD (QlikView Data) zawiera tabelę danych eksportowaną z programu Qlik Sense. QVD to własnościowy format Qlik, który może być zapisywany i odczytywany wyłącznie przez programy Qlik Sense i QlikView. Format pliku jest zoptymalizowany w celu uzyskania maksymalnej szybkości odczytu danych przez skrypty przy zachowaniu niewielkich rozmiarów. Format pliku jest zoptymalizowany w celu uzyskania maksymalnej szybkości odczytu danych przez skrypty przy zachowaniu niewielkich rozmiarów. Odczyt danych z pliku QVD jest zazwyczaj 10–100 razy szybszy niż odczyt z innych źródeł danych.

Dostępne są dwa tryby odczytu plików QVD: standardowy (szybki) i zoptymalizowany (szybszy). Wybrany tryb jest automatycznie określany przez silnik obsługi skryptów.

Istnieją pewne ograniczenia dotyczące ładowania zoptymalizowanego. Nazwy pól można zmieniać, ale wykonanie jakiekolwiek operacji wymienionych poniżej doprowadzi do wyłączenia ładowania zoptymalizowanego i spowoduje ładowanie standardowe.

- Jakiekolwiek transformacje pól, które są ładowane.
- <sup>l</sup> Użycie klauzuli **where**, co spowoduje, że program Qlik Sense rozpakuje rekordy.
- <sup>l</sup> Użycie polecenia **Map** względem ładowanego pola.

# Zastosowania plików QVD

Pliki QVD mogą być używane do wielu celów i w dowolnej sytuacji więcej niż jeden plik może mieć zastosowanie. Można wskazać co najmniej cztery typowe zastosowania:

- Przyspieszenie ładowania Buforowanie niezmiennych lub rzadko modyfikowanych bloków danych wejściowych w plikach QVD pozwala znacznie przyspieszyć wykonywanie skryptów na dużych zestawach danych.
- Zmniejszenie obciążenia serwerów baz danych Można znacznie zmniejszyć ilość danych pobieranych z zewnętrznych źródeł danych. Pozwala to ograniczyć obciążenie zewnętrznych baz danych i natężenie ruchu w sieci. Poza tym gdy kilka skryptów korzysta z tych samych danych, wystarczy tylko raz załadować takie dane ze źródłowej bazy danych do pliku QVD. Inne aplikacje będą mogły następnie używać tych samych danych za pośrednictwem takiego pliku QVD.
- Konsolidowanie danych z wielu aplikacji Instrukcja skryptu **binary** pozwala załadować dane z jednej aplikacji do innej, natomiast użycie plików QVD umożliwia łączenie w skrypcie danych z dowolnie wielu aplikacji. Dzięki temu aplikacje mogą na przykład konsolidować podobne dane z różnych jednostek organizacyjnych.
- Ładowanie przyrostowe Typowym zastosowaniem plików QVD jest ładowanie przyrostowe, czyli ładowanie jedynie nowych rekordów z rosnącej bazy danych.

*Aby zobaczyć, jak społeczność Qlik wykorzystuje Qlik Application Automation do poprawy czasów ładowania QVD, zobacz temat* ≤ Jak podzielić QVD za pomocą [automatyzacji,](https://community.qlik.com/t5/Official-Support-Articles/How-to-split-QVDs-using-an-automation-to-improve-reloads/ta-p/1997153) aby poprawić [przeładowania](https://community.qlik.com/t5/Official-Support-Articles/How-to-split-QVDs-using-an-automation-to-improve-reloads/ta-p/1997153)*.*

# Tworzenie plików QVD

Istnieją dwa sposoby utworzenia pliku QVD:

- <sup>l</sup> Jawne utworzenie i nazwanie pliku z użyciem polecenia **store** w skrypcie. W skrypcie należy określić, że wcześniej wczytana tabela lub część takiej tabeli ma zostać eksportowana do pliku o podanej nazwie i lokalizacji.
- <sup>l</sup> Automatyczne tworzenie i utrzymywanie przez skrypt. Jeśli instrukcja **LOAD** lub **SELECT** zostanie poprzedzona prefiksem **buffer**, program Qlik Sense automatycznie utworzy plik QVD, który w określonych warunkach może zastępować pierwotne źródło danych podczas przeładowywania danych.

Niezależnie od metody utworzenia wszystkie pliki QVD dają taką samą szybkość odczytu.

# Odczyt danych z plików QVD

Istnieje kilka metod wczytania pliku QVD lub uzyskania do niego dostępu:

- <sup>l</sup> Załadowanie pliku QVD jako jawnego źródła danych. Instrukcje **LOAD** w skrypcie mogą się odwoływać do plików QVD tak samo jak do innych plików tekstowych (csv, fix, dif, biff itp.). Na przykład:
	- LOAD \* from xyz.qvd (qvd)
	- LOAD Name, RegNo from xyz.qvd (qvd)
	- <sup>l</sup> LOAD Name as a, RegNo as b from xyz.qvd (qvd)
- <sup>l</sup> Automatyczne ładowanie buforowanych plików QVD. W przypadku użycia prefiksu **buffer** instrukcji **LOAD** lub **SELECT** odczyt nie wymaga żadnych dodatkowych instrukcji. Program Qlik Sense będzie automatycznie ustalać, w jakim zakresie używać danych z pliku QVD zamiast pobierania danych za pośrednictwem pierwotnej instrukcji **LOAD** lub **SELECT**.
- <sup>l</sup> Dostęp do plików QVD z poziomu skryptu. Dane zawarte w nagłówku XML pliku QVD można pobierać za pomocą odpowiednich funkcji skryptowych o nazwach zaczynających się na **qvd**.

# Format QVD

Plik QVD mieści dokładnie jedną tabelę danych i obejmuje trzy części:

• Nagłówek.

*Jeśli plik QVD został wygenerowany przez program QlikView, nagłówek jest poprawnie sformułowanym nagłówkiem XML w zestawie znaków UTF-8. Nagłówek opisuje pola tabeli, układ podanych dalej informacji i inne metadane.*

- Tabele symboli w formacie ze wstawianiem bajtów.
- Rzeczywiste dane tabeli w formacie ze wstawianiem bitów.

# 4.6 Konfigurowanie połączeń analitycznych w produkcie Qlik Sense Desktop

Połączenia analityczne umożliwiają integrowanie analizy zewnętrznej z rozwiązaniem Business Discovery. Połączenie analityczne rozszerza wyrażenia, które mogą być używane w skryptach ładowania i wykresach, poprzez wywołanie zewnętrznego silnika obliczeń (gdy ta operacja jest wykonywana, silnik obliczeń działa jako rozszerzenie po stronie serwera (SSE)). Można na przykład utworzyć połączenie analityczne do języka R i użyć wyrażeń statystycznych podczas ładowania danych.

W przypadku Qlik Sense Desktop konfigurację należy zdefiniować w pliku *Settings.ini*.

## **Wykonaj następujące czynności:**

1. Otwórz plik *Settings.ini*.

W przypadku programu Qlik Sense Desktop znajduje się on w folderze *C:/Użytkownicy/<identyfikator użytkownika>/Dokumenty/Qlik/Sense/* albo w folderze

*C:/Użytkownicy/AppData/Local/Programs/Qlik/Sense/Engine*. W przypadku programu Qlik Sense znajduje się w folderze: *C:/ProgramData/Qlik/Sense/Engine/*.

2. Dodaj poniższą konfigurację (zwróć uwagę na pusty wiersz na końcu): [Settings 7] SSEPlugin=<PluginConfig>[;<PluginConfig>...]

Gdzie <PluginConfig> jest rozdzielaną przecinkami listą elementów konfiguracyjnych, które zawierają:

<EngineName>,<Address>[,<PathToCertFile>,<RequestTimeout>,<ReconnectTimeout>]

*Po dodaniu nowych połączeń albo zmianie istniejących połączeń konieczny jest restart programu Qlik Sense Desktop, co spowoduje, że zmiany zaczną obowiązywać.*

*Serwer dodatków rozszerzeń po stronie serwera (SSE) musi być uruchomiony przed uruchomieniem programu Qlik Sense, ponieważ w przeciwnym wypadku połączenie nie zostanie nawiązane.*

# Repozytoria open source Qlik rozszerzeń po stronie serwera

Następujące dwa repozytoria Qlik rozszerzeń po stronie serwera są typu open source:

- <sup>l</sup> *https://github.com/qlik-oss/server-side-extension* Zawiera protokół SSE, dokumentację ogólną oraz przykłady napisane w językach Python i C++.
- <sup>l</sup> *https://github.com/qlik-oss/sse-r-plugin* Zawiera wtyczkę R napisaną w języku C# — tylko kod źródłowy. Zanim wtyczka zostanie użyta, należy ją utworzyć.

# Opis elementów

<EngineName>: mapowanie/alias do wtyczki, który będzie używany z wyrażeń w aplikacji korzystających z funkcji wtyczki — na przykład *SSEPython* dla wtyczki Python.

<Address>: rozdzielana dwukropkami lista z dwoma elementami, a także

- <Host>: nazwa DNS (lub adres IP) wtyczki.
- <Port>: port, na którym nasłuchuje wtyczka zwykle jest to 50051.

<PathToCertFile>: ścieżka w systemie plików do folderu zawierającego certyfikaty klienta wymagane do zapewnienia bezpiecznej komunikacji z wtyczką. Opcjonalne. W przypadku pominięcia zostanie wywołana komunikacja niezabezpieczona. Ta ścieżka wskazuje tylko na folder, w którym znajdują się certyfikaty. Należy sprawdzić, czy certyfikaty są rzeczywiście kopiowane do tego folderu. Trzy pliki certyfikatów muszą mieć następujące nazwy: *root\_cert.pem*, *sse\_client\_cert.pem*, *sse\_client\_key.pem*. Dozwolone jest tylko uwierzytelnianie wzajemne (uwierzytelnianie serwera i klienta).

<RequestTimeout>: wartość całkowita (liczba sekund). Opcjonalne. Wartość domyślna to 0 (czas nieskończony). Limit czasu trwania komunikatu.

<ReconnectTimeout>: wartość całkowita (liczba sekund). Opcjonalne. Wartość domyślna to 20 (w sekundach). Czas, zanim klient podejmie próbę ponownego połączenia z wtyczką po utracie połączenia z wtyczką.

## **Przykłady:**

- Przykład, gdy zdefiniowany jest jeden serwer wtyczek SSE: SSEPlugin=SSEPython, localhost: 50051
- Przykład, gdy zdefiniowane są dwa serwery wtyczek SSE: SSEPlugin=SSEPython,localhost:50051;R,localhost:50053
- <sup>l</sup> Przykład, gdy jeden serwer wtyczek SSE jest zdefiniowany bez ustawionych limitów czasu: SSEPlugin=SSEPython,localhost:50051,,0,20

5 Zarządzanie bezpieczeństwem przy użyciu instrukcji Section Access

Section Access służy do kontrolowania bezpieczeństwa aplikacji. Zasadniczo jest to część skryptu ładowania danych, w której dodaje się tabelę zabezpieczeń, aby określić, co kto może zobaczyć. Qlik Sense wykorzystuje te informacje do zredukowania danych do odpowiedniego zakresu, gdy użytkownik otwiera aplikację. Oznacza to, że niektóre dane w aplikacji są ukrywane przed użytkownikiem na podstawie jego tożsamości. Instrukcja Section Access jest ściśle zintegrowana z danymi w aplikacji i polega na nich w kwestii kontroli dostępu. Ta forma dynamicznej redukcji danych może być stosowana do wierszy tabeli, kolumn lub ich kombinacji. Aby uzyskać więcej informacji, odwiedź stronę Zaufanie i [bezpieczeństwo](https://www.qlik.com/us/trust) w Qlik.

# 5.1 Sekcje w skrypcie ładowania.

Zarządzanie kontrolą dostępu do danych odbywa się z wykorzystaniem jednej lub większej liczby tabel zabezpieczeń, które są ładowane w taki sam sposób jak zwykłe dane. Dzięki temu można przechowywać te tabele w standardowej bazie danych lub w arkuszu kalkulacyjnym. Instrukcje skryptu używane do zarządzania tabelami zabezpieczeń są podane w sekcji autoryzacji, inicjowanej w skrypcie instrukcją Section Access. Jeśli skrypt zawiera definicję sekcji autoryzacji, część skryptu ładująca dane aplikacji musi znajdować się w odrębnej sekcji, zainicjowanej instrukcją Section Application.

# **Przykład:**

```
Section Access;
Load * INLINE [
   ACCESS, USERID, REDUCTION
   USER, AD_DOMAIN\ADMIN, *
   USER, AD_DOMAIN\A, 1
   USER, AD_DOMAIN\B, 2
   USER, AD_DOMAIN\C, 3
   ADMIN, INTERNAL\SA_SCHEDULER,
];
Section Application;
T1:
Load *,
NUM AS REDUCTION;
LOAD
Chr(RecNo()+ord('A')-1) AS ALPHA,
RecNo() AS NUM
AUTOGENERATE 3;
```
Należy pamiętać, że po wprowadzeniu zmian w skrypcie ładowania trzeba zawsze załadować dane, aby zmiany zostały zastosowane.

# Pola systemowe w instrukcji Section Access

Poziomy dostępu są przypisywane użytkownikom w jednej lub kilku tabelach zabezpieczeń ładowanych w części Section Access skryptu. Tabele te muszą zawierać co najmniej dwa pola systemowe: ACCESS, czyli pole określające poziom dostępu i USERID lub USER.EMAIL . Inne opcjonalne pola systemowe można dodać w zależności od przypadku. Poniżej opisano pełny zestaw pól systemowych instrukcji Section Access.

# ACCESS

Określa poziom dostępu danego użytkownika.

Uprawienia dostępu do aplikacji w Qlik Sense można przyznawać określonym użytkownikom. W tabeli zabezpieczeń każdy użytkownik może mieć jeden z dwóch poziomów dostępu: ADMIN lub USER. Użytkownik z uprawnieniami ADMIN ma dostęp do wszystkich danych w aplikacji, chyba że ogranicza to tabela zabezpieczeń. Użytkownik z uprawnieniami USER ma dostęp do danych jedynie w zakresie zdefiniowanym w tabeli zabezpieczeń. Jeśli użytkownikowi nie zostanie przypisany żaden poprawny poziom dostępu, nie będzie on mógł otworzyć danej aplikacji.

Jeżeli instrukcja Section Access zostanie użyta w scenariuszu ładowania, użytkownik usługi harmonogramu INTERNAL\SA\_SCHEDULER będzie potrzebować dostępu z uprawnieniami ADMIN do wykonywania operacji ładowania. Na przykład:

```
Section Access;
LOAD * inline [
    ACCESS, USERID
    ADMIN, INTERNAL\SA_SCHEDULER
];
```
Jeżeli nie chcesz używać konta INTERNAL\SA\_SCHEDULER, zobacz temat *Używanie [personifikacji](#page-183-0) do ładowania [danych](#page-183-0) (page 184)*, w którym przedstawiono metodę alternatywną.

Jeśli instrukcja Dostęp do sekcji jest używana w scenariuszu generowania aplikacji On-demand (ODAG) w aplikacji szablonu, użytkownik INTERNAL\SA\_API musi zostać uwzględniony jako ADMIN w tabeli Dostęp do sekcji. Na przykład:

```
Section Access;
LOAD * inline [
   ACCESS, USERID
    ADMIN, INTERNAL\SA_API
];
```
# USERID

Zawiera ciąg znaków odpowiadający nazwie domeny Qlik Sense i nazwie użytkownika. Program Qlik Sense pobierze dane logowania z usługi proxy i porówna je z wartością w tym polu.

Znak wieloznaczny (\*) jest interpretowany jako wszyscy użytkownicy, z zastrzeżeniem dalszych warunków określonych w tabeli zabezpieczeń. Na przykład w poniższej tabeli zabezpieczeń użytkownicy należący do grupy Qlik Sense Tenant Admins mogą zobaczyć wszystkie wymienione wartości REDUCTION.

```
Section Access;
LOAD * INLINE [
  ACCESS, USERID, GROUP, GROUP, REDUCTION
   ADMIN, *, \qquad \qquad Qlik Sense Tenant Admins,
```

```
USER, QLIK-POC\SOMEOTHERUSER1, *, 1
USER, QLIK-POC\SOMEOTHERUSER2, *, 2
```
];

...

*USERID oraz NTNAME używają tych samych danych uwierzytelniających, zatem sprawdzenie obu elementów w tym samym wierszu tabeli zabezpieczeń nie jest konieczne. Różnica między tymi dwoma polami polega na tym, że NTNAME sprawdza także grupy.*

# NTNAME

*NTNAME jest starszą wersją pola QlikView i zaleca się używanie USERID, jeśli QlikView nie używa tej samej tabeli zabezpieczeń.*

Pole, które powinno zawierać ciąg znaków odpowiadający nazwie użytkownika lub grupy domeny systemu Windows NT. Jeśli wykorzystywany jest inny system uwierzytelniania, powinien zawierać nazwę zweryfikowanego użytkownika. Qlik Sense pobierze dane logowania z systemu operacyjnego i porówna je z wartościami w tym polu.

# GROUP

Zawiera ciąg znaków odpowiadający grupie w programie Qlik Sense. Program Qlik Sense rozpozna dane użytkownika dostarczone przez usługę proxy względem tej grupy.

## SERIAL

*SERIAL to starsze pole QlikView i nie jest ono używane, jeśli korzystasz tylko z Qlik Sense.*

Zawiera ciąg znaków odpowiadający platformie. Jeśli pole zawiera ciąg znaków 'QLIKSENSE' lub symbol wieloznaczny '\*', dostęp może zostać przyznany w zależności od innych pól w tabeli zabezpieczeń.

*Jeśli pole SERIAL zawiera numer licencji, wiersz Dostęp do sekcji odmówi dostępu do dokumentu. To ustawienie jest prawidłowe tylko w QlikView.*

# OMIT

Zawiera nazwę pola, które ma zostać pominięte w odniesieniu do danego użytkownika. Pole może zawierać symbole wieloznaczne lub być puste.

*Zalecane jest, aby nie stosować OMIT w przypadku pól kluczowych. Pola klucza, które są pomijane, są widoczne w przeglądarce modelu danych, ale ich zawartość jest niedostępna, co może być mylące dla użytkownika. Ponadto zastosowanie pola OMIT względem pól używanych w wizualizacji może spowodować, że wizualizacja będzie niekompletna dla użytkowników, którzy nie mają dostępu do pól pominiętych.*

# 5.2 Zarządzanie dostępem użytkownika do aplikacji

Do ograniczenia dostępu do aplikacji określonym użytkownikom można użyć instrukcji Section Access w jej najprostszej formie. Użytkownicy nie mają dostępu do aplikacji przez wykluczenie. Innymi słowy, jeśli określony identyfikator użytkownika nie zostanie wymieniony w tabeli zabezpieczeń, dany użytkownik nie będzie mógł uzyskać dostępu do aplikacji. Jedynym wyjątkiem od tej reguły jest sytuacja, w której symbol wieloznaczny (\*) zostanie przypisany do pola USERID w jednym z wierszy tabeli zabezpieczeń. W tym przypadku symbol wieloznaczny oznacza, że wszyscy uwierzytelnieni użytkownicy mają dostęp do aplikacji. Oto przykład tabeli zabezpieczeń z listą identyfikatorów użytkowników:

```
Section Access;
LOAD * inline [
   ACCESS, USERID
   ADMIN, AD_DOMAIN\ADMIN
    USER, AD_DOMAIN\A
    USER, AD_DOMAIN\B
];
Section Application;
```
# 5.3 Zarządzanie dostępem użytkownika do określonych danych w aplikacji

Dynamiczna redukcja danych ogranicza dostęp do wierszy i kolumn w tabelach danych w aplikacjach Qlik Sense po autoryzacji użytkownika w celu uzyskania dostępu do samej aplikacji.

# Zarządzanie dostępem do danych na poziomie wiersza

Dostęp do danych na poziomie wiersza można ograniczyć, dodając kolumnę redukcji danych do tabeli zabezpieczeń w sekcji dostępu skryptu ładowania. Określone rekordy (wiersze) można ukrywać przed użytkownikami przez powiązanie danych instrukcji Section Access z rzeczywistymi danymi. Kontrolowanie zakresu danych wyświetlanych lub wykluczanych polega na używaniu pól redukcji o takich samych nazwach w częściach Section Access i Section Application skryptu. Po zalogowaniu użytkownika program Qlik Sense dopasuje wybory w polach redukcji w sekcji dostępu do pól o identycznych nazwach w sekcji aplikacji (nazwy pól muszą być zapisane wielkimi literami). Po dokonaniu wyborów program Qlik Sense trwale ukryje przed użytkownikiem wszystkie dane wykluczone na podstawie tych wyborów. Jeśli jako wartość pola w kolumnie redukcji danych jest używany symbol wieloznaczny (\*), jest on interpretowany jako umożliwiający użytkownikowi dostęp do rekordów powiązanych ze wszystkimi wybranymi polami redukcji w tabeli zabezpieczeń.
Kiedy Qlik Sense porównuje pole redukcji w Dostępie do sekcji z polami w modelu danych, oczekiwane jest nastepujące działanie:

- Jeśli wartość pola w modelu danych pasuje do pola redukcji w Dostepie do sekcji, aplikacja otwiera się, pokazując dane powiązane z dopasowaniem dla określonego użytkownika. Inne dane zostaną ukryte.
- Jeśli wartość pola redukującego nie pasuje do żadnej z wartości w modelu danych, aplikacja nie otworzy się dla zwykłego UŻYTKOWNIKA. Otworzy się jednak bez redukcji dla użytkownika oznaczonego jako ADMINISTRATOR.

Nie zaleca się używania kilku pól redukujących w Dostępie do sekcji, ponieważ umożliwi to powstanie innych kombinacji dostępu niż zamierzone.

*Znak wieloznaczny \* w kolumnie redukcji danych odnosi się tylko do wszystkich wartości w tabeli zabezpieczeń. Jeśli w części Section Application znajdują się wartości, które są niedostępne w kolumnie redukcji tabeli zabezpieczeń, zostaną one zredukowane.*

*Wszystkie nazwy pól używane w opisanej powyżej procedurze przenoszenia oraz wszystkie wartości tych pól muszą być zapisane wielkimi literami, ponieważ w sekcji dostępu wszystkie nazwy i wartości pól są domyślnie zamieniane na wielkie litery.*

*Jeśli wymagane jest włączenie ładowania skryptu w zadaniu konsoli Konsola zarządzania Qlik, wówczas domyślnie wymagany jest użytkownik konta INTERNAL\SA\_SCHEDULER z dostępem ADMIN. Jeżeli nie chcesz używać konta INTERNAL\SA\_SCHEDULER, zobacz temat Używanie [personifikacji](#page-183-0) do [ładowania](#page-183-0) danych (page 184), w którym przedstawiono metodę alternatywną.*

#### **Przykład: Redukcja danych na podstawie tożsamości użytkownika**

```
Section Access;
Authorization:
LOAD * inline [
   ACCESS, USERID, REDUCTION
   ADMIN, AD_DOMAIN\ADMIN, *
   USER, AD_DOMAIN\A, 1
   USER, AD_DOMAIN\B, 2
   USER, AD_DOMAIN\C, *
   ADMIN, INTERNAL\SA_SCHEDULER, *
];
Section Application;
T1:
LOAD *,
NUM AS REDUCTION;
LOAD
RecNo() AS NUM
AUTOGENERATE 3;
```
W tym przykładzie pole REDUCTION (nazwa zapisana wielkimi literami) istnieje teraz w części zarówno Section Access, jak i Section Application (wszystkie wartości pola również są zapisane wielkimi literami). W zwykłej sytuacji te dwa pola byłyby różne i niepowiązane, ale przez zastosowanie dostępu do sekcji zostaną one powiązane i wykorzystane do zredukowania liczby rekordów wyświetlanych użytkownikowi.

Wynik będzie następujący:

- Użytkownik ADMIN widzi wszystkie pola oraz tylko te rekordy, które mogą wyświetlać inni użytkownicy, kiedy REDUCTION = 1 lub REDUCTION =2.
- Użytkownik A widzi wszystkie pola i jedynie rekordy powiązane z wartością REDUCTION=1.
- <sup>l</sup> Użytkownik B widzi wszystkie pola i jedynie rekordy powiązane z wartością REDUCTION=2.
- <sup>l</sup> Użytkownik C widzi wszystkie pola oraz tylko te rekordy, które mogą wyświetlać inni użytkownicy, kiedy REDUCTION = 1 lub REDUCTION =2.

### Zarządzanie dostępem do danych na poziomie kolumn

Dostęp do danych na poziomie kolumny można ograniczyć, dodając pole systemowe OMIT do tabeli zabezpieczeń w skrypcie Section Access. Poniższy przykład opiera się na poprzednim przykładzie, w którym stosowana jest już redukcja danych wiersza.

#### **Przykład: Redukcja danych kolumny na podstawie identyfikatora użytkownika**

```
Section Access;
LOAD * inline [
   ACCESS, USERID, REDUCTION, OMIT
   ADMIN, AD_DOMAIN\ADMIN, *,
   USER, AD\_DOMAIN\A, 1,
   USER, AD_DOMAIN\B, 2, NUM
   USER, AD_DOMAIN\C, 3, ALPHA
   ADMIN, INTERNAL\SA_SCHEDULER, *,
];
Section Application;
T1:
LOAD *,
NUM AS REDUCTION;
LOAD
Chr( RecNo()+ord('A')-1) AS ALPHA,
RecNo() AS NUM
AUTOGENERATE 3;
Pole OMIT w dostępie do sekcji definiuje pola, które mają być ukryte przed użytkownikiem.
```
Wynik będzie następujący:

- Użytkownik ADMIN widzi wszystkie pola oraz tylko te rekordy w tym przykładzie, które mogą wyświetlać inni użytkownicy, gdy REDUCTION to 1, 2 lub 3.
- Użytkownik A widzi wszystkie pola i jedynie rekordy powiązane z wartością REDUCTION=1.
- <sup>l</sup> Użytkownik B widzi wszystkie pola oprócz NUM i jedynie rekordy powiązane z wartością REDUCTION=2.
- Użytkownik C widzi wszystkie pola oprócz ALPHA i jedynie rekordy powiązane z wartością REDUCTION=3.

*Niektóre wizualizacje mają minimalne wymagania dotyczące danych, które należy spełnić, aby były renderowane. W rezultacie może zostać wyświetlony komunikat "Niekompletna wizualizacja", gdy pole na poziomie kolumny zostanie pominięte w widoku danych użytkownika.*

### Zarządzanie dostępem do grup użytkowników

Instrukcja Section Access umożliwia ograniczenie zakresu danych widocznych dla użytkowników na podstawie członkostwa w grupie. Aby ograniczyć dane przy użyciu grup użytkowników, dodaj nazwę pola GROUP do tabeli zabezpieczeń w sekcji dostępu i zdefiniuj wartości dla pola GROUP.

#### **Przykład: Redukcja danych na podstawie grup użytkownika**

```
Section Access;
LOAD * inline [
    ACCESS, USERID, GROUP, REDUCTION, OMIT
    USER, \ast, \ast, \ast, \ast, \ast, \ast, \ast, \ast, \ast, \ast, \ast, \ast, \ast, \ast, \ast, \ast, \ast, \ast, \ast, \ast, \ast, \ast, \ast, \ast, \ast, \ast, \ast, \ast, \ast, \ast, \ast, \ast, \ast, \ast, \ast, \ast, 
    USER, *, A, 1,USER, *, B, 2, NUM
    USER, *, C, 3, ALPHA
    USER, *, GROUP1, 3,
    ADMIN, INTERNAL\SA_SCHEDULER, *, *,
];
section application;
T1:
LOAD *,
NUM AS REDUCTION;
LOAD
Chr( RecNo()+ord('A')-1) AS ALPHA,
RecNo() AS NUM
AUTOGENERATE 3;
Wynik będzie następujący:
```
- Użytkownicy należący do grupy ADMIN widzą wszystkie pola oraz tylko te rekordy w tym przykładzie, które mogą wyświetlać inni użytkownicy, gdy REDUCTION to 1, 2 lub 3.
- <sup>l</sup> Użytkownicy należący do grupy A widzą dane powiązane z wartością REDUCTION=1 we wszystkich polach.
- <sup>l</sup> Użytkownicy należący do grupy B widzą dane powiązane z wartością REDUCTION=2, ale nie dane z pola NUM
- <sup>l</sup> Użytkownicy należący do grupy C widzą dane powiązane z wartością REDUCTION=3, ale nie dane z pola ALPHA
- Użytkownicy należący do grupy GROUP1 widzą dane powiązane z wartością REDUCTION=3 we wszystkich polach

Qlik Sense porówna użytkownika z identyfikatorem użytkownika (UserID) i rozpozna go względem grup w tabeli. Jeśli użytkownik pasuje lub należy do grupy z uprawnieniami dostępu, może uzyskać dostęp do aplikacji.

# <span id="page-183-0"></span>5.4 Używanie personifikacji do ładowania danych

Wewnętrzne konto systemowe SA\_SCHEDULER jest domyślnie używane do uruchamiania zadań ładowania. To konto ma podwyższone uprawnienia i pod względem technicznym może korzystać z dowolnego źródła danych. W QMC jest jednak ustawienie umożliwiające używanie personifikacji do uruchamiania zadań ładowania z uprawnieniami właściciela aplikacji zamiast wewnętrznego konta systemowego. Po skonfigurowaniu tego ustawienia do ładowania jest używany właściciel aplikacji, a nie SA\_SCHEDULER, co oznacza, że nie dodaje się SA\_SCHEDULER w tabeli Section Access, tylko właściciela aplikacji. W łańcuchu zadań aplikacje mogą mieć różnych właścicieli z uprawnieniami do źródeł zależnymi od praw dostępu każdego właściciela.

# 5.5 Zarządzanie dostępem użytkowników w środowisku wielochmurowym

Środowisko wielochmurowe Qlik Sense obejmuje różne mechanizmy uwierzytelniania użytkowników. W przypadku Qlik Sense Enterprise on Windows identyfikator USERID jest zwykle weryfikowany w tabeli zabezpieczeń przez usługę proxy. W Qlik Cloud tę rolę uwierzytelniania przyjmuje dostawca tożsamości. W związku z tym instrukcja Section Access skonfigurowana dla środowiska lokalnego, takiego jak Qlik Sense Enterprise on Windows, nie będzie działać w środowisku chmurowym.

W przypadku korzystania z dostawcy tożsamości OIDC (Qlik IdP lub niestandardowego dostawcy tożsamości) z Qlik Cloud subject claim jest używane do identyfikacji użytkowników podczas logowania. Jeżeli stosowana jest instrukcja Section Access, wartość pola USERID w tabeli zabezpieczeń jest porównywana z wartością subject claim. Podczas konfiguracji dzierżawy dopilnuj, by nazwa konta SAM została zamapowana do subject claim Twojego dostawcy tożsamości. Na przykład, jeśli nazwa Twojego konta SAM to AD\_DOMAIN\Dev, ustaw subject claim na AD\_DOMAIN\Dev. Aby zobaczyć wartość subject claim dostawcy tożsamości, dołącz */api/v1/diagnose-claims* do adresu URL dzierżawy w przeglądarce, na przykład *your-tenant.us.qlikcloud.com/api/v1/diagnose-claims*. W odpowiedzi JSON subject claim nazywa się sub.

Jeśli nie możesz użyć nazwy konta SAM, istnieje inny sposób uwierzytelnienia użytkownika. Ponieważ adresy e-mail zwykle pozostają takie same w różnych środowiskach, możesz użyć w tabeli zabezpieczeń pola USER.EMAIL zamiast USERID. Oto przykład tego, jak mogłaby wyglądać tabela zabezpieczeń:

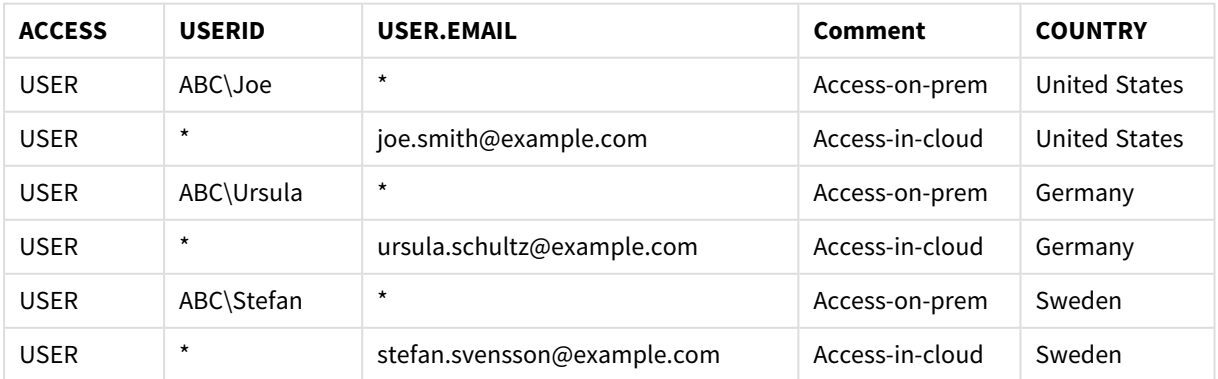

Skrypt autoryzacji:

| Section Access:    |                            |                              |                |
|--------------------|----------------------------|------------------------------|----------------|
| * INLINE [<br>LOAD |                            |                              |                |
| ACCESS,            | USERID,                    | USER.EMAIL,                  | <b>COUNTRY</b> |
| USER,              | $ABC\$ Joe.                | $\mathcal{R}_{\mathcal{A}}$  | United States  |
| USER,              | *.                         | joe.smith@example.com,       | United States  |
| USER,              | ABC\Ursula,                | $^\star$ ,                   | Germany        |
| USER,              | *.                         | ursula.schultz@example.com,  | Germany        |
| USER,              | ABC\Stefan.                | $^\star$ ,                   | Sweden         |
| USER,              | $\mathcal{R}_{\text{max}}$ | stefan.svensson@example.com, | Sweden         |
|                    |                            |                              |                |

<sup>];</sup>

Pamiętaj, że każdy użytkownik ma dwa rekordy: Jeden do dostępu lokalnego, a drugi do dostępu w chmurze. Symbole wieloznaczne zapewniają używanie tylko odpowiednich pól uwierzytelniających. W tym przykładzie pole COUNTRY jest używane jako pole redukcji danych.

# 5.6 Używanie Section Access i Insight Advisor Chat

Aby aplikacje korzystające z instrukcji Section Access były dostępne w Insight Advisor Chat, następujący użytkownicy usługi muszą mieć dostęp administracyjny w skrypcie Section Access:

- INTERNAL/sa\_repository: Dzięki temu skrypt Section Access jest dostępny z usługą repozytorium do kontrolowania dostępu użytkowników.
- <sup>l</sup> INTERNAL/sa\_scheduler: Umożliwia to załadowanie aplikacji przy użyciu zadań QMC.

*Jeśli masz poufne informacje w nazwach aplikacji, pól lub elementów głównych, mogą one zostać ujawnione przez udostępnienie aplikacji używających instrukcji Section Access dla funkcji Insight Advisor Chat. Sugestie aplikacji dotyczące zapytań obejmują aplikacje ze strumieni, do których użytkownicy mają dostęp. Mogą to być aplikacje, do których użytkownicy nie mają dostępu w instrukcji Section Access aplikacji. Jednak wybranie tych aplikacji nie da żadnych efektów. Po kliknięciu Wymiary lub Miary w celu wyświetlenia dostępnych elementów z aplikacji używającej instrukcji Section Access użytkownicy mogą zobaczyć elementy, do których nie mają dostępu. Kliknięcie tych elementów nie spowoduje jednak udostępnienia użytkownikom żadnych danych.*

Na przykład:

```
Section Access;
LOAD * inline [
      USERID ,ACCESS
      INTERNAL\sa_repository ,ADMIN
      INTERNAL\sa_scheduler ,ADMIN
      DOMAINNAME\user1 ,ADMIN
      DOMAINNAME\user2 ,USER
      DOMAINNAME\user3 ,USER
```
];

Gdy ci użytkownicy znajdą się w skrypcie Section Access, możesz udostępnić aplikację dla funkcji Insight Advisor Chat. Po załadowaniu aplikacji będzie ona dostępna w funkcji Insight Advisor Chat.

# 5.7 Korzystanie z QVD z dostępem do sekcji

Pliki QVD można odczytywać jako ładowanie zwykłe lub jako ładowanie zoptymalizowane. Ładowanie zoptymalizowane polega na tym, że nie są wykonywane żadne transformacje danych i nie ma żadnych filtrów w klauzuli WHERE.

Ładowania zoptymalizowane nie działają w przypadku korzystania z QVD z dostępem do sekcji. Jeśli chcesz użyć pliku QVD do załadowania danych do dostępu do sekcji, musisz rozszerzyć plik QVD. Najłatwiejszym sposobem rozszerzenia pliku QVD jest dokonanie zmiany formatowania podczas ładowania danych.

W poniższym przykładzie plik QVD nie jest rozszerzony, ponieważ dane nie są formatowane.

#### **Przykład: Niedziałający przykład bez formatowania danych (ładowanie zoptymalizowane)**

```
section access;
LOAD
ACCESS,
USERID,
PASSWORD,
[GROUP]
FROM SAccess.qvd (qvd);
Zamiast tego możesz na przykład użyć funkcji upper() do sformatowania danych, co spowoduje rozwinięcie
pliku QVD.
```
#### **Przykład: Działający przykład z formatowaniem danych**

```
section access;
LOAD
ACCESS,
USERID,
PASSWORD,
upper([GROUP]) as [GROUP]
FROM SAccess.qvd (qvd);
Można także dodać instrukcję Where 1=1 do instrukcji LOAD.
```
#### **Przykład: Kolejny działający przykład z formatowaniem danych**

section access; LOAD ACCESS, USERID, PASSWORD, [GROUP] FROM SAccess.qvd (qvd) where 1=1;

# 5.8 Wytyczne i wskazówki dotyczące korzystania z instrukcji Section Access

Oto kilka ważnych faktów i przydatnych wskazówek dotyczących instrukcji Section Access.

- <sup>l</sup> Wszystkie nazwy i wartości pól wymienione w instrukcjach **LOAD** lub **SELECT** w sekcji dostępu muszą być zapisane wielkimi literami. Zmień zapis wszelkich nazw pól zawierających w bazie danych małe litery na zapis wielkimi literami przy użyciu funkcji **Upper**, zanim pole zostanie odczytane przez instrukcję **LOAD** lub **SELECT**.
- Wymienione tutaj nazwy pól systemowych Section Access nie mogą być używane jako nazwy pól w modelu danych.
- <sup>l</sup> Aplikacje muszą zostać opublikowane przed zastosowaniem środków kontroli z części Section Access. Załadowanie aplikacji nie spowoduje zastosowania nowych ani zmienionych skryptów Section Access.
- <sup>l</sup> Migawka przedstawia dane zgodnie z uprawnieniami dostępu użytkownika, który ją rejestruje, i może być udostępniana w narracji. Użytkownicy wracający do wizualizacji z narracji w celu wyświetlenia danych na żywo w aplikacji są jednak ograniczeni własnymi uprawnieniami dostępu.
- <sup>l</sup> Do wartości wymiaru głównego nie należy przypisywać kolorów, jeśli korzysta się z dostępu do sekcji albo z danych poufnych, ponieważ wartości mogą zostać ujawnione przez konfigurację kolorów.
- <sup>l</sup> Aby uniknąć ujawnienia zastrzeżonych danych, przed opublikowaniem aplikacji należy usunąć wszystkie dołączone pliki, względem których obowiązują ustawienia dostępu do sekcji. Dołączone pliki są zawarte w momencie publikowania aplikacji. Jeśli publikowana aplikacja zostanie skopiowana, dołączone pliki zostaną dodane do kopii. Jeśli jednak względem dołączonych plików danych zastosowano ograniczenia dostępu do sekcji, wówczas ustawienia dostępu do sekcji nie zostana zachowane w przypadku skopiowania plików, dzięki czemu użytkownicy skopiowanej aplikacji będą widzieć wszystkie dane w dołączonych plikach.
- <sup>l</sup> Symbol wieloznaczny (\*) jest interpretowany jako wszystkie (wymienione) wartości tego pola w tabeli. Jego użycie w jednym z pól systemowych (USERID, GROUP) w tabeli załadowanej w sekcji dostępu skryptu jest interpretowane jako wszystkie możliwe (nie tylko wymienione) wartości tego pola.
- <sup>l</sup> Pola zabezpieczeń można umieścić w różnych tabelach.
- <sup>l</sup> W przypadku ładowania danych z pliku QVD funkcja Upper powoduje spowolnienie procesu ładowania.
- <sup>l</sup> Jeśli użytkownik zablokuje sobie dostęp do aplikacji, konfigurując Section Access, wówczas może otworzyć aplikację bez danych i zmodyfikować sekcję dostępu w skrypcie ładowania danych. Wymaga to uprawnień do edytowania i przeładowania skryptu ładowania danych.
- <sup>l</sup> Po wykonaniu ładowania binarnego ograniczenia dostępu zostaną odziedziczone przez nową aplikację Qlik Sense.

<span id="page-187-0"></span>6 Zarządzanie danymi big data za pomocą aplikacji On-demand

Aplikacje On-demand umożliwiają ładowanie i analizowanie źródeł danych big data w programie Qlik Sense Enterprise. Próby jednorazowego analizowania całego magazynu danych big data są wysoce niewydajne. Jednak w celu tworzenia reprezentatywnych wizualizacji wszystkie dane muszą być dostępne do wykrycia. Aplikacje On-demand Qlik Sense zapewniają użytkownikom zagregowane widoki magazynów danych big data i umożliwiają identyfikowanie oraz ładowanie istotnych podzbiorów tych danych w celu przeprowadzania szczegółowych analiz.

Aplikacje On-demand zwiększają zakres potencjalnych zastosowań rozwiązań data discovery i pozwalają użytkownikom biznesowym na przeprowadzanie analiz asocjacyjnych na podstawie większych źródeł danych. Umożliwiają użytkownikom początkowy wybór interesujących danych, co prowadzi do uzyskania wniosków na ich temat. Następnym etapem jest interaktywne wygenerowanie aplikacji On-demand, która pozwala na przeanalizowanie danych z wykorzystaniem pełni możliwości obliczeń wykonywanych przez Qlik w pamięci komputera.

# 6.1 Składniki aplikacji On-demand

Qlik Sense zarządza ładowaniem źródeł danych big data z użyciem aplikacji selekcji, które udostępniają zagregowane widoki danych big data, a także umożliwiają użytkownikowi przechodzenie do analiz bardziej szczegółowych danych. W każdej aplikacji selekcji są osadzone łącza nawigacji aplikacji On-demand do co najmniej jednej aplikacji szablonu użytej do utworzenia aplikacji On-demand. Właściwości łączy nawigacji i właściwości aplikacji szablonu umożliwiają ścisłe kontrolowanie charakteru i ilości danych ładowanych do aplikacji On-demand.

Aplikacje mogą być wielokrotnie generowane z aplikacji szablonu w celu śledzenia często zmieniających się zestawów danych. Dane są filtrowane na podstawie wyborów dokonanych w aplikacji selekcji, natomiast zawartość aplikacji On-demand jest dynamicznie ładowana z bazowego źródła danych. Aplikacje mogą być wielokrotnie generowane z aplikacji szablonu w celu śledzenia często zmieniających się zestawów danych. Dane są filtrowane na podstawie wyborów dokonanych w aplikacji selekcji, natomiast zawartość aplikacji Ondemand jest dynamicznie ładowana z bazowego źródła danych. Ta sama aplikacja On-demand może być generowana wielokrotnie w celu wykonywania świeżych analiz zmieniających się danych.

*Generowanie aplikacji On-demand jest kontrolowane przez usługę aplikacji On-demand. Ta usługa jest domyślnie wyłączona i należy ją włączyć, aby możliwe było łączenie aplikacji selekcji i aplikacji szablonów oraz generowanie aplikacji On-demand. Usługa aplikacji On-demand jest zarządzana w Konsola zarządzania Qlik.*

*Relacje między komponentami aplikacji On-demand.*

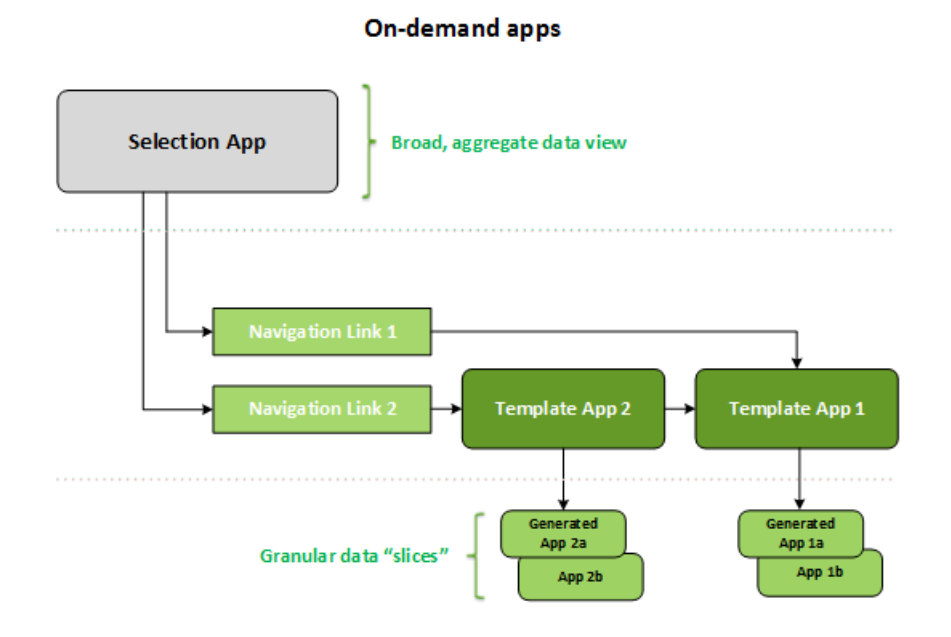

# 6.2 Konstruowanie aplikacji On-demand

Ponieważ aplikacje selekcji i szablonu On-demand wymagają specjalnych skryptów ładowania, są one zwykle tworzone przez użytkowników mających doświadczenie w pisaniu skryptów ładowania Qlik Sense. Przykładowo aplikacje selekcji On-demand muszą ładować dane o umiarkowanym poziomie szczegółowości wymiaru. Aplikacje szablonu On-demand zawierają skrypty ładowania z wyrażeniami wiązania danych używanymi do formułowania zapytań wykonywanych na źródłach danych.

Aplikację selekcji można połączyć z wieloma aplikacjami szablonu, a pojedynczą aplikację szablonu można połączyć z wieloma aplikacjami selekcji. Jednak wyrażenia do wiązania danych w aplikacji szablonu muszą odpowiadać polom w aplikacjach selekcji, które łączą się z nią. Z tego powodu aplikacje selekcji i szablonu zwykle są tworzone równolegle i często ich autorem jest ten sam doświadczony programista skryptów.

*Podczas instalacji programu Qlik Sense Enterprise w folderze ProgramData\Qlik\Examples\OnDemandApp\sample umieszczane są przykładowe aplikacje Ondemand selekcji i szablonu.*

Tworzenie łączy nawigacji wymaga również rozumienia pól w aplikacji selekcji, którym odpowiadają wiązania w aplikacji szablonu. Jest tak dlatego, że łącza nawigacyjne wymagają wyrażeń, które obliczają łączną liczbę rekordów szczegółowych. Ta łączna liczba reprezentuje zagregowane rekordy dostępne za pośrednictwem stanu selekcji w aplikacji selekcji. W celu utworzenia takiego wyrażenia użytkownik musi wiedzieć, w jaki sposób obliczyć łączną liczbę rekordów aplikacji szablonu, korzystając z pól dostępnych w aplikacji selekcji.

Użycie aplikacji selekcji do tworzenia aplikacji On-demand nie wymaga od użytkownika wiedzy na temat skryptów ładowania. Po utworzeniu łacza nawigacji aplikacji On-demand użytkownik może przeciągnąć to łącze na pasek **Nawigacja aplikacji** w aplikacji selekcji w celu utworzenia punktu nawigacji aplikacji. Aplikacje On-demand są następnie generowane z punktu nawigacji aplikacji.

Punkty nawigacji stają się dostępne na potrzeby generowania aplikacji On-demand, gdy wartość maksymalna obliczenia wiersza z wyrażenia w łączu nawigacji znajdzie się w wymaganym zakresie. Wówczas użytkownik będzie mógł wygenerować aplikację On-demand. Użytkownik może również utworzyć dodatkowe zestawy selekcji i wygenerować dodatkowe aplikacje w oparciu o te selekcje.

Łącza nawigacji mają limit liczby aplikacji On-demand, które mogą zostać wygenerowane na podstawie łącza. Gdy zostanie wygenerowana maksymalna liczba aplikacji, użytkownik generujący aplikacje z punktu nawigacji musi usunąć jedną z istniejących aplikacji, zanim wygeneruje nową aplikację On-demand. Maksymalna liczba wygenerowanych aplikacji dotyczy łącza nawigacji aplikacji On-demand. Jeśli z łącza nawigacji zostanie utworzony jeden punkt nawigacji aplikacji On-demand, wówczas z tego punktu nawigacji można będzie utworzyć maksymalną liczbę aplikacji. Gdy z łącza nawigacji zostanie utworzonych wiele punktów nawigacji, te wszystkie punkty są ograniczone maksymalną liczbą ustawioną dla punktu nawigacji.

Łącza nawigacji ustawiają również czas przechowywania dla wygenerowanych aplikacji. Aplikacje On-demand są usuwane automatycznie, gdy upłynie ich czas przechowywania.

# 6.3 Publikowanie aplikacji On-demand

Większość użytkowników będzie korzystać z aplikacji On-demand i aplikacji selekcji po ich opublikowaniu. Gdy aplikacje selekcji zostaną opublikowane w strumieniu, użytkownicy z odpowiednimi uprawnieniami do tego strumienia mogą z nich korzystać do tworzenia zagregowanych selekcji i generowania aplikacji On-demand z punktów nawigacji dołączonych do aplikacji selekcji. Tak jak wszystkie opublikowane aplikacje, te aplikacje nie mogą być zmieniane po ich opublikowaniu. Na przykład aby dodać punkty nawigacji, użytkownik będzie musiał utworzyć kopię aplikacji selekcji.

W wielu przypadkach użytkownicy tylko korzystają z wygenerowanych aplikacji On-demand. Każdą wygenerowaną aplikację można opublikować oddzielnie. Oprócz tego łącze nawigacji aplikacji może określać, że wygenerowane na jego podstawie aplikacje będą automatycznie publikowane w określonym strumieniu. Oprócz tego łącze nawigacji aplikacji może określać, że wygenerowane na jego podstawie aplikacje będą automatycznie publikowane w określonym strumieniu. Następnie użytkownicy mogą eksplorować wybrane części danych ładowane za pomocą tych wygenerowanych aplikacji On-demand w strumieniu, w którym aplikacja została opublikowana.

# 6.4 Zalety aplikacji On-demand

Aplikacje On-demand pomagają użytkownikom biznesowym i całym działom IT czerpać korzyści ze środowisk big data na wiele sposobów. Aplikacje On-demand:

• Korzystanie z nich przypomina używanie "listy zakupów", co oznacza, że użytkownicy mogą interaktywnie zapełniać swoje aplikacje podzbiorami danych i umieszczać w nich dane, takie jak okresy czasu, segmenty klientów oraz regiony geograficzne.

- <sup>l</sup> Zapewniają pełną funkcjonalność Qlik Sense na ukrytym podzbiorze hostowanym w pamięci. Takie działanie odróżnia te aplikacje od programu Direct Discovery, który również może zarządzać dużymi źródłami danych, ale nie przechowuje wszystkich istotnych danych w pamięci. W przypadku Direct Discovery dane miar pozostają w źródle aż do ich wykonania.
- <sup>l</sup> Umożliwiają działom IT określanie dopuszczalnej wielkości aplikacji i pozwalają na wywoływanie aplikacji na podstawie objętości danych albo selekcji dotyczących wymiarów.
- <sup>l</sup> Zapewniają dostęp do źródeł danych innych niż SQL, takich jak Teradata Aster, MapR, SAP BEx, a także do funkcji PLACEHOLDER w SAP HANA. Wykonywanie zapytań, które nie dotyczą danych SQL, jest niemożliwe w przypadku programu Direct Discovery, który może być używany tylko ze źródłami danych SQL.
- <sup>l</sup> Umożliwiają generowanie kodu SQL dostępnego do modyfikowania oraz generowanie skryptów ładowania.
- Zapewniają dostęp do sekcji we wszystkich przypadkach.

# 6.5 Ograniczenia

Z aplikacjami On-demand nie można używać rozwiązania Qlik NPrinting.

# 6.6 Tworzenie aplikacji selekcji On-demand

Aplikacja selekcji On-demand umożliwia wybór podzbiorów dużych zestawów danych, dzięki czemu program Qlik associative engine może tworzyć asocjacje wydajnie i efektywnie. W środowiskach o bardzo dużych ilościach danych zalecamy użycie aplikacji selekcji w celu załadowania tylko umiarkowanego poziomu szczegółowości wymiaru. W środowiskach o bardzo dużych ilościach danych zalecamy użycie aplikacji selekcji w celu załadowania tylko umiarkowanego poziomu szczegółowości wymiaru. Na przykład aplikacja selekcji, której dane są oparte na danych sprzedaży zagregowanych według kwartałów, regionów i kategorii produktów, może używać instrukcji **SQL SELECT**, takiej jak poniżej:

```
SELECT SUM(S.UNIT_COST) AS TOTAL_UNIT_COST,
       SUM(S.QUANTITY) AS TOTAL_QUANTITY,
       SUM(S.UNIT_PRICE * S.QUANTITY) AS TOTAL_SALE,
       SUM( (S.UNIT_PRICE - S.UNIT_COST) * QUANTITY) AS TOTAL_PROFIT,
       SUM(1) AS TOTAL_LINE_ITEMS,
       S.REGION,
       S.YEARQUARTER,
       S.PRODCAT,
FROM SALE_DETAIL S
GROUP BY S.REGION, S.YEARQUARTER, S.PRODCAT
```
Właściwość wyrażenia miary On-demand jest zwykle oparta na obliczonym wyniku agregacji z SQL GROUP BY zapytania używanego w celu ładowania danych. Aplikacja selekcji używa zapytania **GROUP BY** w celu agregowania rekordów SALE\_DETAIL, dlatego funkcja agregacji — w tym przypadku **SUM** — musi być używana w polach miary UNIT\_COST, QUANTITY, a także względem obliczonych wartości TOTAL\_SALE i TOTAL\_PROFIT.

**SUM(1) AS TOTAL\_LINE\_ITEMS** umożliwia precyzyjny pomiar łącznej liczby pozycji wiersza sprzedaży dla każdej odmiennej kombinacji regionu, kwartału i kategorii produktu. Podczas tworzenia łącza używanego do wyprodukowania aplikacji On-demand wyrażenie miary musi zostać udostępnione jako sposób kontroli liczby rekordów ładowanych do aplikacji On-demand. Gdy w przykładzie z SALE\_DETAIL użytkownik wybierze wiele kategorii produktów, wiele regionów i/lub kwartałów, wówczas możliwe będzie obliczenie sumy dla TOTAL\_ LINE\_ITEMS w celu określenia, czy selekcja przekracza limit rekordów dla aplikacji On-demand.

*Podczas instalacji programu Qlik Sense Enterprise on Windows w folderze ProgramData\Qlik\Examples\OnDemandApp\sample umieszczana jest przykładowa aplikacja selekcji On-demand.*

Limity rekordów są określane, gdy aplikacja selekcji jest połączona z aplikacją szablonu w celu utworzenia łącza nawigacji aplikacji. Limity rekordów są określane, gdy aplikacja selekcji jest połączona z aplikacją szablonu w celu utworzenia łącza nawigacji aplikacji. Dla każdego łącza nawigacji aplikacji istnieje limit rekordów. Z aplikacji selekcji można utworzyć wiele łączy nawigacji. Zwykle tworzonych jest wiele łączy nawigacji aplikacji w celu połączenia aplikacji selekcji z innymi aplikacjami szablonu w celu wygenerowania wielu widoków danych.

Pojedyncze łącza nawigacji aplikacji On-demand mogą zostać uwzględnione w aplikacji selekcji na potrzeby publikacji. Łącze nawigacji aplikacji uwzględnione w aplikacji selekcji służy do tworzenia co najmniej jednego punktu nawigacji aplikacji, które umożliwiają użytkownikom konkretnych arkuszy tworzenie aplikacji Ondemand na podstawie aplikacji szablonu tego łącza.

# <span id="page-191-0"></span>6.7 Tworzenie aplikacji szablonu On-demand

Aplikacje szablonu On-demand to zwykłe aplikacje Qlik Sense, które charakteryzują się istotną cechą: zawierają skrypty ładowania z wyrażeniami wiązania danych używanymi do formułowania zapytań wykonywanych na źródłach danych. Wyrażenia te są używane w czasie generowania aplikacji On-demand w celu odczytu wartości ze stanu selekcji aplikacji selekcji i w celu powiązania ich ze skryptem aplikacji szablonu w taki sposób, aby do generowanej aplikacji został załadowany kontrolowany przez użytkownika podzbiór danych.

Aplikacja szablonu zwykle łączy się z tym samym źródłem danych co aplikacja selekcji. Skrypt ładowania aplikacji selekcji zwykle ładuje zagregowane dane, aby zmniejszyć ilości danych, jednocześnie oferując interaktywne wizualizacje ważnych wymiarów i miar. Skrypt ładowania aplikacji szablonu używa zapytań, które ładują kontrolowany podzbiór danych o większej szczegółowości.

*Aplikacja szablonu On-demand nie ładuje danych bezpośrednio. Połączenie aplikacji szablonu musi być aktywne, ale w celu sprawdzenia, czy połączenie działa poprawnie należy wygenerować aplikację On-demand. Gdy aplikacja On-demand zostanie wygenerowana, skrypt ładowania zostanie zmodyfikowany przez usługę aplikacji On-demand w celu załadowania stanu selekcji aplikacji selekcji On-demand. Jeśli aplikacja On-demand zostanie wygenerowana bez błędu, oznacza to, że połączenia w aplikacji szablonu działają poprawnie.*

### Struktura aplikacji szablonu

Aplikacja szablonu jest powiązana z aplikacją selekcji za pośrednictwem łącza nawigacyjnego aplikacji Ondemand. Łącze nawigacyjne aplikacji zawiera właściwości, które kontrolują liczbę rekordów uwzględnianych przez zapytania podczas ładowania danych do aplikacji On-demand. Skrypt ładowania należący do aplikacji

szablonu zawiera wyrażenia do wiązania danych określające dane pola z aplikacji selekcji, które będą używane do formułowania zapytań składanych podczas ładowania danych do aplikacji On-demand.

*Podczas instalacji programu Qlik Sense Enterprise on Windows w folderze ProgramData\Qlik\Examples\OnDemandApp\sample umieszczana jest przykładowa aplikacja szablonu On-demand.*

*Nowa składnia wyrażenia wiążącego dane została wprowadzona w czerwcu 2020 roku. Poprzednia składnia i prefiksy od\_, ods\_, odo\_, odso\_ oraz odb\_ zachowują się jak dotychczas, włączając ograniczenia ilościowe, przyrostek \_n oraz specyfikacje formatu. Jeśli aplikacja ma działać na wersjach Qlik Sense sprzed czerwca 2020 r., należy użyć starej składni. Aby uzyskać informacje o starej składni, zobacz temat* Tworzenie aplikacji szablonu [On-demand](/en-US/sense/April2020/Subsystems/Hub/Content/Sense_Hub/LoadData/creating-OnDemand-template-app.htm) (stara wersja)*.*

*Przy użyciu nowych prefiksów przyrostek \_n nie jest obsługiwany.*

Podstawowe wyrażenia wiążące dane mają następującą postać:

#### **\$(odag\_FIELDNAME)**

Prefiks odag\_ służy do powiązania stanu selekcji aplikacji selekcji ze skryptem ładowania należącym do aplikacji On-demand, który jest tworzony przez skopiowanie aplikacji szablonu. Część wyrażenia do wiązania danych, która następuje po prefiksie odag, musi być nazwą zgodną z nazwą pola w aplikacji selekcji. Gdy aplikacja On-demand zostanie wygenerowana, bieżący stan selekcji aplikacji selekcji jest używany do uzyskania żądanych wartości do powiązania z każdym polem. Każde wystąpienie wyrażenia **\$(odag\_ FIELDNAME)** w skrypcie ładowania należącym do nowo utworzonej aplikacji On-demand jest zastępowane listą wartości wybranych dla odpowiadającego pola w stanie selekcji aplikacji selekcji.

Dostępne są inne prefiksy dla bardziej specjalistycznych wiązań danych. Więcej informacji na temat dostosowywania do szczególnych przypadków i optymalizacji instrukcji LOAD można znaleźć w temacie *Tworzenie powiązań między [wyrażeniami](#page-194-0) w aplikacjach szablonu On-demand (page 195)*.

Wiązania on-demand mogą być wstawiane bezpośrednio do instrukcji **SELECT** i **WHERE** w skrypcie ładowania. Po dodaniu wiązań bezpośrednio do instrukcji **WHERE** można je łatwo połączyć z innymi warunkami w instrukcji.

Podczas tworzenia skryptu ładowania można dodać zmienną zastępczą **\$(odagActive)** . Pozwala to na załadowanie przykładowych danych do aplikacji szablonu, dzięki czemu można tworzyć wykresy główne dla widoków dynamicznych bez ładowania wszystkich danych.

Poniższe przykłady ilustrują przykładowy skrypt ładowania szablonu on-demand.

#### **Przykład: Dodawanie niektórych przykładowych danych**

W tym przykładzie dodawane są przykładowe wartości, dzięki czemu aplikacja może być załadowana nawet jeśli wiązania nie są kompletne.

```
IF '$(odagActive)'='' THEN
trace ODAG variables not inserted! Loading sample data.;
SET 'odag_Origin Code' = '''LAX''';
```

```
SET 'odag_Destination Code' = '''JFK''';
SET odagn Year = 2015:
SET odag_Quarter = '''1''';
SET 'odag_Ticket Carrier Code' = '''CA''';
SET 'odag_Fare Class' = '''X''';
END IF;
```
#### **Przykład: Ładowanie danych do aplikacji szablonu**

Poniżej znajduje się przykładowy skrypt do ładowania przykładowych danych i filtrowania ich za pomocą wygenerowanych wiązań **odag\_FIELDNAME**. Wiązania **odagn\_<Field Name>** wybierają liczby w wartościach podwójnych i domyślnie nie używają cudzysłowów.

```
SQL SELECT *
FROM FlightDB.Flights
WHERE "Origin Code" IN ($(odag_Origin Code))
AND "Destination Code" IN ($(odag_Destination Code))
AND "Year" IN ($(odagn_Year))
AND "Quarter" IN ($(odag_Quarter))
AND "Ticket Carrier Code" IN ($(odag_Ticket Carrier Code))
AND "Fare Class" IN ($(odag_Fare Class));
```
### Jednokrotne logowanie (SSO, ang. Single Sign-On)

Aplikacje On-demand mogą używać logowanie jednokrotne (SSO) ze źródłami danych, które obsługują SSO. Silnik i źródło danych muszą być skonfigurowane w taki sposób, aby zezwalały na stosowanie SSO.

Po skonfigurowaniu silnika i źródła danych pod kątem obsługi SSO w aplikacji szablonu należy włączyć SSO, dodając poniższą składnię do skryptu aplikacji szablonu:

#### ///!ODAG\_SSO

Usługa aplikacji On-Demand analizuje ten skrypt podczas generowania aplikacji On-demand i każdorazowo podczas jej przeładowania.

Gdy aplikacja On-demand zostanie załadowana z SSO, tożsamość użytkownika końcowego zostanie wysłana do źródła danych. Użytkownik końcowy musi mieć dostęp do źródeł używanych w połączeniach danych aplikacji szablonu. Ładowane są tylko dane, do których użytkownik ma dostęp w tych źródłach, nawet jeśli wybrano większy zestaw danych.

*Aplikacje On-demand generowane z aplikacji szablonu, które używają logowanie jednokrotne (SSO), nie mogą być publikowane.*

### Przeładowywanie węzłów dla aplikacji szablonu

Administratorzy mogą kontrolować, gdzie w środowisku wielowęzłowym przeładowywane są aplikacje Ondemand, ustawiając reguły równoważenia obciążenia w aplikacjach szablonu. Gdy ustawiona jest reguła równoważenia obciążenia, wówczas wszystkie aplikacje wygenerowane z łącz do aplikacji szablonu zostaną załadowane zgodnie z regułą, która obowiązuje względem aplikacji szablonu.

# <span id="page-194-0"></span>Tworzenie powiązań między wyrażeniami w aplikacjach szablonu Ondemand

Powiązania między danymi w aplikacji szablonu określają dane z odpowiadającej aplikacji selekcji, które są używane do tworzenia zapytań wydawanych podczas ładowania danych do aplikacji On-demand.

Podstawowa forma wiązania wyrażeń--**\$(odag\_FIELDNAME)**--nie jest jedyną dostępną metodą wiązania wyrażeń. Inne prefiksy mogą służyć do doprecyzowywania wyborów i zapewnienia, że aplikacja szablonu załaduje dane prawidłowo.

*Aplikacje szablonów utworzone pierwotnie za pomocą rozszerzenia programu Qlik Sense do generowania aplikacji On-demand (On-demand App Generation) powinny zostać zmienione w taki sposób, aby korzystały z podejścia przedstawionego poniżej do utworzenia powiązania z dużą liczbą selekcji z pola.*

### Dostępne prefiksy wiążące

Ogólna forma prefiksu to **odag[s|o][n][cnt]** gdzie:

- s zawiera tylko wybrane wartości
- o zawiera tylko wartości opcjonalne
- n wybiera wersję numeryczną, domyślnie bez cudzysłowów
- cnt wstawia numer wartości zamiast wartości rzeczywistych

Poniższa tabela zawiera listę wszystkich dostępnych wersji prefiksów wiążących. Przykłady zakładają pole o nazwie *MyField* z 1, 2 i 3 jako wybranymi wartościami (wartości zielone) oraz 4 jako opcjonalną wybraną wartością (wartość biała).

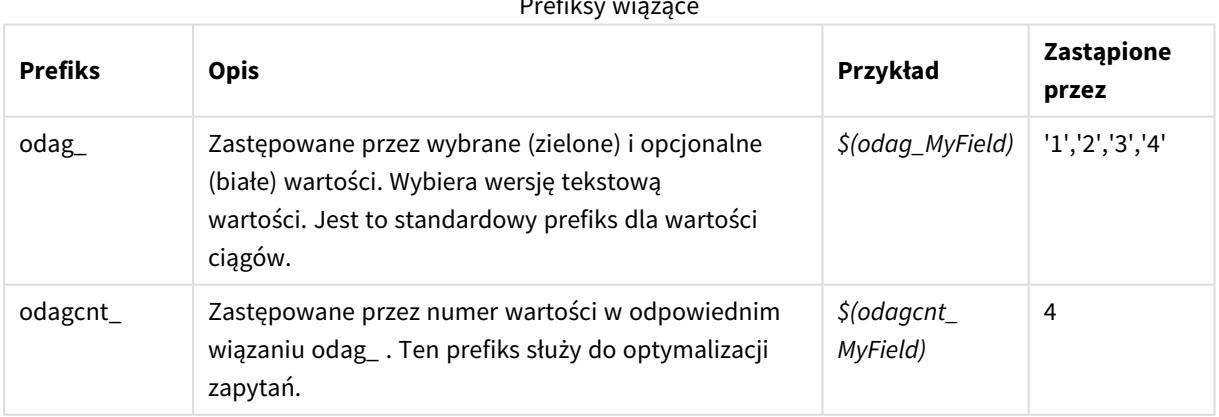

#### Prefiksy wiążące

# 6 Zarządzanie danymi big data za pomocą aplikacji On-demand

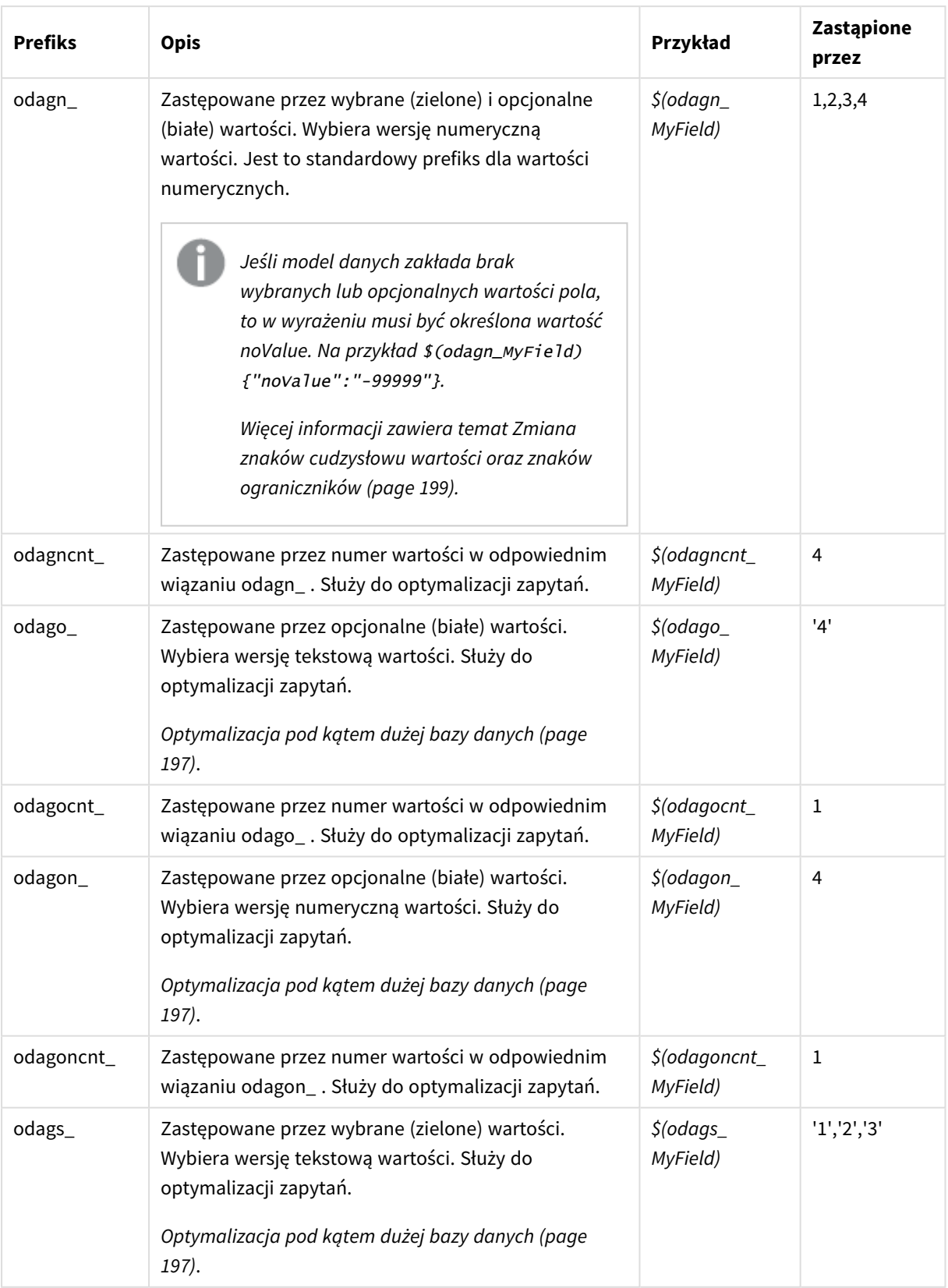

## 6 Zarządzanie danymi big data za pomocą aplikacji On-demand

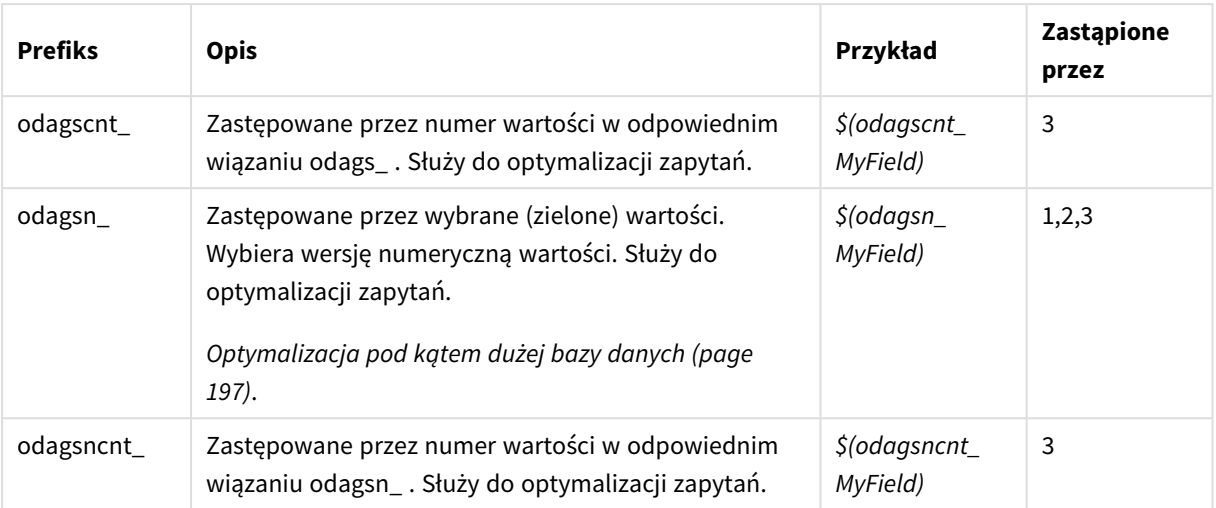

*Puste wartości są odfiltrowywane w wersjach tekstowych. Wartości nienumeryczne i NaN są odfiltrowywane w wersjach numerycznych.*

### <span id="page-196-0"></span>Optymalizacja pod kątem dużej bazy danych

Prefiksy odags\_ i odagsn\_ są przeznaczone do optymalizacji zapytań. W przypadku braku wyboru w powiązanych polach prefiks odag\_ zawiera wszystkie wartości, natomiast odags\_ nie zawiera żadnych. W niektórych przypadkach bardziej efektywne jest wykorzystanie prefiksów odags\_ i odagscnt\_. Pozwala to na sprawdzenie, czy zestaw wartości jest pusty. Na przykład poniższe rozwiązanie jest bardziej efektywne, gdy nie dokonuje się wyboru w *MyField*, niż testowanie wszystkich wartości w *odag\_MyField*:

#### WHERE (\$(odagscnt\_MyField)=0 OR MyColumn IN (\$(odags\_MyField)))

Prefiks odags\_ nie może być używany, gdy w aplikacji selekcji jest inne pole, które nie jest polem on-demand. Na przykład, jeśli użytkownik dokona wyboru w*CountryName*, ale wyrażenie wiążące jest na powiązanym polu *CountryCode*, nie można użyć prefiksu odags\_. W tych przypadkach można użyć prefiksu odago\_. Jeśli w wiązaniu odago\_ nie ma żadnych wartości, może to oznaczać, że albo powinny zostać zawarte wszystkie wartości albo żadne.

### Wiązanie wartości liczbowych

Gdy dane przeznaczone do powiązania z aplikacją On-demand zawierają liczby zamiast ciągów, wówczas użyteczne jest pozbycie się znaków cudzysłowów otaczających wartości w polach liczbowych. Jeśli na przykład rekordy sprzedaży zawierają kolumnę liczbową DAY\_OF\_WEEK, a użytkownik aplikacji selekcji ma wybrać dowolne kombinacje wartości DAY\_OF\_WEEK, należy rozszerzyć zapytanie agregacji używane do ładowania aplikacji selekcji w taki sposób, aby dołączyć wartości DAY\_OF\_WEEK zarówno do listy **SELECT**, jak i do listy **GROUP BY**. Jeśli cudzysłowy będą umieszczane wokół wartości DAY\_OF\_WEEK po ich wybraniu, wówczas może wystąpić błąd zapytania w środowisku wykonawczym, gdy baza danych nie obsługuje automatycznej konwersji typu z ciągu na liczbę.

Aby poradzić sobie z tą sytuacją, można użyć numerycznej wersji przyrostka wyrażenia wiążącego. Wymusza to na powiązaniu pola użycie wartości numerycznych z aplikacji selekcji, a nie wartości ciągu. Dostępne są następujące wersje numeryczne:

- odagn\_
- odagon
- odagsn

Przy użyciu wersji numerycznych wartości są pobierane z części numerycznej w wartościach podwójnych, które przechowują wybrane wartości i wartości te są domyślnie pozbawione cudzysłowów.

### Wymóg konkretnej liczby selekcji

W niektórych sytuacjach konieczne może być określenie wymogu, aby zapytanie aplikacji On-demand zawierało konkretną liczbę lub konkretny zakres wartości dla podanego pola. Jeśli na przykład zapytanie aplikacji On-demand zawiera klauzulę **BETWEEN**, która pozwala uzyskać dane o całej sprzedaży od daty początkowej do daty końcowej, wówczas wyrażenie tworzące powiązanie dla pola YEARQUARTER może zawierać sufiks [2], który będzie wymagać wyboru dokładnie dwóch wartości dla YEARQUARTER, jak poniżej:

#### \$(odag\_YEARQUARTER)[2]

Punkt nawigacji aplikacji On-demand w aplikacji selekcji pozostanie wyłączony, dopóki wybór nie będzie obejmował dokładnie dwóch wartości YEARQUARTER. Zostanie wyświetlony komunikat informujący o konieczności wyboru dokładnie dwóch wartości YEARQUARTER.

Ograniczenia dotyczące liczby wybranych elementów tworzą wymaganie wstępne łączące aplikację selekcji z aplikacją On-demand. Działanie takich wyrażeń różni się od działania wyrażeń tworzących powiązania, w których nie są stosowane ograniczenia dotyczące liczby. Gdy na przykład skrypt aplikacji szablonu zawiera wyrażenie tworzące powiązania bez ograniczenia dotyczącego liczby, jak poniżej:

#### \$(odag\_MYFIELD)

wówczas nie istnieje żadne wymaganie określające, że aplikacja selekcji ma zawierać pole o nazwie MYFIELD ani że jakiekolwiek wartości tego pola (jeśli ono istnieje) muszą być wybrane. Jeśli aplikacja selekcji nie zawiera pola o nazwie MYFIELD lub jeśli użytkownik nie dokona żadnego wyboru z tego pola, wówczas punkt nawigacji aplikacji On-demand nadal może zostać włączony — w przypadku dokonania innych wyborów — w celu spełnienia warunku wartości dotyczącego limitu rekordów.

Jeśli jednak wyrażeniem tworzącym powiązania jest:

#### \$(odag\_MYFIELD)[1+]

oznacza to, że istnieją dwa wymagania względem aplikacji selekcji:

- Aplikacja selekcji musi zawierać pole o nazwie MYFIELD.
- Użytkownik musi wybrać co najmniej jedną wartość dla pola MYFIELD.

Tego typu wyrażenia tworzące powiązania muszą być używane ostrożnie, ponieważ ograniczają zakres aplikacji selekcji, które mogą być używane z aplikacją szablonu. Nie należy używać tego ograniczenia dotyczącego liczby względem powiązań aplikacji selekcji, chyba że to wymaganie dotyczące liczby wybranych elementów ma dotyczyć wszystkich aplikacji selekcji, które łączą się z tą aplikacją szablonu.

W celu wykonania procesu tworzenia powiązań między danymi usługa aplikacji On-demand stosuje podejście oparte na podstawianiu ciągu, które nie uwzględnia komentarzy występujących w skrypcie. Oznacza to, że w komentarzach nie należy używać wyrażeń tworzących powiązania, chyba że po wygenerowaniu aplikacji te komentarze mają zawierać listę wartości powiązanych.

Możliwe jest także definiowanie innych ograniczeń dotyczących liczby. W poniższej tabeli podsumowano różne kombinacje ograniczeń dotyczących liczby wybranych elementów.

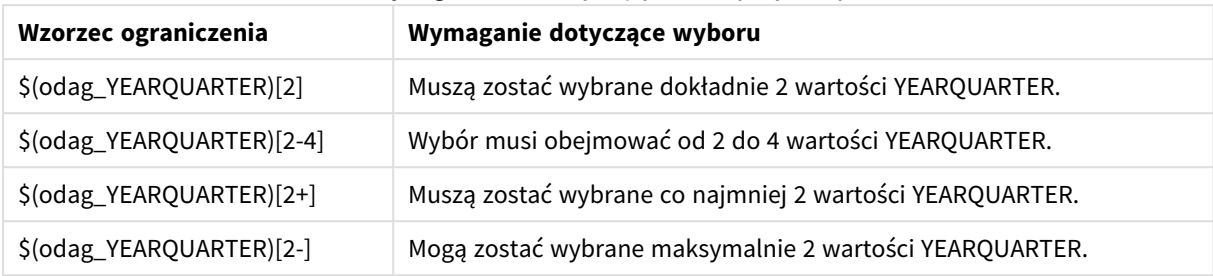

Różne kombinacje ograniczeń dotyczących liczby wybranych elementów

*Kontrola, która ustala, czy wszystkie ograniczenia dotyczące liczby w aplikacji szablonu zostały spełnione, jest wykonywana podczas generowania aplikacji. Jeśli ograniczenie dotyczące liczby jest naruszone, wówczas żądanie wygenerowania aplikacji zostanie odrzucone i pojawi się komunikat o błędzie.*

### <span id="page-198-0"></span>Zmiana znaków cudzysłowu wartości oraz znaków ograniczników

Gdy lista wartości z pola wybranego w aplikacji selekcji zostanie wstawiona do skryptu aplikacji szablonu, wówczas wartości zostaną otoczone pojedynczymi cudzysłowami i będą rozdzielone przecinkami. Są to znaki domyślne dla cudzysłowów i ograniczników. Te wartości można zmieniać w składni dołączanej do instrukcji wiązania dla każdego pola. Na przykład:

#### \$(odag\_ORIGIN){"quote": "|", "delimiter": ";"}

Te nowe wartości są następnie używane podczas formatowania listy wartości wiążących pobieranych z aplikacji selekcji. Na przykład jeśli wybrane wartości są pierwszymi trzema miesiącami roku, wówczas lista zostanie skonstruowana w następujący sposób:

#### |January|;|February|;|March|

Domyślne wartości cudzysłowu i ogranicznika działają z większością standardowych baz danych SQL. Mogą one jednak nie działać z niektórymi bazami danych SQL i nie działają z większością dynamicznych źródeł danych, takich jak NoSQL i REST. W przypadku takich źródeł należy dołączyć wyrażenie wiązania, aby zmienić znaki cudzysłowów i ograniczników.

Poniższa tabela przedstawia parametry formatowania dla zmiany znaków cudzysłowu i ogranicznika.

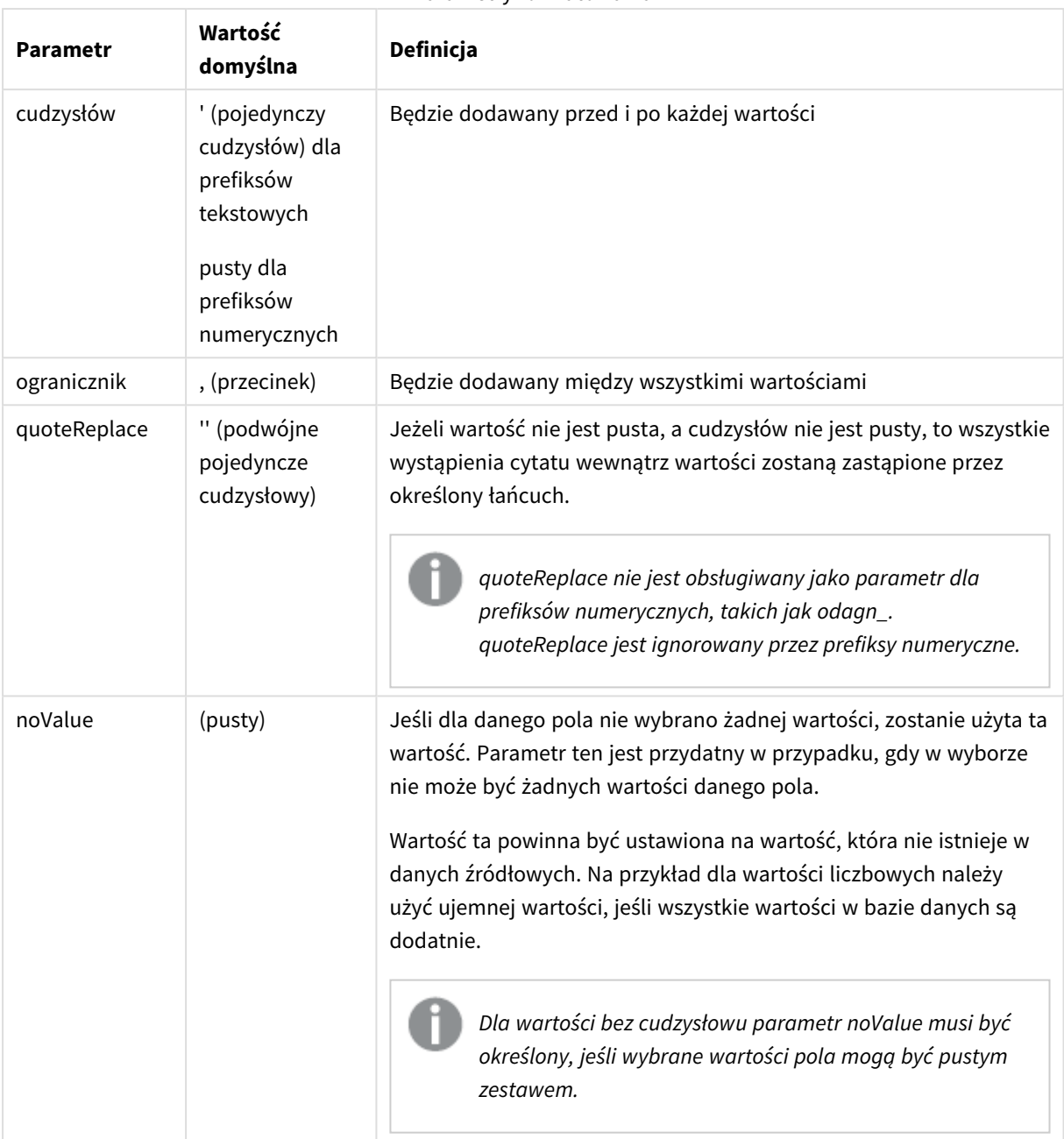

Parametry formatowania

W poniższych tabelach przedstawiono specyfikację formatu i wygenerowane wartości dla odag\_ i odagn\_. Wygenerowane wstawione wartości opierają się na domyślnych wartościach danych VAL1, VAL2.

| Specyfikacja<br>formatu | <b>Opis</b>                                              | Wygenerowane<br>wstawiane wartości |
|-------------------------|----------------------------------------------------------|------------------------------------|
| nie określono           | Lista wartości oddzielonych przecinkami, z cudzysłowem ' | 'VAL1'.'VAL2'                      |

Przykładowe specyfikacje formatu i generowane wartości odag\_

## 6 Zarządzanie danymi big data za pomocą aplikacji On-demand

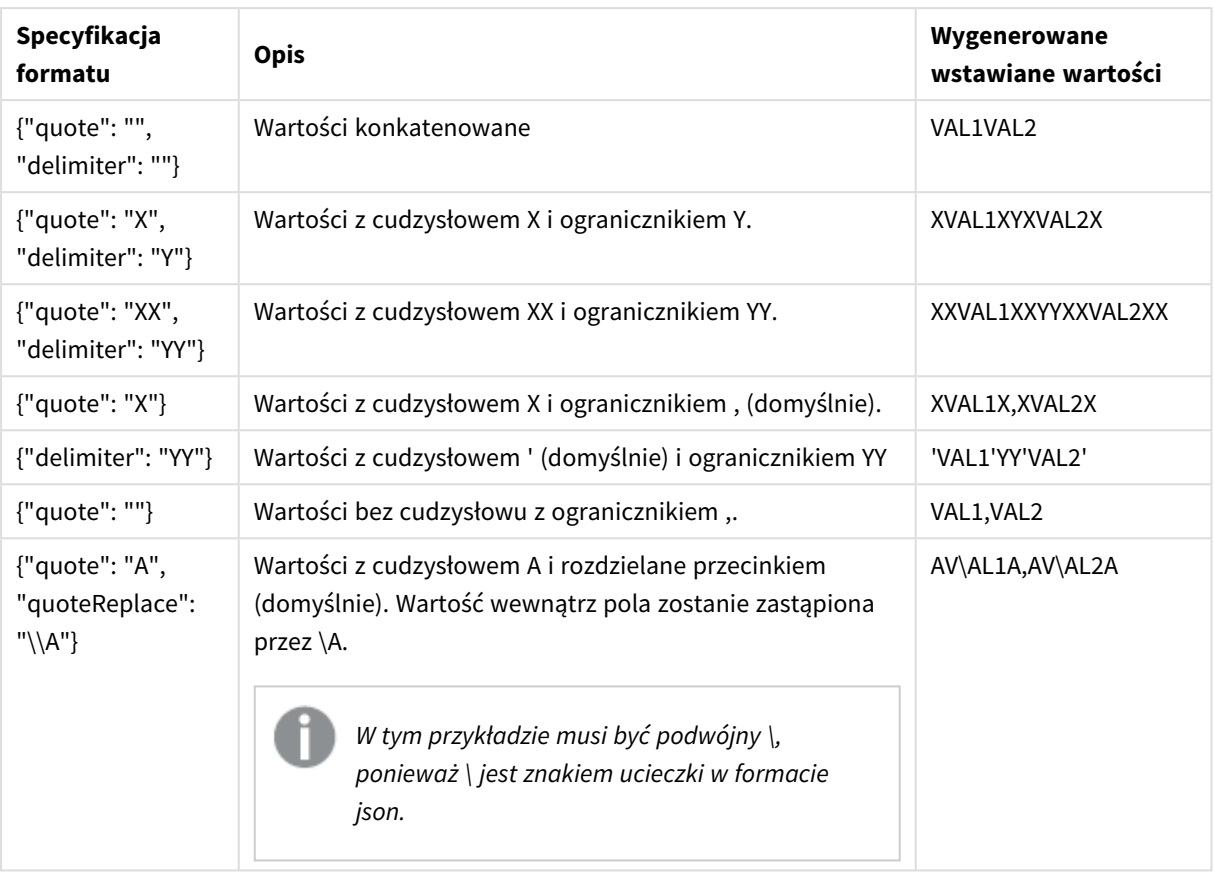

#### Przykładowe specyfikacje formatu i generowane wartości odagn\_

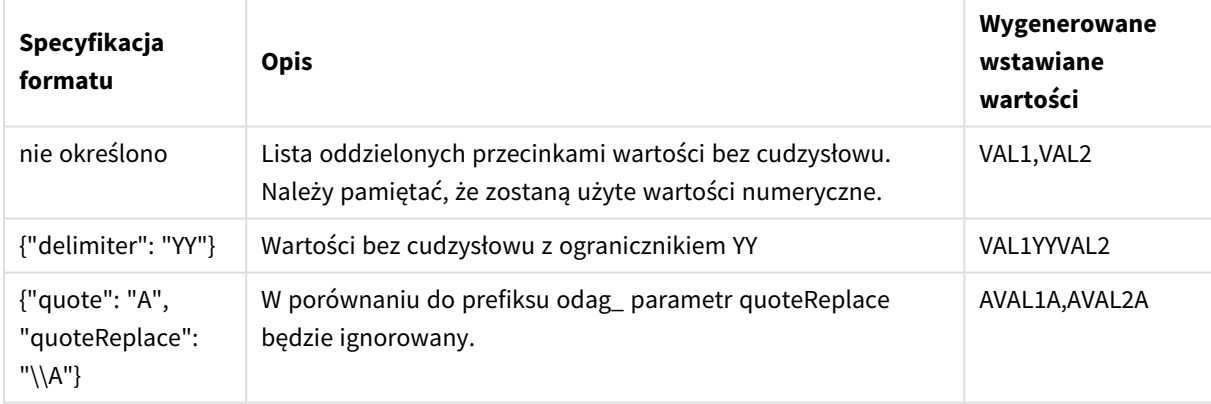

### Przetwarzanie poszczególnych wartości

Gdy wymagane jest indywidualne przetwarzanie wartości pól, można użyć metody wbudowanej do wygenerowania wartości w zmiennej Values i wykonać dowolne przetwarzanie za pomocą **Replace** lub innej funkcji. W poniższym przykładzie funkcja **Replace** jest używana z wartościami zastępczymi.

```
MyTempBindingData:
LOAD * INLINE [VAL
$(odag_MyField){"quote": "", "delimiter": "\n"}
];
```

```
Zarządzanie danymi - Qlik Sense, November 2023 201
```
\_TempTable:

```
LOAD Concat(chr(39) & Replace(text, from_str, to_str) & chr(39), ',') as CombinedData Resident
MyTempBindingData;
LET Values = Peek('CombinedData', 0, '_TempTable');
drop table _TempTable;
drop table MyTempBindingData;
```
# 6.8 Budowanie aplikacji On-demand

Aplikacja On-demand ładuje podzestaw danych, które są ładowane w postaci zagregowanej przez aplikację selekcji. Aplikacja On-demand powstaje na skutek połączenia aplikacji selekcji On-demand z aplikacją szablonu On-demand. Aplikacje selekcji i aplikacje szablonu stanowią fundamentalne bloki, z których powstają aplikacje On-demand.

W celu wygenerowania aplikacji On-demand należy wcześniej utworzyć aplikacje selekcji i aplikacje szablonu, które mają być ze sobą połączone. Przeznaczone do połączenia aplikacje selekcji i szablonu muszą posiadać wspólne pola danych, które można ze sobą powiązać.

Aplikację selekcji można połączyć z wieloma aplikacjami szablonu, a pojedynczą aplikację szablonu można połączyć z wieloma aplikacjami selekcji. Jednak wyrażenia do wiązania danych w aplikacji szablonu muszą odpowiadać polom w aplikacjach selekcji, które łączą się z nią.

Łącze nawigacji aplikacji On-demand łączy aplikację selekcji z aplikacją szablonu. Łącza nawigacji aplikacji Ondemand są tworzone w aplikacjach selekcji. Gdy łącze nawigacji zostanie zdefiniowane, można je dodać do paska **Nawigacja aplikacji** w aplikacji selekcji jako punkt nawigacji aplikacji On-demand. Każdy arkusz w aplikacji zawiera osobny, własny pasek **Nawigacja aplikacji**. Następnie użytkownicy generują aplikacje Ondemand z punktu nawigacji aplikacji.

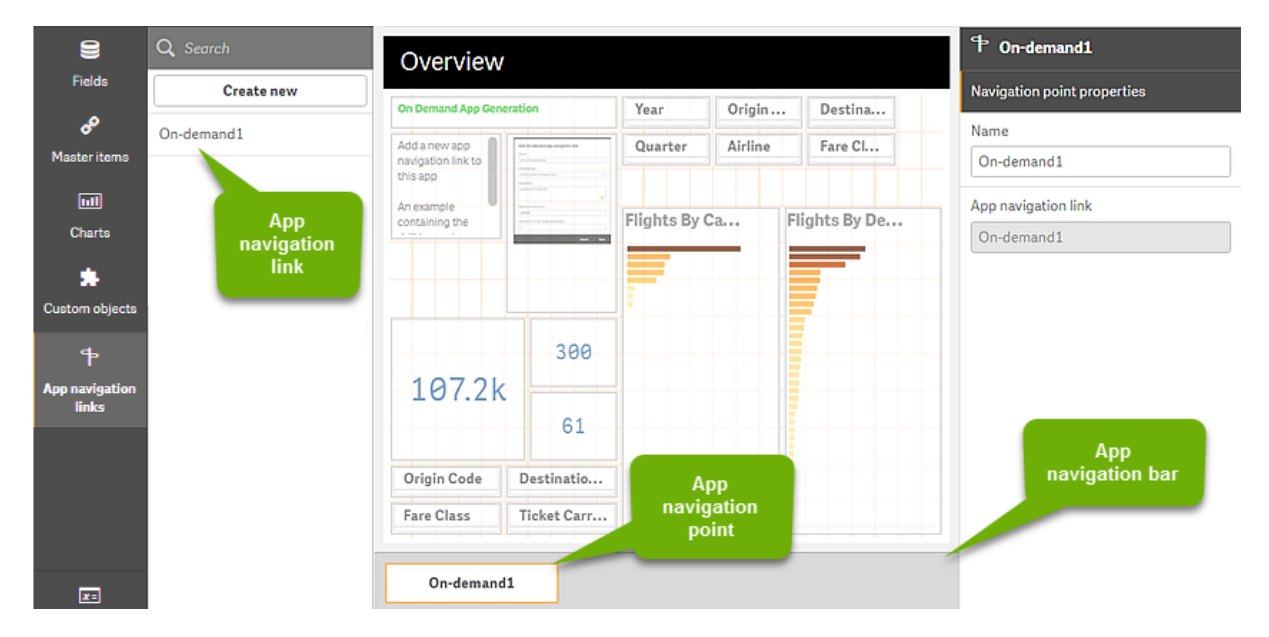

*Przykład widoku budowania aplikacji On-demand.*

Z tego samego punktu nawigacji aplikacji można wygenerować wiele aplikacji On-demand, z których każda może zawierać inną kombinację wybranych danych.

Wskaźniki do pojedynczego łącza nawigacji aplikacji mogą być dodawane do wielu arkuszy w tej samej aplikacji selekcji. Dodatkowo arkusze mogą zawierać wiele punktów nawigacji aplikacji tworzonych z wielu łączy nawigacji aplikacji.

Gdy aplikacja selekcji zawiera wszystkie wymagane łącza nawigacji i punkty nawigacji, można generować aplikacje On-demand.

#### **Wykonaj następujące czynności:**

- 1. Otwórz aplikację selekcji On-demand i wybierz opcję **Edytuj**.
- 2. Z panelu po lewej stronie wybierz opcję **Łącza nawigacji aplikacji**.
- 3. Kliknij przycisk **Utwórz nowe**, aby otworzyć okno dialogowe **Utwórz nowe łącze nawigacji aplikacji On-demand**.
- 4. Nazwij nowe łącze nawigacji aplikacji On-demand.
- 5. Wybierz aplikację **Aplikacja szablonu On-demand**. Nie wszystkie aplikacje na liście rozwijanej **Aplikacja szablonu** są poprawnymi aplikacjami szablonu. Należy wybrać aplikację, która została utworzona jako aplikacja szablonu i której wyrażenia do wiązania danych odpowiadają polom w używanej aplikacji selekcji. W przeciwnym wypadku aplikacje On-demand wygenerowane z łącza nawigacji aplikacji spowodują błędy.
- 6. Napisz wyrażenie, które oblicza łączną liczbę rekordów szczegółowych reprezentowanych przez rekordy agregacji dostępne na podstawie stanu selekcji w aplikacji selekcji. Takie wyrażenie zwykle wykorzystuje funkcję **SUM**, aby uzyskać sumę wybranych rekordów. Na podstawie wyniku określane jest to, czy ilość danych do załadowania mieści się w zakresie określonym dla generowania aplikacji On-demand.
- 7. Określ wartość **Maksymalna liczba wierszy**.

Wartość **Maksymalna liczba wierszy** ustawia górny limit liczby rekordów, jaką może załadować aplikacja On-demand, obliczany przez funkcję we wpisie **Wyrażenie**. Dopóki liczba rekordów obliczonych przez wyrażenie szacowania wiersza w aplikacji selekcji jest większa niż wartość **Maksymalna liczba wierszy**, wygenerowanie aplikacji On-demand jest niemożliwe. Aplikacja może zostać wygenerowana tylko wtedy, gdy liczba rekordów obliczonych przez wyrażenie szacowania wiersza jest równa górnemu limitowi ustawionemu przez wartość **Maksymalna liczba wierszy** lub niższa od niego.

Aby utworzyć wyrażenie używane na potrzeby wartości **Maksymalna liczba wierszy**, wymagana jest znajomość łącznej liczby wierszy wyliczanych z pól dostępnych w aplikacji selekcji.

8. Określ wartość **Maksymalna liczba generowanych aplikacji**.

Z jednego punktu nawigacji aplikacji On-demand na pasku **Nawigacja aplikacji** w aplikacji selekcji można wygenerować wiele aplikacji On-demand. Przyczyną generowania wielu aplikacji jest to, że każda może zawierać inną selekcję danych. Gdy zostanie wygenerowana maksymalna liczba aplikacji, użytkownik generujący aplikacje z punktu nawigacji musi usunąć jedną z istniejących aplikacji, zanim wygeneruje nową aplikację On-demand.

Maksymalna liczba wygenerowanych aplikacji dotyczy łącza nawigacji aplikacji On-demand. Jeśli z łącza nawigacji zostanie utworzony jeden punkt nawigacji aplikacji On-demand, wówczas z tego punktu nawigacji można będzie utworzyć maksymalną liczbę aplikacji. Jeśli jednak z tego samego łącza zostanie utworzonych wiele punktów nawigacji, wówczas łączna liczba aplikacji On-demand wygenerowanych z tych punktów nawigacji będzie ograniczona do wartości **Maksymalna liczba generowanych aplikacji**.

- 9. Wprowadź wartość liczbową do pola **Czas przechowywania**, aby określić czas, przez jaki aplikacje wygenerowane z łącza nawigacji będą przechowywane, zanim zostaną usunięte.
- 10. W menu rozwijanym po prawej stronie pola **Czas przechowywania** wybierz jednostkę czasu dla okresu przechowywania.

Opcje dla czasu przechowywania to godziny, dni, a także **Nigdy nie traci ważności**. Wszystkie aplikacje On-demand wygenerowane z łącza nawigacji będą przechowywane zgodnie z tym ustawieniem. Wiek wygenerowanej aplikacji On-demand to różnica między czasem bieżącym a czasem ostatniego załadowania danych. Obliczenie wieku aplikacji On-demand jest takie samo dla aplikacji publikowanych, jak i niepublikowanych. A jeśli aplikacja On-demand zostanie opublikowana ręcznie po wygenerowaniu, wówczas obliczenie wieku pozostaje bez zmian: jest oparte na ostatnim ładowaniu danych wygenerowanej aplikacji.

*W Usługa aplikacji On-Demand istnieje również ustawienie czasu przechowywania, które dotyczy aplikacji wygenerowanych przez użytkowników anonimowych. To ustawienie nie wpływa na czas przechowywania dla użytkowników, którzy są zalogowani przy użyciu ich własnej tożsamości. W aplikacjach generowanych przez użytkowników anonimowych czas przechowywania jest krótszym czasem z ustawienia Czas przechowywania w łączu nawigacji i ustawienia Usługa aplikacji On-Demand, które jest ustawione w Konsola zarządzania Qlik.*

- 11. W menu rozwijanym **Widok domyślny w momencie otwarcia** należy wybrać arkusz, który zostanie wyświetlony jako pierwszy po otwarciu aplikacji wygenerowanych z łącza nawigacji. Możesz wybrać **Przegląd aplikacji** albo jeden z arkuszy w aplikacji selekcji, z której zostało utworzone łącze nawigacji.
- 12. Z menu rozwijanego **Opublikuj do** wybierz strumień, do którego będą publikowane aplikacje wygenerowane z łącza nawigacji.

Musisz posiadać uprawnienie do publikacji w wybranym strumieniu. Jeśli nie masz uprawnienia do publikowania w wybranym strumieniu, próby wygenerowania aplikacji On-demand z łącza nawigacji zakończą się niepowodzeniem.

Aby wybrać strumień, do którego będą generowane aplikacje, musisz mieć pewność, że docelowi użytkownicy aplikacji On-demand mają uprawnienie do odczytu ze strumienia.

Możesz także wybrać opcję **Nie opublikowane (zapisywane w obszarze roboczym)**, aby wygenerowane aplikacje zapisywać w obszarze roboczym użytkowników bez publikowania ich.

*Jeśli użytkownicy anonimowi mogą używać opublikowanej aplikacji selekcji, wówczas łącza nawigacji aplikacji On-demand należy skonfigurować w taki sposób, aby publikowały do strumienia dostępnego dla użytkowników anonimowych. Jeśli aplikacje On-demand wygenerowane z łącza nawigacji nie są automatycznie publikowane, wówczas użytkownicy anonimowi, podejmujący próby wygenerowania takich aplikacji, będą otrzymywać komunikaty o błędach.*

Po wygenerowaniu aplikację można opublikować ręcznie.

- 13. Kliknij opcję **Utwórz**, a nowe łącze nawigacji aplikacji On-demand pojawi się na liście **łącz nawigacji aplikacji**.
- 14. Przeciągnij łącze nawigacji aplikacji do paska **Nawigacja aplikacji** w aplikacji selekcji.

Przeciągnięcie łącza nawigacji aplikacji do aplikacji selekcji powoduje utworzenie punktu nawigacji aplikacji On-demand. Właściwości nowego punktu nawigacji aplikacji On-demand zostaną wyświetlone w panelu po prawej stronie. W razie potrzeby można w nim zmienić nazwę punktu nawigacji.

#### 15. Kliknij opcję **Gotowe** w edytorze arkusza.

Po wykonaniu tych czynności aplikacja selekcji On-demand jest gotowa do używania i publikowania. Po wykonaniu tych czynności aplikacja selekcji On-demand jest gotowa do używania i publikowania. Użytkownicy aplikacji selekcji będą mogli generować aplikacje On-demand z punktów nawigacji na pasku **Nawigacja aplikacji** w aplikacji selekcji.

# <span id="page-205-0"></span>7 Zarządzanie danymi za pomocą widoków dynamicznych

Widoki dynamiczne umożliwiają bezpośrednią kontrolę nad zarówno źródłami analitycznymi, jak i czasem odświeżania danych w wizualizacjach.

Widoki dynamiczne umożliwiają tworzenie zapytań i przeglądanie odpowiednich podzbiorów dużych zestawów danych na wykresach, które można dynamicznie odświeżać wraz z dokonywaniem wyborów. W ten sposób można uzyskać aktualne wizualizacje do dużych ilości danych lub szybko zmieniających się scenariuszy danych.

# 7.1 Przegląd widoków dynamicznych

Widoki dynamiczne umożliwiają połączenie aplikacji podstawowej z inną aplikacją. Wizualizacji głównych z tej aplikacji można następnie używać w aplikacji podstawowej. Umożliwia to twórcom aplikacji używanie wizualizacji głównych z aplikacji szablonu jako wykresów dynamicznych w innych aplikacjach. Liczba widoków dynamicznych, które można dodać do aplikacji podstawowej, jest nieograniczona.

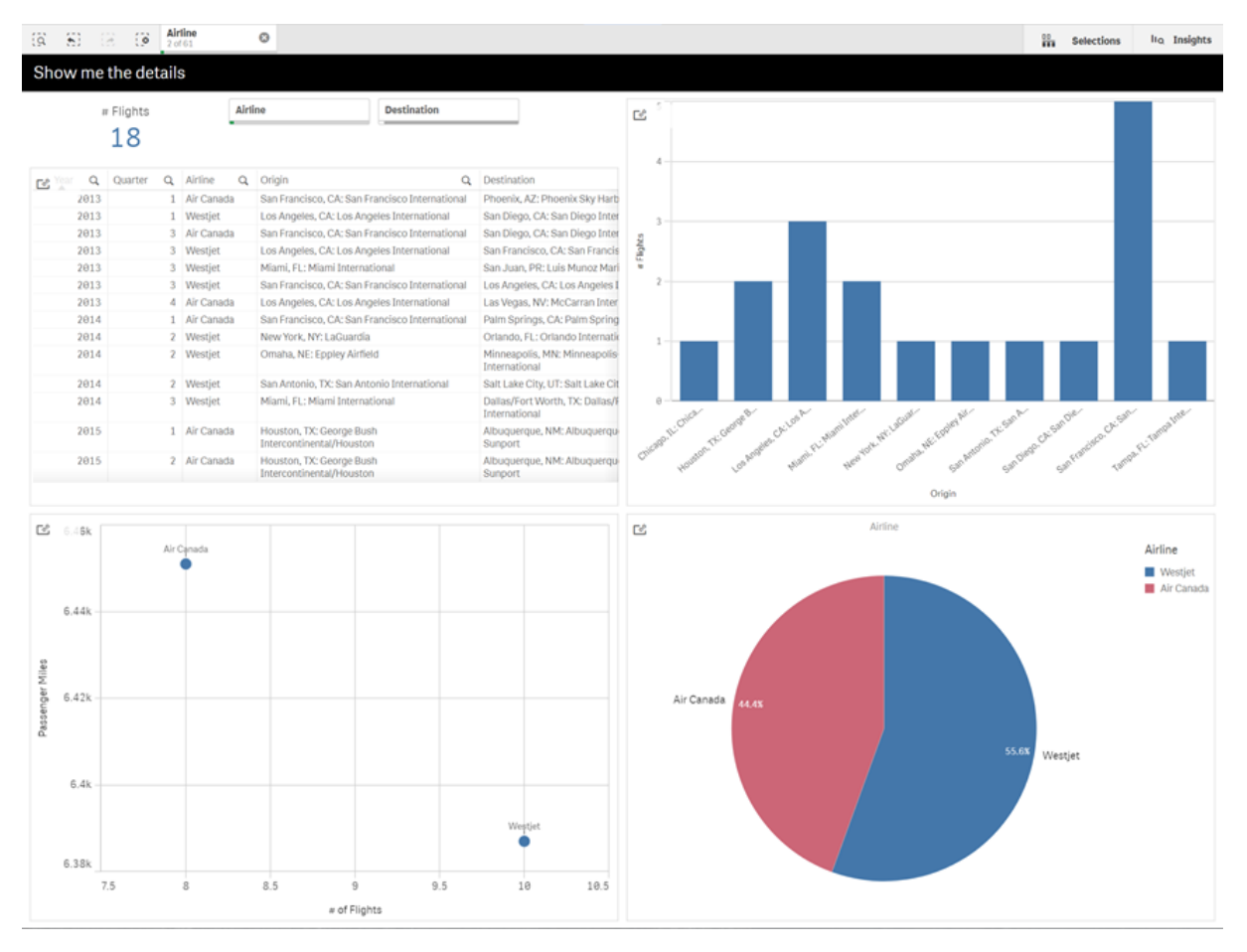

*Widok arkusza z widokiem dynamicznym i wykresami dynamicznymi*

Widoki dynamiczne są tworzone z trzech głównych składników:

- <sup>l</sup> Widoki dynamiczne: mechanizm dodany do aplikacji podstawowych, które łączą się z aplikacjami szablonu i umożliwiają twórcom aplikacji dodawanie wizualizacji głównych z aplikacji szablonu do aplikacji podstawowej.
- <sup>l</sup> Aplikacje szablonów widoków dynamicznych: Aplikacja Qlik Sense zawierająca połączenia ze źródłami danych, takimi jak bazy danych w chmurze.
- <sup>l</sup> Wykresy dynamiczne: wizualizacje główne w aplikacji szablonu widoku dynamicznego, które można dodawać do aplikacji podstawowych i które użytkownicy mogą ręcznie odświeżać.

Aplikacja szablonu i aplikacja podstawowa nie muszą używać tych samych danych. Jeżeli masz zestaw danych obejmujący zakupy klientów, możesz dodać widok dynamiczny do aplikacji szablonu zawierającej dane o pogodzie, aby sprawdzić wszelkie korelacje.

Jeżeli dane, których dotyczy zapytanie ze źródła aplikacji szablonu, można filtrować przy użyciu wartości w aplikacji podstawowej, możesz użyć wyrażeń tworzących powiązania w skrypcie aplikacji szablonu. Dzięki temu widok dynamiczny może kierować zapytanie tylko do podzbioru danych związanych konkretnie z wyborami w aplikacji podstawowej ze źródeł danych aplikacji szablonu. Na przykład można powiązać pole SalesDate w aplikacji podstawowej z polem DailyTemperatureReadingDate w aplikacji szablonu.

Ta funkcja podzbioru przydaje się, gdy aplikacja podstawowa zawiera dane zagregowane, a dane widoku dynamicznego pochodzą z tego samego źródła, ale są bardziej szczegółowe niż dane aplikacji podstawowej (np. aplikacja podstawowa zawiera dane sprzedaży według miesięcy i marek produktów, a aplikacja szablonu zawiera dane sprzedaży według dni i nazw produktów). Aby uzyskać więcej informacji na temat dodawania wyrażeń tworzących powiązania do aplikacji szablonu, zob.: *Tworzenie powiązań między [wyrażeniami](#page-194-0) w aplikacjach szablonu [On-demand](#page-194-0) (page 195)*.

Widoków dynamicznych można używać z dowolnym rodzajem danych. Widoki dynamiczne przydają się szczególnie do dużych ilości danych lub szybko zmieniających się scenariuszy danych, w których przypadku lepiej jest agregować dane w bazie danych. Pomaga to uniknąć opóźnień w przesyłaniu danych ze źródła danych.

Widoki dynamiczne są dostępne z panelu **Zasoby**. Widoki dynamiczne są włączane przez administratorów w QMC. Informacje o włączaniu widoków dynamicznych zawiera temat [Zarządzanie](/en-us/sense-admin/Subsystems/DeployAdministerQSE/Content/Sense_DeployAdminister/QSEoW/Administer_QSEoW/Managing_QSEoW/manage-on-demand-apps.htm) aplikacjami On-demand.

Widoki dynamiczne są podobne do generowania aplikacji On-demand. Obie te funkcje używają aplikacji szablonu do oferowania danych On-demand, ale widoki dynamiczne umożliwiają używanie w arkuszach pojedynczych wykresów zamiast generowania całych aplikacji On-demand. Jeśli używasz również aplikacji Ondemand, możesz tworzyć widoki dynamiczne za pomocą aplikacji szablonu On-demand. Więcej informacji o generowaniu aplikacji On-demand zawiera temat *[Zarządzanie](#page-187-0) danymi big data za pomocą aplikacji On[demand](#page-187-0) (page 188)*.

### Widoki dynamiczne

Podczas tworzenia widoku dynamicznego wybiera się aplikację szablonu i opcjonalnie stosuje wyrażenie limitu wierszy, aby kontrolować ilość danych, do których widok dynamiczny będzie mieć dostęp. Po utworzeniu widoku dynamicznego można następnie dodawać do arkuszy wizualizacje główne z aplikacji szablonu.

Z tej samej aplikacji szablonu może korzystać wiele widoków dynamicznych. Każdy widok dynamiczny jest odświeżany indywidualnie. Jeżeli wyrażenia tworzące powiązania są używane w skrypcie aplikacji szablonu widoku dynamicznego, wybory dokonane w aplikacji podstawowej mogą decydować o tym, które dane są ładowane do każdego widoku dynamicznego korzystającego z tej aplikacji szablonu. Dwóch widoków dynamicznych wykorzystujących ten sam szablon można użyć do porównania obok siebie wykresów dwóch oddzielnych podzbiorów szczegółowych danych. Na przykład masz dwa widoki dynamiczne korzystające z tej samej aplikacji szablonu. Możesz wybrać 1 stycznia 2018 r. z pola *SaledDate* aplikacji podstawowej i odświeżyć jeden widok dynamiczny. Następnie możesz zmienić wybór na 1 stycznia 2019 r., odświeżyć drugi widok dynamiczny i porównać wykresy dynamiczne.

Kiedy użytkownik otwiera aplikację zawierającą widok dynamiczny, aplikacja on-demand jest dodawana do jego **Pracy**. Aplikacja ta zawiera aplikację szablonu widoku dynamicznego z aktualnymi danymi i służy do wypełnienia aplikacji bazowej widokiem dynamicznym. Za każdym razem, gdy widok dynamiczny się odświeża, zostaje on zastąpiony nową wersją. Jeżeli użytkownik nie jest właścicielem aplikacji szablonu widoku dynamicznego, skrypt ładowania zostanie usunięty. Aplikacje te są usuwane po 24 godzinach od ostatniego odświeżenia.

Informacje o tworzeniu i edycji widoków dynamicznych zawiera temat *[Zarządzanie](#page-205-0) danymi za pomocą widoków [dynamicznych](#page-205-0) (page 206)*.

Informacje o używaniu widoków dynamicznych zawiera temat *Korzystanie z widoków i wykresów [dynamicznych](#page-210-0) [\(page](#page-210-0) 211)*.

## Aplikacje szablonów widoków dynamicznych

Aplikacja szablonu widoku dynamicznego to aplikacja Qlik Sense służąca do dostarczania widokom dynamicznym danych i wizualizacji głównych.

Szablony widoku dynamicznego mogą mieć skrypt ładowania, który zawiera wyrażenia tworzące powiązania używane do formułowania zapytań kierowanych do źródeł danych na podstawie wyborów dokonanych w aplikacji podstawowej. Wyrażenia do tworzenia powiązań są zwykle tworzone przez użytkowników mających doświadczenie w pisaniu skryptów ładowania Qlik Sense. Aplikacje szablonu mogą mieć warunki filtru zapytań oparte na parametrach wejściowych dostarczanych podczas aktywacji wykresów dynamicznych.

Po zakończeniu tworzenia modelu danych aplikacji szablonu widoku dynamicznego można dodać do aplikacji szablonu wizualizacje główne. Do tych wizualizacji głównych można następnie uzyskiwać dostęp za pośrednictwem widoków dynamicznych i dodawać je jako wykresy dynamiczne w innych aplikacjach.

Informacje na temat tworzenia aplikacji szablonu zawiera temat *Tworzenie aplikacji szablonu [On-demand](#page-191-0) [\(page](#page-191-0) 192)*.

### Wykresy dynamiczne

Wykresy dynamiczne pochodzą z wykresów głównych aplikacji szablonu widoku dynamicznego. Wykresy dynamiczne można dodawać do arkuszy innych aplikacji za pomocą widoków dynamicznych. Inaczej niż w przypadku innych wykresów Qlik Sense użytkownicy mogą kontrolować, kiedy dane źródłowe w widoku dynamicznym mają być odświeżane za pomocą opcji odświeżania na wykresach. Gdy dane widoku dynamicznego są kontrolowane przez wyrażenia tworzące powiązania, Qlik Sense śledzi stan wyboru aplikacji podstawowej. Na każdym wykresie widoku dynamicznego pojawia się ikona nieodświeżonych danych po

każdej zmianie stanu wyboru aplikacji podstawowej, która powoduje, że zestawy wartości do powiązanych pól widoku dynamicznego i spoza nich nie pasują już do wartości używanych podczas ostatniego odświeżenia widoku.

Informacje o korzystaniu z wykresów dynamicznych zawiera temat *[Korzystanie](#page-210-0) z widoków i wykresów [dynamicznych](#page-210-0) (page 211)*.

# 7.2 Ograniczenia widoków dynamicznych

Widoki dynamiczne mają następujące ograniczenia:

- <sup>l</sup> Widoki dynamiczne nie są obsługiwane z narracjami. Można dodawać migawki wykresów dynamicznych do narracji, ale nie można użyć polecenia Przejdź do źródła w odniesieniu do wykresu dynamicznego.
- Widoki dynamiczne nie są obsługiwane w przypadku Qlik NPrinting.
- <sup>l</sup> Widoki dynamiczne obsługują rozszerzenia z pakietu Dashboard bundle i Visualization bundle. Żadne inne rozszerzenia nie są obsługiwane.
- <sup>l</sup> Własność widoku dynamicznego nie zmienia się wraz z własnością aplikacji.
- <sup>l</sup> Widoków dynamicznych nie można tworzyć w aplikacjach w przestrzeni zarządzanej.
- Widoki dynamiczne nie są obsługiwane w Qlik Sense Desktop.
- Wykresów dynamicznych nie można umieszczać w kontenerze.
- Kontenery kratowe i kontenery nie są obsługiwane jako wykresy główne w widokach dynamicznych.
- Widoki dynamiczne nie są obsługiwane dla użytkowników anonimowych.

# 7.3 Strumienie i widoki dynamiczne

Możesz tworzyć widoki dynamiczne do każdej aplikacji, do której masz dostęp. Możesz tworzyć widoki dynamiczne do opublikowanych aplikacji w strumieniach oraz niepublikowanych aplikacji w **Pracy** . Możesz również tworzyć widoki dynamiczne do opublikowanych aplikacji należących do innych użytkowników w strumieniach, do których masz dostęp.

Użytkownicy z dostępem do aplikacji z widokiem dynamicznym mogą korzystać z widoku dynamicznego, nawet jeśli nie mają dostępu do szablonu aplikacji.

Widoki dynamiczne nie mogą być dodawane do publikowanych aplikacji. Aplikacje można duplikować i ponownie publikować w celu dodania nowych widoków dynamicznych.

# 7.4 Tworzenie widoków i wykresów dynamicznych

Widoki dynamiczne można dodawać z panelu **Zasoby** w widoku arkusza. Wykresy dynamiczne z widoków dynamicznych można dodawać do arkuszy.

| €                       | Q Search                                    | My new sheet                                   | $\Box$                                |
|-------------------------|---------------------------------------------|------------------------------------------------|---------------------------------------|
| Fields<br>E             | Create new                                  |                                                | Sheet properties                      |
| Master items            | <b>Flight Data Views</b><br>$\mathbf{v}$    |                                                | Title                                 |
| <b>Full</b>             | $\rm{iii}$<br>Field Selections<br>÷         |                                                | My new sheet                          |
| Charts                  | $\mathop{\mathbb{H}}$<br>Flight Count b     |                                                | Title expression<br>fx                |
| 事<br>Custom objects     | ₩<br>In Flight Count b                      |                                                | Description                           |
| $\triangleleft$         | ₩<br>$\bullet$<br>Flight Count v            |                                                | $f\!$                                 |
| App navigation<br>links | 丗<br>m<br>Flight List Table                 |                                                | Thumbnail                             |
| $\overline{10}$         | ₩<br>#1 Passenger Co                        | Create                                         |                                       |
| Dynamic views           | m<br><b>In</b> Passenger-Mil                | Drag and drop objects onto your sheet to start |                                       |
|                         | $\mathop{\mathbb{H}}$<br>e<br>Passengers by | analyzing your data.                           |                                       |
|                         | ₩<br>Total Distance<br>#1                   |                                                | Grid spacing                          |
|                         | ₩<br>#1 Total Flight Co                     |                                                | Medium<br>$\boldsymbol{\mathrm{v}}$   |
|                         |                                             |                                                | Sheet size                            |
|                         |                                             |                                                | Responsive<br>$\overline{\mathbf{v}}$ |
| $K$ =                   |                                             |                                                | Alternate states                      |

*Widoki dynamiczne w panelu Zasoby nowego arkusza*

### Tworzenie widoków dynamicznych

Podczas tworzenia widoku dynamicznego można ograniczyć liczbę wierszy uwzględnianych w widoku dynamicznym. Pomoże to zapobiec zwracaniu zbyt wielu wierszy, jeśli widoki dynamiczne łączą się z bardzo dużym zestawem danych.

#### **Wykonaj następujące czynności:**

- 1. W trybie **Edycja** arkusza kliknij pozycję **Widoki dynamiczne**.
- 2. Kliknij polecenie **Utwórz nowe**.
- 3. W polu **Nazwa** wprowadź nazwę widoku.
- 4. W polu **Aplikacja szablonu** wybierz aplikację szablonu.
- 5. W polu **Limit wierszy** opcjonalnie wybierz **Wyrażenie limitu wierszy** i opcjonalnie ustaw wartość **Maksymalna liczba wierszy**.
- 6. Kliknij polecenie **Utwórz**.

#### Kwestie związane ze środowiskami wielowęzłowymi

Aby zezwolić na widoki dynamiczne we wdrożeniach wielowęzłowych Qlik Sense, twórca aplikacji powinien określić strumień docelowy publikacji. Można to skonfigurować w oknie dialogowym tworzenia widoku dynamicznego.

#### **Wykonaj następujące czynności:**

1. W oknie dialogowym tworzenia widoku dynamicznego, w obszarze **Opublikuj w**, określ strumień do publikowania.

*Jeżeli masz jednowęzłowe wdrożenie Qlik Sense, wybierz opcję Nie opublikowano (zapisano w obszarze roboczym). Wybór strumienia dla środowiska wielowęzłowego może znacznie wydłużyć czas przetwarzania.*

2. Kliknij polecenie **Utwórz**.

### Dodawanie wykresów dynamicznych do arkuszy

Wykresy dynamiczne można dodawać do arkuszy z panelu **Zasoby**.

Jeżeli masz uprawnienia do edycji w aplikacji szablonu, możesz edytować wykres główny, na którym oparty jest wykres dynamiczny.

Aby edytować wykres dynamiczny, wybierz wykres dynamiczny, gdy arkusz jest w trybie **Edycja**, a następnie wybierz pozycję **Edytuj aplikację źródłową**.

## Edytowanie widoków dynamicznych

Możesz edytować widoki dynamiczne i zmieniać limity wierszy. Aplikacji szablonu używanej przez widok dynamiczny nie można zmienić.

#### **Wykonaj następujące czynności:**

- 1. Wybierz widok dynamiczny z listy rozwijanej widoków dynamicznych.
- <span id="page-210-0"></span>2. Kliknij \*\*\*, a następnie kliknij $\sum$ .

# 7.5 Korzystanie z widoków i wykresów dynamicznych

Wykresy dynamiczne umożliwiają interakcję podobnie jak inne wizualizacje Qlik Sense. Użytkownicy mogą również bezpośrednio kontrolować czas odświeżania danych w widokach dynamicznych. Jeśli aplikacja szablonu widoku dynamicznego używa w swoim skrypcie ładowania wyrażeń tworzących powiązania, zapytanie, które odświeża dane widoku dynamicznego, zwykle obejmuje warunki filtrowania wykorzystujące wartości wybrane w stanie wyboru aplikacji podstawowej. Gdy użytkownik odświeży widok dynamiczny, wszystkie wykresy dynamiczne powiązane z widokiem zostaną zaktualizowane o nowe dane.

Aby uzyskać dostęp do menu kontekstowego opcji wykresu, takich jak robienie migawek i otwieranie menu eksploracji, kliknij wykres prawym przyciskiem myszy i wybierz polecenie **Wykres dynamiczny**.

Widok dynamiczny umożliwia interakcję za pośrednictwem wykresów dynamicznych. Klikając prawym przyciskiem myszy wykres dynamiczny i wybierając polecenie **Widok dynamiczny**, możesz odświeżyć wykresy oraz wyświetlić ograniczenia i wartości pól powiązań widoku dynamicznego używanych podczas ostatniego odświeżania widoku dynamicznego.

## Wybory w widokach dynamicznych

Wykresy dynamiczne używają tego samego modelu selekcji asocjacyjnych co standardowe wykresy w Qlik Sense. Wybory dokonane na wykresach dynamicznych nie wpływają na wybory w aplikacji podstawowej i nie pojawiają się na pasku wyboru aplikacji podstawowej. Wybory dokonane w widoku dynamicznym można wyczyścić, klikając prawym przyciskiem myszy wykres dynamiczny z tego widoku i wybierając polecenie **Widok dynamiczny**, a następnie **Wyczyść wybory**.

Jeżeli wyrażenia tworzące powiązania znajdują się w aplikacji szablonu widoku dynamicznego, wybory dokonane w aplikacji podstawowej wpływają na dane ładowane do widoku dynamicznego po następnym odświeżeniu. Qlik Sense śledzi stan wyboru, który istniał podczas ostatniego odświeżenia każdego widoku dynamicznego. Dane w widoku dynamicznym są uważane za nieodświeżone za każdym razem, gdy wybory zmienią wartości używane przez dowolne pola powiązane w widoku dynamicznym od ostatniego odświeżenia widoku dynamicznego. Ikona nieodświeżonych danych jest wyświetlana na wszystkich wykresach widoku dynamicznego zawsze wtedy, gdy dane są nieodświeżone. Odświeżenie nieodświeżonego wykresu powoduje odświeżenie wszystkich wykresów z widoku dynamicznego przy użyciu zaktualizowanych wybranych zestawów wartości dla każdego z powiązanych pól widoku. Jeśli chcesz przywrócić stan wyboru aplikacji podstawowej, aby pasował do stanu z ostatniego odświeżenia widoku dynamicznego, zamiast go odświeżać, użyj menu kontekstowego na dowolnym wykresie z tego widoku dynamicznego i wybierz polecenia **Widok dynamiczny** oraz **Pokaż ostatnie wybory**, a następnie kliknij przycisk **Zastosuj**.

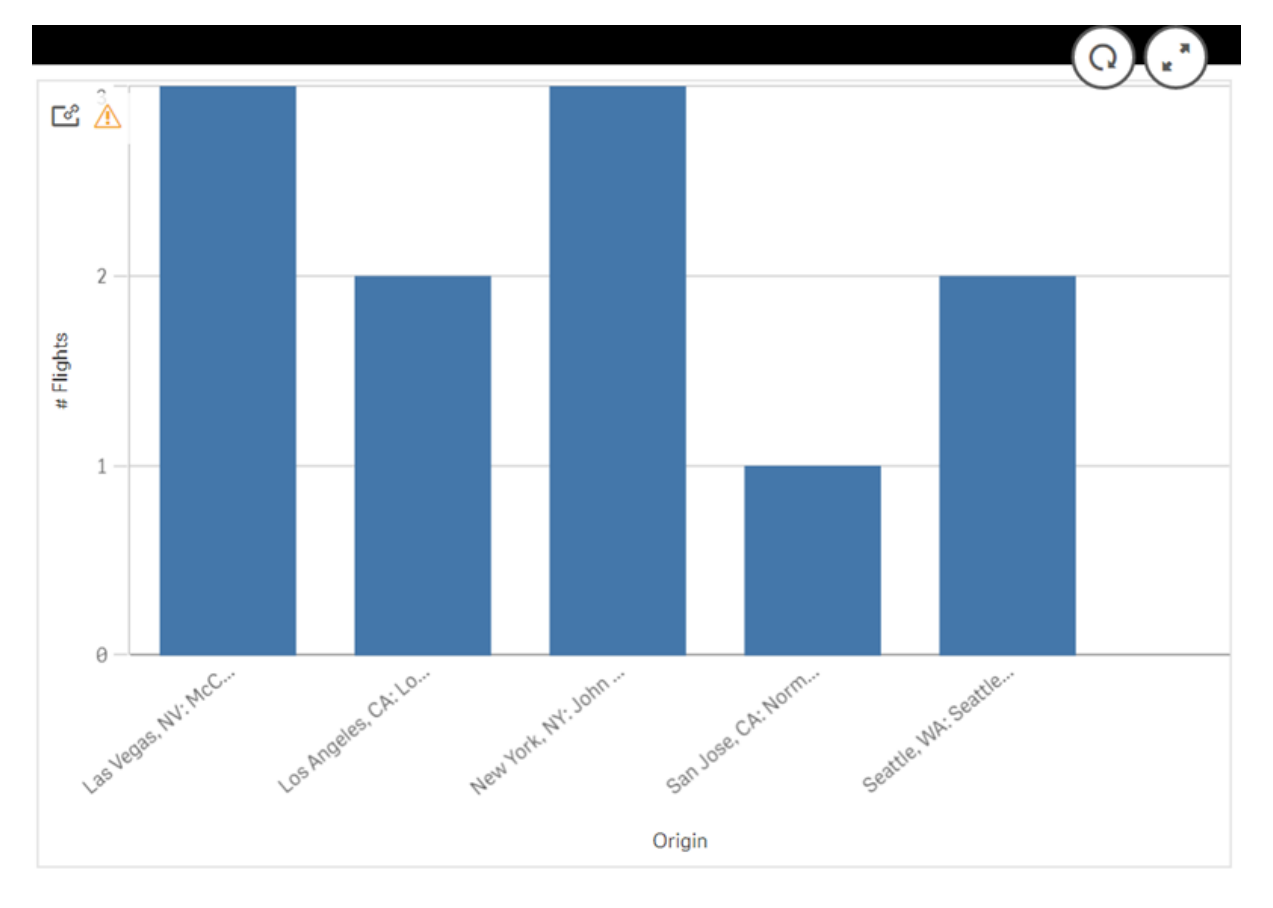

*Wykres dynamiczny z powiadomieniem o nieodświeżonych danych*

Jeżeli któreś z ograniczeń nie zostanie spełnione w przypadku widoku dynamicznego — na przykład jeżeli bieżące wybory powodują przekroczenie maksymalnej liczbę wierszy — żadne dane nie będą wyświetlane w wykresach tego widoku. Odświeżenie widoku dynamicznego nie będzie możliwe, dopóki stan wyboru aplikacji podstawowej nie zmieni się tak, aby wszystkie ograniczenia zostały spełnione.

*Wykres dynamiczny z wyborami przekraczającymi ograniczenia*

ල් [ිහි

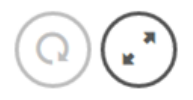

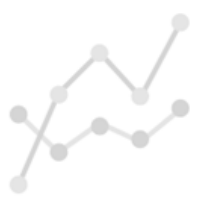

Your current selections exceed the constraints set for this view.

### Wyświetlanie szczegółów widoku dynamicznego

W oknie **Szczegóły widoku dynamicznego** można wyświetlić historię odświeżania, ograniczenia i wybory używane z widokiem dynamicznym. Aby uzyskać dostęp do szczegółów, kliknij ikonę **Szczegóły widoku dynamicznego** w rogu wykresu dynamicznego.

Karta **Odśwież** przedstawia czas ostatniego odświeżenia danych w widoku dynamicznym.

# 7 Zarządzanie danymi za pomocą widoków dynamicznych

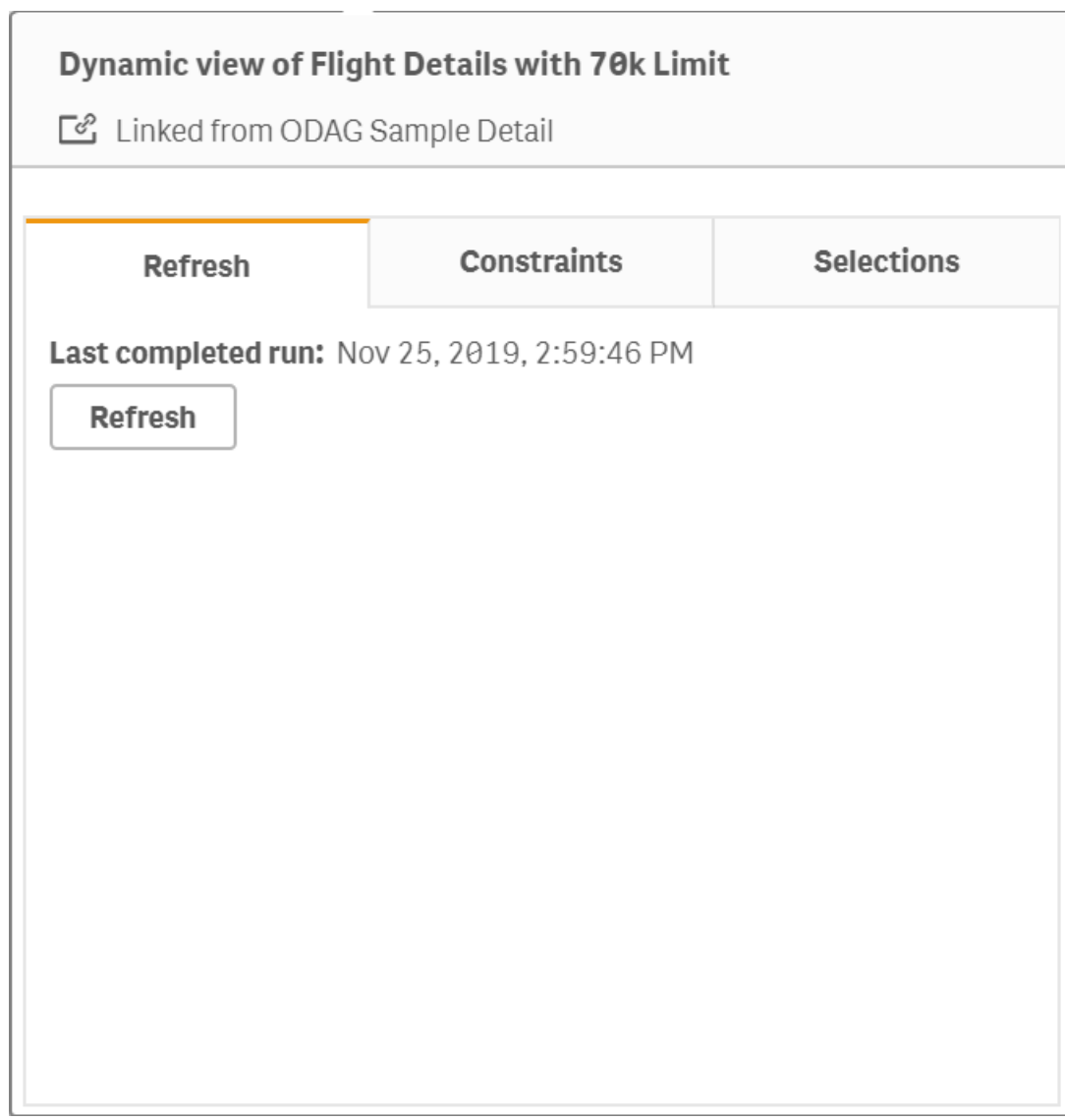

*Odświeżanie szczegółów w oknie Szczegóły widoku dynamicznego*

Karta Ograniczenia przedstawia ograniczenia pól i wierszy zastosowane do generowania zawartości z widoku dynamicznego.

# 7 Zarządzanie danymi za pomocą widoków dynamicznych

#### *Bieżące ograniczenia w oknie Szczegóły widoku dynamicznego*

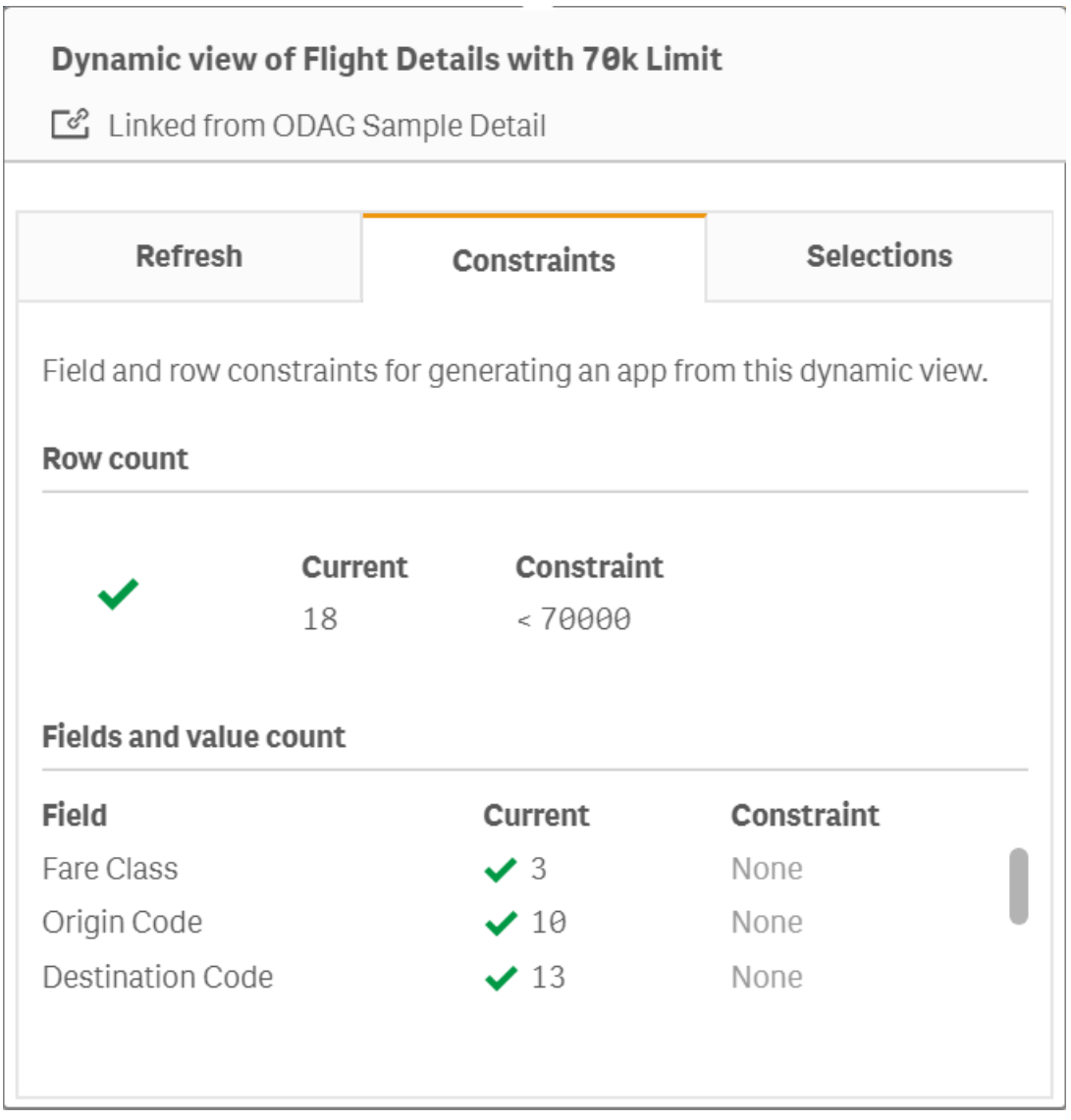

Karta Wybory przedstawia wybory zastosowane do wygenerowania danych do tego widoku. Jeżeli dokonasz nowych wyborów, które zmienią dane w widoku dynamicznym, a widok dynamicznego nie został odświeżony, możesz kliknąć przycisk **Zastosuj**, aby przywrócić pierwotne wybory widoku dynamicznego.

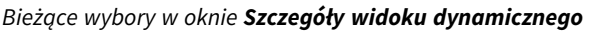

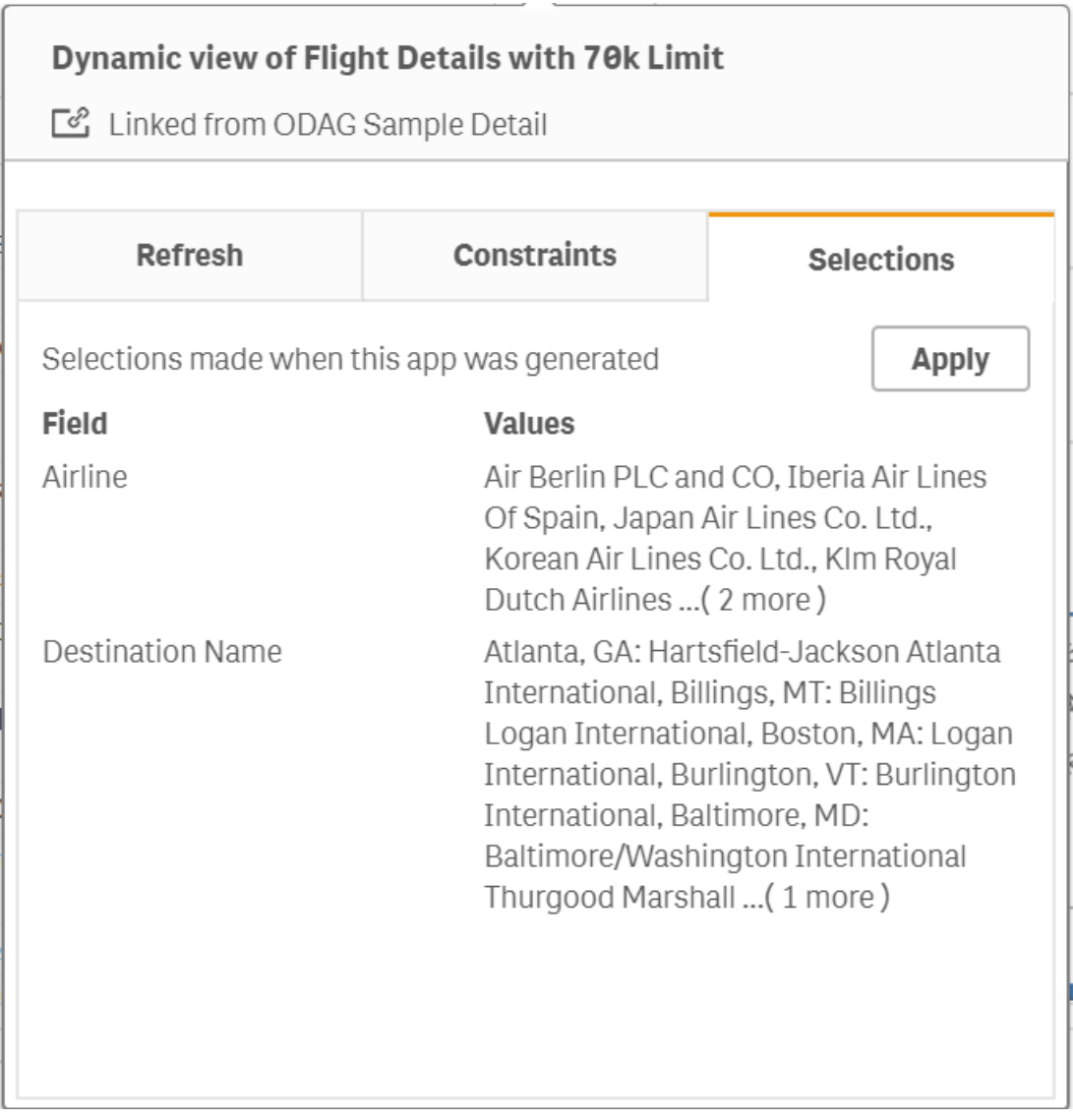

### Odświeżanie widoków dynamicznych

Dane w widoku dynamicznym można odświeżyć, wybierając wykres dynamiczny z tego widoku i klikając ikonę . Użycie opcji odświeżania na wykresie dynamicznym spowoduje odświeżenie wszystkich wykresów z tego samego widoku dynamicznego. Odświeżenie powoduje usunięcie wszelkich wyborów dokonanych na dynamicznych wykresach widoku dynamicznego.
# 8 Łączenie ze źródłami danych

W Qlik Sense można tworzyć połączenia danych bez względu na miejsce ich przechowywania, korzystając z szerokiej gamy łączników Qlik i innych typów połączeń danych.

Utworzone połączenie do danych jest zapisywane, dzięki czemu można szybko wybrać i załadować dane ze źródeł danych, które są najczęściej używane. Połączenia można tworzyć do baz danych, do danych w mediach społecznościowych, plików lokalnych, plików zdalnych oraz plików sieci Web.

## 8.1 Tworzenie połączenia

Aby wybrać dane ze źródła danych, można utworzyć nowe połączenie do danych albo użyć zapisanego połączenia do danych. Połączenia do danych można tworzyć za pomocą następujących opcji, które mogą również służyć do uzyskiwania dostępu do zapisanych danych:

<sup>l</sup> **Dodaj dane** w Menedżerze danych.

Umożliwia szybkie dodawanie nowych danych do aplikacji i uzyskiwanie pomocy podczas tworzenia asocjacji.

<sup>l</sup> **Powiązania między danymi** w edytorze ładowania danych. Należy wybrać dane z nowego lub istniejącego połączenia do danych albo użyć edytora skryptów w celu załadowania danych z połączenia do danych. W razie potrzeby istniejące połączenie do danych można edytować.

*Wyświetlane będą tylko te połączenia do danych, które są własnością użytkownika lub do których użytkownik ma uprawnienia odczytu lub zapisu. W celu ewentualnego uzyskania dostępu skontaktuj się z administratorem programu Qlik Sense.*

# 8.2 Typy połączeń do danych

Qlik Sense umożliwia uzyskiwanie dostępu do danych bez względu na to, gdzie one się znajdują. W przypadku Qlik Sense dostępne są następujące typy połączeń do danych. Łączniki można pobierać ze strony <sup>+</sup> Pobieranie [produktów](https://community.qlik.com/t5/Downloads/tkb-p/Downloads), a następnie używać ich z Qlik Sense.

Wiele łączników do takich źródeł danych jest już osadzonych w programie Qlik Sense, a inne można dopiero dodać. Każdy typ połączenia do danych ma szczególne ustawienia, które należy skonfigurować.

## Dołączone pliki

Dołączanie plików danych bezpośrednio do aplikacji poprzez przeciąganie i upuszczanie.

## Łączniki bazy danych

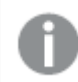

*Dotyczy tylko produktu Qlik Sense Enterprise.*

Nawiązywanie połączenia ze źródłem danych ODBC przy użyciu wstępnie skonfigurowanych łączników do bazy danych ODBC.

- Amazon Athena
- Amazon Redshift
- Apache Drill
- Apache Hive
- Apache Phoenix
- Apache Spark
- Azure SQL
- Azure Synapse
- Cloudera Impala
- Databricks
- Google BigQuery
- $\cdot$  IBM DB2
- Microsoft SQL Server
- MongoDB
- MySQL Enterprise
- Oracle
- PostgreSQL
- Presto
- Snowflake
- Sybase ASE
- Teradata

### Essbase

Nawiązywanie połączenia z zestawem danych Essbase.

## Pliki lokalne lub sieciowe

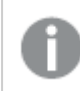

*Dotyczy tylko produktu Qlik Sense Enterprise.*

Nawiązywanie połączenia z plikiem lokalnym lub sieciowym, aby go wybrać i załadować dane.

## Połączenia ODBC za pośrednictwem DSN

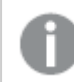

*Dotyczy tylko produktu Qlik Sense Enterprise.*

Nawiązywanie połączenia z systemem Database Management System (DBMS) przy użyciu ODBC. Instalowanie sterownika ODBC dla danego systemu DBMS i tworzenie źródła danych DSN.

## Łączniki Qlik WWW

Nawiązywanie połączenia z mediami społecznościowymi albo źródłami danych opartymi na sieci Web. Wymaga oddzielnej instalacji.

- $\cdot$  Amazon S3
- AYLIEN News V2
- AYLIEN Text Analysis
- Azure Storage
- $\bullet$  Bitly V2
- $\bullet$  Box
- Dropbox
- Facebook Insights
- $\cdot$  GitHub
- Google Ads
- Google Ad Manager
- Google AdWords
- Google Analytics
- Google Calendar
- Google Drive and Spreadsheets
- Google Search Console
- Helper Connector
- JIRA
- Mailbox IMAP
- Mailbox POP3
- MeaningCloud
- Microsoft Dynamics CRM V2
- OData
- Outlook 365
- Office 365 SharePoint
- RegEx Connector
- Repustate
- Sentiment140
- SMTP Connector
- Strava
- SugarCRM
- SurveyMonkey
- Watson Natural Language Understanding
- Twitter
- YouTube Analytics

## Architektura REST

Nawiązywanie połączenia ze źródłem danych REST. Łącznik REST nie jest przeznaczony dla żadnego konkretnego źródła danych REST i może być używany w celu nawiązywania połączenia z dowolnym źródłem danych udostępnionym za pośrednictwem REST API.

## **Salesforce**

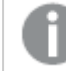

*Dotyczy tylko produktu Qlik Sense Enterprise.*

Nawiązywanie połączenia z kontem Salesforce.com użytkownika.

#### **SAP**

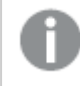

*Dotyczy tylko produktu Qlik Sense Enterprise.*

Ładowanie danych z SAP NetWeaver.

## Plik sieci Web

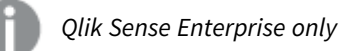

Nawiązywanie połączenia ze źródłem danych opartym na sieci Web, które jest dostępne pod adresem URL w sieci Web.

### Łączniki do dostawcy magazynowania w sieci Web

Umożliwiają nawiązywanie połączenia z danymi opartymi na plikach z dostawców internetowej pamięci masowej.

- Dropbox
- Google Drive

## Łączniki zewnętrzne

Za pomocą łączników zewnętrznych można nawiązywać połączenia ze źródłami danych, które nie są obsługiwane bezpośrednio przez Qlik Sense. Łączniki te są tworzone za pomocą zestawów QVX SDK lub zapewniane przez programistów zewnętrznych. W standardowej instalacji Qlik Sense nie są dostępne żadne takie łączniki innych firm.

## 8.3 Miejsce przechowywania połączenia do danych

Połączenia są zapisywane w bazie danych repozytorium przez Qlik Sense Repository Service. W przypadku programu Qlik Sense wdrożonego na serwerze połączeniami do danych zarządza się za pomocą konsoli Konsola zarządzania Qlik. Konsola Konsola zarządzania Qlik pozwala na usuwanie połączeń do danych, ustawianie uprawnień dostępu i wykonywanie innych zadań z zakresu administracji systemem.

W programie Qlik Sense Desktop wszystkie połączenia są zapisywane w aplikacji w postaci niezaszyfrowanej.

*W połączeniach Qlik Sense Desktop zapisane są takie dane, jak nazwa użytkownika, hasło i ścieżka do pliku podane podczas tworzenia danego połączenia. Brak szyfrowania oznacza zatem, że w razie udostępnienia aplikacji innemu użytkownikowi wszystkie te dane mogą być dostępne w postaci zwykłego tekstu. Należy rozważyć tę sytuację w przypadku tworzenia aplikacji z zamiarem jej udostępniania.*

## 8.4 Ładowanie danych z plików

Qlik Sense może odczytywać dane z plików w różnych formatach.

## Formaty plików

Istnieje kilka obsługiwanych formatów plików danych:

- <sup>l</sup> Pliki tekstowe: dane w polach muszą być rozdzielone separatorami takimi jak przecinki, znaki tabulacji lub średniki. Przykład: pliki z wartościami rozdzielonymi przecinkami (ang. comma-separated values — CSV).
- Tabele HTML;
- Pliki Excel

*Nie można ładować danych z plików chronionych hasłem Excel ani plików Excel Binary Workbook (.xlsb).*

- Pliki XML
- Natywne pliki QVD i QVX programu Qlik
- Pliki Apache Parquet
- Pliki o stałej długości wiersza
- <sup>l</sup> Pliki Data Interchange Format (DIF): Pliki DIF mogą być ładowane wyłącznie za pomocą edytora ładowania danych.

## Typy powiązań

Pliki można ładować z różnych typów powiązań między danymi:

- <sup>l</sup> Lokalne i sieciowe foldery plików: Więcej informacji zawiera temat *[Ładowanie](#page-221-0) plików z lokalnych i [sieciowych](#page-221-0) folderów plików (page 222)*.
- <sup>l</sup> Folder **Dołączone pliki**: tego folderu nie można usuwać ani edytować. Zawiera on pliki załadowane i dołączone do aplikacji (niedostępny w Qlik Sense Desktop). Więcej informacji zawiera temat *[Dodawanie](#page-16-0) danych do aplikacji (page 17)*.
- <sup>l</sup> Pliki w sieci Web: Więcej informacji zawiera temat *[Ładowanie](#page-222-0) plików z zasobów webowych (page 223)*.

*W rozszerzeniach plików powiązań DataFiles rozróżniana jest wielkość liter. Na przykład: .qvd.*

## Jak ładować dane z plików?

Sposoby ładowania danych z plików:

*Użytkownicy z uprawnieniami do edycji w przestrzeni mogą odczytywać, zapisywać i ładować pliki z łącznika DataFiles w tej przestrzeni. Dla innych użytkowników pliki z łącznika DataFiles są niewidoczne.*

#### Wybranie danych z powiązania między danymi w edytorze ładowania danych

Aby wybrać dane do załadowania, możesz przejść do panelu **Powiązania między danymi** i użyć okna dialogowego **Wybierz dane**.

#### Ładowanie danych z pliku na podstawie kodu skryptu

<span id="page-221-0"></span>Pliki są ładowane za pomocą instrukcji **LOAD** w skrypcie. Instrukcje **LOAD** mogą obejmować pełny zestaw wyrażeń skryptu. Do odczytania danych z innej aplikacji Qlik Sense można użyć instrukcji **Binary**.

## Ładowanie plików z lokalnych i sieciowych folderów plików

Za pośrednictwem powiązania z folderem można ładować pliki z lokalnych i sieciowych folderów plików:

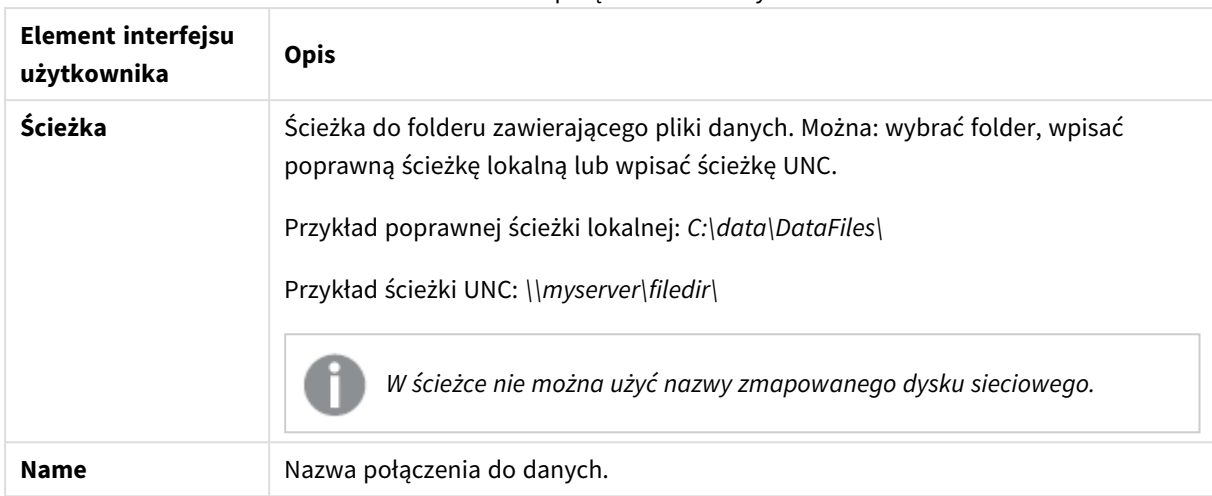

#### Ustawienia połączenia do danych

## <span id="page-222-0"></span>Ładowanie plików z zasobów webowych

Za pomocą powiązania z danymi z pliku webowego można ładować pliki z zasobów sieciowych, takich jak FTP, HTTP lub HTTPS. Plik może być dowolnego typu obsługiwanego przez Qlik Sense:

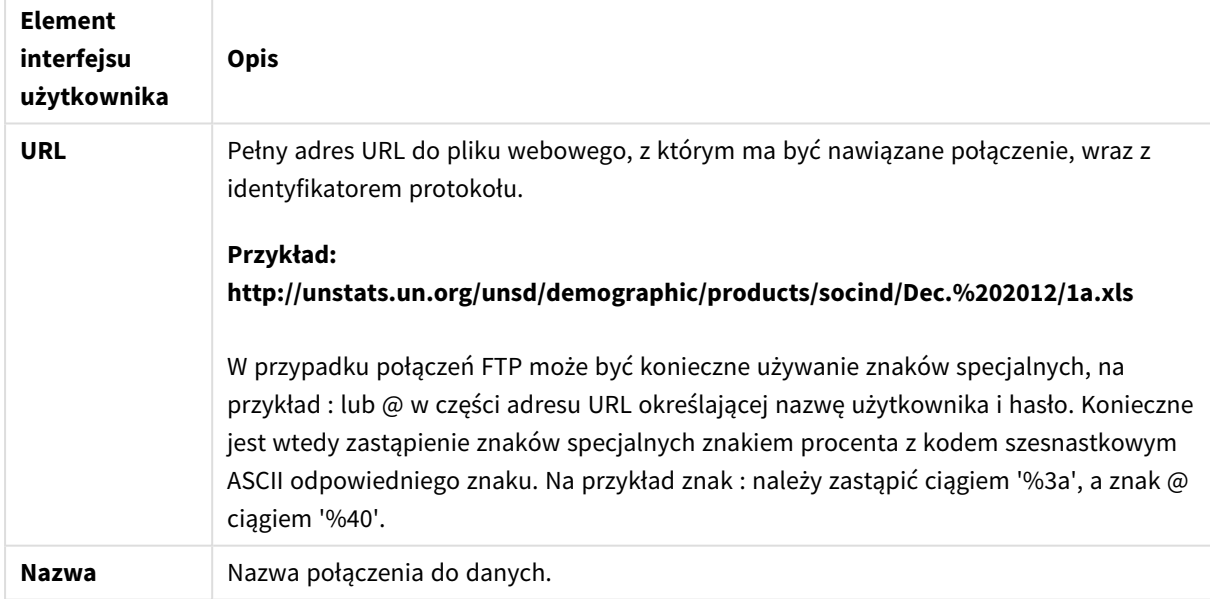

#### Ustawienia połączenia do danych z plików sieciowych

Adres URL ustawiony w połączeniu do danych z pliku webowego jest domyślnie statyczne, ale można zastąpić adresu URL, używając ustawienia **URL is** w specyfikacji formatu. Jest to sposób użyteczny, gdy wymagane jest załadowanie danych z adresów URL utworzonych dynamicznie.

#### Ładowanie danych z adresu URL utworzonego dynamicznie

W tym przykładzie chcemy załadować posty z pierwszych 10 stron forum New to Qlik Sense w społeczności Qlik Community. Forum zawiera 20 postów na każdej stronie, a ostatni parametr adresu URL, start , określa post, który będzie pokazywany jako pierwszy post na stronie.start Przykładowy adres URL określa, że na stronie będą pokazywane posty począwszy od postu numer 20, a następnie 20 kolejnych postów.

https://community.qlik.com/community/qlik-sense/new-to-qliksense/content?filterID=contentstatus%5Bpublished%5D~objecttype~objecttype%5Bthread%5D&itemView =detail&start=20

Licznik *i* umożliwia przechodzenie przez strony z krokiem 20 do 180, co oznacza wykonanie pętli **For** 10 razy.

W celu załadowania strony należy zastąpić stronę początkową instrukcją \$(i) na końcu adresu URL w ustawieniu **URL is**.

```
For i = 0 to 180 step 20
LOAD
    Title1,
    "Author",
    F6 As Replies,
    Views,
    "Latest activity"
FROM [lib://x2]
(URL IS [https://community.qlik.com/community/qlik-sense/new-to-qlik-
sense/content?filterID=contentstatus%5Bpublished%5D~objecttype~objecttype%5Bthread%5D&itemView
=detail&start=$(i)], html, utf8, embedded labels, table is @1);
Next i;
To spowoduje załadowanie 200 najnowszych postów z forum w tabeli, wraz z danymi, takimi jak tytuł, autor,
liczba odpowiedzi i wyświetleń, a także czas ostatniej aktywności.
```
## Ładowanie danych z arkuszy Microsoft Excel

Qlik Sense może odczytywać dane z arkuszy kalkulacyjnych programu Microsoft Excel. Obsługiwane formaty plików to *XLS*, *XLSX*, *XLW* i *XLSM*.

Wystarczy użyć polecenia Dodaj dane w Menedżerze danych lub wybrać dane w edytor skryptu danych. W obu przypadkach można wybrać nazwane obszary arkusza, pojedynczy arkusz, wybrane arkusze albo wszystkie arkusze z jednego pliku arkusza kalkulacyjnego. Każdy arkusz jest ładowany jako osobna tabela, chyba że arkusze mają taką samą strukturę pól — wówczas są łączone w jedną tabelę.

*W przypadku załadowania arkusza kalkulacyjnego programu Microsoft Excel ten arkusz jest używany jako źródło danych dla aplikacji Qlik Sense. Oznacza to, że arkusze programu Microsoft Excel stają się tabelami w programie Qlik Sense, a nie w aplikacji Qlik Sense.*

Przed załadowaniem arkusza kalkulacyjnego użyteczne może być wprowadzenie pewnych zmian w programie Microsoft Excel.

### Wybieranie danych z arkuszy programu Microsoft Excel

Podczas wybierania danych z arkuszy programu Microsoft Excel można korzystać z pewnych ustawień, które ułatwiają poprawne interpretowanie danych tabeli.

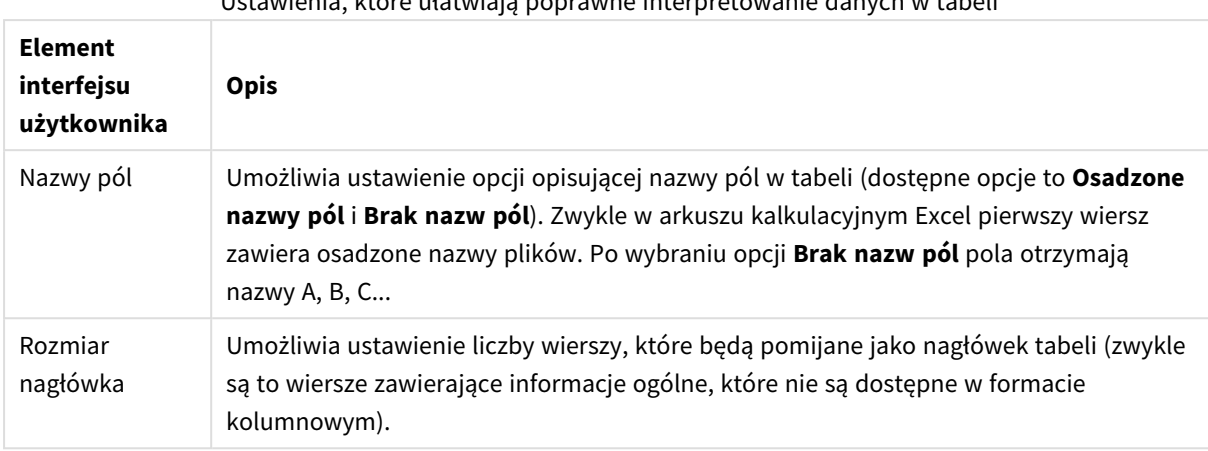

#### Ustawienia, które ułatwiają poprawne interpretowanie danych w tabeli

#### Przykład

Mój arkusz kalkulacyjny wygląda tak:

| Machine:         | AEJ12B        |                 |       |
|------------------|---------------|-----------------|-------|
| Date:            | 2015-10-05 09 | $\overline{a}$  |       |
| Timestamp        | Order         | <b>Operator</b> | Yield |
| 2015-10-05 09:22 | 00122344      | A               | 52    |
| 2015-10-05 10:31 | 00153534      | А               | 67    |
| 2015-10-05 13:46 | 00747899      | B               | 86    |

Przykład arkusza kalkulacyjnego

W tym przypadku prawdopodobnie konieczne będzie pominięcie dwóch pierwszych wierszy i załadowanie tabeli z polami Timestamp, Order, Operator oraz Yield. W tym celu użyj następujących ustawień:

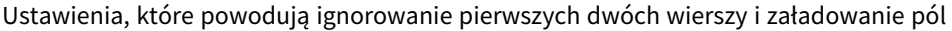

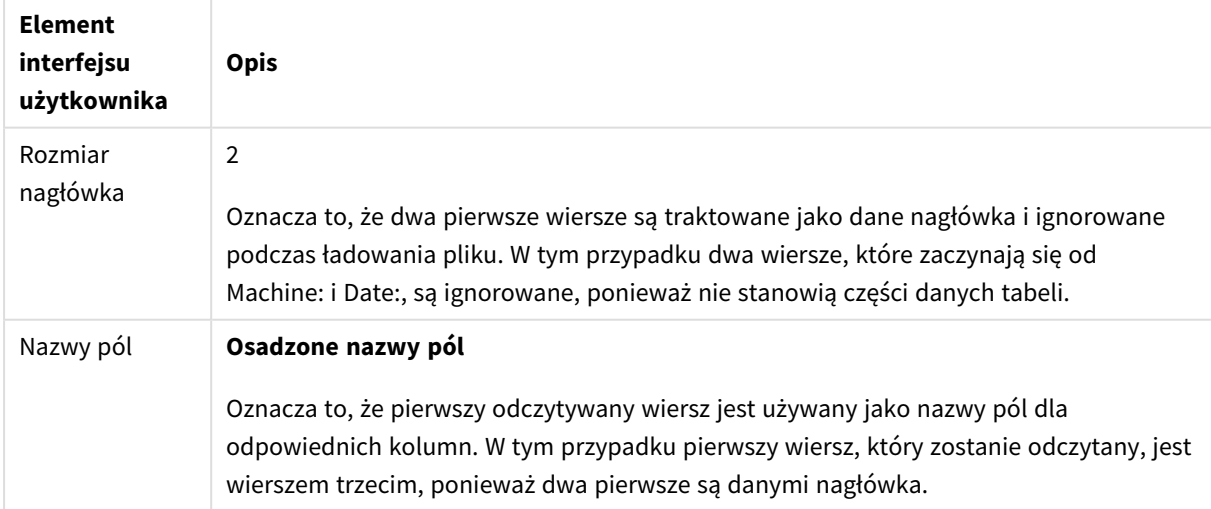

## Przygotowywanie arkuszy kalkulacyjnych programu Microsoft Excel w celu łatwiejszego ładowania za pomocą programu Qlik Sense

Aby załadować arkusze kalkulacyjne programu Microsoft Excel do programu Qlik Sense, można skorzystać z wielu funkcji służących do przekształcenia i czyszczenia danych w skrypcie ładowania danych. Najwygodniejsze może się jednak okazać przygotowanie plików źródłowych bezpośrednio w pliku arkusza kalkulacyjnego Microsoft Excel. W tej sekcji przedstawiono kilka porad ułatwiających przygotowanie takiego arkusza do załadowania w programie Qlik Sense przy minimalnym kodowaniu skryptu.

#### Korzystanie z nagłówków kolumn

Jeśli podczas selekcji danych w programie Qlik Sense zostanie zaznaczona opcja **Osadzone nazwy pól** i w arkuszu kalkulacyjnym programu Microsoft Excel są używane nagłówki kolumn, zostaną one automatycznie przekształcone w nazwy pól. Zaleca się również unikanie w etykietach podziałów wierszy oraz umieszczanie nagłówka w pierwszym wierszu arkusza.

#### Formatowanie danych

Łatwiej jest załadować plik programu Microsoft Excel do programu Qlik Sense, jeśli jego zawartość stanowią dane pierwotne w tabeli. Zaleca się unikanie następujących rzeczy:

- <sup>l</sup> Agregacje (m.in. sum lub liczników). Agregacje mogą być zdefiniowane i obliczone w programie Qlik Sense.
- Zduplikowane nagłówki.
- Dodatkowe informacje, które nie wchodzą w skład danych (m.in. komentarze). Na komentarze najlepiej jest przeznaczyć osobną kolumnę, którą można łatwo pominąć podczas ładowania pliku w programie Qlik Sense.
- <sup>l</sup> Układ danych w postaci tabeli krzyżowej Jeśli na przykład każdemu miesiącowi odpowiada jedna kolumna, powinno się raczej utworzyć jedną kolumnę o nazwie Miesiąc i zapisać te same dane w 12 wierszach, po jednym wierszu na miesiąc. Następnie można zawsze te dane wyświetlić w postaci tabeli krzyżowej w programie Qlik Sense.
- Nagłówki pośrednie, na przykład wiersz Dział A, pod którym występują wiersze dotyczące działu A. Zamiast takiej struktury powinno się utworzyć kolumnę o nazwie Dział i wypełnić ją nazwami odpowiednich działów.
- <sup>l</sup> Komórki scalone. Zamiast tego należy raczej wyszczególnić wartość komórki w każdej poszczególnej komórce.
- <sup>l</sup> Puste komórki, których wartość wynika z wartości powyżej. Puste komórki należy wypełnić danymi, jeśli dana wartość się powtarza, aby każda komórka zawierała dane.

#### Korzystanie z obszarów nazwanych

Jeśli wystarczy odczytać tylko część arkusza, można zaznaczyć obszar kolumn i wierszy i zdefiniować go jako obszar nazwany w arkuszu programu Microsoft Excel. Program Qlik Sense może ładować dane zarówno z arkuszy, jak i z obszarów nazwanych.

Zazwyczaj można zdefiniować dane pierwotne jako obszar nazwany oraz pozostawić wszystkie dodatkowe komentarze i legendy poza tym obszarem. Ułatwi to załadowanie danych do programu Qlik Sense.

#### Wymóg usunięcia ochrony hasłem

Pliki chronione hasłem nie są obsługiwane przez program Qlik Sense, dlatego przed załadowaniem plików do programu Qlik Sense należy usunąć ochronę hasłem.

#### Ładowanie plików Excel Binary Workbook (.xlsb)

Nie ładować plików Excel Binary Workbook (.xlsb) bezpośrednio do Qlik Sense. Aby obejść to ograniczenie, należy użyć połączenia ODBC.

## Praca z plikami Apache Parquet

Apache Parquet to kolumnowy format pamięci masowej, wykazujący się wysoką wydajnością podczas przechowywania i wysyłania zapytań do dużych zestawów danych. W Qlik Sense można odczytywać dane z plików Parquet i przechowywać tabele jako pliki Parquet.

Parquet umożliwia efektywne odpytywanie określonych kolumn zamiast czytania całej tabeli. Dzięki temu doskonale nadaje się do użytku podczas przetwarzania zbiorów big data. Ponadto Parquet obsługuje wydajną kompresję i kodowanie danych. Może to jeszcze bardziej zmniejszyć zajmowane miejsce w pamięci i poprawić wydajność zapytań.

*Wszystkie aplikacje utworzone w wersji Qlik Sense sprzed sierpnia 2023 r. muszą zostać ręcznie zaktualizowane, aby umożliwić obsługę plików Parquet. Jest to wymagane zarówno w przypadku wdrożeń uaktualnionych do sierpnia 2023 r., jak i podczas importowania istniejących aplikacji do nowego wdrożenia. Aby uzyskać więcej informacji na temat aktualizowania aplikacji, zobacz temat* Włączenie obsługi plików Parquet dla [istniejących](https://community.qlik.com/t5/Official-Support-Articles/Enable-parquet-file-support-for-existing-Apps-in-Qlik-Sense/ta-p/2083285) aplikacji w Qlik Sense*.*

### Tworzenie plików Parquet

Pliki Parquet można tworzyć za pomocą polecenia **Store** w skrypcie. W skrypcie należy określić, że wcześniej wczytana tabela lub część takiej tabeli ma zostać eksportowana do pliku o podanej nazwie i lokalizacji.

### Odczyt danych z plików Parquet

Dane z pliku Parquet można odczytywać tak jak z każdego innego pliku danych obsługiwanego przez Qlik Sense. Dotyczy to Menedżera danych, Edytora ładowania danych lub dodawania danych do nowej aplikacji.

Możesz także załadować dane z pliku Parquet w skrypcie ładowania danych za pomocą polecenia **LOAD**. Na przykład:

LOAD \* from xyz.parquet (parquet);

#### Ograniczenia

- <sup>l</sup> Zagnieżdżone typy pól nie są obsługiwane przez Qlik Sense. Pola są ładowane, ale zawartość będzie pusta.
- <sup>l</sup> Pliki Parquet, które zawierają pole znacznika czasu int96, mogą nie być ładowane poprawnie. Int96 to przestarzały typ danych, który zawiera sygnaturę czasową bez informacji o strefie czasowej. Zostanie podjęta próba odczytania pola jako wartości w strefie czasowej UTC, ale ponieważ istnieją różne implementacje producentów, nie ma gwarancji powodzenia.

Sprawdź załadowane dane i w razie potrzeby dostosuj je do prawidłowej strefy czasowej, używając przesunięcia.

## 8.5 Ładowanie danych z bazy danych

W celu ładowania danych z komercyjnych systemów bazy danych do programu Qlik Sense można używać następujących łączników:

- Łączniki specjalnie opracowywane w celu ładowania danych bezpośrednio z baz danych za pośrednictwem licencjonowanych sterowników ODBC bez potrzeby korzystania z połączeń DSN. Więcej informacji zawiera temat Łączniki Qlik: [Database](/en-US/connectors/Subsystems/ODBC_connector_help/Content/Connectors_ODBC/Introduction/ODBC-connector.htm).
- <sup>l</sup> Łączniki, które używają interfejsu Microsoft ODBC lub OLE DB. Aby korzystać z ODBC, trzeba zainstalować odpowiedni sterownik dla używanego systemu DBMS oraz skonfigurować bazę danych jako źródło danych Microsoft ODBC w oknie **Administrator źródeł danych ODBC** w **Panelu sterowania** systemu Windows.

## Ładowanie danych z bazy danych ODBC

Dostępne są trzy sposoby ładowania danych z bazy danych.

Informacje na temat bezpośredniego nawiązywania połączenia z bazą danych za pomocą sterowników ODBC z licencją Qlik zawierają instrukcje dotyczące łączników bazy danych (Database) na stronie pomocy poświęconej łącznikom Qlik.

Więcej informacji zawiera temat Pakiet [łączników](/en-US/connectors/Subsystems/ODBC_connector_help/Content/Connectors_ODBC/Introduction/ODBC-connector.htm) ODBC.

Łączniki ODBC licencjonowane przez Qlik obsługują następujące bazy danych:

- Amazon Redshift
- Apache Drill
- Apache Hive
- Apache Phoenix
- Apache Spark
- Azure SQL
- Cloudera Impala
- Google BigQuery
- Microsoft SQL Server
- MongoDB
- MySQL Enterprise
- Oracle
- PostgreSQL
- Presto
- Sybase ASE
- Teradata

Aby używać interfejsu Microsoft ODBC, wykonaj następujące czynności:

- 1. Dla bazy danych, do której chcesz uzyskać dostęp, potrzebne będzie źródło danych ODBC. Można je skonfigurować w oknie **Administrator źródeł danych ODBC** w **Panelu sterowania** systemu Windows. Jeśli takie źródło jeszcze nie istnieje, trzeba je dodać i skonfigurować, na przykład wskazując bazę danych Microsoft Access.
- 2. Otwórz edytor ładowania danych.
- 3. Utwórz połączenie danych **ODBC**, wskazując połączenie ODBC wspomniane w kroku 1.
- 4. Kliknij  $\overline{\mathbb{C}}$  na połączeniu do danych, aby otworzyć okno dialogowe selekcji danych.

Teraz można wybierać dane z bazy danych i wstawiać kod skryptu niezbędny do ładowania danych.

## ODBC

## Ładowanie danych ze źródeł danych ODBC

- <sup>l</sup> Można użyć łączników bazy danych (Database) z pakietu Qlik ODBC Connector Package, który obsługuje najbardziej typowe źródła ODBC. Dzięki temu można zdefiniować źródła danych w programie Qlik Sense bez konieczności korzystania z programu Microsoft Windows **ODBC Data Source Administrator**. Informacje na temat bezpośredniego nawiązywania połączenia z bazą danych za pomocą sterowników ODBC z licencją Qlik, które są dostępne w pakiecie ODBC Connector Package, zawierają instrukcje dotyczące łączników bazy danych (Database) na stronie pomocy poświęconej łącznikom (Qlik Connectors).
- <sup>l</sup> Można zainstalować sterownik ODBC dla konkretnego systemu DBMS i utworzyć źródło danych DSN. Opis tej metody został opisany w tej sekcji.

Dostęp do systemu DBMS (Database Management System) można uzyskiwać za pośrednictwem ODBC, korzystając z rozwiązania Qlik Sense:

*W oknie dialogowym Utwórz nowe połączenie (ODBC) zostaną wyświetlone skonfigurowane połączenia DSN użytkownika. W przypadku używania Qlik Sense Desktop na liście połączeń DSN wyświetlane są sterowniki ODBC zawarte w pakiecie ODBC Connector Package. Można je zidentyfikować na podstawie członu "Qlik-" dołączonego do nazwy (na przykład Qlik-db2). Tych sterowników nie można użyć w celu utworzenia nowego połączenia ODBC. Sterowniki te są wykorzystywane wyłącznie przez łączniki do baz danych w pakiecie ODBC Connector Package. Sterowniki ODBC z pakietu ODBC Connector Package nie są wyświetlane w przypadku korzystania z Qlik Sense w środowisku serwera.*

Alternatywą jest eksportowanie danych z bazy danych do pliku obsługiwanego przez program Qlik Sense.

Zazwyczaj niektóre sterowniki ODBC są instalowane przez system Microsoft Windows. Dodatkowe sterowniki można zakupić od producentów oprogramowania, pobrać z Internetu lub uzyskać od dostawcy systemu DBMS. Niektóre sterowniki są dostępne bezpłatnie.

*W środowisku serwerowym sterownik bazy danych Microsoft Access ma ograniczenia. Aby uniknąć problemów, używaj SQL Server Express Edition.* Microsoft Access Database Engine 2016 [Redistributable](https://www.microsoft.com/en-us/download/details.aspx?id=54920)*.*

Zarządzanie danymi - Qlik Sense, November 2023 229

Opisany tutaj interfejs ODBC to interfejs na komputerze klienckim. Jeśli planowane jest używanie interfejsu ODBC w celu korzystania z relacyjnej, wielodostępnej bazy danych na serwerze sieciowym, może być potrzebne dodatkowe oprogramowanie systemu DBMS umożliwiające klientowi dostęp do bazy danych na serwerze. Więcej informacji na temat niezbędnego oprogramowania można uzyskać od dostawcy systemu DBMS.

### Ustawienia połączeń do danych ODBC

Ustawienia połączeń do danych ODBC

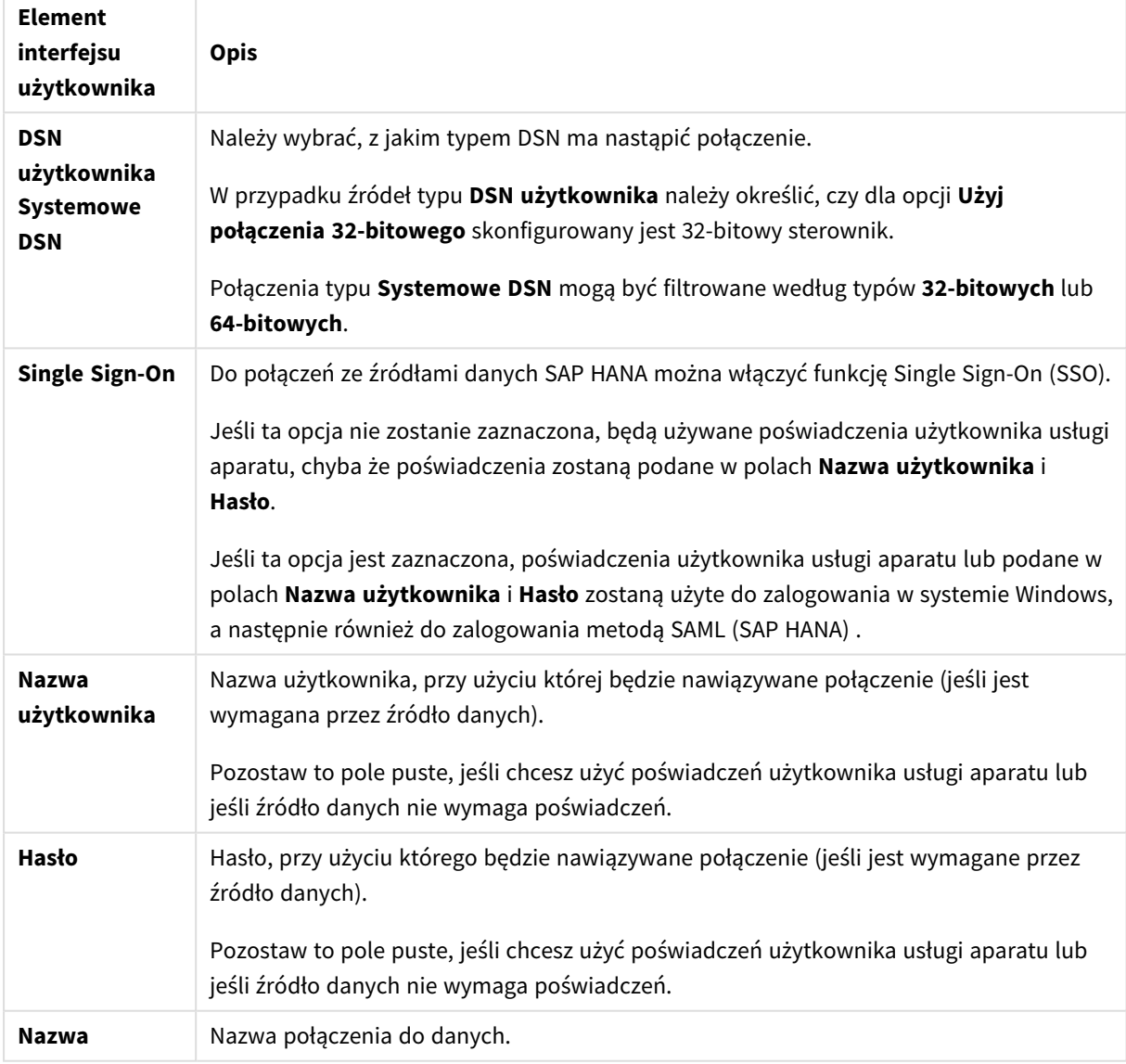

### Dodawanie sterowników ODBC

Aby Qlik Sense mógł uzyskać dostęp do bazy danych, musi mieć zainstalowany sterownik ODBC dla używanego DBMS (Database Management System). Najlepiej jest zawsze instalować najnowszy sterownik. Instrukcje pobierania i instalacji zawiera dokumentacja dostawcy.

Aby program Qlik Sense mógł uzyskać dostęp do bazy danych, musi być zainstalowany sterownik ODBC dla używanego systemu DBMS. Jest to oprogramowanie zewnętrzne. Dlatego poniższe instrukcje mogą nie odpowiadać oprogramowaniu niektórych dostawców. Szczegółowe informacje można znaleźć w dokumentacji właściwego systemu DBMS.

Wykonaj następujące czynności:

- 1. Kliknij dwukrotnie ikonę **Narzędzia administracyjne** w obszarze **Panel sterowania**.
- 2. Kliknij dwukrotnie ikonę **Źródła danych ODBC (64-bitowe)**. Zostanie wyświetlone okno dialogowe **Administrator źródeł danych ODBC**.
- 3. Na karcie **DSN użytkownika** wybierz bazę danych do użytku z Qlik Sense.
- 4. Wybierz zakładkę **Sterowniki** w oknie dialogowym **Źródła danych**. Na karcie **Sterowniki** widoczna jest lista zainstalowanych sterowników ODBC. Jeśli konkretny system DBMS nie jest widoczny na liście, wówczas należy dla niego zainstalować sterownik. Uruchom program instalacyjny dostarczony ze sterownikiem ODBC — na przykład program instalacyjny Microsoft ODBC.

#### Konfiguracja 64-bitowych i 32-bitowych wersji interfejsu ODBC

64-bitowa wersja systemu operacyjnego Microsoft Windows zawiera następujące wersje narzędzia Microsoft Open DataBase Connectivity (ODBC) Data Source Administrator (*Odbcad32.exe):*

- <sup>l</sup> 32-bitowa wersja pliku *Odbcad32.exe* znajduje się w folderze *%systemdrive%\Windows\SysWOW64*.
- <sup>l</sup> 64-bitowa wersja pliku *Odbcad32.exe* znajduje się w folderze *%systemdrive%\Windows\System32*.

#### Tworzenie źródeł danych ODBC

Konieczne jest utworzenie źródła danych ODBC dla używanej bazy danych. Można to zrobić podczas lub po instalacji bazy danych ODBC.

*Przed utworzeniem źródła danych trzeba zdecydować, czy ma to być DSN użytkownika, czy Systemowe DSN (zalecane). Dostęp do źródeł danych użytkownika można uzyskać wyłącznie po podaniu poprawnych poświadczeń użytkownika. W przypadku instalacji na serwerze należy zazwyczaj utworzyć systemowe źródła danych, aby móc je udostępniać innym użytkownikom.*

#### Wykonaj następujące czynności:

- 1. Otwórz program *Odbcad32.exe*.
- 2. Na karcie **Systemowe DSN** utwórz systemowe źródło danych.
- 3. Kliknij **Dodaj**.

Zostanie wyświetlone okno dialogowe **Tworzenie nowego źródła danych** z listą zainstalowanych sterowników ODBC.

4. Jeśli właściwy sterownik ODBC jest zainstalowany, zaznacz go i kliknij przycisk **Zakończ**.

Zostanie wyświetlone odpowiednie okno dialogowe wybranego sterownika bazy danych.

5. Wybierz **Microsoft Access Driver (\*.mdb, \*.accdb)** i kliknij **Zakończ**.

*Jeśli nie można znaleźć tego sterownika na liście, można pobrać go z witryny pobierania firmy Microsoft i zainstalować.*

- 6. Podaj nazwę źródła danych i ustaw niezbędne parametry.
- 7. Nazwij źródło danych *Kurs tworzenia skryptów ODBC*.
- 8. W obszarze **Baza danych** kliknij **Wybierz...**.
- 9. W obszarze **Katalogi** przejdź do lokalizacji pliku *Sales.accdb* (plik przykładu z kursu).
- 10. Gdy plik *Sales.accdb* będzie widoczny w polu tekstowym po lewej stronie, kliknij go, aby nadać jego nazwę bazie danych.
- 11. Kliknij trzy razy przycisk **OK**, aby zamknąć wszystkie okna dialogowe.
- 12. Kliknij przycisk **OK**.

#### Najlepsze praktyki w zakresie korzystania z połączeń do danych ODBC

#### Przenoszenie aplikacji na podstawie połączeń do danych ODBC

W przypadku przenoszenia aplikacji między lokacjami Qlik Sense/instalacjami Qlik Sense Desktop przenoszone są również połączenia do danych. Jeśli aplikacja zawiera połączenia do danych ODBC, należy się upewnić, że powiązane źródła danych ODBC istnieją również w nowym wdrożeniu. Źródła danych ODBC muszą być nazwane i skonfigurowane identycznie oraz odwoływać się do tych samych plików i baz danych.

#### Aspekty bezpieczeństwa dotyczące połączeń do danych ODBC korzystających ze sterowników w plikach

Połączenia do danych ODBC korzystające ze sterowników w plikach ujawniają ścieżkę do połączonego pliku danych w parametrach połączenia. Ścieżka ta może być ujawniona podczas edytowania połączenia, w oknie dialogowym selekcji danych lub w określonym zapytaniu SQL.

Jeśli takie bezpieczeństwo ma znaczenie, zaleca się w miarę możliwości nawiązywanie połączenia z plikiem danych w ramach połączenia z danymi folderu.

#### Zatrzymywanie podglądu dużych zestawów danych w tabelach

Jeżeli masz duże zestawy danych i nie chcesz wyświetlać podglądu danych podczas dodawania źródeł danych ODBC do **Menedżera danych** lub **Edytora ładowania danych**, przytrzymaj klawisz Shift podczas wybierania połączenia danych ODBC.

## OLE DB

Qlik Sense obsługuje interfejs OLE DB(Object Linking and Embedding, Database) do nawiązywania połączeń z zewnętrznymi źródłami danych. Interfejs OLE DB umożliwia dostęp do bardzo wielu rodzajów zewnętrznych baz danych.

## Ustawienia połączeń do danych OLE DB

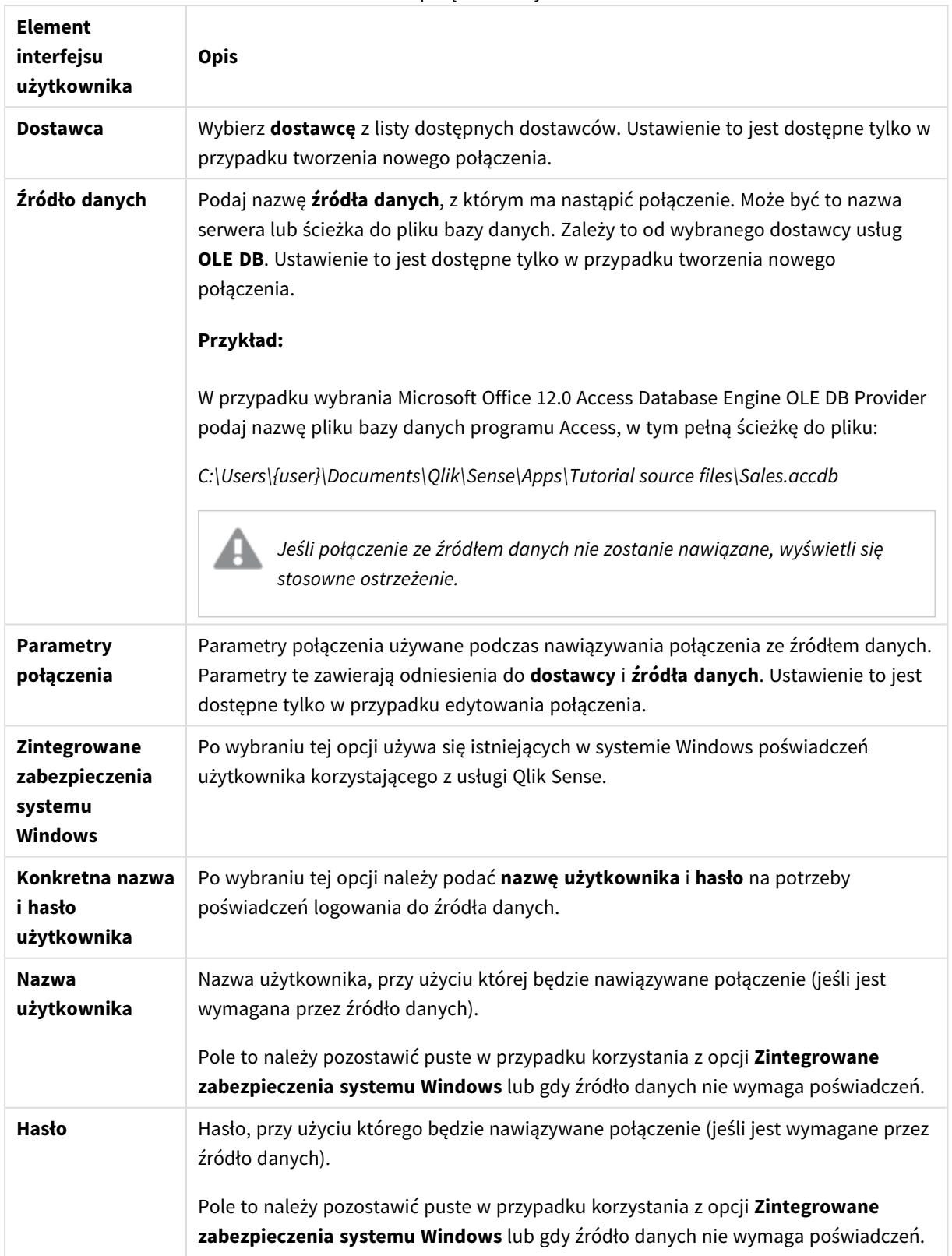

Ustawienia połączeń danych OLE DB

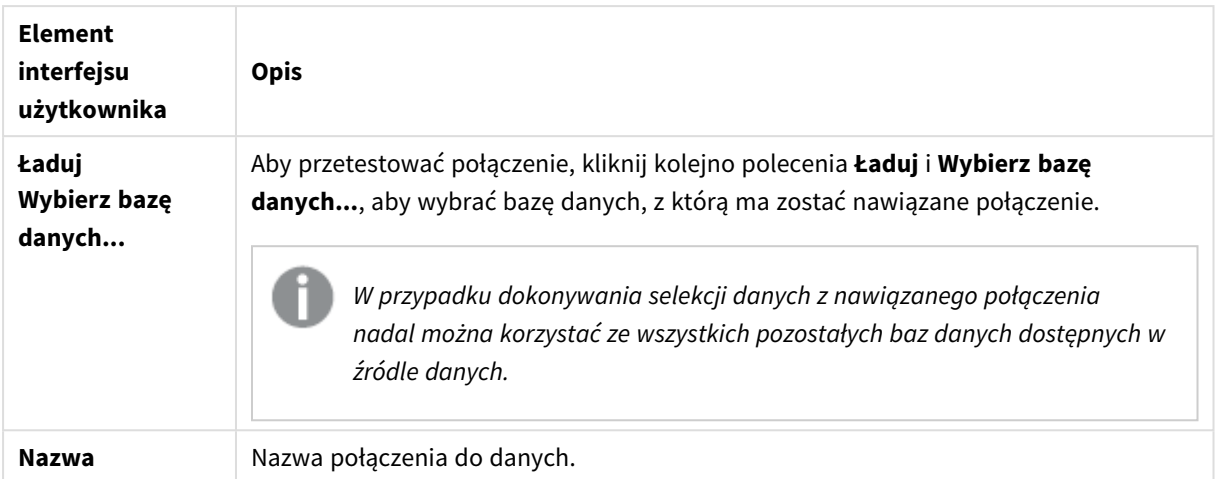

## Aspekty bezpieczeństwa dotyczące połączeń do danych OLE DB korzystających ze sterowników w plikach

Połączenia danych OLE DB korzystające ze sterowników w plikach ujawniają ścieżkę do połączonego pliku danych w ciągu połączenia. Ścieżka ta może być ujawniona podczas edytowania połączenia, w oknie dialogowym selekcji danych lub w określonym zapytaniu SQL.

Jeśli takie bezpieczeństwo ma znaczenie, zaleca się w miarę możliwości nawiązywanie połączenia z plikiem danych w ramach połączenia z danymi folderu.

#### Zatrzymywanie podglądu dużych zestawów danych w tabelach

Jeżeli masz duże zestawy danych i nie chcesz wyświetlać podglądu danych podczas dodawania źródeł danych OLE DB do **Menedżera danych** lub **Edytora ładowania danych**, przytrzymaj klawisz Shift podczas wybierania połączenia danych OLE DB.

## Logika w bazach danych

W ramach logiki programu Qlik Sense można jednocześnie dołączyć kilka tabel z aplikacji bazy danych. Jeśli jakieś pole występuje w kilku tabelach, następuje powiązanie logiczne tych tabel za pośrednictwem takiego pola klucza.

Po wybraniu wartości wszystkie wartości zgodne z dokonanymi wyborami są wyświetlane jako opcjonalne. Wszystkie pozostałe wartości są wyświetlane jako wykluczone.

Wybranie wartości z kilku pól jest traktowane jako operacja logiczna AND.

Wybranie kilku wartości z tego samego pola jest traktowane jako operacja logiczna OR.

W niektórych przypadkach możliwe jest łączenie selekcji w obrębie jednego pola za pośrednictwem operatora logicznego AND.

# 8.6 Uzyskiwanie dostępu do dużych zestawów danych za pomocą funkcji Direct Discovery

Direct Discovery umożliwia ładowanie dużych zestawów danych z niektórych źródeł SQL, które mają proste struktury oparte na schemacie gwiazdy, a następnie łączenie ich z danymi w pamięci.

Możliwe jest dokonywanie selekcji względem danych w pamięci oraz danych Direct Discovery w celu uwidocznienia asocjacji między zestawami danych, które są prezentowane w kolorach asocjacji Qlik Sense: zielonym, białym i szarym. Niektóre wizualizacje umożliwiają analizowanie danych z obu zestawów danych jednocześnie, mimo że istnieją ograniczenia dotyczące tego podejścia. Nie jest ono przeznaczone do stosowania w czasie rzeczywistym.

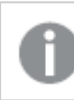

*Jednak produkt Direct Discovery nie będzie rozwijany w celu przezwyciężenia tych ograniczeń.*

Aplikacje On-demand Qlik Sense zapewniają bardziej elastyczne podejście do ładowania i analizowania źródeł danych big data.

Funkcja Direct Discovery rozszerza możliwości asocjacyjne modelu danych w pamięci Qlik Sense, ponieważ zapewnia dostęp do dodatkowego źródła danych przez zagregowane zapytanie, które bezproblemowo kojarzy większe zestawy danych z danymi w pamięci. Funkcja Direct Discovery rozszerza możliwości użytkowników biznesowych w zakresie przeprowadzania analiz asocjacyjnych na dużych źródłach danych bez ograniczeń. Możliwe jest dokonywanie selekcji na danych w pamięci oraz danych Direct Discovery w celu uwidocznienia asocjacji między zestawami danych, które są prezentowane w takich samych kolorach, jak asocjacje Qlik Sense: zielonym, białym i szarym. Wizualizacje mogą analizować dane z obu zestawów danych.

Dane dla funkcji Direct Discovery są wybierane przy użyciu specjalnej składni skryptu **DIRECT QUERY**. Po ustaleniu struktury funkcji Direct Discovery można używać pól Direct Discovery wraz z danymi w pamięci w celu tworzenia obiektów Qlik Sense. Użycie pola Direct Discovery w obiekcie Qlik Sense powoduje automatyczne uruchomienie zapytania SQL w zewnętrznym źródle danych.

Aplikacje On-demand zapewniają kolejną metodę uzyskiwania dostępu do dużych zestawów danych. Aplikacje On-demand — w odróżnieniu od Direct Discovery — zapewniają pełną funkcjonalność Qlik Sense na ukrytym podzbiorze hostowanym w pamięci.

## Różnice między danymi Direct Discovery a danymi w pamięci głównej

## Model oparty na pamięci głównej

W ramach udostępnianego przez Qlik Sense modelu opartego na pamięci głównej (in-memory model) wszystkie niepowtarzalne wartości w polach wybranych z tabeli przez skrypt ładowania są ładowane do struktur pól, podczas gdy dane asocjacyjne są jednocześnie ładowane do tej tabeli. Wszystkie dane pól i dane asocjacyjne są przechowywane w pamięci głównej.

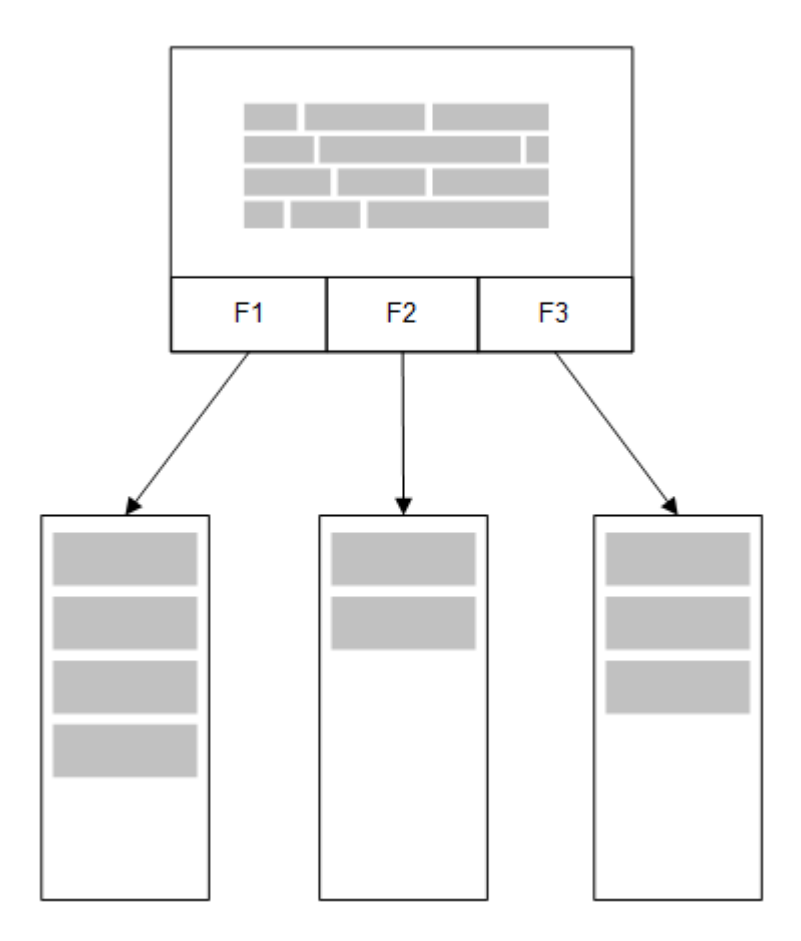

Druga powiązana tabela załadowana do pamięci głównej będzie mieć wspólne pole z pierwszą tabelą i może dodawać do tego wspólnego pola nowe niepowtarzalne wartości lub współdzielić z nim istniejące wartości.

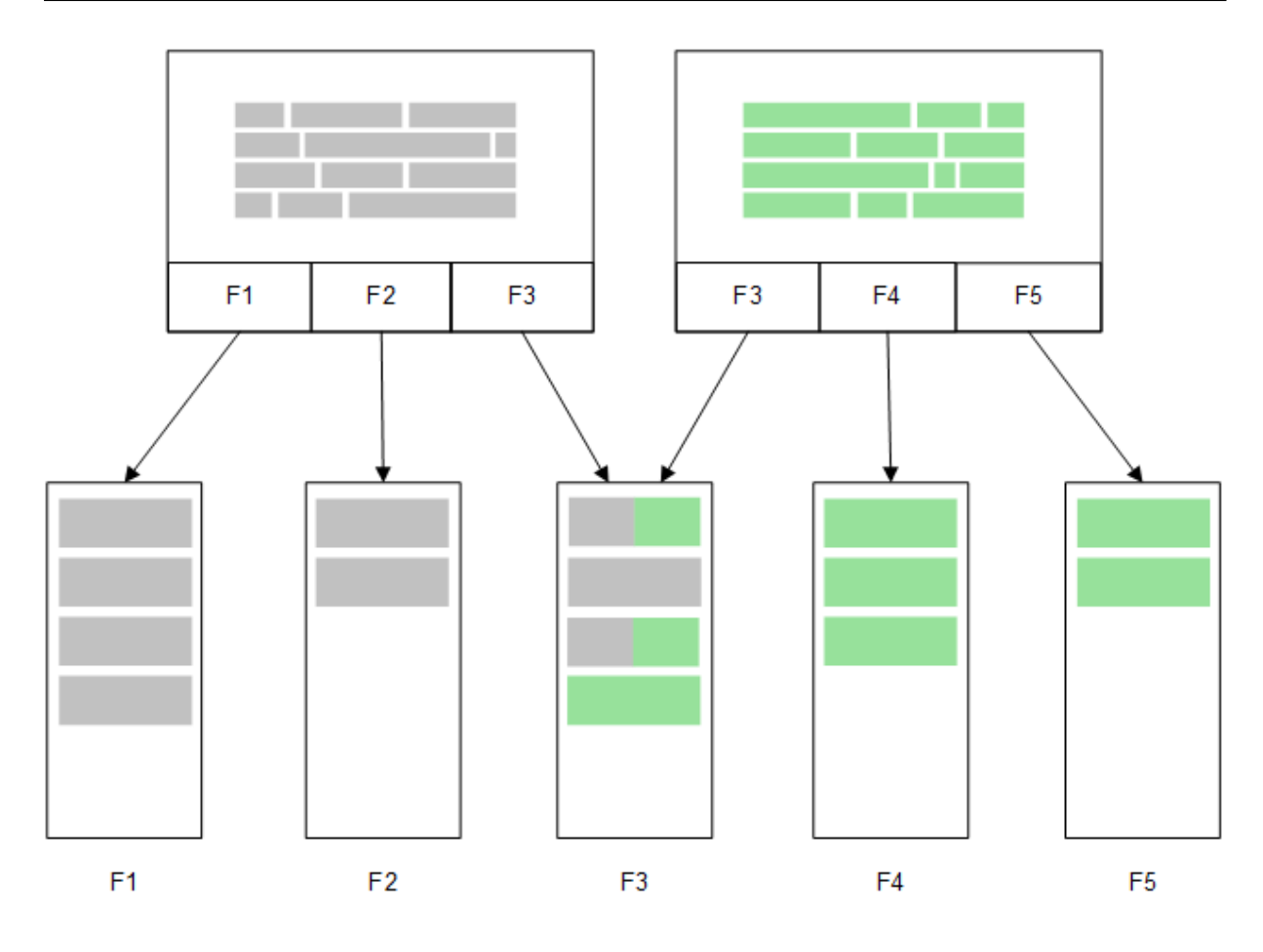

### Direct Discovery

Jeśli pola tabeli zostaną załadowane za pomocą instrukcji Direct Discovery **LOAD** (**Direct Query**), utworzona zostanie wówczas podobna tabela, ale wyłącznie z polami **DIMENSION**. Jak ma to miejsce w modelu opartym na pamięci głównej, niepowtarzalne wartości dla pól **DIMENSION** są ładowane do pamięci głównej. Asocjacje między polami pozostają jednak nadal zapisane w bazie danych.

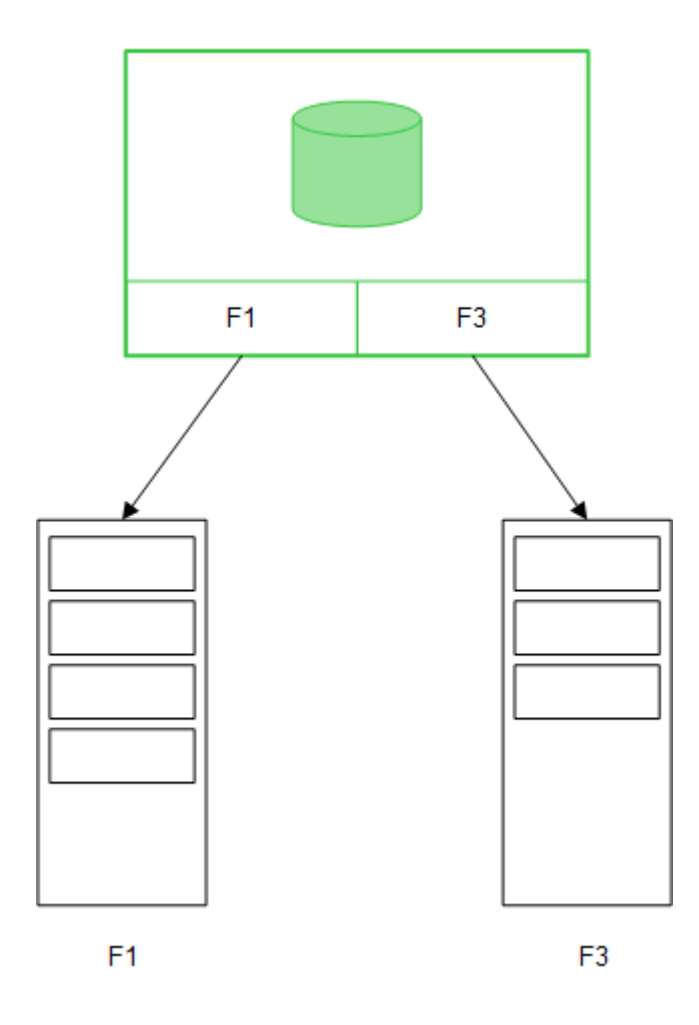

Wartości pól **MEASURE** są również pozostawiane w bazie danych.

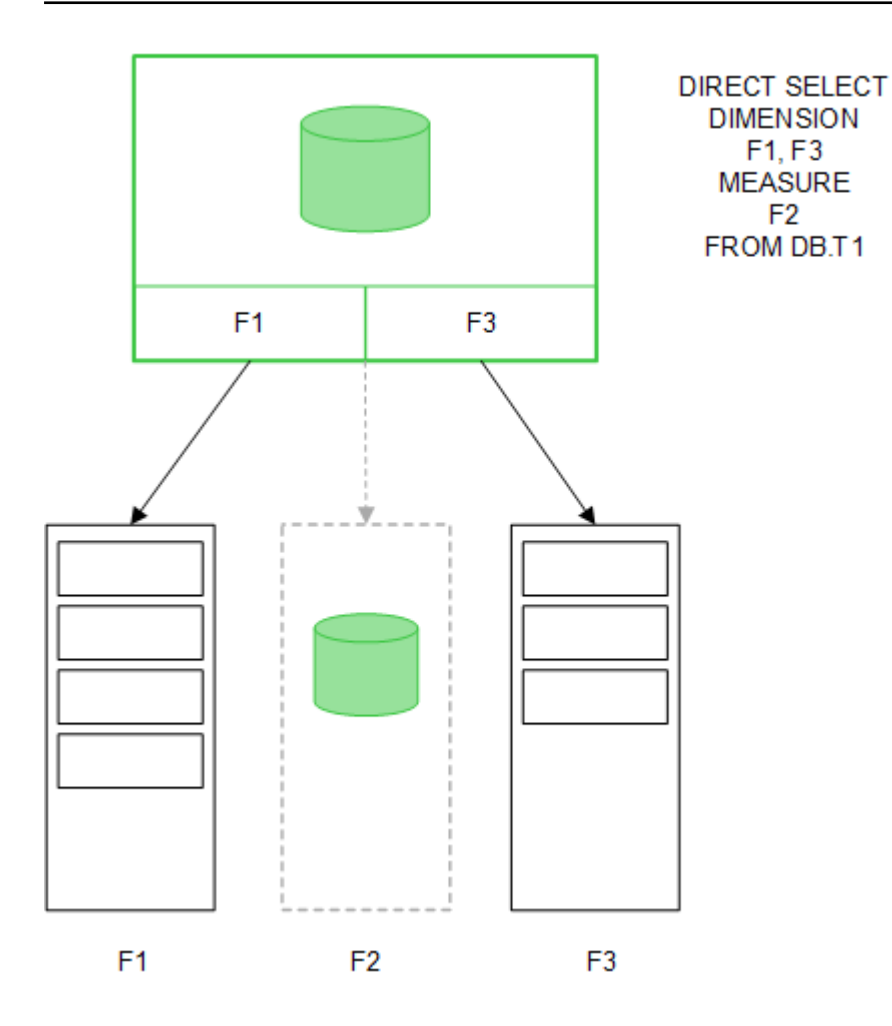

Po zdefiniowaniu struktury Direct Discovery można używać pól Direct Discovery z niektórymi obiektami wizualizacji oraz na potrzeby asocjacji z polami zapisanymi w pamięci głównej. Jeśli korzysta się z pola Direct Discovery, Qlik Sense automatycznie tworzy odpowiednie zapytanie SQL uruchamiane względem danych zewnętrznych. Po dokonaniu selekcji wartości powiązanych danych z pól Direct Discovery są używane w warunkach WHERE zapytań do bazy danych.

Z każdą selekcją następuje ponowne obliczenie wizualizacji zawierających pola Direct Discovery, a obliczenia mają miejsce w tabeli źródłowej bazy danych w wyniku wykonania zapytania SQL utworzonego przez Qlik Sense. Do określenia momentu ponownego obliczenia wizualizacji można używać funkcji warunku obliczenia. Program Qlik Sense nie będzie wysyłać zapytań w celu ponownego obliczenia wizualizacji, dopóki taki warunek nie zostanie spełniony.

## Różnice w działaniu pól w pamięci głównej i pól Direct Discovery

Przetwarzanie odbywające się w pamięci głównej jest zawsze szybsze niż przetwarzanie odbywające się w źródłowych bazach danych. Działanie mechanizmu Direct Discovery jest uzależnione od działania systemu udostępniającego bazę danych, w której przetwarzane są zapytania Direct Discovery.

W celu obsługi mechanizmu Direct Discovery można korzystać ze standardowej bazy danych i najlepszych praktyk w zakresie optymalizacji zapytań. Wszelkie takie optymalizacje powinny być wykonywane w źródłowej bazie danych. Mechanizm Direct Discovery nie umożliwia optymalizowania zapytań z aplikacji Qlik Sense. Można jednak używać funkcji pul połączeń w celu asynchronicznego wysyłania równoległych wywołań do bazy danych. Składnia skryptu ładowania umożliwiająca konfigurację pul połączeń jest następująca:

SET DirectConnectionMax=10;

Ogólną wygodę obsługi zwiększa też włączenie buforowania w programie Qlik Sense. Zob. *[Buforowanie](#page-240-0) i Direct [Discovery](#page-240-0) (page 241)* poniżej.

Działanie Direct Discovery z polami **DIMENSION** może być również ulepszone przez odłączenie niektórych pól od asocjacji. W tym celu należy skorzystać ze słowa kluczowego **DETACH** w ramach **DIRECT QUERY**. Odłączone pola nie są uwzględniane w zapytaniu o asocjacje, ale są nadal używane do filtrowania i skracają czas związany z selekcją.

Zarówno pola oparte na pamięci głównej Qlik Sense, jak i pola Direct Discovery **DIMENSION** zapisują wszystkie swoje dane w pamięci głównej, ale sposób ich ładowania wpływa na szybkość ładowania do pamięci głównej. W Qlik Sense pola oparte na pamięci głównej mają tylko jedną kopię wartości pola w przypadku wielu wystąpień tej samej wartości. Wszystkie dane pól są jednak ładowane, a następnie powielone dane zostają zidentyfikowane.

Pola **DIMENSION** również mają tylko jedną kopię wartości pola, wartości powielone są jednak odrzucane już przy sortowaniu w bazie danych, przed załadowaniem do pamięci. W przypadku przetwarzania dużych ilości danych, jak ma to zazwyczaj miejsce w przypadku korzystania z Direct Discovery, dane te zostają załadowane znacznie szybciej w ramach instrukcji **DIRECT QUERY**, niż w ramach instrukcji **SQL SELECT** używanej dla pól opartych na pamięci głównej.

### Różnice między danymi w pamięci głównej i danymi w bazie danych

Instrukcja **DIRECT QUERY** uwzględnia wielkość liter podczas tworzenia asocjacji z danymi opartymi na pamięci głównej. Direct Discovery wybiera dane ze źródłowych baz danych zgodnie z zasadami uwzględniania wielkości liter w polach bazy danych, których dotyczą zapytania. Jeśli w polach w bazie danych wielkość liter nie jest uwzględniana, wówczas zapytanie Direct Discovery może zwrócić dane, których nie zwróciłoby zapytanie oparte na pamięci głównej. Jeśli na przykład następujące dane występowały w bazie danych, która nie uwzględnia wielkości liter, zapytanie Direct Discovery o wartość "Red" zwróciłoby wszystkie cztery wiersze.

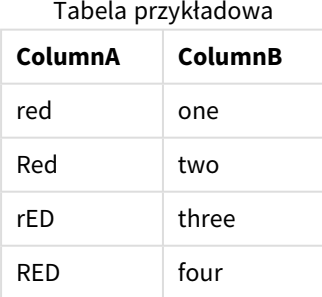

W przypadku modelu opartego na pamięci głównej wybór "Red," zwróciłby jednak tylko następujący wynik:

Red two

Qlik Sense dokonuje zaawansowanej normalizacji danych, dzięki czemu może znajdować w wybranych danych wyniki, których nie ujawniłaby baza danych. W efekcie zapytanie oparte na pamięci głównej może zwrócić więcej pasujących wartości niż zapytanie Direct Discovery. Na przykład w następującej tabeli wartości dla liczby "1" różnią się lokalizacją spacji dookoła niej:

Tabela z różnymi wartościami dla cyfry "1" z powodu różnego rozmieszczenia spacji wokół znaku cyfry

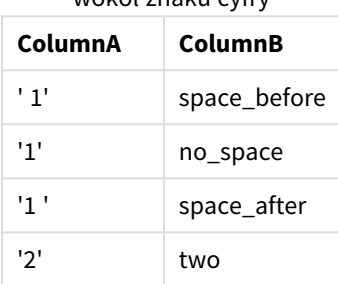

W przypadku wybrania "1" w **Panelu filtrowania** dla ColumnA, gdy dane są podane w standardowym modelu Qlik Sense opartym na pamięci głównej, powiązane zostaną trzy pierwsze wiersze:

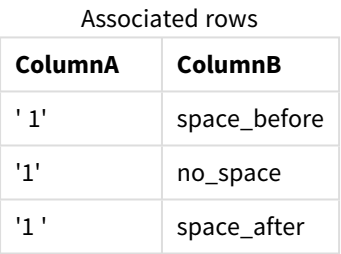

Jeśli **Panel filtrowania** zawiera dane Direct Discovery, selekcja "1" może skojarzyć tylko wiersze "no\_space". Wyniki zwracane dla danych Direct Discovery zależą od bazy danych. Czasami zwrócone zostaną tylko wartości "no\_space", a czasami, na przykład w przypadku SQL Server, zwrócone zostaną wartości "no\_space" i "space\_after".

### <span id="page-240-0"></span>Buforowanie i Direct Discovery

W Qlik Sense buforowanie powoduje, że stany wyboru zapytań i wyniki powiązanych zapytań są umieszczane w pamięci głównej. W przypadku dokonania tych samych selekcji Qlik Sense korzysta z zapytania zapisanego w buforze i nie przesyła już zapytania do bazy danych. W przypadku dokonania innej selekcji, do źródła danych przesyłane jest zapytanie SQL. Znajdujące się w buforze wyniki są udostępniane użytkownikom.

#### **Przykład:**

- 1. Użytkownik dokonuje początkowej selekcji. Do bazowego źródła danych przesłane zostaje zapytanie SQL.
- 2. Użytkownik czyści selekcję, a następnie ponownie dokonuje tej samej selekcji. Zwracany jest wynik z bufora, a zapytanie SQL nie zostaje przesłane do bazowego źródła danych.
- 3. Użytkownik dokonuje innej selekcji. Do bazowego źródła danych przesłane zostaje zapytanie SQL.

Dla buforowania można ustawić limit czasu za pomocą zmiennej systemowej **DirectCacheSeconds**. Gdy ten limit zostanie osiągnięty, program Qlik Sense wyczyści bufor, aby zrobić miejsce na wyniki zapytania Direct Discovery wygenerowane na podstawie poprzednich selekcji. Następnie Qlik Sense generuje zapytania do danych źródłowych pod kątem selekcji i odtwarza bufor, który istnieje do osiągnięcia wyznaczonego limitu czasu.

Domyślny czas buforowania dla wyników zapytania Direct Discovery to 30 minut, chyba że zastosowana została zmienna systemowa **DirectCacheSeconds**.

## Typy pól Direct Discovery

W przypadku Direct Discovery występują trzy typy pól danych: DIMENSION, MEASURE i DETAIL. Typy te są ustawiane w polach danych podczas dokonywania selekcji w ramach Direct Discovery za pomocą instrukcji **Direct Query** w skrypcie ładowania.

Wszystkie pola Direct Discovery mogą być używane w połączeniu z polami opartymi na pamięci głównej. Pola zawierające wartości dyskretne, które będą używane jako wymiary, powinny być zazwyczaj ładowane za pomocą słowa kluczowego DIMENSION, a dane liczbowe, które będą używane tylko w agregacjach, powinny być oznaczane jako pola MEASURE.

W następującej tabeli podsumowano charakterystyki i zastosowania typów pól Direct Discovery:

| Typ pola         | Oparte na pamięci<br>głównej? | <b>Tworzy</b><br>asocjacje? | Stosowane w wyrażeniach<br>wykresu? |
|------------------|-------------------------------|-----------------------------|-------------------------------------|
| <b>DIMENSION</b> | Tak                           | Tak                         | Tak                                 |
| <b>MEASURE</b>   | <b>Nie</b>                    | <b>Nie</b>                  | Tak                                 |
| <b>DETAIL</b>    | <b>Nie</b>                    | <b>Nie</b>                  | <b>Nie</b>                          |

Typy pól Direct Discovery

### Pola DIMENSION

Pola DIMENSION są ładowane do pamięci głównej i mogą być stosowane w celu tworzenia asocjacji między danymi w pamięci głównej a danymi w polach Direct Discovery. Pola Direct DiscoveryDIMENSION są również stosowane w celu definiowania wartości wymiarów w wykresach.

### Pola MEASURE

Natomiast pola MEASURE są rozpoznawane na "poziomie meta". Pola MEASURE nie są ładowane w pamięci (nie pojawiają się w przeglądarce modelu danych). Celem takiego działania jest zezwolenie na to, aby agregacja danych w polach MEASURE odbywała się w bazie danych, a nie w pamięci. Pola MEASURE mogą być jednak stosowane w wyrażeniach bez modyfikacji składni wyrażenia. W efekcie zastosowanie pól Direct Discovery z bazy danych jest niewidoczne dla użytkownika końcowego.

Z polami MEASURE mogą być stosowane następujące funkcje agregacji:

- <sup>l</sup> **Sum**
- <sup>l</sup> **Avg**
- **•** Count
- Min
- <sup>l</sup> **Max**

#### Pola DETAIL

Pola DETAIL udostępniają informacje, które można wyświetlać, ale których nie można stosować w wyrażeniach wykresu. Pola oznaczone jako DETAIL zazwyczaj zawierają dane, których nie można agregować w żaden przydatny sposób (na przykład komentarze).

Każde pole można jednak oznaczyć jako pole DETAIL.

## Źródła danych obsługiwane przez Direct Discovery

Qlik Sense Direct Discovery może być używany w przypadku następujących źródeł danych (zarówno dla połączeń 32-bitowych, jak i 64-bitowych):

- Źródła danych ODBC/OLEDB obsługiwane są wszystkie źródła ODBC/OLEDB, w tym SQL Server, Teradata oraz Oracle.
- Łączniki, które obsługują SQL łącznik SAP SQL, niestandardowe łączniki QVX dla magazynów danych zgodnych z SQL.

Obsługiwane są połączenia 32-bitowe oraz 64-bitowe.

#### SAP

W przypadku rozwiązań SAP Direct Discovery obsługuje tylko łącznik Qlik SAP SQL Connector i wymaga ustawienia następujących parametrów w ramach zmiennych **SET**:

```
SET DirectFieldColumnDelimiter=' ';
SET DirectIdentifierQuoteChar=' ';
```
SAP używa języka OpenSQL, w którym kolumny są rozdzielane spacjami, a nie przecinkami, dlatego powyższe instrukcje set powodują podstawienie, co prowadzi do uwzględnienia różnic między ANSI SQL a OpenSQL.

#### Google Big Query

Direct Discovery można używać z Google Big Query. Wymagane jest wówczas ustawienie następujących parametrów w zmiennych set:

```
SET DirectDistinctSupport=false;
SET DirectIdentifierQuoteChar='[]';
SET DirectIdentifierQuoteStyle='big query'
```
Google Big Query nie obsługuje **SELECT DISTINCT** ani cytowanych nazw kolumn/tabel i wykorzystuje konfigurację cytowania w formacie innym niż ANSI – z użyciem "[ $]$ ".

#### MySQL oraz Microsoft Access

Direct Discovery można używać z programami MySQL i Microsoft Access, ale może być wymagane ustawienie w zmiennych set następujących parametrów ze względu na znaki cytowania używane w tych źródłach:

```
SET DirectIdentifierQuoteChar='``';
```
### DB2, Oracle oraz PostgreSQL

Direct Discovery można używać z programami DB2, Oracle i PostgreSQL, ale może być wymagane ustawienie w zmiennych set następujących parametrów ze względu na znaki cytowania używane w tych źródłach:

SET DirectIdentifierQuoteChar='""';

#### Sybase oraz Microsoft SQL Server

Direct Discovery można używać z programami Sybase i Microsoft SQL Server, ale może być wymagane ustawienie w zmiennych set następujących parametrów ze względu na znaki cytowania używane w tych źródłach:

```
SET DirectIdentifierQuoteChar='[]';
```
#### Apache Hive

Direct Discovery można używać z programem Apache Hive, ale może być wymagane ustawienie w zmiennych set następujących parametrów ze względu na znaki cytowania używane w tych źródłach:

```
SET DirectIdentifierQuoteChar='';
```
#### Cloudera Impala

Direct Discovery można używać z programem Cloudera Impala, ale może być wymagane ustawienie w zmiennych set następujących parametrów ze względu na znaki cytowania używane w tych źródłach:

SET DirectIdentifierQuoteChar='[]';

Ten parametr jest wymagany, gdy łącznik Cloudera Impala Connector jest używany w Qlik ODBC Connector Package. Może być wymagany, gdy połączenie ODBC jest używane za pośrednictwem DSN.

### Ograniczenia dotyczące korzystania z Direct Discovery

*Jednak produkt Direct Discovery nie będzie rozwijany w celu przezwyciężenia tych ograniczeń.*

#### Obsługiwane typy danych

Nie wszystkie typy danych są obsługiwane w Direct Discovery. Mogą pojawić się sytuacje, w których konieczne będzie zdefiniowanie konkretnych formatów danych źródłowych w Qlik Sense. Formaty danych można zdefiniować w skrypcie ładowania za pomocą składni SET Direct...Format. W poniższym przykładzie przedstawiono sposób definiowania formatu danych źródłowej bazy danych dla Direct Discovery:

#### **Przykład:**

SET DirectDateFormat='YYYY-MM-DD';

Istnieją również dwie zmienne skryptu, które kontrolują sposób, w jaki Direct Discovery formatuje wartości walutowe w generowanych instrukcjach SQL:

```
SET DirectMoneyFormat (default '#.0000')
SET DirectMoneyDecimalSep (default '.')
```
Składnia dla tych dwóch zmiennych jest taka sama, jak dla zmiennych **MoneyFormat** i **MoneyDecimalSep**, ale istnieją dwie istotne różnice w zakresie ich stosowania:

- Nie jest to format wyświetlania, dlatego nie powinien zawierać symboli walut ani separatorów tysięcy.
- <sup>l</sup> Wartości domyślne nie są kontrolowane przez ustawienia regionalne, ale są powiązane z tymi wartościami. (Formaty właściwe dla ustawień regionalnych zawierają symbole walut).

Funkcja Direct Discovery może obsługiwać selekcję danych rozszerzonych Unicode przy użyciu standardowego formatu SQL dla rozszerzonych literałów ciągów znaków (N'<ciąg rozszerzony>'), co jest wymagane przez niektóre bazy danych (w tym przez SQL Server). Zastosowanie tej składni można włączyć dla Direct Discovery przy użyciu używanej w skryptach zmiennej **DirectUnicodeStrings**. Ustawienie tej zmiennej na wartość "true" umożliwi użycie "N" przed literałami ciągów.

#### Zabezpieczenia

W przypadku korzystania z Direct Discovery należy uwzględnić następujące kwestie, które mogą wpływać na stosowane praktyki w zakresie bezpieczeństwa:

- Wszyscy użytkownicy tej samej aplikacji Direct Discovery muszą korzystać z tego samego połączenia. Uwierzytelnianie tranzytowe i osobne referencje dla użytkownika nie są obsługiwane.
- Sekcja Section Access jest obsługiwana tylko w trybie serwera.
- Dostęp do sekcji nie jest obsługiwany w przypadku sprzężeń o wysokiej kardynalności.
- <sup>l</sup> W bazie danych możliwe jest jednak wykonywanie niestandardowych instrukcji SQL przy użyciu wyrażenia ze słowem kluczowym NATIVE, dlatego połączenie z bazą danych skonfigurowane w skrypcie ładowania powinno korzystać z konta z uprawnieniami tylko do odczytu z bazy danych.
- <sup>l</sup> Direct Discovery nie udostępnia żadnej możliwości rejestrowania, ale możliwe jest korzystanie z funkcji śledzenia ODBC.
- Możliwe jest wypełnienie bazy danych żądaniami od klienta.
- Z plików dziennika można pobrać szczegółowe komunikaty o błędach.

#### Nieobsługiwane funkcje Qlik Sense

Z powodu interaktywnej i zorientowanej na składnię SQL natury Direct Discovery niektóre funkcje nie są obsługiwane:

- Obliczenia zaawansowane (analiza zestawów, wyrażenia złożone)
- Wymiary wyliczane
- <sup>l</sup> Analiza porównawcza (stan alternatywny) obiektów, które korzystają z pól Direct Discovery
- Pola MEASURE and DETAIL w programie Direct Discovery nie są obsługiwane podczas korzystania z funkcji inteligentnego wyszukiwania.
- **•** Wyszukiwanie pól DETAIL programu Direct Discovery
- Ładowanie binarne z aplikacji, która uzyskuje dostęp do tabeli Direct Discovery.
- Klucze syntetyczne w tabeli Direct Discovery
- Nazwy tabel w skrypcie nie mają zastosowania do tabel Direct Discovery.
- <sup>l</sup> Zastosowanie symbolu wieloznacznego \* po słowie kluczowym **DIRECT QUERY** w skrypcie ładowania

#### **Przykład: (**DIRECT QUERY \***)**

• Tabele bazy danych Oracle z kolumnami zawierającymi dane typu LONG.

- <sup>l</sup> Duże liczby całkowite w notacji naukowej spoza zakresu [-9007199254740990, 9007199254740991]. Liczby te mogą powodować błędy zaokrąglania i nieoczekiwane zachowanie.
- Schematy bazy danych Snowflake
- Przygotowanie danych w Menedżerze danych
- Qlik Sense Enterprise SaaS
- Pobierz jako plik programu Microsoft Excel
- Aplikacja mobilna offline na iOS
- Integracia analiz zaawansowanych
- Rozszerzenia
- Olik GeoAnalytics
- Przypisywanie kolorów do wymiarów i miar głównych nie jest obsługiwane.
- Nowe wizualizacje dołączone do wersji Qlik Sense Enterprise on Windows z czerwca 2017 r. i późniejszych
- <sup>l</sup> Źródła inne niż SQL i instrukcje inne niż SQL (na przykład funkcja PLACEHOLDER w SAP HANA).
- Następujące łączniki nie są obsługiwane:
	- Łacznik Olik Salesforce
	- Łącznik Qlik REST
	- Łączniki Qlik WWW
	- Łącznik Qlik do użytku z SAP NetWeaver
- Optymalizowanie kodu SQL generowanego przez zapytania Direct Discovery
- <sup>l</sup> Sprzężenia o wysokiej kardynalności w połączeniu z tabelami w pamięci mogą generować duże klauzule IN, które mogą przekraczać limit bufora SQL w źródle danych.
- Obiekty pakietu Qlik Visualization and Dashboard bundle
- Wnioski
- Alarmy
- Widoki dynamiczne
- Niestandardowe etykietki

## Obsługa wielu tabel w Direct Discovery

W ramach Direct Discovery można załadować więcej niż jedną tabelę lub widok za pomocą instrukcji join ANSI SQL.

W pojedynczym wykresie wszystkie miary muszą pochodzić z tej samej tabeli logicznej Qlik Sense, która może być kombinacją kilku tabel ze źródła powiązanego przy użyciu instrukcji join. Jednak w tym samym wykresie można korzystać z wymiarów pochodzących z innych tabel.

Na przykład tabele załadowane za pomocą Direct Discovery można powiązać przy użyciu klauzuli **Where** lub **Join**.

<sup>l</sup> Direct Discovery można wdrożyć w pamięci głównej w ramach scenariusza pojedynczego lub wielowymiarowego z dużymi zestawami danych.

- <sup>l</sup> Direct Discovery można stosować z więcej niż jedną tabelą, która spełnia dowolne z poniższych kryteriów:
	- Liczebność pola klucza w instrukcji join jest niska.
	- **·** Liczebność pola klucza w instrukcji join jest wysoka, parametr **DirectEnableSubquery** ma wartość true oraz wszystkie tabele zostały połączone za pomocą Direct Discovery.
- <sup>l</sup> Direct Discovery nie powinno się wdrażać w ramach scenariusza trzeciej postaci normalnej ze wszystkimi tabelami w postaci Direct Discovery.

#### Łączenie tabel Direct Discovery z klauzulą **Where**

W przykładowym skrypcie dane są ładowane z bazy danych AW2012. Tabele Product i ProductSubcategory są powiązane za pomocą klauzuli **Where** przy użyciu wspólnego pola ProductSubCategoryID.

```
Product_Join:
DIRECT QUERY
DIMENSION
   [ProductID],
   [AW2012].[Production].[Product].[Name] as [Product Name],
   [AW2012].[Production].[ProductSubcategory].[Name] as [Sub Category Name],
   Color,
   [AW2012].[Production].[Product].ProductSubcategoryID as [SubcategoryID]
MEASURE
   [ListPrice]
FROM [AW2012].[Production].[Product],
     [AW2012].[Production].[ProductSubcategory]
WHERE [AW2012].[Production].[Product].ProductSubcategoryID =
      [AW2012].[Production].[ProductSubcategory].ProductSubcategoryID
```
#### Łączenie tabel Direct Discovery z klauzulami **Join On**

W celu tworzenia powiązań tabel Direct Discovery można również korzystać z klauzul **Join On**. W tej przykładowej instrukcji tabela SalesOrderHeader jest powiązywana z tabelą SalesOrderDetail za pośrednictwem pola SalesOrderID, a tabela Customer jest powiązywana z tabelą SalesOrderHeader za pośrednictwem pola Customer ID.

W tym przykładzie tworzymy miary z tej samej tabeli logicznej, co oznacza, że możemy z nich korzystać w tym samym wykresie. Na przykład można utworzyć wykres, w którym miarami będą SubTotal i OrderQty.

```
Sales_Order_Header_Join:
DIRECT QUERY
DIMENSION
   AW2012.Sales.Customer.CustomerID as CustomerID,
   AW2012.Sales.SalesOrderHeader.SalesPersonID as SalesPersonID,
   AW2012.Sales.SalesOrderHeader.SalesOrderID as SalesOrderID,
   ProductID,
   AW2012.Sales.Customer.TerritoryID as TerritoryID,
   OrderDate,
   NATIVE('month([OrderDate])') as OrderMonth,
   NATIVE('year([OrderDate])') as OrderYear
MEASURE
   SubTotal,
   TaxAmt,
   TotalDue,
```
OrderQty DETAIL DueDate, ShipDate, CreditCardApprovalCode, PersonID, StoreID, AccountNumber, rowguid, ModifiedDate FROM AW2012.Sales.SalesOrderDetail JOIN AW2012.Sales.SalesOrderHeader ON (AW2012.Sales.SalesOrderDetail.SalesOrderID = AW2012.Sales.SalesOrderHeader.SalesOrderID) JOIN AW2012.Sales.Customer ON(AW2012.Sales.Customer.CustomerID = AW2012.Sales.SalesOrderHeader.CustomerID);

## Korzystanie z zapytań podrzędnych w Direct Discovery

Jeśli liczebność pola klucza łączącego tabelę jest wysoka, czyli pole to zawiera dużą liczbę odrębnych wartości, dokonanie selekcji w Qlik Sense może wygenerować bardzo dużą instrukcję SQL, ponieważ klauzula **WHERE key\_field IN** może zawierać bardzo dużo wartości. W takim przypadku ewentualnym rozwiązaniem może być zezwolenie Qlik Sense na tworzenie zapytań podrzędnych.

Aby zilustrować to działanie, w przykładzie tym tabela produktów (ProductTable) jest powiązana z tabelą zamówień sprzedaży (SalesOrderDetail) za pomocą pól identyfikatorów produktów (ProductID) (obie tabele są w trybie Direct Discovery).

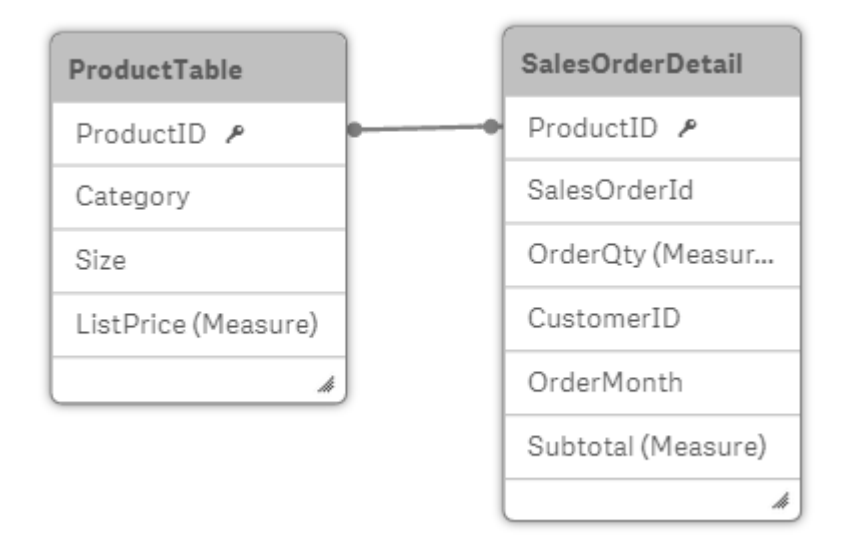

Utworzono również wykres z wymiarem OrderMonth i miarą Sum(Subtotal) oraz pole filtru na potrzeby selekcji wartości Size.

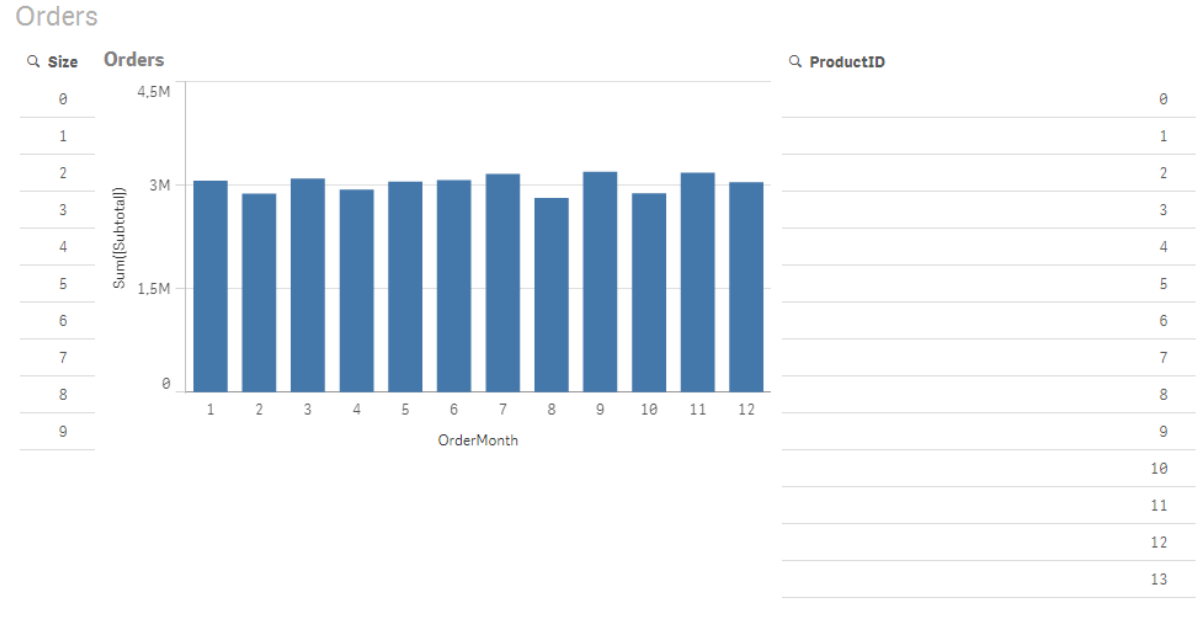

### Scenariusz 1: Niska liczebność

W tym scenariuszu tabela produktów zawiera niską liczbę odrębnych produktów (266). Po dokonaniu selekcji wartości Size Direct Discovery generuje instrukcję SQL w celu zwrócenia odpowiednich danych korzystającą z klauzuli **WHERE ProductID IN** zawierającej identyfikatory produktów odpowiadające wybranemu rozmiarowi (w tym wypadku jest to 19 produktów).

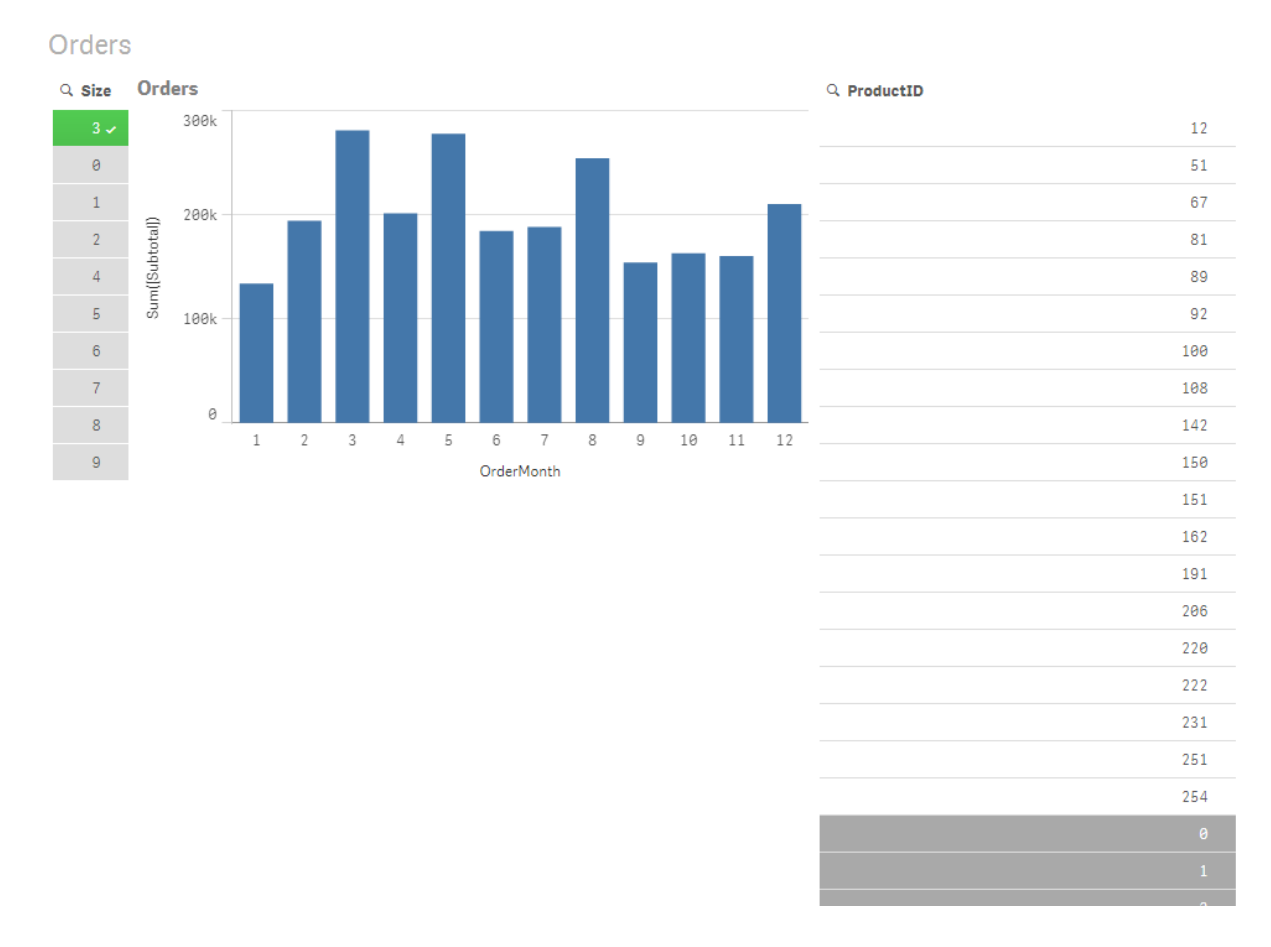

Wygenerowane zapytanie SQL jest następujące:

SELECT ProductID, month([OrderDate]), SUM(OrderQty), SUM(SubTotal) FROM SalesTable WHERE ProductID IN ( 12, 51, 67, 81, 89, 92, 100, 108, 142, 150, 151, 162, 191, 206, 220, 222, 251, 254) GROUP BY ProductID, month([OrderDate])

### Scenariusz 2: Korzystanie z zapytań podrzędnych

Jeśli w tym samym przykładzie liczba odrębnych produktów byłaby wyższa, na przykład 20 tys., wybranie filtra wymiaru, na przykład Size, wygenerowałoby instrukcję SQL z klauzulą **WHERE ProductID IN** zawierającą tysiące identyfikatorów produktów. Wynikowa instrukcja byłaby zbyt duża, aby zostać przetworzona przez źródło danych ze względu na ograniczenia lub problemy dotyczące pamięci lub wydajności.

W zamian można zezwolić Qlik Sense na utworzenie zapytań podrzędnych. W tym celu należy nadać parametrowi **DirectEnableSubquery** wartość true. Wygenerowana instrukcja SQL może być następująca:

```
SELECT ProductID, month([OrderDate]), SUM(OrderQty), SUM(SubTotal)
FROM SalesTable
WHERE ProductID IN
( SELECT DISTINCT "AW2012"."dbo"."PRODUCT"."PRODUCTID" WHERE "AW2012"."dbo"."PRODUCT"."SIZE"
IN (3))
GROUP BY ProductID, month([OrderDate])
```
Rozmiar klauzuli **WHERE ProductID IN** nie zależy już od liczby kluczy wynikającej z dokonanej selekcji.

Stosowanie zapytań podrzędnych wiąże się z następującymi ograniczeniami:

- <sup>l</sup> Składnia zapytań podrzędnych jest wywoływana tylko po dokonaniu selekcji danych obejmującym filtrowanie wykresu za pomocą danych z innej tabeli.
- Czynnikiem decydującym jest ilość danych w kluczach, a nie liczba kluczy.
- Zapytania podrzędne są wywoływane tylko wówczas, gdy wszystkie stosowne tabele są w trybie Direct Discovery. Jeśli wykres jest filtrowany za pomocą danych z tabeli w trybie opartym na pamięci głównej, wygenerowana zostanie klauzula **IN**.

### Rejestrowanie dostępu do Direct Discovery

Przekazywane do źródła danych instrukcje Direct Discovery SQL mogą być rejestrowane w plikach śledzenia połączenia bazy danych. Na potrzeby standardowego połączenia ODBC śledzenie jest uruchamiane w ramach funkcji **Administrator źródła danych ODBC**:

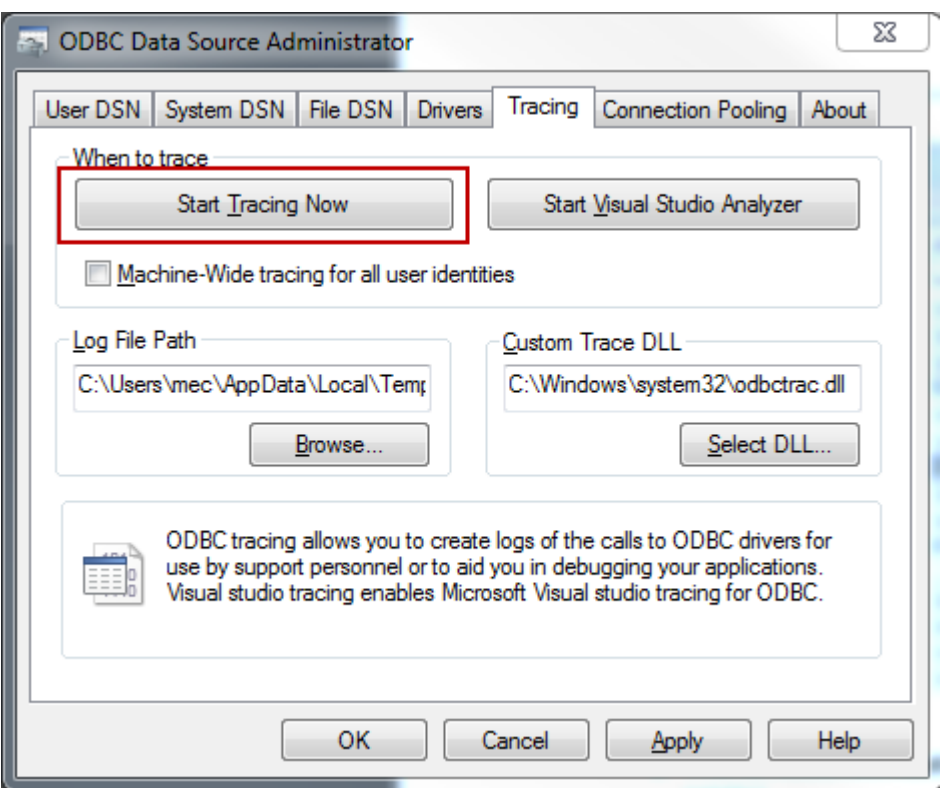

Wynikowy plik śledzenia zawiera szczegółowe informacje o instrukcjach SQL wygenerowanych na skutek selekcji i interakcji użytkownika.

# 9 Wyświetlanie i przekształcanie modelu danych

Przeglądarka modelu danych przedstawia przegląd struktury danych aplikacji. Można przeglądać szczegółowe metadane na temat tabel i pól. Dodatkowo można tworzyć nowe wymiary i miary z pól danych.

Kliknij pozycję **Przeglądarka modelu danych** na karcie **Przygotuj** na pasku nawigacyjnym, aby otworzyć przeglądarkę modelu danych.

Każda tabela danych jest reprezentowana przez pole zawierające nazwę tabeli jako tytuł i listę wszystkich pól z tabeli. Asocjacje w tabeli są przedstawione za pomocą linii, a linia kropkowana oznacza odwołanie cykliczne. W przypadku wyboru tabeli lub pola podświetlenie asocjacji natychmiast przedstawia obraz powiązań pól i tabel. Konkretne tabele i pola można wyszukiwać, klikając pozycie ${\sf Q}_1$ 

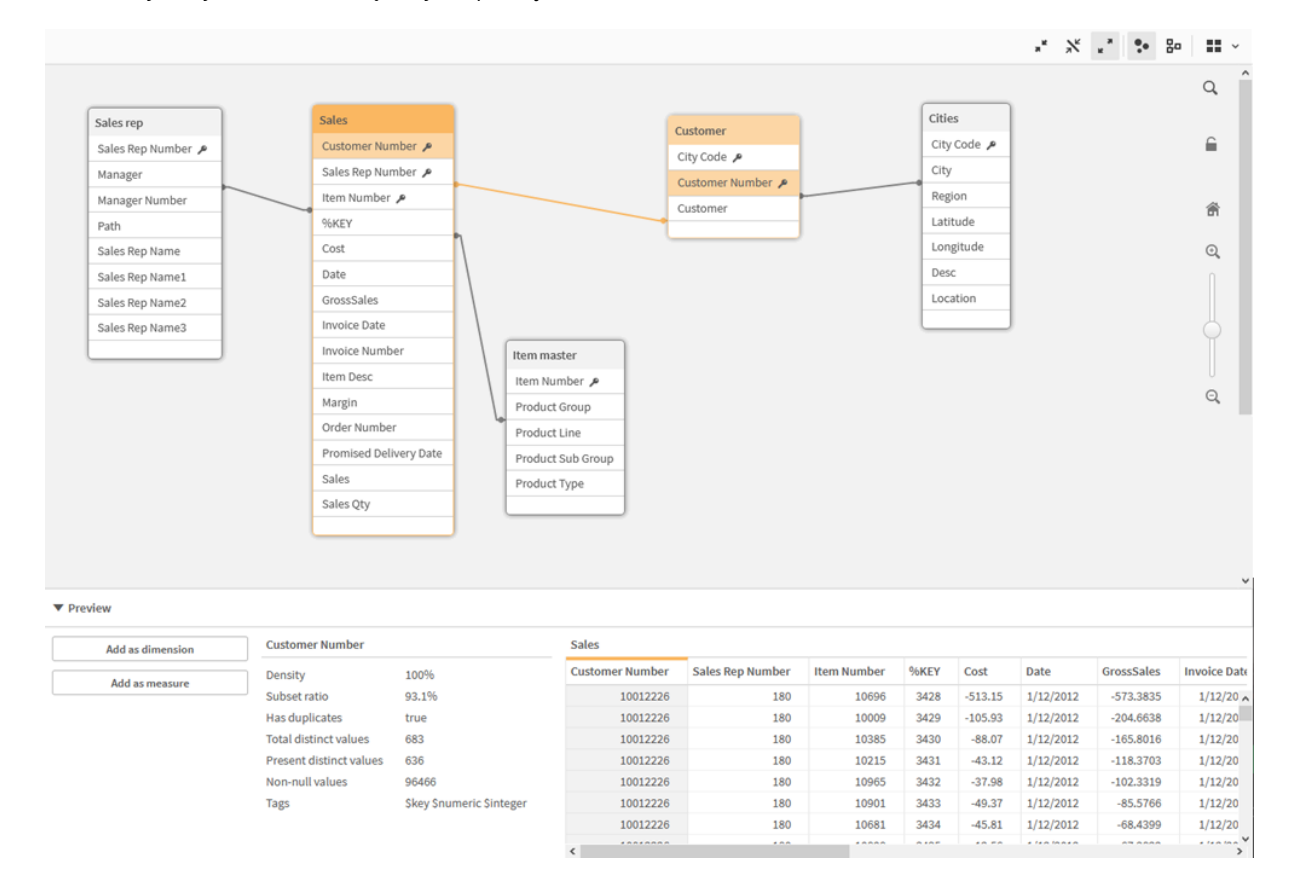

*Model danych wyświetla strukturę danych aplikacji.*

Poziom powiększenia można zmienić, klikając  $\mathbb{Q}, \mathbb{Q}$  albo używając suwaka. Kliknij  $\blacksquare$  w celu przywrócenia poziomu powiększenia do 1:1.

Panel podglądu umożliwia zapoznanie się z zawartością tabeli lub pola. Po wybraniu pola można też dodawać do aplikacji wymiary i miary. Więcej informacji zawiera temat *Podgląd tabel i pól w [przeglądarce](#page-256-0) modelu [danych](#page-256-0) (page 257)*.
## 9.1 Przenoszenie tabel

Tabele można przenosić, przeciągając je po kanwie. Pozycje tabel są zapisywane w chwili zapisania aplikacji.

Układ tabel, czyli ich pozycje i rozmiary, można zablokować, klikając przycisk ■ w prawej części kanwy. Aby odblokować układ tabel, kliknij przycisk $\bigcirc$ .

Opcje menu na pasku narzędzi umożliwiają automatyczne dobranie układu:

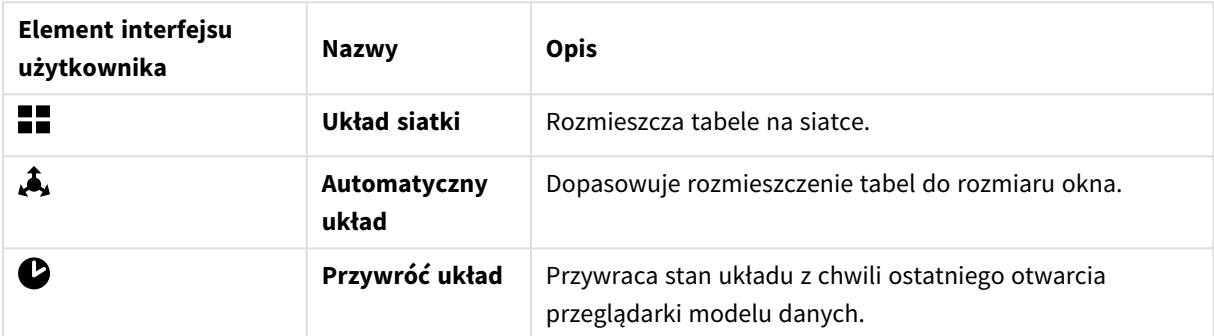

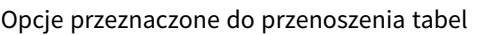

## 9.2 Zmiana rozmiaru tabel

Ikona strzałki w prawym dolnym rogu tabeli umożliwia zmianę rozmiaru ekranowego tabeli. Rozmiar ekranowy nie jest zapisywany w chwili zapisania aplikacji.

Na pasku narzędzi są też dostępne opcje automatycznego rozmiaru ekranowego:

| opejo przeznaczone ao zmiany rozmiara tabeti |                            |                                                                                                    |  |  |  |
|----------------------------------------------|----------------------------|----------------------------------------------------------------------------------------------------|--|--|--|
| <b>Element</b><br>interfejsu<br>użytkownika  | <b>Nazwy</b>               | <b>Opis</b>                                                                                                    |  |  |  |
| $\mathbf{x}$                                 | Zwiń<br>wszystko           | Minimalizuje wszystkie tabele, aby były widoczne tylko ich nazwy.                                                  |  |  |  |
| 氺                                            | Pokaż<br>połączone<br>pola | Zmniejsza obszar zajmowany przez tabele, wyświetlając jedynie nazwę<br>tabeli i pola skojarzone z innymi tabelami. |  |  |  |
| ्ल<br>ĸ                                      | Rozwiń<br>wszystkie        | Maksymalizuje wszystkie tabele, aby były widoczne wszystkie ich pola.                                              |  |  |  |

Opcje przeznaczone do zmiany rozmiaru tabeli

# 9.3 Wydajność modelu danych

Są to wskaźniki, które mogą mieć wpływ na wydajność modelu danych. Każdy z nich stanowi najlepszą praktykę, która poprawia użyteczność aplikacji.

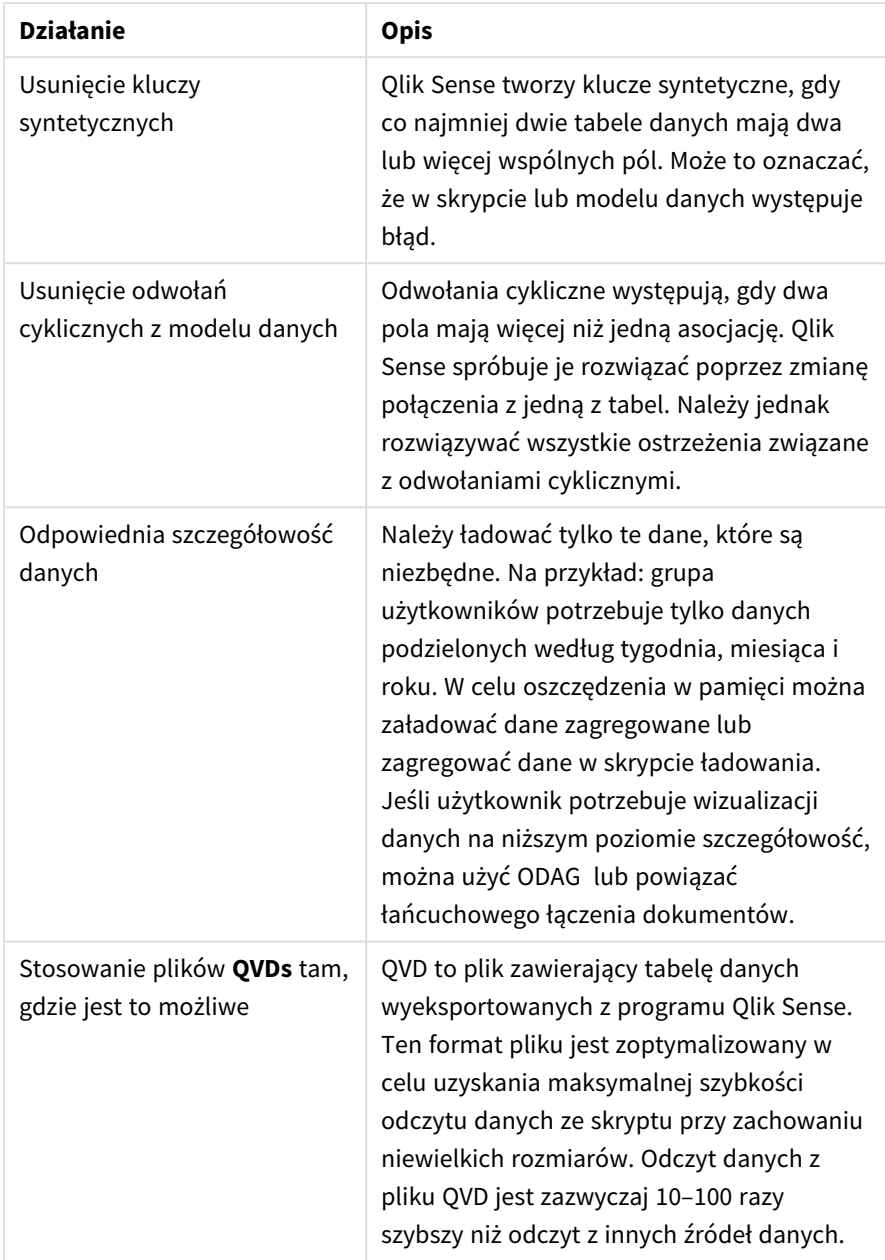

Najlepsze praktyki w zakresie wydajności modelu danych

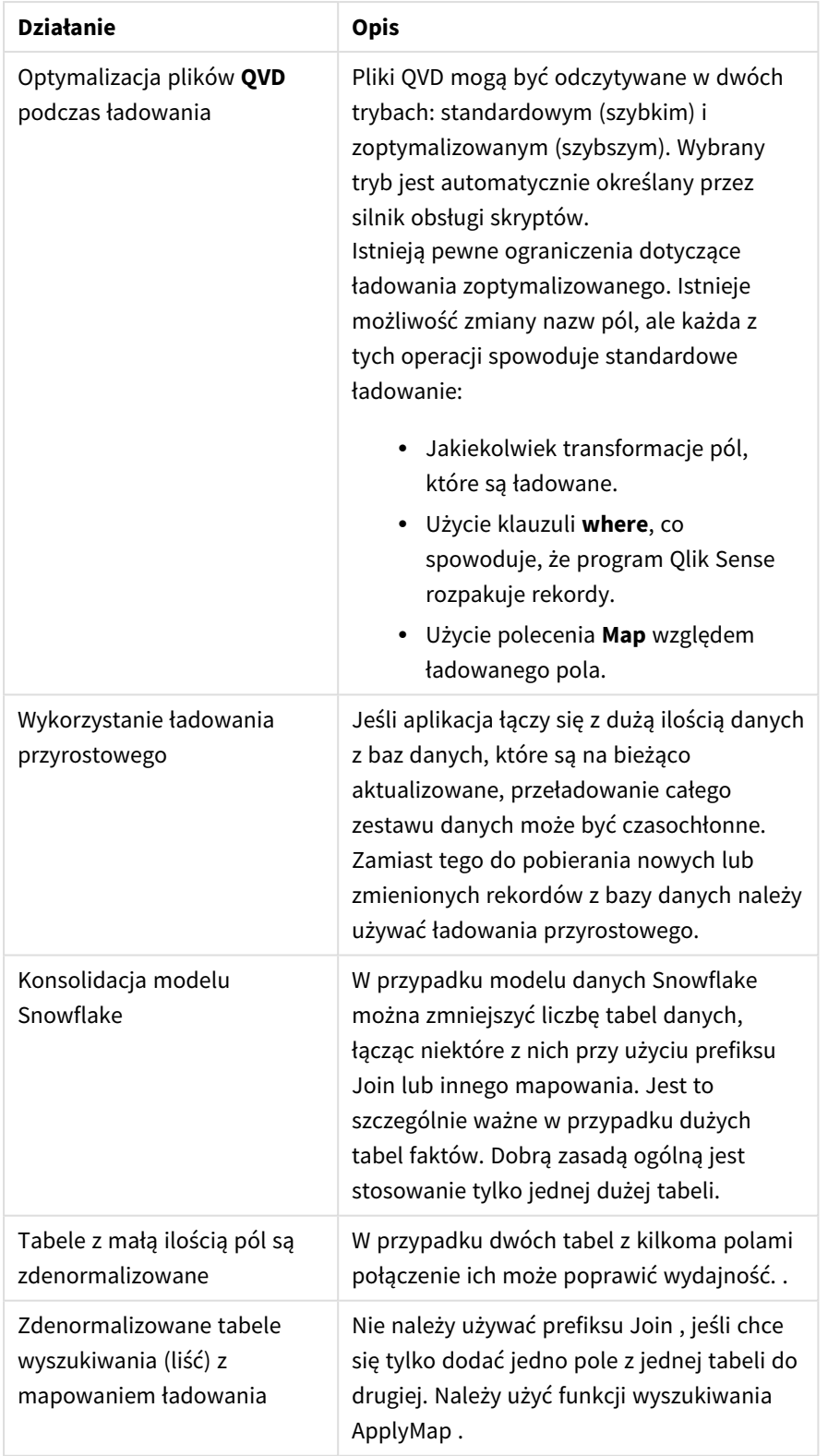

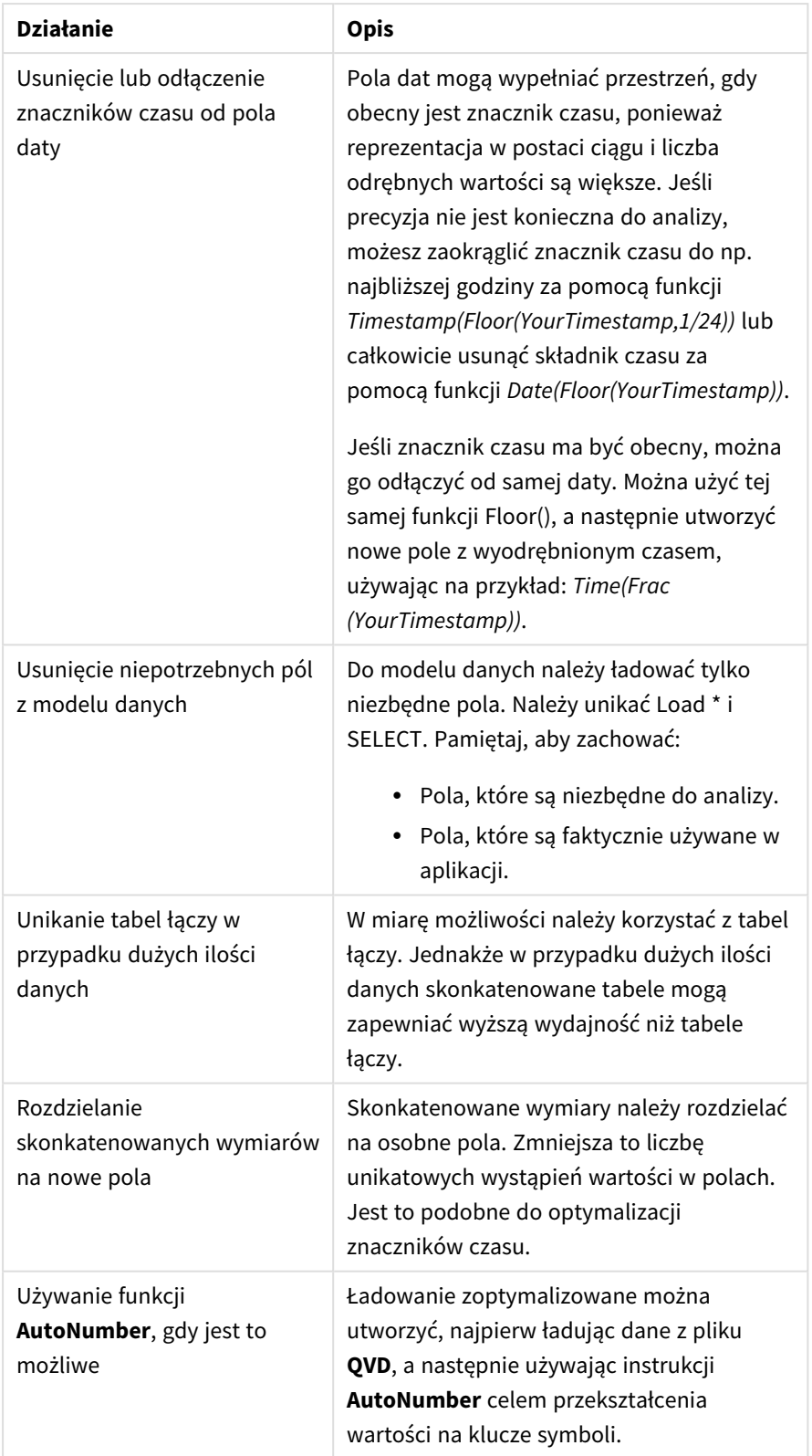

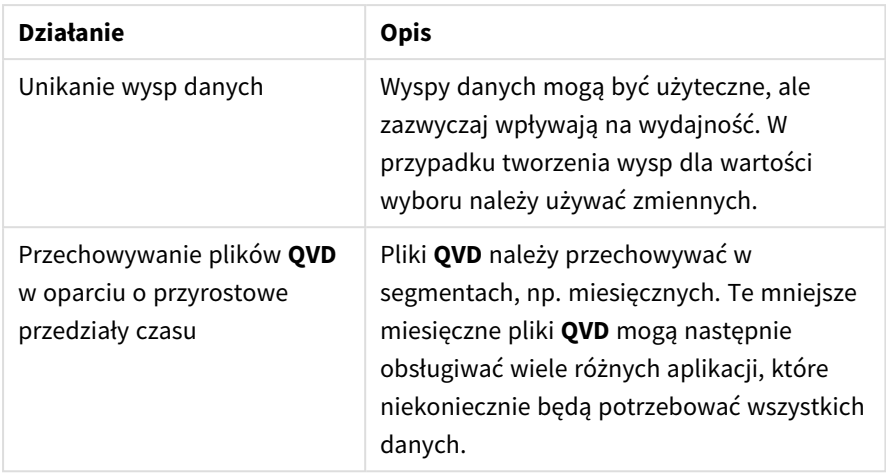

Więcej informacji dotyczących najlepszych praktyk zawiera temat *Najlepsze praktyki w zakresie [modelowania](#page-259-0) [danych](#page-259-0) (page 260)*.

# 9.4 Podgląd tabel i pól w przeglądarce modelu danych

W przeglądarce modelu danych można wyświetlić u dołu ekranu podgląd zawartości dowolnej tabeli danych. Podgląd umożliwia szybkie zapoznanie się z zawartością tabeli lub pola. Po wybraniu pola można też dodawać do aplikacji wymiary i miary.

Na panelu podglądu wyświetlane są również metadane wybranej tabeli lub pola.

Są dwie metody wyświetlania i ukrywania panelu podglądu:

- Kliknij  $\Box$  na pasku narzędzi.
- **•** Kliknij nagłówek **Podgląd**.

*Dane Direct Discovery nie są wyświetlane w podglądzie .*

### Wyświetlanie podglądu tabeli

### **Wykonaj następujące czynności:**

• Kliknij nagłówek tabeli w przeglądarce modelu danych.

Zostanie wyświetlony panel podglądu zawierający pola i wartości wybranej tabeli.

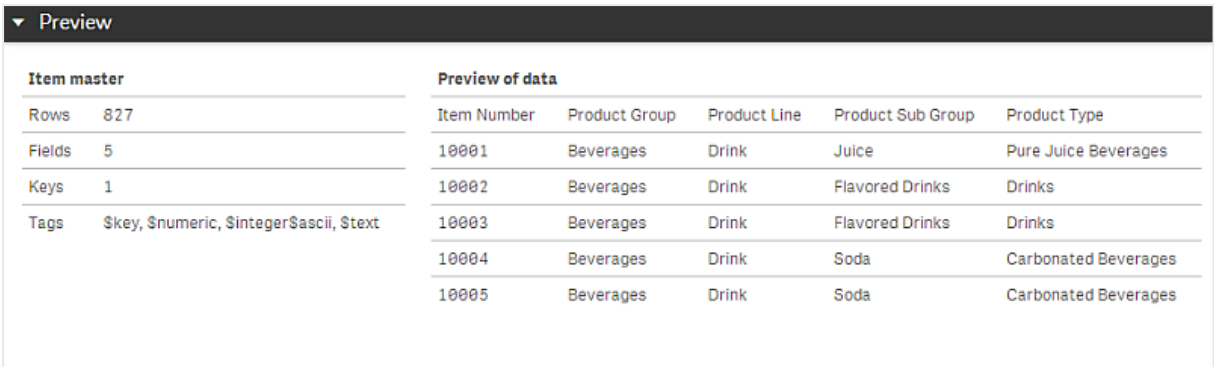

### Wyświetlanie podglądu pola

### **Wykonaj następujące czynności:**

• Kliknij pole tabeli w przeglądarce modelu danych.

Zostanie wyświetlony panel podglądu zawierający wybrane pole oraz wartości i metadane tego pola. Pole można też dodać jako wymiar główny lub miarę główną.

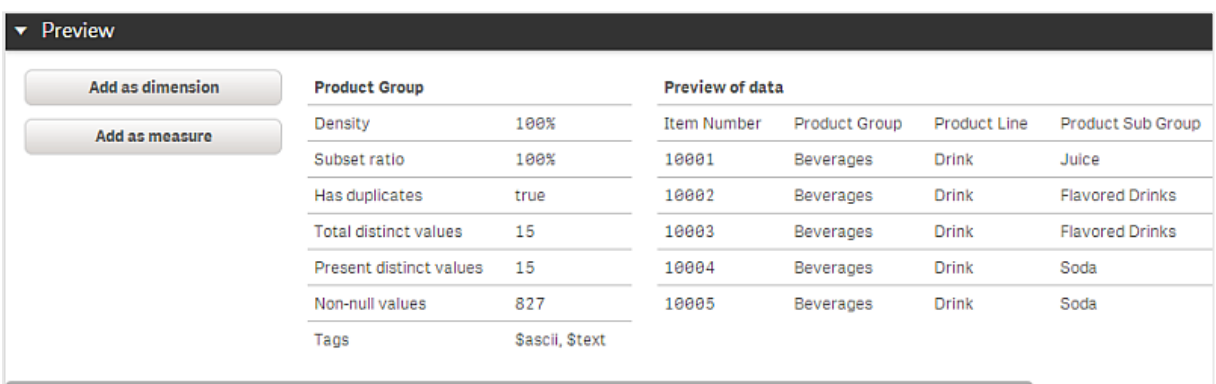

- <sup>l</sup> **Gęstość** to liczba wierszy, które mają w tym polu wartość inną niż NULL, w porównaniu do łącznej liczby wierszy w tabeli.
- <sup>l</sup> **Stosunek podzbioru** to liczba odrębnych wartości tego pola znalezionych w tej tabeli, w porównaniu do łącznej liczby odrębnych wartości tego pola w pozostałych tabelach modelu danych. Wartość ma znaczenie tylko w przypadku pól klucza.
- <sup>l</sup> Jeśli pole jest oznaczone jako **[Klucz idealny]**, każdy wiersz zawiera unikatową wartość klucza.

# 9.5 Tworzenie wymiaru głównego z poziomu przeglądarki modelu danych

Podczas korzystania z aplikacji nieopublikowanej można tworzyć wymiary główne wielokrotnego użycia. Użytkownicy opublikowanej aplikacji będą mieć dostęp do wymiarów głównych, ale nie będą mogli ich modyfikować. Przeglądarka modelu danych nie jest dostępna w opublikowanej aplikacji.

### **Wykonaj następujące czynności:**

- 1. W przeglądarce modelu danych wybierz pole i otwórz panel **Podgląd**.
- 2. Kliknij opcję **Dodaj jako wymiar**. Zostanie otwarte okno dialogowe **Utwórz nowy wymiar**, w którym widoczne będzie wybrane pole. Nazwa wybranego pola będzie używana jako domyślna nazwa wymiaru.
- 3. W razie potrzeby zmień nazwę oraz opcjonalnie dodaj opis, kolor i znaczniki.
- 4. Kliknij polecenie **Utwórz**.
- 5. Kliknij przycisk **Gotowe**, aby zamknąć okno dialogowe.

Wymiar zostanie zapisany na karcie elementów głównych w panelu zasobów.

*Można szybko dodać kilka wymiarów jako elementy główne, klikając polecenie Dodaj wymiar po dodaniu każdego wymiaru. Po skończeniu kliknij przycisk Gotowe.*

*W przeglądarce modelu danych tabele Direct Discovery są oznaczone symbolem .*

# 9.6 Tworzenie miary głównej z poziomu przeglądarki modelu danych

Podczas korzystania z aplikacji nieopublikowanej można tworzyć miary główne wielokrotnego użycia. Użytkownicy opublikowanej aplikacji będą mieć dostęp do miar głównych, ale nie będą mogli ich modyfikować.

### **Wykonaj następujące czynności:**

- 1. W przeglądarce modelu danych wybierz pole i otwórz panel **Podgląd**.
- 2. Kliknij opcję **Dodaj jako miarę**. Zostanie otwarte okno dialogowe **Utwórz nową miarę**, w którym widoczne będzie wybrane pole. Nazwa wybranego pola będzie używana jako domyślna nazwa miary.
- 3. Podaj wyrażenie dla miary.
- 4. W razie potrzeby zmień nazwę oraz opcjonalnie dodaj opis, kolor i znaczniki.
- 5. Kliknij polecenie **Utwórz**.

Miara zostanie zapisana na karcie elementów głównych w panelu zasobów.

# <span id="page-259-0"></span>10 Najlepsze praktyki w zakresie modelowania danych

W tej sekcji opisano różne sposoby ładowania danych do aplikacji Qlik Sense w zależności od struktury danych i docelowego modelu danych.

# 10.1 Przekształcenie kolumn z danymi w wiersze

Poniższe dane trzeba przekształcić tak, aby wartości sprzedaży znajdowały się w oddzielnym polu:

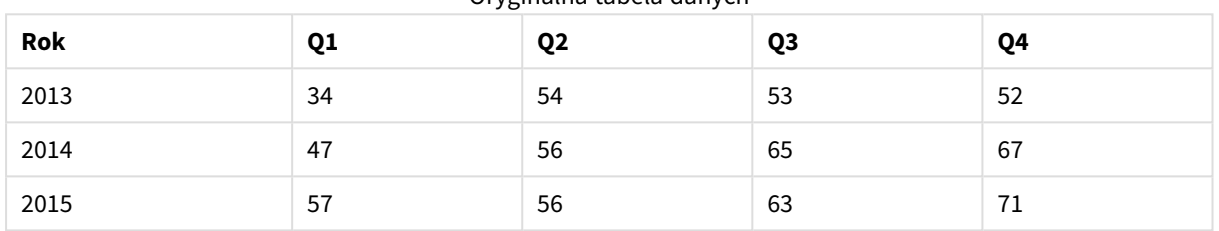

### Oryginalna tabela danych

### **Proponowane działanie**

W tym celu po załadowaniu tabeli należy użyć prefiksu **Crosstable**.

Rezultat będzie następujący:

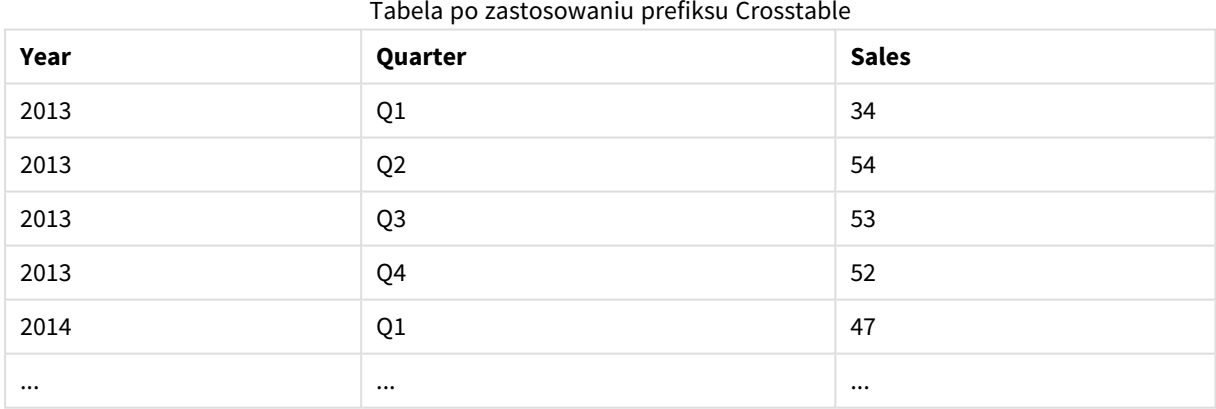

## 10.2 Przekształcenie wierszy z danymi w pola

Poniższą tabelę ogólną z trzema polami trzeba przekształcić tak, aby każdy atrybut znajdował się w oddzielnej tabeli.

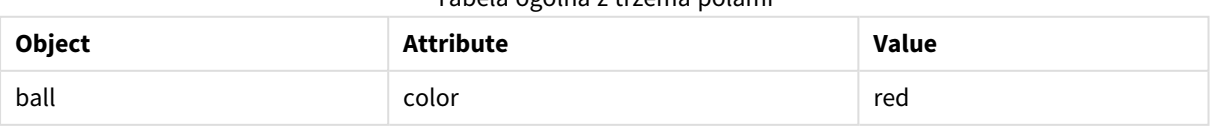

### Tabela ogólna z trzema polami

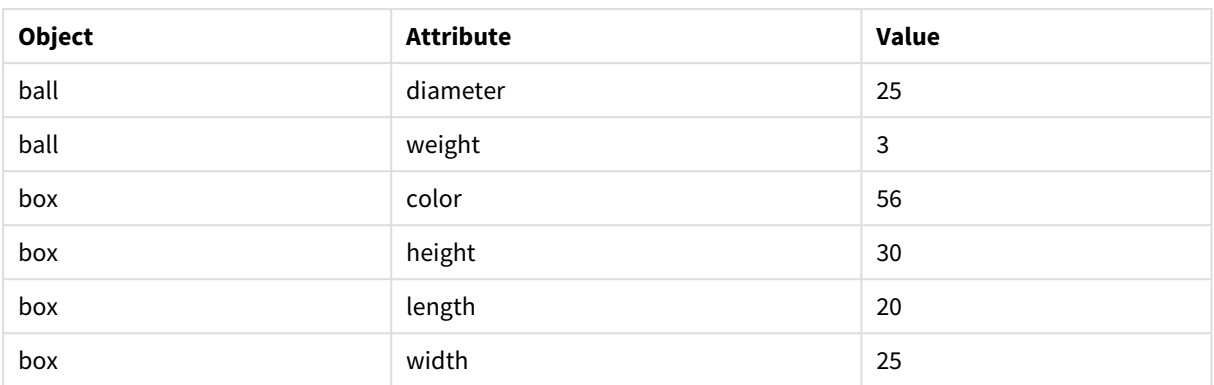

### **Proponowane działanie**

W tym celu należy utworzyć ogólny model danych za pomocą prefiksu **Ogólne**.

W rezultacie powstanie poniższy model danych.

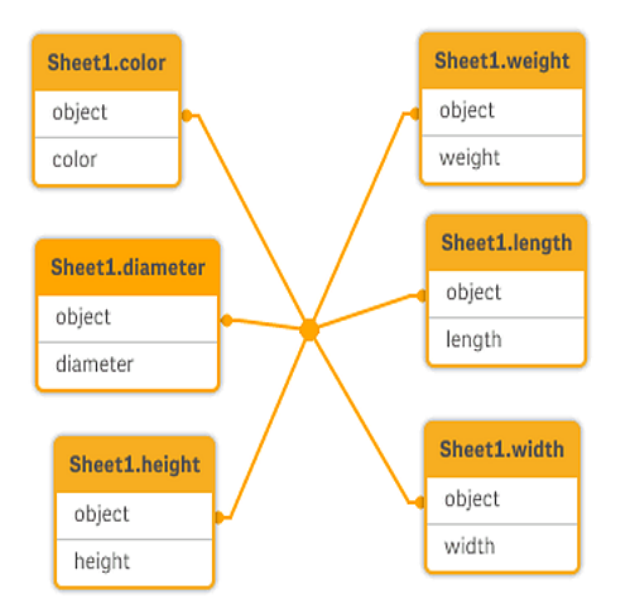

# 10.3 Ładowanie danych uporządkowanych według poziomów hierarchicznych (na przykład schematu organizacyjnego)

Dane są przechowywane w podobnej do poniższej tabeli węzłów sąsiadujących.

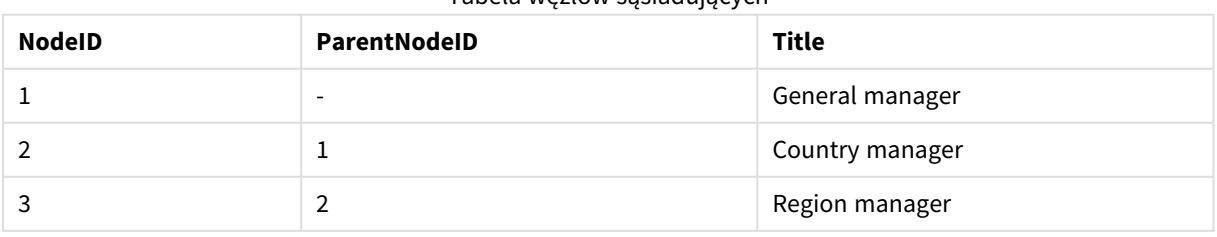

### Tabela węzłów sąsiadujących

### **Proponowane działanie**

Aby utworzyć tabelę węzłów rozwiniętych, należy załadować dane za pomocą prefiksu Hierarchia.

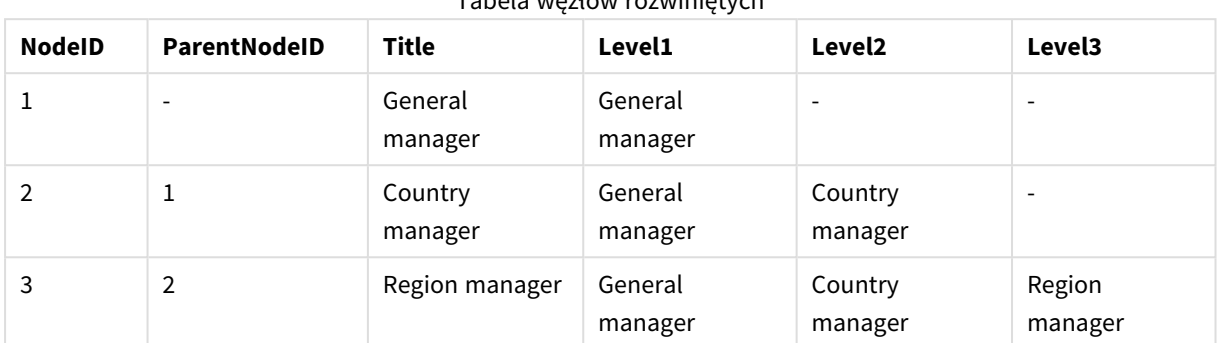

Tabela węzłów rozwiniętych

# 10.4 Ładowanie z dużej bazy danych tylko rekordów nowych lub zaktualizowanych

Baza danych zawiera bardzo dużą liczbę rekordów i trzeba uniknąć przeładowania całej bazy danych w celu odświeżenia danych w aplikacji. Należy jedynie załadować rekordy nowe lub zaktualizowane i usunąć rekordy usunięte z bazy danych.

### **Proponowane działanie**

Należy zastosować funkcję ładowania przyrostowego za pomocą plików QVD.

# 10.5 Łączenie danych z dwóch tabel za pomocą wspólnego pola

Program Qlik Sense automatycznie powiąże tabele ze wspólnym polem, ale potrzebna jest kontrola nad sposobem połączenia tabel.

### **Proponowane działanie : Join / Keep**

Dwie tabele można połączyć w jedną tabelę wewnętrzną za pomocą prefiksów **Join** lub **Keep**.

### **Proponowane działanie : Mapowanie**

Alternatywą dla łączenia tabel jest skorzystanie z funkcji mapowania, która automatyzuje wyszukiwanie powiązanych wartości w tabeli mapowania. Może to zmniejszyć ilość danych do załadowania.

## 10.6 Dopasowywanie wartości dyskretnej do interwału

Poniższą tabelę numerycznych wartości dyskretnych (Event) trzeba dopasować do co najmniej jednego interwału (Start i End).

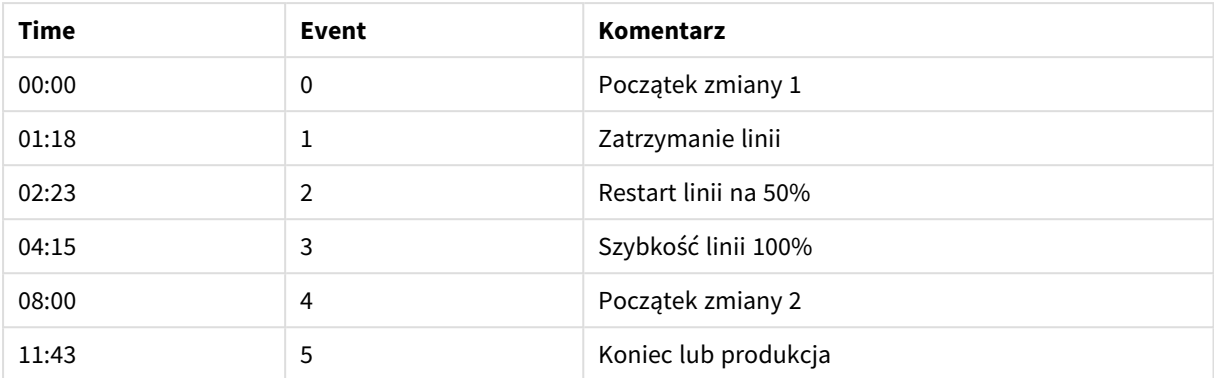

### Tabela numerycznych wartości dyskretnych (Event)

### Tabela z interwałami (Start i End)

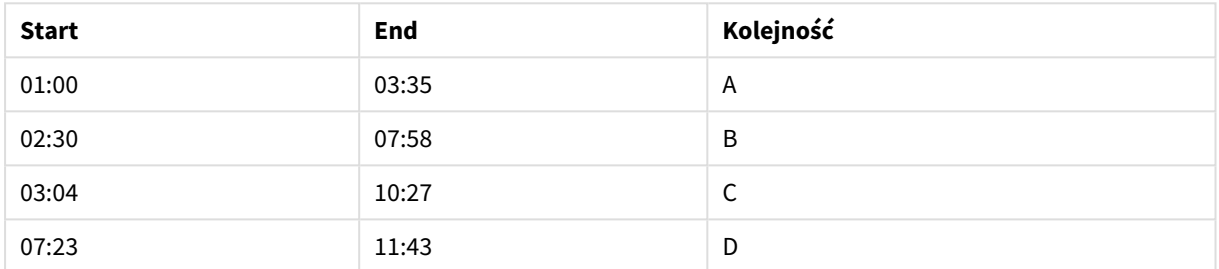

### **Proponowane działanie**

Należy skorzystać z prefiksu **IntervalMatch**, aby połączyć pole Time z interwałem zdefiniowanym przez wartości Start i End.

Jeśli interwał nie jest wyraźnie zdefiniowany za pomocą wartości Start i End, a wyłącznie za pomocą znacznika czasu zmiany (jak w tabeli poniżej), należy utworzyć tabelę interwałów.

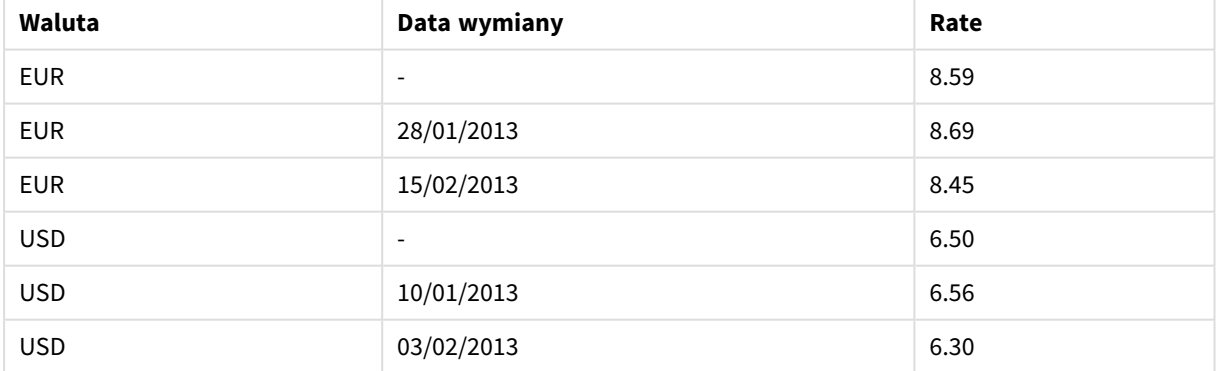

#### Tabela ze znacznikiem czasu zmiany

# 10.7 Postępowanie z niespójnymi wartościami pól

W dostępnych danych znajdują się wartość pól, które są niespójnie nazwane w różnych tabelach. Na przykład jedna tabela zawiera wartość US jako nazwę kraju, a druga tabela zawiera wartość United States jako nazwę kraju. Taka sytuacja uniemożliwia tworzenie asocjacji.

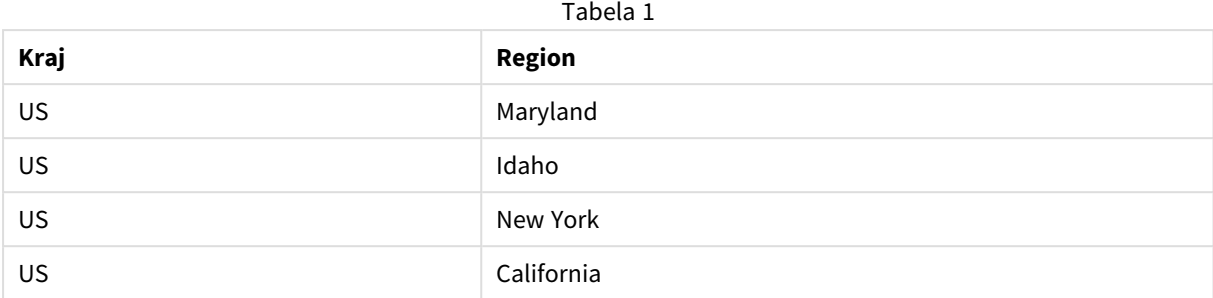

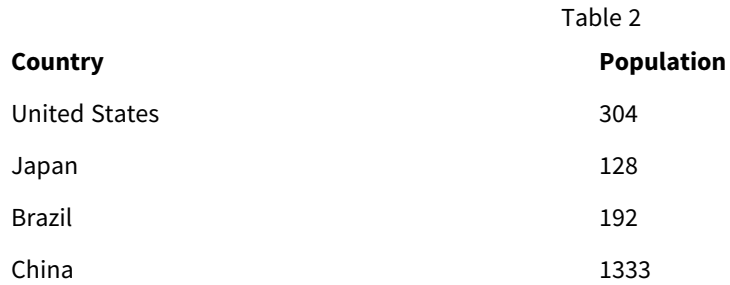

### **Proponowane działanie**

Należy przeprowadzić proces czyszczenia danych za pomocą tabeli mapowania w celu porównania wartości pól i pozwala na tworzenie prawidłowych asocjacji.

# 10.8 Postępowanie z wartościami pól, których wielkości liter są różne

W dostępnych danych znajdują się wartość pól, które są niespójnie sformatowane w różnych tabelach. Na przykład jedna tabela zawiera wartość single w polu Type, a inna tabela zawiera Single w tym samym polu. Taka sytuacja uniemożliwi asocjacje, a ponieważ pole Type będzie zawierało wartości single oraz Single, dlatego istotna okazuje się wielkość znaków.

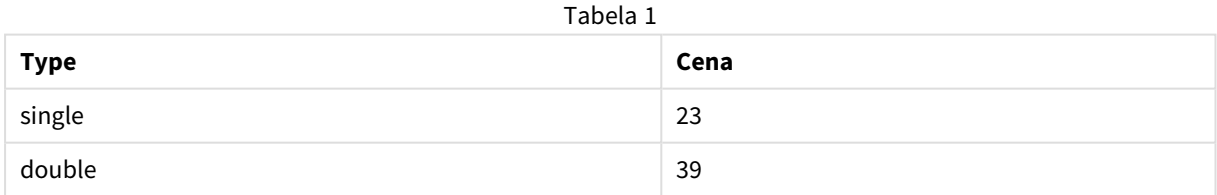

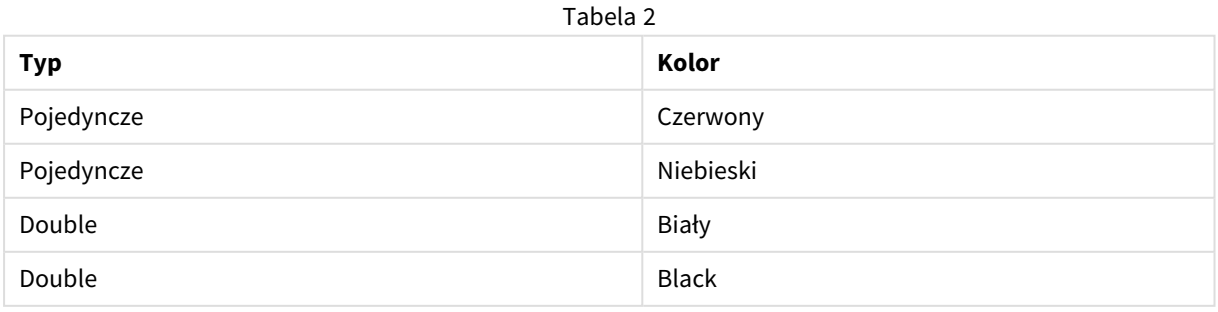

### **Proponowane działanie**

Jeśli dane zostały załadowane za pomocą opcji **Dodaj dane**, wówczas można to skorygować w menedżerze danych.

### **Wykonaj następujące czynności:**

- 1. W menedżerze danych otwórz tabelę Table2 w edytorze tabel.
- 2. Zmień nazwę pola Type na Table2.Type. Jeśli tabela została dodana za pomocą opcji **Dodaj dane** z włączonym profilowaniem danych, wówczas pole może mieć już nazwę Table2.Type, co zapobiega automatycznemu tworzeniu asocjacji. W takim przypadku ta procedura spowoduje asocjację tych dwóch tabel.
- 3. Utwórz pole wyliczane za pomocą wyrażenia Lower(Table2.Type) i nadaj mu nazwę Type.
- 4. Kliknij polecenie **Ładuj dane**.

Tabele Table1 i Table2 powinny być już powiązane przez pole Type, które zawiera tylko wartości zapisane małymi literami, na przykład single oraz double.

Jeśli wymagane jest użycie innej wielkości liter, można to osiągnąć podobnymi sposobami, ale należy pamiętać o tym, że pola o takiej samej nazwie spowodują asocjację tabel.

- <sup>l</sup> Aby uzyskać wszystkie wartości z pierwszą wielką literą, na przykład Single, należy utworzyć pole wyliczane Type w tabeli Table1, a następnie użyć wyrażenia Capitalize(Table1.Type).
- <sup>l</sup> Aby uzyskać wszystkie wartości zapisane wielkimi literami, na przykład SINGLE, należy utworzyć pole wyliczane Type w obu tabelach, i odpowiednio użyć wyrażeń Upper(Table1.Type) i Upper (Table2.Type).

# 10.9 Ładowanie danych geoprzestrzennych w celu wizualizacji danych za pomocą mapy

Trzeba zwizualizować dane za pomocą mapy, na przykład dane sprzedaży według kraju lub sklepu. Aby skorzystać z wizualizacji danych na mapie, trzeba załadować dane dotyczące obszarów lub punktów.

### **Proponowane działanie**

Można też załadować dane dotyczące obszarów lub punktów, które pasują do lokalizacji wartości danych z pliku KML lub pliku programu Excel. Ponadto należy załadować tło odpowiedniej mapy.

# 10.10 Ładowanie nowych i zaktualizowanych rekordów za pomocą funkcji ładowania przyrostowego

Jeśli aplikacja zawiera dużą ilość danych z baz danych, które są na bieżąco aktualizowane, przeładowanie całego zestawu danych może być czasochłonne. W tym przypadku należy

załadować nowe lub zmienione rekordy z bazy danych. Pozostałe dane powinny już być dostępne w aplikacji. Operację taką umożliwia funkcja ładowania przyrostowego za pomocą plików QVD.

Ogólny proces wygląda następująco:

- 1. Załaduj nowe lub zaktualizowane dane z tabeli źródłowej bazy danych. Jest to proces powolny, ale ładowana jest tylko ograniczona liczba rekordów.
- 2. Załaduj dane już dostepne w aplikacji z pliku OVD. Załadowanych zostanie wiele rekordów, ale jest to proces znacznie szybszy.
- 3. Utwórz nowy plik QVD. Plik ten będzie służyć na potrzeby następnego ładowania przyrostowego.
- 4. Powtórz procedurę dla każdej ładowanej tabeli.

W poniższym przykładzie przedstawiono przypadki stosowania funkcji ładowania przyrostowego. Potrzebne może się jednak okazać bardziej kompleksowe rozwiązanie zależne od struktury źródłowej bazy danych i trybu operacji.

- Tylko dołaczanie (zazwyczaj stosowane dla plików dziennika)
- Tylko wstawianie (bez aktualizowania ani usuwania)
- Wstawianie i aktualizowanie (bez usuwania)
- Wstawianie, aktualizowanie i usuwanie

Pliki QVD można odczytywać w trybie zoptymalizowanym i trybie standardowym. (Silnik Qlik Sense automatycznie dokonuje wyboru metody w zależności od złożoności operacji). Tryb zoptymalizowany jest ok. 10 razy szybszy od trybu standardowego, czyli ok. 100 razy szybszy od zwykłego ładowania danych z bazy danych.

### Tylko dołączanie

Najprostszy przypadek dotyczy obsługi plików dziennika, do których wiersze są jedynie dołączane, bez usuwania. Obowiązują następujące warunki:

- Bazą danych musi być plik dziennika (lub inny plik, do którego wiersze są jedynie dołączane, bez wstawiania ani usuwania) w postaci pliku tekstowego (ODBC, OLE DB lub inne bazy danych nie są obsługiwane).
- Program Qlik Sense śledzi liczbę wcześniej odczytanych wierszy i ładuje tylko wiersze dodane na końcu pliku.

### **Przykład:**

Buffer (Incremental) Load \* From LogFile.txt (ansi, txt, delimiter is '\t', embedded labels);

### Tylko wstawianie (bez aktualizowania ani usuwania)

Jeśli dane są przechowywane w bazie danych innego rodzaju niż prosty plik dziennika, metoda polegająca tylko na dołączaniu nie będzie działać. Mimo to można taką sytuację rozwiązać przy minimalnym nakładzie dodatkowej pracy. Obowiązują następujące warunki:

- Źródło danych może być dowolną bazą danych.
- <sup>l</sup> Program Qlik Sense ładuje wiersze wstawione do bazy danych od czasu ostatniego wykonania skryptu.
- <sup>l</sup> Pole ModificationTime (lub podobne) jest wymagane, aby program Qlik Sense rozpoznał nowe rekordy.

### **Przykład:**

```
QV_Table:
SQL SELECT PrimaryKey, X, Y FROM DB_TABLE
WHERE ModificationTime >= #$(LastExecTime)#
AND ModificationTime < #$(BeginningThisExecTime)#;
```

```
Concatenate LOAD PrimaryKey, X, Y FROM File.QVD;
STORE QV_Table INTO File.QVD;
```
Znaki krzyżyka w klauzuli SQL WHERE wyznaczają początek i koniec daty. Informacje o prawidłowej składni zapisu daty w używanej bazie danych można znaleźć w dokumentacji bazy.

### Wstawianie i aktualizowanie (bez usuwania)

Ten przypadek ma zastosowanie, jeśli dane z wcześniej załadowanych wierszy mogły ulec zmianie od czasu wykonania skryptu. Obowiązują następujące warunki:

- Źródło danych może być dowolną bazą danych.
- Program Qlik Sense ładuje wiersze wstawione do bazy danych lub zaktualizowane w bazie danych od czasu ostatniego wykonania skryptu.
- Pole ModificationTime (lub podobne) jest wymagane, aby program Qlik Sense rozpoznał nowe wiersze.
- <sup>l</sup> Wymagane jest pole klucza głównego, aby program Qlik Sense mógł zidentyfikować zaktualizowane rekordy w pliku QVD.
- Zastosowane rozwiązanie wymaga odczytu pliku QVD w trybie standardowym (a nie zoptymalizowanym), co jednak i tak będzie znacznie szybsze od ładowania całej bazy danych.

### **Przykład:**

```
QV_Table:
SQL SELECT PrimaryKey, X, Y FROM DB_TABLE
WHERE ModificationTime >= #$(LastExecTime)#;
Concatenate LOAD PrimaryKey, X, Y FROM File.QVD
WHERE NOT Exists(PrimaryKey);
STORE QV_Table INTO File.QVD;
```
### Wstawianie, aktualizowanie i usuwanie

Najtrudniejszym do obsłużenia przypadkiem jest sytuacja, w której wiersze są usuwane z bazy danych między kolejnymi wykonaniami skryptu. Obowiązują następujące warunki:

- <sup>l</sup> Źródło danych może być dowolną bazą danych.
- <sup>l</sup> Program Qlik Sense ładuje wiersze wstawione do bazy danych lub zaktualizowane w bazie danych od czasu ostatniego wykonania skryptu.
- <sup>l</sup> Program Qlik Sense usuwa wiersze usunięte z bazy danych od czasu ostatniego wykonania skryptu.
- <sup>l</sup> Pole ModificationTime (lub podobne) jest wymagane, aby program Qlik Sense rozpoznał nowe wiersze.
- <sup>l</sup> Wymagane jest pole klucza głównego, aby program Qlik Sense mógł zidentyfikować zaktualizowane rekordy w pliku QVD.
- Zastosowane rozwiązanie wymaga odczytu pliku QVD w trybie standardowym (a nie zoptymalizowanym), co jednak i tak będzie znacznie szybsze od ładowania całej bazy danych.

### **Przykład:**

```
Let ThisExecTime = Now();
QV_Table:
SQL SELECT PrimaryKey, X, Y FROM DB_TABLE
WHERE ModificationTime >= #$(LastExecTime)#
AND ModificationTime < #$(ThisExecTime)#;
Concatenate LOAD PrimaryKey, X, Y FROM File.QVD
WHERE NOT EXISTS(PrimaryKey);
Inner Join SQL SELECT PrimaryKey FROM DB_TABLE;
If ScriptErrorCount = 0 then
STORE QV_Table INTO File.QVD;
Let LastExecTime = ThisExecTime;
End If
```
## 10.11 Łączenie tabel operatorami Join i Keep

Sprzężenie to operacja polegająca na połączeniu dwóch tabel w jedną. Rekordami tabeli wynikowej są kombinacje rekordów oryginalnych tabel, zazwyczaj połączone w taki sposób, że rekordy składające się na poszczególne kombinacje w tabeli wynikowej mają wspólną wartość w jednym lub wielu polach wspólnych jest to tzw. sprzężenie naturalne. W Qlik Sense połączenia mogą być wykonywane w skrypcie, co powoduje tworzenie tabel logicznych.

Tabele można sprzęgać bezpośrednio w skrypcie. Logika aplikacji Qlik Sense nie będzie wtedy widzieć poszczególnych tabel, tylko wynik sprzężenia w postaci pojedynczej tabeli wewnętrznej. W niektórych sytuacjach takie zachowanie jest pożądane, ale ma ono swoje wady:

- załadowane tabele często stają się większe, a aplikacja Qlik Sense działa wolniej;
- <sup>l</sup> niektóre informacje mogą zostać utracone, na przykład częstotliwość (liczba rekordów) z pierwotnej tabeli.

Aby ograniczyć liczbę sytuacji wymagających jawnego sprzęgania tabel, stworzono funkcję Keep, której działanie polega na zredukowaniu jednej lub obu tabel do części wspólnej danych przed zapisaniem tych tabel w aplikacji Qlik Sense.

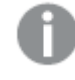

*W tej dokumentacji termin "sprzężenie" jest zazwyczaj używany w odniesieniu do sprzężeń wykonywanych przed utworzeniem tabel wewnętrznych. Skojarzenie dokonywane po utworzeniu tabel wewnętrznych w gruncie rzeczy też jest jednak sprzężeniem.*

### Sprzężenia w instrukcji SQL SELECT

Niektóre sterowniki ODBC umożliwiają dokonywanie sprzężeń w ramach instrukcji **SELECT**. Efekt jest prawie taki sam, jak dokonanie sprzężenia z użyciem prefiksu **Join**.

Większość sterowników ODBC nie obsługuje jednak pełnych (dwustronnych) sprzężeń zewnętrznych. Mogą one wykonywać jedynie lewe lub prawe sprzężenie zewnętrzne. Lewe (lub prawe) sprzężenie zewnętrzne obejmuje tylko te kombinacje, dla których klucz sprzężenia istnieje w lewej (lub prawej) tabeli. Pełne sprzężenie zewnętrzne obejmuje wszystkie kombinacje. Aplikacja Qlik Sense automatycznie wykonuje pełne sprzężenie zewnętrzne.

Poza tym wykonywanie sprzężeń w instrukcjach **SELECT** jest znacznie bardziej skomplikowane niż w aplikacji Qlik Sense.

### **Przykład:**

SELECT DISTINCTROW

[Order Details].ProductID, [Order Details].

UnitPrice, Orders.OrderID, Orders.OrderDate, Orders.CustomerID

FROM Orders

RIGHT JOIN [Order Details] ON Orders.OrderID = [Order Details].OrderID;

Ta instrukcja **SELECT** sprzęga tabelę zawierającą zamówienia złożone w fikcyjnej firmie z tabelą zawierającą szczegóły zamówień. Użyte jest prawe sprzężenie zewnętrzne, co oznacza, że uwzględniane są wszystkie rekordy z tabeli *OrderDetails*, w tym również rekordy zawierające w polu *OrderID* wartość nieistniejącą w tabeli *Orders*. Nie są natomiast uwzględniane zamówienia istniejące w tabeli *Orders*, ale nie w tabeli *OrderDetails*.

### Join

Najprostszym sposobem na uzyskanie sprzężenia jest zastosowanie w skrypcie prefiksu **Join**, który powoduje wykonanie sprzężenia tabeli wewnętrznej z inną wskazaną tabelą lub z ostatnio utworzoną tabelą. Wykonywane jest sprzężenie zewnętrzne, które daje wszystkie możliwe kombinacje wartości z obu tabel.

### **Przykład:**

LOAD a, b, c from table1.csv;

#### join LOAD a, d from table2.csv;

Wynikowa tabela wewnętrzna zawiera pola a, b, c oraz d. Liczba rekordów zależy od wartości pól w obu tabelach.

*Nazwy pól, według których wykonywane jest sprzężenie, muszą być identyczne. Liczba pól, według których wykonywane jest sprzężenie, jest dowolna. Zazwyczaj tabele mają wspólne jedno pole lub kilka pól. Brak pola wspólnego spowoduje zwrócenie iloczynu kartezjańskiego tabel. Teoretycznie mogą też być wspólne wszystkie pola, ale zazwyczaj nie ma to sensu. Jeśli w instrukcji Join nie zostanie podana nazwa wcześniej załadowanej tabeli, prefiks Join użyje ostatnio utworzonej tabeli. Kolejność tych dwóch instrukcji nie jest zatem dowolna.*

### Keep

Jawne użycie prefiksu **Join** w skrypcie ładowania danych powoduje wykonanie pełnego sprzężenia dwóch tabel. Wynikiem jest pojedyncza tabela. W wielu przypadkach wykonanie sprzężenia powoduje utworzenie bardzo dużej tabeli. Jedną z kluczowych zalet aplikacji Qlik Sense jest możliwość tworzenia skojarzeń między tabelami zamiast wykonywania sprzężeń. Pozwala to ograniczyć wymagania pamięciowe, przyspiesza działanie programu i daje ogromną elastyczność działania. Funkcję Keep zaprojektowano z myślą o ograniczeniu liczby sytuacji wymagających używania jawnych sprzężeń.

Zastosowanie prefiksu **Keep** między dwiema instrukcjami **LOAD** lub **SELECT** powoduje zredukowanie jednej lub obu tabel do części wspólnej danych przez zapisaniem wyniku w aplikacji Qlik Sense. Prefiks **Keep** musi być zawsze poprzedzony jednym z następujących słów kluczowych: **Inner**, **Left** lub **Right**. Rekordy są wybierane z tabel w taki sam sposób, jak przy analogicznym sprzężeniu. Tabele nie są jednak sprzęgane i pozostaną zapisane w aplikacji Qlik Sense jako dwie odrębne tabele nazwane.

### Inner

Prefiksy **Join** i **Keep** skryptu ładowania danych mogą być poprzedzone prefiksem **Inner**.

Podanie go przed prefiksem **Join** oznacza, że do tabel ma być zastosowane sprzężenie wewnętrzne. Wynikowa tabela zawiera tylko te kombinacje wierszy z obu tabel, które mają po obu stronach pełen zestaw danych.

Podanie go przed prefiksem **Keep** oznacza, że przed zapisaniem wyniku w aplikacji Qlik Sense tabele mają zostać zredukowane do części wspólnej danych.

### **Przykład:**

W tych przykładach użyjemy tabel Table1 i Table2:

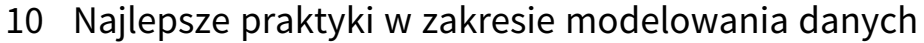

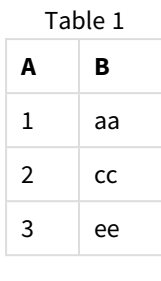

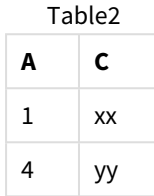

### **Inner Join**

Najpierw wykonamy na tabelach operację **Inner Join**, której wynikiem będzie tabela VTable zawierająca tylko jeden wiersz (jedyny rekord występujący w obu tabelach) z połączonymi danymi z obu tabel.

VTable:

SELECT \* from Table1;

```
inner join SELECT * from Table2;
```
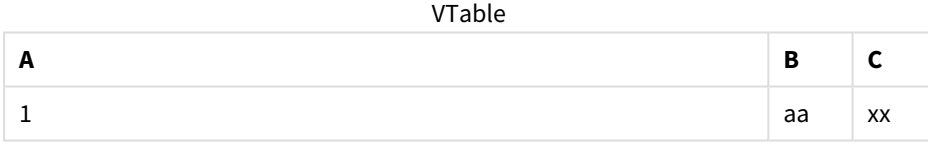

### **Inner Keep**

Jeśli zamiast tego wykonamy operację **Inner Keep**, będziemy nadal mieć dwie tabele. Dwie tabele są skojarzone poprzez wspólne pole A.

VTab1:

```
SELECT * from Table1;
```
VTab2:

```
inner keep SELECT * from Table2;
```
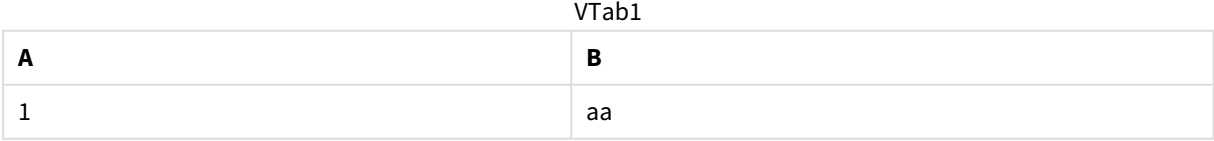

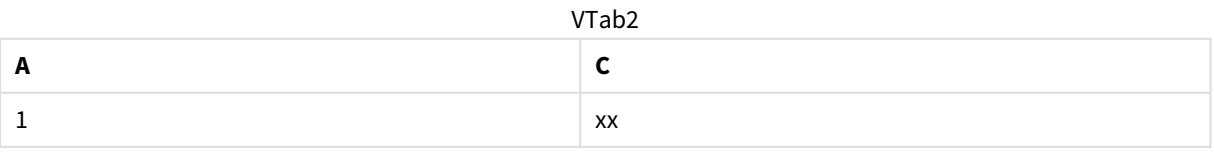

### Left

Prefiksy **Join** i **Keep** skryptu ładowania danych mogą być poprzedzone prefiksem **left**.

Podanie go przed prefiksem **Join** oznacza, że do tabel ma być zastosowane sprzężenie lewe (Left Join). Wynikowa tabela zawiera tylko te kombinacje wierszy z obu tabel, które mają pełen zestaw danych z pierwszej tabeli.

Podanie go przed prefiksem **Keep** oznacza, że przed zapisaniem wyniku w aplikacji Qlik Sense druga tabela ma zostać zredukowana do części wspólnej z pierwszą tabelą.

### **Przykład:**

W tych przykładach użyjemy tabel Table1 i Table2:

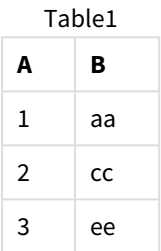

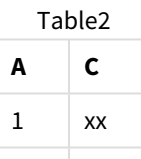

4  $\vert$  yy

Najpierw wykonamy na tabelach operację **Left Join**, której wynikiem będzie tabela VTable zawierająca wszystkie wiersze z tabeli Table1 połączone z polami z pasujących wierszy w tabeli Table2.

VTable:

```
SELECT * from Table1;
```

```
left join SELECT * from Table2;
```
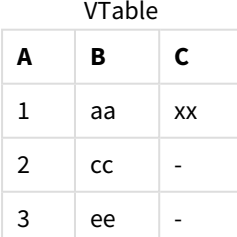

Jeśli zamiast tego wykonamy operację **Left Keep**, będziemy nadal mieć dwie tabele. Dwie tabele są skojarzone poprzez wspólne pole A.

VTab1:

SELECT \* from Table1;

VTab2:

left keep SELECT \* from Table2;  $VT<sub>2</sub>h<sub>1</sub>$ 

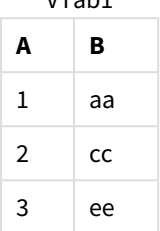

VTab2

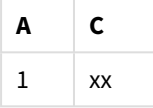

### Right

Prefiksy **Join** i **Keep** skryptu ładowania danych mogą być poprzedzone prefiksem **right**.

Podanie go przed prefiksem **Join** oznacza, że do tabel ma być zastosowane sprzężenie prawe (Right Join). Wynikowa tabela zawiera tylko te kombinacje wierszy z obu tabel, które mają pełen zestaw danych z drugiej tabeli.

Podanie go przed prefiksem **Keep** oznacza, że przed zapisaniem wyniku w aplikacji Qlik Sense pierwsza tabela ma zostać zredukowana do części wspólnej z drugą tabelą.

### **Przykład:**

W tych przykładach użyjemy tabel Table1 i Table2:

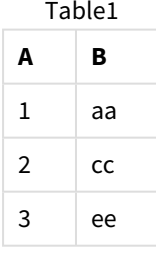

Table2

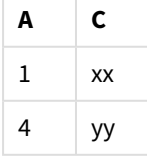

Najpierw wykonamy na tabelach operację **Right Join**, której wynikiem będzie tabela VTable zawierająca wszystkie wiersze z tabeli Table2 połączone z polami z pasujących wierszy w tabeli Table1.

VTable:

```
SELECT * from Table1;
```

```
right join SELECT * from Table2;
       V_{\text{Table}}
```
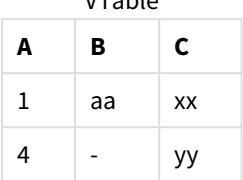

Jeśli zamiast tego wykonamy operację **Right Keep**, będziemy nadal mieć dwie tabele. Dwie tabele są skojarzone poprzez wspólne pole A.

VTab1:

SELECT \* from Table1;

VTab2:

right keep SELECT \* from Table2; VTab1

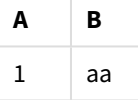

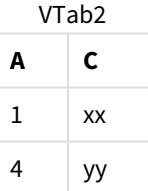

# 10.12 Korzystanie z funkcji mapowania jako alternatywy dla funkcji sprzężenia

Prefiks **Join** w aplikacji Qlik Sense to wydajny sposób łączenia kilku tabel danych w model danych.

Jedyna wada polega na tym, że połączone tabele mogą stać się duże i spowalniać pracę. Alternatywą wobec prefiksu **Join** w sytuacjach, gdy wykonuje się wyszukiwanie wartości pojedynczej w innej tabeli, jest użycie mapowania. Pozwala to uniknąć ładowania niepotrzebnych danych, które spowalniają obliczenia i mogą spowodować błędy w obliczeniach, ponieważ sprzężenia zmieniają niekiedy liczbę rekordów w tabelach.

Tabela mapowania składa się z dwóch kolumn: pola porównania (wejściowego) i pola wartości mapowania (wyjściowego).

Na tym przykładzie mamy tabelę zamówień (Orders) i chcemy znać kraje klientów, którzy jest zapisani w tabeli klientów (Customers).

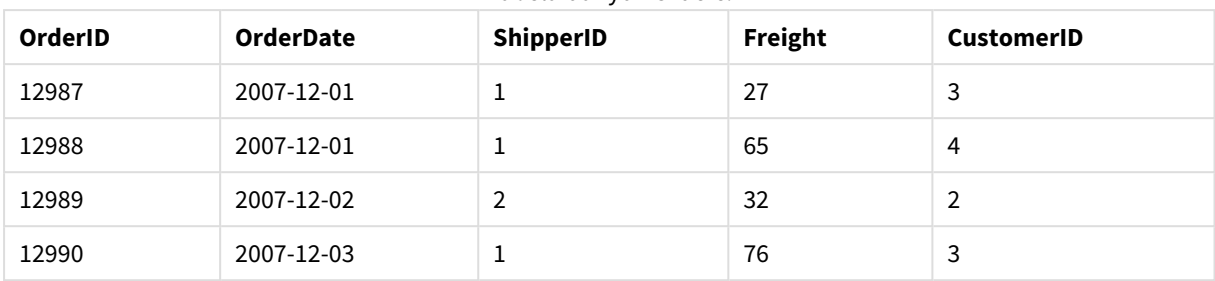

Tabela danych Orders.

#### Tabela danych Customers.

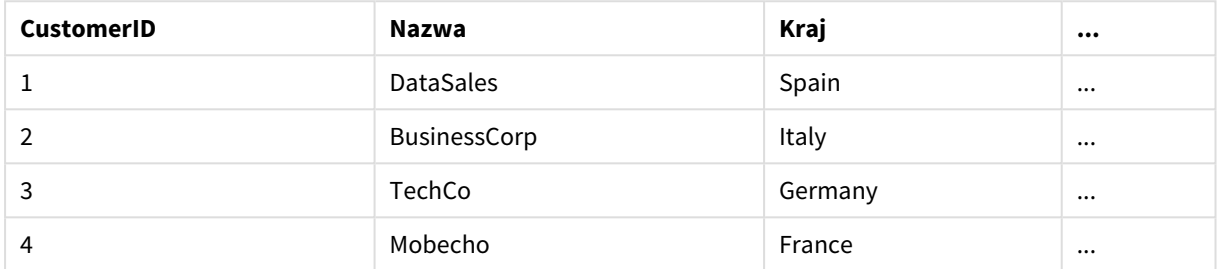

Aby wyszukać kraj (Country) klienta, potrzebujemy tabeli mapowania, która wygląda następująco:

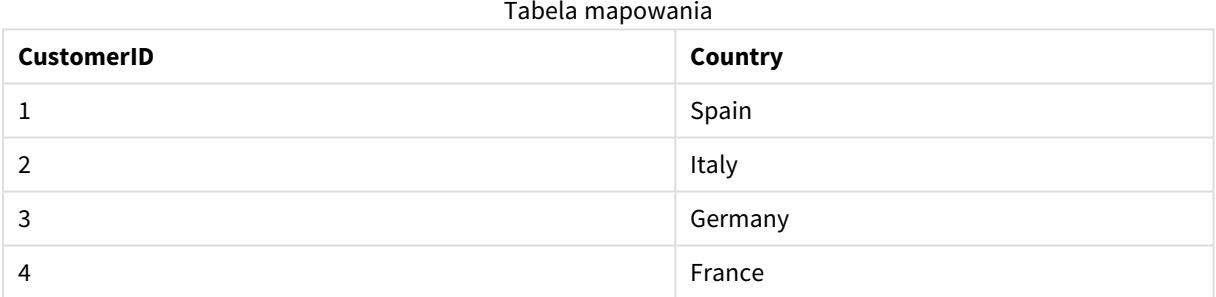

Tabela mapowania, którą nazwiemy MapCustomerIDtoCountry, jest określana w skrypcie w następujący sposób:

```
MapCustomerIDtoCountry:
Mapping LOAD CustomerID, Country From Customers ;
```
Następnym krokiem jest zastosowanie mapowania przy użyciu funkcji **ApplyMap** podczas ładowania tabeli z zamówieniami:

Orders:

LOAD \*,

ApplyMap('MapCustomerIDtoCountry', CustomerID, null()) as Country From Orders ;

Trzeci parametr funkcji **ApplyMap** służy do definiowania, co ma być zwracane, gdy wartość nie zostanie znaleziona w tabeli mapowania (w tym przypadku **Null()**).

Otrzymana tabela będzie wyglądać następująco:

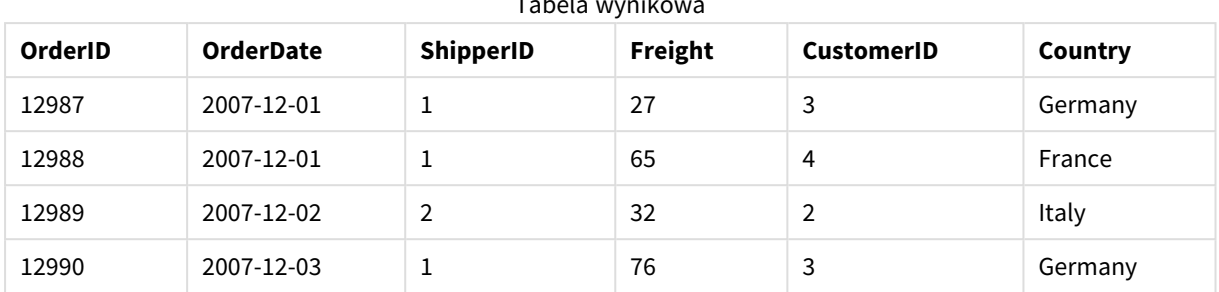

Table wynikowa wynikowa wynikowa wynikowa wynikowa wynikowa wynikowa wynikowa wynikowa wynikowa wynikowa wynikowa wynikowa wynikowa wynikowa wynikowa wynikowa wynikowa wynikowa wynikowa wynikowa wynikowa wynikowa wynikowa

10.13 Praca ze tabelami krzyżowymi w skrypcie ładowania danych

Tabela krzyżowa to często spotykany typ tabeli. Stanowi ona macierz wartości między dwiema ortogonalnymi listami danych nagłówka. Jeśli chcesz utworzyć asocjację między tymi danymi a innymi tabelami danych, zwykle nie jest to optymalny format danych.

W tym temacie opisano sposób cofania przestawienia danych w formacie tabeli krzyżowej, czyli transponowania jej części na wiersze za pomocą prefiksu **crosstable** w instrukcji **LOAD** w skrypcie ładowania danych.

## Cofanie przestawiania tabeli krzyżowej z jedną kolumną kwalifikującą

Na początku tabeli krzyżowej często znajduje się kilka kolumn kwalifikujących, które należy odczytywać bezpośrednio. W tym przypadku mamy jedną kolumnę kwalifikującą Year oraz macierz danych sprzedaży dla poszczególnych miesięcy.

| Year | Jan | Feb | Mar | Apr | May | Jun |
|------|-----|-----|-----|-----|-----|-----|
| 2008 | 45  | 65  | 78  | 12  | 78  | 22  |
| 2009 | 11  | 23  | 22  | 22  | 45  | 85  |
| 2010 | 65  | 56  | 22  | 79  | 12  | 56  |
| 2011 | 45  | 24  | 32  | 78  | 55  | 15  |
| 2012 | 45  | 56  | 35  | 78  | 68  | 82  |

Tabela krzyżowa z jedną kolumną kwalifikującą

Zwykłe załadowanie takiej tabeli do Qlik Sense spowoduje utworzenie jednego pola dla kolumny *Year* i jednego pola dla każdego z miesięcy. Zazwyczaj nie takie działanie jest oczekiwane. Wygodniej byłoby wygenerować trzy pola:

- <sup>l</sup> Kolumnę kwalifikującą, w tym przypadku *Year*, zaznaczoną w powyższej tabeli na zielono.
- <sup>l</sup> Pole atrybutu, w tym przypadku reprezentowane przez nazwy miesięcy Jan Jun zaznaczone na żółto. Polu można nadać nazwę *Month*.
- Wartości macierzy danych, zaznaczone na niebiesko. W tym przypadku reprezentują one dane sprzedaży, można im nadać nazwę *Sales*.

Efekt ten można osiągnąć, dodając prefiks **crosstable** do instrukcji **LOAD** lub **SELECT**, na przykład:

crosstable (Month, Sales) LOAD \* from ex1.xlsx; Spowoduje to utworzenie w programie Qlik Sense następującej tabeli:

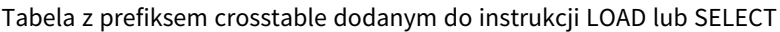

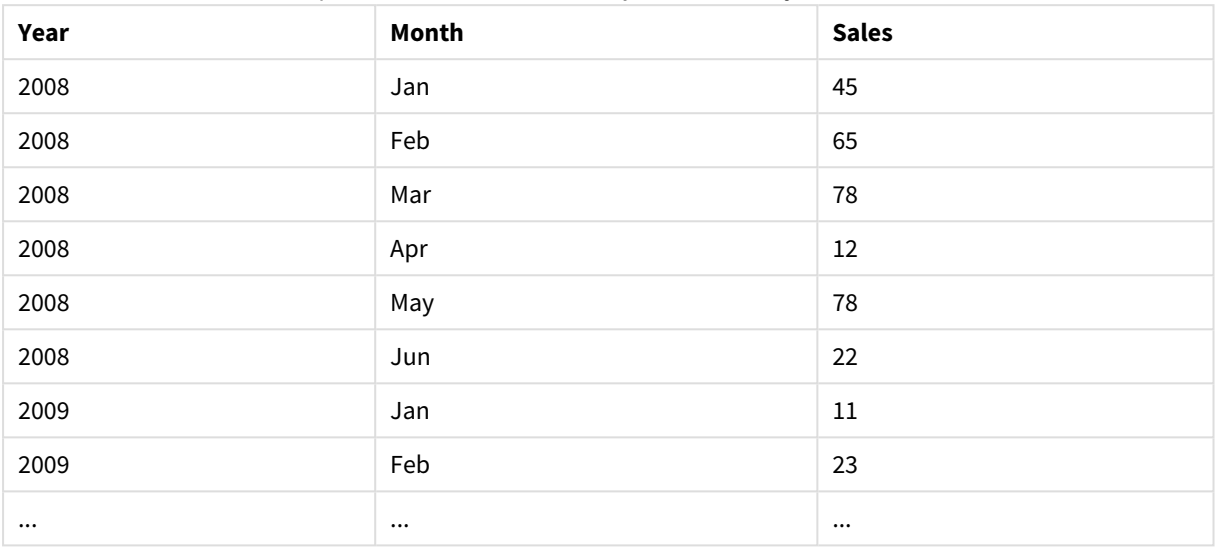

## Cofanie przestawiania tabeli krzyżowej z dwiema kolumnami kwalifikującymi

W tym przypadku pierwsze dwie kolumny od lewej to kolumny kwalifikujące, po których następują kolumny macierzy.

| Salesman | Year | Jan | Feb | Mar | Apr | May | Jun |
|----------|------|-----|-----|-----|-----|-----|-----|
| Α        | 2008 | 45  | 65  | 78  | 12  | 78  | 22  |
| Α        | 2009 | 11  | 23  | 22  | 22  | 45  | 85  |
| Α        | 2010 | 65  | 56  | 22  | 79  | 12  | 56  |
| A        | 2011 | 45  | 24  | 32  | 78  | 55  | 15  |
| Α        | 2012 | 45  | 56  | 35  | 78  | 68  | 82  |
| B        | 2008 | 57  | 77  | 90  | 24  | 90  | 34  |
| B        | 2009 | 23  | 35  | 34  | 34  | 57  | 97  |
| B        | 2010 | 77  | 68  | 34  | 91  | 24  | 68  |
| B        | 2011 | 57  | 36  | 44  | 90  | 67  | 27  |
| B        | 2012 | 57  | 68  | 47  | 90  | 80  | 94  |

Tabela krzyżowa z dwiema kolumnami kwalifikującymi

Liczbę kolumn kwalifikujących można podać jako trzeci parametr prefiksu **crosstable** w następujący sposób:

crosstable (Month, Sales, 2) LOAD \* from ex2.xlsx; W programie Qlik Sense zwrócony zostanie następujący wynik:

| Salesman | Year     | Month    | <b>Sales</b> |
|----------|----------|----------|--------------|
| A        | 2008     | Jan      | 45           |
| Α        | 2008     | Feb      | 65           |
| A        | 2008     | Mar      | 78           |
| A        | 2008     | Apr      | $12\,$       |
| Α        | 2008     | May      | 78           |
| Α        | 2008     | Jun      | 22           |
| Α        | 2009     | Jan      | $11\,$       |
| Α        | 2009     | Feb      | 23           |
| $\cdots$ | $\cdots$ | $\cdots$ | $\cdots$     |

Tabela z kolumnami kwalifikującymi podanymi jako trzeci parametr prefiksu crosstable

## 10.14 Ogólne bazy danych

Ogólna baza danych to tabela, w której jedna kolumna zawiera nazwy pól, a druga kolumna wartości pól. Typowym zastosowaniem ogólnych baz danych jest zapisywanie atrybutów różnego rodzaju obiektów.

Poniżej przedstawiono przykład tabeli GenericTable. Jest to ogólna baza danych zawierająca dwa obiekty: kulę i sześcian. Niektóre atrybuty będą wspólne dla obu obiektów (na przykład kolor i waga), a inne nie (na przykład średnica, wysokość, długość i szerokość).

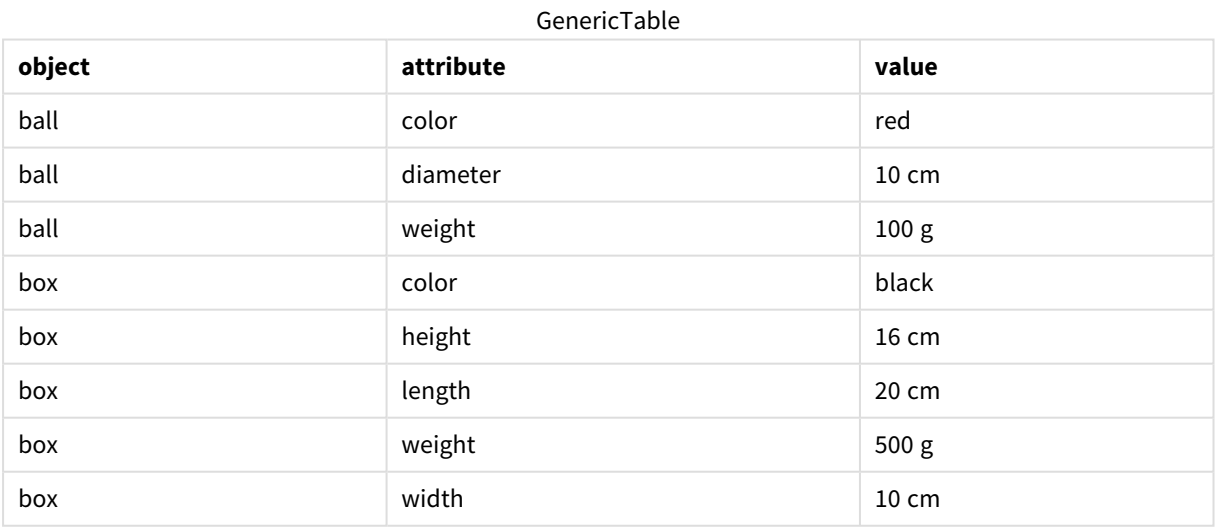

Z jednej strony niewygodne byłoby zapisywanie danych z osobną kolumną dla każdego atrybutu, skoro wiele atrybutów nie będzie mieć zastosowania do konkretnego obiektu.

Z drugiej strony wyświetlanie pomieszanych informacji o długości, kolorze i wadze byłoby nieczytelne.

Załadowanie tej bazy danych do Qlik Sense w sposób standardowy w celu wyświetlenia danych w tabeli przyniesie następujący skutek:

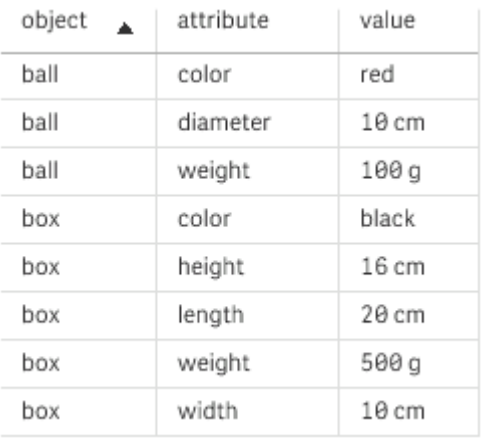

Jeśli jednak tabela zostanie załadowana jako ogólna baza danych, kolumny druga i trzecia zostaną rozdzielone na różne tabele, po jednej dla każdej niepowtarzalnej wartości drugiej kolumny:

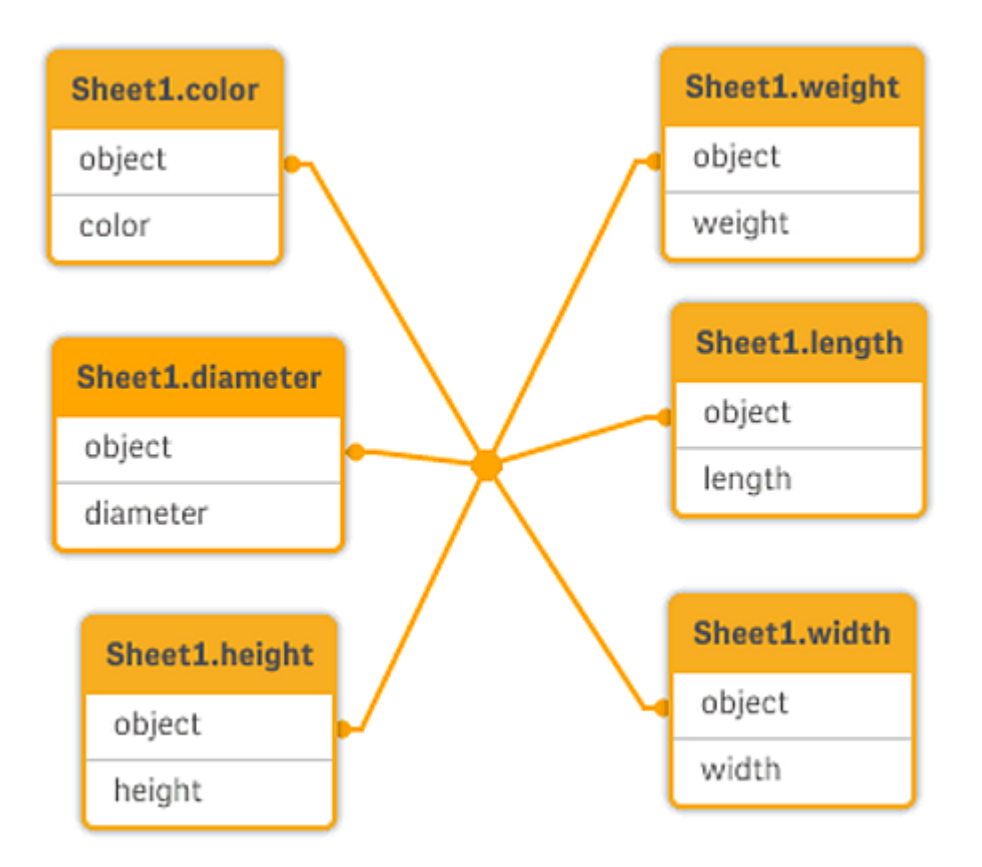

Składnia wykonania tej operacji jest prosta, jak pokazano w poniższym przykładzie.

### Przykład

### Skrypt ładowania

Dodaj skrypt przykładowy do aplikacji i uruchom ją. Aby zobaczyć wynik, dodaj do arkusza w swojej aplikacji pola wyszczególnione w kolumnie wyników.

Sheet1: Generic Load \* inline [ object, attribute, value ball, color, red ball, diameter, 10 cm ball, weight, 100 g box, color, black box, height, 16 cm box, length, 20 cm box, weight, 500 g box, width, 10 cm ];

### Wynik

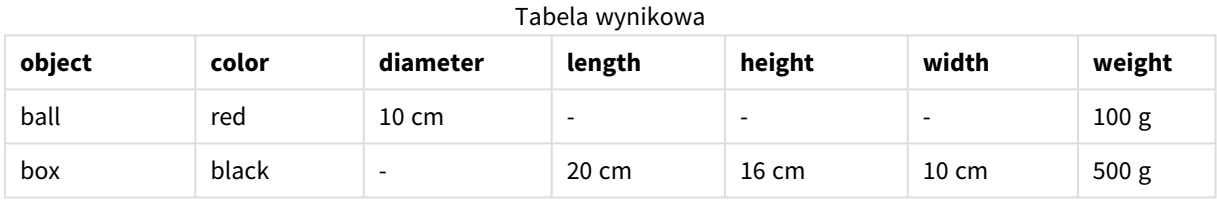

## 10.15 Dopasowywanie interwałów do danych dyskretnych

Prefiks **intervalmatch** przed instrukcją **LOAD** lub **SELECT** służy do powiązania dyskretnych wartości liczbowych z dowolną liczbą interwałów liczbowych. Jest to funkcja o ogromnych możliwościach, która może być stosowana na przykład w środowisku produkcyjnym.

### Przykład użycia prefiksu intervalmatch

Przyjrzyjmy się poniższym dwóm tabelom. Pierwsza tabela przedstawia początek i koniec produkcji różnych zamówień. Druga tabela przedstawia pewne dyskretne wydarzenia. Należy powiązać dyskretne wydarzenia z zamówieniami, aby na przykład ustalić zmianę realizującą każde zamówienie lub stwierdzić, których zamówień dotyczyły zakłócenia.

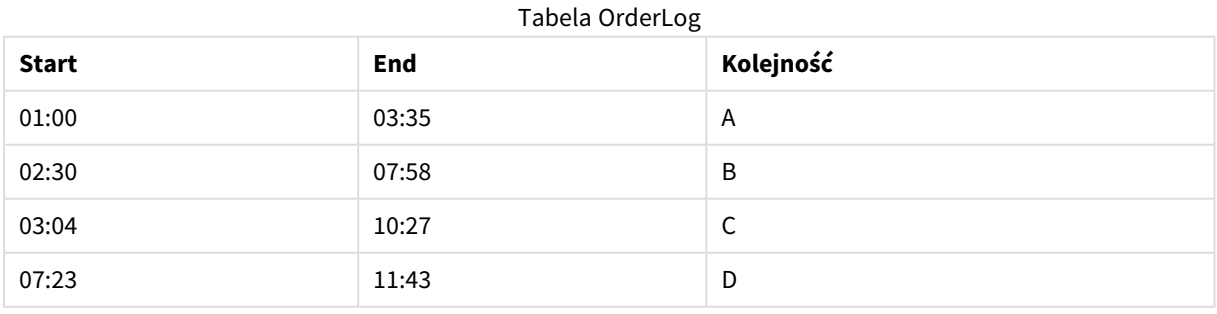

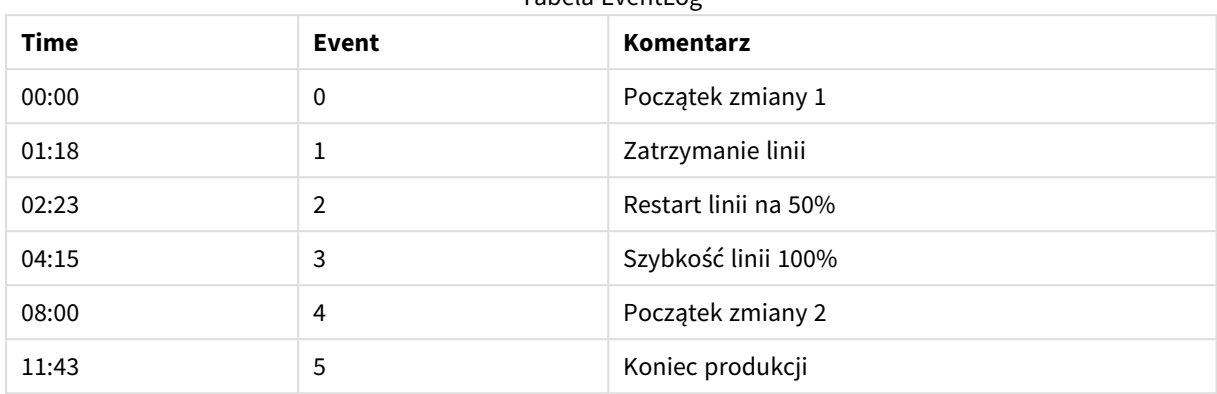

#### Tabela EventLog

Najpierw należy zatem w zwykły sposób załadować obie tabele, a następnie powiązać pole *Time* z interwałami wyznaczonymi przez wartości pól *Start* i *End*:

```
SELECT * from OrderLog;
SELECT * from EventLog;
Intervalmatch (Time) SELECT Start,End from OrderLog;
Następnie można już utworzyć tabelę w Qlik Sense w sposób przedstawiony poniżej:
```
Tabela z polem Time połączonym do przedziałów zdefiniowanych przez Start i End

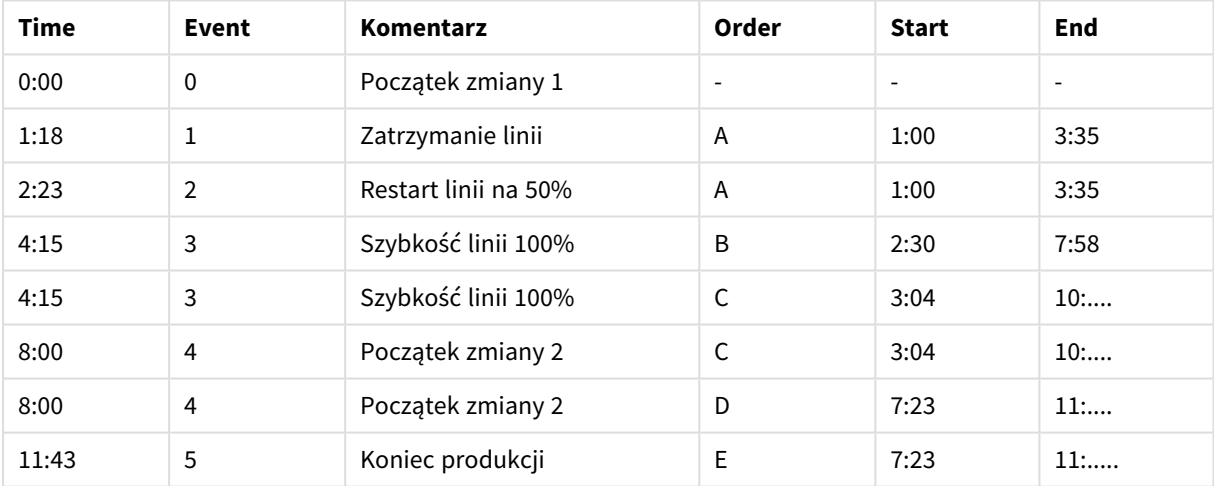

Teraz wyraźnie widać, że zatrzymanie linii miało wpływ głównie na zamówienie *A*, ale zmniejszona prędkość linii wpłynęła również na zamówienia *B* i *C*. Tylko zamówienia *C* i *D* były częściowo obsłużone przez *Shift 2*.

W przypadku korzystania z prefiksu **intervalmatch** należy pamiętać o następujących kwestiach:

- <sup>l</sup> Pole zawierające dyskretne punkty danych (w powyższym przykładzie jest to pole *Time*) musi być wczytane do programu Qlik Sense przed wykonaniem instrukcji **intervalmatch**. Instrukcja **intervalmatch** nie odczytuje tego pola z tabeli w bazie danych.
- <sup>l</sup> Tabela wczytywana instrukcją **intervalmatch LOAD** lub **SELECT** musi zawsze zawierać dokładnie dwa pola (w powyższym przykładzie są to pola *Start* i *End*). Aby możliwe było utworzenie powiązania z innymi polami, konieczne jest wczytanie pól interwałów wraz z polami dodatkowymi w ramach osobnej instrukcji **LOAD** lub **SELECT** (w powyższym przykładzie jest to pierwsza instrukcja **SELECT**).
- Interwały są zawsze zamkniete, czyli punkty końcowe są zawarte w interwale. Podanie limitów nieliczbowych powoduje odrzucenie interwału (niezdefiniowany), natomiast limity równe NULL oznaczają nieograniczone rozszerzenie interwału.
- Interwały mogą na siebie zachodzić, a wartości dyskretne zostaną powiązane ze wszystkimi pasującymi interwałami.

# Korzystanie z rozszerzonej składni prefiksu **intervalmatch** w celu rozwiązywania problemów z powoli zmieniającymi się wymiarami

Za pomocą rozszerzonej składni prefiksu **intervalmatch** można skutecznie rozwiązać dobrze znany problem powoli zmieniających się wymiarów w danych źródłowych.

### Przykładowy skrypt:

```
SET NullInterpret='';
IntervalTable:
LOAD Key, ValidFrom, Team
FROM 'lib://dataqv/intervalmatch.xlsx' (ooxml, embedded labels, table is IntervalTable);
Key:
LOAD
Key,
ValidFrom as FirstDate,
date(if(Key=previous(Key),
previous(ValidFrom) - 1)) as LastDate,
Team
RESIDENT IntervalTable order by Key, ValidFrom desc;
drop table IntervalTable;
Transact:
LOAD Key, Name, Date, Sales
```
INNER JOIN intervalmatch (Date,Key) LOAD FirstDate, LastDate, Key RESIDENT Key; Instrukcja **nullinterpret** jest wymagana jedynie w przypadku ładowania danych z pliku tabeli, ponieważ w tym przypadku brakujące wartości są zdefiniowane jako puste ciągi znaków, a nie wartości NULL.

FROM 'lib://dataqv/intervalmatch.xlsx' (ooxml, embedded labels, table is Transact);

Załadowanie danych z tabeli *IntervalTable* dałoby w wyniku następującą tabelę:

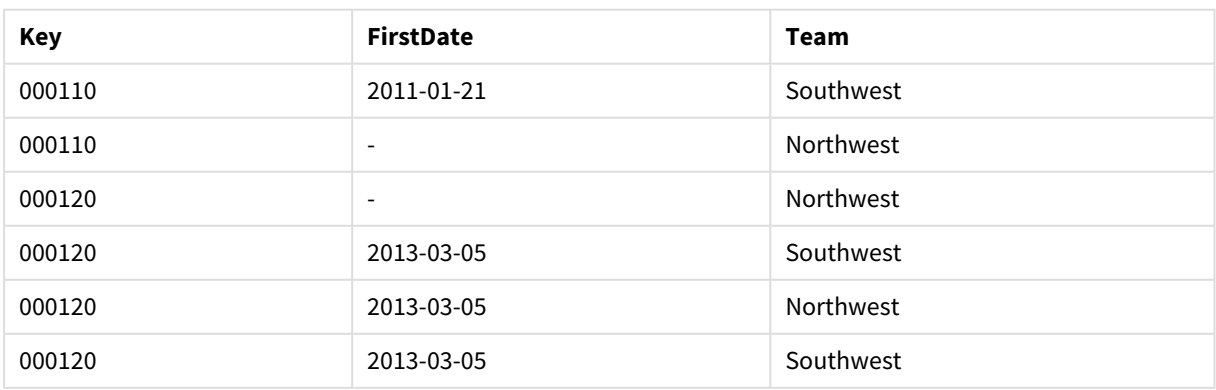

Table with data loaded from IntervalTable

Instrukcja **nullasvalue** pozwala na odwzorowanie wartości NULL na wymienione pola.

Następnie należy utworzyć pola atrybutów *Key*, *FirstDate* i *LastDate* za pomocą instrukcji **previous** i **order by**, po czym tabela *IntervalTable* zostanie zastąpiona tabelą klucza i usunięta.

Załadowanie danych z tabeli *Transact* dałoby w wyniku następującą tabelę:

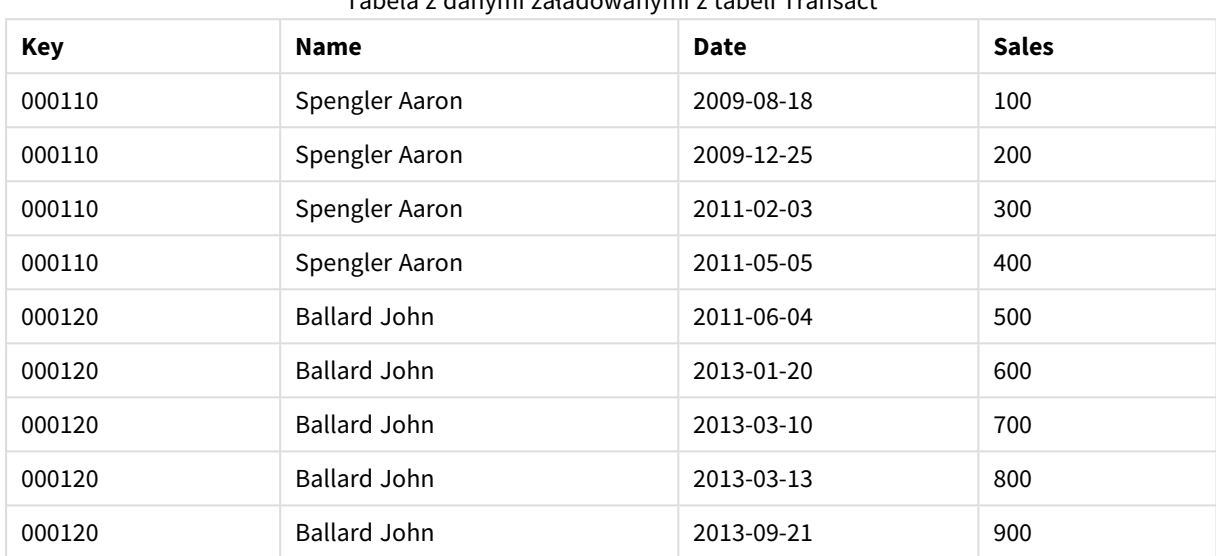

Tabela z danymi załadowanymi z tabeli Transact

Instrukcja **intervalmatch** poprzedzona klauzulą **inner join** zastępuje powyższy klucz kluczem syntetycznym, który tworzy połączenie z tabelą *Transact*. W efekcie powstaje następująca tabela:

| Key    | Team             | <b>Name</b>         | <b>FirstDate</b>         | <b>LastDate</b> | Date       | <b>Sales</b> |
|--------|------------------|---------------------|--------------------------|-----------------|------------|--------------|
| 000110 | <b>Northwest</b> | Spengler Aaron      | $\overline{\phantom{0}}$ | 2011-01-20      | 2009-08-18 | 100          |
| 000110 | <b>Northwest</b> | Spengler Aaron      | $\overline{\phantom{a}}$ | 2011-01-20      | 2009-12-25 | 200          |
| 000110 | Southwest        | Spengler Aaron      | 2011-01-21               |                 | 2011-02-03 | 300          |
| 000110 | Southwest        | Spengler Aaron      | 2011-01-21               |                 | 2011-05-05 | 400          |
| 000120 | <b>Northwest</b> | <b>Ballard John</b> |                          | 2013-01-05      | 2011-06-04 | 500          |
| 000120 | Southwest        | <b>Ballard John</b> | 2013-01-06               | 2013-03-04      | 2013-01-20 | 600          |
| 000120 | Southwest        | <b>Ballard John</b> | 2013-03-05               |                 | 2013-03-10 | 700          |
| 000120 | Southwest        | <b>Ballard John</b> | 2013-03-05               |                 | 2013-03-13 | 800          |
| 000120 | Southwest        | <b>Ballard John</b> | 2013-03-05               |                 | 2013-09-21 | 900          |

Tabela z instrukcją **intervalmatch** poprzedzoną instrukcją inner join

## 10.16 Tworzenie interwałów na podstawie daty

Czasami interwały czasu nie są zapisywane jawnie z początkiem i końcem. Zamiast tego wynikają z tylko jednego pola — znacznika czasu zmiany.

Przykładem może być poniższa tabela zawierająca różne kursy walutowe. Każda zmiana kursu walutowego zachodzi we własnym wierszu — z nowym kursem wymiany. Ponadto tabela ta zawiera wiersze z pustymi datami odpowiadającymi początkowemu kursowi wymiany, przed dokonaniem pierwszej zmiany.

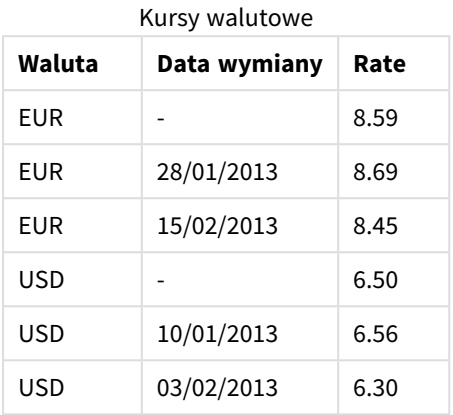

W powyższej tabeli określono zestaw interwałów, które nie zachodzą na siebie. Data początkowa ma nazwę *Change Date*, a data zakończenia jest zdefiniowana przez początek następnego interwału. Data końcowa nie jest jawnie zapisywana we własnej kolumnie, musimy zatem utworzyć taką kolumnę, aby nowa tabela stała się listą interwałów.

### **Wykonaj następujące czynności:**

- 1. Utwórz nową aplikację i nadaj jej nazwę.
- 2. Dodaj nową sekcję skryptu w **edytorze ładowania danych**.
- 3. Dodaj następującą tabelę wbudowaną. Upewnij się, że daty w kolumnie *Change Date* są w takim samym formacie co data lokalna.

```
In_Rates:
LOAD * Inline [
Currency,Change Date,Rate
EUR,,8.59
EUR,28/01/2013,8.69
EUR,15/02/2013,8.45
USD,,6.50
USD,10/01/2013,6.56
USD,03/02/2013,6.30
];
```
4. Określ, z którego zakresu czasu chcesz korzystać. Początek zakresu musi przypadać przed pierwszą datą w danych, a koniec po ostatniej. Dodaj następującą treść na początku swojego skryptu:

Let  $v$ BeginTime = Num('1/1/2013'); Let  $v$ EndTime = Num(' $1/3/2013$ ');

- Let  $vEpsilon = Pow(2, -27)$ ;
- 5. Załaduj dane źródłowe, ale zmień puste daty na początek zakresu określonego w poprzednim punkcie. Data zmiany powinna być załadowana jako "From Date". Posortuj tabelę najpierw według wartości *Currency*, a następnie malejąco według wartości "From

Date", aby najnowsze dane znalazły się na górze.

```
Dodaj następującą treść po tabeli In_Rates:
Tmp_Rates:
LOAD Currency, Rate,
    Date(If(IsNum([Change Date]), [Change Date], $(#vBeginTime))) as FromDate
Resident In_Rates;
```
6. Uruchom drugie przejście przez dane, aby obliczyć "To Date". Jeśli bieżący rekord zawiera inną walutę niż poprzedni, jest to pierwszy rekord nowej waluty (ale jej ostatni interwał), należy zatem użyć końca zakresu zdefiniowanego w kroku 1. Jeśli jest to ta sama waluta, należy użyć wartości "From Date" z poprzedniego rekordu, odjąć małą ilość czasu i użyć jej jako wartości "To Date" w bieżącym rekordzie. Dodaj następującą treść po tabeli *Tmp\_Rates*:

```
Rates:
LOAD Currency, Rate, FromDate,
    Date(If( Currency=Peek('Currency'),
        Peek('FromDate') - $(#vEpsilon),
        $(#vEndTime)
        )) as ToDate
    Resident Tmp_Rates
    Order By Currency, FromDate Desc;
Drop Table Tmp_Rates;
Skrypt powinien wyglądać następująco:
Let vBeginTime = Num('1/1/2013');
Let vEndTime = Num('1/3/2013');
Let vEpsilon = Pow(2, -27);
In_Rates:
LOAD * Inline [
Currency,Change Date,Rate
EUR,,8.59
EUR,28/01/2013,8.69
EUR,15/02/2013,8.45
USD,,6.50
USD,10/01/2013,6.56
USD,03/02/2013,6.30
];  
Tmp_Rates:
LOAD Currency, Rate,
    Date(If(IsNum([Change Date]), [Change Date], $(#vBeginTime))) as FromDate
Resident In_Rates; 
Rates:
LOAD Currency, Rate, FromDate,
    Date(If( Currency=Peek('Currency'),
        Peek('FromDate') - $(#vEpsilon),
        $(#vEndTime)
        )) as ToDate
    Resident Tmp_Rates
Order By Currency, FromDate Desc; 
Drop Table Tmp_Rates;
```
Skrypt zaktualizuje tabelę źródłową w następujący sposób:

### 10 Najlepsze praktyki w zakresie modelowania danych

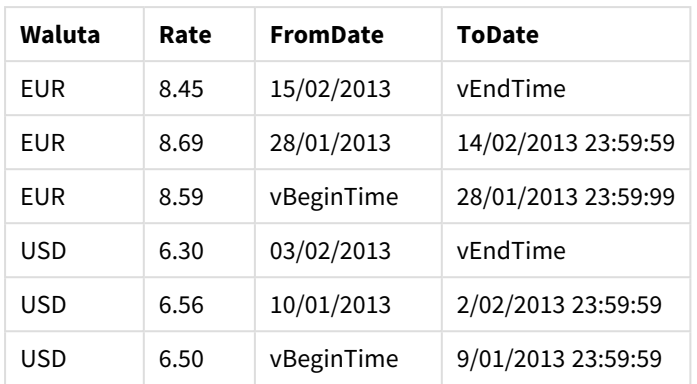

#### Zaktualizowana tabela źródłowa

W aplikacji tabela będzie wyglądać następująco:

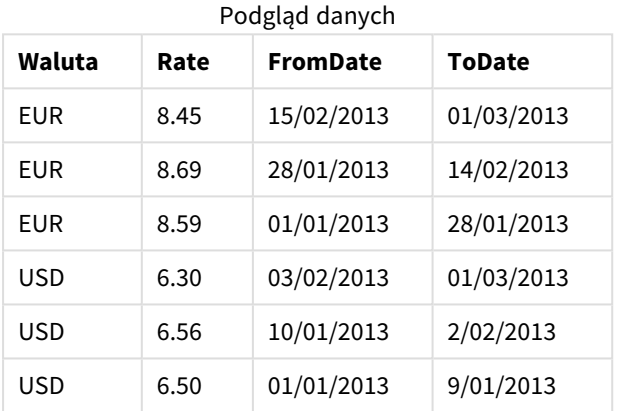

Tabeli tej można następnie użyć w porównaniu z istniejącą datą przy użyciu metody Intervalmatch.

## 10.17 Ładowanie danych hierarchii

Niezrównoważone hierarchie *n*-poziomowe często służą na przykład do reprezentowania w danych wymiarów geograficznych lub organizacyjnych.

Hierarchie tego typu są zazwyczaj zapisywane w postaci tabeli węzłów sąsiadujących, w której każdy rekord odpowiada jednemu węzłowi, a jedno z pól stanowi odniesienie do węzła nadrzędnego.

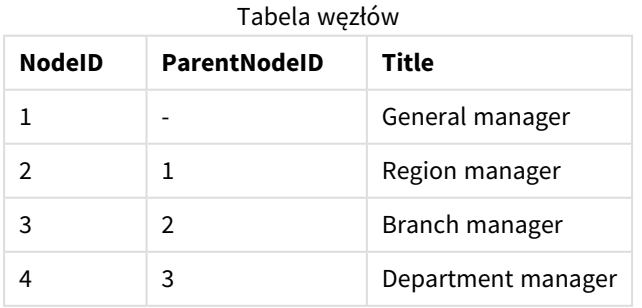

W takiej tabeli każdy węzeł jest zapisany tylko w jednym rekordzie, ale mimo to może mieć dowolną liczbę węzłów podrzędnych. Tabela może oczywiście zawierać dodatkowe pola opisujące atrybuty węzłów.

Tabela węzłów sąsiadujących jest optymalną strukturą z punktu widzenia utrzymania danych, ale korzystanie z niej jest niewygodne. Na potrzeby zapytań i analiz używane są inne reprezentacje. Często stosowana reprezentacją jest tabela rozwiniętych węzłów, w której każdy poziom hierarchii jest zapisany w odrębnym polu. Poszczególnych poziomów tabeli węzłów sąsiadujących można w prosty sposób używać na przykład w ramach struktury drzewiastej. Aby przekształcić tabelę węzłów sąsiadujących w tabelę węzłów rozwiniętych, należy użyć w skrypcie ładowania danych słowa kluczowego **hierarchy**.

### **Przykład:**

```
Hierarchy (NodeID, ParentNodeID, Title, 'Manager') LOAD
    NodeID,
    ParentNodeID,
    Title
```
FROM 'lib://data/hierarchy.txt' (txt, codepage is 1252, embedded labels, delimiter is ',', msq);

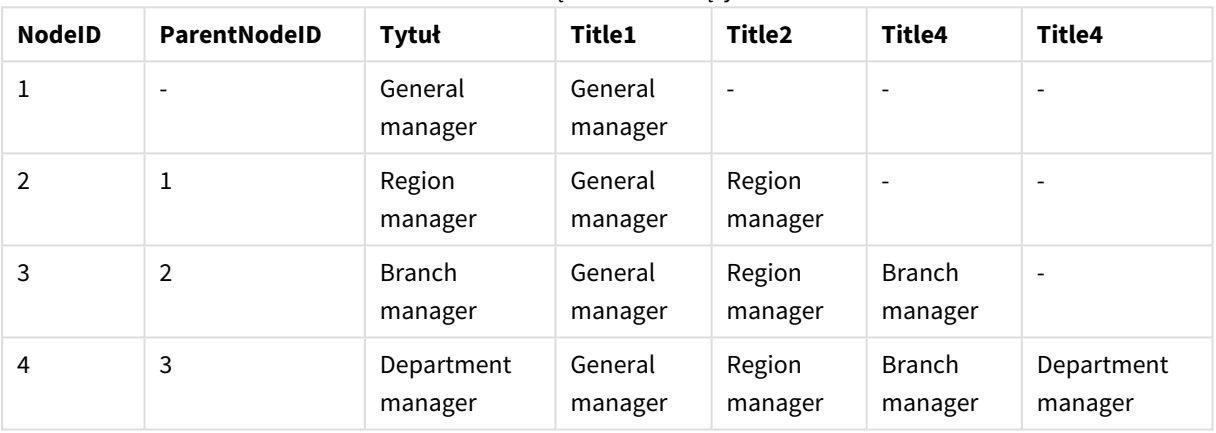

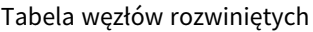

Tabela węzłów rozwiniętych jest jednak niewygodna w przypadku używania pól poziomów w wyszukiwaniach i selekcjach, gdyż konieczna jest wcześniejsza znajomość poziomu, którego będzie dotyczyć wyszukiwanie lub selekcja. Problem ten rozwiązuje jeszcze inna reprezentacja: tabela węzłów nadrzędnych. Inna nazwa tej reprezentacji to tabela pomostowa.

Tabela węzłów nadrzędnych zawiera jeden rekord dla każdej występującej w danych relacji podrzędnynadrzędny. Znajdują się w niej klucze i nazwy elementów podrzędnych i nadrzędnych. Oznacza to, że każdy rekord wskazuje węzeł nadrzędny danego węzła. Aby przekształcić tabelę węzłów sąsiadujących w tabelę węzłów nadrzędnych, należy w skrypcie ładowania danych użyć słowa kluczowego **hierarchybelongsto**.

# 10.18 Ładowanie danych Twojej mapy

Do utworzenia wizualizacji mapy niezbędny jest dostęp do danych geograficznych połączonych z danymi w aplikacji.

Program Qlik Sense może korzystać z następujących danych:

- Dane nazw w polach, które służą do umieszczania lokalizacji na warstwach map.
- <sup>l</sup> Pola zawierające punkty geolokalizacyjne (szerokość geograficzna, długość geograficzna) zapisane we współrzędnych WGS-84.
- Pola zawierające punkty geolokalizacyjne, wielokąty lub linie ze źródła danych geograficznych, takiego jak plik KML.
- Pola zawierające dane geograficzne w formatach lub GeoJSON, LineString lub MultiLineString.
- <sup>l</sup> Pola zawierające współrzędne inne niż WGS-84 (gdy mapa niestandardowa jest używana jako podstawowa).

Gdy dane mapy są ładowane w **Menedżerze danych**, a włączone jest profilowanie, wówczas usługa profilowania danych zidentyfikuje nazwy krajów, miast oraz pola szerokości i długości geograficznej, a następnie załaduje odpowiadające geometrie do nowych pól. W **edytorze ładowania danych** użytkownik może optymalnie i dla wygody połączyć pola współrzędnych w pojedyncze pole.

### Obsługiwane dane nazwy dla pól w wizualizacji mapy

Wizualizacja mapy może używać danych nazw w polach, co pozwala na umieszczanie lokalizacji w warstwach mapy. Mogą być używane następujące typy lokalizacji:

- nazwy kontynentów;
- nazwy krajów;
- kody ISO alfa 2 krajów;
- kody ISO alfa 3 krajów;
- nazwy pierwszorzędowych obszarów administracyjnych, takich jak stany lub prowincje;
- nazwy drugorzędowych obszarów administracyjnych;
- nazwy trzeciorzędowych obszarów administracyjnych;
- nazwy czwartorzędowych obszarów administracyjnych;
- nazwa miasta, miejscowości lub innego popularnego miejsca;
- kody pocztowe;
- kody lotnisk IATA;
- kody lotnisk ICAO.

*Dostępność lokalizacji może się różnić w zależności od kraju. Jeśli nazwana lokalizacja jest niedostępna, dla lokalizacji należy użyć współrzędnych lub danych obszaru.*

*Qlik Sense wykorzystuje dane map i lokalizacji uzyskane od uznanych liderów w dziedzinie map, którzy wykorzystują akceptowane metody i najlepsze rozwiązania do zaznaczania granic i nazywania krajów na swoich mapach. Qlik Sense zapewnia elastyczność, dzięki której użytkownicy mogą integrować swoje własne, osobne mapy w tle. Jeśli mapy standardowe nie pasują, program Qlik Sense udostępnia opcję ładowania w tle map, granic i obszarów zapewnionych przez klienta.*
# Ładowanie punktu i danych obszaru z pliku KML

Dane można dodawać z pliku KML do mapy w **Menedżerze danych** oraz w **Edytorze ładowania danych**. W oknie dialogowym wyboru danych są domyślnie wybrane wszystkie pola, nawet jeśli nie zawierają one danych. Na przykład plik KML mógłby zawierać dane obszarów, ale bez żadnych danych punktów. Gdy dane są dodawane z pliku KML , który zawiera puste pole punktu lub obszaru, do Qlik Sense, wówczas można wykluczyć puste pole bez ryzyka utworzenia wymiarów mapy bez żadnych danych.

Gdy pole jest dodawane z pola KML do warstwy mapy, a pole zawiera dane nazwy znaczącej, wówczas należy je dodać jako wymiar warstwy. Następnie pole obszaru lub punktu należy dodać jako **Pole lokalizacji**. Nie będzie żadnej różnicy w sposobie wizualizacji danych w warstwie, a także z pola nazwy zostanie pokazany jako etykietka.

*Jeśli plik KML nie zawiera danych punktów, danych linii ani danych obszarów, nie jest możliwe załadowanie z niego danych. Jeśli plik KML jest uszkodzony, zostanie wyświetlony komunikat o błędzie i załadowanie danych nie będzie możliwe.*

# Ładowanie danych mapy za pomocą profilowania danych

Gdy dane geograficzne są ładowane za pomocą opcji **Dodaj dane** w **Menedżerze danych**, a włączone jest profilowanie danych, wówczas program Qlik Sense podejmie próbę rozpoznania, czy dane zawierają:

- nazwy krajów i miast z Twoich danych;
- dane geolokalizacyjne (czyli długości i szerokość geograficznej) określonego miejsca, na przykład miasta;
- dane obszaru (czyli wielokąta złożonego z punktów geolokalizacyjnych), reprezentujące regiony lub kraje.

Jeśli tak, automatycznie utworzone zostanie nowe pole zawierające informacje geograficzne.

*Gdy używana jest opcja Dodaj dane, profilowanie danych musi być włączone. Jest to selekcja domyślna. W przypadku wyłączenia profilowania danych dane geograficzne nie będą wykrywane, a nowe pole zawierające informacje geograficzne nie zostanie utworzone.*

Jeśli podczas przygotowywania danych zostaną rozpoznane miasta, nowe pole będzie zawierało punkty geolokalizacyjne, a jeśli rozpoznane zostaną kraje, wówczas nowe pole będzie zawierało wielokątów reprezentujących obszary. Pole to nosi nazwę **<data field>\_GeoInfo**. Przykład: jeśli dane zawierają pole o nazwie **Office**, zawierające nazwy miast, utworzone zostanie pole o nazwie **Office\_GeoInfo**, zawierające punkty geolokalizacyjne.

*W programie Qlik Sense przeanalizowany zostanie podzbiór danych, aby rozpoznać pola zawierające nazwy miast lub krajów. Jeśli poziom zgodności będzie mniejszy niż 75 procent, pole z informacjami geograficznymi nie zostanie utworzone. Jeśli pole nie zostanie rozpoznane jako pole z informacjami geograficznymi, wówczas można ręcznie zmienić typ pola na taki.*

*Więcej informacji zawiera temat [Zmiana](#page-56-0) typów pól (page 57).*

Pola z informacjami geograficznymi nie wyświetlają punktu geograficznego ani danych wielokątów w panelu podglądu **Asocjacje** ani w widoku **Tabele**. Zamiast tego dane otrzymują oznaczenie ogólne *[GEO DATA]*. To poprawia szybkość wyświetlania widoków **Asocjacje** i **Tabele**. Jednak dane są dostępne w przypadku tworzenia wizualizacji w widoku **Arkusz**.

# Ładowanie i formatowanie danych punktu

Do utworzenia mapy można użyć danych punktów (współrzędnych). Obsługiwane są dwa formaty:

- <sup>l</sup> Dane punktów są zapisane w dwóch polach, po jednym dla szerokości i długości geograficznej. Te punkty można dodać do warstwy punktów w polach **Szerokość geograficzna** i **Długość geograficzna** w warstwie punktów. Opcjonalnie można je połączyć w pojedyncze pole. Aby połączyć je w jedno pole:
	- <sup>l</sup> Jeśli w celu ładowania tabeli użyto opcji **Dodaj dane** z włączonym profilowaniem danych, wówczas pola długości i szerokości geograficznej są rozpoznawane, a pole geolokalizacyjne jest tworzone automatycznie.
	- Jeśli dane zostały załadowane z użyciem skryptu ładowania danych, możesz utworzyć pojedyncze pole z danymi punktu w formacie *[x, y]*, korzystając z funkcji GeoMakePoint(). Więcej informacji zawiera temat *[Przykład: Ładowanie](#page-289-0) punktu danych z osobnych kolumn długości i szerokości [geograficznej](#page-289-0) za pomocą skryptu ładowania danych (page 290)*.
- <sup>l</sup> Dane punktów są zapisane w jednym polu. Każdy punkt jest podany w postaci tablicy współrzędnych *x* i *y*: *[x, y]*. W przypadku współrzędnych geoprzestrzennych będzie to *[długość geograficzna, szerokość geograficzna]*.

Gdy używany jest ten format, a dane są ładowane do **Edytora ładowania danych**, wówczas zalecane jest oznakowanie pola punktu danych za pomocą znaku \$geopoint;.

Więcej informacji zawiera temat: *Przykład: Ładowanie punktu danych z [pojedynczej](#page-290-0) kolumny za pomocą skryptu [ładowania](#page-290-0) danych (page 291)*.

<span id="page-289-0"></span>W poniższych przykładach założono, że pliki zawierają te same dane o lokalizacjach biur firmy, ale w dwóch różnych formatach.

Przykład: Ładowanie punktu danych z osobnych kolumn długości i szerokości geograficznej za pomocą skryptu ładowania danych

Dla każdego biura znajdują się w pliku Excel następujące informacje:

- biuro,
- szerokość geograficzna,
- **·** długość geograficzna,
- liczba pracowników.

Skrypt ładowania mógłby wyglądać następująco:

LOAD Office, Latitude, Longitude, Employees FROM 'lib://Maps/Offices.xls' (biff, embedded labels, table is (Sheet1\$));

Połącz dane z punktów Latitude i Longitude, aby zdefiniować nowe pole dla punktów.

Uruchom skrypt i utwórz wizualizację mapy. Dodaj do mapy wymiar punktu.

Wymiar Location można utworzyć w skrypcie, dodając następujący ciąg znaków nad poleceniem **LOAD**:

LOAD \*, GeoMakePoint(Latitude, Longitude) as Location;

Funkcja GeoMakePoint() łączy wartości określające długość i szerokość geograficzną.

Zalecane jest oznakowanie pola Office znacznikiem \$geoname, aby było rozpoznawane jako nazwa punktu geograficznego. Dodaj następujące wiersze po ostatnim ciągu znaków w poleceniu **LOAD**:

TAG FIELDS Office WITH \$geoname;

Kompletny skrypt ma zatem następującą postać:

```
LOAD *, GeoMakePoint(Latitude, Longitude) as Location;
LOAD
   Office,
   Latitude,
   Longitude,
   Employees
FROM 'lib://Maps/Offices.xls'
(biff, embedded labels, table is (Sheet1$));
```
TAG FIELDS Office WITH \$geoname;

<span id="page-290-0"></span>Uruchom skrypt i utwórz wizualizację mapy. Dodaj do mapy wymiar punktu.

Przykład: Ładowanie punktu danych z pojedynczej kolumny za pomocą skryptu ładowania danych

Dla każdego biura znajdują się w pliku Excel następujące informacje:

- biuro,
- Lokalizacja
- liczba pracowników.

Skrypt ładowania mógłby wyglądać następująco:

```
LOAD
    Office,
    Location,
    Employees
FROM 'lib://Maps/Offices.xls'
(biff, embedded labels, table is (Sheet1$));
```
Pole Location zawiera dane punktów i trzeba je opatrzyć znacznikiem \$geopoint, aby było rozpoznawane jako pole danych punktów. Zalecane jest oznakowanie pola office znacznikiem \$geoname, aby było rozpoznawane jako nazwa punktu geograficznego. Dodaj następujące wiersze po ostatnim ciągu znaków w poleceniu **LOAD**:

TAG FIELDS Location WITH \$geopoint;

TAG FIELDS Office WITH \$geoname;

Kompletny skrypt wygląda zatem następująco:

```
LOAD
    Office,
    Location,
    Employees
FROM 'lib://Maps/Offices.xls'
(biff, embedded labels, table is (Sheet1$));
TAG FIELDS Location WITH $geopoint;
TAG FIELDS Office WITH $geoname;
```
Uruchom skrypt i utwórz wizualizację mapy. Dodaj do mapy wymiar punktu.

# 10.19 Czyszczenie danych

Podczas ładowania danych z różnych tabel często zdarza się, że wartości pól opisujące tę samą rzecz mają różne nazwy. Takie niespójności nie tylko są irytujące, ale również utrudniają kojarzenie pól, więc konieczne jest ich korygowanie. Elegancką metodą rozwiązania tego problemu jest utworzenie tabeli mapowania używanej do porównywania wartości pól.

## Tabele mapowania

Tabele załadowane instrukcją **mapping load** lub **mapping select** są traktowane odmiennie od innych tabel. Są one przechowywane w odrębnym obszarze pamięci i używane wyłącznie jako tabele mapowania podczas wykonywania skryptu. Po wykonaniu skryptu są automatycznie usuwane.

#### Reguły:

- Tabela mapowania musi zawierać dokładnie dwie kolumny, z których pierwsza zawiera wartości sprawdzane, a druga pożądane wartości docelowe mapowania.
- <sup>l</sup> Obie kolumny muszą mieć nazwy, ale same nazwy nie mają żadnego znaczenia. Podane tu nazwy kolumn nie są w żaden sposób związane z nazwami pól zwykłych tabel wewnętrznych.

## Korzystanie z tabeli mapowania

Podczas ładowania kilku tabel z listami krajów może się okazać, że ten sam kraj występuje pod różnymi nazwami. W tym przykładzie USA występuje między innymi jako US, U.S. i United States.

Aby uniknąć występowania w konkatenowanej tabeli trzech różnych rekordów odpowiadających USA, należy utworzyć tabelę podobną do następującej i załadować ją jako tabelę mapowania.

Cały skrypt powinien wyglądać następująco:

```
CountryMap:
Mapping LOAD x,y from MappingTable.txt
(ansi, txt, delimiter is ',', embedded
labels);
Map Country using CountryMap;
LOAD Country,City from CountryA.txt
(ansi, txt, delimiter is ',', embedded labels);
LOAD Country, City from CountryB.txt
(ansi, txt, delimiter is ',', embedded labels);
Instrukcja mapping ładuje plik MappingTable.txt jako tabelę mapowania z etykietą CountryMap.
```
Instrukcja **map** pozwala na mapowanie pola *Country* za pomocą wcześniej załadowanej tabeli mapowania *CountryMap*.

Instrukcje **LOAD** ładują tabele *CountryA* i *CountryB*. Tabele te, które zostaną konkatenowane ze względu na fakt, że zawierają identyczny zestaw pól obejmują pole *Country*, którego wartości będą porównywane z wartościami w pierwszej kolumnie tabeli mapowania. Wartości pól US, U.S. i United States zostaną znalezione i zastąpione wartościami z drugiej kolumny tabeli mapowania, czyli w tym przypadku *USA*.

Mapowanie automatyczne jest wykonywane jako ostatnia z operacji prowadzących do zapisania pola w tabeli programu Qlik Sense. Kolejność działań w przypadku typowej instrukcji **LOAD** lub **SELECT** jest mniej więcej następująca:

- 1. obliczenie wartości wyrażeń,
- 2. zmiana nazw pól z użyciem as,
- 3. zmiana nazw pól z użyciem alias,
- 4. kwalifikacja nazwy tabeli (jeśli ma zastosowanie),
- 5. mapowanie danych w przypadku zgodnych nazw pól,

Oznacza to, że mapowanie nie jest wykonywane przy każdym napotkaniu nazwy pola w wyrażeniu, a jedynie podczas zapisywania wartości pod daną nazwą pola w tabeli programu Qlik Sense.

Mapowanie można wyłączyć za pomocą instrukcji **unmap**.

Do mapowania na poziomie wyrażenia służy funkcja **applymap**.

Do mapowania na poziomie fragmentu tekstu służy funkcja **mapsubstring**.

# 11 Dostosowywanie modeli logicznych do programu Insight Advisor

Logika biznesowa umożliwia dostosowanie sposobu, w jaki funkcja Insight Advisor interpretuje dane aplikacji podczas generowania analizy na podstawie zapytań.

Logika biznesowa definiuje, w jaki sposób funkcja Insight Advisor interpretuje dane oraz obsługuje alternatywne terminy dla wartości w modelu danych przy użyciu następujących funkcji:

- Wyszukiwanie funkcii Insight Advisor
- Typy analiz funkcji Insight Advisor
- Insight Advisor Chat
- Wnioski asocjacyjne (Associative Insights)

Insight Advisor wykorzystują Qlik cognitive engine oraz przyswojone poprzedniki, aby poznać relacje i zastosowania pól w modelu danych. Opcjonalnie można dostosować model logiczny używany przez Insight Advisor dla aplikacji. Do logiki biznesowej możesz dodać słownictwo. Dzięki temu Insight Advisor może obsługiwać alternatywną terminologię stosowaną przez użytkowników podczas wysyłania zapytań do Insight Advisor.

W Qlik Sense można dostosować następujące obszary logiki biznesowej:

- <sup>l</sup> **Model logiczny**: Dostosuj pola i grupy używane w modelu, utwórz pakiety, zdefiniuj hierarchie pól i ustaw zachowanie.
	- *Tworzenie modeli logicznych do Insight Advisor przy użyciu Logiki [biznesowej](#page-293-0) (page 294)*
- <sup>l</sup> **Słownictwo**: Dodaj terminy i powiąż je z polami i wartościami w danych, aby umożliwić użytkownikom korzystanie z alternatywnej terminologii podczas używania pytań w języku naturalnym przy użyciu Insight Advisor.

*Tworzenie [słownictwa](#page-314-0) dla funkcji Insight Advisor (page 315)*

Opcje **logiki biznesowej** są dostępne na karcie **Przygotuj**.

Od sierpnia 2022 r. Insight Advisor łącznie z logiką biznesową nie jest już obsługiwany z Qlik Sense Desktop. W listopadzie 2022 r. Insight Advisor zostanie zaktualizowany. Wersja ta będzie dostępna tylko w Qlik Sense Enterprise on Windows. Użytkownicy, którzy chcą nadal korzystać z funkcji Insight Advisor i logiki biznesowej w Qlik Sense Desktop, nie powinni aktualizować oprogramowania do wersji z sierpnia 2022 r.

# <span id="page-293-0"></span>11.1 Tworzenie modeli logicznych do Insight Advisor przy użyciu **Logiki biznesowej**

Insight Advisor używa modelu logicznego opartego na poznanych poprzednikach do generowania analiz na podstawie zapytań. Możesz zdefiniować własny model logiczny dla aplikacji dzięki **Logice biznesowej**.

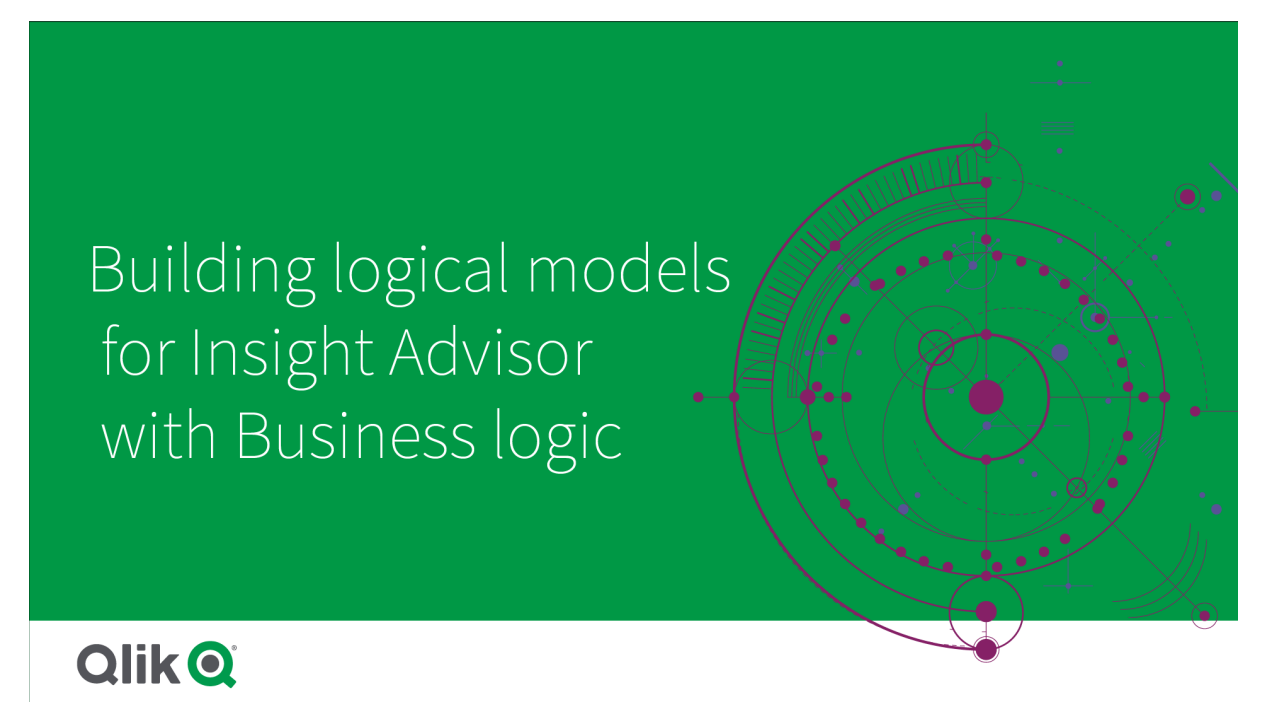

Insight Advisor wykorzystują Qlik cognitive engine oraz przyswojone poprzedniki, aby poznać relacje i zastosowania pól w modelu danych. Opcjonalnie można dostosować model logiczny, aby udoskonalić wyniki Insight Advisor. Można dostosować model logiczny w obszarze **Model logiczny** pod opcją **Logika biznesowa** w karcie **Przygotuj**.

*Gdy logika biznesowa jest włączona w aplikacji, nauka oparta na poprzednikach jest dla niej wyłączona.*

# Rozumienie modeli logicznych

Model logiczny aplikacji to model koncepcyjny używany przez Insight Advisor podczas generowania wizualizacji. Jest on utworzony z bazowego modelu danych aplikacji. Każda aplikacja ma pojedynczy model logiczny. Pola i elementy główne są podstawowymi składnikami modelu logicznego. Są one uporządkowane w grupy. Grupy wskazują na asocjację koncepcyjną lub relację między polami lub elementami głównymi. Model logiczny zawiera również informacje o możliwych relacjach między grupami.

Model logiczny ma bezpośredni wpływ na działanie Insight Advisor. Na przykład, gdy użytkownik wybierze pole, aby wyświetlić analizę trendu, Insight Advisor próbują znaleźć pole daty, które należy do głównej grupy kalendarza. W przypadku pola *Sprzedaż* Insight Advisor nadałyby priorytet takiemu polu, jak *Kolejność daty* nad polem *Data urodzenia pracownika*.

Logika biznesowa wpływa również na sposób wyboru przez system pól w pytaniach w języku naturalnym. Na przykład pola *Product name* i *Product Code* są zgrupowane razem. Jeśli zostanie użyte pytanie w języku naturalnym *"show me sales by product"*, w odniesieniu do *"product"* zostanie użyte pole *Product Name*, ponieważ jest to lepszy wybór w przypadku tej grupy.

Domyślny model logiczny wykorzystywany na rzecz logiki biznesowej jest schematem gwiaździstym. Logika biznesowa umożliwia tworzenie różnych modeli dla aplikacji, jeśli schemat gwiaździsty nie jest optymalny. Logika biznesowa może również pomóc w ograniczeniu agregacji w modelach logicznych zawierających miary semiaddytywne lub bardzo duże tabele miar. Poprawia to eksplorację danych aplikacji w Insight Advisor.

# Dostosowywanie modeli logicznych

**Model logiczny** jest podzielony na następujące sekcje na rzecz dostosowania modelu logicznego aplikacji:

- <sup>l</sup> **Przegląd**: **Przegląd** zawiera podsumowanie logiki biznesowej. Kliknięcie kart **Pola i grupy**, **Pakiety**, **Hierarchie** lub **Zachowania** powoduje otwarcie odpowiedniej sekcji.
- <sup>l</sup> **Pola i grupy**: Karta **Pola i grupy** umożliwia zdefiniowanie grup, do których należą pola i elementy główne w modelu logicznym.
- <sup>l</sup> **Pakiety**: **Pakiety** umożliwiają tworzenie kolekcji powiązanych grup. Zapobiega to wspólnemu wykorzystywaniu grup, które nie są w tym samym pakiecie.
- <sup>l</sup> **Hierarchie**: **Hierarchie** umożliwiają definiowanie relacji drążenia między grupami.
- <sup>l</sup> **Zachowania**: **Zachowania** umożliwiają określenie relacji preferuj i odmów między polami. Zachowania mogą również wymuszać wymagane wybory.
- <sup>l</sup> **Okresy kalendarzowe**: **Okresy kalendarzowe** umożliwiają tworzenie domyślnych okresów analizy dla Insight Advisor.

Aby dostosować model logiczny, należy wykonać następujące kroki:

- 1. Włącz dostosowywanie logiki biznesowej aplikacji.
- 2. Zdefiniuj pola i grupy. *[Definiowanie](#page-296-0) pól i grup (page 297)*
- 3. Opcjonalnie dodaj grupy do pakietów. *[Ustawianie](#page-301-0) zakresu modelu logicznego za pomocą pakietów (page 302)*
- 4. Opcjonalnie zdefiniuj hierarchie między grupami *Tworzenie analizy z drążeniem i z [hierarchiami](#page-303-0) (page 304)*
- 5. Opcjonalnie zastosuj zachowania. *[Stosowanie](#page-304-0) zachowań w modelach logicznych (page 305)*
- 6. Opcjonalnie utwórz okresy kalendarzowe. *Definiowanie okresów analiz za pomocą okresów [kalendarzowych](#page-307-0) (page 308)*

Możesz przywrócić model logiczny do ustawień domyślnych. Możesz także tymczasowo wyłączyć logikę biznesową.

## Włączanie niestandardowej logiki biznesowej

#### **Wykonaj następujące czynności:**

- 1. W aplikacji kliknij **Przygotuj** i wybierz pozycję **Model logiczny**.
- 2. Kliknij przycisk **Kontynuuj**.

Niestandardowa logika biznesowa jest teraz włączona dla aplikacji. Nauka oparta na poprzednikach jest teraz wyłączona.

*Po aktywowaniu niestandardowego modelu logicznego automatycznie stosowane są zalecenia dotyczące widoczności pól i wyszukiwania wartości danych. Oznacza to, że niektóre pola w Twoim modelu danych mogą nie być widoczne lub możliwe do przeszukiwania w funkcji Insight Advisor. Można ponownie skonfigurować model logiczny, aby cofnąć te zalecenia lub zastosować inne dostosowania. Zobacz [Widoczność](#page-299-0) (page 300) i [Wyszukiwanie](#page-300-0) wartości danych (page 301).*

# Resetowanie logiki biznesowej

Możesz przywrócić model logiczny do modelu domyślnego. Resetowanie wyłącza niestandardową logikę biznesową i włącza naukę opartą na poprzednikach w Insight Advisor.

#### **Wykonaj następujące czynności:**

- 1. W **Modelu logicznym** kliknij pozycję **Przywróć wartości domyślne**.
- 2. Kliknij **Potwierdź**.

## Wyłączanie logiki biznesowej

Możesz wyłączyć niestandardowe modele logiczne. W przeciwieństwie do resetowania logiki biznesowej możesz później ponownie włączyć niestandardową logikę biznesową. Gdy logika biznesowa jest wyłączona, stosowana jest domyślna logika biznesowa dla Twojej aplikacji.

#### **Wykonaj następujące czynności:**

- 1. W **Modelu logicznym** kliknij opcję **Wyłącz logikę**.
- <span id="page-296-0"></span>2. Kliknij **Potwierdź**.

# Definiowanie pól i grup

Pola i grupy są podstawowymi składnikami modeli logicznych logiki biznesowej. Definiując grupy, do których należą pola i elementy główne, możesz określić, jak ma ich używać Insight Advisor.

# Defining fields and groups in Business logic

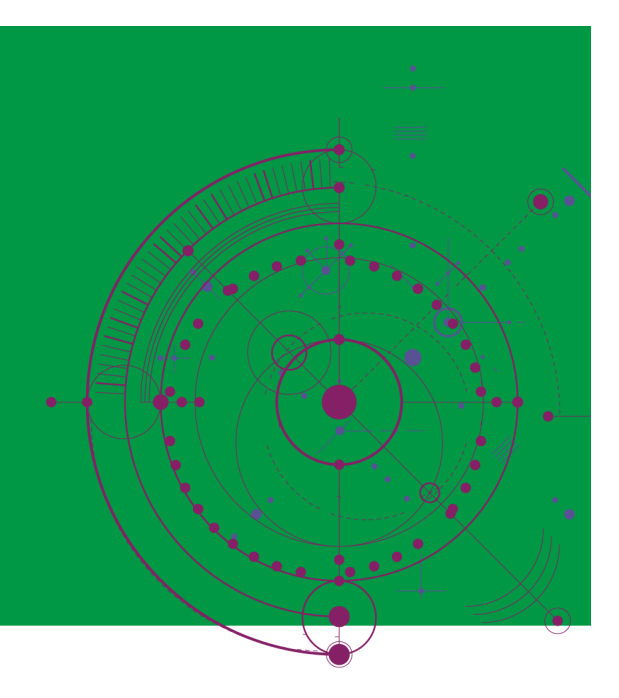

# **Qlik Q**

Użytkownik definiuje, jak logika biznesowa powinna obsługiwać pola i grupy w sekcji **Pola i grupy modelu logicznego**. Pola i elementy główne można grupować razem, co wskazuje na relację w analizie Insight Advisor. W odniesieniu do każdego elementu w grupie można zdefiniować, w jaki sposób Insight Advisor powinny go traktować podczas analizy.

Grupy umożliwiają organizowanie pól i elementów głównych w powiązane grupowanie koncepcyjne. Na przykład można pogrupować wszystkie pola powiązane z klientami w jedną grupę, niezależnie od tabel w modelu danych, z którego zostały załadowane. Insight Advisor używa tych informacji, aby określić, które pola pokazać razem w wizualizacjach. Grup można użyć również do tworzenia pakietów, które ograniczają zakres funkcji Insight Advisor wyłącznie do wspólnego stosowania powiązanych grup. Istnieją trzy rodzaje grup:

- **· Wymiar**: Grupa wymiarów zwykle zawiera pola sklasyfikowane jako wymiary. Grupy wymiarów mogą zawierać pola sklasyfikowane jako miary lub daty.
- <sup>l</sup> **Miara**: Grupa miar składa się z powiązanych pól miar. Do grupy miar mogą należeć tylko miary.
- **Kalendarz**: Grupa kalendarzowa zawiera wymiar czasu w modelu logicznym. Grupy kalendarzowe mogą zawierać wyłącznie wymiary i oczekuje się po nich, że będą miały co najmniej jedno pole tymczasowe (takie jak data, znacznik czasu lub rok). Grupy kalendarzowe są przydatne w przypadku oddzielnych pól definiujących kalendarz, takich jak *rok*, *miesiąc* oraz *dzień*. Można również pogrupować pozostałe pola powiązane z danymi, np. *kwartał fiskalny* lub *rok fiskalny*.

Pola i elementy główne są domyślnie sortowane według grup. Jeśli to wyłączysz, do tabeli zostanie dodana dodatkowa kolumna **W grupie**.

Oprócz definiowania grup możesz także zdefiniować właściwości poszczególnych pól i elementów głównych należących do grup.

### Tworzenie grup

Po utworzeniu grupy nie można zmienić jej typu. Możesz zmienić nazwę grupy i dodać lub usunąć pola z grupy. Grupy również mogą zostać usunięte. Usunięcie grupy powoduje rozgrupowanie wszystkich elementów danej grupy.

Aby edytować istniejącą grupę, kliknij  $\sum w$  wierszu grupy lub po nazwie grupy w kolumnie **W grupie**.

#### **Wykonaj następujące czynności:**

- 1. Kliknij **Utwórz grupę**.
- 2. Wprowadź nazwę grupy.
- 3. Wybierz typ grupy.
- 4. Dodaj pola do grupy z listy **Dostępne pola**.
- 5. Kliknij polecenie **Utwórz**.

#### Definiowanie pól i elementów głównych

Sekcja **Pola i grupy** składa się z tabeli zawierającej pola i elementy główne z aplikacji wraz z grupami, do których należą. Możesz edytować właściwości pól i elementów głównych, dostosowując wartość kolumny w wierszu danego elementu. Aby uzyskać dodatkowe opcje, kliknij \*\*\* w wierszu. Możesz wykonywać następujące czynności:

- <sup>l</sup> **Przenieś element**: Przenieś element do innej grupy.
- <sup>l</sup> **Utwórz zachowanie**: Utwórz zachowanie dotyczące grupy, do której należy bieżący element.
- Rozgrupuj: Usuń element z bieżącej grupy. Rozgrupowane elementy są wykluczone z Insight Advisor.

Możesz także wybrać wiele wierszy, używając ich pól wyboru, aby wprowadzić te same zmiany w wielu elementach. Kiedy dokonasz wyboru w ten sposób, ustawienia właściwości i opcje będą dostępne nad tabelą.

#### Właściwości pól i elementów głównych

Tabela jest podzielona na następujące kolumny:

- Nazwa
- Grupa
- Widoczność
- Klasyfikacja
- Wyszukiwanie wartości danych
- Domyślna agregacja
- Pomyślny trend
- Ulubione
- Ogólna agregacja
- Domyślna ziarnistość okresu

**Nazwa** zawiera nazwy pól. **Grupa** wyświetla nazwę grupy, do której należy pole. W poniższej sekcji omówiono różne wartości i ustawienia pozostałych pól. Kolumny wyświetlane w tabeli możesz ustawić, klikając  $\boxplus$ .

#### <span id="page-299-0"></span>**Widoczność**

Widoczność kontroluje, jeśli element jest dostępny w Insight Advisor. Istnieją dwie możliwe wartości:

- **· Widoczny**: Element jest dostępny do wykorzystania w Insight Advisor.
- **· Ukryty**: Element nie jest dostępny do wykorzystania w Insight Advisor. Ukryte pola nie powinny być aktywowane na rzecz wyszukiwania wartości danych.

Można ukryć wszystkie ukryte elementy w sekcji **Pola i grupy**, wybierając **Pokaż tylko widoczne**.

#### **Klasyfikacja**

Klasyfikacja definiuje domyślną rolę, jaką atrybut może odgrywać w analizie. Do klasyfikowania pól i grup można używać następujących typów:

- **· dimension**: Pole, które ma być używane tylko jako wymiar
- <sup>l</sup> **measure**: Pole, które ma być używane tylko jako miara.
- **boolean**: Wymiar binarny.
- **date**: Wymiar czasowy zawierający daty.
- **timestamp** : Pole czasowe zawierające znaczniki czasu.
- **year**: Wymiar czasowy zawierający dane dotyczące lat.
- **week**: Wymiar czasowy zawierający dane dotyczące tygodnia.
- <sup>l</sup> **quarter**: Wymiar czasowy zawierający dane dotyczące kwartału.
- **month**: Wymiar czasowy zawierający dane miesiąca.
- **· weekDay**: Wymiar czasowy zawierający dane z dnia tygodnia w formie skróconej (pon., wt.), w formie długiej (poniedziałek, wtorek) lub liczby z zakresu od 1 do 7.
- <sup>l</sup> **monthDay**: Wymiar czasowy zawierający liczbę od 1 do 31 wskazującą dzień miesiąca.
- <sup>l</sup> **yearDay**: Wymiar czasowy zawierający liczbę określającą dzień roku (od 1 do 366).
- **hour**: Wymiar czasowy zawierający dane godzin.
- **email**: Wymiar zawierający adresy e-mail.
- **address**: Wymiar zawierający adresy.
- **country**: Wymiar zawierający nazwy krajów.
- **stateProvince**: Wymiar reprezentujący obszary administracyjne pierwszego poziomu, takie jak województwa i prowincje.
- **city**: Wymiar reprezentujący miasta.
- **geoPoint**: Wymiar zawierający dane punktów geograficznych.
- **geoPolygon**: Wymiar zawierający dane dotyczące wielokątów geograficznych
- <sup>l</sup> **geographical**: Wymiar reprezentujący położenie geograficzne, takie jak kraj lub region.
- **postalCode**: Wymiar zawierający kody pocztowe.
- **· longitude**: Wymiar zawierający dane dotyczące długości geograficznej.
- **· latitude**: Wymiar zawierający dane dotyczące szerokości geograficznej.
- <sup>l</sup> **percentage**: Pole miary przedstawiające wartości procentowe, takie jak stopa zatrudnienia lub inflacja.
- **· monetary**: Wymiar finansowy, taki jak przychody, koszt lub wynagrodzenie.
- **ordinal:** Wymiar, którego wartości mają nieodłączny porządek.
- **temporal**: Wymiar związany z czasem.

Mogą istnieć pola uznawane za wymiar w jednym pytaniu i za miarę w innym. W ramach najlepszych praktyk zalecane jest utworzenie drugiego pola lub elementu głównego na rzecz alternatywnego sposobu użycia danego pola.

Być może istnieją pola uznawane za wymiar w jednym zapytaniu i za miarę w innym. W ramach najlepszych praktyk zalecane jest utworzenie drugiego pola lub elementu głównego na rzecz alternatywnego sposobu użycia danego pola.

#### <span id="page-300-0"></span>**Wyszukiwanie wartości danych**

**Wyszukiwanie wartości danych** kontroluje, czy Insight Advisor może wyszukiwać wartości z pól, kiedy użytkownik zada pytanie w języku naturalnym.

Ograniczenie liczby pól z aktywowanym wyszukiwaniem wartości danych może pomóc w unikaniu fałszywie dodatnich wyników i w skróceniu czasu generowania wyników. Na przykład w modelu danych mogą znajdować się trzy pola zawierające nazwy: *Imię*, *Nazwisko* oraz *pełne imię i nazwisko*. Jeśli aktywowano **Wyszukiwanie wartości danych** dla wszystkich trzech pól, w przypadku wyszukiwania wartości *"Drew"* użytkownicy mogą otrzymać mylące wyniki ze wszystkich trzech pól.

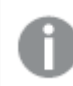

*Wyszukiwanie wartości danych powinno być wyłączone dla miar i ukrytych pól.*

#### **Domyślna agregacja**

Domyślna agregacja ustawia standardową agregację dla miar w Insight Advisor. Używać można następujących agregacji:

- <sup>l</sup> **sum**
- <sup>l</sup> **avg**
- min
- max
- **•** count
- **•** countDistinct

Gdy pole ma domyślną agregację, funkcja Insight Advisor zawsze stosuje tę agregację, jeżeli używa jej jako miary. Użytkownicy mogą edytować wykresy, aby zmienić agregację na inny typ w funkcji Insight Advisor.

Domyślnych agregacji nie można przypisywać do elementów głównych.

#### **Pomyślny trend**

Pomyślny trend wskazuje, czy pożądany trend miary ma się zwiększać czy zmniejszać. Pomyślny trend miar domyślnie ma się zwiększać. Używać można następujących trendów:

- <sup>l</sup> **W górę**
- <sup>l</sup> **W dół**

Preferowany trend wykorzystywany jest w wizualizacjach tworzonych przez Insight Advisor do rankingu wyników.

#### **Ulubione**

Miara oznaczona jako ulubiona ma szczególne znaczenie dla funkcji Insight Advisor. Insight Advisor będzie częściej używać tej miary podczas generowania wizualizacji bez zapytań i wyborów użytkownika, na przykład przy użyciu **Generuj**.

#### **Ogólna agregacja**

Ogólna agregacja wskazuje funkcji Insight Advisor, jakiej agregacji należy użyć w narracji w przypadku wniosków w języku naturalnym dla wyników obejmujących miary główne, kiedy Insight Advisor nie może tego określić samodzielnie. Ponieważ niektóre miary główne używają złożonych wyrażeń, Insight Advisor może nie wiedzieć, której agregacji używać podczas obliczania udziału miary głównej w narracjach. Ustawienie ogólnej agregacji umożliwia funkcji Insight Advisor obliczenie narracji dla tych złożonych miar głównych.

W przypadku miar głównych można ustawić tylko ogólną agregację.

#### **Domyślna ziarnistość okresu**

Możesz ustawić domyślną ziarnistość okresu, takiego jak miesiąc lub rok, która będzie używana z polem danych w grupie kalendarzowej podczas generowania analiz w funkcji Insight Advisor. Ziarnistość pochodzi z automatycznego kalendarza. Zamiast tego można też wybrać pole zawierające ziarnistość z tej samej grupy kalendarzowej.

Możesz użyć domyślnego ustawienia kalendarza z zachowaniem domyślnego okresu kalendarzowego Domyślne właściwości kalendarza ustawione dla pól i elementów głównych są zastępowane domyślnymi zachowaniami okresu kalendarzowego ustawionymi dla grup.

## <span id="page-301-0"></span>Ustawianie zakresu modelu logicznego za pomocą pakietów

Pakiety umożliwiają definiowanie i ograniczanie zakresu wniosków w określonych obszarach zainteresowania w modelu logicznym.

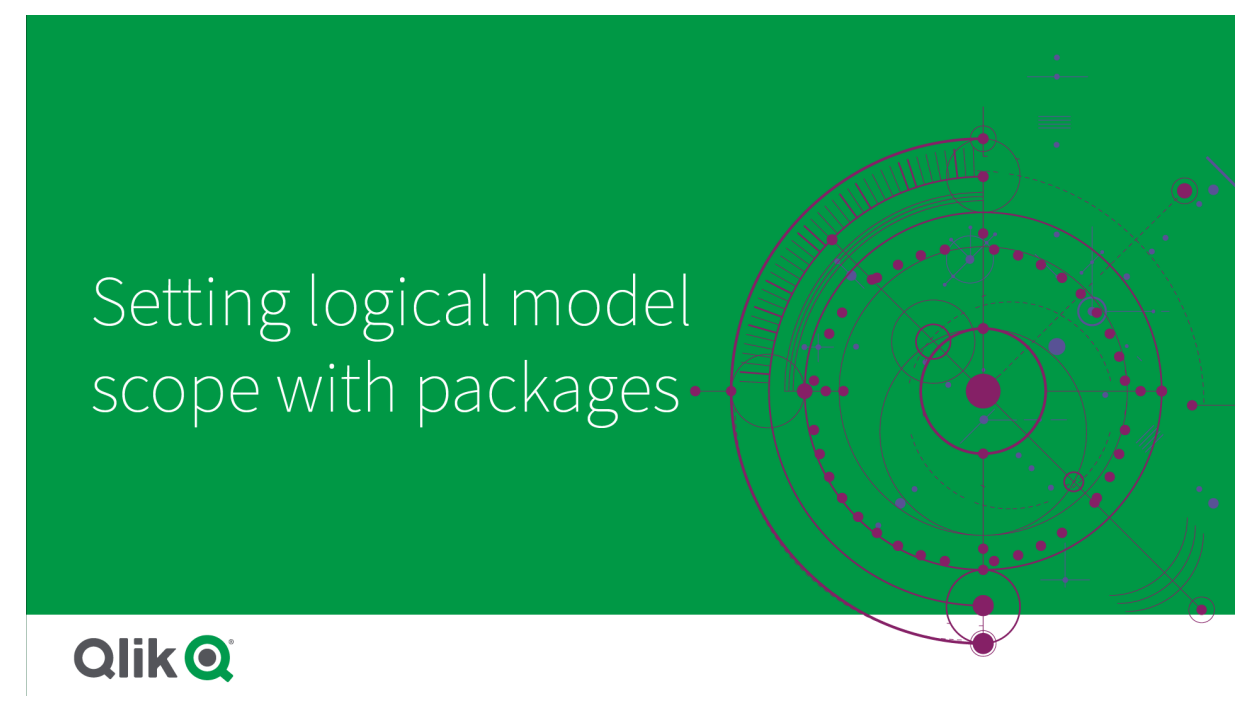

Pakiet jest zbiorem powiązanych grup. Insight Advisor używa tylko grup w tym samym pakiecie podczas generowania wyników. Grupy mogą należeć do wielu pakietów. Pakiety modeli logicznych są tworzone i zarządzane w **Pakietach**.

Na przykład model danych może zawierać tabele z oddzielnych obszarów biznesowych. Jeśli istnieją połączenia między tabelami, pole daty z grupy *Sales* może zostać użyte w analizie funkcji Insight Advisor z polem daty z grupy *Support*. Umieszczając grupy *Sales* i grupy *Support* w oddzielnych pakietach, można zapewnić, że analizy dotyczące tych obszarów biznesowych będą używać tylko pól w skojarzonym pakiecie.

Korzystanie z pakietów jest opcjonalne. Jeśli nie zdefiniujesz żadnych pakietów, wszystkie pola i grupy będą traktowane jako znajdujące się w tym samym pakiecie do analizy.

Pakiety można edytować lub usuwać, klikając<sup>•••</sup> i wybierając Edytuj lub Usuń.

#### Tworzenie pakietów

#### **Wykonaj następujące czynności:**

- 1. Kliknij **Utwórz pakiet**.
- 2. Wprowadź nazwę pakietu.
- 3. Dodaj grupy do pakietu z listy **Dostępne grupy**.

*Pakiety muszą zawierać co najmniej jedną grupę miar.*

4. Kliknij polecenie **Utwórz**.

# <span id="page-303-0"></span>Tworzenie analizy z drążeniem i z hierarchiami

Określenie, które grupy w modelu logicznym mają relację hierarchiczną, umożliwia funkcji Insight Advisor oferowanie analizy z rozbiciem według konkretnych hierarchii oraz lepsze wykrywanie zależności między grupami.

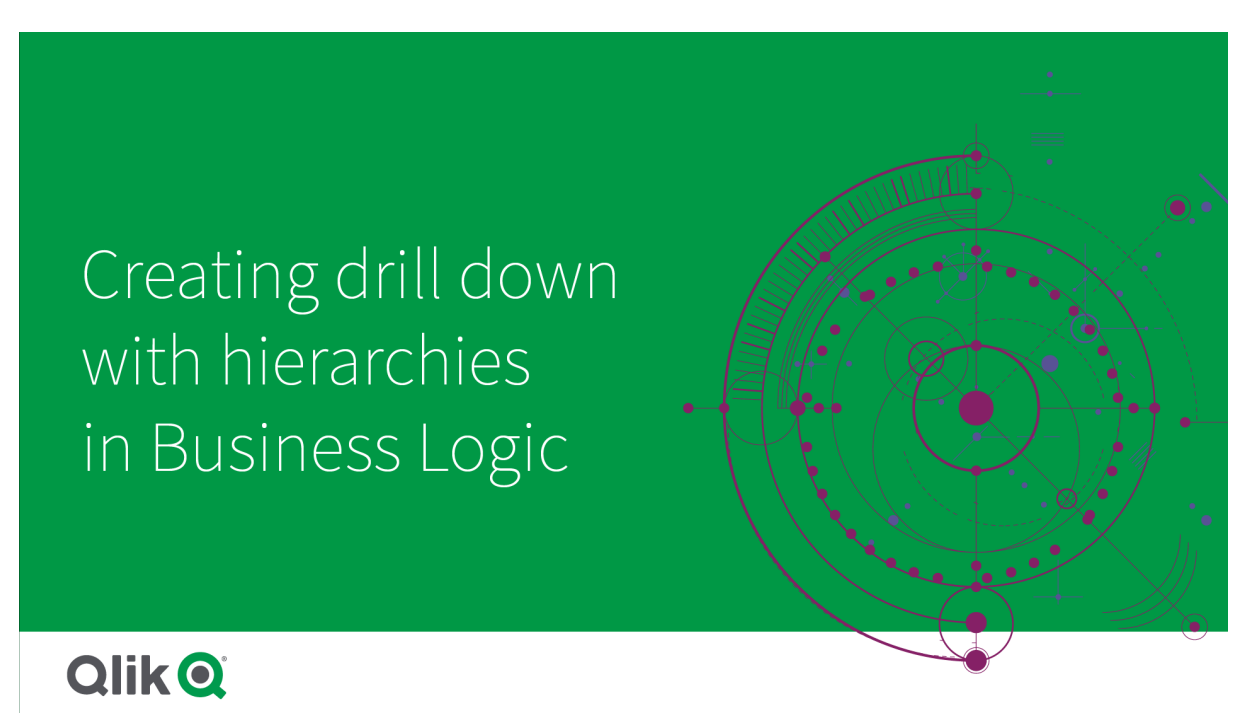

Hierarchie umożliwiają drążenie z rozbiciem w rekomendacjach (np. *Sales* według *Product category*, *Product sub-category* i *Product*). Hierarchie pomagają też funkcji Insight Advisor uniknąć mieszania elementów geograficznych w rekomendacjach. Na przykład utworzenie hierarchii dla *Supplier County* z *Supplier City* oraz dla *Customer Country* i *Customer City* zapobiega ich użyciu w błędnych kombinacjach, takich jak *Supplier Country* i *Customer City*.

Hierarchie są również używane w asocjacyjnych wnioskach do wykrywania zależności podczas dokonywania wyborów. Przykładem może być wybranie *Sweden* w analizie funkcji Insight Advisor, a następnie wybranie jedynie wartości szwedzkich miast na innym wykresie, który używa pola *City*.

Istnieją dwa rodzaje hierarchii modeli logicznych: wyuczone i zdefiniowane. Wyuczone hierarchie są wykrywane na podstawie sposobu łączenia pól i używania ich w modelu danych. Na przykład model logiczny może dostrzegać powiązanie hierarchiczne między polem miasta a polem kraju i traktować je jako mające hierarchię. Zdefiniowane hierarchie są tworzone przez użytkowników. Zdefiniowane hierarchie są tworzone i zarządzane w **Hierarchiach**. Hierarchie są opcjonalne dla logiki biznesowej.

Zdefiniowane hierarchie można edytować lub usuwać, klikając<sup>•••</sup> i wybierając Edytuj lub Usuń.

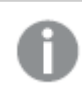

*Wyuczonych hierarchii nie można przeglądać ani modyfikować w Hierarchiach.*

## Tworzenie hierarchii

#### **Wykonaj następujące czynności:**

- 1. Kliknij **Utwórz hierarchię**
- 2. Wprowadź nazwę hierarchii.
- 3. Dodaj grupy do hierarchii w kolejności od najniższego poziomu w hierarchii do najwyższego poziomu w hierarchii.
- <span id="page-304-0"></span>4. Kliknij polecenie **Utwórz**.

## Stosowanie zachowań w modelach logicznych

Zachowania umożliwiają ustawianie relacji preferuj i odmów między grupami miar i innymi grupami. Zachowań można też używać do wymuszania wyboru wartości w funkcji Insight Advisor.

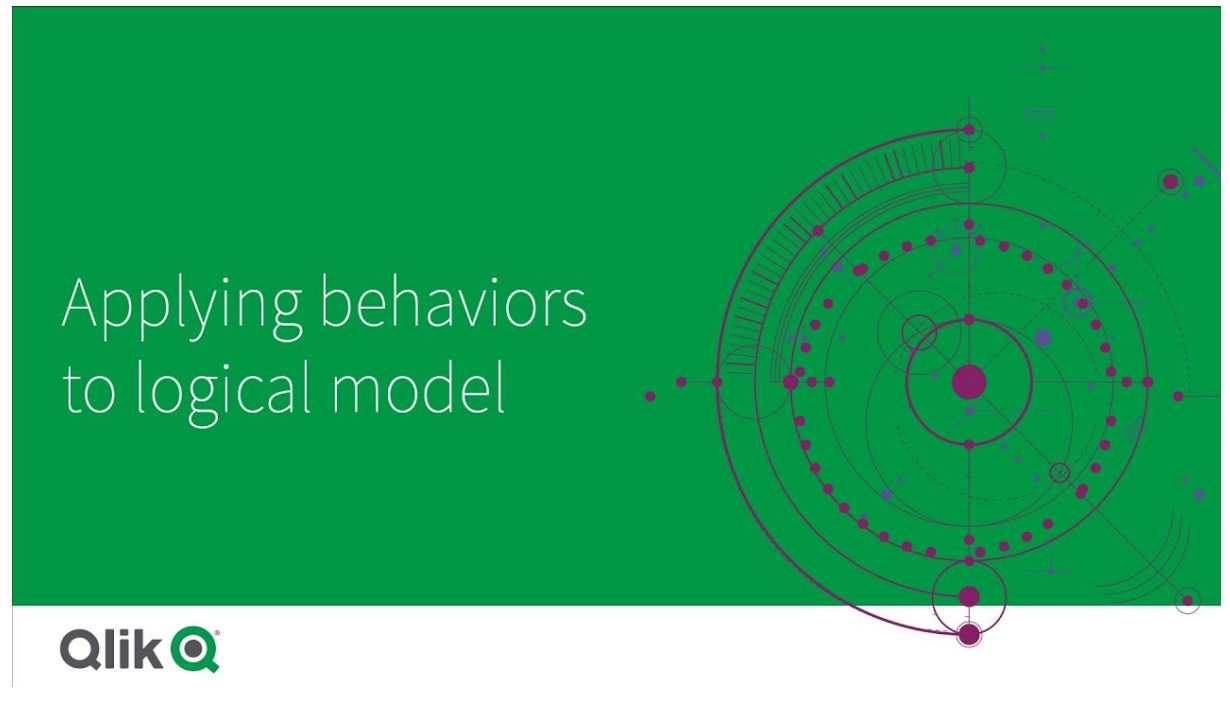

Być może masz grupy, które powinny być zawsze używane razem lub nie powinny nigdy być używane razem w analizie. Mogą również istnieć wartości pól, które powinny być zawsze uwzględniane jako wybrane, gdy pola z grupy są używane przez Insight Advisor. Zachowania umożliwiają ustawienie tych preferencji w odniesieniu do poszczególnych grup. Zachowania modelu logicznego są tworzone i zarządzane w obszarze **Zachowania**.

W modelach logicznych dostępne są następujące zachowania:

- Wymagane wybory
- Relacja Preferuj
- Relacja Odmów
- Domyślny okres kalendarzowy

Zachowania można edytować lub usuwać, klikając \*\*\* i wybierając Edytuj lub Usuń.

#### Wymagane wybory

Wymagany wybór to zachowanie umożliwiające określenie wartości pól, które muszą zostać uwzględnione w przypadku używania pól z grupy. Zachowanie może obejmować wiele wymaganych wyborów.

Na przykład możesz mieć pola *Kraj*, *Ludność* i *Rok*. Podczas generowania rekomendacji w Insight Advisor możesz uzyskać wykresy wykorzystujące *Kraj* i *Ludność*, ale uwzględniające sumę danych ze wszystkich lat. Możesz użyć zachowania wymaganego wyboru, aby ograniczyć wyniki funkcji Insight Advisor i zamiast tego używać bieżącego roku podczas generowania wniosków dotyczących pola *Population* lub *Country*.

## Relacje Preferuj

Relacje "Preferuj" to zachowanie powodujące wybieranie przez Insight Advisor grup, które powinny być częściej używane razem podczas generowania wniosków. Gdy określisz relację Preferuj, Insight Advisor użyją preferowanej grupy podczas generowania wyników. Relacje Preferuj są przydatne w przypadku wystąpienia niejednoznaczności.

Relacje Preferuj nie uniemożliwiają używania grupy z innymi grupami. Powodują jedynie wybieranie preferowanej grupy, gdy wszystkie wybory grup są równe w analizie. W analizie, w której inne grupy są bardziej odpowiednie, mogą być zamiast tego stosowane grupy niepreferowane.

Na przykład istnieją cztery grupy:

- <sup>l</sup> *Sprzedaż*
- <sup>l</sup> *Klient*
- **•** *Produkt*
- <sup>l</sup> *Sprzedawca*

*Sprzedaż* ma relację Preferuj z grupą *Klient*. W przypadku analizy z rozbiciem *Sprzedaży* grupa *Klient* jest wybierana zgodnie z preferencjami, czyli ma pierwszeństwo nad innymi grupami. W przypadku analizy trendów *Sprzedaży* zamiast tego w analizie może zostać użyta grupa *Produkt*.

## Relacje Odmów

Relacja Odmów to zachowanie, które uniemożliwia Insight Advisor używanie razem wybranych grup podczas generowania wniosków. Przydaje się to, gdy używanie niektórych grup z tego samego pakietu razem w analizie może być niepożądane. Relacje Odmów mogą być również używane do blokowania używania grup razem, co może mieć negatywny wpływ na wydajność aplikacji. W przypadku modeli danych schematu gwiaździstego mogą istnieć grupy, które mają relacje jeden do wielu i wiele do jednego, co komplikuje analizę. Relacje Odmów mogą uniemożliwić tworzenie powiązań między tymi grupami.

Relacje Odmów są odrzucane, gdy użytkownik zażąda konkretnie wniosków z grup, które mają relację Odmów. Przykładem relacji Odmów są grupy *Sprzedaż* i *Dostawca*. Jeżeli ktoś wyszuka *"show me sales"*, nie będą generowane analizy zawierające grupy *Sales* i *Supplier*. Jeżeli ktoś wyszuka *"show me sales by supplier"* zostaną wygenerowane wyniki zawierające grupy *Sales* i *Supplier*.

## Domyślny okres kalendarzowy

Zachowania domyślnego okresu kalendarzowego przypisują okresy kalendarzowe do wykorzystania jako domyślny okres w wizualizacjach dla wybranych grup. Domyślny okres kalendarzowy jest stosowany za każdym razem, gdy Insight Advisor tworzy wizualizacje dla pól z tej grupy. Grupy mogą mieć jeden domyślny okres kalendarzowy. Domyślne zachowania okresów kalendarzowych mają pierwszeństwo przed wszystkimi domyślnymi ziarnistościami okresów ustawionymi dla pola daty.

Okresy kalendarzowe są zazwyczaj stosowane do analiz w następujący sposób:

- <sup>l</sup> Analizy faktów i klasyfikacji wykorzystują bieżący lub pierwszy wybrany okres z okresu kalendarzowego. Poprzedni lub drugi wybrany okres z okresu kalendarzowego jest dodawany do analiz w celu porównania.
- Analizy trendów i podobne analizy wykorzystują tylko zagregowaną ziarnistość z okresu kalendarzowego.
- Inne analizy wykorzystują bieżący lub pierwszy wybrany okres z okresu kalendarzowego.

Przykładowo, istnieje grupa *Zadowolenie klienta*, która zawiera dane dotyczące zadowolenia klienta. Domyślnie wielu użytkowników aplikacji chce wyświetlać tylko dane z bieżącego miesiąca. Tworząc okres kalendarzowy dla bieżącego miesiąca i ustanawiając go domyślnym okresem kalendarzowym, wizualizacje Insight Advisor grupy *Zadowolenie klienta* pokaże dane tylko z bieżącego miesiąca.

#### Ignorowanie domyślnych okresów kalendarzowych w przypadku wybranych typów analiz

Typy analiz możesz skonfigurować tak, by ignorować części lub całość domyślnego okresu kalendarzowego. Przydaje się to do dokładniejszego kontrolowania sposobu stosowania domyślnych okresów kalendarzowych. Na przykład możesz nie chcieć porównania w analizach faktów, a potrzebujesz tylko wyświetlić bieżący okres.

Możesz wybrać typy analizy, aby zignorować okres 1 (poprzedni lub drugi wybrany okres), okres 2 (bieżący lub pierwszy wybrany okres) lub ziarnistość swojego okresu kalendarzowego. Ignorowanie okresu 1 powoduje zaprzestanie używania poprzedniego okresu w analizach, w których porównuje się dwa okresy, tak że wyświetlany jest tylko okres 2. Zignorowanie okresu 2 lub ziarnistości powoduje, że okres kalendarzowy nie będzie domyślnie używany z tym typem analizy.

#### Tworzenie zachowań

#### **Wykonaj następujące czynności:**

- 1. Kliknij pozycję **Utwórz zachowanie**.
- 2. W **sekcji Dotyczy** wybierz grupę.
- 3. Wybierz typ zachowania
- 4. Wykonaj jedną z poniższych czynności:
	- <sup>l</sup> Jeśli konfigurujesz **relację Preferuj** lub **relację Odmów**, wybierz grupy, do których chcesz zastosować tę relację.
	- <sup>l</sup> W przypadku konfigurowania **wymaganego wyboru** wybierz, czy jest to pojedyncza wartość. W sekcji **Wymagaj dla** wybierz pola i ich wymagane wartości. Możesz dodać dodatkowe wymagane opcje, klikając **Dodaj kolejne**.
- <sup>l</sup> Podczas konfiguracji **Domyślnego okresu kalendarzowego** wybierz grupę kalendarzową oraz okres kalendarzowy z tej grupy. Opcjonalnie określ, które typy analiz powinny mieć wyjątki od domyślnego okresu kalendarzowego, w obszarze **Ignoruj okres 1**, **Ignoruj okres 2** i **Ignoruj ziarnistość**.
- <span id="page-307-0"></span>5. Kliknij polecenie **Utwórz**.

## Definiowanie okresów analiz za pomocą okresów kalendarzowych

Zdefiniuj okresy kalendarzowe dla swoich grup kalendarzowych, aby kontrolować przedziały czasu, których używa Insight Advisor podczas tworzenia wizualizacji.

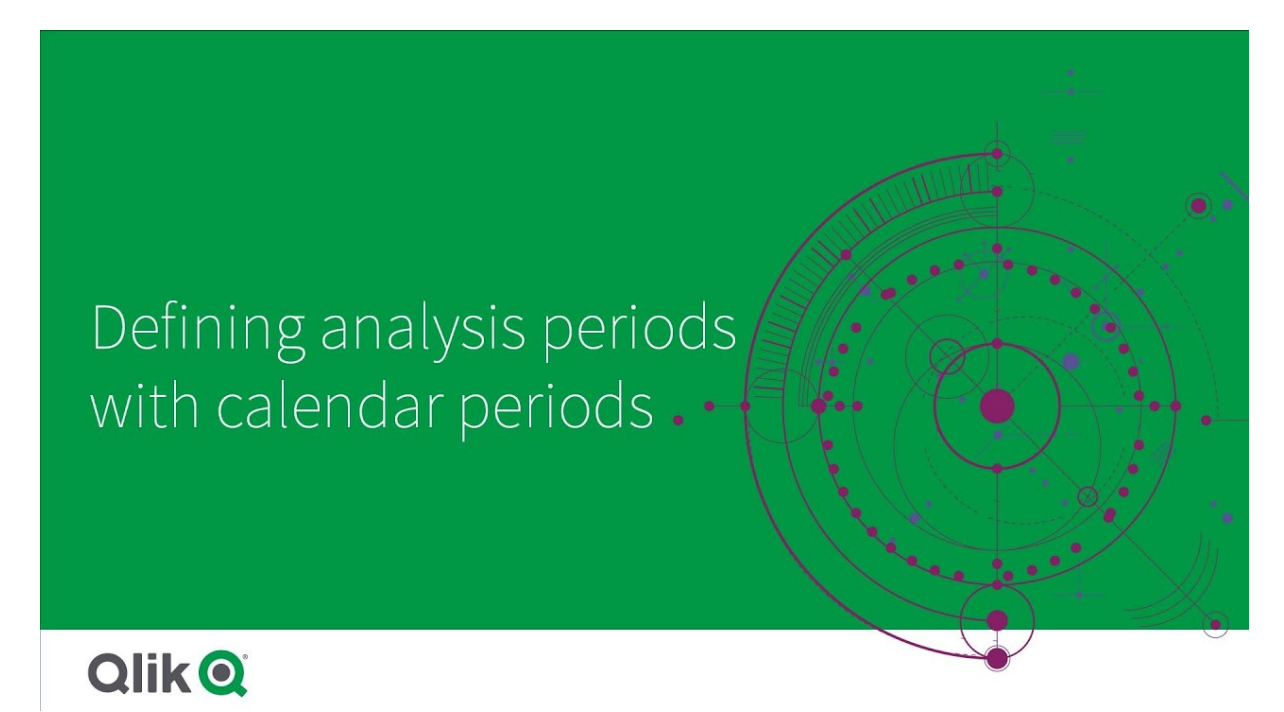

Okresy kalendarzowe definiują interesujące okresy dla funkcji Insight Advisor do wykorzystania w analizie w modelu logicznym. Przykładowo wskaźniki KPI pokazujące łączną sprzedaż za cały okres mogą być mniej przydatne niż wskaźniki KPI pokazujące łączną sprzedaż za bieżący miesiąc. Można utworzyć okres kalendarzowy dla bieżącego miesiąca i ustawić go jako domyślny okres do wykorzystania z łączną sprzedażą. Okresy kalendarzowe dla modelu logicznego są tworzone i zarządzane w sekcji **Okresy kalendarzowe**.

Okresy kalendarzowe definiują pojedyncze okresy lub porównania względnych okresów. Przykładowo okresy kalendarzowe można utworzyć, aby:

- pokazać tylko wartości z tego miesiąca,
- porównać dany miesiąc z poprzednim,
- porównać bieżący kwartał z bieżącym kwartałem roku poprzedniego.

Insight Advisor wykorzystuje okresy kalendarzowe podczas tworzenia wykresów. Okresy kalendarzowe umożliwiają stosowanie dodatkowych typów analiz. Okresy kalendarzowe możesz wybrać i zastosować podczas edytowania wykresów w funkcji Insight Advisor. Możesz ustawić okres kalendarzowy, który ma zostać wykorzystany z grupą, gdy Insight Advisor tworzy wykresy dla pól i elementów głównych w tej grupie. Domyślne okresy kalendarzowe są ustawiane w sekcji **Zachowania**.

## Tworzenie okresów kalendarzowych

Utwórz okresy kalendarzowe z grup kalendarzowych zdefiniowanych w sekcji **Pola i grupy**. Możesz utworzyć okresy kalendarzowe z polami używającymi funkcji autoCalendar w skrypcie ładowania danych lub bez tych pól.

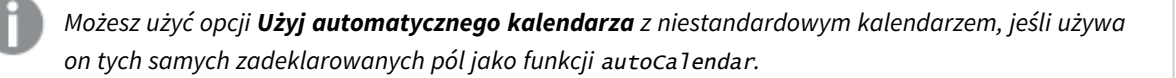

#### Tworzenie okresów kalendarzowych z użyciem automatycznego kalendarza

Wybierz szczegółowość dla analizy podczas tworzenia okresów kalendarzowych z użyciem automatycznego kalendarza Szczegółowość to na przykład miesiąc roku lub kwartał roku. Możesz potem zdecydować się na użycie najnowszych wartości lub utworzyć porównanie.

#### **Wykonaj następujące czynności:**

- 1. Kliknij **Utwórz okres kalendarzowy**.
- 2. Wybierz grupę kalendarzowa, a następnie opcję **Użyj automatycznego kalendarza**.
- 3. Wprowadź nazwę okresu kalendarzowego.
- 4. Wybierz szczegółowość okresu kalendarzowego.
- 5. Wykonaj jedną z poniższych czynności:
	- <sup>l</sup> Aby użyć najnowszej wartości w polu szczegółowości okresu, wybierz opcję **Użyj ostatnio sortowanej wartości**.
	- <sup>l</sup> Aby utworzyć porównawczy okres kalendarzowy, wykonaj jedną z poniższych czynności:
		- <sup>l</sup> W obszarze **Porównaj** wybierz okres do porównania. Wybierz **Ostatni zakończony okres** jeśli Insight Advisor powinny wykorzystać ostatni zakończony okres zamiast bieżącego okresu.
		- <sup>l</sup> W obszarze **Niestandardowe** wybierz okres do analizy w obszarze **Przesunięcie**, a następnie wybierz okres do porównania w sekcji **Porównaj przesunięcie**. **Przesunięcie** i **Porównaj przesunięcie** korzystają z wartości numerycznych, gdzie 0 jest bieżącym okresem. Przykładowo jeśli użyto kwartału roku jako szczegółowości okresu, 0 to bieżący okres, a
			- 3 to okres sprzed trzech kwartałów.
- 6. Kliknij polecenie **Utwórz**.

#### Tworzenie okresów kalendarzowych z użyciem niestandardowego kalendarza

Możesz utworzyć okresy kalendarzowe, nie używając funkcji autoCalendar w skrypcie ładowania. Na przykład możesz korzystać z niestandardowego kalendarza lub użyć flag niestandardowego kalendarza, które nie istnieją w funkcji autoCalendar.

Aby utworzyć okres kalendarzowy, używając niestandardowego kalendarza, wybierz grupę kalendarzową i pole czasu do agregacji. Następnie możesz użyć najnowszej wartości lub utworzyć porównanie. Obsługiwane są dwie metody porównawcze:

<sup>l</sup> **Względne**: Względne porównanie, które używa względnej liczby przeszłych okresów. Pole względnego okresu musi zawierać wartości numeryczne, które definiują względny okres z bieżących danych dla każdej wartości w zagregowanym polu. Następnie możesz wybrać przesunięcie i porównanie przesunięcia na potrzeby analizy.

Przykładowo, aby dokonać porównania bieżącego miesiąca z poprzednim, wybierz opcję *Data* jako zagregowane pole. Następnie wybierz opcję *MonthsAgo* jako pole względnego okresu. Opcja *MonthsAgo* wykorzystuje wyrażenie do oszacowania, jak wiele przeszłych miesięcy dzieli każdą wartość w opcji *Data* od bieżącego miesiąca. Jeśli bieżącym miesiącem jest lipiec, wartości z lipca to 0, wartości z czerwca to 1, wartości z maja to 2 itd. Możesz następnie wybrać 0 dla przesunięcia i 1 dla porównania przesunięcia.

<sup>l</sup> **Flaga**: Porównanie flagi wykorzystuje dwa pola, które definiują dwa oddzielne oflagowane okresy. Na przykład pierwszy i drugi kwartał mogą być dwoma okresami użytymi na rzecz porównania flagi. Pola porównawcze muszą zawierać wartości binarne wskazujące, które zagregowane wartości pól znajdują się w oflagowanym okresie.

Aby porównać Kwartał I i Kwartał II, wybierz opcję *Data* jako pole zagregowane. Możesz wybrać opcje *InQuarter1* i *InQuarter2* jako pola flag. Te pola wykorzystują wyrażenia do oszacowania, czy wartości znajdują się w Kwartale I, czy Kwartale II.

#### **Wykonaj następujące czynności:**

- 1. Kliknij **Utwórz okres kalendarzowy**.
- 2. Wybierz grupę kalendarzową, a następnie wyczyść pole wyboru **Użyj automatycznego kalendarza**.
- 3. Wprowadź nazwę okresu kalendarzowego.
- 4. Wybierz pole zagregowanej daty do wykorzystania.
- 5. Wykonaj jedną z poniższych czynności:
	- <sup>l</sup> Aby użyć najnowszej wartości w polu szczegółowości okresu, wybierz opcję **Użyj ostatnio sortowanej wartości**.
	- <sup>l</sup> Aby utworzyć porównawczy okres kalendarzowy, wykonaj jedną z poniższych czynności:
		- <sup>l</sup> W obszarze **Względne** dla opcji **Względne okresy przeszłe** wybierz pole zdefiniowane w skrypcie ładowania zawierającym dane względnego okresu dla pola wybranego w sekcji **Zagregowana data**. Ustaw okres dla analizy w obszarze **Przesunięcie**, a następnie ustaw okres dla porównania w obszarze **Porównaj przesunięcie**. **Przesunięcie** i **Porównaj przesunięcie** korzystają z wartości numerycznych, gdzie 0 jest bieżącym okresem.
		- <sup>l</sup> W obszarze **Flaga** wybierz pole zawierające flagę dla bieżącego okresu, a następnie wybierz pole zawierające flagę dla okresu porównawczego.
- 6. Kliknij polecenie **Utwórz**.

#### Ograniczenia

Logika biznesowa okresów kalendarzowych posiada następujące ograniczenia:

• Domyślne okresy kalendarzowe nie są stosowane do opartych na czasie miar głównych, które w swoich wyrażeniach zawierają konkretne okresy.

## Krok po kroku — Tworzenie okresów kalendarzowych z użyciem niestandardowego kalendarza

Ten przewodnik krok po kroku pokazuje, jak tworzyć okresy kalendarzowe przy użyciu pól i flag kalendarza niestandardowego.

Okresy kalendarzowe można tworzyć przy użyciu kalendarza automatycznego lub przy użyciu poszczególnych pól daty i godziny z danych. Możesz także użyć pól zawierających dane binarne, aby oflagować okresy do analizy porównawczej.

Istnieją trzy rodzaje okresów kalendarzowych, które można ustawić za pomocą danych kalendarza niestandardowego:

- Ostatnia wartość sortowana: Okresy kalendarzowe ostatniej wartości sortowanej pokazują najnowszy okres w wybranym polu zagregowanym. W analizach programu Insight Advisor, które obsługują porównania, takich jak analiza klasyfikacji, ostatnia wartość sortowana pokazuje również poprzedni okres.
- <sup>l</sup> Porównanie względne: Względne okresy kalendarzowe używają pola zawierającego okresy danych względem bieżącej daty. Umożliwia porównanie bieżącego lub poprzedniego okresu ze starszym okresem.
- <sup>l</sup> Porównanie flagi: Flagi używają sklasyfikowanych pól logicznych zawierających dane binarne do oznaczenia dwóch okresów do analizy porównawczej.

*Aby pokazywać porównania względnych okresów, źródło danych tej aplikacji zawiera dane dotyczące przyszłych dat. Skrypt ładowania ładuje dane ze źródła danych do bieżącej daty. Wyniki na ilustracjach mogą różnić się od Twoich wyników, ponieważ okresy przedstawione na ilustracjach ulegną zmianie.*

#### Pierwsze kroki

Pobierz przykładowy pakiet i rozpakuj go:

#### Okresy [kalendarzowe](/tutorials/ExampleCalendarPeriodWindows.zip) w przykładowej aplikacji

Plik QVF zawiera następujący plik danych:

• TutorialCustomCalendarData.xlsx Aby pokazywać względne porównania możliwe w różnych okresach kalendarzowych, *TutorialCustomCalendarData.xlsx* zawiera dane dotyczące przyszłych dat. Skrypt ładowania aplikacji aktualizuje dane w aplikacji dla bieżącej daty ładowania.

Zaimportuj plik QVF w Qlik Sense i dołącz plik XLSX do swojej aplikacji. Po zaimportowaniu aplikacji i załączeniu pliku danych do aplikacji załaduj dane aplikacji w **Edytorze ładowania danych**.

#### Przykładowe dane

Dane używane w tym przykładzie są ładowane za pomocą następującego skryptu ładowania:

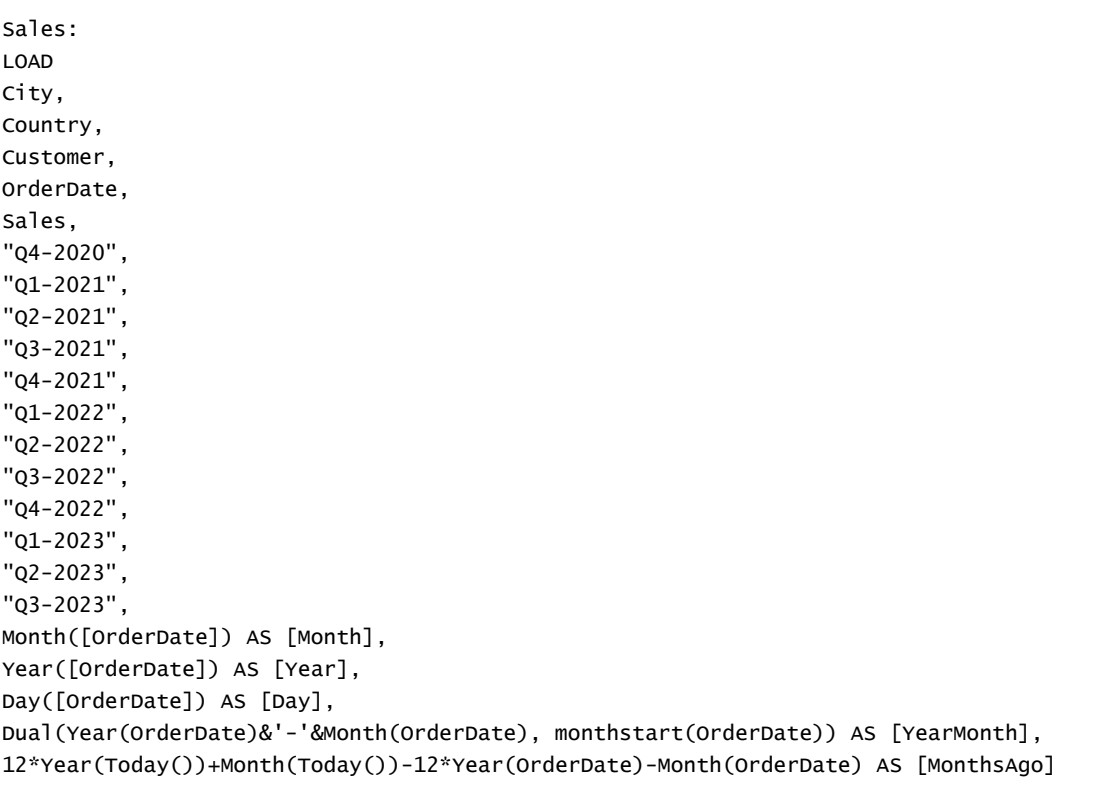

FROM [lib://AttachedFiles/TutorialCustomCalendarData.xlsx]

(ooxml, embedded labels, table is Sales) Where OrderDate <= Today(1);

Skrypt ładowania tworzy osobne pola *Year*, *Month* i *Day*. Te trzy pola służą do tworzenia następujących pól wyliczanych:

- <sup>l</sup> *YearMonth*, które zawiera informacje o roku i miesiącu. W tym przykładzie jest to podstawowe pole do agregacji.
- <sup>l</sup> *MonthsAgo*, które oblicza, czy miesiące pochodzą z określonego miesiąca względem daty bieżącej.

Dane zawierają również kilka pól dla różnych kwartałów objętych danymi. Te pola zawierają dane binarne, które wskazują, do którego kwartału obrachunkowego należą poszczególne wartości w tabeli *Sales*.

#### Zadania

Ten przewodnik prowadzi przez tworzenie trzech różnych rodzajów okresów kalendarzowych:

- <sup>l</sup> Tworzenie własnego okresu kalendarzowego bez automatycznego kalendarza
- Tworzenie względnego okresu kalendarzowego
- Tworzenie okresu kalendarzowego porównania flagi

#### **Tworzenie okresu kalendarzowego na podstawie ostatniej wartości sortowanej**

Jako pierwszy utworzysz okres kalendarzowy *YearMonth*, używając ostatniej wartości sortowanej.

#### **Wykonaj następujące czynności:**

- 1. W aplikacji przykładowej kliknij **Przygotuj**.
- 2. W obszarze **Logika biznesowa** wybierz **Model logiczny**.
- 3. Kliknij **Utwórz okres kalendarzowy**.
- 4. Wybierz *OrderDate*.
- 5. W polu **Nazwa okresu kalendarzowego** wprowadź *Last sorted month*.
- 6. Jako wartość **Zagregowana data** wybierz *YearMonth*.
- 7. Wybierz pozycję **Użyj ostatnio sortowanej wartości**.
- 8. Kliknij polecenie **Utwórz**.

#### Wynik

Przejdź do pozycji **Arkusz** i wyszukaj *show me sales by customer*.

Wybierz wykres *sum(Sales) by customer* i zastosuj okres analizy *Last sorted month*. Wykres zostanie zaktualizowany, aby wyświetlić porównanie między bieżącym a poprzednim miesiącem.

*Okres Last sorted month zastosowany do Customer by sum(Sales) between 2022-Dec and 2023-Jan*

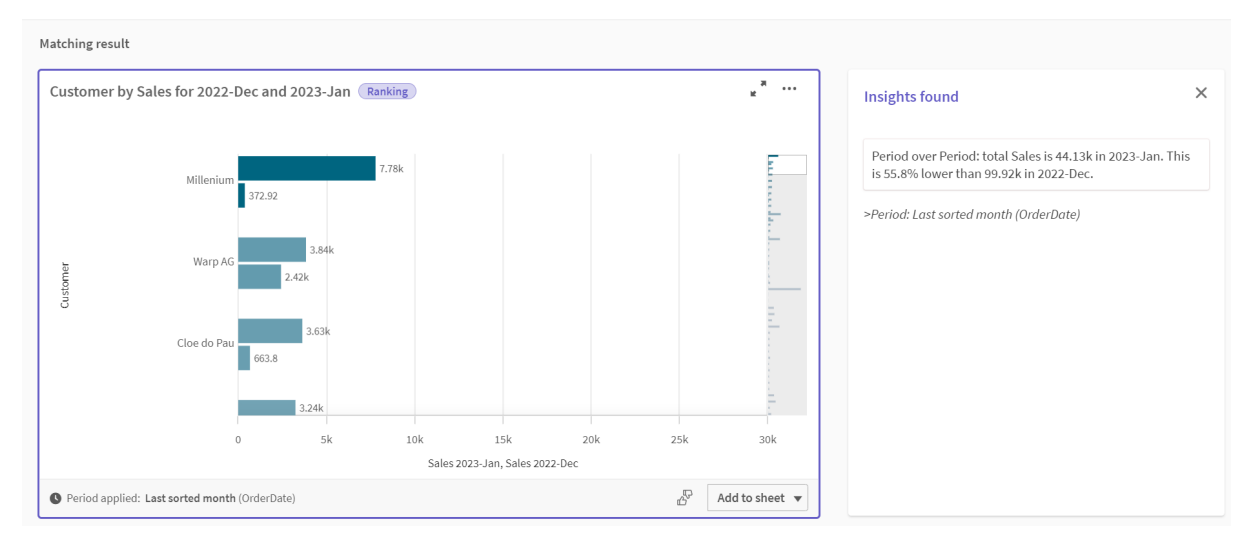

#### **Tworzenie okresu kalendarzowego względnego porównania**

Następnie utworzysz względny okres kalendarzowy. Względny okres kalendarzowy wymaga następujących elementów:

- Pole agregacji zawierające okres (rok, miesiąc, kwartał itp.).
- Pole zawierające pozycje dat z tego pola względem dzisiejszej daty.

Z tych pól można następnie zdefiniować przesunięcie. Przesunięcie to względna różnica w odniesieniu do bieżącej daty w wybranym okresie dla dwóch okresów porównania. Porównać można bieżący lub poprzedni okres (ustawiony jako 0 lub 1 w polu **Przesunięcie**) ze starszym okresem do 12 okresów temu (ustawionym jako liczba od 1 do 12 w polu **Porównaj przesunięcie**).

W tym okresie kalendarzowym będziemy używać *YearMonth* jako pola agregacji i *MonthsAgo* jako pola okresów względnych. Chcemy porównać bieżący miesiąc z tym samym miesiącem ubiegłego roku.

#### **Wykonaj następujące czynności:**

- 1. Kliknij **Utwórz okres kalendarzowy**.
- 2. Wybierz *OrderDate*.
- 3. W polu **Nazwa okresu kalendarzowego** wprowadź *This month to this month last year*.
- 4. Jako wartość **Zagregowana data** wybierz *YearMonth*.
- 5. Jako **Względne okresy przeszłe** wybierz *MonthsAgo*.
- 6. Jako wartość **Przesunięcie** wybierz 0.

*Customer by sum(Sales) between 2022-Jan and 2023-Jan*

- 7. Jako wartość **Porównaj przesunięcie** wybierz 12.
- 8. Kliknij polecenie **Utwórz**.

#### Wynik

Przejdź do pozycji **Arkusz** i wyszukaj *show me sales by customer*.

Wybierz wykres *sum(Sales) by customer* i zastosuj okres analizy *This month to this month last year*. Wykres zostanie zaktualizowany, aby wyświetlić porównanie między bieżącym miesiącem a bieżącym miesiącem z zeszłego roku.

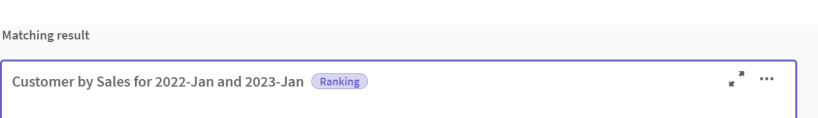

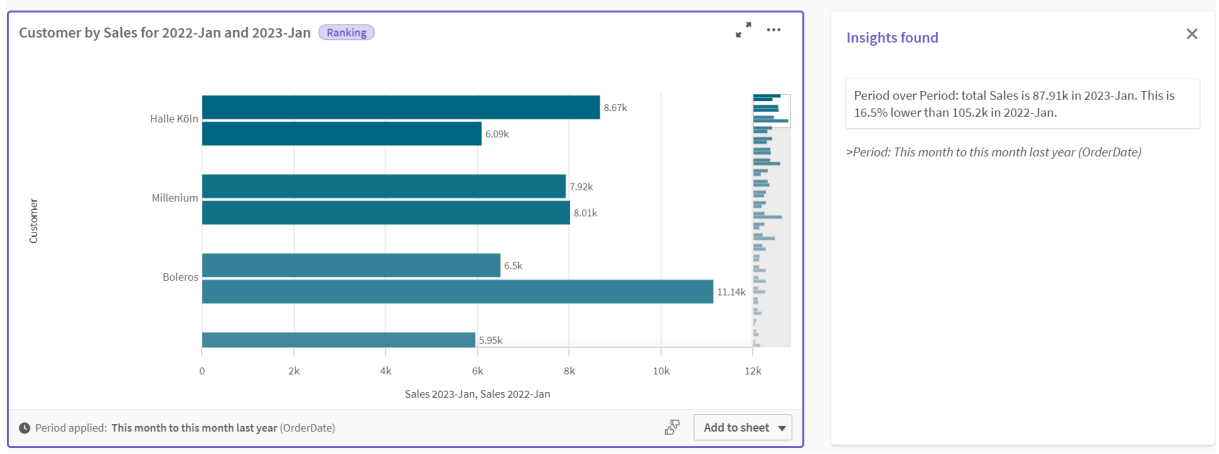

#### **Tworzenie okresu kalendarzowego porównania flagi**

Okresy kalendarzowe porównania flagi używają dwóch pól do oznaczania dwóch oddzielnych okresów do analizy z zagregowanego pola daty.

W danych przykładowej aplikacji istnieją oddzielne pola dla różnych kwartałów fiskalnych. Każde pole zawiera dane binarne wskazujące, czy odpowiednie daty przypadają na kwartał, czy też nie. Użyjesz ich z *YearMonth* do utworzenia okresu kalendarzowego porównania flagi.

#### **Wykonaj następujące czynności:**

- 1. Kliknij **Utwórz okres kalendarzowy**.
- 2. Wybierz *OrderDate*.
- 3. W polu **Nazwa okresu kalendarzowego** wprowadź *Q4 to Q3*
- 4. Jako wartość **Zagregowana data** wybierz *YearMonth*.
- 5. Kliknij **Flagi**.
- 6. Jako ustawienie **Flaga bieżącego okresu** wybierz *Q4-2020*.
- 7. Jako ustawienie **Porównaj flagę okresu** wybierz *Q3-2020*.
- 8. Kliknij polecenie **Utwórz**.

### Wynik

Przejdź do pozycji **Arkusz** i wyszukaj *show me sales by customer*.

Wybierz wykres *sum(Sales) by customer* i zastosuj okres analizy *Q4 to Q3*. Wykres zostanie zaktualizowany, aby wyświetlić porównanie między czwartym i trzecim kwartałem fiskalnym 2020 roku.

*Customer by sum(Sales) between Q4 and Q3*

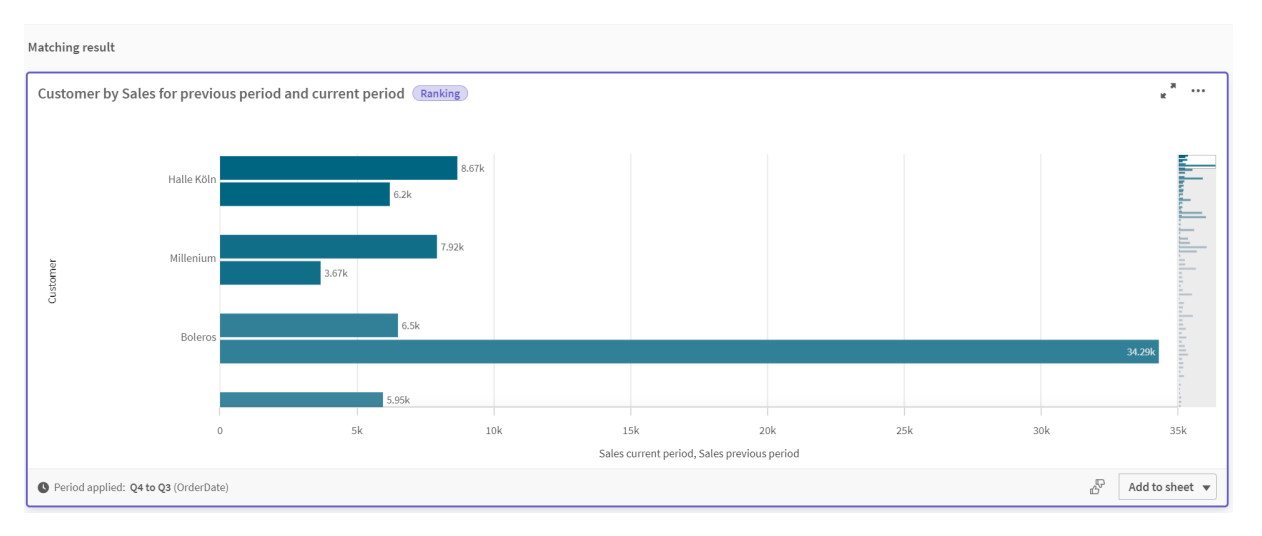

# <span id="page-314-0"></span>11.2 Tworzenie słownictwa dla funkcji Insight Advisor

Dla funkcji Insight Advisor można tworzyć słownictwo. Dzięki temu możesz zdefiniować synonimy dla Insight Advisor i określić analizy, które mają być używane z konkretnymi terminami.

Słownictwo można tworzyć w obszarze **Słownictwo** pod pozycją **Logika biznesowa** na karcie **Przygotuj**. Słownictwo pomaga poprawić skuteczność pytań w języku naturalnym. Na przykład przy użyciu słownictwa można:

- Dodać alternatywne nazwy pól, elementów głównych i wartości.
- Zdefiniować nazwy zakodowanych wartości.
- Zdefiniować typ analizy Insight Advisor, który ma być używany z określonymi terminami lub pytaniami.
- Podać przykładowe pytania, które mogą zadawać użytkownicy.

Funkcja Słownictwo obsługuje następujące rodzaje słownictwa:

- **· Synonimy**: Synonimy umożliwiają dodawanie alternatywnych terminów. Więcej informacji zawiera temat *Dodawanie [synonimów](#page-315-0) do Insight Advisor (page 316)*.
- <sup>l</sup> **Analiza niestandardowa**: Analizy niestandardowe pozwalają zdefiniować, jakie analizy powinny być stosowane dla wybranych terminów. Więcej informacji zawiera temat *Dodawanie analiz [niestandardowych](#page-317-0) do Insight Advisor (page 318)*.
- <sup>l</sup> **Przykładowe pytania**: Dodaj przykładowe pytania, które użytkownicy mogą wybrać, aby ułatwić sobie analizę Twojej aplikacji. Więcej informacji zawiera temat *Dodawanie [przykładowych](#page-321-0) pytań do funkcji Insight Advisor (page 322)*.

## Ograniczenia

Słownictwa podlegają następującym ograniczeniom:

- Słownictwa nie są obsługiwane we wnioskach asocjacyjnych.
- Słowniki nie obsługują tworzenia terminów dla pól zaklasyfikowanych jako daty.
- Następujące słowa są zarezerwowane do użycia w Qlik Sense i nie mogą być używane jako słownictwo:
	- Aplikacja
	- Aplikacja
	- Wymiary
	- Dim
	- Miara
	- Miara
- Insight Advisor nie lematyzuje ani nie wyodrębnia terminów słownikowych. Na przykład, jeśli terminem jest *otwiera*, pytanie z użyciem *otwieranie* lub *otwierały* nie będzie traktowane jako wpisanie *otwiera*. Podobnie, gdyby terminem było *otwieranie*, *otwiera* i *otwierały* nie byłyby rozpoznawane jako termin.
- Jeśli termin słownikowy istnieje również jako wartość pola, a pytanie zawiera pole zawierające tę wartość oraz termin współdzielony, Insight Advisor nie użyje terminu słownikowego, a zamiast niego użyje wartości pola podczas przetwarzania pytania, ponieważ pytanie zawierało to pole.

## <span id="page-315-0"></span>Dodawanie synonimów do Insight Advisor

Dla funkcji Insight Advisor można tworzyć słownictwo. Umożliwia to definiowanie terminów i wartości do użycia w pytaniach, których nie ma w modelu danych.

Słownictwo można tworzyć w obszarze **Słownictwo** pod pozycją **Logika biznesowa** na karcie **Przygotuj**. Słownictwo pomaga poprawić skuteczność zapytań w języku naturalnym. Na przykład przy użyciu słownictwa można zdefiniować:

- Alternatywne nazwy pól, elementów głównych i wartości. Na przykład *Zyski*, *Wpływy* i *Przychody* dla pola *Dochód*.
- Nazwy zakodowanych wartości

Na przykład nazwy kodów klasyfikacji medycznych.

- Nazwy do grupowania wartości z pola Na przykład definiowanie nazwanych przedziałów wiekowych dla pola zawierającego grupy wiekowe.
- Popularne akronimy i skróty, które nie występują w danych. Na przykład *r* oznaczające *rok* lub *l* oznaczające *liczbę*.

Tworząc słownictwo, definiuje się terminy związane z tym słownictwem. Następnie powiążesz terminy z polami i elementami głównymi w swojej aplikacji. Opcjonalnie terminy można powiązać z pojedynczymi wartościami z wybranych pól i elementów głównych. Podczas definiowania terminów dla wartości z pól dostępne są następujące warunki:

- Większe niż
- · Wieksze lub równe
- Mniejsze niż
- Mniejsze lub równe
- $\cdot$  In
- Nie w
- W zakresie

*Dostępność warunków dla pól różni się w zależności od wartości w polach.*

Słownictwo jest tworzone według języków aplikacji. Słownictwo każdego języka jest oddzielne.

*Qlik Sense obsługuje język angielski, francuski, rosyjski i hiszpański słownictwa.*

#### **Wykonaj następujące czynności:**

- 1. W aplikacji kliknij **Przygotuj** i wybierz pozycję **Słownictwo**.
- 2. Z listy rozwijanej wybierz język.
- 3. Kliknij **Utwórz terminy**.
- 4. Wprowadź terminy do słownictwa.
- 5. Wybierz pole lub element główny, którego dotyczy słownictwo.
- 6. Opcjonalnie wybierz warunek i wartości, do których ma on zastosowanie.
- 7. Kliknij polecenie **Utwórz**.

#### Ograniczenia

Synonimy mają następujące ograniczenia:

• Pozycje główne i pola czasowe nie obsługują warunków.

# <span id="page-317-0"></span>Dodawanie analiz niestandardowych do Insight Advisor

Możesz zdefiniować konkretne analizy, które będą używane do określonych terminów. Pomaga to kontrolować, jakie analizy otrzymują użytkownicy w programie Insight Advisor, i tworzyć preferowane analizy.

Dzięki analizom niestandardowym możesz definiować odpowiedzi na określone terminy i kontrolować analizy zwracane przez Insight Advisor. Do analizy niestandardowej można zdefiniować wiele terminów. Możesz również zdefiniować różne terminy w różnych językach, aby przeprowadzić analizę niestandardową.

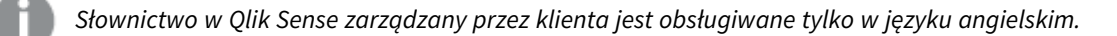

#### *Analiza niestandardowa*

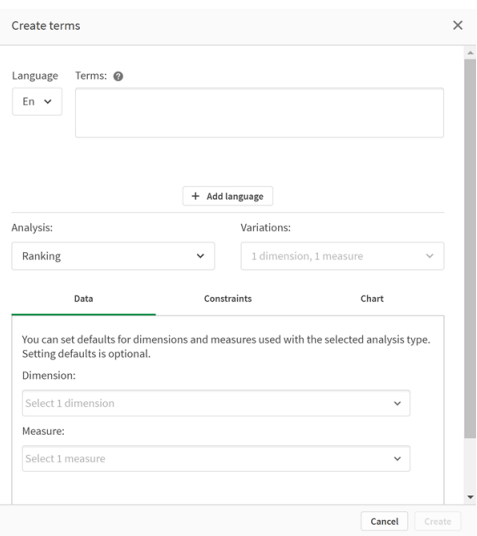

Podczas tworzenia analizy niestandardowej dodaje się terminy do analizy, a następnie wybiera typ analizy. Następnie możesz określić domyślne wymiary lub miary. Gdy nie ma ustawionych żadnych wartości domyślnych, Insight Advisor określa odpowiednie wymiary lub miary do użycia w analizie na podstawie pytania użytkownika.

Opcjonalnie możesz ustawić ograniczenia typu analizy, aby zawęzić zakres. Na przykład możesz chcieć uwzględnić w analizie tylko wartości, które przekraczają określoną wartość miary.

*Dostępność warunków dla pól różni się w zależności od wartości w polach.*

Możesz opcjonalnie wybrać typ wykresu do użycia spośród dostępnych dla danego typu analizy. Jeśli wybierzesz typ wykresu, ten typ wykresu będzie zawsze używany w Twojej analizie niestandardowej, chyba że inny wykres zostanie uznany za bardziej odpowiedni do wybranych danych. Możesz wymusić używanie tylko

swojego typu wykresu, nawet jeśli istnieją bardziej odpowiednie wykresy do pytania. Na przykład możesz wymusić wykres kołowy. Jeśli w wyszukiwaniu używa się wymiaru zawierającego 200 różnych wartości, wykres kołowy zostanie użyty, nawet jeśli nie będzie optymalnym wykresem dla takich danych.

Niektóre typy analiz umożliwiają również ustawienie opcji sortowania wykresu i opcjonalnie stosowanie limitów liczby wyświetlanych wartości. Można na przykład skonfigurować analizę niestandardową z typem analizy klasyfikacja, posortowaną według wartości rosnących i z ograniczeniem do 20 wyświetlanych wartości wymiarów. Poniższa ilustracja pokazuje, jak można to skonfigurować.

*Niestandardowe okno dialogowe analizy z opcjami sortowania wykresu*

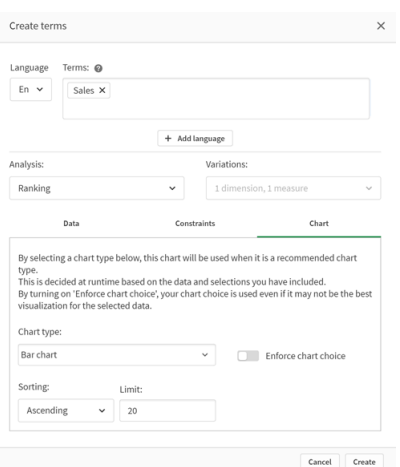

## Typy analiz

Poniższa tabela przedstawia typy analiz dostępne podczas tworzenia analiz niestandardowych. Niektóre analizy mają różne warianty do wyboru. Określają one, jakie pola zostaną użyte w analizie.

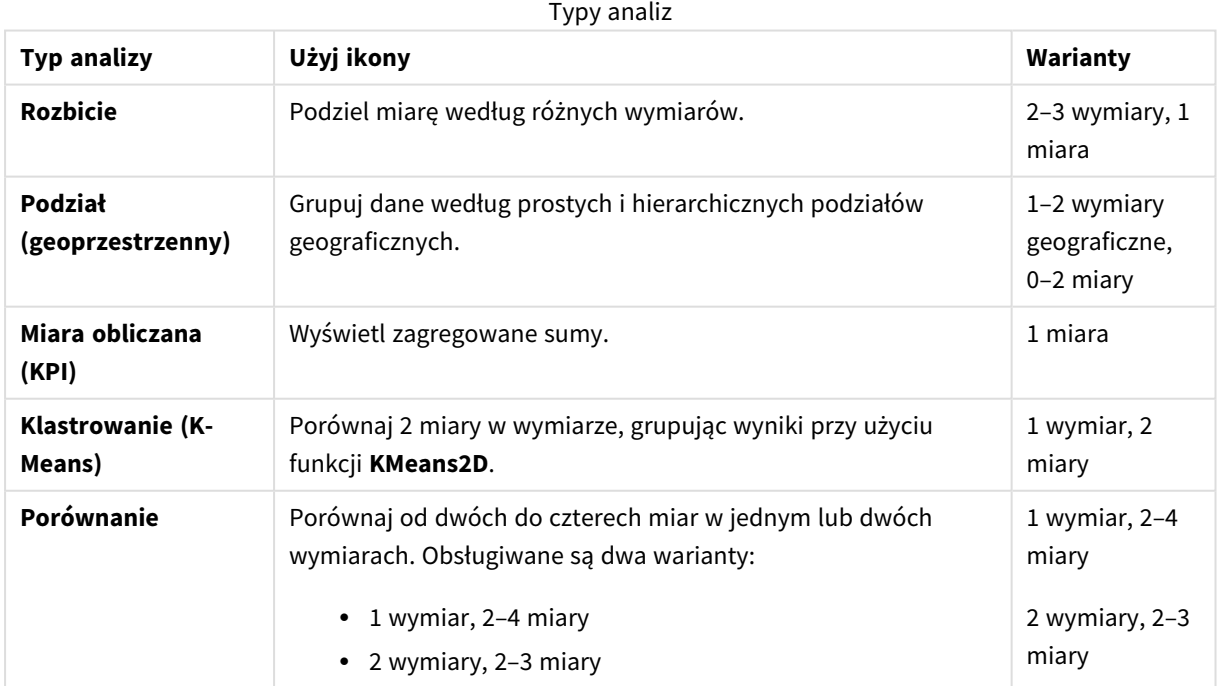

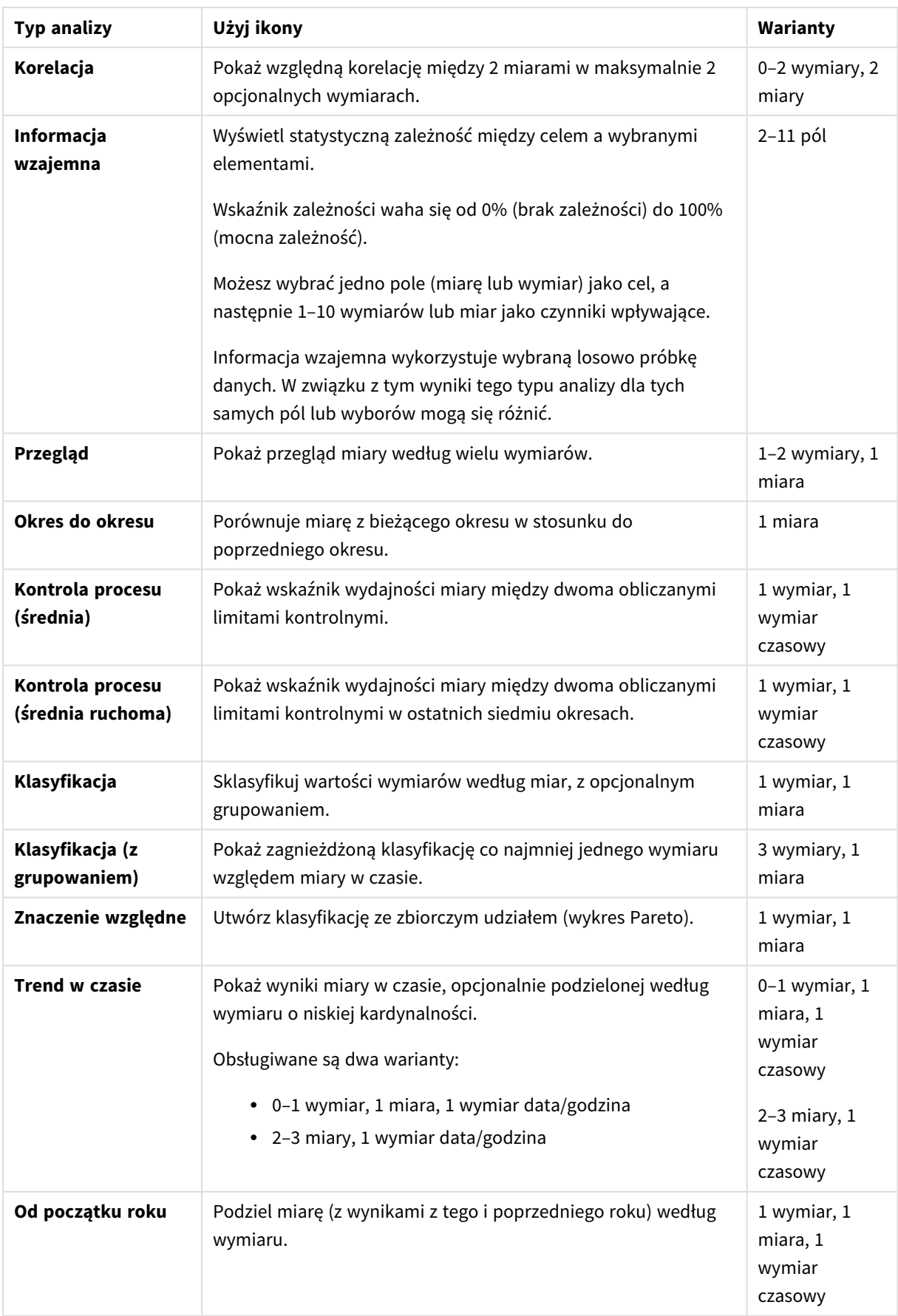

## Tworzenie analiz niestandardowych

#### **Wykonaj następujące czynności:**

- 1. W aplikacji kliknij **Przygotuj** i wybierz pozycję **Słownictwo**.
- 2. Kliknij pozycję **Analiza niestandardowa**.
- 3. Kliknij **Utwórz terminy**.
- 4. Z listy rozwijanej wybierz język i wprowadź terminy do analizy niestandardowej.
- 5. Opcjonalnie dodaj inny język i terminy dla tego języka.
- 6. Z listy **Typ analizy** wybierz typ analizy.
- 7. Jeśli to możliwe, wybierz wariant do użycia.
- 8. Jeśli chcesz określić wymiary i miary do analizy, w sekcji **Dane** wybierz domyślne pola do użycia.
- 9. Jeśli chcesz zastosować ograniczenia do analizy, w sekcji **Ograniczenia**, wybierz pole, warunek i wartość.
- 10. Na karcie **Wykres**, w sekcji **Typ wykresu**, opcjonalnie wybierz wykres główny, który ma być używany z danym typem analizy niestandardowej. Aby użyć tego typu wykresu nawet wtedy, gdy inne wykresy mogą być bardziej odpowiednie, wybierz opcję **Egzekwuj wybór wykresu**.
- 11. Jeśli jest to dostępne dla twojego typu analizy, ustaw sortowanie i limit dla wykresu.
- 12. Kliknij polecenie **Utwórz**.
- 13. W aplikacji dostępnej dla Insight Advisor Chat kliknij nazwę aplikacji na pasku nawigacji, a następnie w sekcji **Użyj Insight Advisor** wyłącz, a następnie włącz opcję **W hubie**.

## Ograniczenia

Analizy niestandardowe mają następujące ograniczenia:

- <sup>l</sup> Ustawienie **Egzekwuj wybór wykresu** nie jest stosowane w następujących sytuacjach:
	- <sup>l</sup> Gdy do analizy niestandardowej zostanie dodana liczba pól nieobsługiwana przez wybrany typ wykresu.

Na przykład niektóre wykresy obsługują dwa, ale nie trzy wymiary. Jeśli utworzysz analizę podziału z dwoma wymiarami i wymusisz wykres mekko, działa to zgodnie z oczekiwaniami. Jeśli utworzysz analizę podziału z trzema wymiarami i wybierzesz wykres mekko, wykres mekko nie zostanie użyty, ponieważ nie obsługuje trzech wymiarów.

- <sup>l</sup> Gdy użytkownik dodaje ograniczenie wymiaru, które powoduje przekroczenie limitu wymiarów. Na przykład tworzysz analizę podziału z kategorią wymiarów i produktem oraz wybierasz i egzekwujesz wykres mekko. Działa to zgodnie z oczekiwaniami. Jeśli dodasz ograniczenie wymiaru kraj, na wykresie będą teraz używane trzy wymiary, więc wykres mekko nie zostanie wyegzekwowany.
- Gdy wybrano wykres wodospadowy odchyleń, ale nie zastosowano żadnych okresów kalendarzowych.
- Ograniczenia nie są dostępne we wszystkich typach analiz.
- W Insight Advisor Chat pytania uzupełniające nie działają w przypadku analiz niestandardowych. Jeżeli na przykład wyślesz pytanie *podsumowanie sprzedaży* do analizy niestandardowej, a następnie zadasz pytanie uzupełniające, na przykład *co z zyskiem*, Insight Advisor Chat potraktuje to jako nowe pytanie.
- <sup>l</sup> Pola oznaczone znacznikiem \$hidden w skrypcie ładowania nie będą dostępne w analizie niestandardowej, nawet jeśli będą ustawione jako widoczne w modelu logicznym.

# <span id="page-321-0"></span>Dodawanie przykładowych pytań do funkcji Insight Advisor

Możesz dodać przykładowe pytanie dla funkcji Insight Advisor. Pomagają one użytkownikom Twojej aplikacji w zadawaniu pytań ułatwiających analizę lub zachęcają do niej.

Dzięki funkcji pytań przykładowych możesz dodać listę dobranych pytań dostępnych w funkcjach Wyszukiwanie funkcji Insight Advisor i Insight Advisor Chat. Te pytania mogą pokazać użytkownikom Twojej aplikacji, co jest w niej możliwe, i podpowiedzieć im, jak z niej korzystać.

W funkcji Wyszukiwanie funkcji Insight Advisor pytania są dostępne, gdy użytkownik wybierze pole wyszukiwania. Wybranie pytania spowoduje zadanie go funkcji Insight Advisor. W funkcji Insight Advisor Chat użytkownicy mogą kliknąć **Pytania**, aby wyświetlić listę pytań z aplikacji, do których mają dostęp. Wybranie pytania w funkcji Insight Advisor Chat wprowadza pytanie w polu czatu użytkownika.

*Przykładowe pytania w Wyszukiwanie funkcji Insight Advisor*

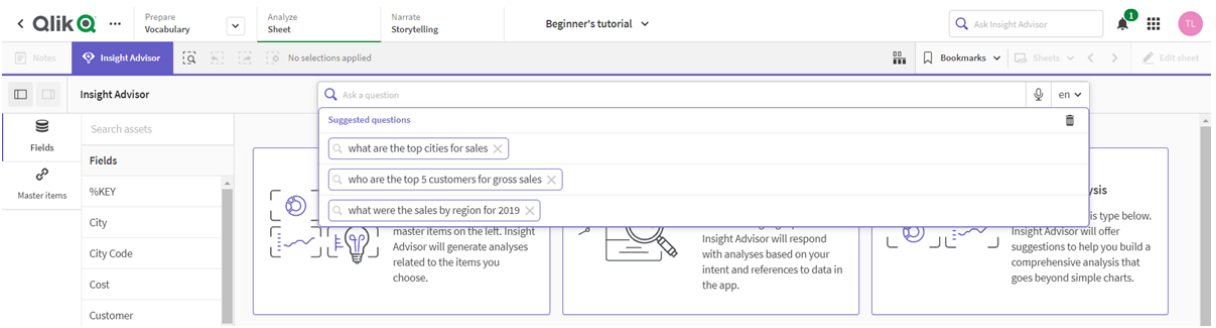

Podczas dodawania przykładowego pytania wybiera się ustawienia regionalne i wpisuje pytanie. Można dodać wpisy tego samego pytania w różnych językach. Dodawane pytania są dostępne tylko w języku, w którym zostały dodane. Po dodaniu pytanie jest dostępne w funkcji Insight Advisor. Nowe przykładowe pytania staną się dostępne w Insight Advisor Chat po przeładowaniu aplikacji.

#### **Wykonaj następujące czynności:**

- 1. W aplikacji kliknij **Przygotuj** i wybierz pozycję **Słownictwo**.
- 2. Kliknij **Przykładowe pytania**.
- 3. Kliknij **Dodaj pytanie**.
- 4. W obszarze **Język** wybierz język pytania.
- 5. W obszarze **Pytanie** wpisz pytanie.
- 6. Opcjonalnie kliknij **Dodaj język**, aby dodać pytanie w innym języku.
- 7. Kliknij **Dodaj**.

# 11.3 Kurs — Dostosowywanie sposobu interpretowania danych przez Insight Advisor

Witamy na kursie, podczas którego dowiesz się, jak dostosowywać sposób interpretowania danych przez Insight Advisor w Qlik Sense.

Po załadowaniu danych do aplikacji możesz dostosować sposób, w jaki Insight Advisor interpretuje Twoje dane. Insight Advisor mogą się nauczyć interpretować relacje w modelu danych poprzez uczenie się oparte na precedensach. Jeśli znasz model danych i wiesz, jak chcesz używać pól, możesz zamiast tego zdefiniować model logiczny w logice biznesowej dla funkcji Insight Advisor. W ten sposób możesz zapewnić, że Insight Advisor będą oferować najtrafniejsze wyniki użytkownikom Twojej aplikacji.

# Czego się nauczysz?

Po ukończeniu tego kursu będziesz umieć używać logiki biznesowej do definiowania modelu logicznego aplikacji. Zrozumiesz, jak logika biznesowa wpływa na wyniki w programie Insight Advisor.

# Kto powinien ukończyć ten kurs

Użytkownik powinien znać podstawy obsługi Qlik Sense. Oznacza to, na przykład, umiejętność ładowania danych oraz tworzenia aplikacji i wizualizacji w arkuszach.

Wymagany jest dostęp do Menedżera danych i możliwość ładowania danych w Qlik Sense Enterprise on Windows.

# Co należy zrobić przed rozpoczęciem?

Pobierz tę aplikację i prześlij plik QVF do Qlik Sense:

#### Aplikacja kursu logiki [biznesowej](https://help.qlik.com/en-US/sense/tutorials/Tutorial_Business_logic.qvf) Wniosków

Ta aplikacja zawiera plik danych *TutorialData.xlsx*. Prześlij aplikację Qlik Sense. Otwórz aplikację i przejdź do funkcji Edytor ładowania danych. Kliknij polecenie **Ładuj dane**, aby załadować dane aplikacji.

*Aby pokazywać względne porównania możliwe w różnych okresach kalendarzowych, TutorialData.xlsx zawiera dane dotyczące przyszłych dat. Skrypt ładowania aplikacji aktualizuje dane w aplikacji dla bieżącej daty ładowania. Zrzuty ekranu w tym kursie będą się różnić w zależności od daty załadowania danych.*

## Lekcje w kursie

Zagadnienia w kursie należy wykonywać kolejno. Jednak w każdej chwili można przerwać i kontynuować później. Zrzuty ekranów w tym kursie pochodzą z programu Qlik Sense SaaS. Niniejszy kurs jest oparty na Qlik Sense SaaS, więc mogą wystąpić pewne różnice, jeśli rozwiązanie Qlik Sense jest używane w innym środowisku.

- <sup>l</sup> *Co to są Insight Advisor i logika [biznesowa?](#page-323-0) (page 324)*
- <sup>l</sup> *Włączanie [niestandardowego](#page-326-0) modelu logicznego (page 327)*
- <sup>l</sup> *[Dostosowywanie](#page-327-0) pól i grup (page 328)*
- <sup>l</sup> *[Konfigurowanie](#page-333-0) pakietów (page 334)*
- <sup>l</sup> *[Przeglądanie](#page-335-0) hierarchii (page 336)*
- <sup>l</sup> *Konfigurowanie okresów [kalendarzowych](#page-337-0) (page 338)*
- <sup>l</sup> *[Konfigurowanie](#page-341-0) zachowań (page 342)*
- <sup>l</sup> *Tworzenie [słownictwa](#page-344-0) (page 345)*

## Dodatkowe materiały i zasoby

- [Qlik](http://www.qlik.com/) oferuje szeroką gamę zasobów, z których mogą korzystać osoby zainteresowane.
- Jest dostępna [pomoc](http://help.qlik.com/) online Qlik.
- Szkolenia, w tym bezpłatne kursy online, są dostepne w Olik [Continuous](http://qcc.qlik.com/) Classroom.
- <span id="page-323-0"></span><sup>l</sup> Fora dyskusyjne, blogi i więcej można znaleźć w Qlik [Community](http://community.qlik.com/).

## Co to są Insight Advisor i logika biznesowa?

Insight Advisor to pakiet funkcji Qlik Sense. Insight Advisor pomaga budować model danych, tworzyć wizualizacje i analizować dane. Logika biznesowa pomaga funkcji Insight Advisor w interpretacji danych.

#### Insight Advisor

Insight Advisor obejmują następujące funkcje programu Qlik Sense:

- Wyszukiwanie funkcji Insight Advisor: Funkcja Wyszukiwanie funkcji Insight Advisor jest dostępna w **Arkuszu** na karcie **Analizuj** aplikacji. Wyszukiwanie funkcji Insight Advisor tworzy wizualizacje oparte na wyszukiwaniu w języku naturalnym lub wyborach pól i elementów głównych. Wyszukiwanie funkcji Insight Advisor może również generować potencjalnie interesujące wykresy.
- <sup>l</sup> Typy analiz funkcji Insight Advisor: Funkcja Typy analiz funkcji Insight Advisor jest dostępna w **Arkuszu** na karcie **Analizuj** aplikacji. Typy analiz funkcji Insight Advisor umożliwia wybór typu analizy i danych do uwzględnienia. Insight Advisor następnie generuje wykresy na podstawie Twoich parametrów.
- Insight Advisor Chat: Insight Advisor Chat to interfejs oparty na czacie służący do analityki konwersacyjnej. Insight Advisor Chat umożliwia wyszukiwanie w języku naturalnym z huba w aplikacjach, do których masz dostęp. Insight Advisor Chat następnie zwraca odpowiednie wizualizacje.
- <sup>l</sup> Associative Insights: Funkcja Wnioski asocjacyjne pomaga odkrywać martwe punkty i ujawniać relacje, które mogły zostać przeoczone. Funkcja Wnioski asocjacyjne porównuje udział wyborów użytkownika oraz wartości wykluczonych z jego miarami.
- <sup>l</sup> Sugestie dotyczące wykresu: Sugestie dotyczące wykresu umożliwiają użytkownikowi wybranie pól danych podczas edycji arkusza, a Qlik Sense wybiera wymiary, miary oraz typy wizualizacji. Sugerowany wykres dostosowuje się sam na podstawie wprowadzonych zmian. Wizualizację opartą na sugestiach można dostosować, korzystając z konkretnego zestawu właściwości.
• Rekomendowane asocjacje: Insight Advisor mogą rekomendować asocjacje między tabelami danych w widoku **Asocjacje** w **Menedżerze danych**. Panel **Rekomendowane asocjacje** umożliwia wyświetlanie i stosowanie tych asocjacji.

W tym kursie skupimy się na doskonaleniu analizy opartej na wyszukiwaniu w funkcji Wyszukiwanie funkcji Insight Advisor za pomocą logiki biznesowej.

## Wyszukiwanie funkcji Insight Advisor

Funkcja Wyszukiwanie funkcji Insight Advisor jest dostępna w **Arkuszu** na karcie **Analizuj** w aplikacji. W polu wyszukiwania wpisuje się wyszukiwania w języku naturalnym, takie jak *"jakie są zyski według pracowników za 2020 rok"*. Po kliknięciu **Insight Advisor** można także wybrać określone zasoby danych. Insight Advisor następnie generuje wykresy lub znajduje pasujące wykresy w aplikacji. Jeśli tworzysz aplikacje, Wyszukiwanie w funkcji Insight Advisor pomaga tworzyć aplikacje na podstawie pytań, na które chcesz uzyskać odpowiedzi. Jeśli używasz aplikacji, Insight Advisor pomagają znaleźć odpowiednią wizualizację, aby odpowiedzieć na Twoje pytanie — w aplikacji lub tworząc ją dla Ciebie.

Przykład: interesują Cię pewne wizualizacje przedstawiające zysk osiągnięty przez każdego pracownika. Otwórz aplikację kursu w programie Qlik Sense. W **Arkuszu** wyszukaj *show profit by employee*. Insight Advisor generuje wyniki.

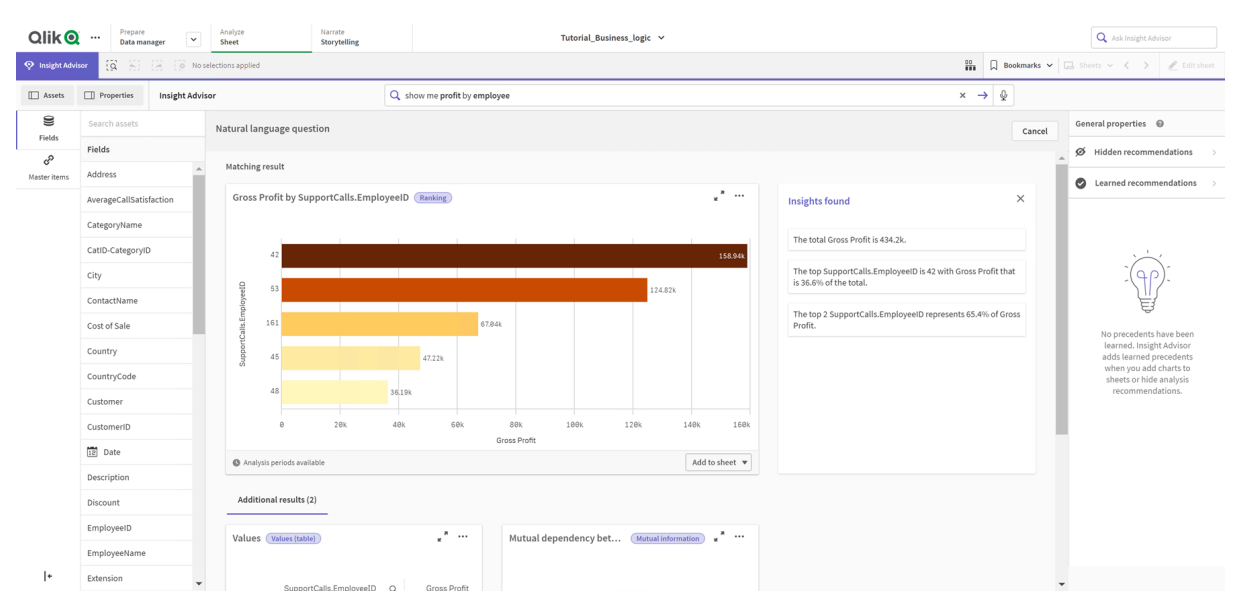

*Wyniki zapytania show profit by employee*

Masz jeden pasujący wynik, który przedstawia sumę *Gross Profit* według pola *EmployeeID* oraz kilka dodatkowych wyników. Wykresy te możesz dodać do arkuszy w naszej aplikacji.

Chociaż te wyniki były zgodne z poszukiwanymi informacjami, wybrane pola można poprawić. Próbując wybrać pole pasujące do pola *employee* z modelu danych, Insight Advisor wybrały *EmployeeID*. Bardziej przydatne w analizie jest jednak pole *EmployeeName*. Suma *Gross Profit* na wykresie dotyczy ponadto całego czasu. Chociaż to nie jest nieprawidłowe, być może warto wyświetlać domyślnie nowsze dane.

We **Właściwościach analizy** możesz nauczyć Insight Advisor, że wolisz pole *EmployeeName*, wybierając ten wymiar. Program uczy się tych precedensów dla każdego użytkownika osobno. Twórca aplikacji może jednak opracować model, który pokazuje programowi Insight Advisor, jak dokładnie interpretować model danych i używać zawartych w nim pól. Ten model logiczny jest używany przez Insight Advisor dla wszystkich użytkowników aplikacji. Można to zrobić przy użyciu logiki biznesowej.

## Logika biznesowa

Logika biznesowa to opcjonalna część przygotowania danych, która definiuje model logiczny używany przez niektóre funkcje programu Insight Advisor do interpretacji modelu danych. Logika biznesowa obejmuje dwie główne funkcje:

- **· Model logiczny**: model danych aplikacji używany podczas generowania wizualizacji.
- **Słownictwo**: Alternatywne terminy do pytań w języku naturalnym.

Insight Advisor używają logiki biznesowej w następujących funkcjach programu Insight Advisor:

- Typy analiz funkcji Insight Advisor
- Insight Advisor Wyszukiwanie
- Insight Advisor Chat
- Wnioski asocjacyjne (Associative Insights)

## Model logiczny

Model logiczny to model koncepcyjny używany przez Insight Advisor podczas tworzenia wizualizacji. Jest on tworzony z modelu danych aplikacji. Każda aplikacja ma pojedynczy model logiczny. Pola i elementy główne są podstawowymi składnikami tego modelu. Są one uporządkowane w grupy. Grupy wskazują na asocjację koncepcyjną lub relację między polami lub elementami głównymi. Po ich zdefiniowaniu można określić inne relacje i sposób postępowania z nimi. Obejmują one m. in.:

- <sup>l</sup> **Pakiety**: **Pakiety** umożliwiają tworzenie kolekcji powiązanych grup. Zapobiega to wspólnemu wykorzystywaniu grup, które nie są w tym samym pakiecie.
- <sup>l</sup> **Hierarchie**: **Hierarchie** umożliwiają definiowanie analitycznych relacji drążenia między grupami.
- <sup>l</sup> **Okresy kalendarzowe**: **Okresy kalendarzowe** umożliwiają tworzenie domyślnych okresów analizy dla Insight Advisor.
- <sup>l</sup> **Zachowania**: **Zachowania** umożliwiają określenie relacji preferuj i odmów między polami. Zachowania mogą również wymuszać stosowanie wymaganych wyborów i domyślnych okresów kalendarzowych.

## Słownictwo

Słownictwo logiki biznesowej pomaga poprawić skuteczność pytań w języku naturalnym. Słownictwo umożliwia definiowanie terminów i wartości do użycia w pytaniach w języku naturalnym, których nie ma w modelu danych. Można również ustawić typy analizy, które mają zostać wykorzystane w pytaniach zawierających określone terminy. Na przykład przy użyciu słownictwa można:

- Dodać alternatywne nazwy pól, elementów głównych i wartości. Na przykład *Zyski*, *Wpływy* i *Przychody* dla pola *Dochód*.
- Zdefiniować nazwy zakodowanych wartości. Na przykład nazwy kodów klasyfikacji medycznych.
- Popularne akronimy i skróty, które nie występują w danych. Na przykład *r* oznaczające *rok* lub *l* oznaczające *liczbę*.
- Zdefiniować typ analizy Insight Advisor, który ma być używany z określonymi terminami lub pytaniami. Przykładowo ustawienie wykorzystania typu analizy dystrybucji mapowania za każdym razem przez Insight Advisor, gdy pytanie zawiera termin *regional view*.
- Dodai przykładowe pytania, aby pomóc użytkownikom aplikacji w analizie. Można na przykład podać takie pytania, jak *jakie są wyniki sprzedaży za ten kwartał w porównaniu z poprzednim kwartałem*.

## Włączanie niestandardowego modelu logicznego

Pierwszy krok w dostosowywaniu sposobu, w jaki Insight Advisor interpretuje dane, polega na włączeniu modelu logicznego logiki biznesowej.

Po jego włączeniu Qlik Sense tworzą model logiczny dla logiki biznesowej w oparciu o Twój model danych. Następnie możesz rozpocząć dostosowywanie tego modelu logicznego.

*Model logiczny możesz włączać i wyłączać, klikając Wyłącz logikę/Włącz logikę. Przydaje się to, gdy chcesz porównać wyniki z zastosowanym modelem i wyniki bez zastosowanego modelu.*

## **Wykonaj następujące czynności:**

- 1. W aplikacji kursu kliknij **Przygotuj**.
- 2. W obszarze **Logika biznesowa** wybierz **Model logiczny**.
- 3. Kliknij przycisk **Kontynuuj**.

## Wyniki

Logika biznesowa analizuje model danych i automatycznie tworzy grupy, hierarchie oraz zachowania. **Przegląd** prezentuje nowy model logiczny.

#### Qlik Q ... **Prepare**  $\begin{tabular}{c} \bf{ode} & \bf{0} \\ \bf{ode} & \bf{0} \\ \end{tabular}$ Tutorial Rusiness logic V  $\overline{\otimes}$  Reset to default  $\overline{\bigcirc}$  Disable logic Overview Fields & groups Packages Hiera An overview of the metadata model used by Insights @ Fields and master items Groups and their types 14 Hidden 29 Visible 0 Excluded 9 Groups in business logic Hierarchie Calendar periods Packages lo packages created as app is<br>ently using a generated busine<br>logic No behaviors set as app is currently<br>using a generated business logic 2 Hierarchies defined 3 Calendar periods<br>defined

*Nowy model logiczny w Przeglądzie*

Qlik Sense ukrył 14 pól przed analizą, więc nie są one już dostępne w programie Insight Advisor. Na podstawie modelu danych utworzono 9 grup, które kojarzą ze sobą powiązane pola. Zdefiniowano 2 hierarchie łączące grupy na potrzeby analizy z drążeniem. Zdefiniowano 3 okresy kalendarzowe, zapewniając okresy czasowe do wykorzystywania w analizach.

Następnie dokonasz edycji tego domyślnego modelu logicznego, zaczynając od modyfikacji domyślnych pól i grup.

## Dostosowywanie pól i grup

Następnym krokiem dostosowywania modelu logicznego jest zdefiniowanie pól i grup. Pola i grupy są podstawowymi składnikami modelu logicznego. Wszystkie pozostałe elementy modelu logicznego używają tych grup.

Po włączeniu niestandardowego modelu logicznego Qlik Sense automatycznie tworzy domyślne grupy na podstawie modelu danych. Ustawia również właściwości wszystkich pól. Niektóre z tych grup i właściwości pól wymagają dostosowania. Qlik Sense dokona jak najlepszej interpretacji modelu danych, ale nie zawsze poprawnie określa na przykład, które pola należy ukryć lub które pola stanowią miary.

#### *Pola i grupy z domyślnymi grupami*

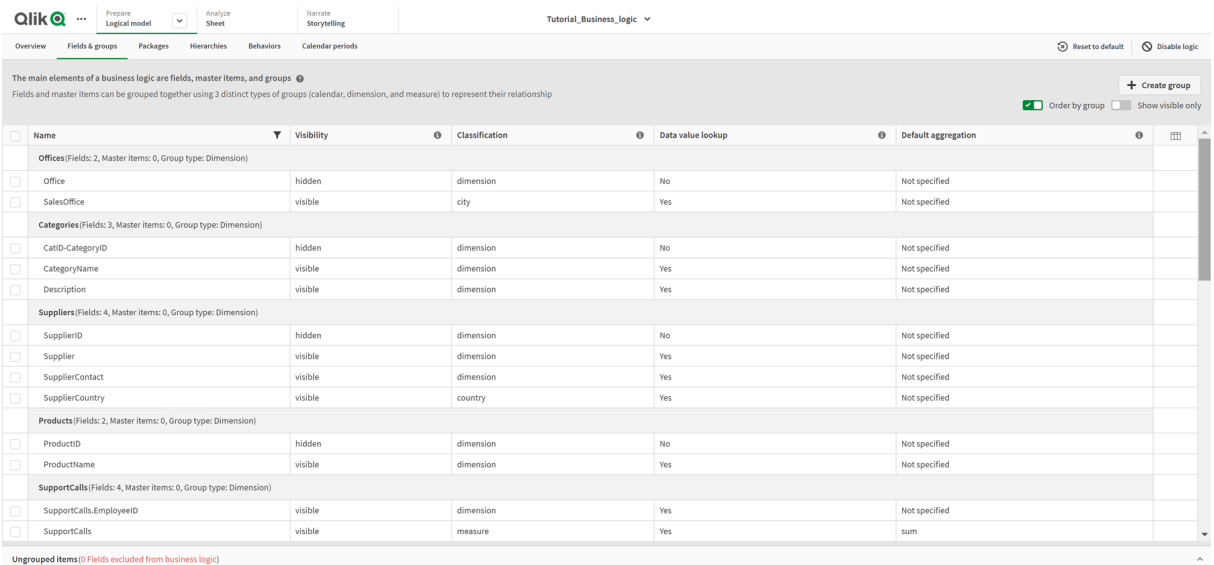

Istnieją trzy rodzaje grup:

- <sup>l</sup> **Wymiar**: Grupa wymiarów zawiera powiązane pola sklasyfikowane jako wymiary. Grupy wymiarów mogą zawierać pola sklasyfikowane jako miary lub daty.
- <sup>l</sup> **Miara**: Grupa miar składa się z powiązanych pól miar. Do grupy miar mogą należeć tylko miary.
- **Kalendarz**: Grupa kalendarzowa zawiera wymiar czasu w modelu logicznym. Grupy kalendarzowe mogą zawierać wyłącznie wymiary i muszą mieć co najmniej jedno pole czasowe (takie jak data, znacznik czasu lub rok).

Każda grupa ma pole o następujących właściwościach:

- **· Widoczność**: Określa, czy pole jest widoczne, czy nie w programie Insight Advisor. Ukryte pola mogą być nadal używane w analizie, na przykład gdy użytkownik wyszukuje to pole.
- <sup>l</sup> **Klasyfikacja**: Definiuje domyślną rolę pola w analizie. Klasyfikacje mogą być szerokie, na przykład **wymiar**, lub szczegółowe, na przykład **miejscowość**.
- <sup>l</sup> **Wyszukiwanie wartości danych**: Określa, czy użytkownicy mogą wyszukiwać pewne wartości z tego pola. Ograniczenie liczby pól z aktywowanym wyszukiwaniem wartości danych może pomóc w unikaniu fałszywie dodatnich wyników i w skróceniu czasu generowania wyników.
- **· Domyślna agregacja**: Ustawia standardową agregację dla miar w funkcji Insight Advisor. Gdy pole ma domyślną agregację, Insight Advisor zawsze stosują tę agregację, jeżeli używają jej jako miary. Użytkownicy mogą edytować analizy funkcji Insight Advisor, aby zmienić agregację na inny typ w funkcji Insight Advisor.
- <sup>l</sup> **Pomyślny trend**: Określa, czy pomyślny trend ma polegać na zwiększaniu czy zmniejszaniu danej miary.
- <sup>l</sup> **Ogólna agregacja**: Wskazuje, jakiej agregacji należy użyć podczas generowania wyników obejmujących miary główne ze złożonymi wyrażeniami, gdy Insight Advisor nie może samodzielnie tego określić. W przypadku miar głównych można ustawić tylko ogólną agregację.
- **· Ulubione**: Definiuje miarę, która powinna być używana cześciej w analizie, gdy Insight Advisor generuje analizy bez pytania lub wyboru pól, na przykład za pomocą **Generuj**.
- <sup>l</sup> **Domyślna ziarnistość okresu**: Ustawia domyślną ziarnistość do użycia z polem daty w analizach.

Kolumny wyświetlane w tabeli możesz ustawić, klikając $\mathbb{H}$ .

Pola można rozgrupować. Rozgrupowane pola nie należą do żadnej grupy i są wykluczane z analiz.

## Po co definiuje się pola i grupy?

Definiowanie pól i grup umożliwia określanie domyślnego postępowania z polami i elementami głównymi. Podczas definiowania pól określa się preferencje dotyczące sposobu ich obsługi przez Insight Advisor. Na przykład:

- Czy to pole powinno być dostępne do analizy w programie Insight Advisor?
- Czy to pole powinno być używane jako wymiar lub miara? Jaki wymiar lub miara?
- Czy Insight Advisor mogą wyszukiwać poszczególne wartości z pola?
- Jaka powinna być domyślna agregacja w przypadku pola używanego jako miara?

Definiując grupy, wskazujesz programowi Insight Advisor, które pola są ze sobą ściśle powiązane i powinny być używane razem w analizie. Grupy służą do tworzenia innych funkcji logiki biznesowej, takich jak pakiety, okresy kalendarzowe i zachowania.

## Dostosowywanie pól i grup

Zaczniesz od wyczyszczenia niektórych właściwości pola, aby zmienić widoczność i dostosować kilka klasyfikacji. Następnie rozgrupujesz niektóre pola. Przy użyciu tych pól utworzysz następujące nowe grupy:

- **·** Klient
- <sup>l</sup> *SalesCity*
- <sup>l</sup> *SalesCountry*
- **•** SupportCalls
- <sup>l</sup> *SupportDate*

Niektóre pola pozostawisz niezgrupowane. Niezgrupowane pola nie są używane przez Insight Advisor w żadnych analizach. Spowoduje to usunięcie pól, które nie są istotne dla analizy, takich jak ID i GeoInfo.

Dostosowywanie właściwości pól

- 1. Przejdź do pozycji **Pola i grupy**.
- 2. W grupie *Employees* dostosuj następujące pola:
	- <sup>l</sup> W przypadku pola *Extension* ustaw następujące właściwości:
		- <sup>l</sup> **Widoczność**: **widoczne**
		- <sup>l</sup> **Klasyfikacja**: **wymiar**
		- <sup>l</sup> **Wyszukiwanie wartości danych**: **Nie**
		- <sup>l</sup> **Domyślna agregacja**: **Nie określono**
- <sup>l</sup> W przypadku pola *EmployeeName* ustaw następujące właściwości:
	- <sup>l</sup> **Widoczność**: **widoczne**
	- <sup>l</sup> **Klasyfikacja**: **wymiar**
	- <sup>l</sup> **Wyszukiwanie wartości danych**: **Tak**
	- <sup>l</sup> **Domyślna agregacja**: **Nie określono**
- <sup>l</sup> W przypadku pola *Hire Date* ustaw następujące właściwości:
	- <sup>l</sup> **Widoczność**: **widoczne**
- <sup>l</sup> W przypadku pola *Reports To* ustaw następujące właściwości:
	- <sup>l</sup> **Widoczność**: **ukryte**
	- <sup>l</sup> **Klasyfikacja**: **wymiar**
	- <sup>l</sup> **Wyszukiwanie wartości danych**: **Tak**
	- <sup>l</sup> **Domyślna agregacja: Nie określono**
- <sup>l</sup> W przypadku pola *Title* ustaw następujące właściwości:
	- <sup>l</sup> **Widoczność**: **widoczne**
- <sup>l</sup> W przypadku pola *Year Salary* ustaw następujące właściwości:
	- <sup>l</sup> **Widoczność**: **widoczne**
	- <sup>l</sup> **Klasyfikacja**: **pieniężne**
	- <sup>l</sup> **Wyszukiwanie wartości danych**: **Nie**
	- <sup>l</sup> **Domyślna agregacja**: **Sum**

## Rozgrupowywanie pól

- 1. W grupie *Categories* wybierz pole *CatID-CategoryID*.
- 2. W grupie *Suppliers* wybierz pole *SupplierID*.
- 3. W grupie *SupportCalls* wybierz następujące pola:
	- **•** SupportCalls
	- <sup>l</sup> *AverageCallSatisfaction*
	- <sup>l</sup> *Data*
- 4. W grupie *Products* wybierz pole *ProductID*.
- 5. W grupie *Employees* wybierz pole *EmployeeID*.
- 6. W *Sales\_ENT* wybierz następujące pola:
	- <sup>l</sup> *Address*
	- <sup>l</sup> *City*
	- <sup>l</sup> *ContactName*
	- <sup>l</sup> *Country*
	- <sup>l</sup> *CountryCode*
	- **Klient**
	- **•** CustomerID
	- <sup>l</sup> *Latitude*
- <sup>l</sup> *Longitude*
- <sup>l</sup> *Longitude\_Latitude*
- **•** OrderID
- *Phone*
- <sup>l</sup> *PostalCode*
- **·** ShipperID
- 7. Kliknij polecenie **Rozgrupuj**.

## Tworzenie grupy *Customer*

Ta grupa umożliwia grupowanie pól wymiarów związanych z informacjami o kliencie.

## **Wykonaj następujące czynności:**

- 1. Kliknij **Utwórz grupę**.
- 2. Jako ustawienie **Nazwa grupy** wprowadź *Customer*.
- 3. Jako **Typ grupy** wybierz **Wymiar**.
- 4. Dodaj do grupy następujące pola:
	- Address
	- <sup>l</sup> *ContactName*
	- **·** Klient
	- Phone
	- <sup>l</sup> *PostalCode*
- 5. Kliknij polecenie **Utwórz**.

## Tworzenie grupy *SalesCity*

Ta grupa umożliwia grupowanie pól wymiarów związanych z informacjami o miejscowości. Użyjesz tego później podczas tworzenia hierarchii.

#### **Wykonaj następujące czynności:**

- 1. Kliknij **Utwórz grupę**.
- 2. Jako ustawienie **Nazwa grupy** wprowadź *SalesCity*.
- 3. Jako **Typ grupy** wybierz **Wymiar**.
- 4. Dodaj do grupy następujące pola:
	- <sup>l</sup> *City*
	- <sup>l</sup> *Longitude\_Latitude*
- 5. Kliknij polecenie **Utwórz**.

## Tworzenie grupy *SalesCountry*

Ta grupa umożliwia grupowanie pól wymiarów związanych z informacjami o kraju. Użyjesz tego później podczas tworzenia hierarchii.

## **Wykonaj następujące czynności:**

- 1. Kliknij **Utwórz grupę**.
- 2. Jako ustawienie **Nazwa grupy** wprowadź *SalesCountry*.
- 3. Jako **Typ grupy** wybierz **Wymiar**.
- 4. Dodaj do grupy następujące pola:
	- <sup>l</sup> *Country*
	- <sup>l</sup> *CountryCode*
- 5. Kliknij polecenie **Utwórz**.

## Tworzenie grupy *SupportCalls*

Wszystkie pola z poprzedniej grupy *SupportCalls* zostały usunięte, ponieważ została ona sklasyfikowana jako grupa wymiarów. Użyjesz tych pól do utworzenia grupy miar.

## **Wykonaj następujące czynności:**

- 1. Kliknij **Utwórz grupę**.
- 2. Jako ustawienie **Nazwa grupy** wprowadź *SupportCalls*.
- 3. Jako **Typ grupy** wybierz **Miara**.
- 4. Dodaj do grupy następujące pola:
	- <sup>l</sup> *AverageCallSatisfaction*
	- **•** SupportCalls
- 5. Kliknij polecenie **Utwórz**.

## Tworzenie grupy *SupportDate*

Na koniec utworzysz grupę kalendarzową dla pola *Date* z danych połączeń z pomocą techniczną.

## **Wykonaj następujące czynności:**

- 1. Kliknij **Utwórz grupę**.
- 2. Jako ustawienie **Nazwa grupy** wprowadź *SupportDate*.
- 3. Jako **Typ grupy** wybierz **Kalendarz**.
- 4. Dodaj do grupy następujące pola:
	- <sup>l</sup> *Data*
- 5. Kliknij polecenie **Utwórz**.

## Wyniki

Przejdź do pozycji **Arkusz** na karcie **Analizuj** i kliknij **Insight Advisor**. Spójrz na panel **Zasoby**. Liczba pól w **Zasobach** jest znacznie zmniejszona. Na przykład nie ma już pól ID.

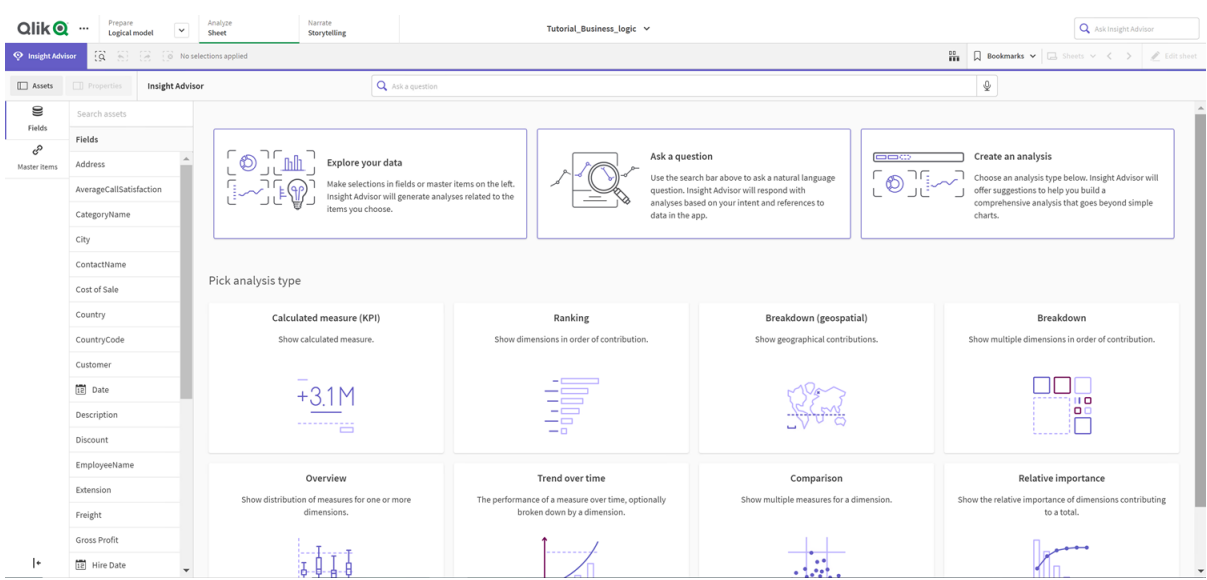

*Pola na panelu zasobów w funkcji Insight Advisor*

Teraz wyszukaj ciąg *what is the profit by employee*. Tym razem zamiast pola *EmployeeID* Insight Advisor używa *EmployeeName* — pola bardziej użytecznego jako wymiaru w wizualizacjach.

*Wyniki pytania what is the profit by employee*

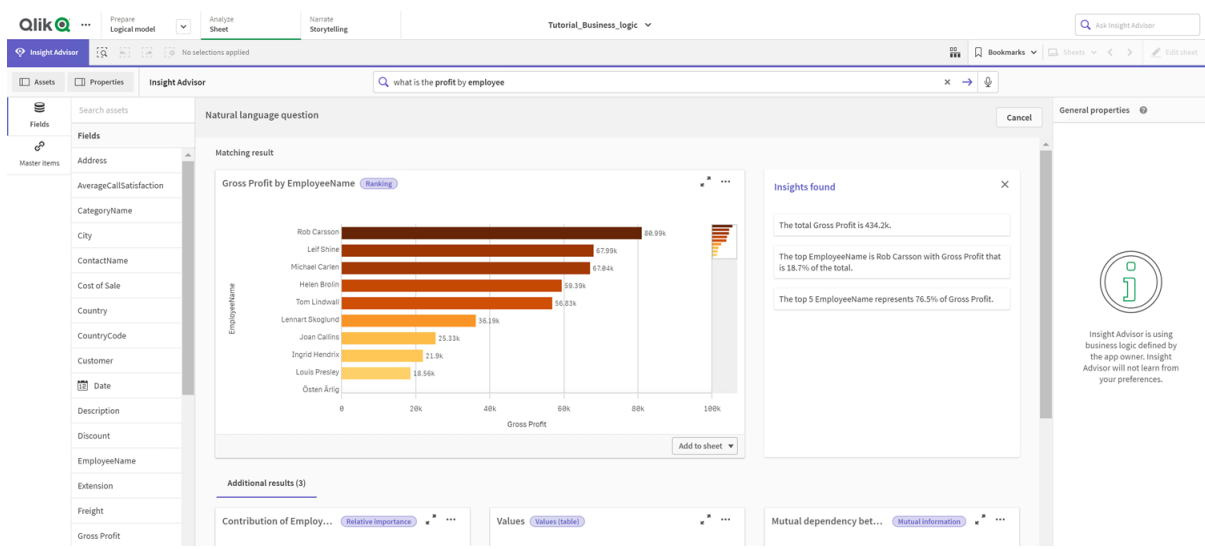

## Konfigurowanie pakietów

Następnym krokiem jest rozpoczęcie pracy z pozostałymi elementami modelu logicznego, począwszy od pakietów.

Pakiety to kolekcje grup, które powinny być używane razem w analizie. Zapewnia to, że tylko odpowiednie pola będą używane razem przez Insight Advisor. Grupy mogą należeć do wielu pakietów. Pakiety są opcjonalną częścią modelu logicznego.

## Po co tworzyć pakiety?

Pakiety określają zakres grup, które powinny być używane razem w analizie. Na przykład model logiczny może zawierać grupy obejmujące różne obszary organizacji. Mieszanie ich może nie zawsze być pożądane w przypadku wykresów Wniosków.

Na przykład aplikacja kursu zawiera dane związane z obsługą zgłoszeń do pomocy technicznej, które nie są powiązane z danymi dotyczącymi sprzedaży i dostawców. Jeśli przejdziesz do **Arkusza** i wybierzesz *AverageCallSatisfaction* z panelu Zasoby funkcji Insight Advisor, uzyskasz wyniki, w których dane zgłoszeń do pomocy technicznej są mieszane z polami danych sprzedaży.

Przy użyciu pakietów możesz trzymać do celów analizy dane dotyczące sprzedaży i dostawców razem oraz osobno dane dotyczące zgłoszeń do pomocy technicznej, aby uniknąć używania tych danych razem przez Insight Advisor.

## Tworzenie pakietów

Utworzysz pakiety do grup związanych ze sprzedażą i grup związanych z pomocą techniczną. Oba pakiety będą zawierać odpowiednie grupy *Employees* i *Offices*.

## Tworzenie pakietu *Support*

## **Wykonaj następujące czynności:**

- 1. Przejdź do pozycji **Pakiety**.
- 2. Kliknij **Utwórz pakiet**.
- 3. Jako ustawienie **Nazwa pakietu** wprowadź *Support*.
- 4. Dodaj następujące grupy do pakietu:
	- **•** SupportCalls
	- <sup>l</sup> *SupportDate*
	- <sup>l</sup> *Employees*
	- Offices
- 5. Kliknij polecenie **Utwórz**.

## Tworzenie pakietu *Sales*

- 1. Przejdź do sekcji **Pakiety**.
- 2. Kliknij **Utwórz pakiet**.
- 3. Jako ustawienie **Nazwa pakietu** wprowadź *Sales*.
- 4. Dodaj następujące grupy do pakietu:
	- <sup>l</sup> *Categories*
	- Klient
	- <sup>l</sup> *SalesCity*
	- <sup>l</sup> *SalesCountry*
- <sup>l</sup> *Employees*
- Offices
- <sup>l</sup> *Sales\_OrderDate*
- <sup>l</sup> *Products*
- <sup>l</sup> *Sprzedaż*
- **·** Suppliers
- 5. Kliknij polecenie **Utwórz**.

## Wyniki

Przejdź do **Arkusza** i kliknij **Insight Advisor**. Na panelu zasobów wybierz *AverageCallSatisfaction*. Teraz żadna z wygenerowanych analiz funkcji Insight Advisor nie używa pól z grup, które nie należą do pakietu *Support*.

## Przeglądanie hierarchii

Następnie sprawdzisz hierarchie w swoim modelu logicznym. **Hierarchie** są opcjonalną funkcją logiki biznesowej. Umożliwiają definiowanie relacji drążenia między grupami.

Po włączeniu logiki biznesowej niektóre hierarchie mogą być tworzone automatycznie przez Qlik Sense z Twojego modelu danych. Po przejściu do **Hierarchii** widać, że logika biznesowa utworzyła dwie hierarchie.

*Hierarchie w modelu logicznym*

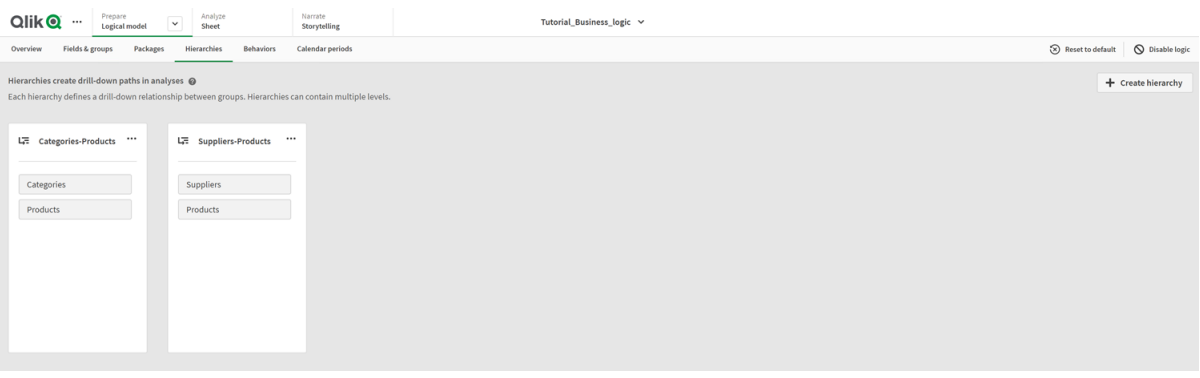

Hierarchie wskazują grupy, których można użyć do wzajemnego rozbicia danych w analizie. Na przykład dwie hierarchie utworzone przez Qlik Sense poprawnie identyfikują dwie relacje drążenia w naszym modelu logicznym:

- <sup>l</sup> Dane w polach *Category* można rozbić na dane w polach *Products*.
- <sup>l</sup> Dane w polach *Suppliers* można rozbić na dane w polach *Products*.

Kiedy przejdziesz do **Arkusza**, klikniesz **Insight Advisor** i wybierzesz *CategoryName*, funkcja Insight Advisor będzie zawierać mapę drzewa, która rozbija *CategoryName* według *ProductName*.

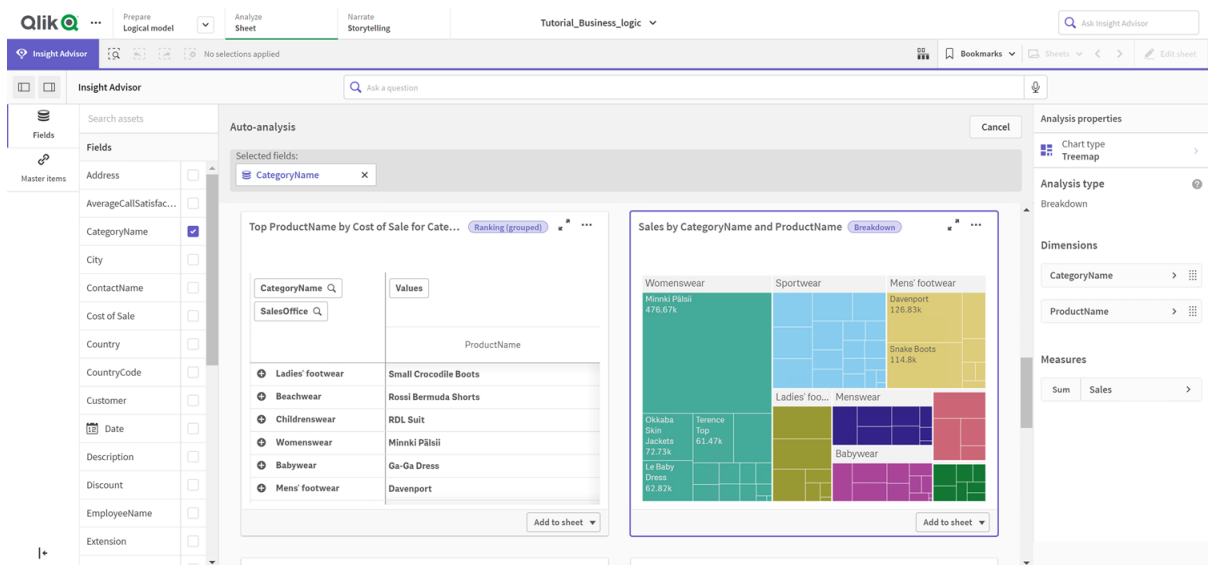

#### *Podział na kategorie i produkty*

*Hierarchie nie umożliwiają wyborów z drążeniem na wygenerowanych wykresach. Wymaga to elementów głównych wymiaru drążenia. Jeżeli na przykład chcesz uzyskać wykresy map z drążeniem do miejscowości po wyborze karku, musisz utworzyć odpowiedni element główny wymiaru drążenia.*

Oprócz zdefiniowanych hierarchii model logiczny może zawierać wyuczone hierarchie. Uczy się ich automatycznie na podstawie sposobu używania i definiowania pól w modelu danych. Na przykład przejdź do **Arkusza** i kliknij **Insight Advisor**. Z panelu zasobów wybierz *Country*. Masz teraz wyniki, które odzwierciedlają hierarchię *City-Country*, w tym mapę drzewa, która pokazuje *sum(Sales) według pól Country i City*. Ta hierarchia jest wyuczoną hierarchią wykrytą na podstawie modelu danych.

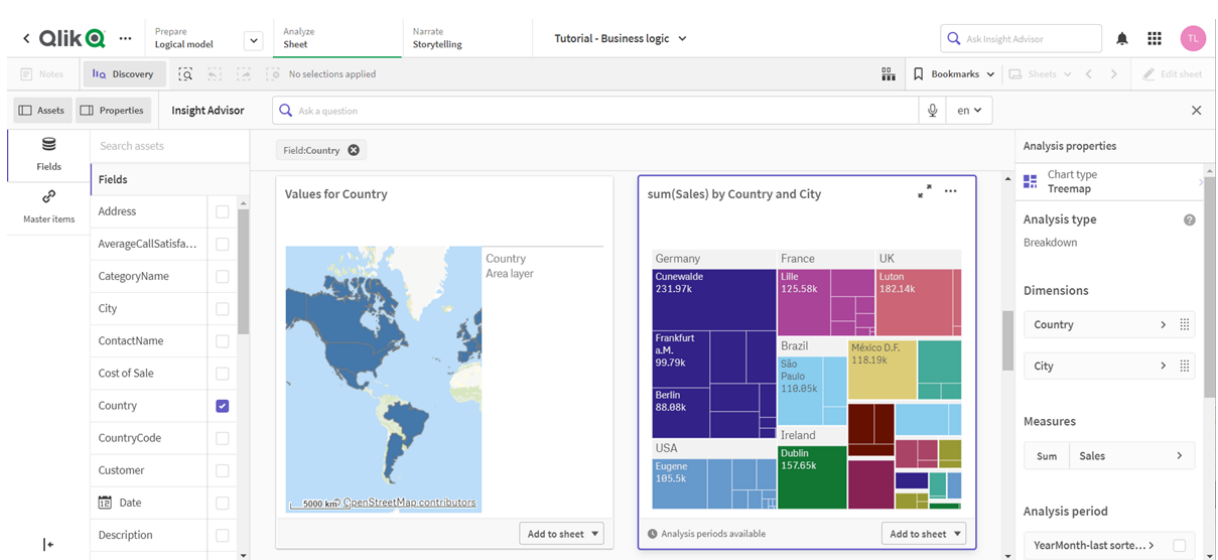

*Nowe wyniki programu Insight Advisor dotyczące pola Country*

## Konfigurowanie okresów kalendarzowych

Okresy kalendarzowe umożliwiają tworzenie domyślnych okresów analizy w programie Insight Advisor z wykorzystaniem grup kalendarzowych.

Okresy kalendarzowe służą do definiowania okresów do analizy w analizach programu Insight Advisor. Okresy kalendarzowe tworzy się na podstawie grup kalendarzowych. W zależności od danych logika biznesowa może automatycznie tworzyć okresy kalendarzowe na podstawie modelu danych. Jeśli przejdziesz do pozycji **Okresy kalendarzowe**, zobaczysz, że okresy kalendarzowe zostały już utworzone. Okresy kalendarzowe mogą być względne i obejmować okres w odniesieniu do daty bieżącej. Możesz na przykład utworzyć względny okres obejmujący bieżący miesiąc. Okresy kalendarzowe mogą również wykorzystywać ostatnią zarejestrowaną wartość w danych. Na przykład wszystkie trzy okresy kalendarzowe utworzone po aktywowaniu logiki biznesowej używają ostatnio zarejestrowanych wartości do utworzenia okresów kalendarzowych dla ostatniego roku, miesiąca i kwartału. Użytkownicy aplikacji mogą stosować okresy kalendarzowe do analizy funkcji Insight Advisor w **Arkuszach**.

Możesz także definiować domyślne okresy kalendarzowe dla grup w zachowaniach. Gwarantuje to, że Insight Advisor będzie domyślnie używać tego okresu kalendarzowego podczas tworzenia wykresów dla pól w tej grupie.

## Po co definiować okresy kalendarzowe?

Okresy kalendarzowe są przydatne, ponieważ tworzą przedziały czasowe do analizy danych. Jeżeli Insight Advisor nie otrzymają określonych ram czasowych, np. *w 2020 r.* czy *za grudzień*, wykorzystają całość dostępnych danych. Jeżeli podasz okresy kalendarzowe, użytkownicy aplikacji będą mogli łatwiej przeglądać i porównywać dane z wybranych okresów.

Na przykład chcesz wyświetlić sprzedaż według produktów. Przejdź do pozycji **Arkusz** i wyszukaj *show me sales by product*. Jeśli chcesz wyświetlić wybrane okresy sprzedaży, takie jak dane z tego miesiąca w porównaniu z zeszłym miesiącem albo bieżącego kwartału z poprzednim, musisz wprowadzić nowe zapytanie. Po utworzeniu okresów kalendarzowych możesz wyświetlać te okresy na potrzeby zapytania bez tworzenia nowych zapytań. Logika biznesowa utworzyła już okresy kalendarzowe na podstawie ostatnio zarejestrowanych wartości dla ostatniego miesiąca, kwartału i roku w danych. Nie ma jednak okresów względnych. Możesz utworzyć porównanie bieżącego miesiąca z tym samym miesiącem ubiegłego roku. Możesz również dokonać porównania między bieżącym kwartałem (x) a kwartałem sprzed dwóch kwartałów  $(x-2)$ .

## Tworzenie okresu kalendarzowego *Month comparison*

W tym okresie kalendarzowym będą wyświetlane wyniki za ostatni miesiąc w danych i porównane z tym samym miesiącem w zeszłym roku.

- 1. Kliknij **Utwórz okres kalendarzowy**.
- 2. Wybierz pole *Sales\_Order Date*.
- 3. W polu **Nazwa okresu kalendarzowego** wprowadź *Month comparison*.
- 4. Jako ustawienie **Ziarnistość okresu kalendarzowego** wybierz **Miesiąc**.
- 5. W obszarze **Porównanie okresów** wybierz opcję **Rok po roku**.
- 6. Wybierz pozycję **Ostatni zakończony okres**.
- 7. Kliknij polecenie **Utwórz**.

## Tworzenie okresu kalendarzowego *Quarter comparison*

W tym okresie kalendarzowym zostaną wyświetlone wyniki z bieżącego kwartału (x) i porównane z kwartałem sprzed dwóch kwartałów (x-2).

## **Wykonaj następujące czynności:**

- 1. Kliknij **Utwórz okres kalendarzowy**.
- 2. Wybierz pole *Sales\_Order Date*.
- 3. W polu **Nazwa okresu kalendarzowego** wprowadź *Quarter comparison*.
- 4. Jako ustawienie **Ziarnistość okresu kalendarzowego** wybierz **Kwartał**.
- 5. Kliknij pozycję **Niestandardowy**.
- 6. Jako wartość **Przesunięcie** wybierz *0*.
- 7. Jako wartość **Porównaj przesunięcie** wybierz *2*.
- 8. Kliknij polecenie **Utwórz**.

## Wyniki

Przejdź do pozycji **Arkusz** i wyszukaj *show me sales by product*. Wybierz pasujący wynik. We **Właściwościach analizy** dostępna jest nowa właściwość **Okres analizy**. Wybierz ją, a następnie wybierz *Month comparison*, aby zastosować okres do wykresu.

*Okres kalendarzowy Month comparison zastosowany do wykresu*

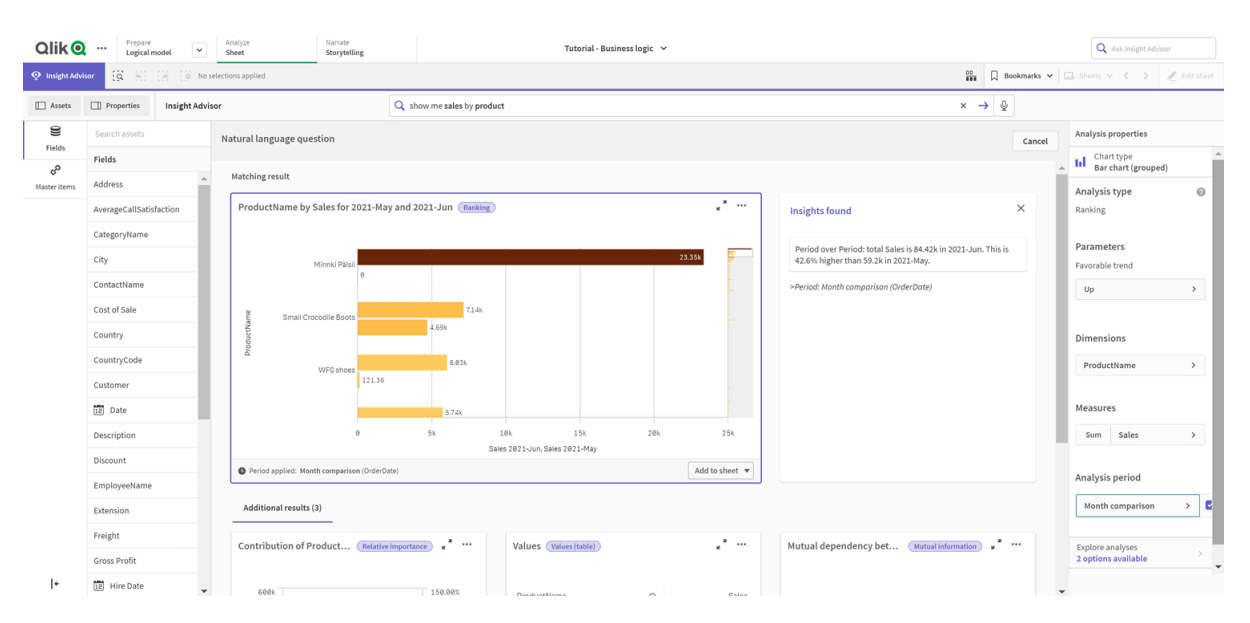

Następnie zastosuj okres kalendarzowy *Quarter comparison*.

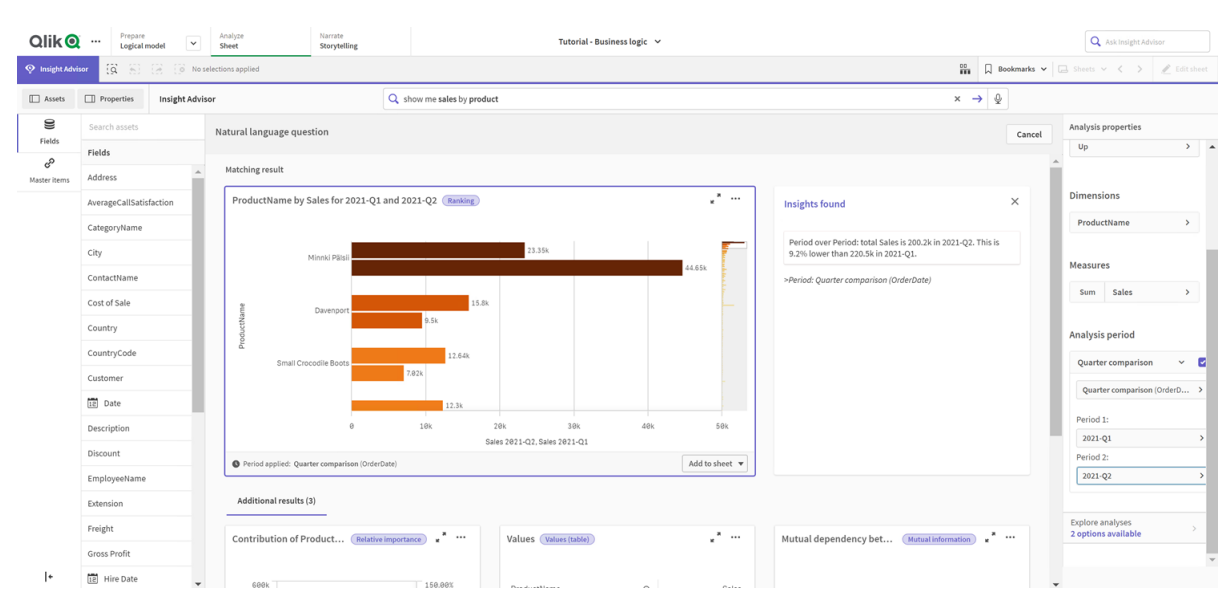

#### *Okres kalendarzowy Quarter comparison zastosowany do wykresu*

Możesz również ręcznie dostosować okresy w okresie analizy dla poszczególnych wykresów w funkcji Insight Advisor, zmieniając wartości **Okres 1** i **Okres 2**. Na przykład zmień wartość okresu **Okres 1** na *2019-Q2*. Wykres zaktualizuje się dla nowo zdefiniowanego okresu.

*Okres kalendarzowy Quarter comparison zastosowany do wykresu, teraz używający okresów 2019-Q2 i 2021-Q2.*

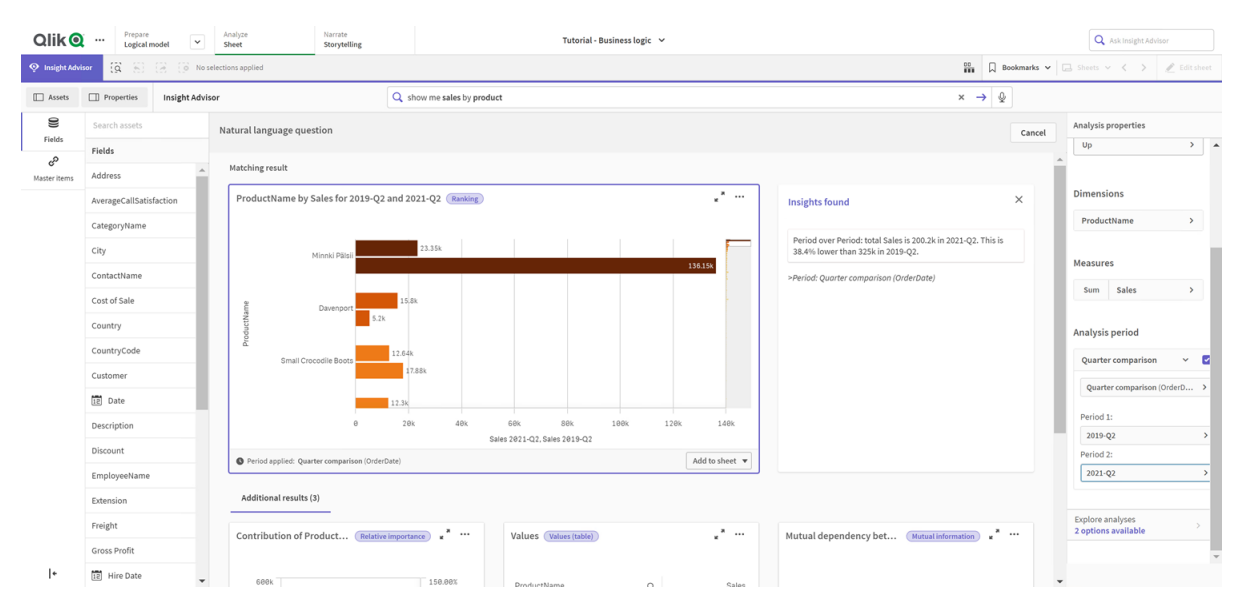

Insight Advisor oferuje dwa dodatkowe typy analizy, kiedy dostępne są okresy kalendarzowe: zmiany okresowe, zmiany okresowe (szczegółowe) i okres do okresu. Oferują one zestaw wykresów do analizy okresu i jego zmian.

Kliknij **Eksploruj analizę** w sekcji **Okres analizy**. Do wyboru są dwie analizy. Najpierw wybierz **Zmiany okresowe**. Zmiany okresowe przedstawiają wskaźnik KPI i wykres słupkowy zmian delty sum(Sales) między dwoma okresami. W razie małej liczby wymiarów zamiast wykresu słupkowego wyświetlany jest wykres wodospadowy wariancji.

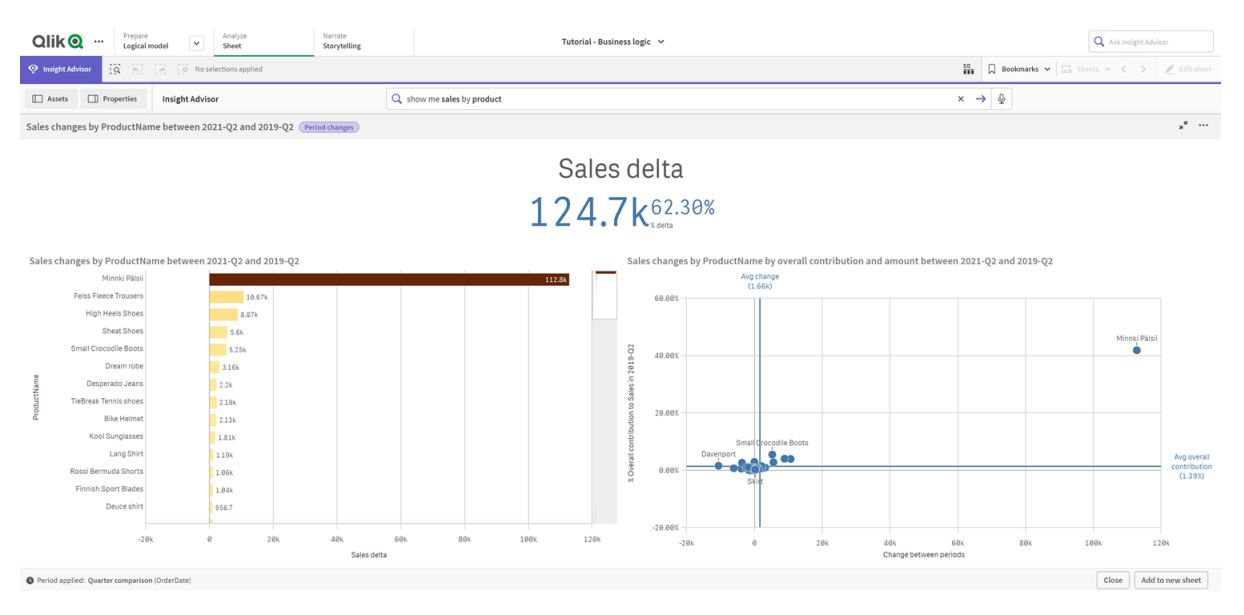

#### *Analiza zmian okresowych*

Kliknij **Zamknij** i przewiń z powrotem do wykresu słupkowego. Kliknij **Eksploruj analizę** i wybierz tym razem pozycję **Analiza okresu (szczegółowa)**. Dostarcza okresowe wyniki względem celu. Wyświetla cztery wykresy, które mierzą, czy cele zostały osiągnięte w tym okresie. Możesz dostosować parametry, aby zdefiniować, na czym polega osiągnięcie, prawie osiągnięcie i nieosiągnięcie celu, we **Właściwościach analizy**.

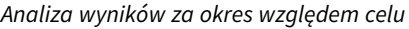

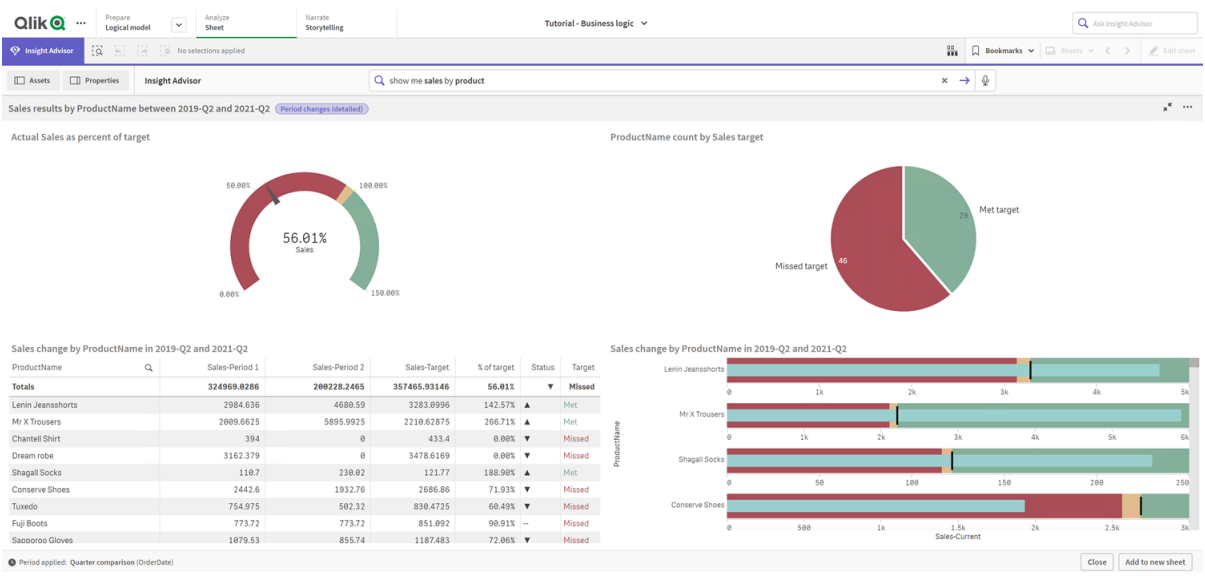

W sekcji **Parametry** ustaw limit nieosiągnięcia celu na *100* oraz limit osiągnięcia celu na *105*. Szczegółowa analiza okresu zaktualizuje się z uwzględnieniem nowych celów.

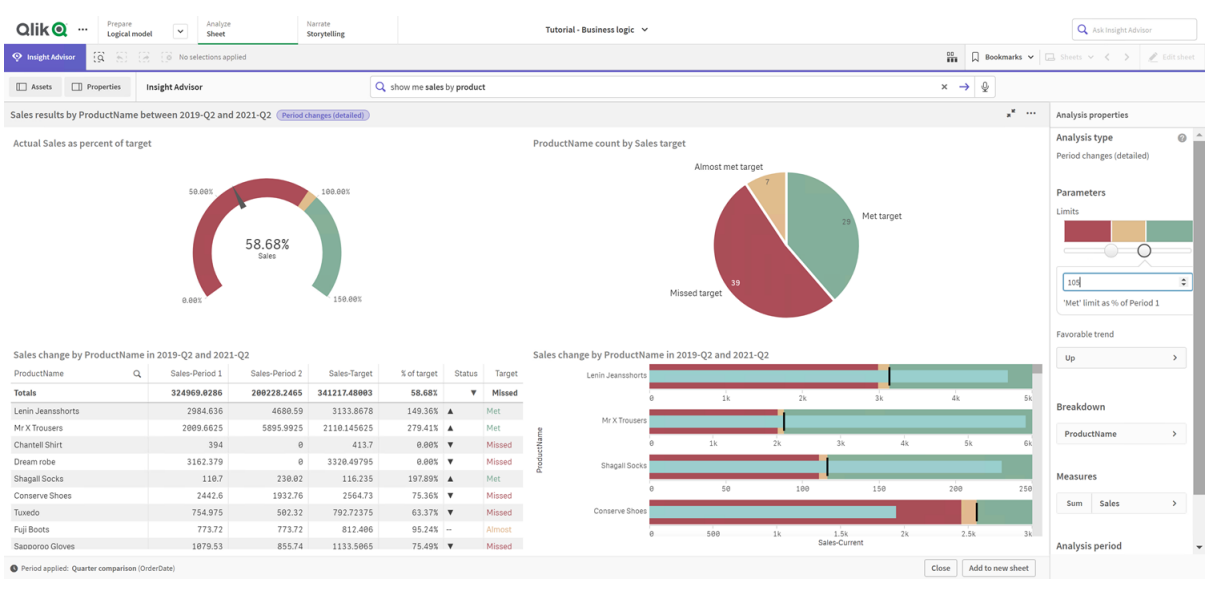

#### *Zaktualizowana analiza wyników za okres względem celu*

Jak widać, okresy kalendarzowe umożliwiają użytkownikom aplikacji szybkie przeglądanie różnych interesujących ich okresów w programie Insight Advisor.

## Konfigurowanie zachowań

Teraz utworzysz zachowanie. Zachowania umożliwiają ustawienie niestandardowego, indywidualnego zakresu użycia grup miar.

Dzięki zachowaniom możesz:

- Wymuszać wymagane wybory wartości z pola z grupą miar.
- Ustawiać preferowane grupy do używania z grupą miar.
- Ustaw grupy, których nie chcesz używać z grupą miar.
- Ustawić okres kalendarzowy, który ma być używany domyślnie z grupą miar.

Zachowania są opcjonalne.

## Po co konfigurować zachowania?

Podobnie jak pakiety, zachowania pomagają wyznaczyć zakres używania grup razem. Zachowania umożliwiają wyznaczenie wąskiego zakresu sposobu używania indywidualnych grup miar z innymi grupami.

Kiedy na przykład szukamy pól z grupy *Sales* w **Arkuszu**, wyniki miar dla pola *Gross Profits* są agregowane z całego okresu. Bardziej przydatne byłoby zastosowanie okresu bliższego współczesności. Aby domyślnie używać jednego z okresów kalendarza, możesz utworzyć zachowanie.

## Tworzenie domyślnego zachowania okresu kalendarzowego

## **Wykonaj następujące czynności:**

- 1. Kliknij pozycję **Utwórz zachowania**.
- 2. Jako ustawienie **Dotyczy** wybierz *Sales*.
- 3. Jako **Typ zachowania** wybierz **Domyślny okres kalendarzowy**.
- 4. Jako **Grupa kalendarza** wybierz *Sales\_OrderDate*.
- 5. Jako **Okres** wybierz *Month comparison*.
- 6. Kliknij polecenie **Utwórz**.

## Wyniki

Przejdź do pozycji **Arkusz** i wyszukaj *what is the average sales by employee*. Pasujące wyniki zawierają teraz wykres słupkowy, który porównuje sprzedaż z tego miesiąca ze sprzedażą z tego samego miesiąca zeszłego roku dla każdego pracownika. W przypadku wykresów, które nie obsługują porównań, zamiast tego wyświetlane są tylko wyniki za bieżący miesiąc.

*Analiza funkcji Insight Advisor z wykorzystaniem domyślnego okresu kalendarzowego*

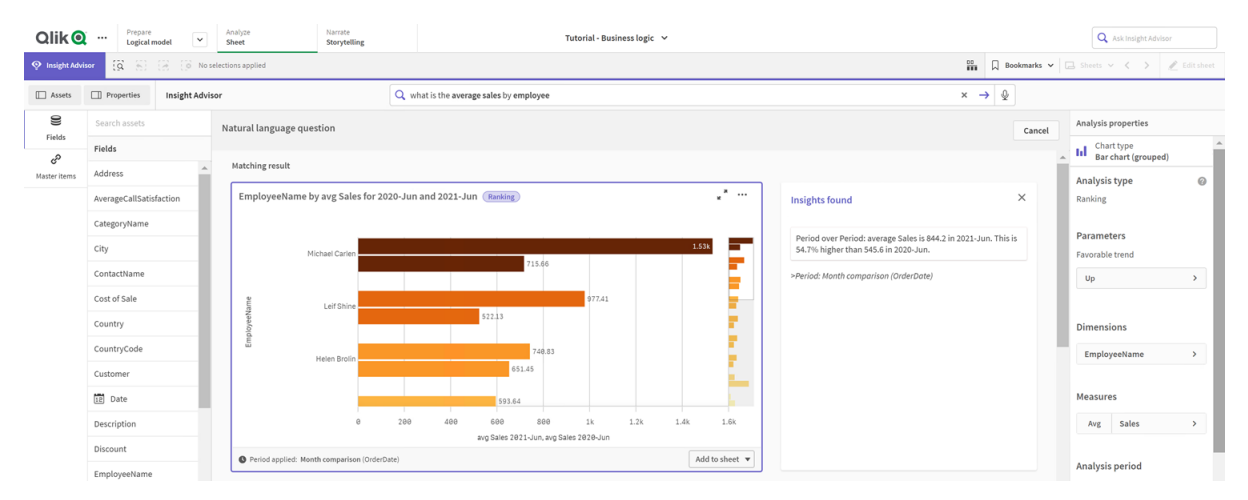

## Konfiguracja zachowania polegającego na używaniu domyślnego okresu kalendarzowego do analizy Okres do okresu

Można również ustawić domyślne zachowanie okresu kalendarzowego w odniesieniu do grupy, która jest stosowana do analizy **Okres do okresu**. Analiza **Okres do okresu** wykorzystuje wykres liniowy do porównania miary w bieżącym okresie z poprzednim okresem. Wymaga domyślnego okresu kalendarzowego ustawionego dla grupy zawierającej miarę w modelu logicznym.

Najpierw utwórz okres *Quarter over quarter*.

## **Wykonaj następujące czynności:**

- 1. Kliknij **Utwórz okres kalendarzowy**.
- 2. Wybierz pole *Sales\_Order Date*.
- 3. W polu **Nazwa okresu kalendarzowego** wprowadź *Quarter over Quarter*.
- 4. Jako ustawienie **Ziarnistość okresu kalendarzowego** wybierz **Kwartał**.
- 5. Wybierz pozycję **Użyj ostatnio sortowanej wartości**.
- 6. Kliknij polecenie **Utwórz**.

Teraz na karcie **Zachowania** ustaw ten okres kalendarzowy jako domyślny dla grupy *Sales*.

## **Wykonaj następujące czynności:**

- 1. Kliknij pozycję **Utwórz zachowanie**.
- 2. Jako ustawienie **Dotyczy** wybierz *Sales*.
- 3. Jako **Typ zachowania** wybierz **Domyślny okres kalendarzowy**.
- 4. Jako **Grupa kalendarza** wybierz *Sales\_OrderDate*.
- 5. W obszarze **Okres** wybierz *Quarter over quarter*
- 6. Kliknij polecenie **Utwórz**.

Przejdź do pozycji **Wykrywanie** i wyszukaj *show me sales by customer*. Pierwszy wykres, który pojawia się poniżej wskaźnika KPI, to analiza **Okres do okresu**. Otwórz ten wykres (*sum (Sales) for 2020-Q4 vs 2020-Q3*) i przejdź do właściwości **Okres analizy**. Wybierz go i zwróć uwagę, że domyślny okres kalendarzowy *Quarter over quarter* został prawidłowo wybrany w celu porównania ostatniego okresu z poprzednim okresem. W tym kursie te okresy to 2020-Q3 (Okres 1) i 2020-Q4 (Okres 2). Te wybory można zmienić, wybierając różne kwartały z list rozwijanych. Linia odniesienia wskazuje bieżący dzień przy przy bieżącym poziomie szczegółowości okresu kalendarzowego, którym w tym przypadku jest kwartał.

#### *Analiza Okres do okresu zastosowana do wykresu liniowego*

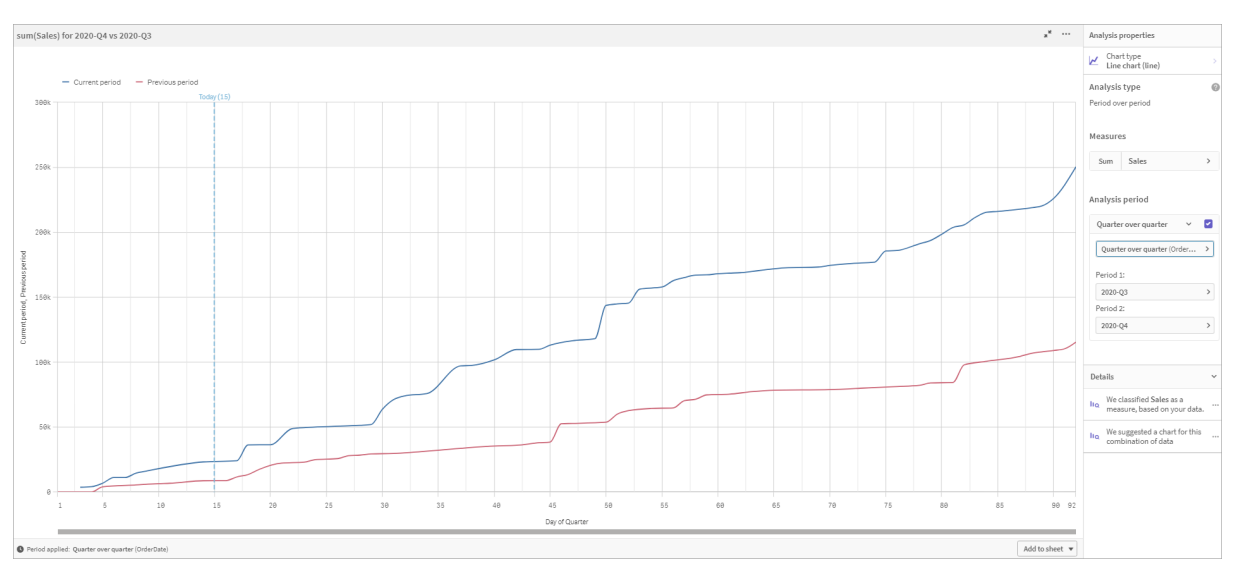

Ten domyślny okres kalendarzowy możesz zmienić we właściwości **Okres analizy**.

## Tworzenie słownictwa

Dzięki słownictwu można definiować synonimy, analizę niestandardową i przykładowe pytania. Synonimy umożliwiają dodawanie terminów w celu definiowania wartości lub wyborów wartości z modelu danych. Dzięki analizom niestandardowym możesz definiować odpowiedzi z pytań niestandardowych lub częściowych i wskazywać konkretne wyniki zwracane przez Insight Advisor. Przykładowe pytania umożliwiają dodanie domyślnych pytań, które użytkownicy mogą wybierać w funkcji Wyszukiwanie funkcji Insight Advisor, aby ułatwić sobie analizę.

Dzięki słownikom można definiować synonimy i analizę niestandardową. Synonimy umożliwiają dodawanie terminów w celu definiowania wartości lub wyborów wartości z modelu danych. Dzięki analizom niestandardowym możesz definiować odpowiedzi z pytań niestandardowych lub częściowych i wskazywać konkretne wyniki zwracane przez Insight Advisor.

## Po co tworzyć słownictwo?

Słownictwo jest kluczowym narzędziem przygotowującym aplikację do obsługi pytań w języku naturalnym. Insight Advisor próbuje łączyć wszystkie pytania w języku naturalnym z nazwami pól i wartościami w danych. Nie może znać wszystkich możliwych wyszukiwanych haseł, które mogą wprowadzić użytkownicy Twojej aplikacji. Słownictwo pozwala wypełnić te luki terminologiczne, łącząc terminy z polami i wartościami pól.

Na przykład w aplikacji kursu masz produkty, które są strojami kąpielowymi. Te elementy należą do kategorii *Beachwear* w danych. Jeżeli wyszukasz *swimwear* w **Arkuszu**, nie uzyskasz żadnych wyników. Podobnie nie możesz wyszukiwać *footwear* i uzyskiwać wyników zarówno dla obuwia męskiego, jak i damskiego.

Analizy niestandardowe są przydatne, gdy wiesz, jakie analizy mają otrzymywać użytkownicy Twojej aplikacji na podstawie wyszukiwanych przez nich haseł. Na przykład wiesz, że użytkownicy Twojej aplikacji preferują wyświetlanie danych regionalnych w postaci map. Możesz użyć analizy niestandardowej, aby mapy były oferowane, gdy użytkownicy uwzględnią w swoich wyszukiwaniach słowo *regionalne*.

Przykładowe pytania można wykorzystać, aby zachęcić użytkowników do analizy i pomóc im w uzyskaniu szczegółowych informacji. Użytkownicy mogą nie wiedzieć, co jest możliwe w Twojej aplikacji. Przykładowe pytania mogą ułatwić przeprowadzanie analiz i eksploracji.

## Tworzenie słownictwa dotyczącego strojów plażowych

- 1. Na karcie **Przygotuj** kliknij **Słownictwo**.
- 2. W **Synonimach** kliknij **Utwórz terminy**.
- 3. Jako **Terminy**wprowadź następujące terminy:
	- <sup>l</sup> *swimwear*
	- **•** swimsuits
- 4. Jako ustawienie **Dotyczy** wybierz *CategoryName*.
- 5. Jako **Warunek** wybierz **W**.
- 6. Do warunku **W** wybierz następujące wartości:
- **•** Beachwear
- 7. Kliknij polecenie **Utwórz**.

## Tworzenie słownictwa dotyczącego obuwia

## **Wykonaj następujące czynności:**

- 1. W **Synonimach** kliknij **Utwórz terminy**.
- 2. Jako **Terminy** wprowadź *footwear*.
- 3. Jako ustawienie **Dotyczy** wybierz *CategoryName*.
- 4. Jako **Warunek** wybierz **W**.
- 5. Do warunku **W** wybierz następujące wartości:
	- <sup>l</sup> *men's footwear*
	- <sup>l</sup> *women's footwear*
- 6. Kliknij polecenie **Utwórz**.

## Tworzenie regionalnej analizy niestandardowej

W przypadku tej analizy niestandardowej nie określisz miary. Pozwoli to funkcji Insight Advisor wybrać miarę na podstawie sposobu użycia hasła *regional* w zapytaniu.

## **Wykonaj następujące czynności:**

- 1. Kliknij pozycję **Analiza niestandardowa**.
- 2. Kliknij **Utwórz terminy**.
- 3. W sekcji **Terminy** wprowadź *regional*.
- 4. W obszarze **Analiza** wybierz **Rozbicie (geoprzestrzenne)**.
- 5. W sekcji **Dane**, w obszarze **Geograficzne** wybierz *Kraj*.
- 6. Kliknij **Wykres**.
- 7. W sekcji **Typ wykresu** wybierz **Mapa**.
- 8. Kliknij polecenie **Utwórz**.

## Tworzenie przykładowych pytań

- 1. Kliknij **Przykładowe pytania**.
- 2. Kliknij **Dodaj pytanie**.
- 3. W sekcji **Język** wybierz swój język.
- 4. W obszarze **Pytanie** wprowadź *Jacy są najwięksi klienci pod względem sprzedaży*.
- 5. Kliknij **Dodaj**.

## Wyniki

Przejdź do **Arkusza** i otwórz **Insight Advisor**. Wybierz pole wyszukiwania. Pytanie *Jacy są najwięksi klienci pod względem sprzedaży* jest tam teraz dostępne. Wyszukaj *what is the average freight for footwear*. Otrzymasz teraz wyniki dla obuwia męskiego i damskiego.

Następnie wyszukaj *gross profit for swimwear in 2019*. Teraz podczas wyszukiwania terminu "swimwear" otrzymasz wyniki dla terminu "beachwear".

Teraz wyszukaj *show me regional sales*. Otrzymasz teraz mapę rozkładu sprzedaży według krajów.

## Dziękujemy!

Kurs został ukończony i masz już dodatkową wiedzę na temat logiki biznesowej oraz funkcji Insight Advisor w Qlik Sense.

# 12 Rozwiązywanie problemów — ładowanie danych

W tej sekcji opisano problemy, jakie mogą występować podczas ładowania i modelowania danych w Analityka Qlik Cloud i Qlik Sense.

# 12.1 Nie można dołączyć pliku przez upuszczenie go w obszarze **Dodaj dane**

Podjęto próbę dołączenia pliku przez przeciągnięcie go i upuszczenie w oknie dialogowym **Dodaj dane**/**Załącz pliki**, ale plik nie jest przesyłany.

## **Możliwa przyczyna**

Plik jest zapisany w archiwum ZIP. Nie można dołączać pojedynczych plików z archiwum ZIP.

## **Proponowane działanie**

Przed dołączeniem plików wyodrębnij je z archiwum ZIP.

# 12.2 Problemy z zestawami znaków w plikach danych o kodowaniu innym niż ANSI

Gdy używane jest połączenie do danych przez interfejs ODBC, mogą występować problemy z kodowaniem znaków w plikach danych o kodowaniu innym niż ANSI.

## **Możliwa przyczyna**

Połączenia do danych ODBC nie obsługują wszystkich metod kodowania zestawów znaków.

## **Proponowane działanie**

## **Wykonaj następujące czynności:**

<sup>l</sup> W miarę możliwości należy importować pliki danych z użyciem połączenia danych w folderze, które daje większe możliwości obsługi kodów znaków. Jest to rozwiązanie zalecane w przypadku ładowania danych z arkusza Microsoft Excel lub pliku tekstowego.

# 12.3 Ostrzeżenie o odwołaniach cyklicznych podczas ładowania danych

### **Możliwa przyczyna**

W przypadku ładowania więcej niż dwóch tabel może się zdarzyć, że utworzone skojarzenia spowodują powstanie więcej niż jednej możliwej ścieżki asocjacji między dwoma polami, czyli pętli w strukturze danych.

#### **Proponowane działanie**

# 12.4 Podczas wybierania danych z pliku o stałej długości wierszy kolumny nie są wyrównywane zgodnie z oczekiwaniami

#### **Możliwa przyczyna**

W pliku używane są znaki tabulacji do dopełniania kolumn. Problem niedopasowania nagłówków pól do oczekiwanych danych występuje zazwyczaj przy wybraniu opcji **Podziały pola** w oknie dialogowym wyboru.

W takim przypadku znak tabulacji zwykle odpowiada pewnej liczbie znaków.

#### **Proponowane działanie**

## **Wykonaj następujące czynności:**

- 1. W polu **Nazwy pól** wybierz opcję **Brak nazw pól**.
- 2. Wybierz opcję **Podziały pola**.
- 3. Zwiększaj wartość opcji **Rozmiar tabulatora**, aż kolumny będą ustawione równo z nagłówkiem.
- 4. Wstaw podziały pól, klikając w odpowiednich miejscach kolumn.
- 5. Wybierz opcję **Podgląd danych**.
- 6. W polu **Nazwy pól** wybierz opcję **Osadz. naz. pól**.

Kolumny są teraz prawidłowo wyrównane, a każde pole powinno już mieć właściwą nazwę.

## 12.5 Nie działa łącznik

Próba utworzenia połączenia do danych z użyciem osobno zainstalowanego łącznika podanego w edytorze ładowania danych kończy się niepowodzeniem lub istniejące połączenie jest oznaczane jako nieznane.

## Łącznik nie jest prawidłowo zainstalowany

## **Możliwa przyczyna**

Łącznik nie został prawidłowo zainstalowany zgodnie z instrukcjami instalacji. Jeśli aplikacja używa łącznika w instalacji wielowęzłowej, łącznik musi być zainstalowany na wszystkich węzłach.

## **Proponowane działanie**

## **Wykonaj następujące czynności:**

<sup>l</sup> Upewnij się, że łącznik został zainstalowany zgodnie z instrukcjami na wszystkich węzłach instalacji.

## Łącznik nie został przystosowany do pracy z programem Qlik Sense

## **Możliwa przyczyna**

Aby było możliwe dokonywanie selekcji danych, konieczne jest adaptowanie łączników QlikView do potrzeb programu Qlik Sense.

## **Proponowane działanie (Jeśli łącznik został utworzony we własnym zakresie przy użyciu zestawu QVX SDK)**

## **Wykonaj następujące czynności:**

<sup>l</sup> Aby było możliwe dokonywanie selekcji danych, konieczne jest adaptowanie łącznika do potrzeb programu Qlik Sense poprzez dodanie interfejsu.

## **Proponowane działanie (Jeśli łącznik został dostarczony z zewnątrz)**

## **Wykonaj następujące czynności:**

<sup>l</sup> Skontaktuj się z dostawcą łącznika, aby uzyskać wersję adaptowaną do potrzeb programu Qlik Sense.

# 12.6 Połączenie do danych przestaje działać po zrestartowaniu serwera SQL Server

## **Możliwa przyczyna**

Jeśli po utworzeniu połączenia do danych na serwerze SQL Server serwer SQL Server zostanie zrestartowany, połączenie do danych może przestać działać i dokonywanie selekcji nie będzie możliwe. Program Qlik Sense utracił połączenie z serwerem SQL Server i nie mógł go ponownie nawiązać.

## **Proponowane działanie**

Qlik Sense:

## **Wykonaj następujące czynności:**

• Zamknij aplikację i otwórz ją ponownie z huba.

Qlik Sense Desktop:

## **Wykonaj następujące czynności:**

- 1. Zamknij wszystkie aplikacje.
- 2. Ponownie uruchom program Qlik Sense Desktop.

## 12.7 Edytor ładowania danych nie wyświetla skryptu

Po otwarciu narzędzia Edytor ładowania danych zawartość edytora jest pusta, a skryptu nie można edytować.

## **Możliwa przyczyna**

Skrypt zawiera bardzo złożone konstrukcje, na przykład dużą liczbę zagnieżdżonych instrukcji if.

## **Proponowane działanie**

Otwórz edytora ładowania danych w trybie bezpiecznym dodając */debug/dle\_safe\_mode* do adresu URL. To spowoduje wyłączenie podświetlania składni i funkcji autouzupełniania, ale powinno umożliwić edytowanie i zapisywanie skryptu.

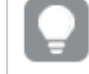

*Rozważ przeniesienie złożonych części skryptu do osobnego pliku tekstowego i użyj zmiennej include, aby wprowadzić ten plik do skryptu w środowisku wykonawczym.*

# 12.8 Skrypt ładowania danych wykonuje się bez błędu, ale dane nie są ładowane

Skrypt jest wykonywany bez błędów składniowych ani błędów ładowania, ale dane nie są ładowane zgodnie z oczekiwaniami. Ogólnie zaleca się włączenie trybu debugowania w celu krokowego przechodzenia przez skrypt i sprawdzania wyników wykonywania, ale poniżej podajemy kilka typowych przyczyn błędów.

## Instrukcja nie jest zakończona średnikiem

## **Możliwa przyczyna**

Przeoczono zakończenie instrukcji znakiem średnika.

## **Proponowane działanie**

## **Wykonaj następujące czynności:**

• Umieszczaj średnik na końcu wszystkich instrukcji.

## Znak pojedynczego cudzysłowu wewnątrz ciągu znaków

## **Możliwa przyczyna**

Ciąg znaków zawiera znak pojedynczego cudzysłowu, na przykład w instrukcji SET określającej zmienną.

## **Proponowane działanie**

## **Wykonaj następujące czynności:**

• Jeśli w ciągu znaków znajduje się znak pojedynczego cudzysłowu, musi on być poprzedzony drugim takim znakiem.

# 12.9 Menedżer danych nie pokazuje tabel w aplikacji, która zawiera dane

Po otwarciu aplikacji utworzonej w Qlik Sense w wersji wcześniejszej niż 3.0 Menedżer danych nie pokazuje tabel i pojawia się komunikat informujący o tym, że aplikacja nie zawiera żadnych danych.

## **Możliwa przyczyna**

Udoskonalony model danych w Qlik Sense 3.0 i nowszych wersjach wymaga przeładowania danych w celu ukończenia profilowania i przygotowania danych.

### **Proponowane działanie**

Kliknij opcję **Ładuj dane** w Menedżerze danych. Wykonanie tego polecenia oznacza, że aplikacja musi uzyskać dostęp do źródeł danych, które są używane w aplikacji.

# 12.10 Przepływy pracy Menedżera danych są przerywane dla wszystkich użytkowników, którzy tworzą aplikacje na serwerze

Użytkownicy, którzy próbują korzystać z opcji **Dodaj dane** lub **Ładuj dane** w **Menedżerze danych** albo odświeżają aplikacje w przeglądarce, otrzymują błędy.

#### **Możliwa przyczyna**

**Menedżer danych** używa plików QVD w celu buforowania ładowanych danych. Te pliki są usuwane automatycznie, gdy przestaną być używane, ale jeśli zgromadzi się duża liczba takich plików lub dojdzie do ich uszkodzenia, wówczas mogą powodować błędy.

#### **Proponowane działanie**

Usuń folder zawierający pliki QVD. Na serwerze Qlik Sense bufor znajduje się w katalogu:

*<udostępniony folder programu Qlik Sense>\Apps\DataPrepAppCache*

W produkcie Qlik Sense Desktop bufor znajduje się w katalogu:

*C:\Użytkownicy\<nazwa\_użytkownika>\Dokumenty\Qlik\Sense\Apps\DataPrepAppCache*

## 12.11 Problemy z selekcją danych ze źródła danych OLE DB

#### **Możliwa przyczyna**

Jeśli nie udaje się dokonać selekcji danych z połączenia OLE DB, trzeba sprawdzić konfigurację połączenia.

#### **Proponowane działanie**

- 1. Upewnij się, że ciąg połączenia jest prawidłowo zbudowany.
- 2. Upewnij się, że używane są poprawne poświadczenia logowania na serwerze.

# 12.12 Pola daty nie są rozpoznawane jako pola daty w widoku arkusza

Pola zawierające daty lub znaczniki czasu nie są rozpoznawane jako pola daty w widoku arkusza, czyli nie są wyświetlane z ikoną $\Box$  w panelu zasobów i innych listach pól.

## Profilowanie danych zostało wyłączone podczas dodawania tabeli **Możliwa przyczyna**

Podczas dodawania tabel nastąpiło wyłączenie profilowania danych za pomocą opcji z ikony \*\*\* obok przycisku **Dodaj dane**.

Po użyciu tej opcji pola dat i znaczników czasu, które zostaną rozpoznane, będą działać poprawnie, ale nie będą oznakowane symbolem w panelu zasobów ani na listach w innych polach, a rozszerzane pola właściwości będą niedostępne.

## **Proponowane działanie**

## Otwórz **Menedżera danych** i kliknij opcję **Ładuj dane**.

Po wykonaniu tej czynności wszystkie pola dat i znaczników czas powinny być oznakowane symbolem  $\Box$  w panelu zasobów widoku arkusza. Jeśli nadal nie są oznakowane symbolem i, oznacza to, że prawdopodobnie dane pola są zapisane w formacie, który nie jest rozpoznawany jako data.

## Format daty nie został rozpoznany

## **Możliwa przyczyna**

Format wejściowy pola daty nie został rozpoznany podczas ładowania tabeli. Zwykle Qlik Sense rozpoznaje pola dat automatycznie na podstawie ustawień regionalnych i typowych formatów danych, ale w niektórych przypadkach konieczne jest określenie formatu wejściowego.

## **Proponowane działanie**

Otwórz **Menedżera danych** i przeprowadź edycję tabeli zawierającej pole, które nie zostało rozpoznane jako data. To pole jest prawdopodobnie oznakowane symbolem jako pole ogólne. Zmień typ pola na **Data** lub **Znacznik czasu** i wybierz format wejściowy pasujący do danych pola.

# 12.13 Komunikat o błędzie "Nieprawidłowa ścieżka" podczas dołączania pliku

## **Możliwa przyczyna**

Nazwa pliku jest za długa. Qlik Sense obsługuje nazwy plików o maksymalnej długości 171 znaków.

## **Proponowane działanie**

Zmień nazwę pliku, aby była ona krótsza niż 172 znaki.

# 12.14 Błędy podczas ładowania aplikacji konwertowanej z dokumentu QlikView

Podczas przeładowywania aplikacji konwertowanej z dokumentu QlikView mogą pojawiać się błędy, co wynika z różnic między produktami.

## Skrypt zawiera odniesienia do bezwzględnych ścieżek do plików

## **Możliwa przyczyna**

Skrypt ładowania zawiera odniesienia do plików w postaci ścieżek bezwzględnych, które nie są obsługiwane w trybie standardowym Qlik Sense. Typowe komunikaty o błędach to "Invalid Path" i "LOAD statement only works with lib:// paths in this script mode".

## **Proponowane działanie**

## **Wykonaj następujące czynności:**

• Zastąp wszystkie odniesienia do plików odniesieniami do połączeń do danych Qlik Sense z przedrostkiem **lib://**.

## W skrypcie używane są nieobsługiwane funkcje lub instrukcje

## **Możliwa przyczyna**

Jeśli wystąpi błąd podczas wykonywania skryptu w edytorze ładowania danych, jego przyczyną może być używanie instrukcji skryptowych lub funkcji QlikView nieobsługiwanych w programie Qlik Sense.

## **Proponowane działanie**

## **Wykonaj następujące czynności:**

• Usuń nieprawidłową instrukcję lub zastąp ją prawidłową.

# 12.15 Microsoft Excel: Ładowanie danych z plików w Menedżerze danych lub edytorze ładowania danych nie udaje się

## **Możliwa przyczyna**

Arkusz kalkulacyjny programu Excel ma włączoną opcję **Zablokuj okienka** lub **Podziel** ekran, a w tabeli są puste komórki.

## **Proponowane działanie**

Wyłącz opcję **Zablokuj okienka** lub **Podziel** ekran albo wyczyść arkusz kalkulacyjny, a następnie załaduj ponownie dane.

# 12.16 Microsoft Excel: Problemy z łączeniem się z plikami przez ODBC i ładowaniem z nich danych

## **Możliwa przyczyna**

Zdarzają się problemy z konfigurowaniem połączenia ODBC do danych w pliku Microsoft Excel lub ładowaniem danych z plików Microsoft Excel poprzez połączenie do danych ODBC. Zwykle wynika to problemów z konfiguracją ODBCDSN w systemie Windows lub problemów z powiązanymi sterownikami ODBC.

#### **Proponowane działanie**

Program Qlik Sense zapewnia natywną obsługę ładowania plików Microsoft Excel. W miarę możliwości należy zastąpić połączenie do danych ODBC połączeniem do danych w folderze zawierającym odpowiednie pliki Microsoft Excel.

## 12.17 Kończy się miejsce na dysku

Jest kilka czynników, które mogą spowodować zmniejszenie ilości miejsca na dysku w systemie, a metoda buforowania ładowanych w plikach QVD, którą stosuje Menedżer danych, jest jednym z takich czynników.

#### **Proponowane działanie**

Usuń folder zawierający pliki QVD. Na serwerze Qlik Sense bufor znajduje się w katalogu:

*<udostępniony folder programu Qlik Sense>\Apps\DataPrepAppCache*

W produkcie Qlik Sense Desktop bufor znajduje się w katalogu:

*C:\Użytkownicy\<nazwa\_użytkownika>\Dokumenty\Qlik\Sense\Apps\DataPrepAppCache*

# 12.18 Ostrzeżenie o kluczach syntetycznych podczas ładowania danych

Jeśli było ładowanych kilka plików, po załadowaniu danych może pojawić się ostrzeżenie o utworzeniu kluczy syntetycznych.

#### **Możliwa przyczyna**

Jeśli dwie tabele mają więcej niż jedno pole wspólne, program Qlik Sense tworzy klucz syntetyczny w celu rozstrzygnięcia powiązania.

#### **Proponowane działanie**

Jeśli utworzone powiązanie ma sens, w wielu przypadkach klucze syntetyczne nie wymagają interwencji użytkownika, ale zawsze warto przyjrzeć się strukturze danych w przeglądarce modelu danych.

# 12.19 Tabele zawierające pola wspólne nie są automatycznie kojarzone na podstawie nazw pól

Dodano co najmniej dwie tabele poleceniem **Dodaj dane**. Tabele zawierają pola o takich samych nazwach, ale nie są automatycznie kojarzone.

## **Możliwa przyczyna**

Podczas dodawania tabel zachowano w oknie dialogowym **Dodaj dane** domyślne ustawienie włączające profilowanie danych. Opcja ta powoduje automatyczne zakwalifikowanie wszystkich nazw pól występujących w kilku tabelach. Jeśli ta opcja jest włączona i dodasz na przykład tabele A i B zawierające wspólne pole F1, spowoduje to nadanie temu polu w tabeli A nazwy F1, a w tabeli B nazwy B.F1. Z tego powodu tabele nie zostaną automatycznie powiązane.

## **Proponowane działanie**

Otwórz **Menedżera danych** i wybierz widok **Asocjacje**. Teraz możesz utworzyć asocjacje tabel na podstawie rekomendacji profilowania danych.

Po utworzeniu asocjacji tabel kliknij przycisk **Ładuj dane**.